Klepněte na název modelu počítače: CLX-3170FN, CLX-3175FN, CLX-3175FW CLX-3175, CLX-3175N

# Multifunkční tiskárna Uživatelská příručka

# představte si ty možnosti

Děkujeme vám za zakoupení výrobku společnosti Samsung.

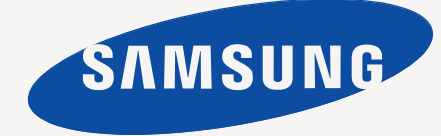

# <span id="page-1-0"></span>Funkce vašeho nového laserového produktu

Vaše nové zařízení je vybaveno řadou speciálních funkcí, které zlepšují kvalitu tisku dokumentů. S tímto zařízením můžete:

# **Speciální funkce**

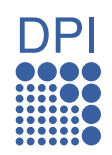

#### **Tisknout rychle a ve vysoké kvalitě**

- Můžete tisknout v celém spektru barev pomocí systému modrá, červená, žlutá a černá.
- Můžete tisknout s rozlišením až 2 400 x 600 dpi. Viz část *Sekce softwaru*.
- Zařízení tiskne na papír formátu A4 rychlostí až 16 ppm a na papír formátu Letter rychlostí až 17 ppm. V režimu barevného tisku zařízení tiskne na formát A4 nebo Letter rychlostí až 4 ppm.

#### **Zpracovávat mnoho různých typů tiskového materiálu**

• Do zásobníku na 150 listů lze vkládat obyčejný papír v různých formátech: hlavičkové papíry, obálky, štítky, materiál s vlastním formátem, pohlednice a silný papír.

#### **Vytvářet profesionální dokumenty**

- Tisk vodoznaků. Dokumenty lze označit zadanými slovy, například "Důvěrné". Viz část *Sekce softwaru*.
- Tisk plakátů. Text a obrázky na každé stránce dokumentu lze zvětšit a vytisknout na více listů papíru, které po slepení vytvoří plakát. Viz část *Sekce softwaru*.
- Je možné používat předtištěné formuláře na obyčejném papíru a hlavičkové papíry. Viz část *Sekce softwaru*.

#### **Úspora času a peněz**

- Tiskem více stránek dokumentu na jeden list papíru lze uspořit papír.
- Toto zařízení automaticky šetří elektrickou energii tím, že podstatně snižuje její spotřebu v době, kdy není používáno.
- Tiskem na obě strany papíru lze dosáhnout jeho úspory (oboustranný tisk). Viz část *Sekce softwaru*.

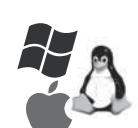

#### **Tisknout v různých prostředích**

- Tisknout můžete pomocí různých operačních systémů, jako jsou například systémy Windows, Linux a Macintosh.
- Zařízení je vybaveno rozhraním USB a sít'ovým rozhraním.

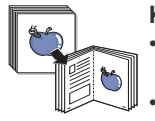

#### **Kopírování originálů v několika formátech**

- Zařízení může tisknout vícenásobné kopie obrazu originálního dokumentu na jedinou stránku.
- K dispozici jsou zvláštní funkce k vymazání katalogu a novinového pozadí.
- Kvalitu tisku a velikost obrazu lze současně nastavit i vylepšit.

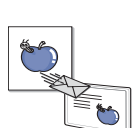

#### **Skenování originálů a okamžité odeslání**

- Skenujte v barvě a používejte přesné komprese formátů JPEG, TIFF a PDF.
- Síťové skenování umožňuje rychle skenovat a odeslat soubory na více adres.

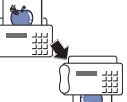

#### **Nastavit specifický čas pro odeslání faxu**

• Můžete specifikovat konkrétní čas pro odeslání faxu a rovněž odeslat fax na více uložených destinací.

• Po přenosu může zařízení vytisknout protokoly faxů podle nastavení.

# **Funkce podle modelů**

Toto zařízení je zkonstruováno tak, aby podporovalo všechny vaše požadavky na práci s dokumenty – od tisku a kopírování k pokročilejšími sítovým řešením pro vaše podnikání.

Mezi základní funkce tohoto zařízení patří:

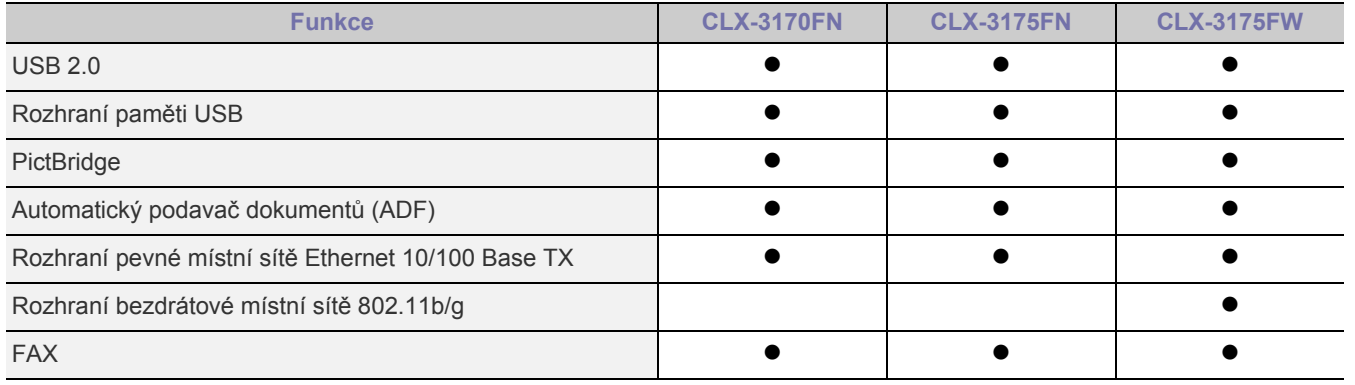

(  $\bullet$  : včetně, Prázdné: není k dispozici)

# **O této uživatelské příručce**

Tato uživatelská příručka obsahuje informace pro základní seznámení se zařízením a také podrobný popis každého kroku při praktickém používání. Začínající i pokročilí uživatelé mohou používat tuto příručku při instalaci a používání zařízení.

Některé termíny v této příručce jsou vzájemně zaměnitelné, viz níže:

- Dokument značí totéž co originál či předloha.
- Papír znamená totéž co médium nebo tiskové médium.

V následující tabulce jsou uvedena ustálená pravidla používaná v této příručce:

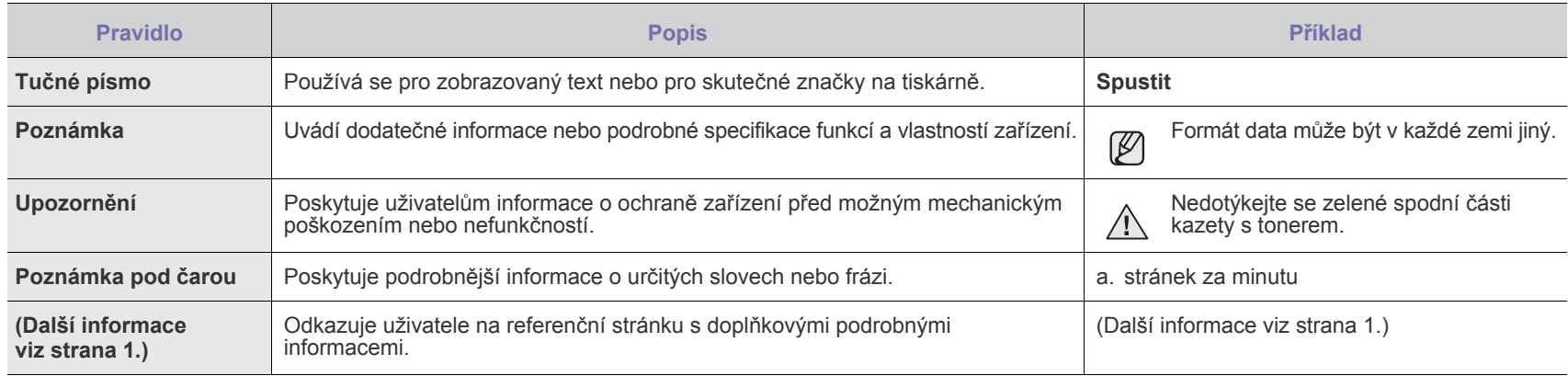

# **Zdroje dalších informací**

Další informace o nastavení a používání zařízení naleznete v následujících tištěných a elektronických zdrojích.

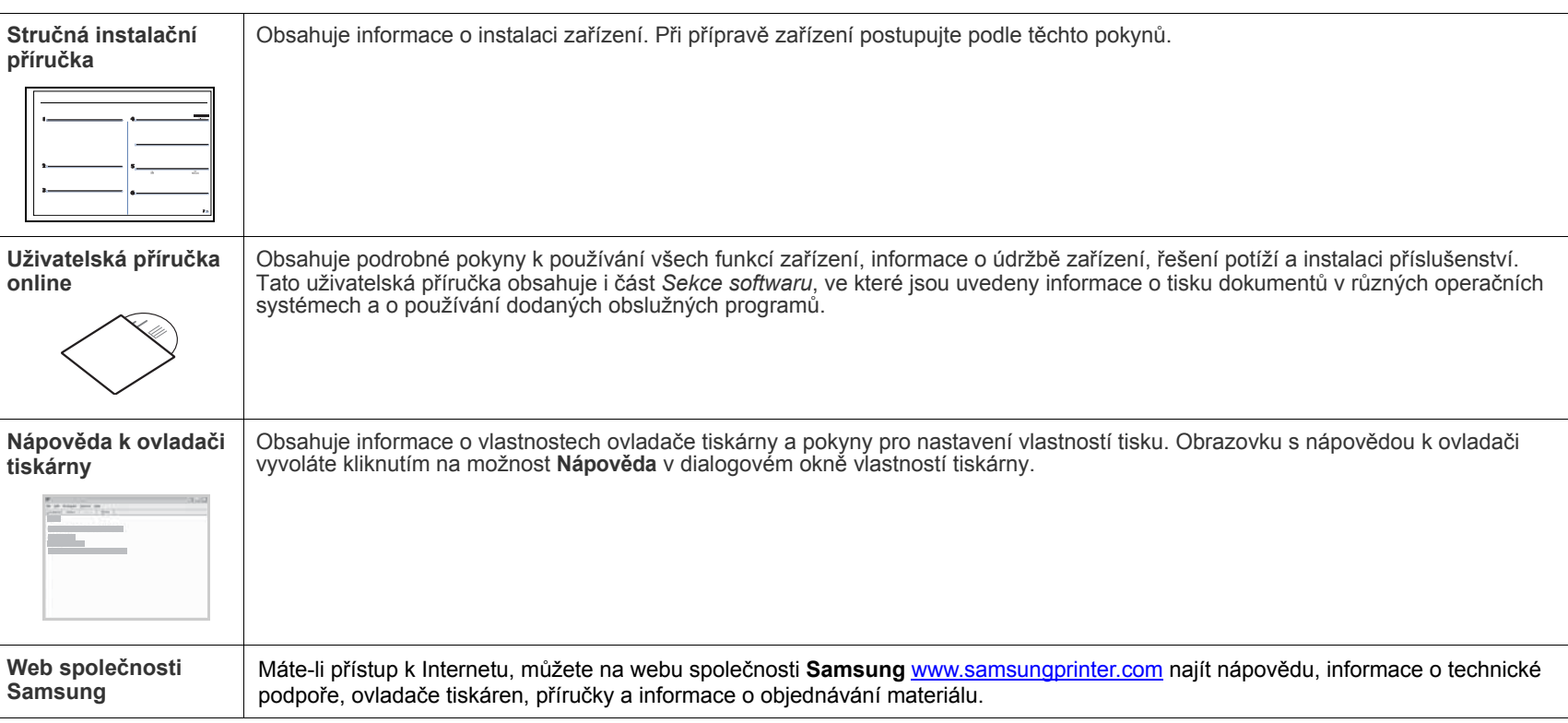

Informace otevř[eného zdroje jsou dostupné na webové stránce spole](http://www.samsung.com)čnosti Samsung: www.samsung.com.  $\mathbb Z$ 

# <span id="page-4-0"></span>Bezpečnostní informace

# **Důležité bezpečnostní symboly a bezpečnostní pokyny**

#### **Význam ikon a značek v této uživatelské příručce:**

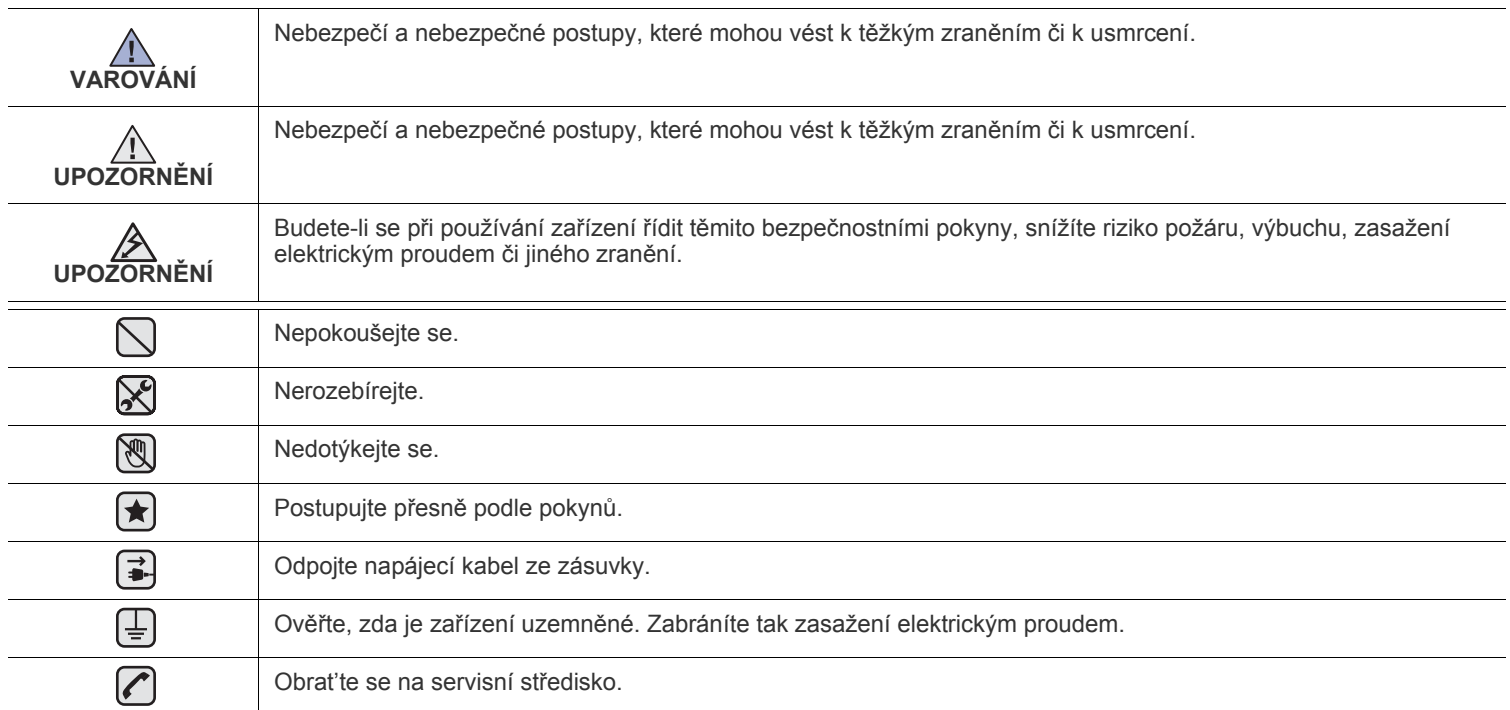

Účelem těchto bezpečnostních značek je zabránit zranění osob. Vždy se jimi řiďte. Tuto část po přečtení uschovejte pro další **použití.**

**1.** Přečtěte si pozorně všechny pokyny, abyste jim porozuměli.  $\left| \bigstar \right|$ 

 $\mathbb{A}$ 

- **2.** Při zacházení s elektrickým zařízením se vždy řiďte zdravým rozumem.
- **3.** Dodržujte všechna nařízení a pokyny vyznačené na zařízení a v instrukcích dodávaných se zařízením.
- **4.** Pokud se vám zdá, že provozní pokyny odporují informacím o bezpečnosti, držte se bezpečnostních pokynů. Může se stát, že jste ▐★▎ správně neporozuměli provozním pokynům. Nepodaří-li se vám rozpor vyřešit, obrat'te se na prodejce nebo na odborný servis.
- **5.** Před čištěním zařízení odpojte od přívodu elektrického proudu a od telefonní linky. Nepoužívejte tekuté čistící prostředky ani prostředky ve spreji. Zařízení čistěte vždy jen navlhčeným hadříkem.

**6.** Zařízení nesmí být umístěné na nestabilním vozíku, podstavci nebo stole. Mohlo by spadnout a způsobit vážné škody.  $\left(\bigstar\right)$ 

**7.** Zařízení nesmí být umístěné v blízkosti radiátorů, topidel, klimatizačních jednotek a ventilátorů, nesmí je zakrývat, ani na nich stát.

- **8.** Na přívodním elektrickém kabelu nesmějí stát žádné předměty. Umístěte zařízení tak, aby na přívodní kabely nikdo nešlapal.
- **9.** Nepřetěžujte elektrické zásuvky a prodlužovací kabely. Jejich přetížení způsobuje snížení výkonu a může vést k požáru nebo úrazu elektrickým proudem.
- **10.** Zajistěte, aby domácí zvířata nepřekousla přívodní elektrický kabel, telefonní kabel nebo kabely propojující zařízení s počítačem.
- **11.** Otvory a mezerami ve skříni tiskárny nikdy nevkládejte do zařízení žádné předměty. Mohly by přijít do styku s vysokým napětím a způsobit požár nebo úraz elektrickým proudem. Do zařízení ani na něj nikdy nelijte žádné tekutiny.

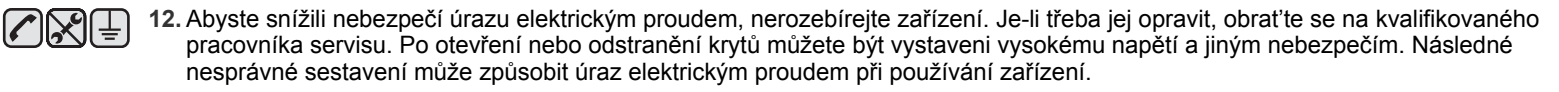

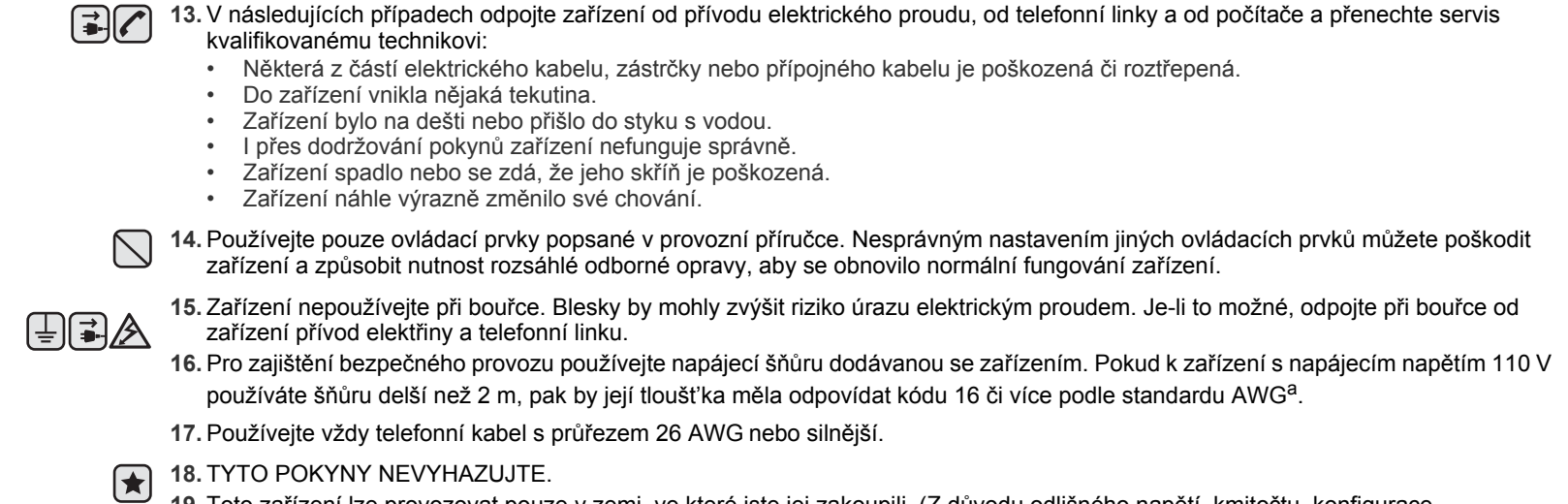

**19.** Toto zařízení lze provozovat pouze v zemi, ve které jste jej zakoupili. (Z důvodu odlišného napětí, kmitočtu, konfigurace telekomunikací atd.)

*a. AWG: American Wire Gauge*

Tiskárna vyhovuje americkému nařízení DHHS 21 CFR, podle kapitoly 1 odstavce J pro laserová zařízení třídy I(1). Jinde ve světě má osvědčení pro laserová zařízení třídy I a vyhovuje požadavkům normy IEC 825.

Laserová zařízení třídy I nejsou považována za nebezpečná. Laserový systém a tiskárna jsou navržené tak, aby nikdo nebyl vystaven laserovému záření nad úrovní třídy I v průběhu používání zařízení, při jeho údržbě nebo servisních pracích.

#### **VAROVÁNÍ**

Je-li ochranný kryt jednotky laseru a skeneru sejmutý, nikdy zařízení nepoužívejte, ani neprovádějte jeho opravy. Odražený paprsek, přestože není viditelný, vám může poškodit zrak.

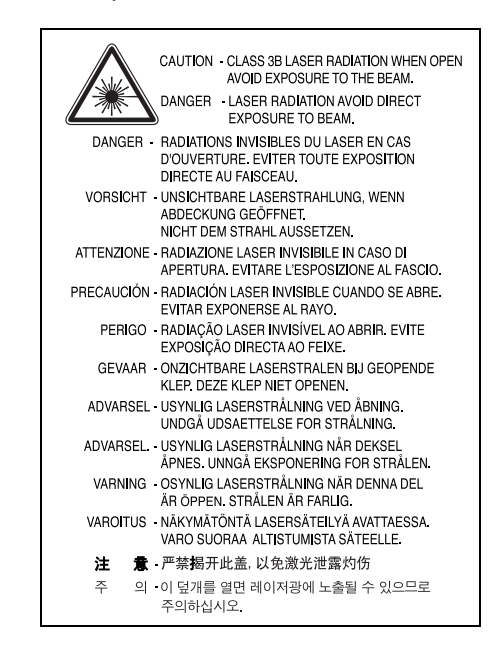

# **Bezpečnostní informace týkající se ozónu**

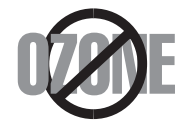

Při běžném používání tohoto zařízení vzniká ozón. Vzniklý ozón neznamená pro obsluhu zařízení žádné nebezpečí. Přesto doporučujeme, abyste zařízení provozovali v dobře větraném prostoru.

Další informace týkající se ozónu můžete získat od prodejců společnosti Samsung.

# **Úspora elektrické energie**

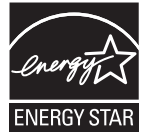

Zařízení je vybaveno zdokonaleným systémem úspory elektrické energie, který snižuje spotřebu zařízení v době, kdy se nepoužívá.

Když zařízení podelší dobu neobdrží žádná data, spotřeba elektrické energie se automaticky sníží.

ENERGY STAR a značka ENERGY STAR jsou registrované znáčky v USA.

[Více informací o programu ENERGY STAR naleznete na stránkách http://www.energystar.gov.](http://www.energystar.gov) 

# **Recyklace**

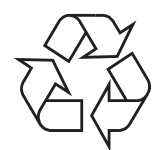

Zlikvidujte obal tohoto zařízení způsobem šetrným k životnímu prostředí, nebo jej recyklujte.

# **Správná likvidace tohoto produktu (Zničení elektrického a elektronického zařízení)**

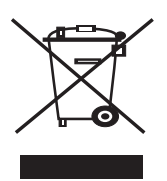

Tato značka zobrazená na produktu nebo v dokumentaci znamená, že by neměl být používán s jinými domácími zařízeními po skončení svého funkčního období. Aby se zabránilo možnému znečištění životního prostředí nebo zranění člověka díky nekontrolovanému zničení, oddělte je prosíme od dalších typů odpadů a recyklujte je zodpovědně k podpoře opětovného využití hmotných zdrojů.

Členové domácnosti by měli kontaktovat jak prodejce, u něhož produkt zakoupili, tak místní vládní kancelář, ohledně podrobností, kde a jak můžete tento výrobek bezpečně vzhledem k životnímu prostředí recyklovat.

Obchodníci by měli kontaktovat své dodavatele a zkontrolovat všechny podmínky koupě. Tento výrobek by se neměl míchat s jinými komerčními produkty, určenými k likvidaci.

# **Správná likvidace baterií v tomto výrobku**

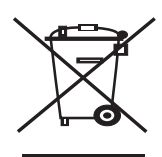

#### **(Platí v Evropské unii a dalších evropských zemích s vlastními systémy zpětného odběru baterií.)**

Tato značka na baterii, návodu nebo obalu znamená, že baterie v tomto výrobku nesmí být na konci své životnosti likvidovány společně s jiným domovním odpadem. Případně vyznačené symboly chemikálií Hg, Cd nebo Pb upozorňují na to, že baterie obsahuje rtuť, kadmium nebo olovo v množství překračujícím referenční úrovně stanovené směrnicí ES 2006/66. Pokud baterie nejsou správně zlikvidovány, mohou tyto látky poškodit zdraví osob nebo životní prostředí.

Pro ochranu přírodních zdrojů a pro podporu opakovaného využívání materiálů oddělte, prosím, baterie od ostatních typů odpadu a nechte je recyklovat prostřednictvím místního bezplatného systému zpětného odběru baterií.

# **Vyzařování rádiových vln**

#### **Informace komise FCC pro uživatele**

Toto zařízení bylo podrobeno testům a vyhovuje omezením pro digitální zařízení třídy B podle části 15 směrnice komise FCC. Tato omezení zajišt'ují přiměřenou ochranu proti škodlivému rušení vyskytujícímu se při instalaci v obytném prostředí. Zařízení vytváří, využívá a může vyzařovat vysokofrekvenční kmitočty a při nedodržení pokynů pro instalaci a používání může způsobit rušení rádiového spojení. Nelze však zaručit, že v určitých instalacích nebude k rušení docházet. Pokud zařízení způsobuje rušení příjmu rozhlasu nebo televize, což lze zjistit zapnutím a vypnutím zařízení, doporučuje se uživatelům rušení eliminovat jedním nebo více z následujících opatření:

- Přesměrujte nebo přemístěte anténu pro příjem.
- Prodlužte vzdálenost mezi zařízením a přijímačem.
- Připojte zařízení do zásuvky v jiném obvodu, než do kterého je zapojen přijímač.
- Obrat'te se na zástupce obchodu nebo zkušeného servisního technika v oblasti rozhlasu a televize.

Změny nebo úpravy, které nejsou výslovně schváleny výrobcem odpovědným za splnění podmínek provozu, by mohly zrušit platnost <u>/I\</u> oprávnění uživatele k provozu tohoto zařízení.

#### **Směrnice o rušení rádiových vln pro Kanadu**

Toto zařízení nepřekračuje omezení třídy B pro vyzařování rádiových vln digitálním zařízením, jak je uvedeno v dokumentu o standardu pro zařízení způsobující rušení vln Digital Apparatus, ICES-003 vydaném organizací Industry and Science Canada.

Cet appareil numérique respecte les limites de bruits radioélectriques applicables aux appareils numériques de Classe B prescrites dans la norme sur le matériel brouilleur: "Appareils Numériques", ICES-003 édictée par l'Industrie et Sciences Canada.

#### **Federální komise pro komunikace (FCC)**

#### **Samostatné zářiče, FCC, část 15**

V této tiskárně může být přítomno (vestavěno) nízkovýkonové rádiové zařízení typu LAN (bezdrátové radiofrekvenční (RF) komunikační zařízení), pracující ve vlnovém pásmu 2,4 GHz / 5 GHz. Toto zařízení je určeno pro použití v domácnosti nebo kancelářích. Tento odstavec platí pouze v případě, jsou-li tato zařízení v systému zabudována. Přítomnost bezdrátového zařízení zjistíte na štítku systému.

Pokud je na štítku systému číslo ID FCC, jsou bezdrátová zařízení, která se mohou nacházet v systému, způsobilá pouze pro Spojené státy americké.

Federální komise FCC stanovila obecný pokyn pro vzdálenost bezdrátového zařízení od těla, která je při jeho používání 20 cm (tato vzdálenost nezahrnuje končetiny). Pokud jsou bezdrátová zařízení zapojena, mělo by se takové zařízení používat ve vzdálenosti větší než 20 cm od těla. Hodnota výstupního napětí bezdrátového zařízení (nebo bezdrátových zařízení) uložených v tiskárně je dostatečně pod limity hranice vystavení působení rádiové frekvence stanovenými komisí FCC.

Tento vysílač nesmí být spojen nebo provozován ve spojení se žádnou další anténou nebo vysílačem.

Provozování tohoto zařízení musí vyhovovat následujícím dvěma podmínkám: (1) toto zařízení nesmí způsobovat škodlivé interference, (2) toto zařízení musí absorbovat každou přijímanou interferenci včetně interference, která může způsobit nežádoucí provoz zařízení.

Servis bezdrátového zařízení nemůže provádět uživatel. Neprovádějte na nich žádné úpravy. Úprava bezdrátového zařízení způsobí  $\Box$  neplatnost oprávnění k jeho používání. Spojte se s výrobcem za účelem servisu.

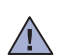

#### **Prohlášení komise FCC pro používání místní bezdrátové sítě:**

Při instalaci a provozování kombinace vysílače s anténou lze překročit limit hranice vystavení působení rádiové frekvence 1 mW/cm2 ve vzdálenostech poblíž nainstalované antény. Proto musí uživatel vždy udržovat minimální vzdálenost 20 cm od antény. Toto zařízení nelze připojovat k žádným dalším vysílačům a vysílacím anténám.

# **Označení faxu**

Nařízení Telephone Consumer Protection Act z roku 1991 označuje za protiprávní, aby kdokoli používal počítač či jiné elektronické zařízení k odesílání faxových zpráv, které na horním či dolním okraji každé stránky nebo na první stránce přenosu neobsahují následující informace:

(1) datum a čas přenosu,

(2) identifikaci podniku či osoby odesílající zprávu a

(3) telefonní číslo odesílajícího přístroje, podniku či osoby.

Společnost poskytující telekomunikační služby může změnit své komunikační vybavení, způsob nebo postup jeho používání, je-li tato změna nutná pro poskytování jejích služeb a není-li v rozporu s částí 68 požadavků a směrnic komise FCC. Pokud se dá důvodně předpokládat, že takové změny způsobí, že některé koncové zařízení zákazníka může přestat být kompatibilní s komunikačním zařízením telekomunikační společnosti, nebo že bude třeba na koncovém zařízení provést dodatečné úpravy, nebo změna jinak materiálně ovlivní používání nebo výkon koncového zařízení, zákazník by měl obdržet písemnou zprávu, která mu umožní zachovat nepřetržité fungování odebíraných služeb.

# **Číslo Ringer Equivalence Number**

Číslo Ringer Equivalence Number a registrační číslo FCC tohoto zařízení jsou uvedeny na nálepce umístěné na dolní či zadní stěně zařízení. V některých případech může telefonní společnost tato čísla požadovat.

Číslo Ringer Equivalence Number (REN) je měřítkem zatížení telefonní linky a slouží k určení, zda jste linku nepřetížili. Instalace několika typů zařízení na jednu telefonní linku může způsobit potíže při volání a přijímání hovorů, zvláště mohou nastat potíže se zvoněním při příchozích hovorech. Součet čísel REN všech zařízení připojených k jedné telefonní lince by měl být menší než 5, aby bylo možné požadovat kvalitní fungování služeb telefonní společnosti. Pro některé telefonní linky může být i součet 5 příliš vysoký. Pokud nějaké telefonní zařízení nefunguje správně, ihned jej odpojte od telefonní sítě, aby nepoškodilo telefonní linku.

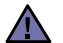

Požadavky komise FCC obsahují ustanovení, že změny tohoto zařízení, které nejsou explicitně povolené výrobcem zařízení, mohou vést ke zrušení platnosti oprávnění, aby uživatel zařízení dále používal. V případě, že koncové zařízení způsobí poškození telefonní sítě, měla by telekomunikační společnost upozornit zákazníka, že poskytování služeb může být ukončeno. V případech, kdy předběžné upozornění nelze provést, společnost může poskytování služeb dočasně přerušit, jsou-li splněny následující podmínky:

- a) společnost urychleně informuje zákazníka,
- b) společnost dá zákazníkovi příležitost k nápravě potíží se zařízením,
- c) společnost informuje zákazníka o jeho právu podat stížnost ke komisi Federal Communication Commission, podle postupu popsaného v části 68, odstavci E požadavků a směrnic komise FCC.

#### **Měli byste si být vědomi i následujících skutečností:**

- Zařízení není určeno k připojení k systému digitální pobočkové ústředny.
- Chcete-li na stejné lince se zařízením používat počítačový nebo faxový modem, mohou u všech připojených zařízení nastat potíže s přenosem a přijímáním faxů. Doporučujeme, abyste na jedné telefonní lince se zařízením nepoužívali žádné jiné zařízení kromě běžného telefonního přístroje.
- Žijete-li v oblasti, kde je zvýšený výskyt blesků nebo nárazů elektrického proudu, doporučujeme instalaci přepět'ové ochrany na přívod elektrického proudu i na telefonní linku. Přepět'ovou ochranu zakoupíte u prodejce zařízení nebo ve specializovaném obchodě s telekomunikační technikou.
- Před programováním a testováním volání na nouzová čísla použijte číslo dispečera pohotovostních služeb a oznamte mu, že se chystáte čísla testovat. Dispečer vám poskytne další informace o správném testování pohotovostních čísel.
- Používání zařízení nelze platit mincemi. Zařízení nemůže být použito na společné přípojce.
- Zařízení je vybaveno magnetickým připojením pro naslouchadla pro neslyšící.

Zařízení lze bezpečně připojit k telefonní síti pomocí standardní modulární zástrčky, USOC RJ-11C.

# **Výměna originální zástrčky (pouze pro Velkou Británii)**

#### **Důležité**

Přívod elektrického proudu tohoto zařízení je opatřen standardní zástrčkou (BS 1363) pro 13 A a má pojistku na 13 A. Pojistku je při výměně nutné nahradit správnou 13 A pojistkou. Potom vrat'te zpět kryt pojistky. Ztratíte-li kryt pojistky, nepoužívejte zástrčku dříve, než získáte nový kryt.

Obrat'te se na prodejce, od něhož jste zařízení zakoupili.

Zástrčka 13 A je nejpoužívanější zástrčkou ve Velké Británii, měla by proto vyhovovat. V některých, zvláště starších, budovách ovšem nejsou běžné zásuvky na 13 A. Musíte zakoupit vhodný adaptér. Připojenou zástrčku nikdy neodstraňujte.

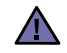

#### **Pokud připojenou zástrčku odříznete, okamžitě ji vyhoďte.**

**Zástrčku nelze drátky znovu připojit ke kabelu. Připojením zástrčky do zásuvky se vystavujete nebezpečí úrazu elektrickým proudem.**

#### **Důležité varování:**  自

#### **Zařízení musí být uzemněno.**

Dráty v elektrické přípojce jsou označeny následujícími barvami:

- Zelená a žlutá: Zemnící vodič
- Modrá: Nulový vodič
- Hnědá: Fázový vodič

Pokud barvy vodiče hlavního přívodu neodpovídají barvám zástrčky, postupujte takto:

Žlutozelený vodič připojte ke kolíku označenému písmenem E nebo bezpečnostním symbolem zemnění nebo ke kolíku označenému žlutou a zelenou barvou nebo pouze zeleně.

Modrý vodič připojte ke kolíku označenému písmenem N nebo černou barvou.

Hnědý vodič připojte ke kolíku označenému písmenem L nebo červenou barvou.

V zásuvce, adaptéru či na rozvodné desce musí být pojistka 13 A.

# **Prohlášení o shodě (Evropské země)**

#### **Osvědčení a certifikáty**

Symbol CE, jímž je toto zařízení opatřeno, symbolizuje Prohlášení společnosti Samsung Electronics Co., Ltd. o shodě s následujícími směrnicemi Evropské Unie 93/68/EEC přijatých v následujících datech:

Prohlášení o shodě si můžete prohlédnout na adrese www.samsung.com/printer, přejděte na odkaz centra Podpory > Ke stažení a zadejte název své tiskárny , abyste si prohlédli dokumenty EU.

**1. ledna 1995**: Směrnice Rady 73/23/EEC o sbližování zákonů členských států týkajících se zařízení s nízkým napětím.

**1. leden 1996**: Směrnice Rady 89/336/EEC (92/31/EEC) o sbližování zákonů členských států týkajících se elektromagnetické kompatibility.

**9. březen 1999**: Směrnice Rady 1999/5/EC o rádiových zařízeních a telekomunikačních terminálových zařízeních a vzájemném uznávání jejich shody. Plné znění s definicí odpovídajících směrnic a uvedených standardů získáte od místního zástupce společnosti Samsung Electronics Co., Ltd.

### **Certifikáty EC**

#### **Certifikát ke směrnici 1999/5/EC o rádiových zařízeních a telekomunikačních terminálových zařízeních (FAX)**

Tento výrobek společnosti Samsung je opatřen vlastním certifikátem Samsung pro celoevropské připojení samostatného terminálu k analogové veřejné telefonní síti (PSTN) v souladu se směrnicí 1999/5/EC. Výrobek je určen k připojení do národních veřejných telefonních sítí a ke kompatibilním pobočkovým ústřednám v evropských zemích:

V případě potíží nejprve kontaktujte laboratoř Euro QA Lab společnosti Samsung Electronics Co., Ltd.

Výrobek vyhovuje standardům TBR21. Institut European Telecommunication Standards Institute (ETSI) vydal pro usnadnění používání koncových zařízení, které vyhovují tomuto standardu, dokument EG 201 121, který obsahuje další požadavky zajišt'ující kompatibilitu koncových zařízení TBR21 v síti. Výrobek je vyroben v souladu se všemi relevantními sděleními tohoto dokumentu a plně mu vyhovuje.

#### **Certifikát ke směrnici 1999/5/EC o rádiových zařízeních a telekomunikačních terminálových zařízeních (FAX)**

Tento výrobek společnosti Samsung je opatřen vlastním certifikátem společnosti Samsung pro celoevropské připojení samostatného terminálu k analogové veřejné telefonní síti (PSTN) v souladu se směrnicí 1999/5/EC. Výrobek je určen k připojení do národních veřejných telefonních sítí a ke kompatibilním pobočkovým ústřednám v evropských zemích.

V případě potíží nejprve kontaktujte laboratoř Euro QA Lab společnosti Samsung Electronics Co., Ltd.

Výrobek vyhovuje standardům TBR21 nebo TBR38. Institut European Telecommunication Standards Institute (ETSI) vydal pro usnadnění používání koncových zařízení, které vyhovují tomuto standardu, dokument (EG 201 121), který obsahuje další požadavky zajišt'ující kompatibilitu koncových zařízení TBR21 v síti. Výrobek je vyroben v souladu se všemi relevantními sděleními tohoto dokumentu a plně mu vyhovuje.

#### **Informace o schvalování rádiových zařízení v Evropě (pro produkty opatřené rádiovými zařízeními schválenými pro EU)**

Tento produkt je tiskárna; v systému tiskárny, který je určen k domácímu a kancelářskému použití, mohou být přítomna (uložena) zařízení typu rádiové lokální sítě (bezdrátová komunikační zařízení pro rádiovou frekvenci (RF)) o malém výkonu, provozované v pásmu 2,4 GHz/5 GHz. Tento oddíl se vztahuje pouze na případy, kdy jsou tato zařízení přítomna. Přítomnost bezdrátových zařízení si můžete ověřit na štítku systému.

Bezdrátová zařízení v systému jsou způsobilá pouze pro použití v Evropské Unii nebo připojených oblastech, pokud je na štítku systému

značka CE s  $\mathsf{C}\mathsf{E}$  registračním číslem a výstražným symbolem úředně oznámeného orgánu.

Hodnota výstupního napětí bezdrátového zařízení nebo bezdrátových zařízení uložených v tiskárně je dostatečně pod limity hranice vystavení působení rádiové frekvence stanovenými evropskou komisí směrnicí R&TTE.

#### **Evropské státy se schválením používání bezdrátových zařízení:**

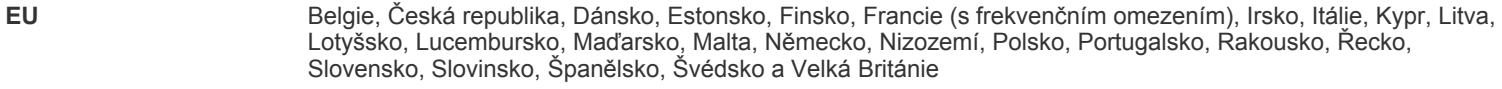

**Státy EEA/EFTA** Island, Lichtenštejnsko, Norsko a Švýcarsko

#### **Evropské státy s omezením pro používání:**

**EU** Rozsah frekvencí je ve Francii omezen na 2446,5-2483,5 MHz pro zařízení se silou přenosu nad 10 mW, jako jsou bezdrátová zařízení.

**Státy EEA/EFTA** V současné době bez omezení.

#### **Poučení o bezdrátových zařízeních**

V systému tiskárny mohou být přítomna (uložena) zařízení typu rádiové lokální sítě (bezdrátová komunikační zařízení pro rádiovou frekvenci (RF)) o malém výkonu, provozovaná v pásmu 2,4 GHz/5 GHz. Následující oddíl obsahuje obecná hlediska provozu bezdrátového zařízení.

Další omezení, upozornění a varování týkající se konkrétních zemí, jsou uvedena v oddílech pro konkrétní zemi (nebo oddílech pro skupinu zemí). Bezdrátová zařízení v systému jsou schválena pouze pro použití v těch zemích, které jsou označeny na výkonnostním štítku systému registračními značkami pro rádio. Pokud není země, kde budete bezdrátové zařízení používat, uvedena v seznamu, kontaktujte svou místní agenturu pro schvalování rádiových zařízení a zjistěte její požadavky. Rádiová zařízení jsou přísně regulována a jejich použití nemusí být dovoleno.

Hodnota výstupního napětí bezdrátového zařízení nebo bezdrátových zařízení, která mohou být uložena v tiskárně, je dostatečně pod limity v dnešní době známé hranice expozice rádiové frekvenci. Protože bezdrátová zařízení (Která mohou být uložena v tiskárně) vydávají energii nižší, než jsou povolené bezpečnostní normy a doporučení pro rádiové frekvence, výrobce věří, že jsou tato zařízení při používání bezpečná. Bez ohledu na nízké úrovně napětí je třeba při normálním provozu dávat pozor na minimalizaci kontaktu osob.

V typických případech se obecně doporučuje vzdálenost 20 cm mezi bezdrátovým zařízením a osobou, když se bezdrátové zařízení používá v blízkosti těla (nezahrnuje to končetiny). Pokud je bezdrátové zařízení zapnuto a vysílá, mělo by být při používání vzdáleno od těla více než 20 cm.

Tento vysílač nesmí být spojen nebo provozován ve spojení se žádnou další anténou nebo vysílačem.

Některé okolnosti vyžadují omezení pro bezdrátová zařízení. Příklady obecných omezení jsou uvedeny níže:

Bezdrátová komunikace rádiovou frekvencí může rušit zařízení v dopravních letadlech. Současné letecké předpisy vyžadují, aby byla **/!** bezdrátová zařízení při cestování letadlem vypnuta. Zařízení pro komunikaci IEEE 802.11 (známá také jako bezdrátový ethernet) a Bluetooth jsou příklady zařízení, která slouží pro bezdrátovou komunikaci.

V prostředích, kde je nebezpečí rušení ostatních zařízení nebo služeb škodlivé nebo chápáno jako škodlivé, může být možnost používání bezdrátového zařízení zakázána nebo vyloučena. Letiště, nemocnice a místa s atmosférou bohatou na kyslík nebo hořlavé plyny jsou několika příklady, kde může být použití bezdrátových zařízení zakázáno nebo vyloučeno. Pokud si v některém prostředí nejste jisti, zda je používání bezdrátových zařízení postihováno, požádejte před použitím nebo zapnutím bezdrátového zařízení odpovědnou osobu o oprávnění.

Každá země má různá omezení pro používání bezdrátových zařízení. Protože je systém vybaven bezdrátovým zařízením, pokud s tímto systémem cestujete do cizích zemí, zjistěte si ještě před přestěhováním nebo cestou u registračních úřadů pro rádiové vysílání, zda je v zemi určení omezeno použití bezdrátového zařízení.

Pokud je systém vybaven interním bezdrátovým zařízením, neprovozujte bezdrátové zařízení, pokud nejsou všechny kryty a stínění na místě  $\Box$  a systém není zcela smontován.

Servis bezdrátového zařízení nemůže provádět uživatel. Neprovádějte na nich žádné úpravy. Úprava bezdrátového zařízení způsobí  $\angle$  neplatnost oprávnění k jeho používání. Spojte se s výrobcem za účelem servisu.

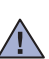

Používejte pouze ovladače schválené v zemi, ve které bude přístroj používán. Další informace získáte v sadě pro obnovení systému nebo od  $\sqrt{1}$  technické podpory výrobce, kterou můžete kontaktovat.

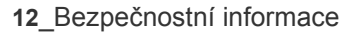

- **[2 Funkce vašeho nového laserového produktu](#page-1-0)**
- **5 Bezpeč[nostní informace](#page-4-0)**

**[ÚVOD](#page-16-0) 17 Př[ehled za](#page-16-1)řízení**

- [17 Pohled zep](#page-16-2)ředu
- [17 Pohled zezadu](#page-16-3)
- **[18 Celkový pohled na ovládací panel](#page-17-0)**
- **19 Vysvě[tlení funkce Status kontrolky](#page-18-0)**
- **[19 Identifikace stavu kazety s tonerem](#page-18-1)**
- **20 Př[ehled nabídek](#page-19-0)**
- **[21 Dodaný software](#page-20-0)**
- **[21 Funkce ovlada](#page-20-1)če tiskárny**
- [21 Ovlada](#page-20-2)č tiskárny

 **[22 Nastavení hardwaru](#page-21-1)**

#### **ZAČ[ÍNÁME](#page-21-0)**

22

17

#### **[23 Systémové požadavky](#page-22-0)**

- [23 Windows](#page-22-1)<br>23 Macintosl
- [23 Macintosh](#page-22-2)<br>23 Linux
- Linux
- **[24 Nastavení sít](#page-23-0)ě**
- [24 Podporovaná provozní prost](#page-23-1)ředí

#### **[24 Používání pevné sít](#page-23-2)ě**

- [24 Tisk konfigura](#page-23-3)ční zprávy
- [24 Nastavení adresy IP](#page-23-4)<br>25 Nastavení síťových r
- 25 Nastavení síťových parametrů<br>25 lnstalace softwaru ovladače
- Instalace softwaru ovladače

#### **26 Používání bezdrátové sítě [\(windows/pouze CLX-3175FW\)](#page-25-0)**

- [27 Kontrola prost](#page-26-0)ředí vaší sítě<br>27 lnstalace tiskárny na bezdrá
- 27 Instalace tiskárny na bezdrátovou síť v režimu Ad-hoc<br>28 Instalace tiskárny na bezdrátovou síť s přístupovým bo
	- Instalace tiskárny na bezdrátovou síť s přístupovým bodem

#### **[29 Používání bezdrátové sít](#page-28-0)ě (pouze CLX-3175FW)**

- [29 Kontrola sít'ových prost](#page-28-1)ředí
- [30 Tisk konfigura](#page-29-0)ční zprávy<br>30 Nastavení adresy IP
- Nastavení adresy IP
- [31 Nastavení sít'ových parametr](#page-30-0)ů
- [31 Obnovení výchozích továrních nastavení](#page-30-1)<br>31 Konfigurování bezdrátové sítě zařízení
- Konfigurování bezdrátové sítě zařízení
- [33 Instalace softwaru ovlada](#page-32-0)če

#### **[34 Základní nastavení za](#page-33-0)řízení**

- [34 Nastavení nadmo](#page-33-1)řské výšky<br>34 Změna jazyka na displeji
- Změ[na jazyka na displeji](#page-33-2)
- [34 Nastavení data a](#page-33-3) času
- 34 Změ[na formátu zobrazení](#page-33-4) času<br>34 Změna výchozího režimu
- Změ[na výchozího režimu](#page-33-5)
- [34 Nastavení zvuk](#page-33-6)ů
- 35 Zadávání znaků [z numerické klávesnice](#page-34-0)<br>35 Použití úsporných režimů
- Použití úsporných režimů
- [36 Automatické pokra](#page-35-0)čování

# **[VKLÁDÁNÍ ORIGINÁL](#page-36-0)Ů A TISKOVÝCH MÉDIÍ**

37

#### **[37 Zakládání originál](#page-36-1)ů**

- 37 Na skleně[nou desku skeneru](#page-36-2)<br>37 V automatickém podavači
- [37 V automatickém podava](#page-36-3)či

#### **[38 Volba tiskového média](#page-37-0)**

- [39 Technické specifikace tiskového média](#page-38-0)<br>40 Formáty médií podporované ve všech r
- [40 Formáty médií podporované ve všech režimech](#page-39-0)
- [40 Pokyny pro speciální tisková média](#page-39-1)
- **41 Změ[na formátu papíru v zásobníku](#page-40-0)**
- **[42 Tisk na speciální tiskové materiály](#page-41-0)**
- 42 Ruč[ní zakládání tiskového materiálu](#page-41-1)
- **[42 Nastavení formátu a typu papíru](#page-41-2)**

#### **[KOPÍROVÁNÍ](#page-42-0)**

43

- **[43 Kopírování](#page-42-1) 43 Změ[na nastavení pro každou kopii](#page-42-2)**
- [43 Tmavost](#page-42-3)<br>43 Typ origin
	-
- [43 Typ originálu](#page-42-4)<br>43 Zmenšená ne Zmenšená nebo zvětšená kopie
- **44 Změ[na výchozích nastavení kopie](#page-43-0)**
- **[44 Kopírování karty ID](#page-43-1)**
- **[44 Používání speciálních funkcí kopírování](#page-43-2)**
- [44 Kopírování 2 nebo 4 stránek na jeden list](#page-43-3)
- [44 Kopírování plakátu](#page-43-4)<br>45 Klonovací kopírová
- Klonovací kopírování
- [45 Vymazání obrázk](#page-44-1)ů na pozadí
- [45 Kopírování s vylepšením šedé](#page-44-2)
- **45 Nastavení č[asového limitu kopírování](#page-44-3)**

# **[SKENOVÁNÍ](#page-45-0)** 46

- **[46 Skenování z ovládacího panelu](#page-45-2)**
- [46 Nastavení informací o skenování ve](#page-45-3) části Správce skenování Samsung<br>46 Skenování do aplikačních programů Skenování do aplikačních programů
- **[47 Skenování prost](#page-46-0)řednictvím sít'ového připojení**
- [47 Skenování do e-mailu](#page-46-1)
- **48 Změ[na nastavení pro jednotlivou skenovací úlohu](#page-47-0)**
- **48 Změ[na výchozího nastavení skenování](#page-47-1)**
- **[48 Vytvo](#page-47-2)ření adresáře**

 **[46 Základy skenování](#page-45-1)**

- 48 Registrace č[ísel rychlé volby e-mailu](#page-47-3)
- 48 Konfigurace č[ísel skupinových e-mail](#page-47-4)ů
- [48 Používání záznam](#page-47-5)ů adresáře<br>49 Vyhledání záznamu v adresář
- [49 Vyhledání záznamu v adresá](#page-48-0)ři
- [49 Tisk adresá](#page-48-1)ře

#### **[ZÁKLADNÍ FUNKCE TISKU](#page-49-0)**

- **[50 Tisk dokumentu](#page-49-1)**
- **[50 Zrušení tiskové úlohy](#page-49-2)**

**[FAXOVÁNÍ](#page-50-0)**

 **[51 Odesílání faxu](#page-50-1)**

51

50

- 
- [51 Nastavení hlavi](#page-50-2)čky faxu<br>51 Úprava nastavení dokur
- [51 Úprava nastavení dokumentu](#page-50-3)<br>52 Automatické odesílání faxu
- [52 Automatické odesílání faxu](#page-51-0)<br>52 Ruční odesílání faxu
- 52 Ruč[ní odesílání faxu](#page-51-1)<br>52 Potvrzení přenosu
- [52 Potvrzení p](#page-51-2)řenosu<br>52 Automatické opakc
- [52 Automatické opakované vytá](#page-51-3)čení<br>52 Opakované vytáčení posledního č
- [52 Opakované vytá](#page-51-4)čení posledního čísla<br>52 Odeslání faxu na více míst
- Odeslání faxu na více míst
- [53 Odeslání zpožd](#page-52-0)ěného faxu<br>53 Odeslání prioritního faxu Odeslání prioritního faxu
- **53 Př[íjem faxu](#page-52-2)**
- [53 Zm](#page-52-3)ěna režimů příjmu
- [54 Automatický p](#page-53-0)říjem v režimu Fax<br>54 Manuální příjem v režimu Tel
- Manuální příjem v režimu Tel
- 54 Manuální př[íjem pomocí externího telefonu](#page-53-2)<br>54 Automatický příjem v režimu Zazn./fax
- 54 Automatický př[íjem v režimu Zazn./fax](#page-53-3)<br>54 Příjem faxů v režimu DRPD
- Příjem faxů [v režimu DRPD](#page-53-4)
- 54 Př[íjem v zabezpe](#page-53-5)čeném režimu<br>54 Aktivace režimu zabezpečeného
- [54 Aktivace režimu zabezpe](#page-53-6)čeného příjmu<br>55 Příjem faxů do paměti
- [55 P](#page-54-0)říjem faxů do paměti
- 55 Přesmě[rování fax](#page-54-1)ů
- **[56 Nastavení faxu](#page-55-0)**
- 56 Změ[na možností nastavení faxu](#page-55-1)<br>57 Změna výchozího nastavení dok
- Změ[na výchozího nastavení dokumentu](#page-56-0)
- [57 Automatický tisk zprávy o odeslání faxu](#page-56-1)<br>57 Vytvoření adresáře
- [57 Vytvo](#page-56-2)ření adresáře

# **[POUŽÍVÁNÍ USB PAM](#page-58-0)ĚT'OVÉHO ZAŘÍZENÍ**

59

- **[59 O pam](#page-58-1)ěti USB**
- **[59 Zapojení USB pam](#page-58-2)ět'ového zařízení**
- **[60 Skenování do USB pam](#page-59-0)ět'ového zařízení**
- [60 Skenování](#page-59-1)
- 60 Přizpů[sobení skenování do USB](#page-59-2)
- **[60 Tisk z USB pam](#page-59-3)ět'ového zařízení**
- [60 Tisk dokumentu z USB pam](#page-59-4)ět'ového zařízení
- **[61 Zálohování dat](#page-60-0)**
- [61 Zálohování dat](#page-60-1)
- [61 Obnovení dat](#page-60-2)
- **[61 Správa USB pam](#page-60-3)ěti**
- 61 Odstraně[ní souboru obrázku](#page-60-4)<br>61 Formátování USB paměťové
- [61 Formátování USB pam](#page-60-5)ět'ového zařízení
- [61 Zobrazení stavu pam](#page-60-6)ěti USB
- **61 Tisk př[ímo z digiStálního fotoaparátu](#page-60-7)**

**[ÚDRŽBA](#page-61-0)  [62 Tisk protokol](#page-61-1)ů**

- [62 Tisk zprávy](#page-61-2)
- **[62 Úpravy kontrastu barev](#page-61-3)**
- 62  **[63 Vymazání pam](#page-62-0)ěti**
	- **63 Čiště[ní za](#page-62-1)řízení**
	- 63 Čištění vně[jšího povrchu](#page-62-2)
	- 63 Čištění vnitř[ního prostoru](#page-62-3)
	- 65 Čiště[ní skenovací jednotky](#page-64-0)
	- **[66 Údržba kazety](#page-65-0)**
	- 66 Uskladně[ní kazety s tonerem](#page-65-1)
	-
	- Používání kazet s doplněným tonerem nebo kazet, které nejsou od společnosti Samsung
	- 66 Př[edpokládaná životnost kazety](#page-65-4)<br>66 Rozprostření toneru
	- Rozprostření toneru
	- **67 Výmě[na kazety s tonerem](#page-66-0)**
	- **68 Výmě[na zobrazovací jednotky](#page-67-0)**
	- **69 Výmě[na zásobníku použitého toneru](#page-68-0)**
	- **[70 Údržba sou](#page-69-0)částí**
	- [70 Kontrola vym](#page-69-1)ěnitelných součástí
	- **70 Správa zař[ízení z webového serveru](#page-69-2)**
	- 70 Př[ístup ke služb](#page-69-3)ě SyncThru™ Web Service
	- **[70 Kontrola výrobního](#page-69-4) čísla zařízení**
- - -
		-
		-
		- [66 Jak s kazetou zacházet](#page-65-2)<br>66 Používání kazet s dopln

# **ODSTRAŇ[OVÁNÍ POTÍŽÍ](#page-70-0)  [71 Jak zabránit uvíznutí papíru](#page-70-1)**

71

- **71 Odstraň[ování zaseknutých dokument](#page-70-2)ů**
- [71 Závada v podávání na výstupu](#page-70-3)<br>72 Špatně podávající válec
	- Špatně [podávající válec](#page-71-0)
- **72 Odstraně[ní zaseknutého papíru](#page-71-1)**
- [72 Zásobník 1](#page-71-2)<br>72 V oblasti fix
- V oblasti fixační jednotky
- [73 V oblasti výstupu papíru](#page-72-0)
- **[75 Význam zpráv na displeji](#page-74-0)**

#### **77 Ř[ešení jiných problém](#page-76-0)ů**

- [77 Podávání papíru](#page-76-1)
- [78 Problémy s tiskem](#page-77-0)<br>79 Problémy s kvalitou

 **87 Spotř[ební materiál](#page-86-1)**

- [79 Problémy s kvalitou tisku](#page-78-0)<br>81 Problémy při kopírování
- Problémy při kopírování
- [82 Problémy se skenováním](#page-81-0)<br>83 Problémy při faxování
- [83 Problémy p](#page-82-0)ři faxování<br>83 Běžné problémy s Win
- 83 Bě[žné problémy s Windows](#page-82-1)
- 84 Bě[žné problémy systému Linux](#page-83-0)<br>86 Časté potíže v systému Macinto
- Č[asté potíže v systému Macintosh](#page-85-0)

# **[OBJEDNÁVÁNÍ MATERIÁLU](#page-86-0)**

87  **87 Způ[soby nákupu](#page-86-2)**

# **[TECHNICKÉ SPECIFIKACE](#page-87-0)  [88 Všeobecné specifikace](#page-87-1)**

- 
- **[89 Technické specifikace tiskárny](#page-88-0)**
- **[89 Technické specifikace skeneru](#page-88-1)**
- **[89 Technické specifikace kopírky](#page-88-2)**
- **[90 Specifikace faxu](#page-89-0)**

#### **[SLOVNÍK POJM](#page-90-0)Ů**

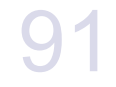

88

**[REJST](#page-94-0)ŘÍK** 95

# <span id="page-16-0"></span>Úvod

Následující položky představují hlavní součásti zařízení.

#### **Tato kapitola zahrnuje:**

- Př[ehled za](#page-16-1)řízení
- • [Celkový pohled na ovládací panel](#page-17-0)
- Vysvě[tlení funkce Status kontrolky](#page-18-0)
- • [Identifikace stavu kazety s tonerem](#page-18-1)

# <span id="page-16-1"></span>**Přehled zařízení**

# <span id="page-16-2"></span>**Pohled zepředu Pohled zezadu**

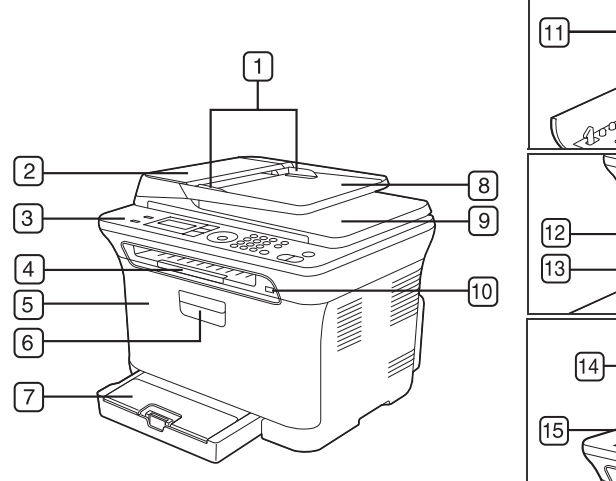

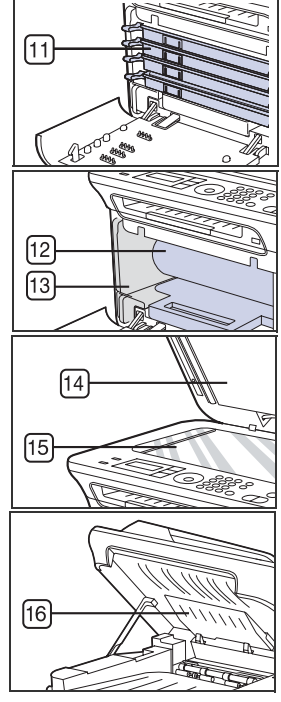

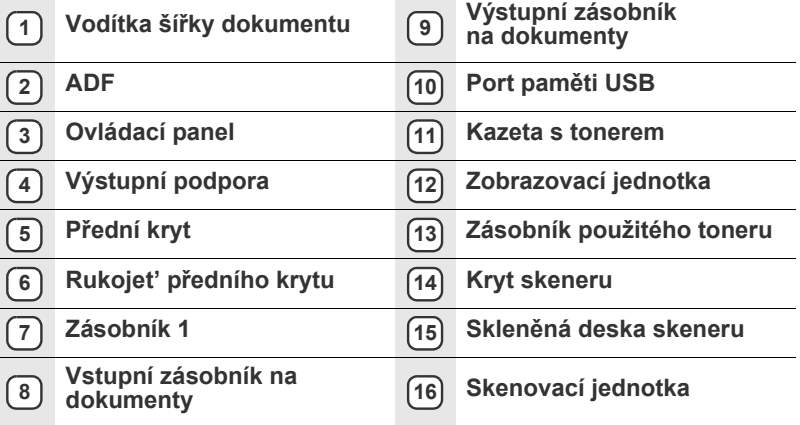

- Př[ehled nabídek](#page-19-0)
- • [Dodaný software](#page-20-0)
- • [Funkce ovlada](#page-20-1)če tiskárny

<span id="page-16-3"></span>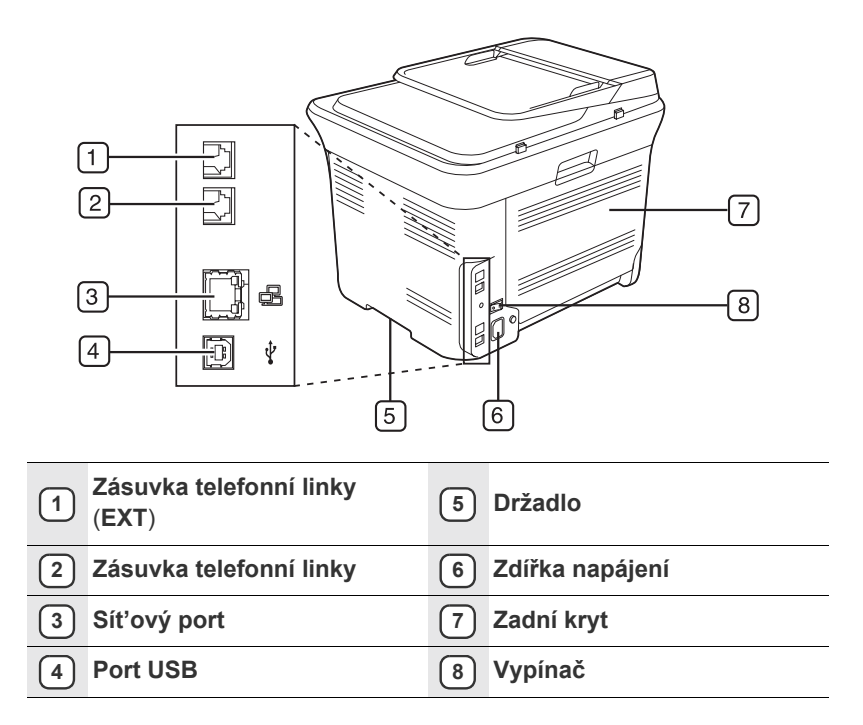

<span id="page-17-0"></span>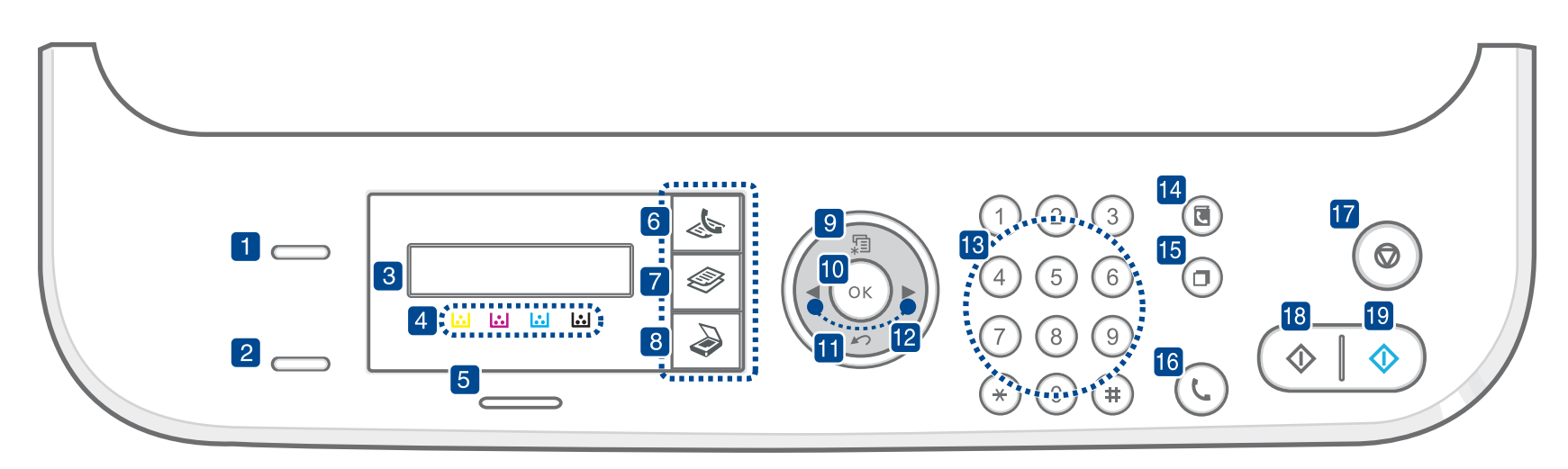

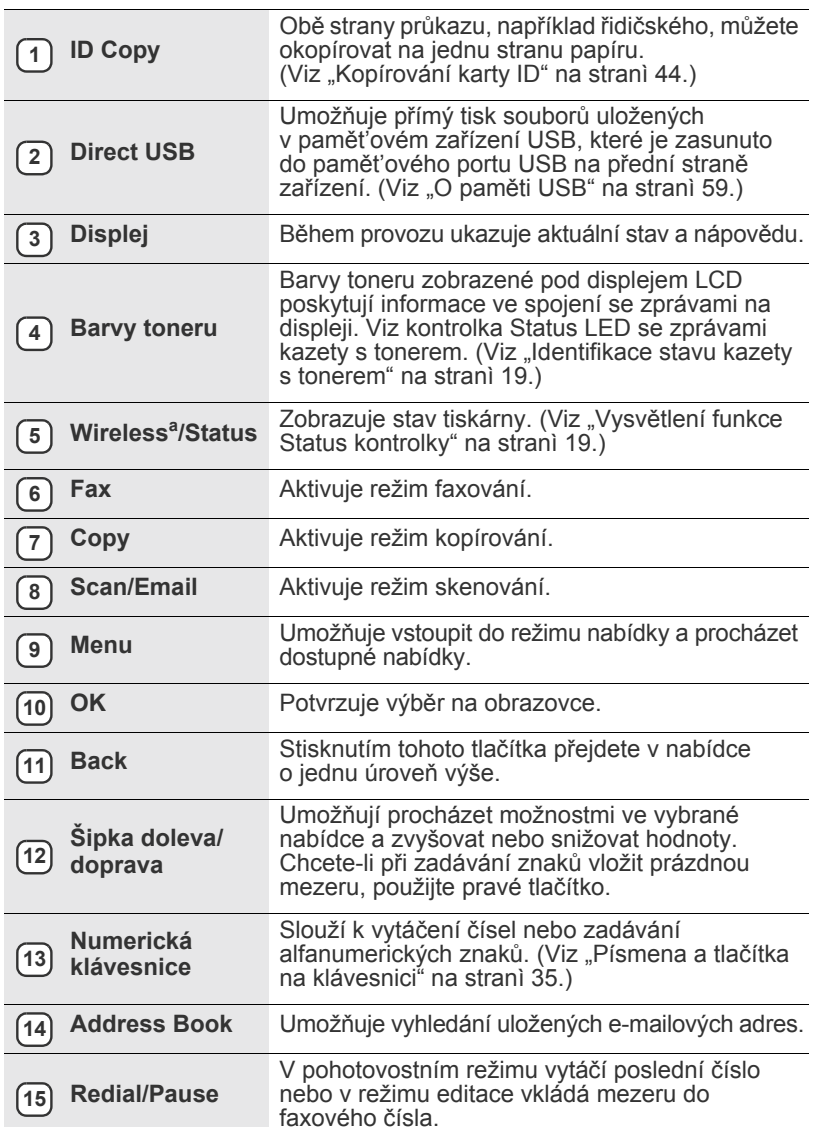

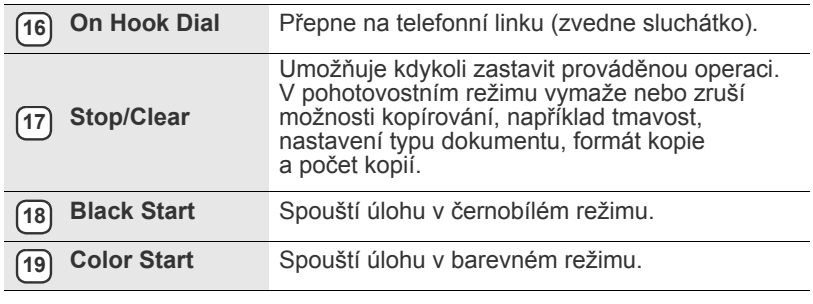

a. Pouze CLX-3175FW

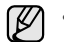

• Ilustrace v této uživatelské příručce se mohou od vašeho zařízení lišit v závislosti na doplňcích a modelu.

• Při tisku velkého množství stran najednou může být povrch výstupního odkladače horký. Nedotýkejte se povrchu odkladače a zabraňte dětem v přístupu do jeho blízkosti.

# <span id="page-18-0"></span>**Vysvětlení funkce Status kontrolky**

Barva kontrolky **Status** oznamuje aktuální stav zařízení.

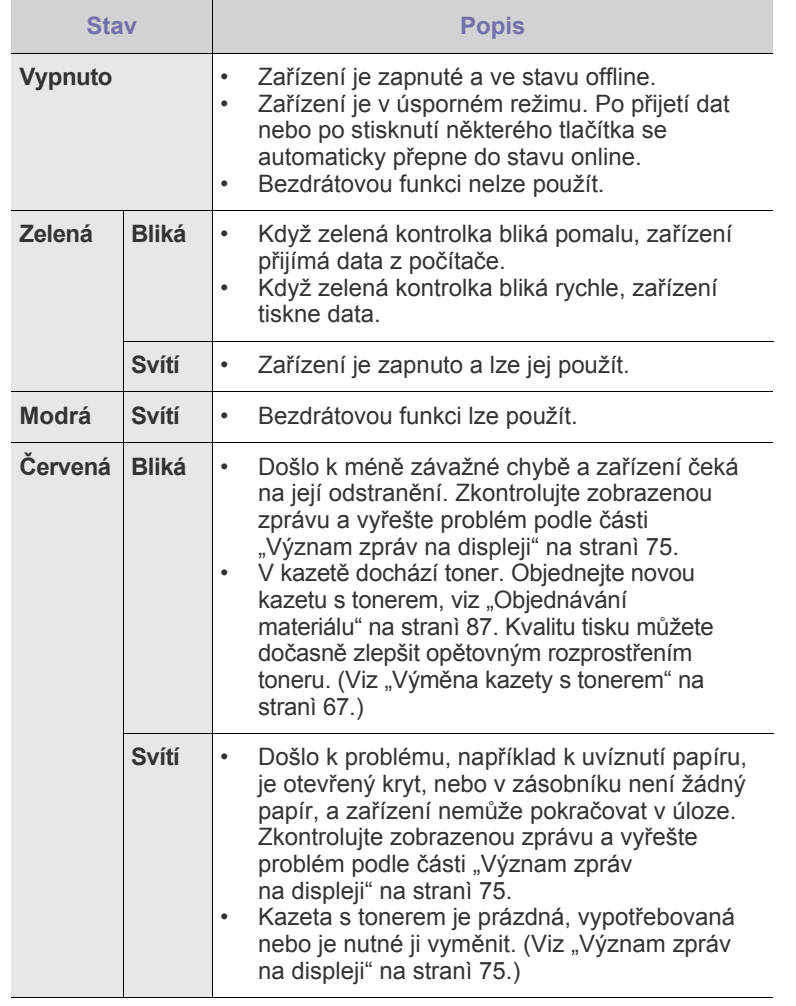

Abyste problém vyřešili, vždy zkontrolujte zobrazenou zprávu. Pokyny  $\mathbb{Z}$ v části Odstraňování poruch vás provedou odstraněním problému. Další informace viz ["Význam zpráv na displeji" na stranì 75](#page-74-1).

# <span id="page-18-1"></span>**Identifikace stavu kazety s tonerem**

Stav kazet s tonerem se zobrazuje pomocí kontrolky **Status** LED a displeje LCD. Když kazeta s tonerem dochází nebo je nutné ji vyměnit, kontrolka **Status** LED se rozsvítí červeně a na displeji se zobrazí zpráva. Šipka označí, o kterou barvu toneru se jedná a která kazeta by měla být nainstalována.

#### Příklad:

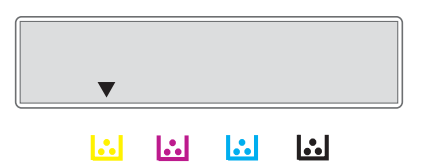

Příklad uvedený výše ukazuje stav žluté kazety označený šipkou. Abyste zjistili, o jaký problém jde a jak jej vyřešit, přečtěte si zprávu. Podrobné informace o chybových zprávách viz "Význam zpráv na displeji" na strani 75.

# <span id="page-19-0"></span>**Přehled nabídek**

Ovládací panel zajišt'uje přístup do různých nabídek k nastavení zařízení nebo k použití jeho funkcí. Do těchto nabídek se dostanete stisknutím tlačítka **Menu**. Viz následující schéma.

V závislosti na volbách a modelech se některé nabídky nemusí na displeji zobrazovat. V takovém případě se nevztahují k vašemu zařízení.

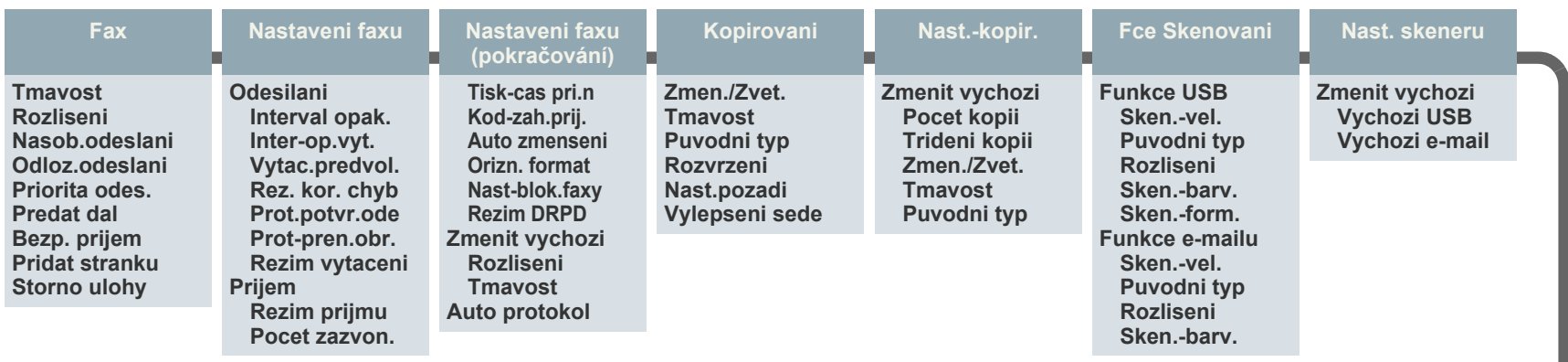

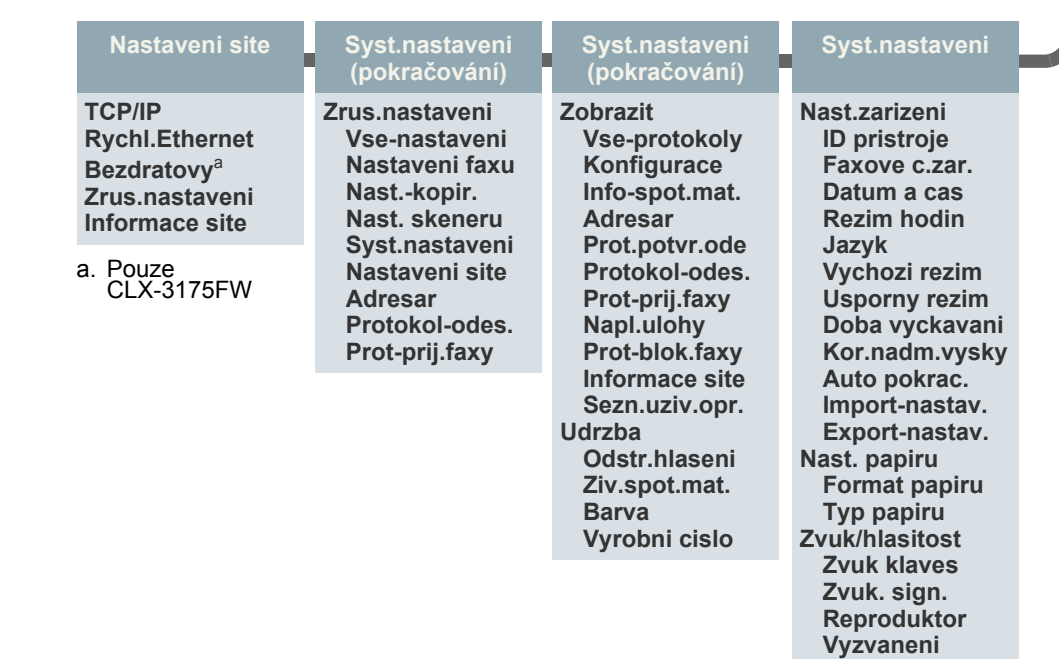

# <span id="page-20-0"></span>**Dodaný software**

Jakmile nastavíte své zařízení a připojíte jej k počítači, musíte nainstalovat tiskárnu a software skeneru.. Pokud používáte operační systém Windows nebo Macintosh, nainstalujte software z dodaného disku CD. Pokud používáte operační systém Linux, stáhněte a nainstalujte software z webové stránky společnosti Samsung (www.samsung.com/printer).

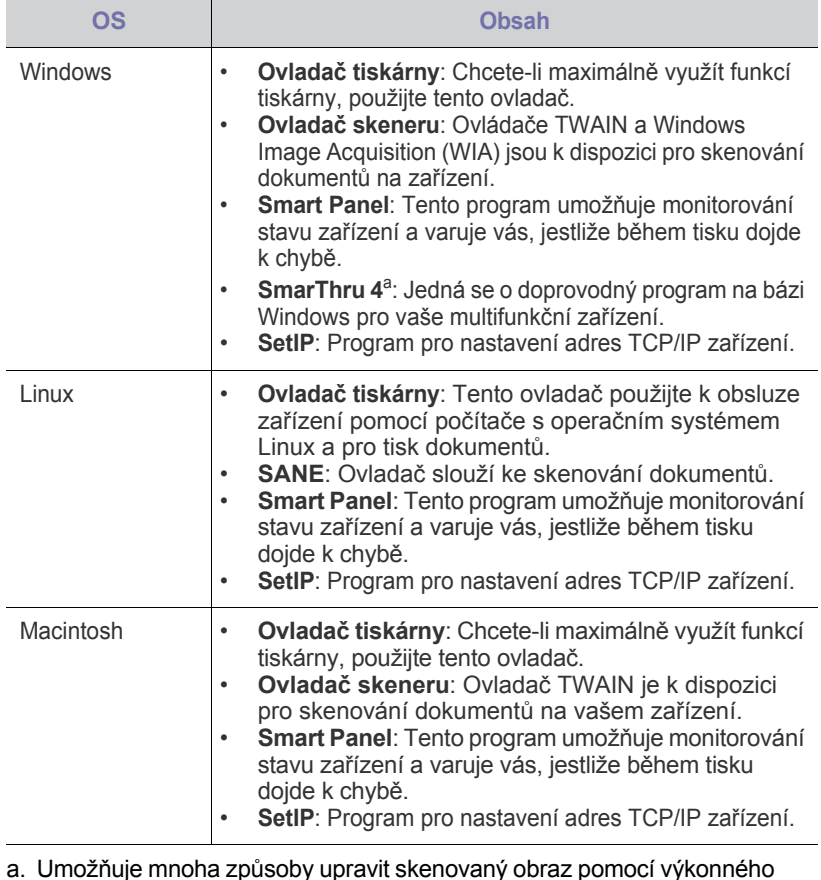

ennanna z pásoby prievie na odestal obrázek e-mailem. Můžete také otevřítí jiný<br>program pro editoru a odestal obrázek e-mailem. Můžete také otevřítí jiný<br>program pro editaci obrazu, například Adobe Photoshop ze SmarThru.<br>D

# <span id="page-20-1"></span>**Funkce ovladače tiskárny**

Ovladače tiskárny podporují následující standardní funkce:

- volba orientace papíru, formátu papíru, zdroje a typu média<br>• počet konií
- počet kopií

Dále je k dispozici mnoho zvláštních funkcí tisku. Následující tabulka obsahuje obecný přehled funkcí, které ovladače tiskárny podporují:

# <span id="page-20-2"></span>**OS Obsah Ovladač tiskárny**

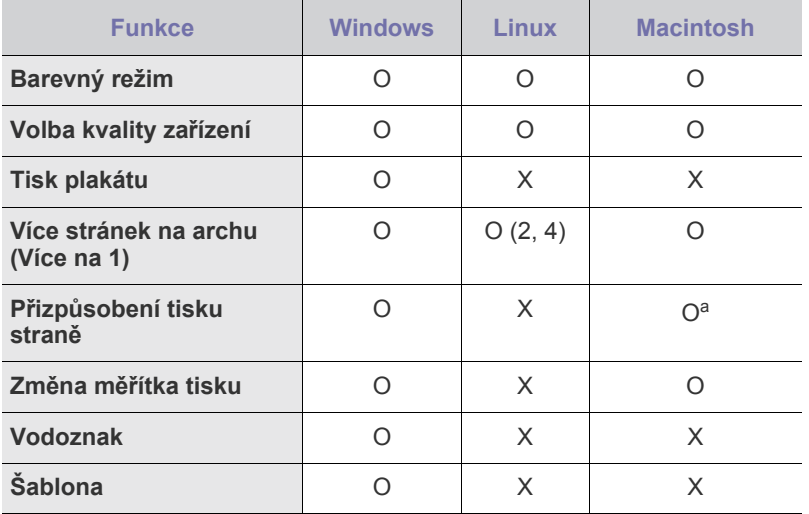

a. Tato funkce je podporována pouze v operačním systému MAC OS X  $10.4 - 10.6$ .

# <span id="page-21-0"></span>Začínáme

Tato kapitola obsahuje podrobné pokyny týkající se instalace zařízení.

#### **Tato kapitola zahrnuje:**

- • [Nastavení hardwaru](#page-21-1)
- • [Systémové požadavky](#page-22-0)
- • [Nastavení sít](#page-23-0)ě
- • [Používání pevné sít](#page-23-2)ě

# <span id="page-21-1"></span>**Nastavení hardwaru**

V této části jsou uvedeny kroky k nastavení hardwaru, jež jsou popsány ve *stručné instalační příručce*. Přečtěte si tuto *stručnou instalační příručku* a proveďte následující kroky.

**1.** Vyberte stabilní místo.

Vyberte rovné a stabilní místo s dostatečným prostorem pro cirkulaci vzduchu. Zajistěte prostor pro otevírání krytů a vysouvání zásobníků. Místo by mělo být dobře větrané a mimo dosah přímého slunečního světla, zdrojů tepla, chladu a vlhkosti. Neumist'ujte zařízení blízko okraje pracovního stolu.

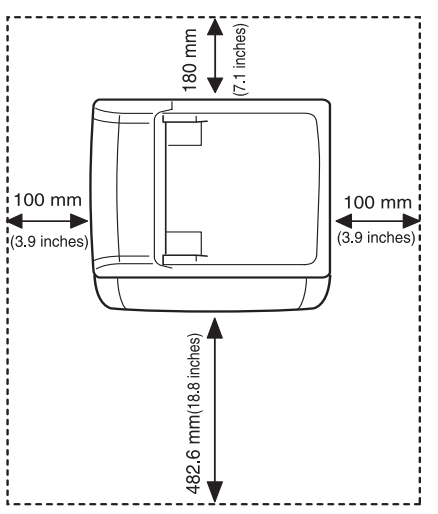

Tisk je vhodné provádět do nadmořské výšky 1 000 m. K optimalizaci tisku doporučujeme provést nastavení nadmořské výšky. Další informace viz "Nastavení nadmoř[ské výšky" na stranì 34.](#page-33-1)

Umístěte zařízení na rovný a stabilní povrch tak, aby nebylo nakloněné o více než 2 mm. V opačném případě by mohlo dojít k negativnímu ovlivnění kvality tisku.

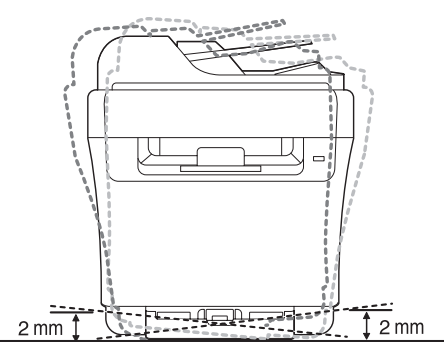

- Používání bezdrátové sítě [\(windows/pouze CLX-3175FW\)](#page-25-0)
- • [Používání bezdrátové sít](#page-28-0)ě (pouze CLX-3175FW)
- • [Základní nastavení za](#page-33-0)řízení
- **2.** Vybalte zařízení a zkontrolujte všechny dodané položky.
- **3.** Odstraňte pásku, přitom pevně držte zařízení.
- **4.** Vložte papír.
- **5.** Zkontrolujte, zda jsou všechny kabely připojeny k zařízení.
- **6.** Zapněte zařízení.
- $\sqrt{2}$
- Pokud zařízení přesunujete, nenaklánějte jej ani jej neotáčejte dnem vzhůru. Jinak se vnitřek zařízení může znečistit tonerem, který může zařízení poškodit nebo způsobit špatnou kvalitu tisku. Při výpadku proudu z hlavní sítě nelze toto zařízení používat.

# <span id="page-22-0"></span>**Systémové požadavky**

Než začnete, ujistěte se, zda systém splňuje následující minimální požadavky:

## <span id="page-22-1"></span>**Windows**

Toto zařízení podporuje následující operační systémy Windows.

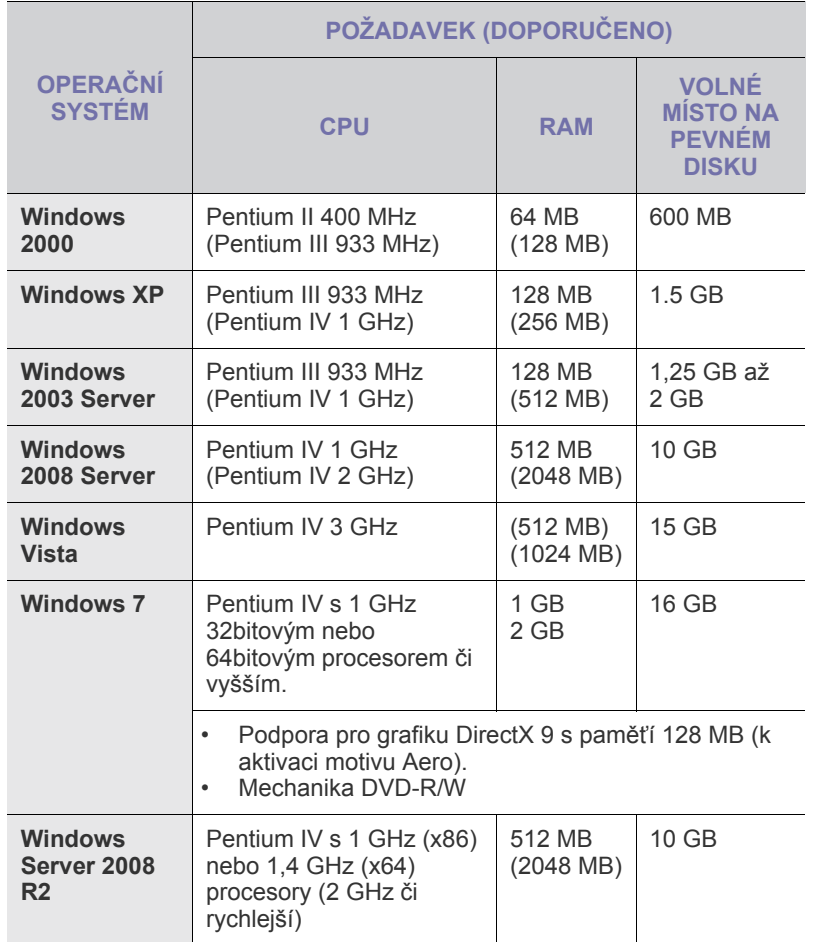

 $(\mathbb{Z})$ • Minimálním požadavkem pro všechny operační systémy Windows je aplikace Internet Explorer 5.0 nebo novější.

- Software mohou instalovat uživatelé s oprávněním správce.
- Windows Terminal Services je s tímto zařízením kompatibilní.

## <span id="page-22-2"></span>**Macintosh**

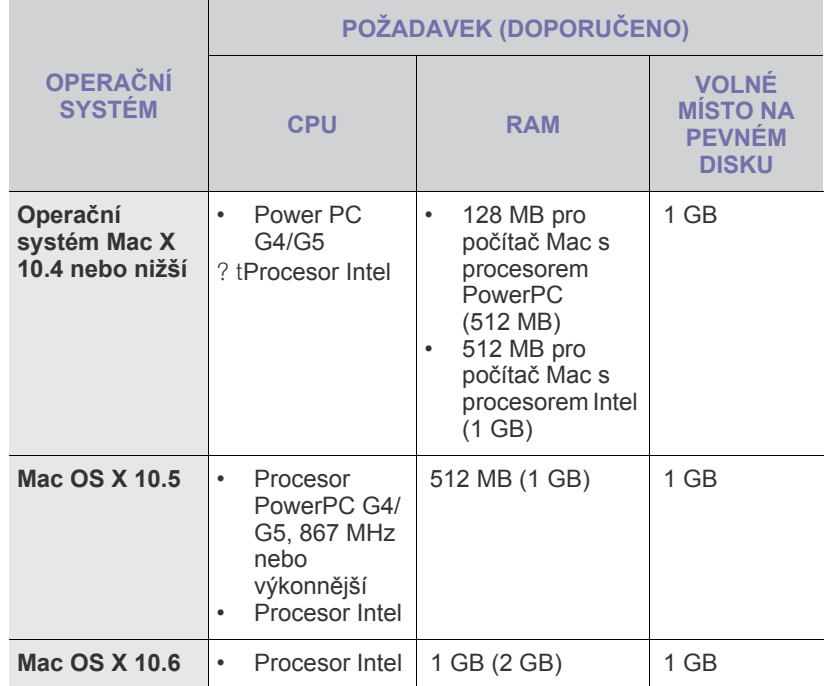

# <span id="page-22-3"></span>**Linux**

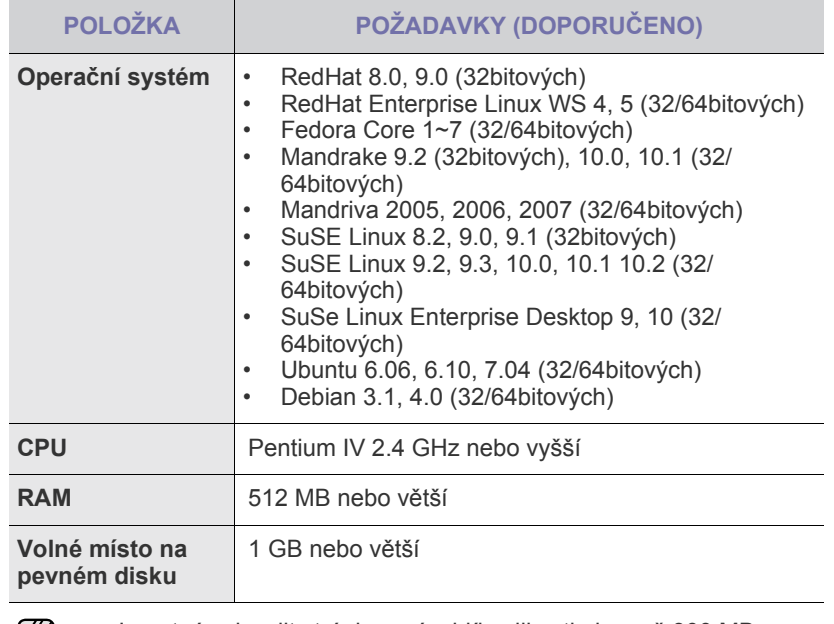

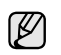

• Je nutné vyhradit stránkovací oddíl velikosti alespoň 300 MB pro práci s velkými naskenovanými obrazy.

• Ovladač skeneru pro systém Linux podporuje maximální optické rozlišení.

# <span id="page-23-0"></span>**Nastavení sítě**

Abyste mohli používat zařízení (tiskárnu) v sít'ovém prostředí, musíte nastavit síťové protokoly. Používáte-li zařízení v pevné síti, viz "Používání pevné sítě". Používáte-li síťovou tiskárnu v bezdrátové síti, viz ["Používání bezdrátové sít](#page-28-0)ě [\(pouze CLX-3175FW\)" na stranì 29](#page-28-0).

# <span id="page-23-1"></span>**Podporovaná provozní prostředí**

Následující tabulka obsahuje sít'ová prostředí podporovaná zařízením.

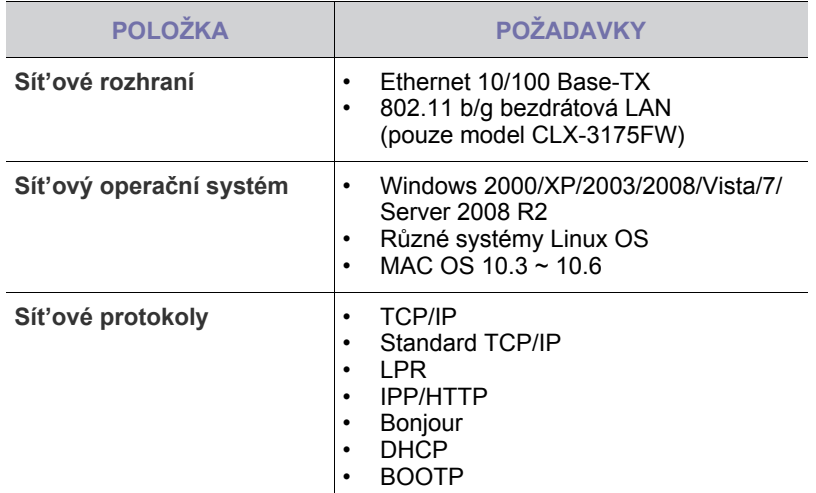

# <span id="page-23-2"></span>**Používání pevné sítě**

Musíte nastavit sít'ové protokoly na tiskárně, abyste ji mohli použít jako sít'ovou tiskárnu. Tato kapitola obsahuje jednoduché pokyny.

# <span id="page-23-3"></span>**Tisk konfigurační zprávy**

Zprávu o konfiguraci sítě můžete vytisknout z ovládacího panelu zařízení, na kterém se zobrazí aktuální sít'ová nastavení zařízení. To vám pomůže nastavit sít' a odstranit problémy.

Další podrobnosti viz Uživatelská příručka k zařízení. Pomocí této **Zprávy o konfiguraci sítě** můžete vyhledat adresu MAC a adresu IP zařízení. Například:

Adresa MAC: 00:15:99:41:A2:78 Adresa IP: 192.0.0.192

# <span id="page-23-4"></span>**Nastavení adresy IP**

Nejdříve musíte nastavit adresu IP pro sít'ový tisk a správu. Ve většině případů přiřadí novou adresu IP automaticky DHCP (server dynamického konfiguračního protokolu klienta v síti) umístěný na síti.

V řídkých případech musí být adresa IP nastavena ručně. To se nazývá statická adresa IP a je často vyžadována v podnikových sítích intranet z bezpečnostních důvodů.

• **Přiřazení DHCP IP**: Připojte zařízení k síti a několik minut počkejte, než server DHCP přiřadí adresu IP zařízení. Potom vytiskněte **Zprávu o konfiguraci sítě** podle pokynů výše. Pokud zpráva ukazuje, že adresa IP byla změněna, bylo přiřazení úspěšné. Ve zprávě bude uvedena nová adresa IP.

• **Přiřazení statické adresy IP**: Použijte program *SetIP* ke změně adresy IP z počítače. Pokud je zařízení vybaveno ovládacím panelem, můžete rovněž změnit adresu IP pomocí ovládacího panelu zařízení.

V kancelářském prostředí doporučujeme kontaktovat správce sítě, který vám tuto adresu nastaví.

## **Nastavení adresy IP pomocí ovládacího panelu**

- **1.** Na ovládacím panelu stiskněte opakovaně tlačítko **Menu**, dokud se na dolním řádku displeje nezobrazí položka **Sit**, a potom stiskněte tlačítko **OK**.
- **2.** Stiskněte opakovaně šipku doleva/doprava, dokud se nezobrazí položka **TCP/IP**, potom stiskněte tlačítko **OK**.
- **3.** Stiskněte opakovaně šipku doleva/doprava, dokud se nezobrazí položka **Staticky**, potom stiskněte tlačítko **OK**.
- **4.** Stiskněte opakovaně šipku doleva/doprava, dokud se nezobrazí položka **Adresa IP**, potom stiskněte tlačítko **OK**.
- **5.** Pomocí numerické klávesnice zadejte bajt v rozmezí 0 až 255 a šipkou doleva/doprava přecházejte mezi bajty.
- **6.** Zopakováním tohoto postupu vyplňte adresu od 1. do 4. bajtu.
- **7.** Po dokončení stiskněte **OK**.
- **8.** Opakováním kroků 6 a 7 můžete konfigurovat další parametry protokolu TCP/IP: Masku podsítě a adresu brány.

# **Nastavení adresy IP pomocí programu** *SetIP*

Následující postup vychází ze systému Windows XP.

Tento program slouží k ručnímu nastavení sít'ové adresy IP zařízení pomocí jeho adresy MAC pro komunikaci se zařízením. Adresa MAC je hardwarové sériové číslo sít'ového rozhraní a je uvedeno ve Zprávě o konfiguraci sítě.

- Pokud vaše sít' vyžaduje statickou adresu IP, stačí spustit tento ۱K program. V ostatních případech můžete přejít na část **Konfigurování bezdrátové sítě zařízení** tohoto dokumentu. Pokud si nejste tímto požadavkem jisti, požádejte správce systému nebo osobu, která nastavila vaši místní sít'.
	- Pokud je vaše zařízení připojeno k síti nebo připojeno přímo k počítači křížovým sít'ovým kabelem dodaným se zařízením, můžete použít pouze program *SetIP*. Ve většině případů doporučujeme použít křížový kabel. Po chvilce budete vyzváni k připojení tohoto kabelu.

#### **Instalace programu**

- **1.** Vložte disk CD-ROM se softwarem k tiskárně, který jste obdrželi spolu se zařízením. Pokud se disk CD s ovladačem spustí automaticky, zavřete okno.
- **2.** Spust'te webový prohlížeč, například Internet Explorer, a otevřete jednotku X. (X představuje název vaší mechaniky CD-ROM.)
- **3.** Poklepejte na položku **Application** > **SetIP**.
- **4.** Poklepáním na **Setup.exe** nainstalujte program.
- **5.** Klepněte na tlačítko **OK**. V případě potřeby vyberte z rozevíracího seznamu příslušný jazyk.
- **6.** Dodržujte pokyny v okně a dokončete instalaci.

#### **Nastavení programu**

- **1.** Připojte zařízení k počítači pomocí křížového sít'ového kabelu.
- **2.** Před pokračováním dočasně deaktivujte bránu firewall počítače podle následujících pokynů:

#### **Windows XP**

- Otevřete **Ovládací panely**.
- Poklepejte na ikonu **Centrum zabezpečení**.
- Klepněte na položku **Brána firewall systému**
- Otevřete **System Preferences**.
- Klepněte na položku **Sharing**.

**Macintosh OS**

- Klepněte na nabídku **Firewall**.
- Vypněte bránu firewall.
- **Windows**. • Deaktivujte bránu firewall.
- **3.** Z nabídky systému Windows **Start** vyberte položku **Všechny programy** > **Samsung Network Printer Utilities** > **SetIP** > **SetIP**.
- **4.** Klepnutím na ikonu **(třetí zleva)** v okně SetlP otevřete okno konfigurace TCP/IP.
- **5.** Zadejte nové informace zařízení do okna konfigurace podle následujících pokynů:

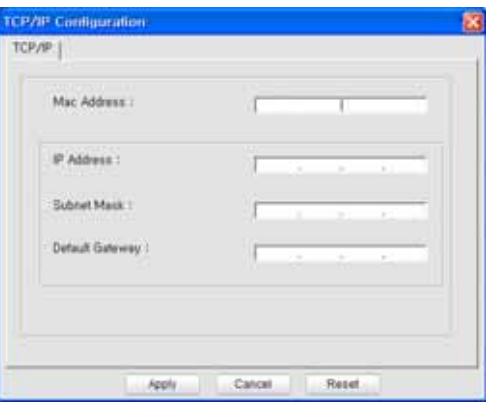

• **MAC Address**: Vyhledejte adresu MAC zařízení ve Zprávě o konfigurace sítě a zadejte ji bez čárek.

Například adresu 00:15:99:29:51:A8 zadejte ve tvaru 0015992951A8. Adresa MAC je hardwarové sériové číslo sít'ového rozhraní a je uvedeno ve **Zprávě o konfiguraci sítě**.

• **IP Address**: Zadejte novou adresu IP tiskárny stejnou, jako je adresa IP počítače, vyjma poslední číslice. Například pokud je adresa IP vašeho počítače 192.168.1.150,

zadejte 192.168.1.X. (X je číslo mezi 1 a 254 jiné, než adresa počítače.)

- **Subnet Mask**: Zadejte přesně stejnou masku, jako je maska podsítě počítače.
- **Default Gateway**: Zadejte přesně stejnou bránu, jako je výchozí brána počítače.
- **6.** Klepněte na tlačítko **Apply** a potom klepněte na tlačítko **OK**. Zařízení automaticky vytiskne Zprávu o konfiguraci. Zkontrolujte, zda jsou všechna nastavení správná.
- **7.** Klepnutím na **Exit** zavřete program SetIP.
- **8.** V případě nutnosti spust'te znovu bránu firewall počítače.

# <span id="page-24-0"></span>**Nastavení sít'ových parametrů**

Nastavení sítě lze také provést pomocí různých programů pro správu sítě.

- *SyncThru™ Web Admin Service*: Webové řešení řízení tiskárny pro správce sítě. Služba *SyncThru™ Web Admin Service* umožňuje efektivní řízení zařízení v síti a vzdálené sledování sít'ových zařízení a řešení potíží z libovolného počítače s přístupem k Internetu. Tento program si můžete stáhnout z webu **http://solution.samsungprinter.com**.
- *SyncThru™ Web Service*: Internetový server zabudovaný do serveru vaší sít'ové tiskárny, který umožňuje: (A) Konfigurovat sít'ové parametry nezbytné pro připojení zařízení k různým sít'ovým prostředím. (B) Upravit nastavení tiskárny.

# <span id="page-24-1"></span>**Instalace softwaru ovladače**

Musíte nainstalovat software ovladače tiskárny pro tisk. Součástí softwaru jsou ovladače, aplikace a další užitečné programy.

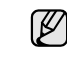

Následující postup vychází ze systému Windows XP. Postup a okno zobrazené při instalaci se může lišit v závislosti na operačním systému, funkcích zařízení nebo používaném rozhraní.

Zkontrolujte, zda je dokončena síťová instalace zařízení. (Viz "Základní nastavení zař[ízení" na stranì 34.](#page-33-0)) Před zahájením instalace ukončete v počítači všechny aplikace.

Používáte-li server DHCP pro přidělování adres IP a adresu IP lze změnit při každém spuštění zařízení, doporučujeme použít program **Bonjour**. Přejděte na stránku http://developer.apple.com/networking/bonjour/download/, vyberte program **Bonjour** pro Windows a nainstalujte jej. V případě Mac OS X je tento program již ve vašem počítači pravděpodobně nainstalovaný. Tento program vám umožní nastavit sít'ový parametr automaticky. Tento program **Bonjour** nepodporuje systém Linux.

Používáte-li statické přidělování adres IP, postupujte podle následujících kroků.

- **1.** Vložte do jednotky CD-ROM dodaný disk CD se softwarem k tiskárně. Disk CD se automaticky spustí a zobrazí se instalační okno.
- **2.** Klepněte na tlačítko **Další**.
	- Nezobrazí-li se okno instalace, klepněte na **Start** > **Spustit**. Do zobrazeného okna zadejte text X:\Setup.exe, písmeno X nahraďte názvem jednotky CD-ROM a potom klepněte na tlačítko **OK**.
	- Používáte-li operační systém Windows Vista, Windows 7 a Windows Server 2008 R2, klepněte na **Start** > **Všechny programy** > **Příslušenství** > **Spustit** a zadejte **X:\Setup.exe**.
	- Pokud ovladač instalujete opakovaně, může se instalační okno  $\mathbb{Z}$ mírně lišit.
		- **View User's Guide**: Tímto tlačítkem zobrazíte uživatelskou příručku. Pokud v počítači není nainstalována aplikace Adobe Acrobat, klepnutím na tuto možnost dojde k automatickému nainstalování aplikace Adobe Acrobat Reader.
- **3.** Vyberte možnost **Typická instalace pro síťovou tiskárnu**, potom klepněte na tlačítko **Další**.
- **4.** Zobrazí se seznam zařízení dostupných v síti. Ze seznamu vyberte tiskárnu, kterou chcete nainstalovat, a klepněte na tlačítko **Další**.
	- Pokud zařízení není uvedeno v seznamu, aktualizujte seznam [K] klepnutím na tlačítko **Aktualizovat**, nebo přidejte zařízení do sítě přepínačem **Přidá port TCP/IP**. Chcete-li přidat zařízení do sítě, zadejte název portu a adresu IP zařízení.
		- Chcete-li ověřit adresu IP nebo MAC zařízení, vytiskněte stránku Zpráva o konfiguraci sítě. (Viz ["Tisk protokol](#page-61-4)ů" na stranì 62.)
- **5.** Po dokončení instalace se zobrazí okno s dotazem, zda chcete vytisknout zkušební stránku a zda se chcete zaregistrovat jako uživatel zařízení Samsung, abyste mohli od společnosti Samsung získávat informace. Pokud chcete, zaškrtněte příslušná políčka a klepněte na tlačítko **Dokončit**.

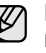

Pokud zařízení po instalaci nefunguje správně, ověřte sít'ová nastavení a nainstalujte znovu ovladač tiskárny.

# <span id="page-25-0"></span>**POUŽÍVÁNÍ BEZDRÁTOVÉ SÍTĚ (WINDOWS/ POUZE CLX-3175FW)**

Abyste zařízení mohli používat jako sít'ovou tiskárnu, musíte nastavit sít'ové protokoly. V této kapitole se dozvíte, jak toho lze snadno dosáhnout.

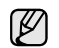

Tato část je použitelná pouze pro operační systém Windows.

Než začnete, vyhledejte kabel USB a instalační disk CD-ROM se softwarem k tiskárně dodané se zařízením (tiskárnou).

Možná budete muset kontaktovat správce sítě nebo osobu, která instalovala bezdrátovou sít', abyste získali informace týkající se konfigurace.

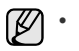

• Než budete moci pokračovat v instalaci a nastavování, je třeba, abyste

se vyznali v prostředí vaší bezdrátové sítě a znali její nastavení. • Pokud jste již dříve nastavovali konfiguraci sítě, je třeba u zařízení obnovit výchozí tovární nastavení.

# <span id="page-26-0"></span>**Kontrola prostředí vaší sítě**

#### **Adresa IP**

Každé zařízení v síti je identifikováno jedinečnou numerickou adresou nazývanou IP adresa. Vaše zařízení má standardně výchozí adresu IP 192.0.0.192. Tuto adresu si můžete ověřit vytištěním sestavy konfigurace sítě. Ve většině případů je nová IP adresa automaticky přidělena serverem DHCP (Dynamic Host Configuration Protocol Server), který se nachází na síti. Avšak v některých případech je nutno nastavit IP adresu ručně. Říká se tomu statická IP adresa a často je z bezpečnostních důvodů vyžadována u podnikových intranetů. Chcete-li změnit adresu, máte na disku CD-ROM se softwarem tiskárny k dispozici snadný softwarový nástroj SetIP. IP adresu můžete také změnit pomocí ovládacího panelu, pokud je jím vaše zařízení vybaveno. Pokud se nacházíte v prostředí kanceláře, doporučujeme vám obrátit se na správce sítě, který tuto adresu nastaví za vás.

### **Bezdrátové sítě**

• Infrastrukturní režim

Sít' v infrastrukturním režimu je ten nejběžnější typ nastavení bezdrátové sítě, se kterým se lze setkat v prostředí domova nebo kanceláře. Sestává se z bezdrátového směrovače (routeru), neboli přístupového bodu, který spojí všechny počítače a ostatní zařízení připojené k síti do běžné lokální sítě (LAN).

Přístupový bod zajišt'uje speciální vysokorychlostní připojení ke kabelovému modemu nebo DSL modemu či jinému zařízení WAN (Wide Area Network), které připojuje sít' LAN k Internetu nebo podnikovému intranetu. Většina sítí v infrastrukturním režimu používá server DHCP k automatickému přiřazení IP adresy a nastavení ostatních parametrů sítě.

Pokud jste si jisti, že se připojujete k síti v infrastrukturním režimu s přístupovým bodem, můžete pokračovat ke kapitole Nastavení bezdrátové sítě v infrastrukturním režimu.

• Ad-hoc režim

Sít' v režimu Ad-hoc poskytuje komunikaci klient-klient (peer to peer). V síti v režimu Ad-hoc spolu komunikují bezdrátová zařízení a počítače přímo, bez použití přístupového bodu. Mohou navzájem sdílet soubory a zařízení, ale nemusí mít přístup na internet. Zařízení dostává tiskové úlohy přímo z bezdrátově připojených počítačů. Pokud jste si jisti, že se připojujete k síti v ad-hoc režimu bez přístupového bodu, můžete pokračovat ke kapitole Nastavení bezdrátové sítě v Ad-hoc režimu.

Pokud jste již vaši tiskárnu používali, klepněte na tlačítko **Start** > **Všechny programy** > *název vaší tiskárny* > **Smart Panel**. Klepněte na tlačítko **Nastavení tiskárny** v okně **Smart Panel**. Vyberte **Sít'ové** v okně **Nástroj Nastavení tiskárny** a vyberte **Nastavení bezdrátové sítì**.

# <span id="page-26-1"></span>**Instalace tiskárny na bezdrátovou sít' v režimu Ad-hoc**

Jestliže nemáte přístupový bod (AP), stále můžete připojit tiskárnu k vašemu počítači bezdrátově tak, že vytvoříte bezdrátovou sít v režimu Ad-hoc pomocí následujících snadných instrukcí. Vyhledejte instalační disk CD-ROM se softwarem k tiskárně dodaný se zařízením.

# **Příprava položek**

Ujistěte se, že máte připraveny následující položky.

- Počítač s bezdrátovou sítí
- Instalační disk CD-ROM se softwarem k tiskárně dodaný se zařízením
- Tiskárnu pro bezdrátovou sít' (vaše zařízení)
- Kabel USB

# **Vytvoření sítě v režimu Ad-hoc v systému Windows**

Jakmile budete mít tyto položky připravené, řiďte se následujícími pokyny:

- **1.** Připojte kabel USB dodaný se zařízením.
- **2.** Zapněte počítač a tiskárnu.
- **3.** Vložte do jednotky CD-ROM disk CD dodaný se softwarem k tiskárně. Disk CD se spustí automaticky a v okně se zobrazí uvítací zpráva.
- **4.** Vyberte příslušný jazyk z rozevíracího seznamu a klepněte na tlačítko **Další**.
- **5.** Vyberte volbu Instalační program bezdrátového nastavení a klepněte na tlačítko **Další**.
- **6.** Software nyní vyhledá bezdrátová sít'ová zařízení.

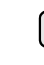

Jestliže vyhledávání selhalo, je třeba zkontrolovat správnost připojení kabelu USB mezi počítačem a tiskárnou a řídit se instrukcemi v okně.

**7.** Po dokončení vyhledávání se zobrazí okno s bezdrátovými sít'ovými zařízeními. Vyberte název (SSID) svého bezdrátového počítače a klepněte na tlačítko **Další**.

Pokud chcete nastavit bezdrátovou konfiguraci ručně, klepněte بطكا na tlačítko **Rozšíøené nastavení**.

- **Název sítì**: Zadejte název (SSID) svého bezdrátového počítače (pozor na velká písmena).
- **Provozní režim**: Vyberte **Ad-hoc**.
- **Kanál**: Vyberte kanál. (**Automatické nastavení** nebo 2412 MHz až 2467 MHz).
- **Ovìøení**: Vyberte typ ověření. **Ot. systém**: Ověření není použito a šifrování může nebo nemusí být použito v závislosti na potřebě zabezpečení dat. **Sdíl. klíè**: Ověření se použije. Zařízení, které má správný WEP klíč, má přístup do sítě.
- **Šifrování**: Vyberte šifrování (**Žádný**, WEP64, WEP128).
- **Sít'ový klíè**: Zadejte klíčovou hodnotu šifrování sítě.
- **Potvrzení sít'ového klíèe**: Potvrďte klíčovou hodnotu šifrování sítě.
- **Rejstøík WEP klíèù**: Je zapnutý když je WEP nastaveno pro **Šifrování** poté, co vyberete **Ot. systém** nebo **Sdíl. klíè**. Zadejte WEP klíč.

Poté co nastavíte **Rozšíøené nastavení**, přejděte ke kroku 9.

- **8.** Objeví se okno zabezpečení bezdrátové sítě. Vyberte typ ověření **Ot. systém** nebo **Sdíl. klíè** a klepněte na tlačítko **Další**.
- WEP (Wired Equivalent Privacy) je bezpečnostní protokol, který zabraňuje neoprávněnému přístupu k vaší bezdrátové síti. WEP protokol šifruje pomocí 64-bitového nebo 128-bitového šifrovacího klíče část dat z každého paketu, který si vyměníte na bezdrátové síti.

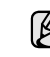

Okno zabezpečení bezdrátové sítě se neobjeví, jestliže sít' typu Ad-hoc nemá nastaveno žádné zabezpečení.

- **9.** Okno zobrazí nastavení bezdrátové sítě. Zkontroluje, zda je nastavení v pořádku. Klepněte na tlačítko **Další**.
- V případě použití metody DHCP Jestliže je jako způsob přidělení IP adresy zvolen DHCP, zkontrolujte, zda je DHCP zobrazen v okně. Jestliže je však zobrazen způsob přidělení Statickou metodou, klepněte na Změnit TCP/IP a změňte způsob přidělení na DHCP.
- V případě použití Statické metody

Jestliže je jako způsob přidělení IP adresy zvoleno Staticky, zkontrolujte, zda je Staticky zobrazeno v okně. Jestliže je však zobrazen způsob přidělení DHCP metodou, klepněte na Změnit TCP/IP a zadejte IP adresu a ostatní hodnoty sít'ového nastavení tiskárny. Předtím než zadáte IP adresu tiskárny, měli byste znát údaje o sít'ovém nastavení počítače. Jestliže je bezdrátový počítač nastaven na DHCP, musíte kontaktovat správce sítě, který vám přidělí statickou IP adresu.

#### **Příklad**:

Jestliže je sít'ové nastavení počítače viz níže: Adresa IP: 169.254.133.42 Maska podsítě: 255.255.0.0

Sít'ové nastavení tiskárny by mělo být viz níže:

Adresa IP: 169.254.133. 43 (Použijte IP adresu počítače, změňte pouze poslední tři číslice).

Maska podsítě: 255.255.0.0 (Použijte masku podsítě počítače). Výchozí brána: 169.254.133.1 (Změňte poslední tři číslice IP adresy vaší tiskárny na 1).

- **10.** Bezdrátová sít' se připojuje podle sít'ového nastavení.
- **11.** Jakmile dokončíte nastavení bezdrátové sítě, odpojte kabel USB spojující počítač a zařízení.
- **12.** Vyberte komponenty, které chcete nainstalovat. Poté, co vyberete komponenty, můžete také změnit název tiskárny, nastavit tiskárnu pro sdílení v síti, nastavit tiskárnu jako výchozí a změnit název portu každé tiskárny. Klepněte na tlačítko **Další**.
- **13.** Po dokončení instalace se zobrazí okno s výzvou k vytištění zkušební stránky a registraci jako uživatel tiskárny Samsung, abyste mohli od společnosti Samsung dostávat informace. Pokud chcete, zaškrtněte příslušná políčka a klepněte na tlačítko **Hotovo**.

#### <span id="page-27-0"></span>**Instalace tiskárny na bezdrátovou sít' s přístupovým bodem**

### **Příprava položek**

Ujistěte se, že máte připraveny následující položky.

- Přístupový bod
- Počítač připojený k síti
- Instalační disk CD-ROM se softwarem k tiskárně dodaný se zařízením
- Tiskárnu pro bezdrátovou sít' (vaše zařízení)
- Kabel USB

#### **Tvorba sítě v infrastrukturním režimu v systému Windows**

Jakmile budete mít tyto položky připravené, řiďte se následujícími pokyny:

- **1.** Připojte kabel USB dodaný se zařízením.
- **2.** Zapněte počítač, přístupový bod a tiskárnu.
- **3.** Vložte do jednotky CD-ROM disk CD dodaný se softwarem k tiskárně.
- **4.** Disk CD se spustí automaticky a v okně se zobrazí uvítací zpráva. Vyberte příslušný jazyk z rozevíracího seznamu a klepněte na tlačítko **Další**.
- **5.** Vyberte Instalační program bezdrátového nastavení a klepněte na tlačítko **Další**.
- **6.** Software nyní vyhledá bezdrátová sít'ová zařízení.

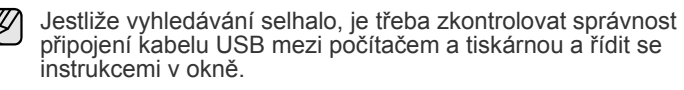

- **7.** Po dokončení vyhledávání se zobrazí okno s bezdrátovými sít'ovými zařízeními. Vyberte název (SSID) použitého přístupového bodu a klepněte na tlačítko **Další**.
	- Pokud chcete nastavit bezdrátovou konfiguraci ručně, klepněte W na tlačítko **Rozšíøené nastavení**.
		- **Název sítì**: Zadejte název (SSID) svého bezdrátového počítače (pozor na velká písmena).
		- **Provozní režim**: Vyberte **Infrastruktura**.
		- **Ovìøení**: Vyberte typ ověření.

**Ot. systém**: Ověření není použito a šifrování může nebo nemusí být použito v závislosti na potřebě zabezpečení dat. **Sdíl. klíè**: Ověření se použije. Zařízení, které má správný WEP klíč, má přístup do sítě.

**WPA osobní** nebo **WPA2 osobní**: K ověření tiskového serveru prostřednictvím předem sdíleného klíče WPA vyberte tuto volbu. Použije se tak sdílený tajný klíč (všeobecně nazývaný Pre Shared Key heslo), který se ručně nastaví přístupovému bodu a všem jeho klientům.

- **Šifrování**: Vyberte šifrování (**Žádný**, WEP64, WEP128, TKIP, AES, TKIP AES).
- **Sít'ový klíè**: Zadejte klíčovou hodnotu šifrování sítě.
- **Potvrzení sít'ového klíèe**: Potvrďte klíčovou hodnotu šifrování sítě.
- **Rejstøík WEP klíèù**: Je zapnutý když je WEP nastaveno pro **Šifrování** poté, co vyberete **Ot. systém** nebo **Sdíl. klíè**. Zadejte WEP klíč.

Poté co nastavíte **Rozšíøené nastavení**, přejděte ke kroku 9.

- **8.** Objeví se okno zabezpečení bezdrátové sítě. Okno se může lišit podle zvoleného typu zabezpečení, WEP nebo WPA.
- Jestliže jste zvolili WEP

Jako způsob ověření vyberte **Ot. systém** nebo **Sdíl. klíè** a zadejte WEP bezpečnostní klíč. Klepněte na tlačítko **Další**. WEP (Wired Equivalent Privacy) je bezpečnostní protokol, který zabraňuje neoprávněnému přístupu k vaší bezdrátové síti. WEP protokol šifruje pomocí 64-bitového nebo 128-bitového šifrovacího klíče část dat z každého paketu, který si vyměníte na bezdrátové síti.

• Jestliže jste zvolili WPA Zadejte WPA sdílený klíč a klepněte na tlačítko **Další**. WPA autorizuje a identifikuje uživatele na základě tajného klíče, který se v pravidelných intervalem automaticky mění. WPA také používá k šifrování dat TKIP (Temporal Key Integrity Protocol) a AES (Advanced Encryption Standard).

Okno zabezpečení bezdrátové sítě se neobjeví, jestliže u přístupového bodu není nastaveno žádné zabezpečení.

- **9.** Okno zobrazí nastavení bezdrátové sítě. Zkontrolujte, zda je nastavení v pořádku. Klepněte na tlačítko **Další**.
- V případě použití metody DHCP Jestliže je jako způsob přidělení IP adresy zvolen DHCP, zkontrolujte, zda je DHCP zobrazen v okně. Jestliže je však zobrazen způsob přidělení Statickou metodou, klepněte na Změnit TCP/IP a změňte způsob přidělení na DHCP.
	- V případě použití Statické metody Jestliže je jako způsob přidělení IP adresy zvoleno Staticky, zkontrolujte, zda je Staticky zobrazeno v okně. Jestliže je však zobrazen způsob přidělení DHCP metodou, klepněte na Změnit TCP/IP a zadejte IP adresu a ostatní hodnoty sít'ového nastavení tiskárny. Předtím než zadáte IP adresu tiskárny, měli byste znát údajef o sít'ovém nastavení počítače. Jestliže je počítač nastaven na DHCP, musíte kontaktovat správce sítě, který vám přidělí statickou IP adresu.

Jestliže je sít'ové nastavení počítače viz níže: Adresa IP: 169.254.133.42 Maska podsítě: 255.255.0.0

Sít'ové nastavení tiskárny by mělo být viz níže: Adresa IP: 169.254.133. 43 (Použijte IP adresu počítače, změňte pouze poslední tři číslice). Maska podsítě: 255.255.0.0 (Použijte masku podsítě počítače). Výchozí brána: 169.254.133.1 (Změňte poslední tři číslice IP adresy

- **10.** Bezdrátová sít' se připojuje podle sít'ového nastavení.
- **11.** Jakmile dokončíte nastavení bezdrátové sítě, odpojte kabel USB spojující počítač a zařízení.
- **12.** Vyberte komponenty, které chcete nainstalovat. Poté, co vyberete komponenty, můžete také změnit název tiskárny, nastavit tiskárnu pro sdílení v síti, nastavit tiskárnu jako výchozí a změnit název portu každé tiskárny. Klepněte na tlačítko **Další**.
- **13.** Po dokončení instalace se zobrazí okno s výzvou k vytištění zkušební stránky a registraci jako uživatel tiskárny Samsung, abyste mohli od společnosti Samsung dostávat informace. Pokud chcete, zaškrtněte příslušná políčka a klepněte na tlačítko **Hotovo**.

#### **Odstraňování poruch**

vaší tiskárny na 1).

V průběhu instalace softwaru k tiskárně a nastavování bezdrátové sítě se může objevit okno s chybovým hlášením. Postupujte podle následujících instrukcí.

#### **Tiskárny nebyly nalezeny**

- Váš počítač nebo tiskárna možná není zapnuta. Zapněte počítač nebo tiskárnu.
- Kabel USB mezi vaším počítačem a tiskárnou není připojen. Propojte tiskárnu s vaším počítačem pomocí kabelu USB.
- Tiskárna nepodporuje bezdrátovou sít'. Pročtěte si manuál k tiskárně a připravte bezdrátovou sít'ovou tiskárnu.

#### **Selhání pøipojení** - **Identifikátor SSID nenalezen**

- Tiskárna nemůže nalézt vámi vybraný nebo ručně zadaný sít'ový název (SSID). Zkontrolujte sít'ový název (SSID) vašeho přístupového bodu a zkuste se znovu připojit.
- Váš přístupový bod není zapnutý. Zapněte přístupový bod.

#### **Selhání pøipojení** - **Neplatné zabezpeèení**

Nesprávně jste nastavili zabezpečení. Zkontrolujte nastavení zabezpečení vašeho přístupového bodu a tiskárny.

#### **Selhání pøipojení** - **Obecná chyba pøipojení**

Váš počítač nepřijímá signál z tiskárny. Zkontrolujte kabel USB a napájení tiskárny.

#### **Selhání pøipojení** - **Pøipojená drátová sít'**

Vaše tiskárna je připojena kabelem k drátové síti. Odpojte z tiskárny kabel k drátové síti.

#### **Chyba pøipojení**

Váš počítač a tiskárna se nemohou spojit pomocí zvolené sít'ové adresy.

- V případě DHCP sít'ového prostředí Tiskárna přijímá IP adresu automaticky (DHCP), jestliže je v počítači nastaven způsob DHCP.
- V případě Statického sít'ového prostředí Tiskárna používá statickou adresu, jestliže je v počítači nastaven způsob získání adresy staticky.Jestliže je v počítači nastavena IP adresa 192.168.1.100, Maska podsítě 255.255.255.0 a Výchozí brána 192.168.1.1, zadejte na vaší tiskárně IP adresu 192.168.1.101, Masku podsítě 255.255.255.0 a Výchozí bránu 192.168.1.1.

# <span id="page-28-0"></span>**POUŽÍVÁNÍ BEZDRÁTOVÉ SÍTĚ (POUZE CLX- 3175FW)**

Tento způsob nastavení bezdrátové sítě je určen hlavně uživatelům M počítače typu Macintosh. Avšak i uživatelé systému Windows mohou využít tento způsob, ale doporučuje se použít jednodušší postup. [\(Viz "Používání bezdrátové sít](#page-25-0)ě (windows/pouze CLX-[3175FW\)" na stranì 26.\)](#page-25-0)

Musíte nastavit sít'ové protokoly v zařízení, abyste jej mohli používat jako sít'ovou tiskárnu. Tato kapitola obsahuje jednoduché pokyny.

Než začnete, vyhledejte křížový sít'ový kabel a instalační disk CD-ROM se softwarem k tiskárně dodané se zařízením (tiskárnou). Možná budete muset kontaktovat správce sítě nebo osobu, která instalovala bezdrátovou sít', abyste získali informace týkající se konfigurace.

Pokud jste se již seznámili s konfigurací adresy IP zařízení a pokud je tato adresa IP k dispozici, můžete přejít přímo na část **Konfigurování bezdrátové sítě zařízení**. V opačném případě musíte postupovat podle všech kroků od části **Kontrola sít'ových prostředí**.

# <span id="page-28-1"></span>**Kontrola sít'ových prostředí**

#### **Adresa IP**

Každé zařízení je identifikováno na síti jedinečnou číselnou adresou, která se nazývá adresa IP. Vaše zařízení bylo dodáno s výchozí adresou IP 192.0.0.192, kterou můžete ověřit vytisknutím Zprávy o konfiguraci sítě. Ve většině případů přiřadí novou adresu IP automaticky DHCP (server dynamického konfiguračního protokolu klienta v síti) umístěný na síti.

V řídkých případech musí být adresa IP nastavena ručně. To se nazývá statická adresa IP a je často vyžadována v podnikových sítích intranet z bezpečnostních důvodů. Na disku CD-ROM se softwarem k tiskárně je k dispozici jednoduchý program SetIP, který může adresu změnit za vás.

Pokud je zařízení vybaveno ovládacím panelem, můžete rovněž změnit adresu IP pomocí ovládacího panelu.

V kancelářském prostředí doporučujeme kontaktovat správce sítě, který vám tuto adresu nastaví.

#### **Bezdrátové sítě**

• **Režim Infrastruktura**: Sít' v režimu Infrastruktura je nejčastější konfigurace domácí nebo kancelářské bezdrátové sítě, která se skládá z bezdrátového směrovače nebo přístupového bodu, který propojuje všechny počítače a další sít'ová zařízení ke společné místní síti (LAN).

Přístupový bod poskytuje speciální vysokorychlostní připojení ke kabelovému nebo DSL modemu nebo k jinému zařízení rozsáhlé sítě (WAN), které připojuje místní sít' LAN k internetu nebo k podnikové síti Intranet. Většina sítí v režimu Infrastruktura využívá server DHCP pro automatické přidělování adresy IP a k nastavení dalších sít'ových parametrů.

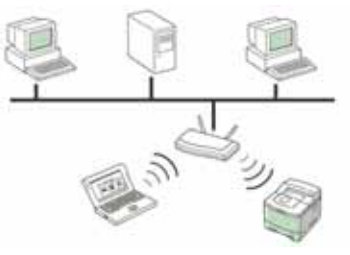

Pokud víte, že se připojujete k síti v režimu Infrastruktura s přístupovým bodem a pokud je adresa IP přidělovaná serverem DHCP, můžete přejít na část **Konfigurování bezdrátové sítě zařízení** poté, co si přečtěte následující části o tisku **Zprávy o sít'ové konfiguraci**.

Pokud víte, že se připojujete k síti v režimu Infrastruktura s přístupovým

bodem, ale bez přidělování adres serverem DHCP nebo pokud musíte nastavit statickou adresu IP, přejděte na část **Nastavení adresy IP** než přejdete na část **Konfigurování bezdrátové sítě zařízení** poté, co si přečtěte následující části o tisku **Zprávy o sít'ové konfiguraci**.

• **Režim Ad-hoc**: Sít' v režimu ad-hoc poskytuje komunikaci peer-topeer. V síti v režimu ad-hoc mode mohou spolu bezdrátová zařízení a počítače komunikovat přímo bez použití přístupového bodu. Mohou sdílet soubory a zařízení, ale nemusí mít přístup k Internetu. Zařízení přijímá tiskové úlohy přímo z bezdrátových počítačů.

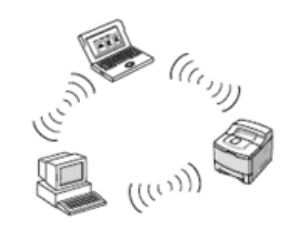

Pokud víte, že se připojujete k síti v režimu ad-hoc bez přístupového bodu, přejděte na část **Nastavení adresy IP** než přejdete na část **Konfigurování bezdrátové sítě zařízení** poté, co si přečtěte následující části o tisku **Zprávy o sít'ové konfiguraci**.

# <span id="page-29-0"></span>**Tisk konfigurační zprávy**

**Zprávu o konfiguraci sítě** můžete vytisknout z ovládacího panelu zařízení, na kterém se zobrazí aktuální sít'ová nastavení zařízení. To vám pomůže nastavit sít' a odstranit problémy.

- **1.** Opakovaně stiskněte tlačítko **Menu**, až se v dolním řádku displeje zobrazí možnost **Syst.nastaveni**, potom stiskněte tlačítko **OK**.
- **2.** Stiskněte opakovaně šipku doleva/doprava, dokud se nezobrazí položka **Zobrazit**, potom stiskněte tlačítko **OK**.
- **3.** Stiskněte opakovaně šipku doleva/doprava, dokud se nezobrazí položka **Informace site**, potom stiskněte tlačítko **OK**.
- **4.** Stisknutím tlačítka **OK** po zobrazení možnosti **Ano** potvrdíte tisk. Poté bude vytištěna **Zpráva o konfiguraci sítě**.

Další podrobnosti viz Uživatelská příručka k zařízení. Pomocí této **Zprávy o konfiguraci sítě** můžete vyhledat adresu MAC a adresu IP zařízení. Například:

Adresa MAC: 00:15:99:41:A2:78 Adresa IP: 192.0.0.192

# <span id="page-29-1"></span>**Nastavení adresy IP**

Nejdříve musíte nastavit adresu IP pro sít'ový tisk a správu. Ve většině případů přiřadí novou adresu IP automaticky DHCP (server dynamického konfiguračního protokolu klienta v síti) umístěný na síti.

V řídkých případech musí být adresa IP nastavena ručně. To se nazývá statická adresa IP a je často vyžadována v podnikových sítích intranet z bezpečnostních důvodů.

- **Přiřazení DHCP IP**: Připojte zařízení k síti a několik minut počkejte, než server DHCP přiřadí adresu IP zařízení. (Pokud má přístupový bod volný port LAN, můžete připojit vaše zařízení přímo k přístupovému bodu.) Potom vytiskněte **Zprávu o konfiguraci sítě** podle pokynů výše. Pokud zpráva ukazuje, že adresa IP byla změněna, bylo přiřazení úspěšné. Ve zprávě bude uvedena nová adresa IP. Ponechte zařízení připojené k síti.
- **Přiřazení statické adresy IP**: Použijte program *SetIP* ke změně adresy IP z počítače. Pokud je zařízení vybaveno ovládacím panelem, můžete rovněž změnit adresu IP pomocí ovládacího panelu zařízení.

V kancelářském prostředí doporučujeme kontaktovat správce sítě, který vám tuto adresu nastaví.

# **Nastavení adresy IP pomocí ovládacího panelu**

- **1.** Na ovládacím panelu stiskněte opakovaně tlačítko **Menu**, dokud se na dolním řádku displeje nezobrazí položka **Sit**, a potom stiskněte tlačítko **OK**.
- **2.** Stiskněte opakovaně šipku doleva/doprava, dokud se nezobrazí položka **TCP/IP**, potom stiskněte tlačítko **OK**.
- **3.** Stiskněte opakovaně šipku doleva/doprava, dokud se nezobrazí položka **Staticky**, potom stiskněte tlačítko **OK**.
- **4.** Stiskněte opakovaně šipku doleva/doprava, dokud se nezobrazí položka **Adresa IP**, potom stiskněte tlačítko **OK**.
- **5.** Pomocí numerické klávesnice zadejte bajt v rozmezí 0 až 255 a šipkou doleva/doprava přecházejte mezi bajty.
- **6.** Zopakováním tohoto postupu vyplňte adresu od 1. do 4. bajtu.
- **7.** Po dokončení stiskněte **OK**.
- **8.** Opakováním kroků 6 a 7 můžete konfigurovat další parametry protokolu TCP/IP: Masku podsítě a adresu brány.

#### **Nastavení adresy IP pomocí programu** *SetIP*

Následující postup vychází ze systému Windows XP.

Tento program slouží k ručnímu nastavení sít'ové adresy IP zařízení pomocí jeho adresy MAC pro komunikaci se zařízením. Adresa MAC je hardwarové sériové číslo sít'ového rozhraní a je uvedeno ve **Zprávě o konfiguraci sítě**.

- W
- Pokud vaše sít' vyžaduje statickou adresu IP, stačí spustit tento program. V ostatních případech můžete přejít na část **Konfigurování bezdrátové sítě zařízení** tohoto dokumentu. Pokud si nejste tímto požadavkem jisti, požádejte správce systému nebo osobu, která nastavila vaši místní sít'.
- Pokud je vaše zařízení připojeno k síti nebo připojeno přímo k počítači křížovým sít'ovým kabelem dodaným se zařízením, můžete použít pouze program *SetIP*. Ve většině případů doporučujeme použít křížový kabel. Po chvilce budete vyzváni k připojení tohoto kabelu.

#### **Instalace programu**

- **1.** Vložte disk CD-ROM se softwarem k tiskárně, který jste obdrželi spolu se zařízením. Pokud se disk CD s ovladačem spustí automaticky, zavřete okno.
- **2.** Spust'te webový prohlížeč, například Internet Explorer, a otevřete jednotku X. (X představuje název vaší mechaniky CD-ROM.)
- **3.** Poklepejte na položku **Application** > **SetIP**.
- **4.** Poklepáním na **Setup.exe** nainstalujte program.
- **5.** Klepněte na tlačítko **OK**. V případě potřeby vyberte z rozevíracího seznamu příslušný jazyk.
- **6.** Dodržujte pokyny v okně a dokončete instalaci.

#### **Nastavení programu**

- **1.** Připojte zařízení k počítači pomocí křížového sít'ového kabelu.
- **2.** Před pokračováním dočasně deaktivujte bránu firewall počítače podle následujících pokynů:

#### **Windows XP**

- Otevřete **Ovládací panely**. • Poklepejte na ikonu
- **Centrum zabezpečení**.
- Klepněte na položku **Brána firewall systému Windows**.
- Deaktivujte bránu firewall.
- **3.** Z nabídky systému Windows **Start** vyberte položku **Všechny programy** > **Samsung Network Printer Utilities** > **SetIP** > **SetIP**.
- Otevřete **System Preferences**.

**Macintosh OS**

- Klepněte na položku **Sharing**.
- Klepněte na nabídku **Firewall**. • Vypněte bránu firewall.

**30 \_**Začínáme

- **4.** Klepnutím na ikonu (třetí zleva) v okně SetlP otevřete okno konfigurace TCP/IP.
- **5.** Zadejte nové informace zařízení do okna konfigurace podle následujících pokynů:

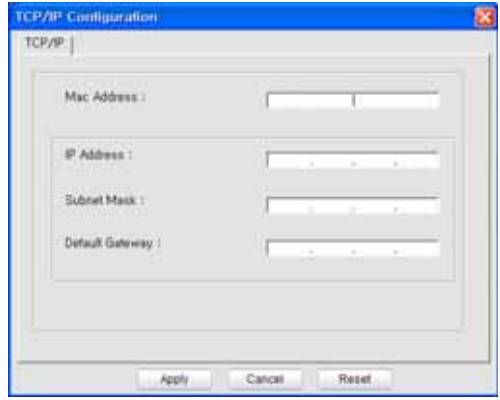

• **MAC Address**: Vyhledejte adresu MAC zařízení ve Zprávě o konfigurace sítě a zadejte ji bez čárek.

Například adresu 00:15:99:29:51:A8 zadejte ve tvaru 0015992951A8. Adresa MAC je hardwarové sériové číslo sít'ového rozhraní a je uvedeno ve **Zprávě o konfiguraci sítě**.

- **IP Address**: Zadejte novou adresu IP tiskárny stejnou, jako je adresa IP počítače, vyjma poslední číslice. Například pokud je adresa IP vašeho počítače 192.168.1.150,
- zadejte 192.168.1.X. (X je číslo mezi 1 a 254 jiné, než adresa počítače.) • **Subnet Mask**: Zadejte přesně stejnou masku, jako je maska podsítě počítače.
- **Default Gateway**: Zadejte přesně stejnou bránu, jako je výchozí brána počítače.
- **6.** Klepněte na tlačítko **Apply** a potom klepněte na tlačítko **OK**. Zařízení automaticky vytiskne Zprávu o konfiguraci. Zkontrolujte, zda jsou všechna nastavení správná.
- **7.** Klepnutím na **Exit** zavřete program SetIP.
- **8.** V případě nutnosti spust'te znovu bránu firewall počítače.

# <span id="page-30-0"></span>**Nastavení sít'ových parametrů**

Nastavení sítě lze také provést pomocí různých programů pro správu sítě.

- *SyncThru™ Web Admin Service*: Webové řešení řízení tiskárny pro správce sítě. Služba *SyncThru™ Web Admin Service* umožňuje efektivní řízení zařízení v síti a vzdálené sledování sít'ových zařízení a řešení potíží z libovolného počítače s přístupem k Internetu. Tento program si můžete stáhnout z webu **http://solution.samsungprinter.com**.
- *SyncThru™ Web Service*: Internetový server zabudovaný do serveru vaší sít'ové tiskárny, který umožňuje: (A) Konfigurovat sít'ové parametry nezbytné pro připojení zařízení k různým sít'ovým prostředím. (B) Upravit nastavení tiskárny.

# <span id="page-30-1"></span>**Obnovení výchozích továrních nastavení**

Můžete obnovit výchozí tovární nastavení zařízení pomocí služby *SyncThru™ Web Service*. Výchozí tovární nastavení zařízení je třeba obnovit, když je používané zařízení připojeno k novému sít'ovému prostředí.

#### **Obnovení výchozích továrních nastavení pomocí služby SyncThru™ Web Service**

**1.** Spust'te webový prohlížeč, například Internet Explorer, Safari nebo Firefox, a do okna prohlížeče zadejte adresu IP vašeho zařízení. Například,

http://192, 168, 1, 133/

- **2.** Po otevření okna služby *SyncThru™ Web Service* klepněte na **Network Settings**.
- **3.** Klepněte na tlačítko **Reset**. Potom klepněte na **Clear** pro sít'.

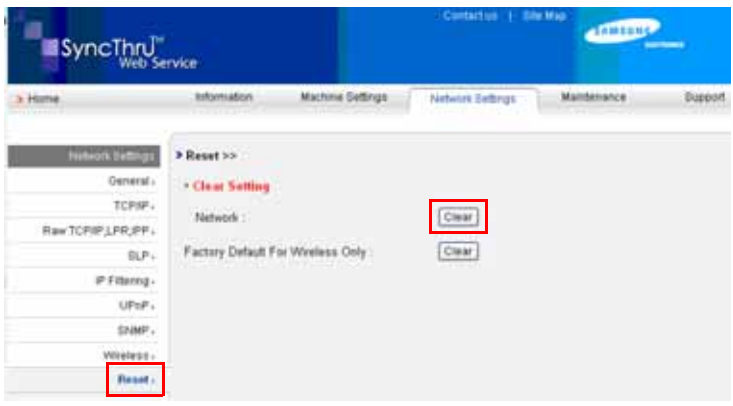

**4.** Nastavení se projeví po vypnutí a opakovaném zapnutí zařízení.

# <span id="page-30-2"></span>**Konfigurování bezdrátové sítě zařízení**

Než začnete, zjistěte SSID bezdrátové sítě a sít'ový klíč (pokud sít' používá šifrování). Tyto informace byly nastaveny při instalaci přístupového bodu. Jestliže neznáte vaše bezdrátové prostředí, požádejte osobu, která jej instalovala.

Ke konfiguraci bezdrátových parametrů můžete používat jak ovládací panel, tak službu *SyncThru™ Web Service*. Pokud je vaše zařízení vybaveno ovládacím panelem, viz 'Používání ovládacího panelu'. V opačném případě viz 'Používání služby *SyncThru™ Web Service*.

#### **Používání ovládacího panelu**

- **1.** Na ovládacím panelu stiskněte opakovaně tlačítko **Menu**, dokud se na dolním řádku displeje nezobrazí položka **Sit**, a potom stiskněte tlačítko **OK**.
- **2.** Stiskněte opakovaně šipku doleva/doprava, dokud se nezobrazí položka **Bezdratovy**, potom stiskněte tlačítko **OK**.
- **3.** Stiskněte opakovaně šipku doleva/doprava, dokud se nezobrazí položka **Nastaveni WLAN**, potom stiskněte tlačítko **OK**.
- **4.** Stisknutím šipky doleva/doprava vyberte metodu nastavení, kterou chcete zobrazit, a stiskněte tlačítko **OK**.
- **Pruvodce**: Sít'ová karta tiskárny vyhledá bezdrátové sítě v dosahu a zobrazí výsledky.
- **Vlastni**: Nakonfigurujte nastavení bezdrátové sítě podle potřeby.

#### **Režim průvodce**

- **1.** Sít'ová karta zařízení vyhledá bezdrátovou sít' v dosahu a zobrazí výsledky.
- **2.** Stisknutím šipky doleva/doprava vyberte sít', kterou chcete používat, v **Sezn.-vyhl.** a stiskněte **OK**. Můžete vybrat sít' pomocí SSID.
- **3.** Když se na displeji zobrazí **WLAN zabezp. None**, stisknutím **OK** uložte výběr. Přejděte na krok 6.
	- Pokud se zobrazí další zprávy, přejděte na další krok.
- **4.** Podle vybrané sítě bude šifrování zabezpečení WLAN typu **WEP** nebo **WPA**.
- V případě typu **WEP** stisknutím šipky doprava/doleva vyberte **Otev.system** nebo **Sdileny klic**.
- **Otev.system**: **Overeni** není použito a **Sifrovani** může nebo nemusí být použito v závislosti na potřebě zabezpečení dat. Zadejte **WEP klic** pomocí numerické klávesnice po výběru **Otev.system**.
- **Sdileny klic**: **Overeni** je použito Zařízení se správným klíčem **WEP klic** může přistupovat k síti. Zadejte **WEP klic** pomocí numerické klávesnice po výběru **Sdileny klic**.
- V případě **WPA** zadejte **WPA klic** pomocí numerické klávesnice. Klíč musí obsahovat 8 až 63 znaků.
- **5.** Stiskněte **OK**.
- **6.** Stisknutím tlačítka **Stop/Clear** vrátíte zařízení do pohotovostního režimu.
- **SSID**: SSID (Service Set Identifier) je název, který identifikuje  $\cancel{\varphi}$ bezdrátovou sít'. Přístupové body a bezdrátová zařízení, která se pokoušejí připojit ke specifické bezdrátové síti, musí mít tentýž SSID. V názvu SSID se rozlišují malá a velká písmena.
	- **WEP**: WEP (Wired Equivalent Privacy) je bezpečnostní protokol, který zabraňuje neoprávněnému přístupu k vaší bezdrátové síti. WEP šifruje datovou část každého paketu přeneseného v bezdrátové síti pomocí 64bitového nebo 128bitového WEP šifrovacího klíče.
	- **WPA**: WPA ověřuje a identifikuje uživatele na základě tajného klíče, který se automaticky mění v pravidelných intervalech. WPA rovněž využívá k šifrování dat protokol TKIP (Temporal Key Integrity Protocol) a AES (Advanced Encryption Standard).

#### **Uživatelský režim**

- **1.** Zadejte název SSID, který identifikuje bezdrátovou sít', když se **Upravit SSID** zobrazí v horním řádku displeje. V názvu SSID záleží na malých a velkých písmenech, zadejte je pečlivě. Stiskněte **OK**.
- **2.** Vyberte typ bezdrátových připojení. Stisknutím šipky doleva/doprava vyberte požadovanou metodu **Operation Mode** a stiskněte tlačítko **OK**.
- **Ad-hoc**: Umožňuje bezdrátovým zařízením vzájemně přímo komunikovat v prostředí peer-to-peer. Přejděte ke kroku 4.
- **Infrastructure**: Umožňuje bezdrátovým zařízením vzájemně komunikovat prostřednictvím přístupového bodu. Přejděte ke kroku 5.
- **3.** Stisknutím šipky doleva/doprava vyberte požadovanou metodu **Channel** a stiskněte tlačítko **OK**. Vyberete-li **Auto**, sít'ová karta zařízení automaticky nastaví kanály.
- **4.** Stisknutím šipky doleva/doprava vyberte požadovanou metodu **WLAN zabezp.** a stiskněte tlačítko **OK**.
- **None**: Tato volba se používá tehdy, nevyžaduje-li se v síti ověření názvu bezdrátového zařízení a šifrování dat. Otevřený systém se používá pro ověřování IEEE 802.11.
- **Static WEP**: Tato volba využívá k zabezpečení algoritmus WEP (Wired Equivalent Privacy) doporučený standardem IEEE 802.11. Statický režim zabezpečení WEP vyžaduje správný klíč WEP pro šifrování a dešifrování dat a pro ověření IEEE 802.11. Stisknutím šipky doleva/ doprava vyberte metodu nastavení, kterou chcete v **Overeni**, a stiskněte tlačítko **OK**.
	- **Otev.system:** Ověřování není použito a šifrování může nebo nemusí být použito v závislosti na potřebě zabezpečení dat. Zadejte **WEP klic**  pomocí numerické klávesnice po výběru **Otev.system** a potom stiskněte **OK**.
	- **Sdileny klic:** Ověření se použije. Zařízení se správným klíčem WEP může přistupovat k síti. Zadejte **WEP klic** pomocí numerické klávesnice po výběru **Sdileny klic** a potom stiskněte **OK**.
- **WPA-PSK** nebo **WPA2-PSK**: Můžete vybrat WPA-PSK nebo WPA2-PSK pro ověřování tiskového serveru na základě Předsdíleného klíče WPA. Zde se pak využívá tajný sdílený klíč (obecně se nazývá složené heslo předem sdíleného klíče), který se ručně konfiguruje v přístupovém bodu pro každého jednotlivého klienta.
- **a.** Stiskněte **OK**, když se na spodním řádku displeje zobrazí **WPA-PSK** nebo **WPA2-PSK**.
- **b.** Stisknutím šipky doleva/doprava vyberte **TKIP** nebo **AES** v **Sifrovani** a stiskněte **OK**. Pokud vyberete **WPA2-PSK**, stisknutím šipky doleva/ doprava vyberte **AES** nebo **TKIP** + **AES** v **Sifrovani** a stiskněte **OK**.
- **c.** Zadejte **WPA klic** pomocí numerické klávesnice a stiskněte **OK**.
- **5.** Po ukončení se stisknutím tlačítka **Stop/Clear** vrátíte do pohotovostního režimu. Jestliže nemáte informace o bezdrátovém prostředí, požádejte o ně správce sítě.

Nyní přejděte na [Instalace softwaru ovlada](#page-32-0)če.

#### **Používání služby SyncThru™ Web Service**

Před zahájením konfigurace bezdrátových parametrů zkontrolujte stav připojení kabelů.

#### **Konfigurování bezdrátové sítě tiskárny**

**1.** Spust'te webový prohlížeč, například Internet Explorer, Safari nebo Firefox, a do okna prohlížeče zadejte adresu IP vašeho zařízení. Například,

http://192, 168, 1, 133/

**2.** Po otevření okna služby *SyncThru Web Service* klepněte na **Network Settings**.

**3.** Klepněte na **Wireless** a vyberte **Wizard**. Poté klepněte na položku **Next**.

- **Wizard** vám pomůže nastavit konfiguraci bezdrátové sítě. Chcete-
- li však nastavit bezdrátovou sít' přímo, vyberte **Custom**.

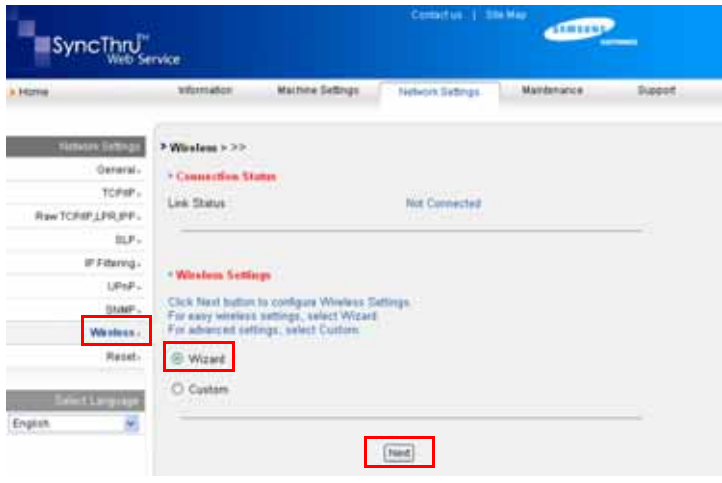

**4.** Vyberte jeden **Network Name (SSID)** v seznamu.

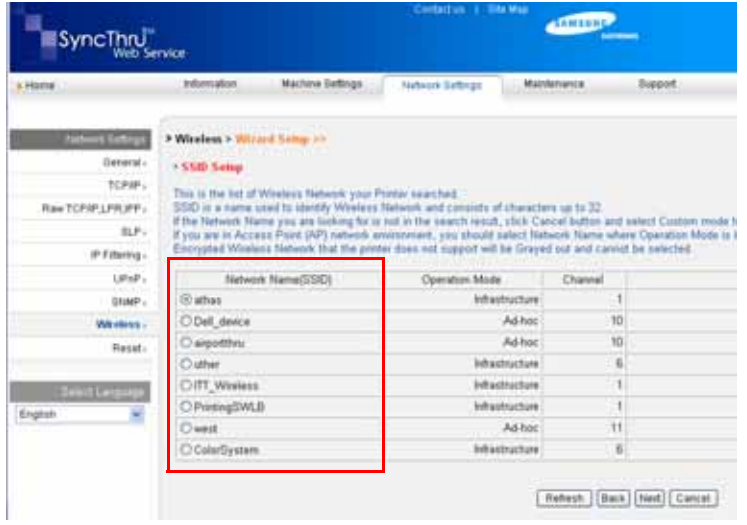

- **SSID**: SSID (Service Set Identifier) je název, který identifikuje bezdrátovou sít'. Přístupové body a bezdrátová zařízení, která se pokoušejí připojit ke specifické bezdrátové síti, musí mít tentýž SSID. V názvu SSID se rozlišují malá a velká písmena.
- **Operation Mode**: **Operation Mode** označuje typ bezdrátových připojení. - **Ad-hoc**: Umožňuje bezdrátovým zařízením vzájemně přímo komunikovat v prostředí peer-to-peer.
	- **Infrastructure**: umožňuje bezdrátovým zařízením vzájemně komunikovat prostřednictvím přístupového bodu.

Je-li provozní režim vaší sítě **Infrastructure**, vyberte **SSID** přístupového bodu. Je-li provozní režim **Ad-hoc**, vyberte **SSID** zařízení. Všimněte si, že "airportthru" je výchozí název **SSID** vašeho zařízení.

**5.** Klepněte na tlačítko **Next**.

Otevře-li se okno nastavení zabezpečení, zadejte zaregistrované heslo (sít'ový klíč) a klepněte na **Next**.

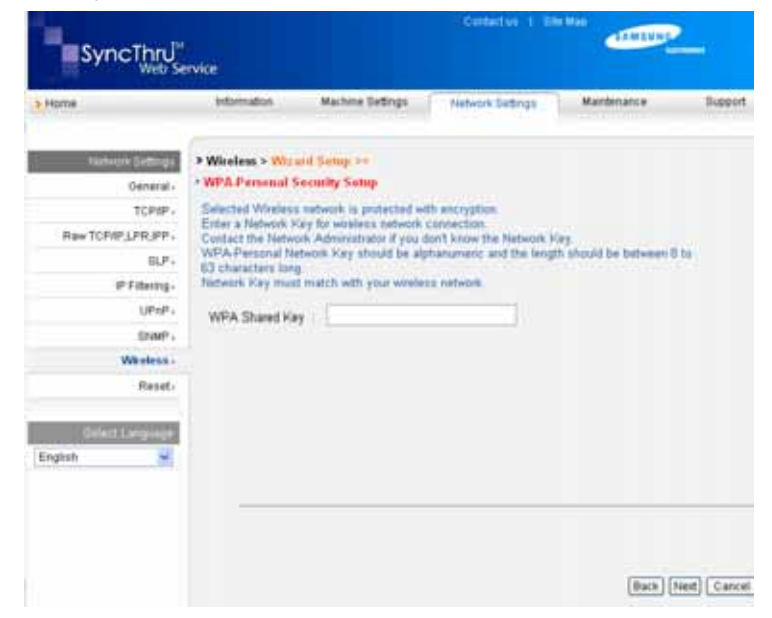

**6.** Zobrazí se okno **Wizard Setup Confirmation**. Zde pak zkontrolujte nastavení bezdrátové sítě. Pokud je vše v pořádku, klepněte na **Apply**.

#### **7.** Klepněte na tlačítko **OK**.

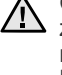

Odpojte sít'ový kabel (standardní nebo křížový). Zařízení by mělo začít bezdrátově komunikovat se sítí. V případě režimu **Ad-hoc** můžete používat bezdrátovou místní sít' LAN a pevnou místní sít' LAN současně.

Pokud **Operation Mode** je **Infrastructure**, musíte po dokončení nastavení sítě odpojit sít'ový kabel, abyste mohli bezdrátovou sít' aktivovat.

Nyní přejděte na [Instalace softwaru ovlada](#page-32-0)če.

### <span id="page-32-0"></span>**Instalace softwaru ovladače**

Musíte nainstalovat software ovladače tiskárny pro tisk. Součástí softwaru jsou ovladače, aplikace a další užitečné programy.

• Následující postup vychází ze systému Windows XP. Postup a okno zobrazené při instalaci se může lišit v závislosti na operačním systému, funkcích zařízení nebo používaném rozhraní.

• Zkontrolujte, zda je dokončena sít'ová instalace zařízení. (Viz ["Základní nastavení za](#page-33-0)řízení" na stranì 34.) Před zahájením instalace ukončete v počítači všechny aplikace.

Používáte-li server DHCP pro přidělování adres IP a adresu IP lze změnit při každém spuštění zařízení, doporučujeme použít program **Bonjour**. Přejděte na stránku http://developer.apple.com/networking/bonjour/download/, vyberte program **Bonjour** pro Windows a nainstalujte jej. V případě Mac OS X je tento program již ve vašem počítači pravděpodobně nainstalovaný. Tento program vám umožní nastavit sít'ový parametr automaticky. Tento program **Bonjour** nepodporuje systém Linux.

Používáte-li statické přidělování adres IP, postupujte podle následujících kroků.

- **1.** Vložte do jednotky CD-ROM dodaný disk CD se softwarem k tiskárně. Disk CD se automaticky spustí a zobrazí se instalační okno.
- **2.** Klepněte na tlačítko **Další**.
	- Nezobrazí-li se okno instalace, klepněte na **Start** > **Spustit**. Do zobrazeného okna zadejte text X:\Setup.exe, písmeno X nahraďte názvem jednotky CD-ROM a potom klepněte na tlačítko **OK**.
	- Používáte-li operační systém Windows Vista, Windows 7 a Windows Server 2008 R2, klepněte na **Start** > **Všechny programy** > **Příslušenství** > **Spustit** a zadejte X:\**Setup.exe**.
	- M • Pokud ovladač instalujete opakovaně, může se instalační okno mírně lišit.
		- **View User's Guide**: Tímto tlačítkem zobrazíte uživatelskou příručku. Pokud v počítači není nainstalována aplikace Adobe Acrobat, klepnutím na tuto možnost dojde k automatickému nainstalování aplikace Adobe Acrobat Reader.
- **3.** Vyberte možnost **Typická instalace pro síťovou tiskárnu**, potom klepněte na tlačítko **Další**.
- **4.** Zobrazí se seznam zařízení dostupných v síti. Ze seznamu vyberte tiskárnu, kterou chcete nainstalovat, a klepněte na tlačítko **Další**.
	- Pokud zařízení není uvedeno v seznamu, aktualizujte seznam [K] klepnutím na tlačítko **Aktualizovat**, nebo přidejte zařízení do sítě přepínačem **Přidá port TCP/IP**. Chcete-li přidat zařízení do sítě, zadejte název portu a adresu IP zařízení.
		- Chcete-li ověřit adresu IP nebo MAC zařízení, vytiskněte stránku Zpráva o konfiguraci sítě. (Viz ["Tisk protokol](#page-61-4)ů" na straní 62.)
- **5.** Po dokončení instalace se zobrazí okno s dotazem, zda chcete vytisknout zkušební stránku a zda se chcete zaregistrovat jako uživatel zařízení Samsung, abyste mohli od společnosti Samsung získávat informace. Pokud chcete, zaškrtněte příslušná políčka a klepněte na tlačítko **Dokončit**.

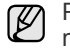

Pokud zařízení po instalaci nefunguje správně, ověřte sít'ová nastavení a nainstalujte znovu ovladač tiskárny.

Blahopřejeme vám k instalaci bezdrátové sít'ové tiskárny Samsung. Vytiskněte další výtisk Konfigurační zprávy a uschovejte pro budoucí potřebu. Nyní můžete používat vaši novou bezdrátovou tiskárnu Samsung ve vaší síti.

# <span id="page-33-0"></span>**Základní nastavení zařízení**

Po dokončení instalace můžete nastavit výchozí nastavení zařízení. Informace o nastavení nebo změně hodnot naleznete v další části.

# <span id="page-33-1"></span>**Nastavení nadmořské výšky**

Kvalitu tisku ovlivňuje atmosférický tlak, který je dán výškou zařízení nad hladinou moře. Následující pokyny vám pomohou nastavit zařízení na nejlepší kvalitu tisku.

Než nastavíte hodnotu nadmořské výšky, zjistěte si nadmořskou výšku v místě, kde bude zařízení používáno.

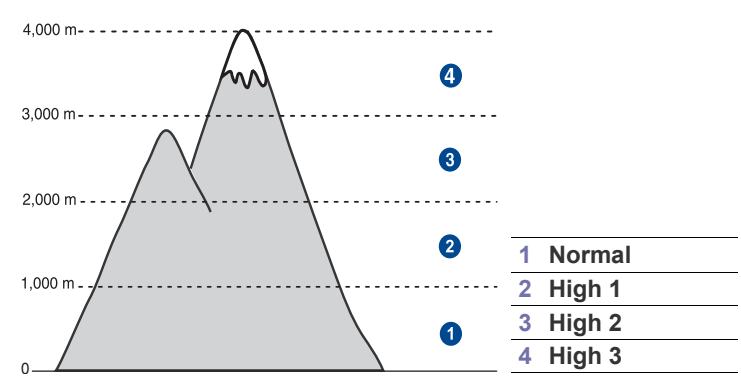

- **1.** Nainstalujte ovladač tiskárny pomocí dodaného disku CD se softwarem tiskárny.
- **2.** Poklepejte na ikonu **Smart Panel** na hlavním panelu systému Windows (nebo v Notification Area systému Linux). Můžete také klepnout na **Smart Panel** ve stavovém řádku systému Mac OS X.
- **3.** Klepněte na **Nastavení tiskárny**.
- **4.** Klepněte na **Nastavení** > **Korekce nadmořské výšky**. Z rozevíracího seznamu vyberte vhodnou hodnotu a klepněte na tlačítko **Použít**.
	- Je-li vaše zařízení připojeno k síti, automaticky se objeví obrazovka **SyncThru Web Service**. Klepněte na možnost **Machine Settings** > **Setup** (nebo **Machine Setup**) > **Altitude Adj.** Vyberte vhodnou hodnotu nadmořské výšky, potom klepněte na možnost **Apply**.

# <span id="page-33-2"></span>**Změna jazyka na displeji**

Chcete-li změnit jazyk, který se zobrazuje na displeji ovládacího panelu, postupujte takto:

- **1.** Stisknutím **Menu** zobrazte **Syst.nastaveni** ve spodním řádku displeje a stiskněte **OK**.
- **2.** Stiskněte **OK**, když se zobrazí možnost **Nast.zarizeni**.
- **3.** Opakovaně stiskněte tlačítko levé/pravé šipky, dokud se nezobrazí **Jazyk**, a potom stiskněte tlačítko **OK**.
- **4.** Pomocí levé/pravé šipky zobrazte požadovaný jazyk a stiskněte **OK**.
- **5.** Stisknutím **Stop/Clear** vrátíte zařízení do pohotovostního režimu.

# <span id="page-33-3"></span>**Nastavení data a času**

Pokud je zařízení zapnuté a připravené, je na displeji zobrazen aktuální datum a čas. U modelu CLX-3170FN/CLX-3175FN/CLX-3175FW budou datum a čas vytištěny na všech faxech.

- **1.** Stisknutím **Menu** zobrazte **Syst.nastaveni** ve spodním řádku displeje a stiskněte **OK**.
- **2.** Stiskněte **OK**, když se zobrazí možnost **Nast.zarizeni**.
- **3.** Opakovaně stiskněte tlačítko levé/pravé šipky, dokud se nezobrazí **Datum a cas**, a potom stiskněte tlačítko **OK**.
- **4.** Na numerické klávesnici zadejte správné datum a čas.

 $M\text{e}$ šíc = 01 až 12 Den =  $01$  až 31 Rok = vyžaduje čtyři číslice Hodina = 01 až 12 (12hodinový režim) 00 až 23 (24hodinový režim) Minuta =  $00$  až 59 Formát data může být v každé zemi jiný.ſØ

Pomocí levé/pravé šipky můžete také přesunout kurzor pod číslici, kterou chcete opravit, a zadat nové číslo.

**5.** Chcete-li vybrat **dp** nebo **od** pro 12hodinový formát, stiskněte \* nebo # nebo libovolné číselné tlačítko.

Pokud se kurzor nenachází pod indikátorem dopoledne nebo odpoledne, můžete ho na požadovaný indikátor okamžitě přesunout stisknutím tlačítka \* nebo #.

Režim hodin můžete změnit na 24hodinový formát (tj. 01:00 od jako 13:00). Podrobnosti naleznete v další části.

**6.** Stisknutím **OK** čas a datum uložíte.

Zadáte-li nesprávné číslo, zobrazí se možnost **Mimo rozsah** a zařízení nepostoupí k dalšímu kroku. V takovém případě stačí znovu zadat správné číslo.

**7.** Stisknutím **Stop/Clear** vrátíte zařízení do pohotovostního režimu.

# <span id="page-33-4"></span>**Změna formátu zobrazení času**

Zařízení můžete nastavit tak, aby se aktuální čas zobrazoval ve 12hodinovém nebo 24hodinovém formátu.

- **1.** Stisknutím **Menu** zobrazte **Syst.nastaveni** ve spodním řádku displeje a stiskněte **OK**.
- **2.** Stiskněte **OK**, když se zobrazí možnost **Nast.zarizeni**.
- **3.** Opakovaně stiskněte tlačítko levé/pravé šipky, dokud se nezobrazí **Rezim hodin**, a potom stiskněte tlačítko **OK**.
- **4.** Pomocí levé/pravé šipky vyberte druhý formát a stiskněte tlačítko **OK**.
- **5.** Stisknutím **Stop/Clear** vrátíte zařízení do pohotovostního režimu.

# <span id="page-33-5"></span>**Změna výchozího režimu**

Na zařízení je předem nastaven režim kopírování. Jako výchozí režim můžete nastavit režim faxování nebo kopírování.

- **1.** Stisknutím **Menu** zobrazte **Syst.nastaveni** ve spodním řádku displeje a stiskněte **OK**.
- **2.** Stiskněte **OK**, když se zobrazí možnost **Nast.zarizeni**.
- **3.** Opakovaně stiskněte tlačítko levé/pravé šipky, dokud se nezobrazí **Vychozi rezim**, a potom stiskněte tlačítko **OK**.
- **4.** Pomocí levé/pravé šipky zobrazte požadovaný výchozí režim a stiskněte **OK**.
- **5.** Stisknutím **Stop/Clear** vrátíte zařízení do pohotovostního režimu.

#### <span id="page-33-6"></span>**Nastavení zvuků**

Pro zařízení lze nastavit následující zvuky:

- **Zvuk klaves**: Zapíná a vypíná tón tlačítka. Je-li tato volba nastavena na **Zap**, ozve se tón při každém stisknutí tlačítka.
- **Zvuk. sign.**: Zapíná a vypíná výstražný tón. Pokud je tato možnost nastavena na hodnotu **Zap**, ozve se při chybě nebo ukončení komunikace zvuková signalizace.

**• Reproduktor**: Zapnutím nebo vypnutím této volby můžete nastavit, zda mají být z reproduktoru slyšet tóny telefonní linky, jako například vytáčecí nebo faxový tón. Je-li tato volba nastavena na hodnotu **Kom.**, která znamená "společné", reproduktor je zapnutý, dokud vzdálené zařízení neodpoví.

Hlasitost nastavíte pomocí možnosti **On Hook Dial**.

**• Vyzvaneni**: Nastavuje hlasitost vyzvánění. Pro hlasitost vyzvánění můžete zvolit možnosti **Vyp**, **Nizky**, **Stredni** a **Vysoky**.

#### **Zvuk reproduktoru, vyzvánění, tón tlačítka a výstražný tón**

- **1.** Stisknutím **Menu** zobrazte **Syst.nastaveni** ve spodním řádku displeje a stiskněte **OK**.
- **2.** Opakovaně stiskněte tlačítko levé/pravé šipky, dokud se nezobrazí **Zvuk/hlasitost**, a potom stiskněte tlačítko **OK**.
- **3.** Pomocí levé/pravé šipky zobrazte požadovanou volbu zvuku a stiskněte tlačítko **OK**.
- **4.** Pomocí levé/pravé šipky zobrazte požadovaný stav nebo hlasitost zvuku a stiskněte tlačítko **OK**.
- **5.** Podle potřeby opakujte kroky 3 až 5 pro další zvuky.
- **6.** Stisknutím **Stop/Clear** vrátíte zařízení do pohotovostního režimu.

#### **Hlasitost reproduktoru pro On Hook Dial**

- **1.** Stiskněte **On Hook Dial**. Z reproduktoru uslyšíte oznamovací tón.
- **2.** Pomocí levé/pravé šipky nastavte požadovanou hlasitost.
- **3.** Stisknutím tlačítka **Stop/Clear** uložte provedené změny a vrat'te se do pohotovostního režimu.

Hlasitost reproduktoru můžete nastavit pouze v případě, že je přístroj připojen k telefonní lince.

# <span id="page-34-0"></span>**Zadávání znaků z numerické klávesnice**

Při provádění nejrůznějších úkolů budete možná potřebovat zadávat text a čísla. Například při nastavování zařízení zadáváte své jméno, název společnosti a faxové číslo. Při ukládání faxových čísel nebo adres elektronické pošty do paměti můžete také vkládat odpovídající jména.

#### **Zadávání alfanumerických znaků**

**1.** Po zobrazení výzvy k zadání písmene vyhledejte tlačítko označené požadovaným znakem. Tiskněte opakovaně příslušné tlačítko, dokud se na displeji nezobrazí správné písmeno. Například pro vložení písmene **O** stiskněte **6** pod označením **MNO**. S každým stisknutím tlačítka **6** se na displeji zobrazí jiné písmeno: **M**, **N**, **O**, **m**, **n**, **o** a nakonec číslice **6**.

Můžete zadávat i speciální znaky, jako například mezeru, znaménko plus apod. Podrobnosti najdete v další části.

- **2.** Chcete-li zadat další písmena, opakujte krok 1. Pokud je k zadání dalšího písmene třeba stisknout stejné tlačítko, přesuňte kurzor stisknutím tlačítka se šipkou vlevo/vpravo a teprve potom stiskněte tlačítko s požadovaným písmenem. Kurzor se přesune doprava a na displeji se zobrazí další písmeno. Mezeru můžete zadat dvojitým stisknutím tlačítka **1**.
- **3.** Po zadání všech písmen stiskněte tlačítko **OK**.

#### <span id="page-34-2"></span>**Písmena a tlačítka na klávesnici**

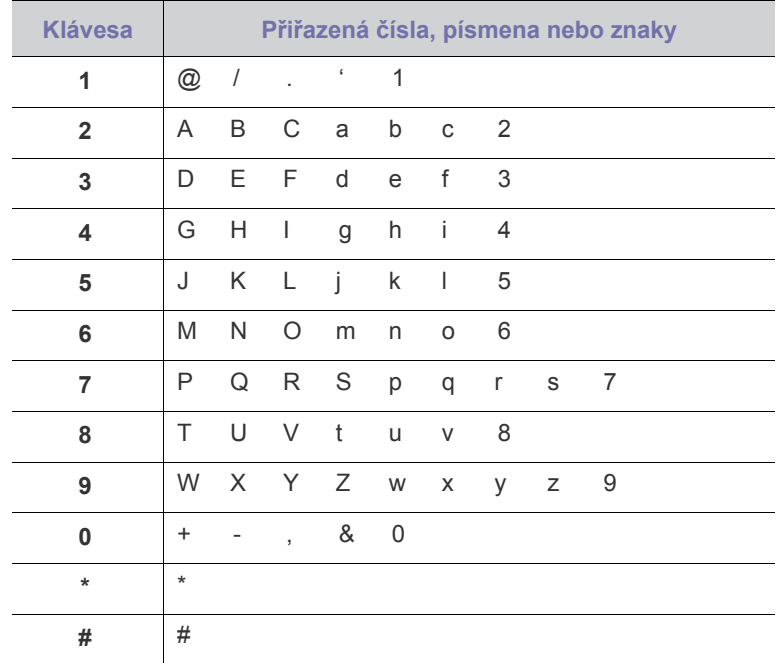

### **Oprava čísel a jmen**

Jestliže uděláte při zadávání čísla nebo textu chybu, smažte poslední číslo nebo znak stisknutím tlačítka se šipkou vlevo/vpravo. Potom zadejte správné číslo či znak.

#### **Vložení mezery**

U některých telefonních systémů je třeba vytočit přístupový kód (například 9) a čekat na druhý oznamovací tón. V takových případech je zapotřebí vložit do telefonního čísla pauzu. Mezeru můžete vložit při nastavování čísel rychlé volby.

Chcete-li vložit pauzu, stiskněte **Redial/Pause** při zadávání telefonního čísla na požadovaném místě tlačítko. Na daném místě se na displeji zobrazí znak " $-$ ".

# <span id="page-34-1"></span>**Použití úsporných režimů**

#### **Režim úspory energie**

Úsporný režim snižuje spotřebu energie v době, kdy se zařízení ve skutečnosti nepoužívá. Tento režim můžete zapnout nastavením časové prodlevy, po kterou zařízení po vytištění úlohy vyčkává, než přejde do režimu se sníženou spotřebou.

- **1.** Stisknutím **Menu** zobrazte **Syst.nastaveni** ve spodním řádku displeje a stiskněte **OK**.
- **2.** Stiskněte **OK**, když se zobrazí možnost **Nast.zarizeni**.
- **3.** Opakovaně stiskněte tlačítko levé/pravé šipky, dokud se nezobrazí **Usporny rezim**, a potom stiskněte tlačítko **OK**.
- **4.** Pomocí levé/pravé šipky zobrazte nastavení času a stiskněte tlačítko **OK**.
- **5.** Stisknutím **Stop/Clear** vrátíte zařízení do pohotovostního režimu.

# <span id="page-35-0"></span>**Automatické pokračování**

Tato volba umožňuje nastavit zařízení tak, aby pokračovalo nebo nepokračovalo v tisku, pokud se nastavený formát papíru neshoduje s papírem v zásobníku.

- **1.** Stisknutím **Menu** zobrazte **Syst.nastaveni** ve spodním řádku displeje a stiskněte **OK**.
- **2.** Stiskněte **OK**, když se zobrazí možnost **Nast.zarizeni**.
- **3.** Opakovaně stiskněte tlačítko levé/pravé šipky, dokud se nezobrazí **Auto pokrac.**, a potom stiskněte tlačítko **OK**.
- **4.** Opakovaně stiskněte tlačítko levé/pravé šipky, dokud se nezobrazí požadovaná volba vazby.
	- **Zap**: Automaticky tiskne po uplynutí nastaveného času, když formát papíru neodpovídá formátu papíru v zásobníku.
	- **Vyp**: Když formát papíru neodpovídá formátu papíru v zásobníku, vyčká na stisknutí tlačítka **Black Start** nebo **Color Start** na ovládacím panelu.
- **5.** Uložte výběr stisknutím tlačítka **OK**.
- **6.** Stisknutím **Stop/Clear** vrátíte zařízení do pohotovostního režimu.
# Vkládání originálů a tiskových médií

Tato kapitola vás seznámí s vkládáním originálů a tiskových médií.

#### **Tato kapitola zahrnuje:**

- • [Zakládání originál](#page-36-0)ů
- • [Volba tiskového média](#page-37-0)
- Změ[na formátu papíru v zásobníku](#page-40-0)

# <span id="page-36-1"></span><span id="page-36-0"></span>**Zakládání originálů**

K vložení originálů ke kopírování, skenování a faxování můžete použít skleněnou desku skeneru nebo automatický podavač.

## **Na skleněnou desku skeneru**

Přesvědčte se, zda v automatickém podavači nejsou založeny originály. Pokud se v automatickém podavači nachází dokument, bude mít tento dokument při kopírování přednost před dokumentem na skle. Nejvyšší kvalitu, zejména barevných obrazů a obrazů v odstínech šedé, získáte použitím skleněné desky.

**1.** Zvedněte a otevřete kryt skeneru.

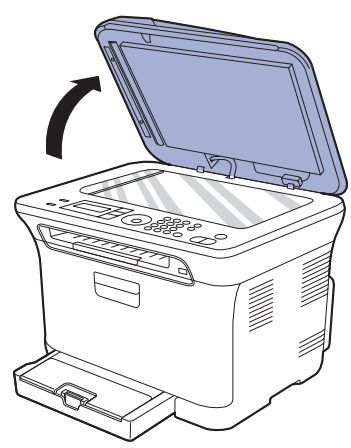

**2.** Originál umístěte na skleněnou desku skeneru lícem dolů a vyrovnejte jej s vodítkem v horním levém rohu desky.

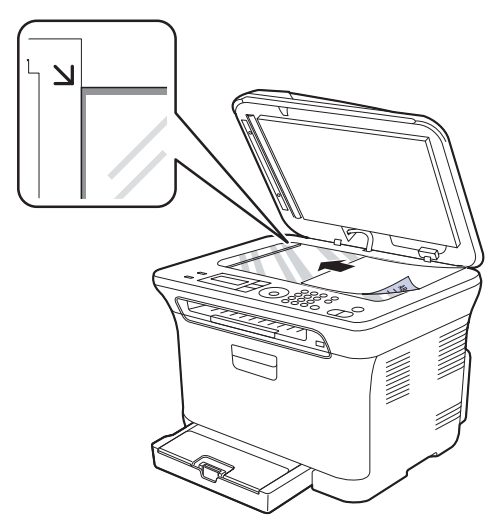

- • [Tisk na speciální tiskové materiály](#page-41-0)
- • [Nastavení formátu a typu papíru](#page-41-1)

#### **3.** Zavřete kryt skeneru.

- Postupujte opatrně, aby nedošlo k prasknutí skenovacího skla. Mohlo by dojít ke zranění.
	- Zabraňte spadnutí krytu skeneru na ruce. Mohlo by dojít ke zranění.
- Při skenování nebo kopírování se nedívejte do světla uvnitř skeneru. Škodí zraku a může být nebezpečné.
- Otevřený kryt skeneru by během kopírování nepříznivě ovlivnil kvalitu kopie a spotřebu toneru.
	- Prach na skleněné desce vyvolá černé skvrny na výtisku. Udržujte proto sklo vždy čisté.
	- Jestliže kopírujete stránku z knihy nebo z časopisu, zvedněte kryt skeneru, až zarážka zachytí jeho závěsy, a potom kryt zavřete. Je-li kniha nebo časopis silnější než 30 mm, kopírujte s otevřeným krytem.

## **V automatickém podavači**

Do automatického podavače dokumentů můžete vložit až 15 listů kancelářského papíru s gramáží 75 g/m<sup>2</sup> pro jednu úlohu.

Při používání automatického podavače ADF mějte na paměti následující pokyny:

- V automatickém podavači: Nevkládejte papír menší než 142 x 148 mm a větší než 216 x 356 mm.
- Nesnažte se zakládat následující typy papírů:
- průklepový papír nebo papír s průklepovou zadní stranou,
- křídový papír,
- velmi tenký papír,
- pomačkaný papír nebo papír se záhyby,
- zkroucený nebo stočený papír,
- potrhaný papír.
- Před založením odstraňte všechny sešívací drátky a sponky.
- Před vložením dokumentu zkontrolujte, zda případné lepidlo, inkoust nebo opravný lak jsou zcela suché.
- Nezakládejte dokumenty na papíru různé velikosti a hmotnosti.
- Nevkládejte brožury, letáky, transparentní fólie ani dokumenty, které mají neobvyklé vlastnosti.
- **1.** Před založením originálů prohněte nebo profoukněte svazek papíru, aby se od sebe stránky oddělily.

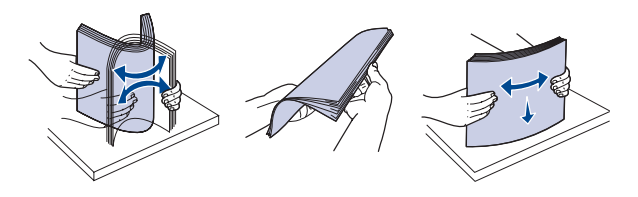

**2.** Originál založte do automatického podavače lícem nahoru. Spodní okraj svazku originálů musí souhlasit s velikostí papíru vyznačenou na vstupním zásobníku dokumentů.

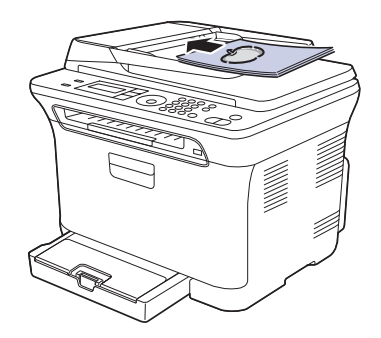

**3.** Šířková vodítka dokumentu nastavte na velikost papíru.

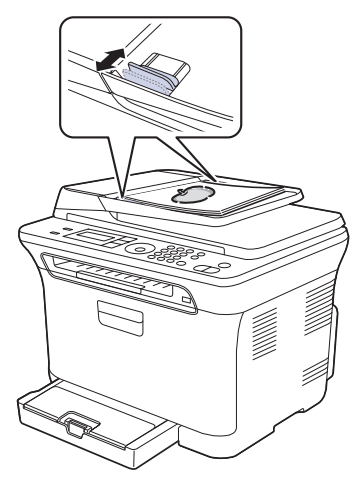

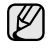

Prach na skle automatického podavače ADF může na výtisku vytvořit černé pruhy. Udržujte proto sklo vždy čisté.

Nepokládejte ruce na válec automatického podavače. Mohlo by dojít ke zranění.

# <span id="page-37-0"></span>**Volba tiskového média**

Zařízení dokáže tisknout na širokou škálu materiálů, například na normální papír, obálky, štítky, průhledné fólie atd. Vždy používejte tiskové médium, které splňuje požadavky na použití v zařízení. Tisková média, která nesplňují pokyny uvedené v této uživatelské příručce, mohou způsobovat následující potíže:

- sníženou kvalitu tisku,
- častější zasekávání papíru,
- předčasné opotřebení zařízení.

Vlastnosti, jako je například hmotnost, složení, zrnitost nebo obsah vlhkosti, jsou důležité faktory, které ovlivňují výkon zařízení a kvalitu výtisků. Tiskový materiál vybírejte podle následujících hledisek:

- Typ, formát a gramáž tiskových médií pro tuto tiskárnu jsou popsány dále v této části.
- Požadovaný výstup: Tiskové médium, které vybíráte, by mělo odpovídat účelům, ke kterým ho chcete použít.
- Bělost: Některá tisková média jsou bělejší než ostatní a produkují ostřejší a sytější obrázky.
- Hladkost povrchu: Hladkost povrchu média ovlivňuje vzhled a ostrost tisku na papíru.

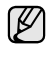

• Některá tisková média splňující všechny zásady z této příručky mohou přesto poskytovat neuspokojivé výsledky. Může to být důsledek nevhodné manipulace, nepřijatelné teploty a vlhkosti nebo dalších proměnných faktorů, které společnost Samsung nemůže ovlivnit.

• Před nákupem většího množství tiskového média zkontrolujte, zda médium splňuje požadavky uvedené v této příručce.

Použití tiskového média, které nesplňuje tyto specifikace, může  $\sqrt{N}$ způsobit problémy, které se budou muset řešit opravou. Na tyto opravy se nevztahuje záruka poskytovaná společností Samsung ani servisní smlouvy.

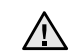

Nepoužívejte v tomto zařízení fotografický papír pro inkoustové tiskárny. Mohlo by dojít k poškození tiskárny.

#### **Technické specifikace tiskového média**

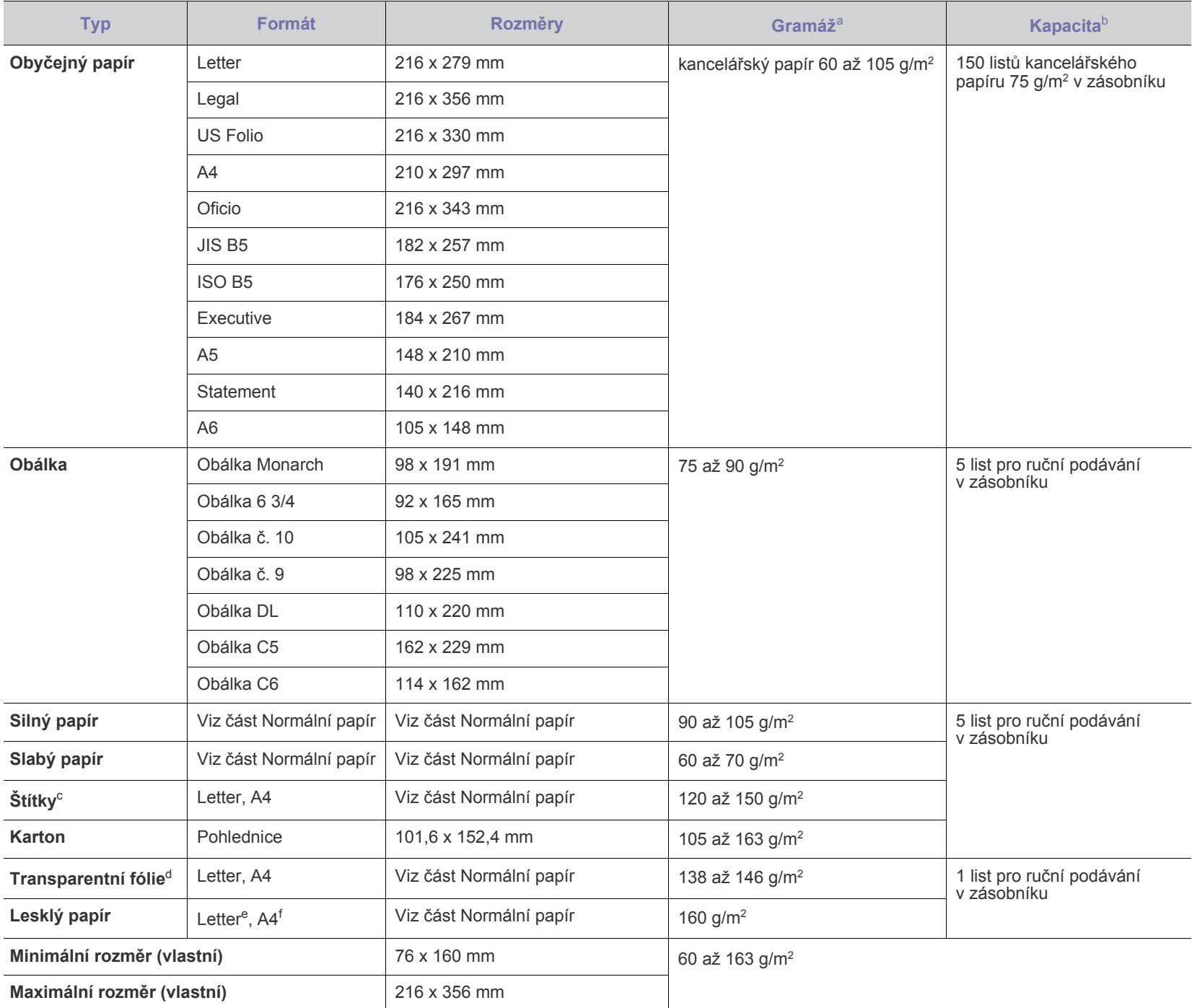

a. Média s gramáží nad 105 g/m<sup>2</sup> vkládejte do zásobníku jednotlivě.

b. Maximální kapacita závisí na gramáži tiskového média, jeho tloušt'ce a na podmínkách okolního prostředí.

c. Hladkost: 100 až 250 (Sheffield).

d. Doporučená média: Transparentní fólie pro barevnou laserovou tiskárnu od Xerox, jako např. 3R 91331(A4), 3R 2780(Letter).

e. Doporučená média: Pro tuto tiskárnu pouze lesklý papír (Letter) značky **HP Brochure Paper** (produkt: Q6611A).

f. Doporučená média: Pro tuto tiskárnu pouze lesklý papír (A4) značky **HP Superior Paper 160 glossy** (produkt: Q6616A).

## **Formáty médií podporované ve všech režimech**

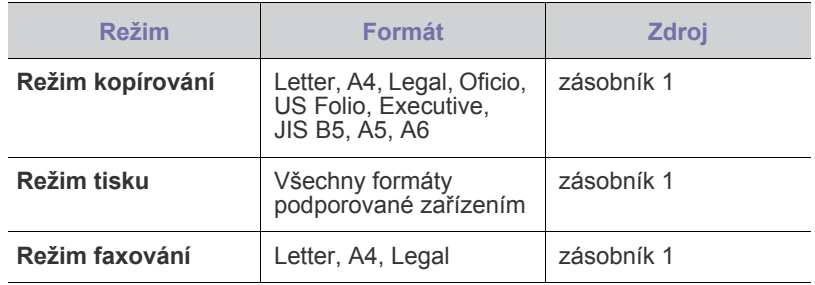

## **Pokyny pro speciální tisková média**

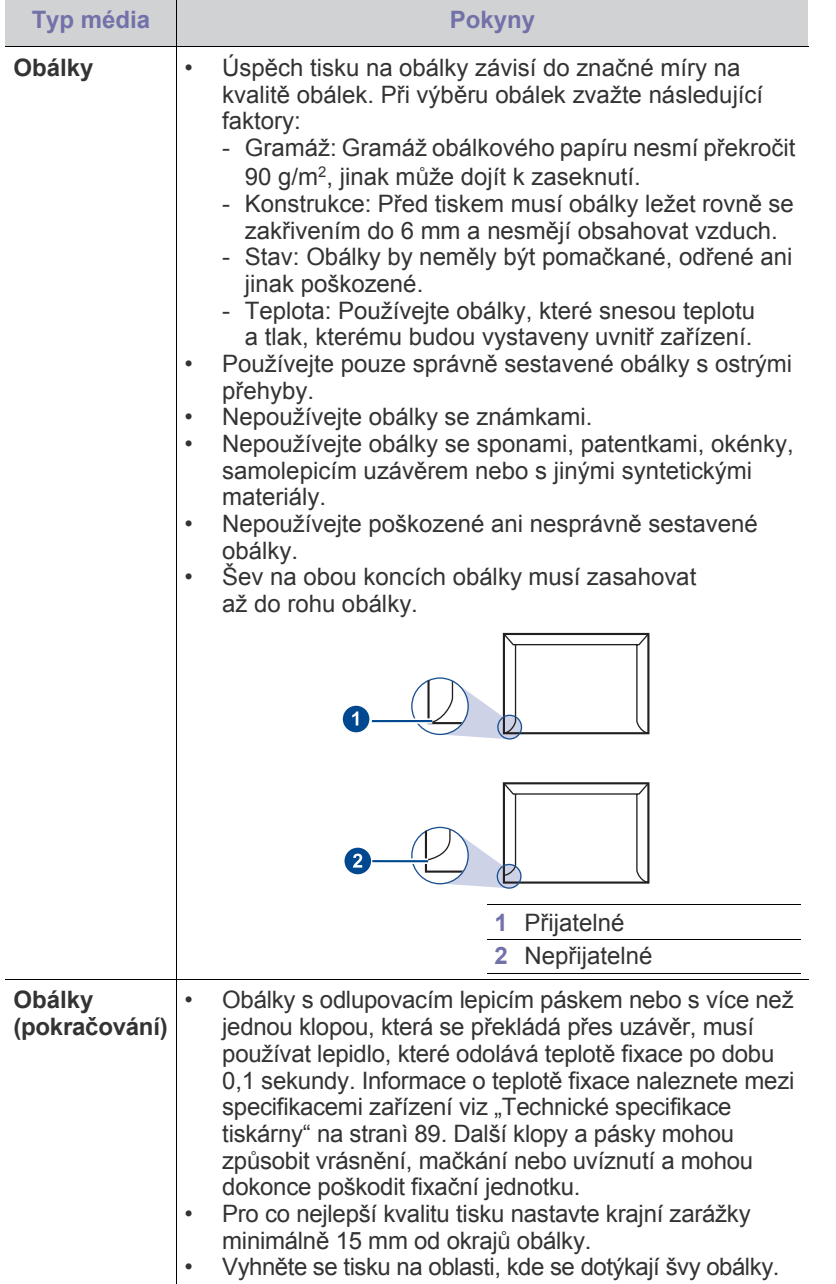

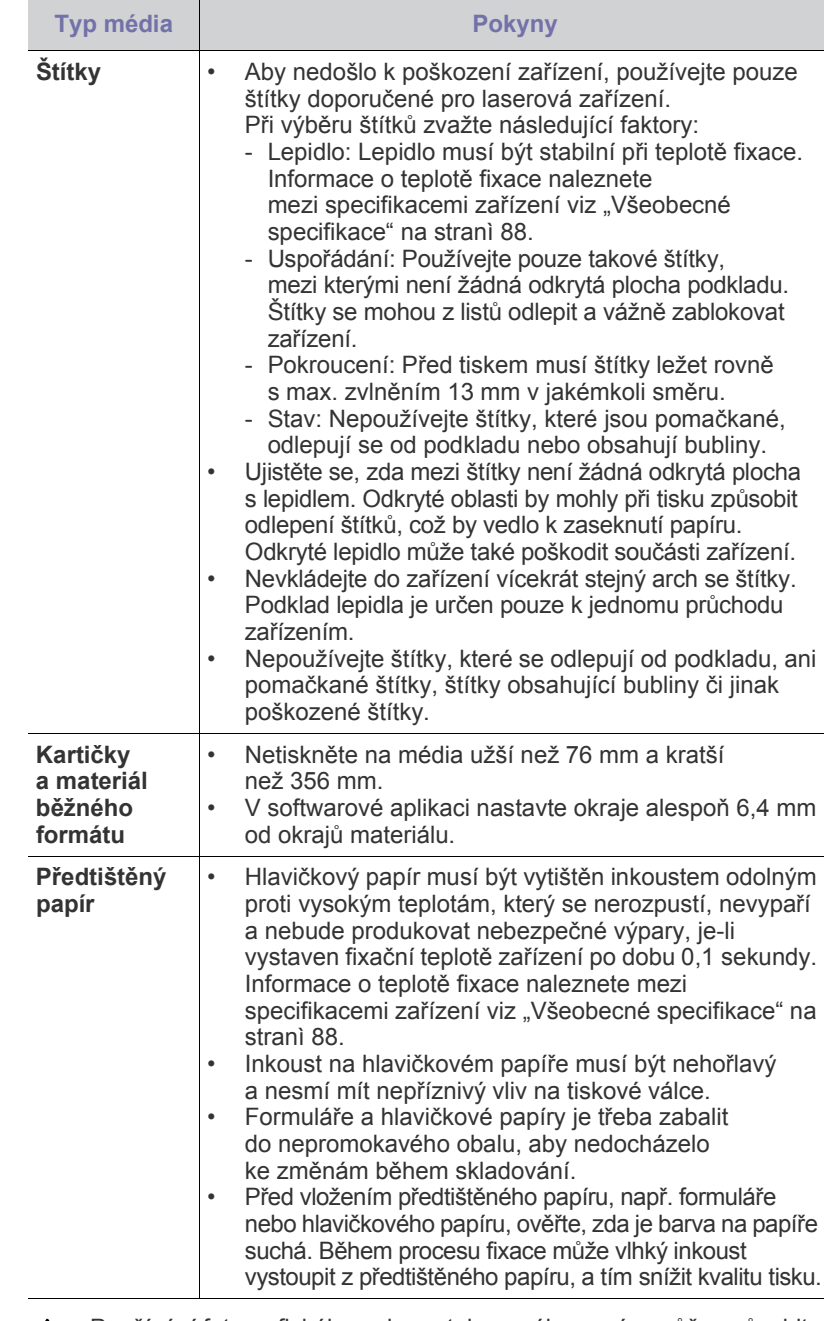

Používání fotografického nebo potahovaného papíru může způsobit problémy vyžadující opravu. Na tyto opravy se nevztahuje záruka poskytovaná společností Samsung ani servisní smlouvy.

# <span id="page-40-0"></span>**Změna formátu papíru v zásobníku**

Chcete-li vložit delší papír, například papír formátu Legal, je třeba úpravou vodítek papíru prodloužit zásobník.

Chcete-li změnit velikost zásobníku 1, nastavte správně délkové vodítko papíru.

- **1.** Zásobník 1 vytáhněte z tiskárny. Otevřete kryt papíru a je-li to nutné, vyjměte papír ze zásobníku 1.
- **2.** Po stisknutí a uvolnění západky vodítka v horní části zásobníku ručně vytáhněte zásobník.

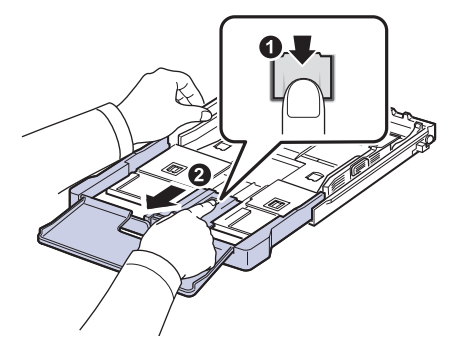

**3.** Založte papír do zásobníku.

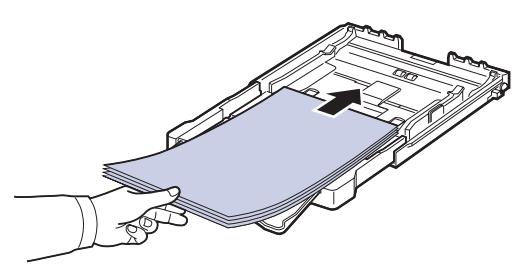

**4.** Posuňte vodítko délky papíru tak, aby se lehce dotýkalo konce sady papírů. Stiskněte šířkové vodítko papíru a posuňte ho k hraně sady papírů tak, aby se papíry neohnuly.

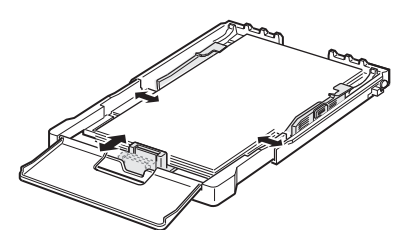

U papírů menších než formát Letter přemístěte vodítka papíru do původní polohy a nastavte vodítka délky a šířky papíru.

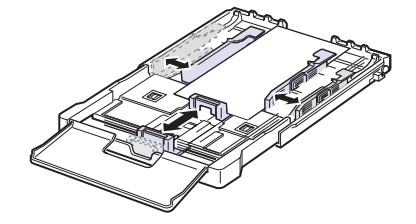

Jestliže papír, na který chcete tisknout, je kratší než 222 mm, stiskněte a odjistěte pojistku vodítka v zásobníku a zatlačte zásobník rukou dovnitř. Nastavte vodítko délky a vodítko šířky papíru.

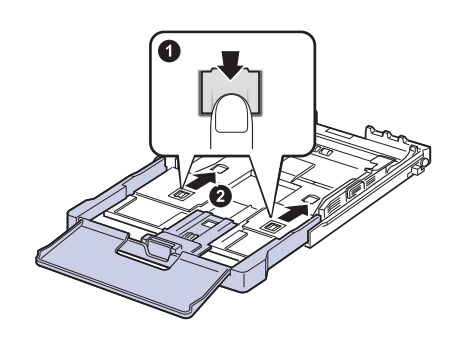

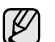

- Vodítka šířky papíru příliš nezasunujte, aby se materiál v zásobníku neprohnul.
- Pokud neupravíte vodítka šířky papíru, může docházet k uvíznutí papíru.

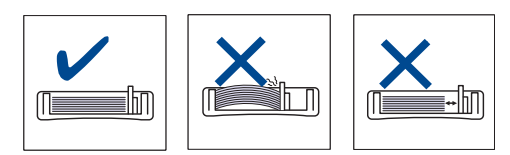

**5.** Zavřete kryt papíru.

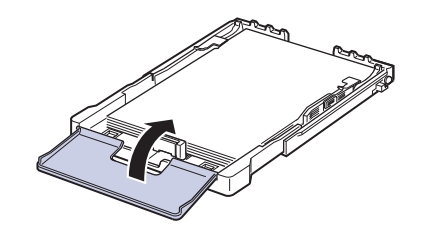

- **6.** Zásobník 1 zasuňte zpět do tiskárny.
- **7.** Po založení papíru nastavte typ a velikost papíru pro zásobník. [Viz "Nastavení formátu a typu papíru" na stranì 42.](#page-41-1)
- Pokud lze kvůli nedostatku papíru v zásobníku zasunout vodítko V délky papíru dovnitř, vložte dostatečné množství papíru.
	- Jestliže máte problémy s podáváním papíru, vkládejte do zásobníku jednotlivě.
	- Můžete založit již dříve vytištěný papír. Potištěná strana by měla být otočena nahoru, přičemž nepokroucený okraj by měl směřovat k přední straně. Dochází-li k problémům s podáváním papíru, zkuste papír obrátit. Mějte na paměti, že v tomto případě není zaručena kvalita tisku.

<span id="page-41-2"></span>Zásobník je v závislosti na zemi, kde jste výrobek zakoupili, nastaven na formát A4 nebo Letter. Při přechodu druhý z těchto formátů musíte nejprve nastavit páčku a vodítka šířky papíru.

- **1.** Zásobník vytáhněte z tiskárny. Otevřete kryt papíru a je-li to nutné, vyjměte papír ze zásobníku.
- **2.** Jestliže chcete přejít na formát Letter, uchopte páčku v zadní části zásobníku a otočte ji ve směru hodinových ručiček.

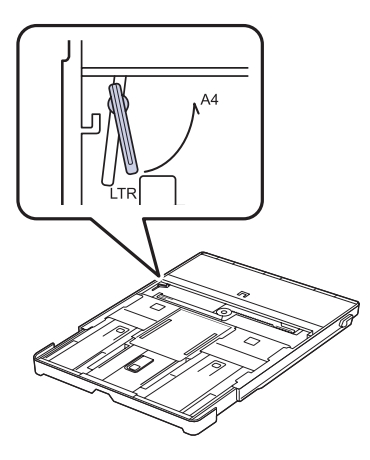

**3.** Stlačte vodítko šířky papíru a posuňte jej k okraji páčky.

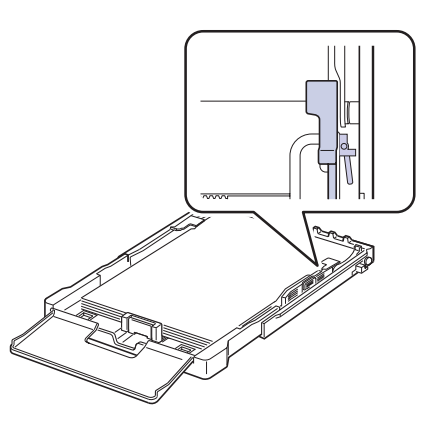

Jestliže chcete přejít na formát A4, posuňte nejprve vodítko šířky papíru směrem doleva a otočte páčku proti směru hodinových ručiček. S páčkou zacházejte jemně, jinak by mohlo dojít k poškození zásobníku.

## <span id="page-41-0"></span>**Tisk na speciální tiskové materiály**

Toto zařízení podporuje různé formáty a typy tiskových materiálů, jako například pohlednice, poznámkové karty a obálky. Je vhodné zejména k tisku jednotlivých stránek na hlavičkový nebo barevný papír.

#### **Ruční zakládání tiskového materiálu**

- Do zásobníku zakládejte současně jen jeden formát tiskového média.
- Chcete-li zabránit zaseknutí papíru, nepřidávejte další papír, dokud je papír ještě v zásobníku. Totéž platí pro ostatní typy tiskového média.
- Tisková média je nutné vkládat tak, aby strana, na kterou chcete tisknout směřovala nahoru, a aby horní okraj vstupoval do zásobníku napřed. Umístěte tiskové materiály na střed zásobníku.
- Vždy vkládejte pouze podporovaný tiskový materiál, abyste zabránili uvíznutí papíru a problémům s kvalitou tisku. (Viz "Volba tiskového [média" na stranì 38.\)](#page-37-0)
- Pokroucené pohlednice, obálky a štítky před vložením do podavače narovnejte.
- **1.** Vložte papír. (Viz "Změna formátu papíru v zásobníku" na strani 41.)
- V závislosti na typu používaného média dodržujte příslušné následující pokyny:
	- Obálky: Stranou s klopou dolů a oblastí pro známku vlevo nahoru.
	- Štítky: Potiskovací stranou směrem nahoru a horním krátkým okrajem směrem dovnitř tiskárny.
	- Předtištěný papír: Strana s předtiskem nahoru a horní okraj směřuje do zařízení.
	- Karty: Potiskovací stranou směrem nahoru a krátkým okrajem směrem dovnitř tiskárny.
	- Již potištěný papír: Dříve potištěnou stranou dolů a nezvlněným okrajem směrem do zařízení.
- **2.** Při tisku z aplikace spust'te nabídku tisku.
- **3.** Před tiskem otevřete vlastnosti tiskárny.
- **4.** Ve vlastnostech tiskárny klepněte na kartu **Papír** a vyberte vhodný typ papíru.

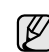

Chcete-li použít štítek, nastavte typ papíru **Štítek**.

- **5.** Vyberte **Ruční podávání** ve zdroji papíru a potom klepněte na **OK**.
- **6.** Spust'te tisk v aplikaci.
- **7.** Stisknutím tlačítka **Black Start** nebo **Color Start** na zařízení spust'te zakládání, potom zařízení začne tisknout.

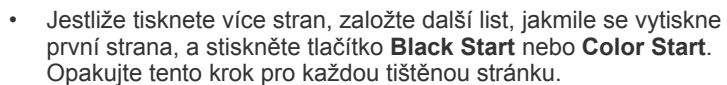

• Změněné nastavení bude aktivní pouze během používání aktuální aplikace.

## <span id="page-41-3"></span><span id="page-41-1"></span>**Nastavení formátu a typu papíru**

Po vložení papíru do zásobníku je zapotřebí nastavit typ a formát papíru pomocí tlačítek na ovládacím panelu. Toto nastavení platí pro režimy kopírování a faxování. Při tisku z počítače je třeba vybrat formát a typ papíru v použité aplikaci.

- **1.** Stisknutím **Menu** zobrazte **Syst.nastaveni** ve spodním řádku displeje a stiskněte **OK**.
- **2.** Opakovaně stiskněte tlačítko levé/pravé šipky, dokud se nezobrazí **Nast. papiru**, a potom stiskněte tlačítko **OK**.
- **3.** Stiskněte **OK**, když se zobrazí **Format papiru**.
- **4.** Pomocí levé/pravé šipky zobrazte používaný formát papíru a stiskněte tlačítko **OK**.
- **5.** Opakovaně stiskněte tlačítko levé/pravé šipky, dokud se nezobrazí **Typ papiru**, a potom stiskněte tlačítko **OK**.
- **6.** Pomocí levé/pravé šipky zobrazte používaný typ papíru a stiskněte tlačítko **OK**.
- **7.** Stisknutím **Stop/Clear** vrátíte zařízení do pohotovostního režimu.

# Kopírování

Tato kapitola obsahuje podrobné pokyny pro kopírování dokumentů.

#### **Tato kapitola zahrnuje:**

- • [Kopírování](#page-42-0)
- Změ[na nastavení pro každou kopii](#page-42-1)
- Změ[na výchozích nastavení kopie](#page-43-0)

# <span id="page-42-0"></span>**Kopírování**

- **1.** Stiskněte **Copy**. Na horním řádku displeje se zobrazí **Kopir.-pripr.**
- **2.** Vložte originály lícem nahoru do automatického podavače nebo položte jeden originál lícem dolů na skleněnou desku skeneru. Podrobné pokyny pro vkládání originálu. (Viz ["Zakládání originál](#page-36-1)ů" na [stranì 37.](#page-36-1))
- **3.** Je-li to nezbytné, zadejte z numerické klávesnice počet kopií.
- **4.** Chcete-li přizpůsobit nastavení kopírování včetně velikosti kopie, tmavosti a typu originálu pomocí tlačítek ovládacího panelu. (Viz "Změna nastavení [pro každou kopii" na stranì 43](#page-42-1).)

V případě potřeby můžete použít zvláštní kopírovací funkce, například kopírování 2 nebo 4 stránek na arch.

**5.** Stisknutím **Color Start** zahájíte barevné kopírování. Nebo stisknutím **Black Start** zahájíte černobílé kopírování.

Během zpracování můžete úlohu kopírování zrušit. Stisknutím  $\mathscr{\varnothing}$ **Stop/Clear** zastavíte kopírování.

# <span id="page-42-1"></span>**Změna nastavení pro každou kopii**

Zařízení nabízí výchozí nastavení pro kopírování, takže můžete rychle a snadno vytvořit kopii. Jestliže však chcete změnit volby pro každou kopii, použijte funkční tlačítka na ovládacím panelu.

 $\mathbb{\mathbb{Z}}$ 

Stisknutím **Stop/Clear** během nastavování možností kopírování

budou všechny volby nastavené pro aktuální úlohu kopírování zrušeny a bude obnoven jejich výchozí stav. Jinak se automaticky vrátí na výchozí hodnoty po dokončení kopírování.

## **Tmavost**

Jestliže kopírujete vybledlý originál nebo originál s tmavými obrázky, můžete nastavit jas, aby byla kopie čitelnější.

- **1.** Stiskněte **Copy**.
- **2.** Stisknutím **Menu** zobrazte **Kopirovani** ve spodním řádku displeje a stiskněte **OK**.
- **3.** Opakovaně stiskněte tlačítko levé/pravé šipky, dokud se nezobrazí **Tmavost**, a potom stiskněte tlačítko **OK**.
- **4.** Opakovaně stiskněte levé/pravé šipky, dokud se nezobrazí požadovaný režim kontrastu a stiskněte **OK**.
- **Svetly**: Vhodné pro tmavé dokumenty.
- **Normalni**: Vhodné pro standardní psané nebo tištěné originály.
- **Tmavy**: Vhodné pro lehký tisk.
- **5.** Stisknutím **Stop/Clear** vrátíte zařízení do pohotovostního režimu.
- • [Používání speciálních funkcí kopírování](#page-43-1)
- Nastavení č[asového limitu kopírování](#page-44-0)

## **Typ originálu**

Nastavení typu předlohy se používá k vylepšení kvality kopie volbou typu dokumentu pro aktuální úlohu kopírování.

- **1.** Stiskněte **Copy**.
- **2.** Stisknutím **Menu** zobrazte **Kopirovani** ve spodním řádku displeje a stiskněte **OK**.
- **3.** Opakovaně stiskněte tlačítko levé/pravé šipky, dokud se nezobrazí **Puvodni typ**, a potom stiskněte tlačítko **OK**.
- **4.** Opakovaně stiskněte levé/pravé šipky, dokud se nezobrazí požadovaný režimu obrazu a stiskněte **OK**.
- **Text**: Použijte pro originály obsahující převážně text.
- **Text/Foto**: Použijte pro originály obsahující text a fotografie.
- **Foto**: Používá se v případech, kdy předlohou jsou fotografie.
- **Casopis**: Použijte, když jsou originály časopisy.
- **5.** Stisknutím **Stop/Clear** vrátíte zařízení do pohotovostního režimu.

## **Zmenšená nebo zvětšená kopie**

Můžete zmenšit nebo zvětšit velikost kopírovaného obrazu od 25 % do 400 % při kopírování originálních dokumentů ze skla skeneru, nebo od 25 % do 100 % z ADF.

#### **Chcete-li vybírat z předem definovaných velikostí kopií, postupujte následujícím způsobem:**

- **1.** Stiskněte **Copy**.
- **2.** Stisknutím **Menu** zobrazte **Kopirovani** ve spodním řádku displeje a stiskněte **OK**.
- **3.** Opakovaně stiskněte tlačítko levé/pravé šipky, dokud se nezobrazí **Zmen./Zvet.**, a potom stiskněte tlačítko **OK**.
- **4.** Opakovaně stiskněte levé/pravé šipky, dokud se nezobrazí požadované nastavení velikosti a stiskněte **OK**.

#### **Měřítko lze změnit přímo zadáním velikosti:**

- **1.** Stiskněte **Copy**.
- **2.** Stisknutím **Menu** zobrazte **Kopirovani** ve spodním řádku displeje a stiskněte **OK**.
- **3.** Opakovaně stiskněte tlačítko levé/pravé šipky, dokud se nezobrazí **Zmen./Zvet.**, a potom stiskněte tlačítko **OK**.
- **4.** Opakovaně stiskněte tlačítko levé/pravé šipky, dokud se nezobrazí **Vlastni**, a potom stiskněte tlačítko **OK**.
- **5.** Stisknutím levé/pravé šipky zadejte požadovanou velikost kopie. Stisknutím a podržením tlačítka můžete rychle přejít k požadované hodnotě.
- **6.** Stisknutím **OK** uložte výběr.
- **7.** Stisknutím **Stop/Clear** vrátíte zařízení do pohotovostního režimu.

Při vytváření zmenšené kopie se ve spodní části kopie mohou vytvořit černé čáry.

# <span id="page-43-0"></span>**Změna výchozích nastavení kopie**

Vlastnosti kopie včetně tmavosti, formátu a počtu lze nastavit na nejčastěji používané hodnoty. Při kopírování dokumentu se použije výchozí nastavení, pokud nebylo změněno příslušnými tlačítky na ovládacím panelu.

- **1.** Stiskněte **Copy**.
- **2.** Stisknutím **Menu** zobrazte **Nast.-kopir.** ve spodním řádku displeje a stiskněte **OK**.
- **3.** Stiskněte **OK**, když se zobrazí **Zmenit vychozi**.
- **4.** Opakovaně stiskněte levé/pravé šipky, dokud se nezobrazí požadovaná volba nastavení a stiskněte **OK**.
- **5.** Opakovaně stiskněte levé/pravé šipky, dokud se nezobrazí požadované nastavení a stiskněte **OK**.
- **6.** Podle potřeby opakujte kroky 4 až 5.
- **7.** Stisknutím **Stop/Clear** vrátíte zařízení do pohotovostního režimu.

Při nastavování voleb nastavení kopírování stisknutím **Stop/Clear** zrušíte změněná nastavení a obnovíte výchozí nastavení.

# **Kopírování karty ID**

Zařízení může vytisknout oboustranné originály na 1 list papíru velikostí A4, Letter, Legal, Folio, Oficio, Executive, B5, A5 nebo A6.

Tiskárna vytiskne jednu stranu originálu na horní polovinu papíru a druhou stranu na spodní polovinu bez zmenšení velikosti originálu. Tato funkce je užitečná při kopírování dokumentů o malých rozměrech, například vizitek.

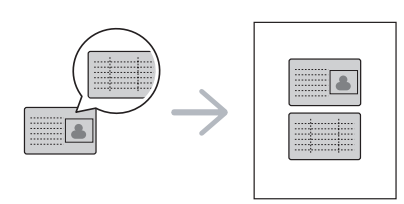

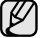

Tato funkce vyžaduje, aby se originál umístil na skleněnou desku skeneru.

- **1.** Stiskněte **ID Copy**.
- **2.** Položte originál na skleněnou desku skeneru lícem dolů na místo vyznačené šipkami a zavřete kryt skeneru.

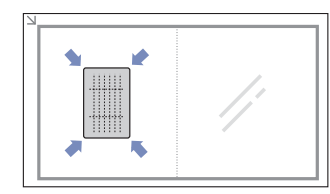

- **3.** Na displeji se zobrazí **Zalozte pre.str. a stisk. [Start]**.
- **4.** Stiskněte **Color Start** nebo **Black Start**. Zařízení začne skenovat přední stranu a zobrazí **Zalozte zad.str. a stisk. [Start]**.

**5.** Obrat'te originál a položte jej na skleněnou desku skeneru podle obrázku na místo vyznačené šipkami. Pak zavřete kryt skeneru.

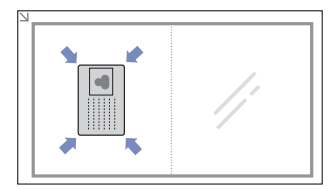

- **6.** Stisknutím **Color Start** zahájíte barevné kopírování. Nebo stisknutím **Black Start** zahájíte černobílé kopírování
- Pokud nestisknete tlačítko **Color Start** nebo **Black Start**, W zkopíruje se pouze přední strana.
	- Pokud je předloha větší než oblast tisku, nemusí být některé části dokumentu vytištěny.
	- Pokud stisknete **Stop/Clear** nebo pokud nestisknete žádné tlačítko přibližně 30 sekund, zařízení zruší úlohu kopírování a vrátí se do pohotovostního režimu.

# <span id="page-43-1"></span>**Používání speciálních funkcí kopírování**

Můžete použít následující funkce kopírování:

## **Kopírování 2 nebo 4 stránek na jeden list**

Zařízení může zhotovit 2 nebo 4 obrazy originálu zmenšené tak, aby se vešly na jeden list papíru.

- **1.** Stiskněte **Copy**.
- **2.** Stisknutím **Menu** zobrazte **Kopirovani** ve spodním řádku displeje a stiskněte **OK**.
- **3.** Opakovaně stiskněte tlačítko levé/pravé šipky, dokud se nezobrazí **Rozvrzeni**, a potom stiskněte tlačítko **OK**.
- **4.** Opakovaně stiskněte levé/pravé šipky, dokud se nezobrazí **2 na 1** nebo **4 na 1** a stiskněte **OK**.
- **5.** Stisknutím **Stop/Clear** vrátíte zařízení do pohotovostního režimu.

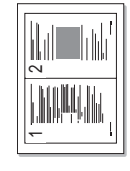

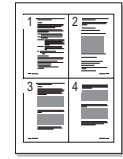

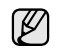

Nemůžete upravit velikost kopie pomocí nabídky **Zmen./Zvet.** pro kopírování 2 nebo 4 stránek na list.

## **Kopírování plakátu**

Toto zařízení může vytisknout obraz na 9 listů papíru (3 x 3). Slepením vytištěných stránek vytvoříte jeden dokument velikosti plakátu.

Tato kopírovací funkce je k dispozici jen tehdy, položíte-li originály na skleněnou desku skeneru.

- **1.** Stiskněte **Copy**.
- **2.** Stisknutím **Menu** zobrazte **Kopirovani** ve spodním řádku displeje a stiskněte **OK**.
- **3.** Opakovaně stiskněte tlačítko levé/pravé šipky, dokud se nezobrazí **Rozvrzeni**, a potom stiskněte tlačítko **OK**.
- **4.** Opakovaně stiskněte tlačítko levé/pravé šipky, dokud se nezobrazí **Kopie-plakat**, a potom stiskněte tlačítko **OK**.

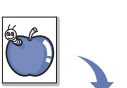

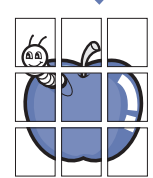

#### **5.** Stisknutím **Stop/Clear** vrátíte zařízení do pohotovostního režimu.

Originál je rozdělen na 9 částí. Každá z těchto částí bude naskenována a vytištěna v následujícím pořadí:

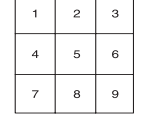

## **Klonovací kopírování**

Zařízení může tisknout vícenásobné kopie obrazu originálního dokumentu na jedinou stránku. Počet obrazů se určí automaticky podle velikosti předlohy a formátu používaného papíru.

Tato kopírovací funkce je k dispozici jen tehdy, položíte-li originály na skleněnou desku skeneru.

- **1.** Stiskněte **Copy**.
- **2.** Stisknutím **Menu** zobrazte **Kopirovani** ve spodním řádku displeje a stiskněte **OK**.

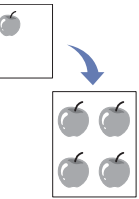

- **3.** Opakovaně stiskněte tlačítko levé/pravé šipky, dokud se nezobrazí **Rozvrzeni**, a potom stiskněte tlačítko **OK**.
- **4.** Opakovaně stiskněte tlačítko levé/pravé šipky, dokud se nezobrazí **Kopie-klon**, a potom stiskněte tlačítko **OK**.
- **5.** Stisknutím **Stop/Clear** vrátíte zařízení do pohotovostního režimu.

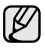

Nemůžete upravit velikost kopie pomocí nabídky **Zmen./Zvet.** při klonovacím kopírování.

# **Vymazání obrázků na pozadí**

Zařízení můžete nastavit tak, aby tisklo obraz bez jeho pozadí. Tato kopírovací funkce odstraní barevné pozadí a pomáhá při kopírování originálů s barevným pozadím, jakými jsou noviny nebo katalogy.

- **1.** Stiskněte **Copy**.
- **2.** Stisknutím **Menu** zobrazte **Kopirovani** ve spodním řádku displeje a stiskněte **OK**.
- **3.** Opakovaně stiskněte tlačítko levé/pravé šipky, dokud se nezobrazí **Nast.pozadi**, a potom stiskněte tlačítko **OK**.
- **4.** Opakovaně stiskněte tlačítko levé/pravé šipky, dokud se nezobrazí požadovaná volba vazby.
	- **Vyp**: Nepoužívá tuto funkci.
	- **Auto**: Optimalizuje pozadí.
	- **Urov.vyleps. 1 ~ 2**: Čím je číslo vyšší, pozadí je živější.
	- **Urov.vymaz. 1 ~ 4**: Čím je číslo vyšší, pozadí je světlejší.
- **5.** Stisknutím **OK** zahájíte kopírování.
- **6.** Stisknutím **Stop/Clear** vrátíte zařízení do pohotovostního režimu.

## **Kopírování s vylepšením šedé**

Při kopírování originálu ve stupních šedé můžete použít tuto funkci pro vylepšení kvality výstupu kopírování. Tato funkce je pouze pro kopii ve stupních šedé.

- **1.** Stiskněte **Copy**.
- **2.** Stisknutím **Menu** zobrazte **Kopirovani** ve spodním řádku displeje a stiskněte **OK**.
- **3.** Opakovaně stiskněte tlačítko levé/pravé šipky, dokud se nezobrazí **Vylepseni sede**, a potom stiskněte tlačítko **OK**.
- **4.** Stisknutím levé/pravé šipky vyberte **Zap**.
- **5.** Stisknutím **OK** zahájíte kopírování.
- **6.** Stisknutím **Stop/Clear** vrátíte zařízení do pohotovostního režimu.

# <span id="page-44-0"></span>**Nastavení časového limitu kopírování**

Pokud nezačnete kopírovat ihned poté, co na ovládacím panelu změníte nastavení, můžete nastavit dobu, po kterou bude zařízení vyčkávat, než obnoví původní výchozí nastavení.

- **1.** Stisknutím **Menu** zobrazte **Syst.nastaveni** ve spodním řádku displeje a stiskněte **OK**.
- **2.** Stiskněte **OK**, když se zobrazí **Nast.zarizeni**.
- **3.** Opakovaně stiskněte tlačítko levé/pravé šipky, dokud se nezobrazí **Doba vyckavani**, a potom stiskněte tlačítko **OK**.
- **4.** Opakovaně stiskněte tlačítko levé/pravé šipky, dokud se nezobrazí požadované nastavení času. Výběr **Vyp** znamená, že zařízení neobnoví výchozí nastavení, dokud nezahájíte kopírování stisknutím **Black Start** nebo **Color Start** nebo akci nezrušíte stisknutím **Stop/Clear**.
- **5.** Uložte výběr stisknutím tlačítka **OK**.
- **6.** Stisknutím **Stop/Clear** vrátíte zařízení do pohotovostního režimu.

# Skenování

Zařízení umožňuje skenovat obrázky a text a převést je tak do digitálních souborů v počítači.

#### **Tato kapitola zahrnuje:**

- Základy skenování
- Skenování z ovládacího panelu
- • [Skenování prostøednictvím sí˘ového pøipojení](#page-46-0)

Maximální dosažitelné rozlišení závisí na různých faktorech včetně  $\cancel{\varphi}$ rychlosti počítače, volného místa na pevném disku, velikosti paměti, velikosti skenovaného obrazu a nastavení bitové hloubky. Proto, v závislost na systému a předmětu skenování, nemusíte být schopni skenovat v určitém rozlišení, zejména použijete-li dokonalejší rozlišení.

# <span id="page-45-0"></span>**Základy skenování**

V zařízení můžete skenovat originály prostřednictvím kabelu USB nebo sítě.

- **Správce skenování Samsung**: Stačí přijít s originály k zařízení a naskenovat je z ovládacího panelu. Naskenovaná data budou uložena do složky **Dokumenty** v připojeném počítači. Po dokončení instalace jste již nainstalovali **Správce skenování Samsung** do vašeho počítače. Tuto funkci lze používat prostřednictvím místního nebo sít'ového připojení. Viz další část.
- **TWAIN**: TWAIN je jedna z přednastavených aplikací pro zpracování obrazu. Při skenování obrázku bude spuštěna vybraná aplikace, která umožňuje řídit proces skenování. Viz část *Sekce softwaru*. Tuto funkci lze používat prostřednictvím místního nebo sít'ového připojení. Viz část *Sekce softwaru*.
- **Samsung SmarThru 4**: Tato funkce je software připojený k vašemu zařízení. Tento program můžete používat ke skenování obrázků a dokumentů a tuto funkci lze používat prostřednictvím místního nebo sít'ového připojení. Viz část *Sekce softwaru*.
- **WIA**: WIA je zkratka označení Windows Images Acquisition. Aby bylo možné tuto funkci používat, musí být váš počítač připojen přímo k zařízení prostřednictvím kabelu USB. Viz část *Sekce softwaru*.
- **E-mail**: Můžete odeslat naskenovaný obrázek jako přílohu e-mailu. (Viz ["Registrace oprávn](#page-46-1)ěných uživatelů" na straní 47.)
- Změ[na nastavení pro jednotlivou skenovací úlohu](#page-47-0)
- Změ[na výchozího nastavení skenování](#page-47-1)
- Vytvoř[ení adresá](#page-47-2)ře

# <span id="page-45-1"></span>**Skenování z ovládacího panelu**

Toto zařízení umožňuje skenovat z ovládacího panelu a snadno odeslat naskenovaný dokument do složky **Dokumenty** v připojeném počítači. Aby bylo možné tuto funkci používat, musí být zařízení a počítač propojeny kabelem USB nebo sítí.

Díky nabízenému programu **Správce skenování Samsung** lze naskenované dokumenty rovněž otevírat v programu, který jste dříve nastavili. K aplikačnímu programu lze přidat například Microsoft Paint, Email, SmarThru 4, OCR. [Viz "Nastavení informací o skenování ve](#page-45-2) části [Správce skenování Samsung" na stranì 46.](#page-45-2)

Naskenované obrázky lze uložit jako soubory BMP, JPEG, TIFF, PDF.

#### <span id="page-45-2"></span>**Nastavení informací o skenování ve části Správce skenování Samsung**

Můžete zjistit informace o programu **Správce skenování Samsung** a o stavu nainstalovaného ovladače skenování. V programu **Správce skenování Samsung** můžete rovněž měnit nastavení skenování a přidávat nebo odebírat složky, do kterých jsou naskenované dokumenty ukládány.

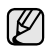

Program Scan Manager (Správce skenování) lze používat pouze v operačním systému Windows a Macintosh. Používáte-li operační systém Macintosh, viz část *Sekce softwaru*.

**1.** Stiskněte **Start** > **Ovládací panely** > **Správce skenování Samsung**. Zobrazí se Správa **Správce skenování Samsung**.

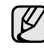

Můžete otevřít **Správce skenování Samsung** stisknutím pravé strany ikony **Smart Panel** na hlavním panelu okna.

- **2.** Vyberte příslušné zařízení z **Správce skenování Samsung**.
- **3.** Stiskněte **Vlastnosti**.
- **4. Tlačítko nastavení skenování** umožňuje změnit cíl ukládání a nastavení skenování, přidávat nebo odstraňovat aplikační programy a formátovat soubory.

Můžete změnit skenovací zařízení pomocí **Změnit port** (Místní nebo Sít').

**5.** Po dokončení nastavení stiskněte **OK**.

#### **Skenování do aplikačních programů**

- **1.** Zkontrolujte, zda jsou zařízení a počítač zapnuté a řádně propojené.
- **2.** Vložte originály lícem nahoru do automatického podavače nebo položte jeden originál lícem dolů na skleněnou desku skeneru. Podrobné pokyny pro vkládání originálů. (Viz ["Zakládání originál](#page-36-1)ů" na [stranì 37.](#page-36-1))
- **3.** Stiskněte **Scan/Email**.

Na horním řádku displeje se zobrazí **Skener-pripr.**

**4.** Stisknutím levé/pravé šipky zobrazte **Skenovat do PC** ve spodním řádku displeje a stiskněte **OK**.

**5.** Stisknutím levé/pravé šipky zobrazte **Mistni PC** ve spodním řádku displeje a stiskněte **OK**. Pokud je zařízení připojeno k síti, vyberte položku **Sitove PC** a stiskněte tlačítko **OK**.

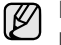

Pokud se zobrazí zpráva **Neni k dispozici**, zkontrolujte připojení portu.

Pokud jste vybrali položku **Sitove PC**, vyberte vaše ID

- registrovaného uživatele a zadejte kód PIN. Stiskněte tlačítko **OK**. • ID je stejné, jako registrované ID pro **Správce skenování Samsung**.
- PIN je 4místné číslo registrované pro **Správce skenování Samsung**.
- **6.** V části **Cil skenovani** opakovaně stiskněte levé/pravé šipky, dokud se nezobrazí požadovaný aplikační program, a potom stiskněte **OK**. Výchozí nastavení je **Dokumenty**.

Chcete-li přidat nebo odstranit složku, ve které je uložen

naskenovaný soubor, přidejte nebo odstraňte aplikační program v **Správce skenování Samsung** > **Tlačítko nastavení skenování**.

- **7.** Stiskněte levé/pravé tlačítko, dokud se nezobrazí požadované nastavení, a potom stiskněte tlačítko **OK**.
	- **Rozliseni:** Nastavuje rozlišení obrazu.
	- **Sken.-barv.:** Nastavuje barevný režim.
	- **Sken.-form.:** Nastavuje formát, ve kterém bude obraz uložen.
	- **Sken.-vel.:** Nastavuje velikost obrazu.

 $\not\!\!\!D$ • Položka **Sken.-form.** se zobrazí pouze, když jste vybrali **Cil skenovani** do složky **Dokumenty**.

- Chcete-li skenovat z výchozího nastavení, stiskněte tlačítko **Color Start** nebo **Black Start**.
- **8.** Bude zahájeno skenování.
	- Naskenovaný obrázek bude uložen do složky **Dokumenty** >  $\mathbb{Z}$ **Obrázky** > **Samsung** v počítači.
		- Pro rychlé skenování v programu **Správce skenování Samsung** můžete použít ovladač TWAIN.
		- Rovněž můžete skenovat stisknutím **Start** > **Ovládací panely** > **Správce skenování Samsung** > **Rychlé skenování** v systému Windows.

# <span id="page-46-0"></span>**Skenování prostřednictvím sít'ového připojení**

Jestliže jste připojili tiskárnu k síti a nastavili správně parametry sítě, můžete skenovat a zasílat obrazy po celé síti.

#### <span id="page-46-2"></span>**Vytvoření e-mailového účtu**

Chcete-li naskenovat obrázek a poslat jej jako přílohu e-mailu, musíte nastavit sít'ové parametry pomocí serveru SyncThru Web Service.

- **1.** Do prohlížeče zadejte IP adresu vašeho zařízení jako URL a klepněte na tlačítko **Přejít** pro přístup na webovou stránku zařízení.
- **2.** Klepněte na **Machine Settings** a **E-mail Setup**.
- **3.** Vyberte **IP Address** nebo **Host Name**.
- **4.** Zadejte IP adresu do tečkovaného desetinného zápisu nebo jako jméno hostitele.
- **5.** Zadejte číslo portu serveru od 1 do 65535. Výchozí číslo portu je 25.
- **6.** Zaškrtněte políčko vedle **SMTP Requires Authentication** jako požadavek ověření.
- **7.** Zadejte přihlašovací jméno serveru SMTP a heslo.
- **8.** Klepněte na **Apply**.
	- Je-li metoda ověření serveru SMTP POP3 before SMTP, zaškrtněte políčko vedle **SMTP Requires POP3 Before SMTP Authentication**.
	- **a.** Zadejte IP adresu do tečkovaného desetinného zápisu nebo jako jméno hostitele.
	- **b.** Zadejte číslo portu serveru od 1 do 65535. Výchozí číslo portu je 25.

#### <span id="page-46-1"></span>**Registrace oprávněných uživatelů**

- **1.** Do prohlížeče zadejte IP adresu vašeho zařízení jako URL a klepněte na tlačítko **Přejít** pro přístup na webovou stránku zařízení.
- **2.** Klepněte na **Machine Settings** a **User Authentication**.
- **3.** Klepněte na **Add**.
- **4.** Vyberte indexové číslo od 1 do 50, které odpovídá umístění pro uložení záznamu.
- **5.** Zadejte své jméno, identifikační číslo uživatele, heslo, e-mailovou adresu a telefonní číslo. Pokud spouštíte skenování do e-mailu z ovládacího panelu, musíte

do zařízení zadat identifikační číslo registrovaného uživatele a heslo.

**6.** Klepněte na **Apply**.

## **Skenování do e-mailu**

Můžete naskenovat obrázek a poslat jej jako přílohu e-mailu. Nejdříve musíte nastavit vás e-mailový účet na serveru SyncThru Web Service. (Viz "Vytvoř[ení e-mailového ú](#page-46-2)čtu" na straní 47.)

Před začátkem skenování můžete nastavit možnosti skenování pro svoji úlohu. (Viz "Změ[na nastavení pro jednotlivou skenovací úlohu" na stranì 48](#page-47-0).)

- **1.** Ujistěte se, že je zařízení připojeno k síti.
- **2.** Položte jeden dokument na skenovací sklo lícem dolů. NEBO vložte dokumenty do automatického podavače dokumentů ADF lícem nahoru. Podrobné pokyny pro vkládání originálů. (Viz ["Zakládání originál](#page-36-1)ů" na [stranì 37.](#page-36-1))
- **3.** Stiskněte **Scan/Email**.
- **4.** Stisknutím levé/pravé šipky zobrazte **Sken.do emailu** ve spodním řádku displeje a stiskněte **OK**.

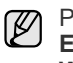

Pokud jste zaregistrovali **Auth Id**, **Password** a zaškrtli volbu **Enable Auth User** v části **User Authentication** služby **SyncThru Web Service**, zobrazí se Prihlas.jmeno a Heslo. Zadejte Auth Id a Password do zařízení. Přejděte ke kroku 6.

- **5.** Když se na horním řádku displeje zobrazí položka **Od**, zadejte emailovou adresu odesílatele a stiskněte tlačítko **OK**.
- **6.** Když se na horním řádku displeje zobrazí položka **Cil e-mailu**, zadejte e-mailovou adresu příjemce a stiskněte tlačítko OK. Máte-li vytvořen adresář, můžete použít tlačítko rychlé volby nebo číslo rychlé volby e-mailu nebo skupinového e-mailu k vyvolání adresy z paměti. Viz "Vytvoření adresáře" na straní 48.
- **7.** Chcete-li zadat další adresy, stiskněte tlačítko **OK**, když se objeví možnost **Ano**, a opakujte krok 5. Chcete-li postoupit k dalšímu kroku, pomocí levé/pravé šipky zvolte možnost **Ne** a stiskněte tlačítko **OK**.
- **8.** Objeví-li se na displeji dotaz, zda chcete poslat e-mail na váš účet, pomocí levé/pravé šipky vyberte možnost **Ano** nebo možnost **Ne** a stiskněte tlačítko **OK**.

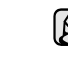

Tato výzva se neobjeví, pokud jste aktivovali volbu Odesl.odesil. v nastavení e-mailového účtu.

**9.** Zadejte předmět e-mailu a stiskněte tlačítko **OK**.

**10.** Pomocí levé/pravé šipky zobrazte požadovaný formát souboru a stiskněte tlačítko **OK** nebo tlačítko **Start**.

Zařízení začne skenovat a potom pošle e-mail.

- **11.** Objeví-li se na displeji dotaz, zda se chcete odhlásit ze svého účtu, pomocí levé/pravé šipky zvolte možnost **Ano** nebo možnost **Ne** a stiskněte tlačítko **OK**.
- **12.** Stisknutím **Stop/Clear** vrátíte zařízení do pohotovostního režimu.

#### <span id="page-47-0"></span>**Změna nastavení pro jednotlivou skenovací úlohu**

Zařízení vám poskytuje následující možnosti nastavení, abyste mohli přizpůsobit svoje skenovací úlohy.

- **Sken.-vel.**: Nastavuje velikost obrazu.
- **Puvodni typ**: Nastavuje typ originálního dokumentu.
- **Rozliseni**: Nastavuje rozlišení obrazu.
- **Sken.-barv.**: Nastavuje barevný režim.
- **Sken.-form.**: Nastavuje formát, ve kterém bude obraz uložen. Jestliže vyberete TIFF nebo PDF, můžete zvolit skenování více stran. Podle zvoleného typu skenování se nemusí tato volba zobrazit.
- Přizpůsobení nastavení před zahájením skenovací úlohy:

#### **1.** Stiskněte **Scan/Email**.

- **2.** Stisknutím **Menu** zobrazte **Fce Skenovani** ve spodním řádku displeje a stiskněte **OK**.
- **3.** Pomocí levé/pravé šipky zobrazte požadovaný typ skenování a stiskněte tlačítko **OK**.
- **4.** Pomocí levé/pravé šipky zobrazte požadovanou volbu skenování a stiskněte tlačítko **OK**.
- **5.** Pomocí levé/pravé šipky zobrazte požadovaný stav a stiskněte tlačítko **OK**.
- **6.** Opakujte kroky 4 a 5 pro nastavení dalších voleb.
- **7.** Po ukončení se stisknutím tlačítka **Stop/Clear** vrátíte do pohotovostního režimu.

## <span id="page-47-3"></span><span id="page-47-1"></span>**Změna výchozího nastavení skenování**

Abyste nemuseli přizpůsobovat nastavení skenování pro každou úlohu, můžete nastavit výchozí hodnoty pro každý typ skenování.

- **1.** Stiskněte **Scan/Email**.
- **2.** Stisknutím **Menu** zobrazte **Nast. skeneru** ve spodním řádku displeje a stiskněte **OK**.
- **3.** Stiskněte **OK**, když se zobrazí **Zmenit vychozi**.
- **4.** Pomocí levé/pravé šipky zobrazte požadovaný typ skenování a stiskněte tlačítko **OK**.
- **5.** Pomocí levé/pravé šipky zobrazte požadovanou volbu skenování a stiskněte tlačítko **OK**.
- **6.** Pomocí levé/pravé šipky zobrazte požadovaný stav a stiskněte tlačítko **OK**.
- **7.** Pro změnu dalších nastavení opakujte kroky 5 až 6.
- **8.** Chcete-li změnit výchozí nastavení pro další typy skenování, stiskněte tlačítko **Back** a opakujte postup od kroku 4.
- **9.** Stisknutím **Stop/Clear** vrátíte zařízení do pohotovostního režimu.

## <span id="page-47-2"></span>**Vytvoření adresáře**

Můžete vytvořit adresář s často používanými e-mailovými adresami pomocí serveru SyncThru Web Service a potom snadno a rychle zadat e-mailové adresy zadáním čísel k nim přirazených v adresáři.

#### **Registrace čísel rychlé volby e-mailu**

- **1.** Do prohlížeče zadejte IP adresu vašeho zařízení jako URL a klepněte na tlačítko **Přejít** pro přístup na webovou stránku zařízení.
- **2.** Klepněte na **Machine Settings** a **E-mail Setup**.
- **3.** Klepněte na **Local Address Book** a **Add**.
- **4.** Zvolte číslo umístění a zadejte požadované uživatelské jméno a e-mailovou adresu.
- **5.** Klepněte na **Apply**.

Adresář můžete ze svého počítače získat klepnutím na tlačítko Import.

#### **Konfigurace čísel skupinových e-mailů**

Do prohlížeče zadejte IP adresu vašeho zařízení jako URL a klepněte na tlačítko **Přejít** pro přístup na webovou stránku zařízení.

- **1.** Klepněte na **Machine Settings** a **E-mail Setup**.
- **2.** Klepněte na **Group Address Book** a **Add**.
- **3.** Zvolte číslo skupiny a zadejte požadovaný název skupiny.
- **4.** Vyberte čísla rychlé volby e-mailu, která budou obsažena ve skupině.
- **5.** Klepněte na **Apply**.

#### **Používání záznamů adresáře**

E-mailovou adresu vyvoláte následujícími způsoby:

#### **Čísla rychlé volby e-mailu**

Jste-li během odesílání e-mailu vyzváni k vložení adresy určení, vložte číslo rychlé volby e-mailu, u kterého je uložena příslušná adresa.

- Pro jednomístné číslo rychlé volby e-mailu stiskněte a podržte odpovídající číselné tlačítko na numerické klávesnici.
- Pro dvou nebo třímístné číslo rychlé volby e-mailu stiskněte tlačítko prvního čísla (tlačítka prvních čísel) a potom podržte tlačítko posledního čísla.

Záznamy můžete v paměti vyhledávat pomocí tlačítka **Address Book**. (Viz ["Vyhledání záznamu v adresá](#page-48-0)ři" na stranì 49.)

#### **Čísla skupinových e-mailů**

Položku skupinového e-mailu musíte vyhledat a vybrat z paměti.

Jste-li při odesílání e-mailu vyzváni k zadání adresy určení, stiskněte tlačítko **Address Book**. (Viz ["Vyhledání záznamu v adresá](#page-48-0)ři" na [stranì 49.](#page-48-0))

## <span id="page-48-0"></span>**Vyhledání záznamu v adresáři**

Existují dva způsoby, jak vyhledat adresu v paměti. Buď můžete prohledávat postupně od A do Z, nebo můžete zadat první písmena jména přiřazeného k adrese.

#### **Postupné prohledávání paměti**

- **1.** V případě potřeby stiskněte tlačítko **Scan/Email**.
- **2.** Stisknutím **Address Book** zobrazte **Najit+poslat** ve spodním řádku displeje a stiskněte **OK**.
- **3.** Pomocí levé/pravé šipky zobrazte požadované skupinu čísel a stiskněte tlačítko **OK**.
- **4.** Stiskněte **OK**, když se zobrazí **Vse**.
- **5.** Pomocí levé/pravé šipky zobrazte požadované jméno a adresu. Celou pamětí můžete procházet nahoru nebo dolů v abecedním pořadí.

#### **Prohledávání podle prvního písmene**

- **1.** V případě potřeby stiskněte tlačítko **Scan/Email**.
- **2.** Stisknutím **Address Book** zobrazte **Najit+poslat** ve spodním řádku displeje a stiskněte **OK**.
- **3.** Pomocí levé/pravé šipky zobrazte požadované skupinu čísel a stiskněte tlačítko **OK**.
- **4.** Opakovaně stiskněte tlačítko levé/pravé šipky, dokud se nezobrazí **ID**, a potom stiskněte tlačítko **OK**.
- **5.** Vložte několik prvních písmen jména a stiskněte tlačítko **OK**.
- **6.** Pomocí levé/pravé šipky zobrazte požadované jméno a stiskněte **OK**.

#### **Tisk adresáře**

Nastavení adresáře můžete zkontrolovat vytištěním seznamu.

- **1.** Stiskněte opakovaně **Address Book**, dokud se na dolním řádku displeje nezobrazí položka **Tisk**.
- **2.** Stiskněte **OK**.
- **3.** Pomocí levé/pravé šipky zobrazte požadovanou volbu a stiskněte **OK**.
- **4.** Stiskněte **OK** pro potvrzení tisku, jakmile se zobrazí **Ano**. Vybrané informace se vytisknou.

# Základní funkce tisku

V této kapitole jsou popsány běžné tiskové úlohy.

#### **Tato kapitola zahrnuje:**

- 
- • [Tisk dokumentu](#page-49-0) • [Zrušení tiskové úlohy](#page-49-1)

## <span id="page-49-0"></span>**Tisk dokumentu**

Tiskárna umožňuje tisk z aplikací Windows, Macintosh a Linux. Přesné kroky pro tisk dokumentu se mohou lišit v závislosti na použité aplikaci. Podrobnosti o tisku naleznete v části *Sekce softwaru*.

# <span id="page-49-1"></span>**Zrušení tiskové úlohy**

Pokud tisková úloha čeká v tiskové frontě nebo v tiskovém řadiči, jako je například skupina tiskáren v systému Windows, zrušte tiskovou úlohu následujícím způsobem:

- **1.** Klepněte na nabídku Windows **Start**.
- **2.** V systému Windows 2000 vyberte **Nastavení** a potom **Tiskárny**. V systémech Windows XP/2003 vyberte **Tiskárny a faxy**. V systému Windows Vista/2008 vyberte **Ovládací panely** > **Hardware a zvuk** > **Tiskárny**. V systému Windows 7 zvolte **Ovládací panely** > **Hardware a zvuk** >

**Zařízení a tiskárny**.

V systému Windows Server 2008 R2 zvolte **Ovládací panely** > **Hardware**  > **Zařízení a tiskárny**.

**3.** V systémů Windows 2000, XP, 2003, 2008 a Vista poklepejte na vaše zařízení.

V systémů Windows 7 a Windows Server 2008 R2 klepněte pravým tlačítkem na ikonu vaší tiskárny > kontextové nabídky > **Zobrazit tištěné**.

**4.** V nabídce **Dokument** vyberte možnost **Storno**.

Toto okno můžete také zobrazit poklepáním na ikonu tiskárny v pravém dolním rohu plochy systému Windows.

Tiskovou úlohu můžete rovněž zrušit stisknutím **Stop/Clear** na ovládacím panelu.

# Faxování

#### Tato kapitola obsahuje informace o způsobu používání zařízení jako faxu.

#### **Tato kapitola zahrnuje:**

- • [Odesílání faxu](#page-50-0)
- Př[íjem faxu](#page-52-0)

Při připojování k telefonní lince kvůli používání faxu doporučujeme  $\mathscr{C}% _{M_{1},M_{2}}^{\alpha,\beta}(\varepsilon)$ použít tradiční analogové telefonní služby (PSTN: veřejná komutovaná telefonní síť).

Pokud používáte jiné internetové služby (DSL, ISDN, VoIP), můžete vylepšit kvalitu spojení pomocí mikrofiltru.

Mikrofiltr eliminuje šum a vylepšuje kvalitu spojení a kvalitu připojení k Internetu.

DSL mikrofiltr není s přístrojem dodáván. Pokud chcete mikrofiltr použít, obraťte se na poskytovatele internetových služeb.

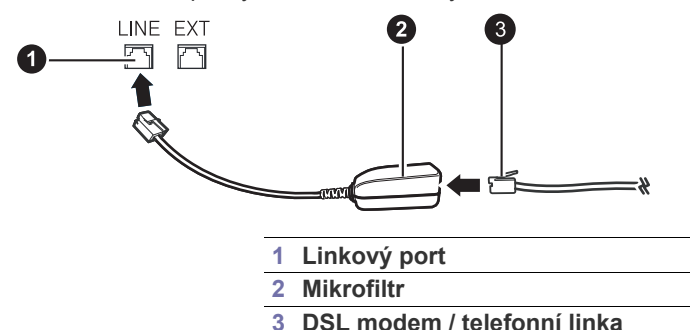

# <span id="page-50-0"></span>**Odesílání faxu**

## **Nastavení hlavičky faxu**

V některých zemích zákon vyžaduje, aby bylo na každém odesílaném faxu uvedeno faxové číslo odesílatele. Identifikační číslo zařízení obsahující vaše telefonní číslo a jméno (nebo název vaší společnosti) bude vytištěno v horní části každé stránky odesílané z tohoto zařízení.

- **1.** Stisknutím **Menu** zobrazte **Syst.nastaveni** ve spodním řádku displeje a stiskněte **OK**.
- **2.** Stiskněte **OK**, když se zobrazí možnost **Nast.zarizeni**.
- **3.** Stiskněte **OK**, když se zobrazí možnost **ID pristroje**.
- **4.** Na numerické klávesnici zadejte své jméno nebo název své společnosti. Alfanumerické znaky můžete zadávat z numerické klávesnice. Speciální symboly lze zadat stisknutím tlačítka **0**. Podrobnosti o zadávání alfanumerických znaků viz "Zadávání znaků z numerické klávesnice" na [stranì 35.](#page-34-0)
- **5.** Stisknutím tlačítka **OK** uložte identifikační číslo.
- **6.** Opakovaně stiskněte tlačítko levé/pravé šipky, dokud se nezobrazí **Faxove c.zar.**, a potom stiskněte tlačítko **OK**.
- **7.** Pomocí numerické klávesnice zadejte své faxové číslo a stiskněte tlačítko **OK**.
- **8.** Stisknutím **Stop/Clear** vrátíte zařízení do pohotovostního režimu.

#### <span id="page-50-1"></span>**Úprava nastavení dokumentu**

Před zahájením faxování změňte následující nastavení podle stavu originálu, abyste docílili co nejlepší kvality.

• [Nastavení faxu](#page-55-0)

#### **Rozlišení**

Výchozí nastavení dokumentů umožňuje dosáhnout dobrých výsledků při práci se standardními textovými dokumenty. Jestliže však odesíláte nekvalitní originály nebo obsahující fotografie, můžete upravit rozlišení pro dosažení vyšší kvality faxu.

- **1.** Stiskněte **Fax**.
- **2.** Stiskněte tlačítko **Menu** a potom **OK**, když se ve spodním řádku displeje zobrazí možnost **Fax**.
- **3.** Stiskněte **OK**, když se zobrazí **Rozliseni**.
- **4.** Pomocí levé/pravé šipky zobrazte požadovanou volbu a stiskněte **OK**.
- **5.** Stisknutím **Stop/Clear** vrátíte zařízení do pohotovostního režimu.

Rozlišení doporučená pro různé typy dokumentů jsou popsána v následující tabulce:

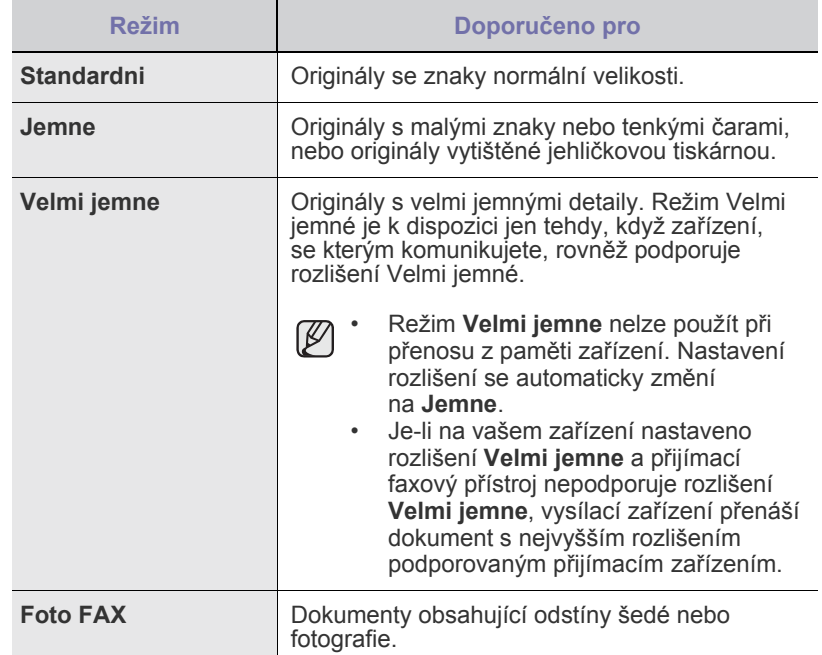

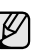

Nastavené rozlišení platí pro aktuální úlohu faxování. Změna výchozího nastavení viz "Změ[na výchozího nastavení dokumentu" na stranì 57.](#page-56-0)

#### **Tmavost**

Můžete zvolit výchozí režim nastavení kontrastu pro faxování světlejších nebo tmavších dokumentů.

- **1.** Stiskněte **Fax**.
- **2.** Stiskněte tlačítko **Menu** a potom **OK**, když se ve spodním řádku displeje zobrazí možnost **Fax**.
- **3.** Stiskněte **OK**, když se zobrazí **Tmavost**.
- **4.** Pomocí levé/pravé šipky zobrazte požadovanou volbu a stiskněte **OK**.

**5.** Stisknutím **Stop/Clear** vrátíte zařízení do pohotovostního režimu.

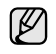

Nastavená tmavost platí pro aktuální úlohu faxování. Změna výchozího nastavení viz "Změna výchozího nastavení [dokumentu" na stranì 57](#page-56-0).

#### **Automatické odesílání faxu**

- **1.** Stiskněte **Fax**.
- **2.** Vložte originály lícem nahoru do automatického podavače nebo položte jeden originál lícem dolů na skleněnou desku skeneru. Podrobné pokyny pro vkládání originálů. (Viz ["Zakládání originál](#page-36-1)ů" na [stranì 37.](#page-36-1))

Na horním řádku displeje se zobrazí **Fax je pripraven**.

- **3.** Nastavte rozlišení a tmavost podle faxovaného dokumentu. (Viz ["Úprava nastavení dokumentu" na stranì 51.](#page-50-1))
- **4.** Vložte číslo cílového faxového zařízení. Můžete použít čísla rychlé volby nebo čísla skupinové volby. Podrobnosti o ukládání a vyhledávání čísel viz "Vytvoření adresáře" na straní 57.
- **5.** Stiskněte **Color Start** nebo **Black Start**.

- Jestliže originál leží na skleněné desce skeneru, zvolte možnost **Ano** pro přidání další stránky. Vložte další originál a stiskněte tlačítko **OK**.
- **6.** Po skončení vyberte možnost **Ne** v nápovědě **Dalsi stranka?**. Po vytočení čísla začne zařízení odesílat fax, jakmile přijímací zařízení odpoví.

Chcete-li faxovou úlohu zrušit, můžete kdykoli během odesílání faxu stisknout tlačítko **Stop/Clear**.

## **Ruční odesílání faxu**

- **1.** Stiskněte **Fax**.
- **2.** Vložte originály lícem nahoru do automatického podavače nebo položte jeden originál lícem dolů na skleněnou desku skeneru. Podrobné pokyny pro vkládání originálů. (Viz ["Zakládání originál](#page-36-1)ů" na [stranì 37.](#page-36-1))
- **3.** Nastavte rozlišení a tmavost podle faxovaného dokumentu. (Viz ["Úprava nastavení dokumentu" na stranì 51.](#page-50-1))
- **4.** Stiskněte **On Hook Dial**. Uslyšíte oznamovací tón.
- **5.** Vložte číslo cílového faxového zařízení. Můžete použít čísla rychlé volby nebo čísla skupinové volby. Podrobnosti o ukládání a vyhledávání čísel viz "Vytvoření adresáře" na straní 57.
- **6.** Jakmile uslyšíte vysoký tón signálu ze vzdáleného faxu, stiskněte **Color Start** nebo **Black Start**.

Chcete-li faxovou úlohu zrušit, můžete kdykoli během odesílání faxu stisknout tlačítko **Stop/Clear**.

# **Potvrzení přenosu**

Po úspěšném odeslání poslední stránky dokumentu uslyšíte zvukový signál a zařízení se vrátí do pohotovostního režimu.

Pokud se odesílání faxu z nějakého důvodu nezdaří, zobrazí se na displeji chybová zpráva. Seznam chybových zpráv a jejich význam viz "Význam [zpráv na displeji" na stranì 75](#page-74-0). Jestliže se zobrazí chybová zpráva, smažte ji z displeje stisknutím tlačítka **Stop/Clear** a odešlete dokument znovu.

Zařízení můžete nastavit tak, aby se po odeslání faxu automaticky vytiskl potvrzovací protokol. Další informace viz ["Prot.potvr.ode" na stranì 56.](#page-55-1)

## **Automatické opakované vytáčení**

Jestliže je při odesílání faxu vytočené číslo obsazeno nebo vzdálené zařízení na volání neodpovídá, bude zařízení po 3 minutách automaticky vytáčet číslo znovu, podle výchozího nastavení až sedmkrát.

Chcete-li, aby zařízení začalo opakovat vytáčení bez této prodlevy, stiskněte po zobrazení možnosti **Zk. vyt. znovu?** tlačítko **OK**. Automatické vytáčení zrušíte stisknutím tlačítka **Stop/Clear**.

Chcete-li změnit časový interval mezi jednotlivými pokusy opakovaného vytáčení a celkový počet pokusů, viz "Odesilani možnosti" na straní 56.

## **Opakované vytáčení posledního čísla**

Opakované vytočení posledního čísla:

- **1.** Stiskněte **Redial/Pause**.
- **2.** Pokud je v automatickém podavači vložený dokument, přístroj jej začne automaticky odesílat.

Jestliže originál leží na skleněné desce skeneru, zvolte možnost **Ano** pro přidání další stránky. Vložte další originál a stiskněte tlačítko **OK**. Po skončení vyberte možnost **Ne** v nápovědě **Dalsi stranka?**.

## **Odeslání faxu na více míst**

Funkci vícenásobné odeslání použijte k odesílání faxu více adresátům. Originály jsou automaticky ukládány do paměti a odeslány do vzdálené stanice. Po ukončení přenosu jsou dokumenty v paměti automaticky vymazány. Pomocí této funkce nelze odesílat barevné faxy.

- **1.** Stiskněte **Fax**.
- **2.** Vložte originály lícem nahoru do automatického podavače nebo položte jeden originál lícem dolů na skleněnou desku skeneru. Podrobné pokyny pro vkládání originálů. (Viz ["Zakládání originál](#page-36-1)ů" na [stranì 37.](#page-36-1))
- **3.** Nastavte rozlišení a tmavost podle faxovaného dokumentu. (Viz ["Úprava nastavení dokumentu" na stranì 51](#page-50-1).)
- **4.** Stisknutím **Menu** zobrazte **Fax** ve spodním řádku displeje a stiskněte **OK**.
- **5.** Opakovaně stiskněte tlačítko levé/pravé šipky, dokud se nezobrazí **Nasob.odeslani**, a potom stiskněte tlačítko **OK**.
- **6.** Vložte faxové číslo prvního přijímacího zařízení a stiskněte tlačítko **OK**. Můžete stisknout čísla rychlé volby nebo vybrat Group Dial Number pomocí tlačítka Address Book. Další informace viz ["Vytvo](#page-56-1)ření adresář[e" na stranì 57](#page-56-1).
- **7.** Vložte druhé faxové číslo a stiskněte tlačítko **OK**. Na displeji se zobrazí žádost o vložení dalšího faxového čísla, na které chcete dokument odeslat.
- **8.** Chcete-li zadat více faxových čísel, zvolte stisknutím tlačítka **OK** možnost **Ano** a opakujte kroky 6 a 7. Můžete zadat až 10 čísel.

Jakmile jste zadali číslo skupinového vytáčení, nemůžete již zadat další čísla skupinového vytáčení.

- **9.** Když jste ukončili vkládání faxových čísel, pomocí tlačítek levé/pravé šipky vyberte možnost **Ne** při výzvě **Dalsi c.?** a stiskněte tlačítko **OK**. Originál je před přenosem skenován do paměti. Na displeji se zobrazí kapacita paměti a počet stránek ukládaných do paměti.
- **10.** Jestliže originál leží na skleněné desce skeneru, zvolte možnost **Ano** pro přidání dalších stránek. Vložte další originál a stiskněte tlačítko **OK**. Po skončení vyberte možnost **Ne** v nápovědě **Dalsi stranka?**. Zařízení začne odesílat dokument na čísla v pořadí podle vložení.

## **Odeslání zpožděného faxu**

Zařízení je možné nastavit tak, aby odeslalo fax později, až nebudete přítomni. Pomocí této funkce nelze odesílat barevné faxy.

- **1.** Stiskněte **Fax**.
- **2.** Vložte originály lícem nahoru do automatického podavače nebo položte jeden originál lícem dolů na skleněnou desku skeneru. Podrobné pokyny pro vkládání originálů. (Viz ["Zakládání originál](#page-36-1)ů" na [stranì 37.](#page-36-1))
- **3.** Nastavte rozlišení a tmavost podle faxovaného dokumentu. (Viz ["Úprava nastavení dokumentu" na stranì 51.](#page-50-1))
- **4.** Stisknutím **Menu** zobrazte **Fax** ve spodním řádku displeje a stiskněte **OK**.
- **5.** Opakovaně stiskněte tlačítko levé/pravé šipky, dokud se nezobrazí **Odloz.odeslani**, a potom stiskněte tlačítko **OK**.
- **6.** Z numerické klávesnice zadejte číslo faxu příjemce. Můžete stisknout čísla rychlé volby nebo vybrat Group Dial Number pomocí tlačítka **Address Book**. Podrobnosti viz "Vytvoř[ení adresá](#page-56-1)ře" na [stranì 57.](#page-56-1)
- **7.** Stisknutím **OK** číslo potvrďte. Na displeji se zobrazí žádost o vložení dalšího faxového čísla, na které chcete dokument odeslat.
- **8.** Chcete-li zadat více faxových čísel, zvolte stisknutím tlačítka **OK** možnost **Ano** a opakujte kroky 6 a 7. Můžete zadat až 10 čísel.

Jakmile jste zadali číslo skupinového vytáčení, nemůžete již zadat další čísla skupinového vytáčení.

- **9.** Když jste ukončili vkládání faxových čísel, stisknutím tlačítek levé/pravé šipky vyberte možnost **Ne** při výzvě **Dalsi c.?** a stiskněte tlačítko **OK**.
- **10.** Zadejte název úlohy a stiskněte tlačítko **OK**.

Podrobnosti o zadávání alfanumerických znaků viz ["Zadávání znak](#page-34-0)ů [z numerické klávesnice" na stranì 35.](#page-34-0)

Pokud nechcete přiřadit název, tento krok přeskočte.

**11.** Na numerické klávesnici zadejte čas a stiskněte tlačítko **OK** nebo **Black Start**.

Jestliže nastavíte čas dřívější než aktuální, fax bude odeslán ve stejný čas následujícího dne.

Originál je před přenosem skenován do paměti. Na displeji se zobrazí kapacita paměti a počet stránek ukládaných do paměti.

**12.** Jestliže originál leží na skleněné desce skeneru, zvolte možnost **Ano** pro přidání další stránky. Vložte další originál a stiskněte tlačítko **OK**. Po skončení vyberte možnost **Ne** v nápovědě **Dalsi stranka?**. Zařízení se vrátí do pohotovostního režimu. Na displeji se zobrazí připomenutí s informacemi o tom, že je zařízení v pohotovostním režimu a že je nastaveno odložené odeslání faxu.

#### **Přidání stránek do zpožděného faxu**

Do odloženého přenosu připraveného v paměti přístroje je možné přidat dokumenty.

- **1.** Vložte dokumenty, které chcete přidat, a upravte nastavení dokumentu.
- **2.** Stisknutím **Menu** zobrazte **Fax** ve spodním řádku displeje a stiskněte **OK**.
- **3.** Opakovaně stiskněte tlačítko levé/pravé šipky, dokud se nezobrazí **Pridat stranku**, a potom stiskněte tlačítko **OK**.
- **4.** Pomocí tlačítek levé/pravé šipky zobrazte požadovanou faxovou úlohu a stiskněte tlačítko **OK**.

Po skončení vyberte možnost **Ne** v nápovědě **Dalsi stranka?**. Zařízení skenuje originál do paměti a ukazuje celkový počet stran a počet přidaných stran.

#### **Zrušení zpožděného faxu**

- **1.** Stisknutím **Menu** zobrazte **Fax** ve spodním řádku displeje a stiskněte **OK**.
- **2.** Opakovaně stiskněte tlačítko levé/pravé šipky, dokud se nezobrazí **Storno ulohy**, a potom stiskněte tlačítko **OK**.
- **3.** Pomocí tlačítek levé/pravé šipky zobrazte požadovanou faxovou úlohu a stiskněte tlačítko **OK**.
- **4.** Stiskněte **OK**, když se zobrazí **Ano**. Vybraný fax je v paměti vymazán.

#### **Odeslání prioritního faxu**

Pomocí funkce Priorit. fax lze prioritní fax odeslat před vyhrazenými operacemi. Dokument je naskenován do paměti a po dokončení aktuální operace je ihned odeslán. Prioritní přenos také přeruší operaci vícenásobné odeslání mezi stanicemi (tj. po skončení přenosu do stanice A a před začátkem přenosu do stanice B) nebo vstoupí mezi pokusy o opakované vytáčení.

- **1.** Stiskněte **Fax**.
- **2.** Vložte originály lícem nahoru do automatického podavače nebo položte jeden originál lícem dolů na skleněnou desku skeneru. Podrobné pokyny pro vkládání originálů. (Viz ["Zakládání originál](#page-36-1)ů" na [stranì 37.](#page-36-1))
- **3.** Nastavte rozlišení a tmavost podle faxovaného dokumentu. (Viz ["Úprava nastavení dokumentu" na stranì 51](#page-50-1).)
- **4.** Stisknutím **Menu** zobrazte **Fax** ve spodním řádku displeje a stiskněte **OK**.
- **5.** Opakovaně stiskněte tlačítko levé/pravé šipky, dokud se nezobrazí **Priorita odes.**, a potom stiskněte tlačítko **OK**.
- **6.** Vložte číslo přijímacího faxového zařízení. Můžete použít čísla rychlé volby nebo čísla skupinové volby. Další informace viz "Vytvoření adresáře" na strani 57.
- **7.** Stisknutím **OK** číslo potvrďte.
- **8.** Zadejte název úlohy a stiskněte tlačítko **OK**. Originál je před přenosem skenován do paměti. Na displeji se zobrazí kapacita paměti a počet stránek ukládaných do paměti.
- **9.** Jestliže originál leží na skleněné desce skeneru, zvolte možnost **Ano** pro přidání další stránky. Vložte další originál a stiskněte tlačítko **OK**. Po skončení vyberte možnost **Ne** v nápovědě **Dalsi stranka?**. Zařízení zobrazí vytáčené číslo a začne odesílat fax.

# <span id="page-52-0"></span>**Příjem faxu**

#### <span id="page-52-1"></span>**Změna režimů příjmu**

- **1.** Stiskněte **Fax**.
- **2.** Stisknutím **Menu** zobrazte **Nastaveni faxu** ve spodním řádku displeje a stiskněte **OK**.
- **3.** Opakovaně stiskněte tlačítko levé/pravé šipky, dokud se nezobrazí **Prijem**, a potom stiskněte tlačítko **OK**.
- **4.** Stiskněte **OK**, když se zobrazí **Rezim prijmu**.
- **5.** Pomocí tlačítek levé/pravé šipky zobrazte požadovaný režim příjmu.
	- V režimu **Fax** zařízení odpoví na příchozí faxové volání a okamžitě přejde do režimu příjmu faxů.
	- V režimu **Tel** můžete přijmout fax stisknutím **On Hook Dial** a potom **Color Start** nebo **Black Start**. Také je možné zvednout sluchátko připojeného externího telefonního přístroje a stisknout kód pro vzdálený příjem. (Viz "Manuální příjem pomocí externího [telefonu" na stranì 54.](#page-53-0))
	- V režimu **Zazn./fax** záznamník připojený k vašemu zařízení reaguje na příchozí volání a volající může zanechat zprávu. Pokud faxový přístroj na lince zjistí faxový tón, bude hovor automaticky přepnut do režimu **Fax** pro příjem faxu. (Viz "Automatický příjem v režimu Zazn./fax" na [stranì 54.](#page-53-1))
- V režimu **DRPD** můžete příchozí hovor přijmout pomocí funkce odlišného typu vyzvánění (Distinctive Ring Pattern Detection, DRPD). Jedná se o službu telefonní společnosti, která uživateli umožňuje používat jedinou telefonní linku pro komunikaci na více telefonních číslech. Další informace viz "Příjem faxů v režimu DRPD" na straní 54.
- **6.** Uložte výběr stisknutím tlačítka **OK**.

**7.** Stisknutím **Stop/Clear** vrátíte zařízení do pohotovostního režimu.

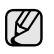

• Chcete-li použít režim **Zazn./fax**, připojte záznamník ke konektoru EXT na zadní straně zařízení.

• Jestliže nechcete, aby ostatní osoby viděly přijaté faxy, můžete použít režim zabezpečeného příjmu. V tomto režimu se všechny přijaté faxy ukládají do paměti. Další informace viz "Příjem v zabezpeč[eném režimu" na stranì 54.](#page-53-2)

## **Automatický příjem v režimu Fax**

Zařízení je od výrobce nastaveno do režimu **Fax**. Pokud přijímáte fax, zařízení po zadaném počtu vyzvánění odpoví a fax automaticky přijme.

Informace, jak změnit nastavený počet vyzvánění, najdete v části ["Pocet zazvon." na stranì 56.](#page-55-3)

## **Manuální příjem v režimu Tel**

Když uslyšíte faxový tón ze vzdáleného zařízení, můžete faxové volání přijmout stisknutím **On Hook Dial** a potom stisknutím **Black Start** nebo **Color Start**.

Zařízení zahájí příjem faxu a po dokončení příjmu se vrátí do pohotovostního režimu.

#### <span id="page-53-0"></span>**Manuální příjem pomocí externího telefonu**

Tuto funkci nejlépe využijete, když používáte externí telefon zapojený do zdířky EXT na zadní straně zařízení. Můžete přijmout fax od osoby, se kterou na externím telefonu hovoříte, aniž byste museli přecházet k faxovému přístroji.

Pokud přijmete volání na externím telefonu a uslyšíte faxové tóny, stiskněte na externím telefonu tlačítko \***9**\*. Zařízení přijme fax.

Tlačítka nesmíte stisknout příliš rychle za sebou. Pokud stále slyšíte faxový tón, stiskněte znovu tlačítko \***9**\*.

\***9**\* je kód pro vzdálený příjem přednastavený z výroby. První a poslední hvězdička musí v kódu zůstat. Prostřední číslo můžete libovolně změnit. Podrobné informace o změně kódu viz "Kod-zah.prij." na straní 56.

## <span id="page-53-1"></span>**Automatický příjem v režimu Zazn./fax**

Při použití tohoto režimu musíte záznamník zapojit do zdířky EXT na zadní straně zařízení.

Pokud volající zanechá zprávu, uloží ji záznamník standardním způsobem. Když faxové zařízení na lince rozpozná faxový tón, začne automaticky přijímat fax.

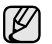

- Jestliže jste na zařízení nastavili režim **Zazn./fax** a záznamník je vypnutý nebo není zapojený do zdířky EXT, vaše zařízení automaticky přejde do režimu **Fax** po předem nastaveném počtu vyzvánění.
- Jestliže je váš záznamník vybavený uživatelským nastavením počtu vyzvánění, nastavte zařízení tak, aby odpovídalo na příchozí volání během 1 zazvonění.
- Je-li zařízení nastaveno do režimu **Tel** (ruční příjem) a je k němu připojen záznamník, musíte záznamník vypnout. V opačném případě bude váš telefonní hovor rušit odchozí zpráva záznamníku.

# <span id="page-53-3"></span>**Příjem faxů v režimu DRPD**

Jedná se o službu telefonní společnosti, která uživateli umožňuje používat jedinou telefonní linku pro komunikaci na více telefonních číslech. Konkrétní číslo, na které vám příslušná osoba volá, je identifikováno podle specifického typu vyzvánění, který se skládá z různých kombinací dlouhých a krátkých vyzváněcích signálů. Tuto funkci často využívá záznamová služba, která umožňuje odpovídat na telefonní hovory pro řadu různých klientů. Musí být schopna zjistit, z jakého čísla volající strana volá, aby bylo možné správně přijmout hovor.

Pomocí funkce DRPD (Distinctive Ring Pattern Detection) se může faxové zařízení "naučit", na jaký typ vyzvánění má reagovat. Dokud jej nezměníte, bude tento typ vyzvánění rozpoznáván a bude na něj reagováno jako na faxové volání. Všechny ostatní typy volání budou přesměrovány na externí telefon nebo záznamník zapojený do zdířky EXT. DRPD můžete kdykoliv snadno pozastavit nebo změnit.

Před použitím funkce DRPD musí telefonní společnost instalovat tuto službu na vaší telefonní lince. K nastavení DRPD budete potřebovat jinou telefonní linku ve vašem sídle nebo někoho, kdo bude zvenku vytáčet vaše faxové číslo. Nastavení režimu **DRPD**:

- **1.** Stiskněte **Fax**.
- **2.** Stisknutím **Menu** zobrazte **Nastaveni faxu** ve spodním řádku displeje a stiskněte **OK**.
- **3.** Opakovaně stiskněte tlačítko levé/pravé šipky, dokud se nezobrazí **Prijem**, a potom stiskněte tlačítko **OK**.
- **4.** Opakovaně stiskněte tlačítko levé/pravé šipky, dokud se nezobrazí **Rezim DRPD**, a potom stiskněte tlačítko **OK**.Na displeji se zobrazí **Cekam na zazvoneni**.
- **5.** Zavolejte na své faxové číslo z jiného telefonu. Není nutné volat z faxového zařízení.
- **6.** Až začne vaše zařízení vyzvánět, nepřijímejte volání. Zařízení potřebuje několik vyzvánění, aby se naučilo typ vyzvánění rozpoznávat. Po ukončení "výuky" zařízení se zobrazí zpráva **Dokonceno Nastaveni DRPD**. Je-li nastavení DRPD neúspěšné, zobrazí se zpráva **Chyba Zvoneni DRPD**. Stiskněte tlačítko **OK**, jakmile se zobrazí **Rezim DRPD** a přejděte ke kroku 4.
- **7.** Stisknutím **Stop/Clear** vrátíte zařízení do pohotovostního režimu.
- V případě, že změníte své faxové číslo nebo zařízení připojíte k jiné telefonní lince, je třeba funkci DRPD nastavit znovu.
	- Po nastavení funkce DRPD zavolejte znovu na své faxové číslo a ověřte, že zařízení odpovídá faxovým tónem. Potom zavolejte na jiné číslo přidělené stejné lince, abyste se ujistili, že volání je přesměrováno na externí telefon nebo že záznamník je zapojený do zdířky EXT.

## <span id="page-53-2"></span>**Příjem v zabezpečeném režimu**

V případě potřeby můžete neoprávněným osobám zabránit v přístupu k přijatým faxům. Režim zabezpečeného příjmu můžete použít k omezení tisku přijatých faxů v době, kdy zařízení není obsluhováno. V tomto režimu jsou všechny příchozí faxy ukládány do paměti. Po vypnutí tohoto režimu se všechny faxy vytisknou.

#### <span id="page-53-4"></span>**Aktivace režimu zabezpečeného příjmu**

- **1.** Stiskněte **Fax**.
- **2.** Stiskněte tlačítko **Menu** a potom **OK**, když se ve spodním řádku displeje zobrazí možnost **Fax**.
- **3.** Opakovaně stiskněte tlačítko levé/pravé šipky, dokud se nezobrazí **Bezp. prijem**, a potom stiskněte tlačítko **OK**.
- **4.** Opakovaně stiskněte tlačítko levé/pravé šipky, dokud se nezobrazí **Zap**, a potom stiskněte tlačítko **OK**.
- **5.** Zadejte čtyřmístné číselné heslo, které budete používat a stiskněte tlačítko **OK**.
- **6.** Opakovaným zadáním potvrďte heslo a stiskněte tlačítko **OK**.
- **7.** Stisknutím **Stop/Clear** vrátíte zařízení do pohotovostního režimu.

Je-li fax přijat v režimu zabezpečeného příjmu, zařízení ho uloží do paměti a zobrazí text **Bezp. prijem**, podle kterého poznáte, že je v paměti uložen fax.

#### **Tisk přijatých faxů**

- **1.** Zobrazte nabídku **Bezp. prijem** pomocí následujících kroků 1 až 3 v "[Aktivace režimu zabezpe](#page-53-4)čeného příjmu".
- **2.** Opakovaně stiskněte tlačítko levé/pravé šipky, dokud se nezobrazí **Tisk**, a potom stiskněte tlačítko **OK**.
- **3.** Zadejte čtyřmístné heslo a stiskněte tlačítko **OK**. Zařízení vytiskne všechny faxy uložené v paměti.

#### **Deaktivace režimu zabezpečeného příjmu**

- **1.** Zobrazte nabídku **Bezp. prijem** pomocí následujících kroků 1 až 3 v "[Aktivace režimu zabezpe](#page-53-4)čeného příjmu".
- **2.** Opakovaně stiskněte tlačítko levé/pravé šipky, dokud se nezobrazí **Vyp**, a potom stiskněte tlačítko **OK**.
- **3.** Zadejte čtyřmístné heslo a stiskněte tlačítko **OK**. Režim se deaktivuje a přístroj vytiskne všechny faxy uložené v paměti.
- **4.** Stisknutím **Stop/Clear** vrátíte zařízení do pohotovostního režimu.

## **Příjem faxů do paměti**

Vzhledem k tomu, že zařízení umí zpracovávat více úloh najednou, dokáže přijímat faxy i v době, kdy kopíruje nebo tiskne. Když přijímáte fax během kopírování nebo tisku, zařízení ukládá příchozí faxy do paměti. Jakmile kopírování nebo tisk dokončíte, zařízení fax automaticky vytiskne.

Vaše zařízení přijímá faxy a ukládá je do paměti i tehdy, když v zásobníku není papír nebo používaná tonerová kazeta je prázdná.

## **Přesměrování faxů**

Příchozí a odchozí faxy můžete přesměrovat na jiný faxový přístroj nebo jinou e-mailovou adresu.

#### **Přesměrování odesílaných faxů na jiný faxový přístroj**

Zařízení můžete nastavit tak, aby vždy odesílalo kopii faxu na jedno zadané číslo, nejen na faxová čísla zadaná při odesílání.

- **1.** Stiskněte **Fax**.
- **2.** Stisknutím **Menu** zobrazte **Fax** ve spodním řádku displeje a stiskněte **OK**.
- **3.** Opakovaně stiskněte tlačítko levé/pravé šipky, dokud se nezobrazí **Predat dal**, a potom stiskněte tlačítko **OK**.
- **4.** Stiskněte **OK**, když se zobrazí **Fax**.
- **5.** Opakovaně stiskněte tlačítko levé/pravé šipky, dokud se nezobrazí **Predat odesl.**, a potom stiskněte tlačítko **OK**.
- **6.** Pomocí tlačítek levé/pravé šipky zvolte možnost **Zap** a stiskněte tlačítko **OK**.
- **7.** Vložte číslo faxového přístroje, do kterého budou přesměrovány všechny faxy, a stiskněte tlačítko **OK**.
- **8.** Stisknutím **Stop/Clear** vrátíte zařízení do pohotovostního režimu. Následně odeslané faxy budou přesměrovány na určené faxové číslo.

#### **Přesměrování odesílaných faxů na e-mailovou adresu**

Přístroj můžete nastavit tak, aby kromě zadané e-mailové adresy odesílal kopie všech odchozích faxů na určené místo.

- **1.** Stiskněte **Fax**.
- **2.** Stisknutím **Menu** zobrazte **Fax** ve spodním řádku displeje a stiskněte **OK**.
- **3.** Opakovaně stiskněte tlačítko levé/pravé šipky, dokud se nezobrazí **Predat dal**, a potom stiskněte tlačítko **OK**.
- **4.** Opakovaně stiskněte tlačítko levé/pravé šipky, dokud se nezobrazí **E-mail**, a potom stiskněte tlačítko **OK**.
- **5.** Opakovaně stiskněte tlačítko levé/pravé šipky, dokud se nezobrazí **Predat odesl.**, a potom stiskněte tlačítko **OK**.
- **6.** Pomocí tlačítek levé/pravé šipky zvolte možnost **Zap** a stiskněte tlačítko **OK**.
- **7.** Zadejte e-mailovou adresu a stiskněte tlačítko **OK**.
- **8.** Zadejte e-mailovou adresu, na kterou se mají faxy odesílat, a stiskněte tlačítko **OK**.
- **9.** Stisknutím **Stop/Clear** vrátíte zařízení do pohotovostního režimu. Následně odeslané faxy budou přesměrovány na určenou e-mailovou adresu.

#### **Přesměrování přijatých faxů na jiný faxový přístroj**

Zařízení lze nastavit tak, aby přijímané faxy byly během zadaného období předávány na jiné faxové číslo. Při přijetí se fax uloží do paměti vašeho zařízení. Poté se toto zařízení spojí se zařízením na zadaném faxovém čísle a přijatý fax odešle na toto číslo.

- **1.** Stiskněte **Fax**.
- **2.** Stisknutím **Menu** zobrazte **Fax** ve spodním řádku displeje a stiskněte **OK**.
- **3.** Opakovaně stiskněte tlačítko levé/pravé šipky, dokud se nezobrazí **Predat dal**, a potom stiskněte tlačítko **OK**.
- **4.** Stiskněte **OK**, když se zobrazí **Fax**.
- **5.** Opakovaně stiskněte tlačítko levé/pravé šipky, dokud se nezobrazí **Dorucit dal**, a potom stiskněte tlačítko **OK**.
- **6.** Opakovaně stiskněte tlačítko levé/pravé šipky, dokud se nezobrazí **Predat dal**, a potom stiskněte tlačítko **OK**. Chcete-li nastavit zařízení tak, aby po přesměrování fax vytisklo, vyberte možnost **Predat&tisk**.
- **7.** Vložte číslo faxového přístroje, do kterého budou přesměrovány všechny faxy, a stiskněte tlačítko **OK**.
- **8.** Vložte čas zahájení a stiskněte tlačítko **OK**.
- **9.** Vložte čas ukončení a stiskněte tlačítko **OK**.
- **10.** Stisknutím **Stop/Clear** vrátíte zařízení do pohotovostního režimu. Následně odeslané faxy budou přesměrovány na určené faxové číslo.

#### **Přesměrování přijatých faxů na e-mailovou adresu**

Přístroj můžete nastavit tak, aby přesměroval příchozí faxy na zadanou e-mailovou adresu.

- **1.** Stiskněte **Fax**.
- **2.** Stisknutím **Menu** zobrazte **Fax** ve spodním řádku displeje a stiskněte **OK**.
- **3.** Opakovaně stiskněte tlačítko levé/pravé šipky, dokud se nezobrazí **Predat dal**, a potom stiskněte tlačítko **OK**.
- **4.** Opakovaně stiskněte tlačítko levé/pravé šipky, dokud se nezobrazí **E-mail**, a potom stiskněte tlačítko **OK**.
- **5.** Opakovaně stiskněte tlačítko levé/pravé šipky, dokud se nezobrazí **Dorucit dal**, a potom stiskněte tlačítko **OK**.
- **6.** Opakovaně stiskněte tlačítko levé/pravé šipky, dokud se nezobrazí **Predat dal**, a potom stiskněte tlačítko **OK**. Chcete-li nastavit zařízení tak, aby po přesměrování fax vytisklo, vyberte možnost **Predat&tisk**.
- **7.** Zadejte e-mailovou adresu a stiskněte tlačítko **OK**.
- **8.** Zadejte e-mailovou adresu, na kterou se mají faxy odesílat, a stiskněte tlačítko **OK**.
- **9.** Stisknutím **Stop/Clear** vrátíte zařízení do pohotovostního režimu. Následně odeslané faxy budou přesměrovány na určenou e-mailovou adresu.

## <span id="page-55-0"></span>**Nastavení faxu**

#### **Změna možností nastavení faxu**

Zařízení poskytuje uživateli různé možnosti nastavení faxu. Můžete změnit výchozí nastavení podle svých preferencí a potřeb.

Změna nastavení faxu:

- **1.** Stiskněte **Fax**.
- **2.** Stisknutím **Menu** zobrazte **Nastaveni faxu** ve spodním řádku displeje a stiskněte **OK**.
- **3.** Pomocí tlačítek levé/pravé šipky zvolte možnost **Odesilani** nebo **Prijem** a stiskněte tlačítko **OK**.
- **4.** Pomocí tlačítek levé/pravé šipky zobrazte požadovanou položku nabídky a stiskněte tlačítko **OK**.
- **5.** Pomocí tlačítek levé/pravé šipky zobrazte požadovaný stav nebo zadejte hodnotu vybrané volby a stiskněte tlačítko **OK**.
- **6.** V případě potřeby zopakujte kroky 4 až 5.
- **7.** Stisknutím **Stop/Clear** vrátíte zařízení do pohotovostního režimu.

#### <span id="page-55-5"></span><span id="page-55-2"></span>**Odesilani možnosti**

<span id="page-55-1"></span>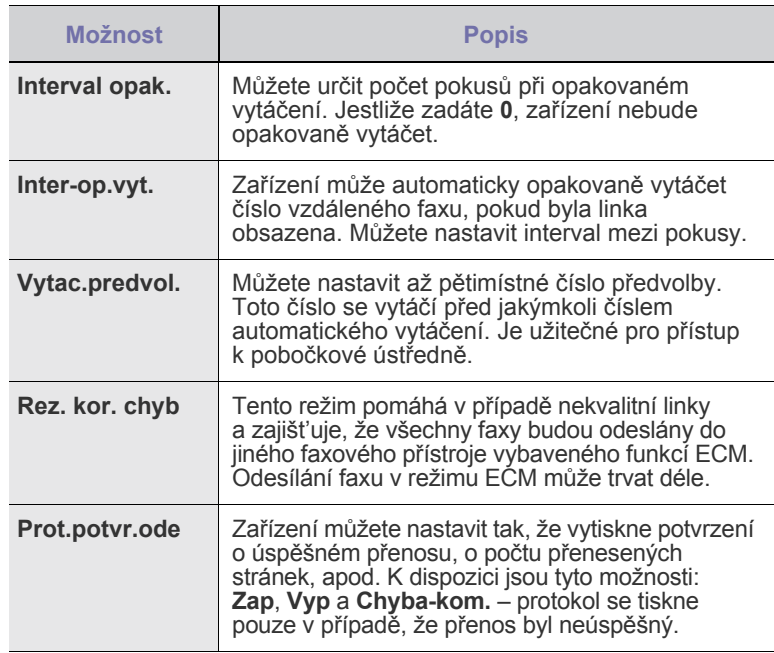

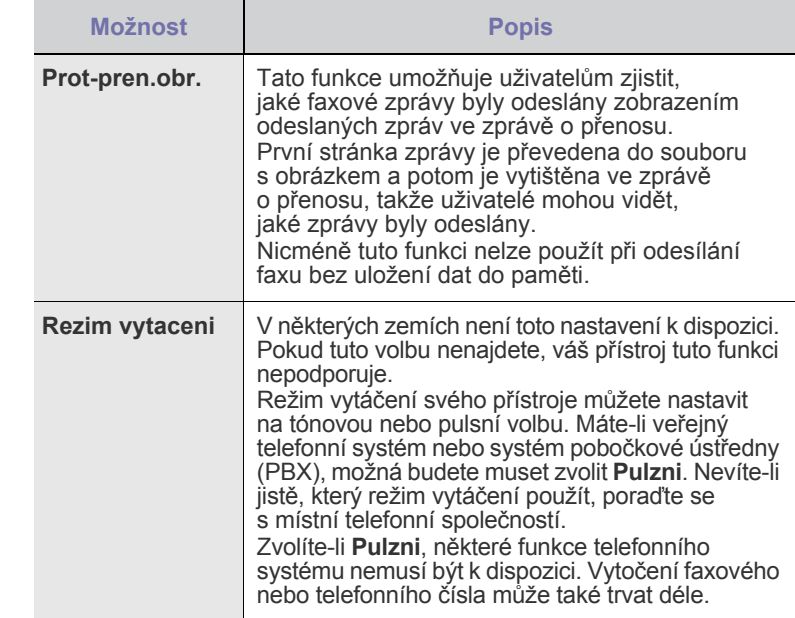

#### <span id="page-55-6"></span>**Prijem možnosti**

<span id="page-55-4"></span><span id="page-55-3"></span>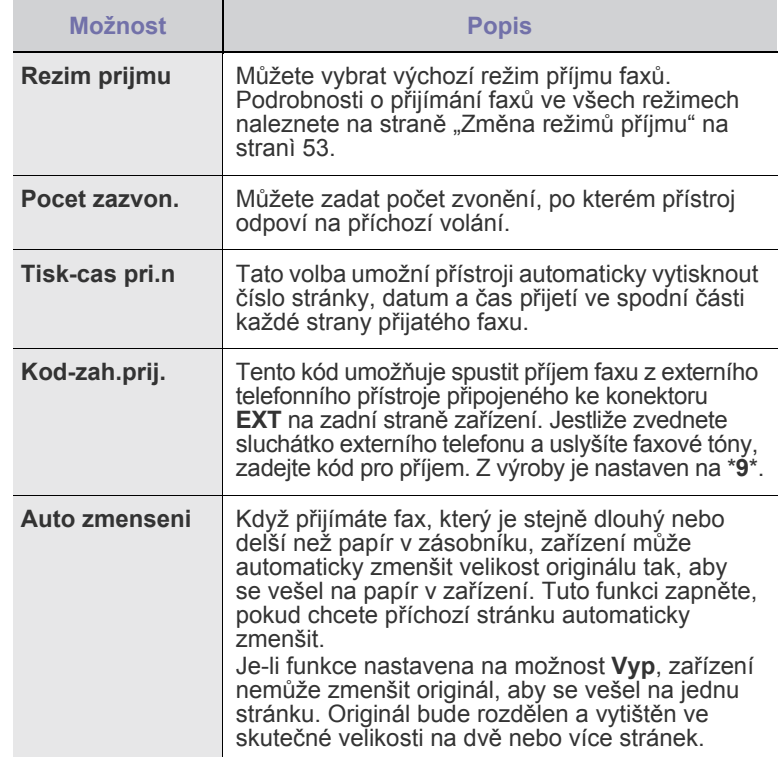

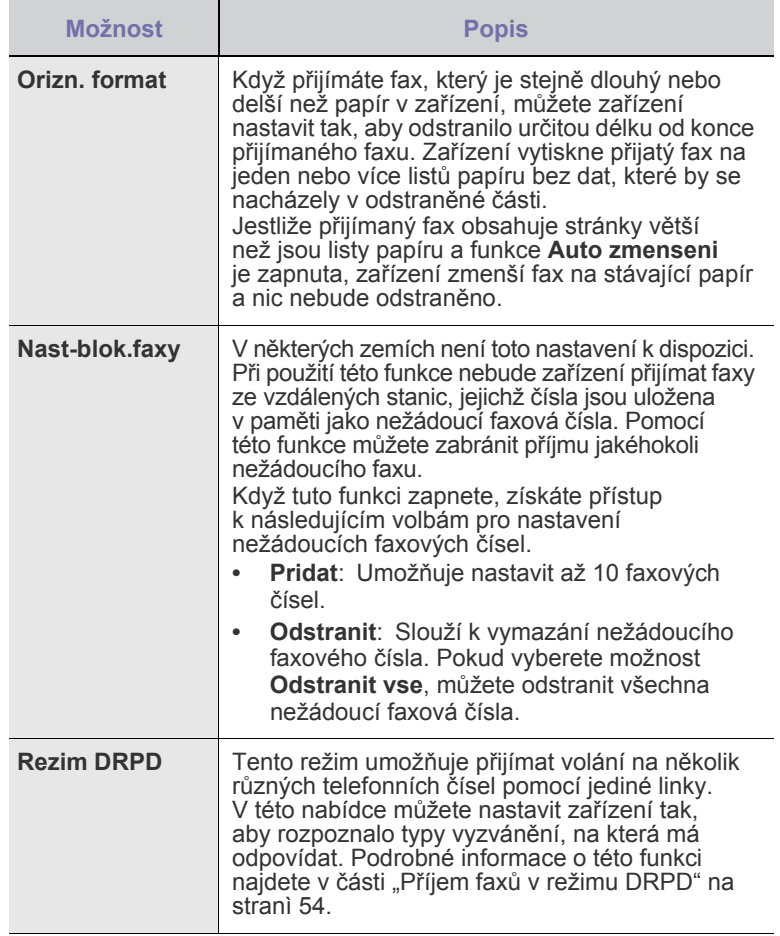

## <span id="page-56-0"></span>**Změna výchozího nastavení dokumentu**

Faxové volby včetně rozlišení a zčernání lze nastavit pro nejčastěji používané režimy. Když odesíláte fax, použije se výchozí nastavení, jestliže není změněno odpovídajícím tlačítkem a nabídkou.

- **1.** Stiskněte **Fax**.
- **2.** Stisknutím **Menu** zobrazte **Nastaveni faxu** ve spodním řádku displeje a stiskněte **OK**.
- **3.** Opakovaně stiskněte tlačítko levé/pravé šipky, dokud se nezobrazí **Zmenit vychozi**, a potom stiskněte tlačítko **OK**.
- **4.** Stiskněte **OK**, když se zobrazí **Rozliseni**.
- **5.** Pomocí levé/pravé šipky zobrazte požadované rozlišení a stiskněte **OK**.
- **6.** Opakovaně stiskněte tlačítko levé/pravé šipky, dokud se nezobrazí **Tmavost**, a potom stiskněte tlačítko **OK**.
- **7.** Pomocí levé/pravé šipky zobrazte požadovanou tmavost a stiskněte **OK**.
- **8.** Stisknutím **Stop/Clear** vrátíte zařízení do pohotovostního režimu.

## **Automatický tisk zprávy o odeslání faxu**

Zařízení můžete nastavit tak, aby tisklo zprávu s podrobnou informací o předchozích 50 spojeních, včetně času a data.

- **1.** Stiskněte **Fax**.
- **2.** Stisknutím **Menu** zobrazte **Nastaveni faxu** ve spodním řádku displeje a stiskněte **OK**.
- **3.** Opakovaně stiskněte tlačítko levé/pravé šipky, dokud se nezobrazí **Auto protokol**, a potom stiskněte tlačítko **OK**.
- **4.** Opakovaně stiskněte tlačítko levé/pravé šipky, dokud se nezobrazí **Zap**, a potom stiskněte tlačítko **OK**.
- **5.** Stisknutím **Stop/Clear** vrátíte zařízení do pohotovostního režimu.

## <span id="page-56-1"></span>**Vytvoření adresáře**

Můžete vytvořit adresář z nejčastěji používaných faxových čísel. Zařízení nabízí následující funkce pro vytvoření adresáře:

• Čísla rychlého/skupinového vytáčení

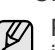

Před začátkem ukládání faxových čísel se ujistěte, že na zařízení je nastaven režim faxování.

#### **Čísla rychlé volby**

K číslům rychlé volby můžete přiřadit až 240 často používaných faxových čísel.

#### **Uložení čísla rychlé volby**

- **1.** Stiskněte **Fax**.
- **2.** Stisknutím **Address Book** zobrazte **Novy a upravit** ve spodním řádku displeje a stiskněte **OK**.
- **3.** Stiskněte **OK**, když se zobrazí **Rychla volba**.
- **4.** Zadejte číslo rychlé volby v rozsahu 0 až 239 a stiskněte tlačítko **OK**. Je-li vybrané číslo obsazeno, objeví se na displeji název, který můžete změnit. Chcete-li začít znovu s jiným číslem rychlé volby, stiskněte tlačítko **Back**.
- **5.** Zadejte požadované jméno a stiskněte tlačítko **OK**. Podrobnosti o zadávání alfanumerických znaků viz ["Zadávání znak](#page-34-0)ů [z numerické klávesnice" na stranì 35.](#page-34-0)
- **6.** Zadejte číslo faxu, které chcete uložit, a stiskněte tlačítko **OK**.
- **7.** Stisknutím **Stop/Clear** vrátíte zařízení do pohotovostního režimu.

#### **Úpravy čísel rychlé volby**

- **1.** Stisknutím **Address Book** zobrazte **Novy a upravit** ve spodním řádku displeje a stiskněte **OK**.
- **2.** Stiskněte **OK**, když se zobrazí **Rychla volba**.
- **3.** Zadejte číslo rychlé volby, které chcete upravit, a stiskněte tlačítko **OK**.
- **4.** Změňte jméno a stiskněte tlačítko **OK**.
- **5.** Změňte faxové číslo a stiskněte tlačítko **OK**.
- **6.** Stisknutím **Stop/Clear** vrátíte zařízení do pohotovostního režimu.

#### **Používání čísel rychlé volby**

Když jste během odesílání faxu vyzváni k zadání čísla, zadejte číslo rychlé volby, kterému je přiřazeno příslušné faxové číslo.

- V případě jednomístného (0-9) čísla rychlé volby stiskněte a podržte odpovídající tlačítko na numerické klávesnici.
- V případě dvoumístného nebo trojmístného čísla rychlé volby stiskněte tlačítko pro první číslici a potom podržte stisknuté tlačítko pro poslední číslici.

Záznamy můžete v paměti vyhledávat pomocí tlačítka **Address Book**. (Viz ["Vyhledání záznamu v adresá](#page-57-0)ři" na stranì 58.)

#### **Čísla skupinové volby**

Jestliže často posíláte stejný dokument na více čísel, můžete vytvořit skupinu čísel těchto cílových míst a nastavit ji pod jedno číslo skupinové volby. Číslo skupinové volby můžete použít při odesílání dokumentu do všech míst ve skupině. Můžete vytvořit až 200 (0 až 199) čísel skupinového vytáčení za použití existujících čísel rychlé volby.

#### **Uložení čísla skupinové volby**

- **1.** Stiskněte **Fax**.
- **2.** Stisknutím **Address Book** zobrazte **Novy a upravit** ve spodním řádku displeje a stiskněte **OK**.
- **3.** Opakovaně stiskněte tlačítko levé/pravé šipky, dokud se nezobrazí **Skup. volba**, a potom stiskněte tlačítko **OK**.
- **4.** Zadejte číslo skupinové volby v rozsahu 0 až 199 a stiskněte tlačítko **OK**.
- **5.** Zadejte požadované jméno a stiskněte tlačítko **OK**.
- **6.** Zadejte číslo rychlé volby a stiskněte tlačítko **OK**.
- **7.** Když jsou informace rychlého vytáčení zobrazeny správně, stiskněte tlačítko **OK**.
- **8.** Stiskněte **OK**, když se zobrazí **Ano**.
- **9.** Opakováním kroků 5 a 6 zadejte do skupiny další čísla rychlé volby.
- **10.** Po ukončení pomocí tlačítek levé/pravé šipky vyberte možnost **Ne** v nápovědě **Dalsi c.?** a stiskněte tlačítko **OK**.
- **11.** Stisknutím **Stop/Clear** vrátíte zařízení do pohotovostního režimu.

#### **Úpravy čísla skupinové volby**

Vybrané číslo skupinové volby lze odstranit ze skupiny a do vybrané skupiny lze přidat nové číslo.

- **1.** Stisknutím **Address Book** zobrazte **Novy a upravit** ve spodním řádku displeje a stiskněte **OK**.
- **2.** Opakovaně stiskněte tlačítko levé/pravé šipky, dokud se nezobrazí **Skup. volba**, a potom stiskněte tlačítko **OK**.
- **3.** Zadejte číslo skupinové volby, které chcete upravit, a stiskněte tlačítko **OK**.
- **4.** Zadejte jméno, které chcete upravit, a stiskněte tlačítko **OK**.
- **5.** Zadejte číslo rychlé volby, které chcete přidat nebo vymazat, a stiskněte tlačítko **OK**. Jestliže jste vložili nové číslo rychlé volby, zobrazí se **Pridat?**.

Jestliže jste zadali číslo rychlé volby uložené ve skupině, zobrazí se **Odstranit?**.

- **6.** Číslo přidáte nebo odstraníte stisknutím tlačítka **OK**.
- **7.** Stiskněte **OK**, jakmile se zobrazí **Ano** pro přidání nebo vymazání více čísel, a opakujte kroky 4 a 5.
- **8.** Po ukončení pomocí tlačítek levé/pravé šipky vyberte možnost **Ne** v nápovědě **Dalsi c.?** a stiskněte tlačítko **OK**.
- **9.** Stisknutím **Stop/Clear** vrátíte zařízení do pohotovostního režimu.

#### **Používání čísel skupinové volby**

Skupinu rychlého vytáčení musíte vyhledat v paměti a tam ji vybrat. Když jste vyzváni k vložení faxového čísla při odesílání faxu, stiskněte tlačítko **Address Book**. Viz níže.

#### <span id="page-57-0"></span>**Vyhledání záznamu v adresáři**

Čísla v paměti lze hledat dvěma způsoby. Buď můžete prohledávat postupně od A do Z nebo můžete zadat první písmena jména přiřazeného k číslu.

#### **Postupné prohledávání paměti**

- **1.** V případě potřeby stiskněte tlačítko **Fax**.
- **2.** Stisknutím **Address Book** zobrazte **Vyhled.+vytoc.** ve spodním řádku displeje a stiskněte **OK**.
- **3.** Pomocí levé/pravé šipky zobrazte požadované skupinu čísel a stiskněte tlačítko **OK**.
- **4.** Stiskněte **OK**, když se zobrazí **Vse**.
- **5.** Pomocí levé/pravé šipky zobrazte požadované jméno a číslo. Celou pamětí můžete procházet nahoru nebo dolů v abecedním pořadí.

#### **Prohledávání podle prvního písmene**

- **1.** V případě potřeby stiskněte tlačítko **Fax**.
- **2.** Stisknutím **Address Book** zobrazte **Vyhled.+vytoc.** ve spodním řádku displeje a stiskněte **OK**.
- **3.** Pomocí levé/pravé šipky zobrazte požadované skupinu čísel a stiskněte tlačítko **OK**.
- **4.** Opakovaně stiskněte tlačítko levé/pravé šipky, dokud se nezobrazí **ID**, a potom stiskněte tlačítko **OK**.
- **5.** Vložte několik prvních písmen jména a stiskněte tlačítko **OK**.
- **6.** Pomocí levé/pravé šipky zobrazte požadované jméno a stiskněte **OK**.

#### **Vymazání záznamu v adresáři**

Záznamy v adresář můžete vymazat postupně.

- **1.** Stisknutím **Address Book** zobrazte **Odstranit** ve spodním řádku displeje a stiskněte **OK**.
- **2.** Pomocí levé/pravé šipky zobrazte požadované skupinu čísel a stiskněte tlačítko **OK**.
- **3.** Pomocí tlačítek levé/pravé šipky zobrazte požadovanou metodu vyhledávání a stiskněte **OK**. Zvolte možnost **Vyhledat vse** pro vyhledávání záznamu procházením všech záznamů v adresáři. Zvolte možnost **Vyhledat ID** pro vyhledávání záznamu podle několika prvních písmen jména.
- **4.** Pomocí levé/pravé šipky zobrazte požadované jméno a stiskněte **OK**. Nebo vložte první písmena a stiskněte tlačítko **OK**. Pomocí levé/pravé šipky zobrazte požadované jméno a stiskněte **OK**.
- **5.** Stiskněte **OK**.
- **6.** Stiskněte tlačítko **OK** pro potvrzení výběru, jakmile se zobrazí možnost **Ano**.
- **7.** Stisknutím **Stop/Clear** vrátíte zařízení do pohotovostního režimu.

#### **Tisk adresáře**

- **1.** Nastavení adresáře můžete zkontrolovat vytištěním seznamu.
- **2.** Stiskněte opakovaně **Address Book**, dokud se na dolním řádku displeje nezobrazí položka **Tisk**.
- **3.** Stiskněte **OK**. Vytiskne se nastavení tlačítek rychlé volby a čísla rychlého a skupinového vytáčení.

# Používání USB pamět'ového zařízení

Tato kapitola popisuje použití USB pamět'ového zařízení ve vašem zařízení.

#### **Tato kapitola zahrnuje:**

- • [O pam](#page-58-0)ěti USB
- • [Zapojení USB pamì˘ového zaøízení](#page-58-1)
- • [Skenování do USB pamì˘ového zaøízení](#page-59-0)
- • [Tisk z USB pamì˘ového zaøízení](#page-59-1)

# <span id="page-58-0"></span>**O paměti USB**

USB pamět'ová zařízení jsou k dispozici s různou kapacitou paměti a poskytují další prostor pro uložení dokumentů, prezentací, stažené hudby a videonahrávek, fotografií s vysokým rozlišením a jakýchkoliv jiných souborů, které chcete uložit nebo přenášet. USB pamět'ové zařízení umožňuje:

- Skenovat dokumenty a ukládat je do USB pamět'ového zařízení.
- Tisknout data uložená v USB pamět'ovém zařízení.
- Zálohovat záznamy v **Adresar**/**Tel.seznam** a systémové nastavení vašeho zařízení.
- Obnovovat záložní soubory do paměti zařízení.
- Formátovat USB pamět'ové zařízení.
- Zkontrolovat velikost dostupné paměti.

# <span id="page-58-1"></span>**Zapojení USB pamět'ového zařízení**

USB pamět'ový port vpředu na zařízení je určen pro USB pamět'ová zařízení V 1.1 a V 2.0. Zařízení podporuje USB pamět'ová zařízení se systémem souborů FAT16 nebo FAT32 a velikostí sektoru až 512 B. Informace o systému souborů USB pamět'ového zařízení získáte u prodejce. Používejte pouze schválené USB pamět'ové zařízení se zástrčným konektorem typu A.

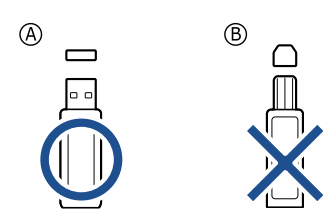

Používejte pouze USB pamět'ové zařízení stíněné kovem.

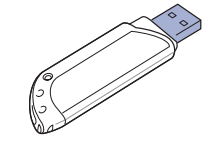

- Zálohování dat
- • [Správa USB pam](#page-60-1)ěti
- Tisk př[ímo z digiStálního fotoaparátu](#page-60-2)

USB pamět'ové zařízení zasuňte do USB pamět'ového portu vpředu na zařízení.

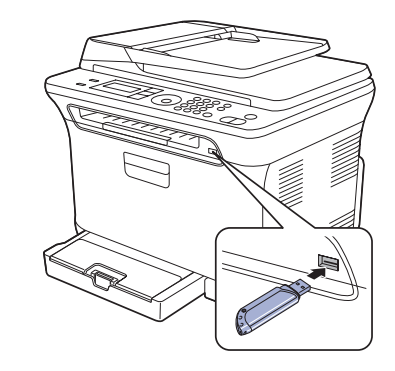

• USB pamět'ové zařízení nevytahujte, je-li zařízení v provozu, nebo jestliže zapisuje do USB paměti nebo z ní načítá. Záruka na zařízení se nevztahuje na poškození způsobené nevhodným použitím.

• Pokud má vaše paměťové zařízení USB určité prvky (např. bezpečnostní klíč, bezpečnostní oddíl, bootovací disk, nastavení hesla atd.), nepoužívejte toto paměťové zařízení USB s vaším zařízením. Soubory uložené na paměťovém zařízení USB mohou být poškozené nebo zařízení jej nemusí automaticky detekovat. Podrobnosti najdete v návodu k obsluze tohoto zařízení.

# <span id="page-59-0"></span>**Skenování do USB pamět'ového zařízení**

Dokument můžete naskenovat a obraz uložit do USB pamět'ového zařízení. Přitom můžete použít dva způsoby: můžete skenovat při výchozím nastavení nebo si můžete pro skenování vytvořit vlastní nastavení.

• Pokud má vaše paměťové zařízení USB určité prvky (např. bezpečnostní klíč, bezpečnostní oddíl, bootovací disk, nastavení hesla atd.), nepoužívejte toto paměťové zařízení USB s vaším zařízením. Soubory uložené na paměťovém zařízení USB mohou být poškozené nebo zařízení jej nemusí automaticky detekovat. Podrobnosti najdete v návodu k obsluze tohoto zařízení.

#### **Skenování**

- **1.** USB pamět'ové zařízení zasuňte do USB pamět'ového portu vpředu na zařízení.
- **2.** Vložte originály lícem nahoru do automatického podavače nebo položte jeden originál lícem dolů na skleněnou desku skeneru. Podrobné pokyny pro vkládání originálů. (Viz ["Zakládání originál](#page-36-1)ů" na [stranì 37.](#page-36-1))
- **3.** Stiskněte **Scan/Email**.
- **4.** Stiskněte **OK**, když se na spodním řádku displeje zobrazí **Sken.do USB**.
- **5.** Stiskněte **OK**, **Color Start** nebo **Black Start**, když se zobrazí **Pripraven ke skenovani do USB**.

Bez ohledu na stisknutí tlačítko je nastaven přizpůsobený barevný režim. (Viz "Přizpů[sobení skenování do USB"](#page-59-2) na straně [60](#page-59-2).) Zařízení začne skenovat originál a zobrazí dotaz, zda chcete skenovat další stránku.

**6.** Pro skenování více stran stiskněte tlačítko **OK**, jakmile se zobrazí možnost **Ano**. Založte originál a stiskněte **Color Start** nebo **Black Start**. Bez ohledu na stisknutí tlačítko je nastaven přizpůsobený barevný režim. (Viz "Přizpů[sobení skenování do USB"](#page-59-2) na straně [60](#page-59-2).) Jinak pomocí tlačítek levé/pravé šipky vyberte možnost **Ne** a stiskněte tlačítko **OK**.

Po ukončení skenování vyjměte USB pamět'ové zařízení ze zařízení.

## <span id="page-59-2"></span>**Přizpůsobení skenování do USB**

Pro každou úlohu skenování do USB můžete definovat velikost obrazu, formát souboru nebo barevný režim.

- **1.** Stiskněte **Scan/Email**.
- **2.** Stisknutím **Menu** zobrazte **Fce Skenovani** ve spodním řádku displeje a stiskněte **OK**.
- **3.** Stiskněte **OK**, když se zobrazí **Funkce USB**.
- **4.** Pomocí levé/pravé šipky zobrazte požadovanou volbu nastavení a stiskněte **OK**.

Můžete nastavit následující volby:

- **Sken.-vel.**: Nastavuje velikost obrazu.
- **Puvodni typ**: Nastavuje typ originálního dokumentu.
- **Rozliseni**: Nastavuje rozlišení obrazu.
- **Sken.-barv.**: Nastavuje barevný režim. Pokud v této volbě vyberete hodnotu Mono, nelze vybrat JPEG v možnosti **Sken.-form.**
- **Sken.-form.**: Nastavuje formát, ve kterém bude obraz uložen. Když vyberete TIFF nebo PDF, můžete zvolit skenování více stran. Pokud v této volbě vyberete hodnotu JPEG, nelze vybrat Mono v možnosti **Sken.-barv.**
- **5.** Pomocí levé/pravé šipky zobrazte požadovaný stav a stiskněte tlačítko **OK**.
- **6.** Opakujte kroky 4 a 5 pro nastavení dalších voleb.

**7.** Po ukončení se stisknutím tlačítka **Stop/Clear** vrátíte do pohotovostního režimu.

Můžete změnit výchozí nastavení skenování. Další informace viz "Změ[na výchozího nastavení skenování" na stranì 48](#page-47-3).

# <span id="page-59-1"></span>**Tisk z USB pamět'ového zařízení**

Soubory uložené v USB pamět'ovém zařízení můžete tisknout přímo. Lze tisknout soubory typu TIFF, BMP, JPEG a PRN. Typy souborů podporované volbou přímého tisku:

- PRN: Pouze soubory vytvořené dodaným ovladačem s vaším zařízením jsou kompatibilní.
- Soubory PRN lze vytvořit tak, že při tisku dokumentu vyberete zaškrtávací políčko Tisk do souboru. Dokument se uloží jako soubor PRN a nevytiskne se na papír. Pouze tímto způsobem vytvořené soubory PRN lze tisknout přímo z paměti USB. Více o vytváření souboru PRN naleznete v části *Sekce softwaru*.
- BMP: BMP nekomprimovaný
- TIFF: TIFF 6.0 Baseline
- JPEG: JPEG Baseline

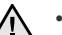

• Pokud má vaše paměťové zařízení USB určité prvky (např. bezpečnostní klíč, bezpečnostní oddíl, bootovací disk, nastavení hesla atd.), nepoužívejte toto paměťové zařízení USB s vaším zařízením. Soubory uložené na paměťovém zařízení USB mohou být poškozené nebo zařízení jej nemusí automaticky detekovat. Podrobnosti najdete v návodu k obsluze tohoto zařízení.

## **Tisk dokumentu z USB pamět'ového zařízení**

- **1.** USB pamět'ové zařízení zasuňte do USB pamět'ového portu vpředu na zařízení. Po zasunutí stiskněte **Direct USB**. Zařízení automaticky zjistí pamět'ové zařízení a začne načítat data v něm uložená.
- **2.** Pomocí tlačítek levé/pravé šipky zobrazte požadovanou složku nebo soubor a stiskněte tlačítko **OK**. Jestliže je před názvem složky písmeno **D**, ve vybrané složce se nachází jeden nebo více souborů nebo složek.
- **3.** Jestliže jste vybrali soubor, přejděte k dalšímu kroku. Jestliže jste vybrali složku, pomocí tlačítek levé/pravé šipky zobrazte požadovaný soubor.
- **4.** Pomocí tlačítek levé/pravé šipky vyberte počet vytištěných kopií nebo zadejte číslo.
- **5.** Stisknutím **OK**, **Color Start** nebo **Black Start** spustíte tisk vybraného souboru.

K dispozici jsou dva následující typy režimu:

- **OK** nebo **Color Start**: Barevný tisk.
- **Black Start**: Černobílý tisk.

Po vytištění souboru se na displeji zobrazí dotaz, zda chcete tisknout další úlohu.

- **6.** Pro tisk další úlohy stiskněte **OK**, jakmile se zobrazí **Ano**, a postup opakujte od kroku 2. Jinak pomocí tlačítek levé/pravé šipky vyberte možnost **Ne** a stiskněte tlačítko **OK**.
- **7.** Stisknutím **Stop/Clear** vrátíte zařízení do pohotovostního režimu.

# <span id="page-60-0"></span>**Zálohování dat**

Data v paměti zařízení mohou být nepředvídaně vymazána v důsledku poruchy napájení nebo paměti. Zálohování chrání vaše záznamy v adresar a nastavení systému tak, že je uloží jako záložní soubory do USB pamět'ového zařízení.

## **Zálohování dat**

- **1.** USB pamět'ové zařízení zasuňte do USB pamět'ového portu vašeho zařízení.
- **2.** Stisknutím **Menu** zobrazte **Syst.nastaveni** ve spodním řádku displeje a stiskněte **OK**.
- **3.** Stiskněte **OK**, když se zobrazí **Nast.zarizeni**.
- **4.** Opakovaně stiskněte tlačítko levé/pravé šipky, dokud se nezobrazí **Export-nastav.**, a potom stiskněte tlačítko **OK**.
- **5.** Pomocí tlačítek levé/pravé šipky nastavte požadovanou volbu.
	- **Adresar**: Zálohuje všechny záznamy v adresáři.
	- **Data nastaveni**: Zálohuje kompletní nastavení systému.
- **6.** Stisknutím **OK** zahájíte zálohování dat. Data jsou zálohována v USB paměti.
- **7.** Stisknutím **Stop/Clear** vrátíte zařízení do pohotovostního režimu.

## **Obnovení dat**

- **1.** USB pamět'ové zařízení se zálohovanými daty zasuňte do USB pamět'ového portu.
- **2.** Stisknutím **Menu** zobrazte **Syst.nastaveni** ve spodním řádku displeje a stiskněte **OK**.
- **3.** Stiskněte **OK**, když se zobrazí možnost **Nast.zarizeni**.
- **4.** Opakovaně stiskněte tlačítko levé/pravé šipky, dokud se nezobrazí **Import-nastav.**, a potom stiskněte tlačítko **OK**.
- **5.** Pomocí levé/pravé šipky zobrazte požadovaný typ dat a stiskněte tlačítko **OK**.
- **6.** Pomocí tlačítek levé/pravé šipky zobrazte soubor s daty, která chcete obnovit a stiskněte tlačítko **OK**.
- **7.** Stisknutím tlačítka **OK** po zobrazení **Ano** obnovíte záložní soubor do zařízení.
- **8.** Stisknutím **Stop/Clear** vrátíte zařízení do pohotovostního režimu.

# <span id="page-60-1"></span>**Správa USB paměti**

Soubory uložené v USB pamět'ovém zařízení můžete mazat po jednom nebo všechny najednou přeformátováním paměti.

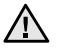

Po vymazání souborů nebo přeformátování USB pamět'ového zařízení nelze soubory obnovit. Proto před odstraněním zkontrolujte, zda data již nepotřebujete.

## **Odstranění souboru obrázku**

- **1.** USB pamět'ové zařízení zasuňte do USB pamět'ového portu vašeho zařízení.
- **2.** Stiskněte **Direct USB**.
- **3.** Opakovaně stiskněte tlačítko levé/pravé šipky, dokud se nezobrazí **Sprava souboru**, a potom stiskněte tlačítko **OK**.
- **4.** Stiskněte **OK**, když se zobrazí **Odstranit**.

**5.** Pomocí tlačítek levé/pravé šipky zobrazte požadovanou složku nebo soubor a stiskněte tlačítko **OK**.

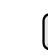

Jestliže je před názvem složky písmeno **D**, ve vybrané složce se nachází jeden nebo více souborů nebo složek.

Jestliže jste vybrali soubor, na displeji se asi na 2 sekundy zobrazí velikost souboru. Přejděte k následujícímu kroku. Jestliže jste vybrali složku, zobrazte pomocí tlačítek levé/pravé šipky soubor, který chcete vymazat a stiskněte tlačítko **OK**.

- **6.** Stiskněte tlačítko **OK** pro potvrzení výběru, jakmile se zobrazí možnost **Ano**.
- **7.** Stisknutím **Stop/Clear** vrátíte zařízení do pohotovostního režimu.

#### **Formátování USB pamět'ového zařízení**

- **1.** USB pamět'ové zařízení zasuňte do USB pamět'ového portu vašeho zařízení.
- **2.** Stiskněte **Direct USB**.
- **3.** Opakovaně stiskněte tlačítko levé/pravé šipky, dokud se nezobrazí **Sprava souboru**, a potom stiskněte tlačítko **OK**.
- **4.** Opakovaně stiskněte tlačítko levé/pravé šipky, dokud se nezobrazí **Format**, a potom stiskněte tlačítko **OK**.
- **5.** Stiskněte tlačítko **OK** pro potvrzení výběru, jakmile se zobrazí možnost **Ano**.
- **6.** Stisknutím **Stop/Clear** vrátíte zařízení do pohotovostního režimu.

## **Zobrazení stavu paměti USB**

Můžete zkontrolovat velikost paměti dostupné pro skenování a ukládání dokumentů.

- **1.** USB pamět'ové zařízení zasuňte do USB pamět'ového portu vašeho zařízení.
- **2.** Stiskněte **Direct USB**.
- **3.** Opakovaně stiskněte tlačítko levé/pravé šipky, dokud se nezobrazí **Zkontr.prostor**, a potom stiskněte tlačítko **OK**. Na displeji se zobrazí dostupná volná pamět'.
- **4.** Stisknutím **Stop/Clear** vrátíte zařízení do pohotovostního režimu.

# <span id="page-60-2"></span>**Tisk přímo z digiStálního fotoaparátu**

Toto zařízení podporuje funkci PictBridge. Můžete tisknout obrázky přímo z jakéhokoliv PictBridge kompatibilního zařízení, například z digitálního fotoaparátu, telefonu s fotoaparátem a videokamery. Tato zařízení nemusíte připojovat k počítači.

- **1.** Zapněte zařízení.
- **2.** Připojte PictBridge kompatibilní zařízení k pamět'ovému portuna přední straně pomocí USB kabelu dodaného se zařízením.
- **3.** Odešlete příkaz k tisku obrázků z PictBridge kompatibilního zařízení.

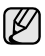

- Podrobný postup vytištění obrazu z fotoaparátu s funkcí PictBridge naleznete v příručce dodané s fotoaparátem.
- Tisk indexu není podporován.
- Nepodporuje tisk dat nebo názvu souboru.

# Údržba

Tato kapitola obsahuje informace týkající se údržby zařízení a kazety s tonerem.

#### **Tato kapitola zahrnuje:**

- • [Tisk protokol](#page-61-0)ů
- • [Vymazání pam](#page-62-0)ěti
- Čiště[ní za](#page-62-1)řízení
- • [Údržba kazety](#page-65-0)
- Výmě[na kazety s tonerem](#page-66-0)

# <span id="page-61-0"></span>**Tisk protokolů**

Zařízení tiskne různé zprávy s užitečnými informacemi, které budete potřebovat. K dispozici jsou následující zprávy:

V závislosti na volbách a modelech se některé protokoly nemusí na Ø displeji zobrazovat. V takovém případě se nevztahují k vašemu zařízení.

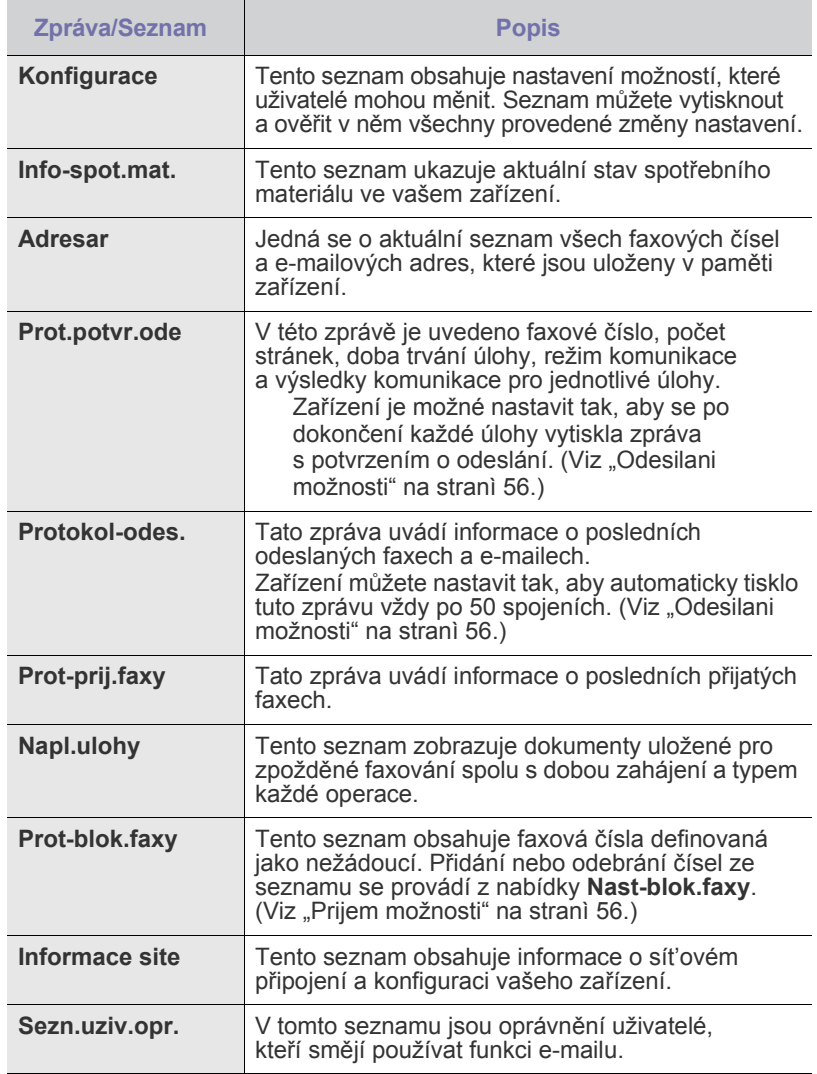

- Výmě[na zobrazovací jednotky](#page-67-0)
- Výmě[na zásobníku použitého toneru](#page-68-0)
- • [Údržba sou](#page-69-0)částí
- Správa zař[ízení z webového serveru](#page-69-1)
- • [Kontrola výrobního](#page-69-2) čísla zařízení

## **Tisk zprávy**

- **1.** Stisknutím **Menu** zobrazte **Syst.nastaveni** ve spodním řádku displeje a stiskněte **OK**.
- **2.** Opakovaně stiskněte tlačítko levé/pravé šipky, dokud se nezobrazí **Zobrazit**, a potom stiskněte tlačítko **OK**.
- **3.** Pomocí tlačítek levé/pravé šipky zobrazte požadovanou zprávu nebo seznam a stiskněte tlačítko **OK**. Pro tisk všech zpráv a seznamů zvolte **Vse-protokoly**.
- **4.** Stiskněte **OK** pro potvrzení tisku, jakmile se zobrazí **Ano**. Vybrané informace se vytisknou.

# **Úpravy kontrastu barev**

Menu barev umožňuje nastavení barev.

- **1.** Stisknutím **Menu** zobrazte **Syst.nastaveni** ve spodním řádku displeje a stiskněte **OK**.
- **2.** Stiskněte **OK**, když se zobrazí možnost **Udrzba**.
- **3.** Opakovaně stiskněte tlačítko levé/pravé šipky, dokud se nezobrazí **Barva**, a potom stiskněte tlačítko **OK**.
- **4.** Stiskněte **OK**, když se zobrazí možnost **Vlastni barva**.
- **5.** Pomocí tlačítek levé/pravé šipky zobrazte požadované menu barev a stiskněte tlačítko **OK**. Umožňuje nastavit kontrast v závislosti na barvě. **Vychozi** provádí optimalizaci barev automaticky. **Rucni nast.** umožňuje ruční nastavení barevného kontrastu pro každou kazetu. Abyste dosáhli nevyšší kvality barev, doporučuje se použít nastavení **Vychozi**.
- Pokud jste zařízení přesunuli, důrazně se doporučuje nastavit tuto nabídku ručně.
- **6.** Stisknutím **Stop/Clear** vrátíte zařízení do pohotovostního režimu.

# <span id="page-62-0"></span>**Vymazání paměti**

Vybrané informace uložené v paměti zařízení můžete vymazat.

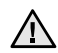

Pro uživatele modelu CLX-3170FN/CLX-3175FN/CLX-3175FW: před vymazáním paměti ukončete všechny faxové úlohy, jinak jsou tyto úlohy ztraceny.

- **1.** Stisknutím **Menu** zobrazte **Syst.nastaveni** ve spodním řádku displeje a stiskněte **OK**.
- **2.** Opakovaně stiskněte tlačítko levé/pravé šipky, dokud se nezobrazí **Zrus.nastaveni**, a potom stiskněte tlačítko **OK**.
- **3.** Pomocí tlačítek levé/pravé šipky zobrazte položku k vymazání.
- V závislosti na volbách a modelech se některé nabídky nemusí na
- displeji zobrazovat. V takovém případě se nevztahují k vašemu zařízení.

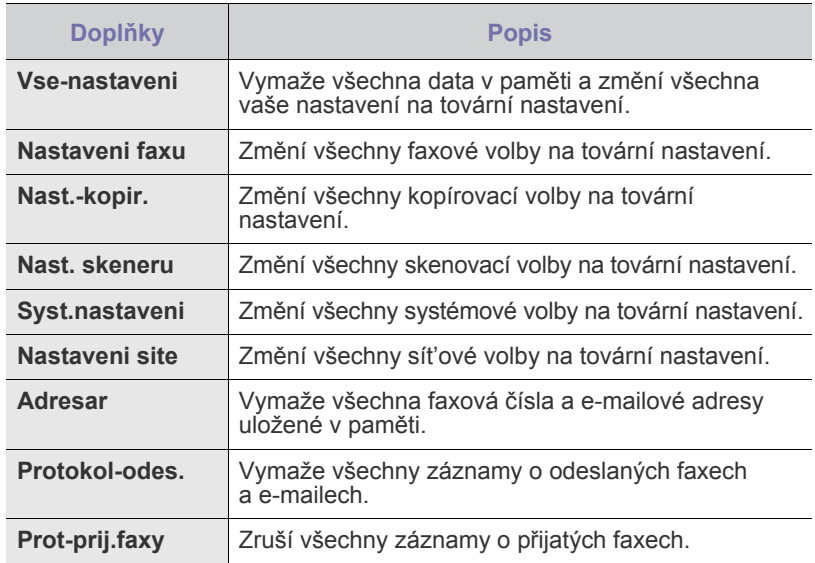

**4.** Stiskněte **OK**, když se zobrazí **Ano**.

- **5.** Dalším stisknutím **OK** potvrďte vymazání.
- **6.** Opakováním kroků 3 a 5 vymažte další položku.
- **7.** Stisknutím **Stop/Clear** vrátíte zařízení do pohotovostního režimu.

# <span id="page-62-1"></span>**Čištění zařízení**

Abyste udrželi kvalitu tisku a skenování, proveďte následující postupy čištění při každé výměně tonerové kazety nebo při problémech s kvalitou tisku nebo skenování.

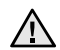

- Při čištění skříně zařízení čisticími prostředky s velkým množstvím alkoholu, rozpouštědel nebo jiných koncentrovaných látek může dojít k odbarvení nebo mechanickému poškození skříně.
- Dojde-li ke znečištění zařízení nebo jeho okolí tonerem, doporučujeme jej očistit hadříkem navlhčeným ve vodě. Jestliže byste použili vysavač, mohl by se toner rozvířit ve vzduchu, což může být škodlivé.

## **Čištění vnějšího povrchu**

Skříň zařízení čistěte měkkou tkaninou, která nepouští vlákna. Látku můžete lehce navlhčit, ale dávejte pozor, aby tekutina nestékala po zařízení nebo nenatekla dovnitř.

## **Čištění vnitřního prostoru**

Během tisku se uvnitř zařízení mohou nahromadit zbytky papíru, toner a prachové částice. Tyto usazeniny mohou působit problémy s kvalitou tisku, například skvrny od toneru nebo jeho rozmazání. Vyčištěním vnitřních částí zařízení tyto problémy odstraníte nebo zmírníte.

- **1.** Zařízení vypněte a odpojte přívodní šňůru elektrického proudu. Počkejte, než zařízení vychladne.
- **2.** Uchopte rukojet' a otevřete přední kryt.

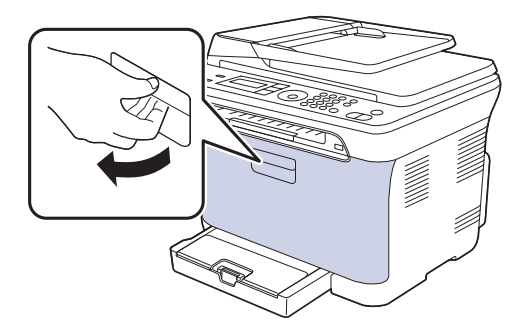

**3.** Uchopte tonerovou kazetu za držadla a vytáhněte čtyři kazety ze zařízení.

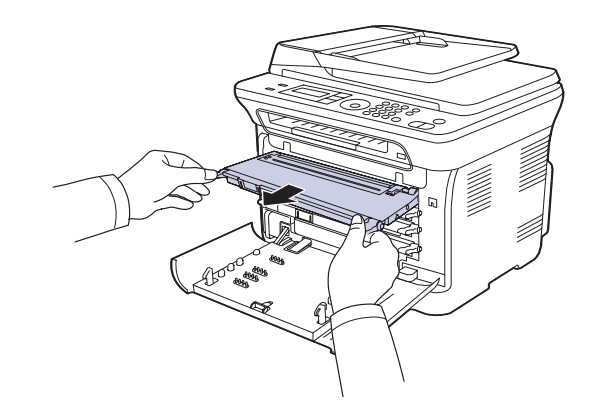

**4.** Vytáhněte zásobník použitého toneru ze zařízení pomocí rukojeti.

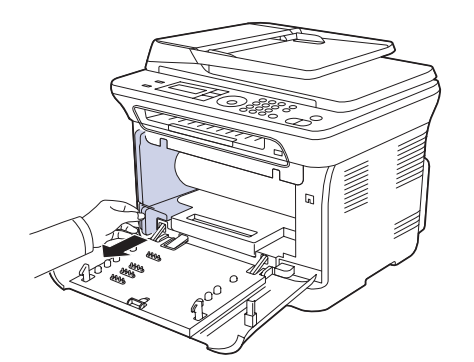

**5.** Vytáhněte za zařízení zobrazovací jednotku pomocí drážky na její přední straně.

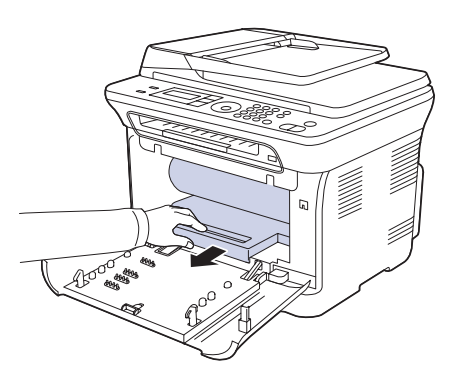

- Nedotýkejte se zeleného povrchu na zobrazovací jednotce rukama ani žádným jiným předmětem.
	- Dávejte pozor, abyste nepoškrábali povrch zobrazovací jednotky.
- Pokud ponecháte přední kryt otevřený déle než několik minut, může dojít k osvícení zobrazovací jednotky. To by způsobilo poškození zobrazovací jednotky. Pokud je nutné z jakéhokoli důvodu instalaci přerušit, přední kryt ihned zavřete.

**6.** Setřete veškerý prach a vysypaný toner z oblasti tonerových kazet a z dutin pro kazety suchým hadříkem, který nepouští chlupy.

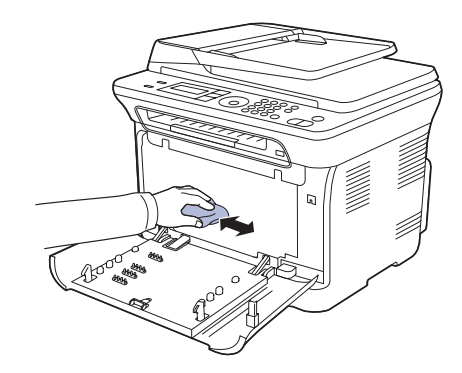

- Pokud se část toneru vysype na váš oděv, setřete jej suchým hadříkem a vyperte ve studené vodě. Horká voda by zafixovala
- toner do vlákna. • Pokud je na tiskárně nebo v jejím okolí rozsypán toner, doporučujeme jej setřít hadříkem navlhčeným vodou. Používáte-li vysavač, mohl by být toner vyfukovaný do vzduchu škodlivý.

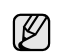

 $/$ 

Po vyčištění nechejte zařízení zcela vysušit.

**7.** Přidržujte drážku na přední straně zobrazovací jednotky a zasuňte jednotku do zařízení.

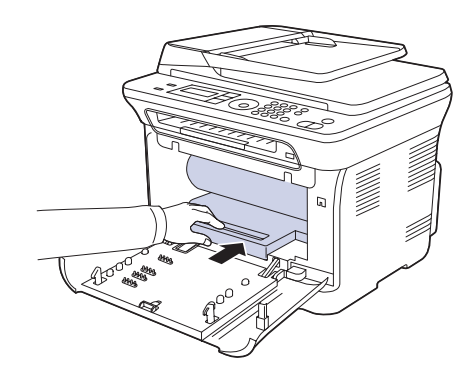

**8.** Vložte zásobník použitého toneru na místo a potom jej zatlačte, abyste zajistili, že je pevně usazený na svém místě.

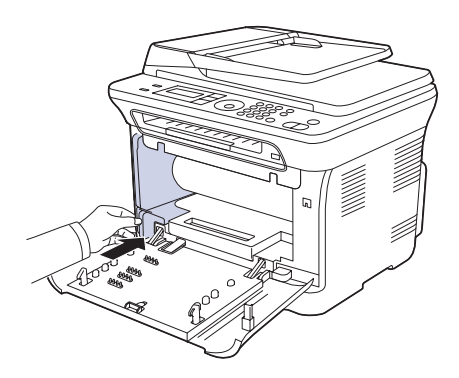

 $\sqrt{N}$ 

**9.** Zasuňte čtyři tonerové kazety zpět do zařízení.

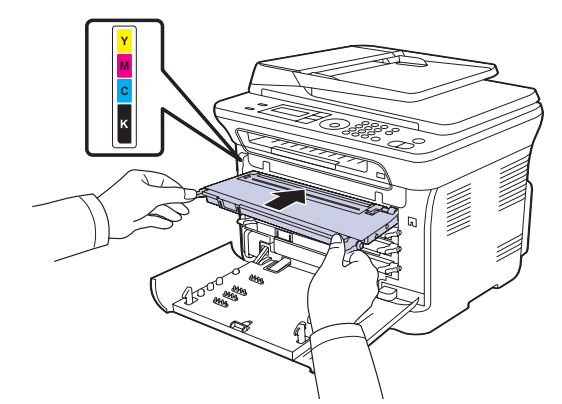

**10.** Znovu nainstalujte všechny přihrádky do zařízení a zavřete přední kryt.

Zařízení nebude pracovat, není-li přední kryt zcela zavřený. $\bigwedge$ 

**11.** Připojte napájecí kabel a zapněte zařízení.

# **Čištění skenovací jednotky**

Udržováním čisté skenovací jednotky zajistíte vysokou kvalitu kopií. Skenovací jednotku doporučujeme čistit podle potřeby na začátku každého dne a během dne.

- **1.** Vodou lehce navlhčete měkkou tkaninu, která nepouští vlákna, nebo papírový kapesník.
- **2.** Otevřete kryt skeneru.
- **3.** Otřete povrch skla skeneru tak, aby byl čistý a suchý.

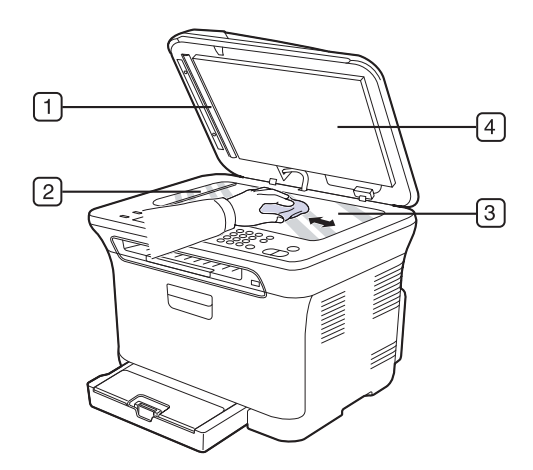

**4.** Očistěte a vysušte spodní stranu krytu skeneru.

**5.** Opatrně posuňte plech automatického podavače dokumentů jakýmkoli nástrojem, např. pinzetou.

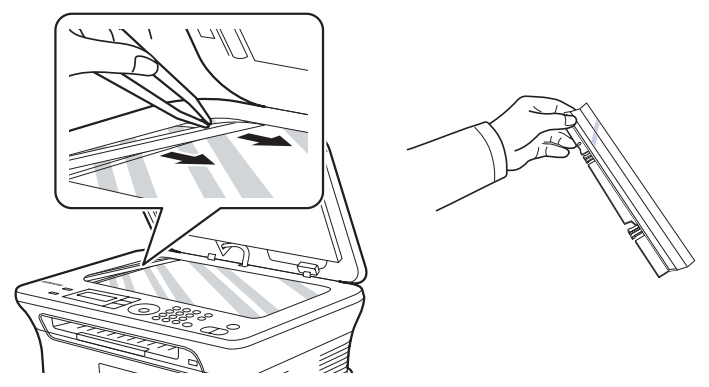

**6.** Držte okraj plechu automatického podavače dokumentů a otřete obě strany plechu tak, aby byl čistý a suchý.

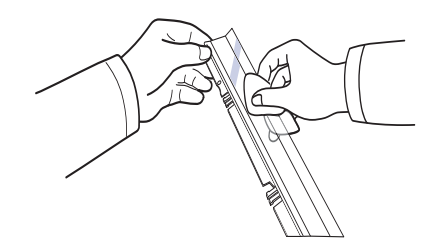

**7.** Stejnoměrně zasuňte plech automatického podavače dokumentů zpět do zařízení.

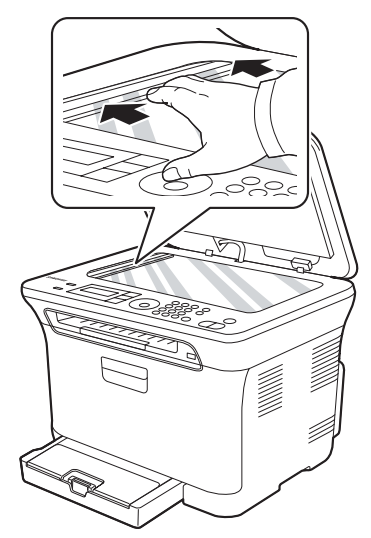

**8.** Zavřete kryt skeneru.

#### <span id="page-65-0"></span>**Uskladnění kazety s tonerem**

Kazety s tonerem obsahují součásti, které jsou citlivé na světlo, teplotu a vlhkost. Společnost Samsung uživatelům doporučuje, aby se řídili doporučeními pro optimální výkon, nejvyšší kvalitu a prodlouženou životnost uvedené pro vaší novou kazetu s tonerem společnosti Samsung.

Uchovejte tuto kazetu ve stejném prostředí, v jakém se používá tiskárna, nejlépe v kanceláři s řízenou teplotou a podmínkami vlhkosti. Kazeta s tonerem by měla zůstat neotevřená ve svém originálním balení až do doby její instalace. Pokud není originální balení k dispozici, zakryjte horní otvor kazety papírem a uschovejte ji na tmavém místě.

Otevřete-li kazetu s tonerem před jejím použitím, dramaticky tak snížíte její skladovatelnost a pracovní životnost. Nepřechovávejte kazetu na podlaze. Jestliže kazetu s tonerem odstraníte z tiskárny, vždy kazetu uschovejte následujícím způsobem:

- uvnitř ochranného sáčku z originálního balení
- ve vodorovné pozici správnou stranou směrem nahoru (nesmí stát na svém konci)
- spotřební materiály nikdy nepřechovávejte za následujících podmínek:
	- při teplotách vyšších než 40 °C
	- ve vlhkosti s rozsahem menším než 20 % a větším než 80 %
	- v prostředí s extrémními výkyvy vlhkosti nebo teploty
	- na přímém slunečním nebo umělém světle
	- na prašných místech
	- delší dobu v autě
	- v prostředí s korozivními plyny
	- v prostředí se slaným vzduchem

#### **Jak s kazetou zacházet**

- Nedotýkejte se povrchu fotosenzitivního válce v kazetě.
- Uchraňte kazetu před zbytečnými otřesy a nárazy.
- Nikdy válec neotáčejte ručně, zejména ne v opačném směru, to by mohlo způsobit vnitřní poškození a únik toneru.

#### **Používání kazet s doplněným tonerem nebo kazet, které nejsou od společnosti Samsung**

Společnost Samsung Electronics vám nedoporučuje ani neschvaluje, abyste v tiskárně používali kazety s tonerem, které nejsou od společnosti Samsung, včetně obecných, maloobchodních, doplňovaných nebo opětovně zpracovávaných kazet.

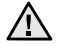

• záruka na tiskárnu společnosti Samsung se nevztahuje na poškození přístroje vyvolané použitím doplňovaných nebo opětovně zpracovávaných kazet či kazet od jiného výrobce, než je společnost Samsung.

## **Předpokládaná životnost kazety**

Předpokládaná životnost kazety (doba jejího zásobování tonerem) závisí na množství toneru potřebném k tiskovým úlohám. Skutečný počet výtisků se může lišit v závislosti na hustotě tisku u stránek, na něž tisknete, provozním prostředí, frekvenci tisku, typu a/nebo velikosti média. Pokud například tisknete hodně obrázků, bude spotřeba toneru velmi vysoká a budete muset častěji vyměňovat kazetu.

## **Rozprostření toneru**

Když je zásoba toneru nízká, mohou se objevit vybledlé nebo světlé oblasti. Je možné, že barevné obrazy mohou být tištěny nesprávnými barvami z důvodu chybného míchání barev toneru, když v některé kazetě je málo barevného toneru. Kvalitu tisku můžete dočasně zlepšit opětovným rozprostřením toneru.

- Na displeji se může zobrazit zpráva informující o tom, že dochází toner.
- **1.** Uchopte rukojet' a otevřete přední kryt.

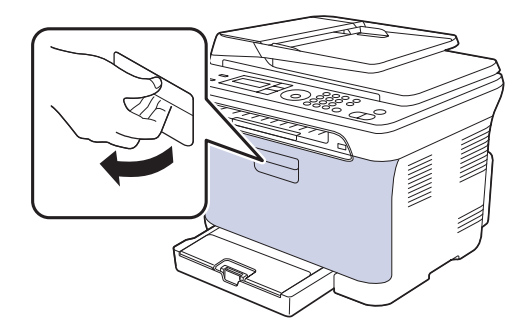

**2.** Uchopte tonerovou kazetu za držadla a vytáhněte čtyři kazety ze zařízení.

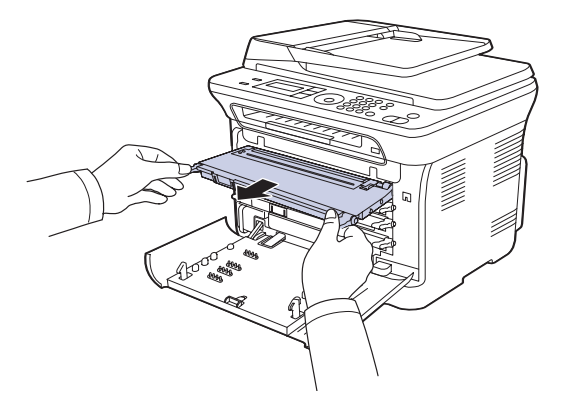

**3.** Uchopte obě držadla tonerové kazety a důkladně kazetou zatřeste ze strany na stranu, aby se toner rovnoměrně rozprostřel.

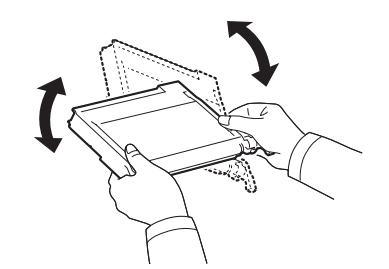

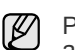

Pokud se toner dostane na oděv, setřete ho suchým hadříkem a vyperte ve studené vodě. Horká voda by zafixovala toner do vlákna.

**4.** Zasuňte čtyři tonerové kazety zpět do zařízení.

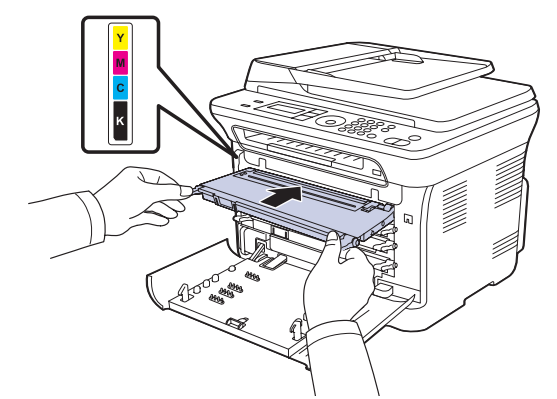

**5.** Zavřete přední kryt. Zkontrolujte, zda je kryt bezpečně uzavřen.

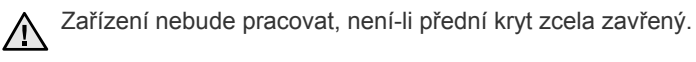

# <span id="page-66-0"></span>**Výměna kazety s tonerem**

Zařízení používá čtyři barvy a pro každou je určená jiná tonerová kazeta: žlutou (Y), červenou (M), modrou (C) a černou (K).

- Stavová kontrolka a zpráva o toneru na displeji oznamují nutnost výměny jednotlivých tonerových kazet.
- U modelů CLX-3170FN/CLX-3175FN/CLX-3175FW se příchozí faxy ukládají do paměti.

V tomto okamžiku je nutné kazetu s tonerem vyměnit. Zjistěte typ tonerové kazety pro zařízení. (Viz "Spotř[ební materiál" na stranì 87.](#page-86-0))

- **1.** Vypněte zařízení a počkejte několik minut, dokud zařízení nevychladne.
- **2.** Uchopte rukojet' a otevřete přední kryt.
- **3.** Uchopte tonerovou kazetu za držadla a vytáhněte ji ze zařízení.

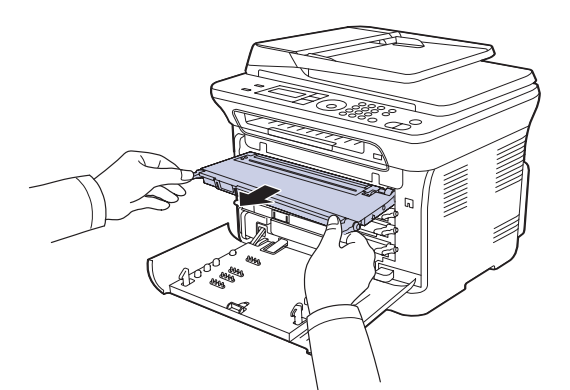

**4.** Vyjměte z obalu novou kazetu s tonerem.

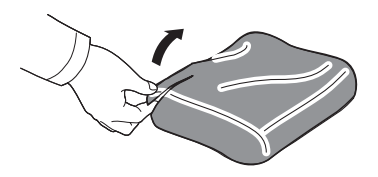

Při otevírání obalů tonerových kazet nepoužívejte ostré předměty, jako jsou nože nebo nůžky. Mohli byste poškodit jejich povrch.

**5.** Uchopte obě držadla tonerové kazety a důkladně kazetou zatřeste ze strany na stranu, aby se toner rovnoměrně rozprostřel.

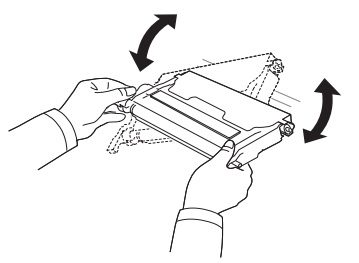

**6.** Položte tonerovou kazetu na rovný povrch tak, jak je uvedeno na obrázku, a odtržením pásky odstraňte papír zakrývající kazetu.

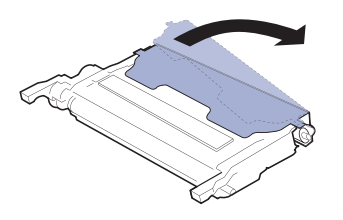

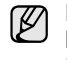

Pokud se část toneru vysype na váš oděv, setřete jej suchým hadříkem a vyperte ve studené vodě. Horká voda by zafixovala toner do vlákna.

**7.** Zkontrolujte, zda se barva tiskové kazety shoduje s barevnou přihrádkou a potom uchopte tonerovou kazetu za úchyty. Zasuňte kazetu tak, aby zapadla na své místo.

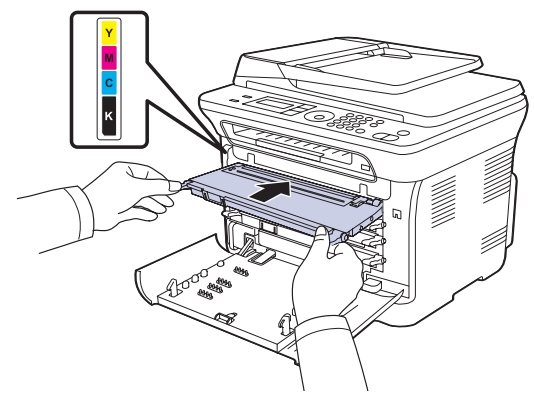

**8.** Zavřete přední kryt. Ujistěte se, že je kryt bezpečně uzavřen, a pak zařízení zapněte.

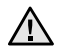

Zařízení nebude pracovat, není-li přední kryt zcela zavřený.

# <span id="page-67-0"></span>**Výměna zobrazovací jednotky**

Po vypršení životnosti zobrazovací jednotky se na počítači objeví okno programu Smart Panel s uvedením, že zobrazovací jednotku je třeba vyměnit. Jinak zařízení přestane tisknout.

- **1.** Vypněte zařízení a počkejte několik minut, dokud zařízení nevychladne.
- **2.** Uchopte rukojet' a otevřete přední kryt.

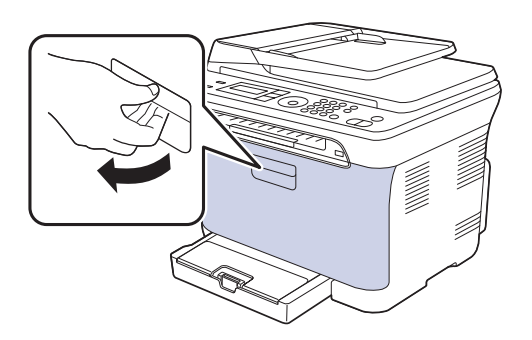

**3.** Uchopte tonerovou kazetu za držadla a vytáhněte čtyři kazety ze zařízení.

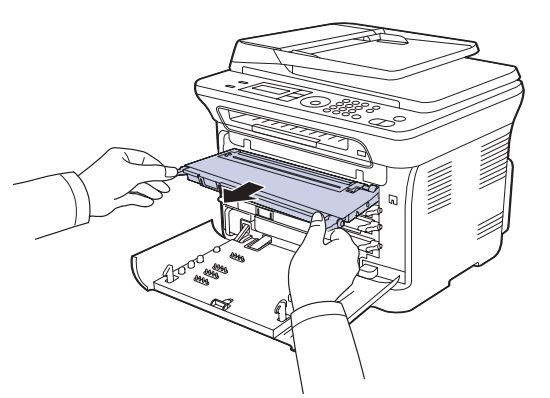

**4.** Vytáhněte zásobník použitého toneru ze zařízení pomocí rukojeti.

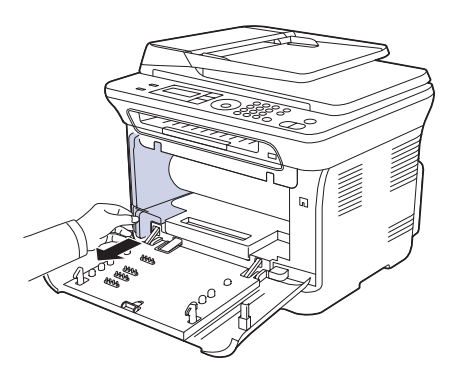

**5.** Vytáhněte za zařízení zobrazovací jednotku pomocí drážky na její přední straně.

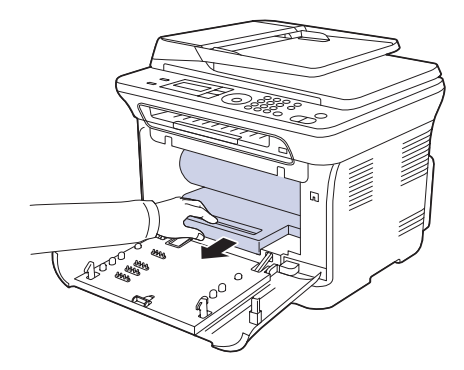

**6.** Vyjměte z obalu novou zobrazovací jednotku. Odstraňte ochranná zařízení na obou stranách zobrazovací jednotky a papír chránící její povrch.

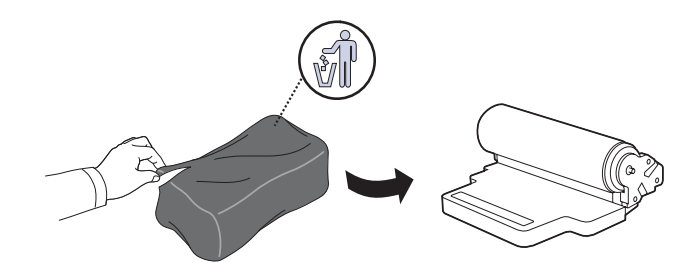

- K otevření obalu zobrazovací jednotky nepoužívejte ostré  $/ \Lambda$ předměty, např. nůž nebo nůžky. Mohli byste poškodit povrch zobrazovací jednotky.
	- Dávejte pozor, abyste nepoškrábali povrch zobrazovací jednotky.
	- Aby nedošlo k poškození zobrazovací jednotky, nevystavujte ji světlu na delší dobu než několik minut. Podle potřeby ji přikryjte papírem, abyste ji chránili.
- **7.** Přidržujte drážku na přední straně zobrazovací jednotky a zasuňte jednotku do zařízení.

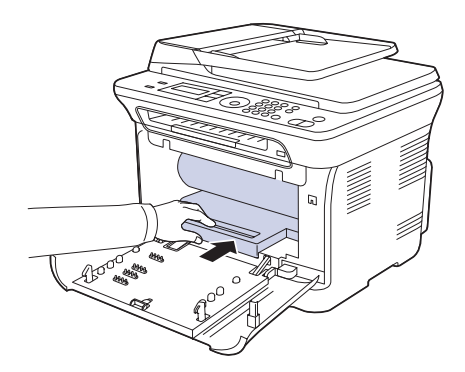

**8.** Vložte zásobník použitého toneru na místo a potom jej zatlačte, abyste zajistili, že je pevně usazený na svém místě.

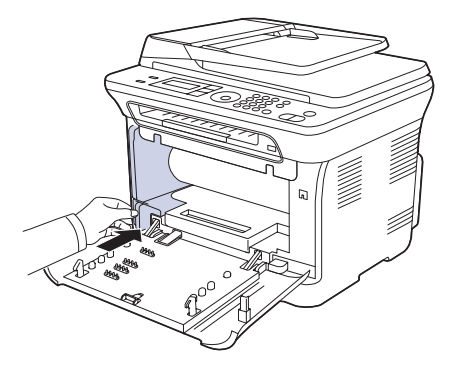

**9.** Zasuňte čtyři tonerové kazety zpět do zařízení.

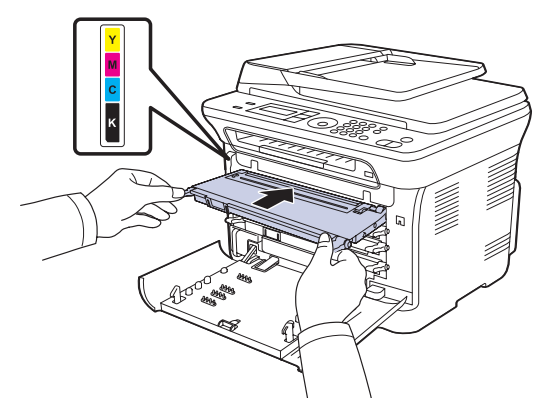

**10.** Pevně zavřete přední kryt.

- Zařízení nebude pracovat, není-li přední kryt zcela zavřený. Ujistěte  $\sqrt{N}$ se, že všechny tonerové kazety jsou správně nainstalovány. Není-li některá tonerová kazeta nainstalovaná správně, přední kryt nelze zavřít.
- **11.** Zapněte zařízení.

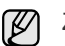

Za několik minut bude zařízení připraveno.

# <span id="page-68-0"></span>**Výměna zásobníku použitého toneru**

Po vypršení životnosti zásobníku použitého toneru se na počítači objeví okno programu Smart Panel s uvedením, že odpadovou nádobu toneru je třeba vyměnit. Jinak zařízení přestane tisknout.

- **1.** Vypněte zařízení a počkejte několik minut, dokud zařízení nevychladne.
- **2.** Uchopte rukojet' a otevřete přední kryt.

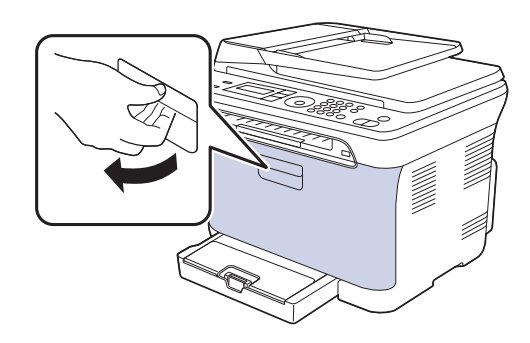

**3.** Vytáhněte zásobník použitého toneru ze zařízení pomocí rukojeti.

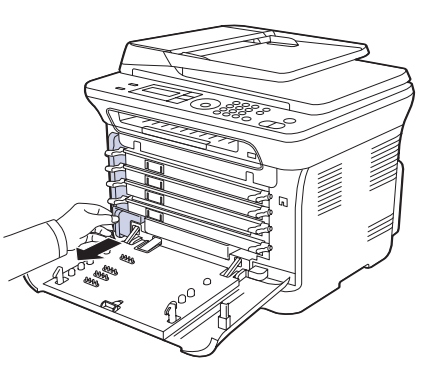

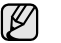

Položte zásobník použitého toneru na rovnou plochu, aby toner neunikl.

**4.** Odstraňte zátku zásobníku, jak je zřejmé z obrázku, a použijte ji k uzavření otvoru zásobníku použitého toneru.

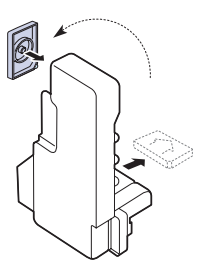

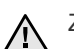

Zásobník nenaklánějte ani nepřevracejte.

**5.** Vyjměte z obalu nový zásobník použitého toneru.

**6.** Vložte zásobník na místo a potom jej zatlačte, abyste zajistili, že je pevně usazený na svém místě.

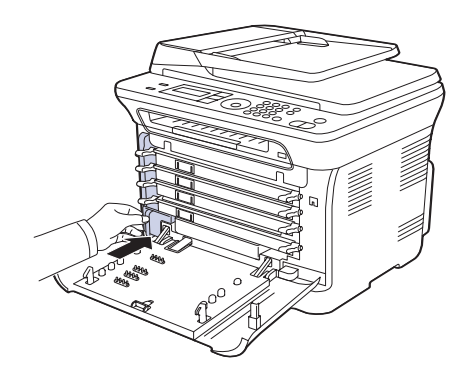

**7.** Pevně zavřete přední kryt.

Zařízení nebude pracovat, není-li přední kryt zcela zavřený. Ujistěte se, že všechny tonerové kazety jsou správně nainstalovány. Není-li některá tonerová kazeta nainstalovaná správně, přední kryt nelze zavřít.

**8.** Zapněte zařízení.

# <span id="page-69-0"></span>**Údržba součástí**

Aby nedošlo ke zhoršení kvality tisku a k problémům s podáváním papíru v důsledku opotřebení součástí, a aby bylo zařízení udržováno ve špičkovém provozním stavu, je třeba po vytištění stanoveného počtu stran nebo po vypršení životnosti vyměnit následující součásti.

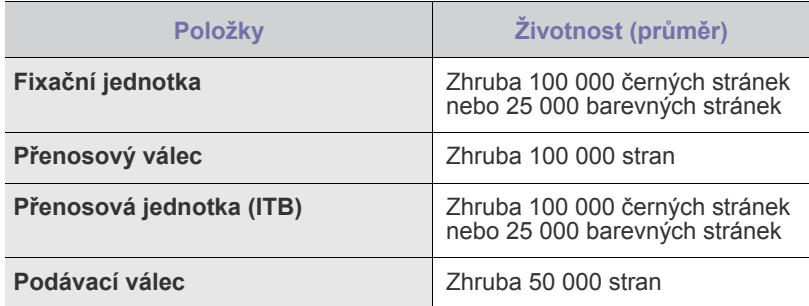

Důrazně doporučujeme, aby tuto část údržby prováděl autorizovaný servis, distributor nebo prodejce, od něhož jste zařízení zakoupili. Záruka se nevztahuje na výměnu součástí pro údržbu, jejichž životnost již vypršela.

Baterie uvnitř zařízení je servisní komponenta. Nevyměňujte ji  $\sqrt{N}$ vlastními silami.

V případě nahrazení baterie nesprávným typem hrozí nebezpečí výbuchu. Použité baterie zlikvidujte podle pokynů.

## **Kontrola vyměnitelných součástí**

Jestliže pozorujete časté problémy se zaseknutím papíru nebo s tiskem, zkontrolujte počet vytištěných nebo naskenovaných stran. Je-li to nutné, součásti vyměňte.

- **1.** Stisknutím **Menu** zobrazte **Syst.nastaveni** ve spodním řádku displeje a stiskněte **OK**.
- **2.** Opakovaně stiskněte tlačítko levé/pravé šipky, dokud se nezobrazí **Udrzba**, a potom stiskněte tlačítko **OK**.
- **3.** Opakovaně stiskněte tlačítko levé/pravé šipky, dokud se nezobrazí **Ziv.spot.mat.**, a potom stiskněte tlačítko **OK**.
- **4.** Pomocí levé/pravé šipky zobrazte požadovanou položku a stiskněte **OK**.
	- **Info-spot.mat.**: Tiskne stránku s informacemi o dodání.
	- **Celkem**: Zobrazí celkový počet vytištěných stran.
	- **ADF, Skenování**: Zobrazí počet stran naskenovaných pomocí automatického podavače.
	- **Sken-skl.deska**: Zobrazí počet stran naskenovaných přes skleněnou desku.
	- **Zobraz.jedn.**, **Přenosový pás**, **Fixace**, **Přenos.válec**, **Válec Zás.1**: Zobrazí počet vytištěných stran po položkách.
- **5.** Jestliže jste vybrali tisk stránky s informacemi o dodání, stiskněte tlačítko **OK** pro potvrzení.
- **6.** Stisknutím **Stop/Clear** vrátíte zařízení do pohotovostního režimu.

# <span id="page-69-1"></span>**Správa zařízení z webového serveru**

Je-li vaše připojeno k síti a parametry sítě TCP/IP jsou správně nastaveny, můžete zařízení řídit prostřednictvím zabudovaného webového serveru Samsung **SyncThru™ Web Service**. Použití **SyncThru™ Web Service**:

- Prohlížení informací o zařízení a kontrola jeho aktuálního stavu.
- Změnu parametrů TCP/IP a nastavení jiných parametrů sítě.
- Změnu vlastností tiskárny.
- Nastavení zařízení tak, aby odesílalo emailové zprávy o vlastním stavu.
- Získání podpory při používání zařízení.

## **Přístup ke službě SyncThru™ Web Service**

- **1.** Spust'te internetový prohlížeč, např. Internet Explorer v systému Windows.
- **2.** Zadejte adresu IP zařízení (http://xxx.xxx.xxx.xxx) do pole pro adresy a stiskněte klávesu **Enter** nebo klepněte na možnost **Přejít**. Otevře se zabudovaná webová stránka zařízení.

# <span id="page-69-2"></span>**Kontrola výrobního čísla zařízení**

Výrobní číslo zařízení potřebujete při vyžádání servisu nebo při registraci uživatele na webu Samsung.

Výrobní číslo můžete zkontrolovat následujícím způsobem:

- **1.** Stisknutím **Menu** zobrazte **Syst.nastaveni** ve spodním řádku displeje a stiskněte **OK**.
- **2.** Opakovaně stiskněte tlačítko levé/pravé šipky, dokud se nezobrazí **Udrzba**, a potom stiskněte tlačítko **OK**.
- **3.** Opakovaně stiskněte tlačítko levé/pravé šipky, dokud se nezobrazí **Vyrobni cislo**, a potom stiskněte tlačítko **OK**.
- **4.** Zkontrolujte výrobní číslo.
- **5.** Stisknutím **Stop/Clear** vrátíte zařízení do pohotovostního režimu.

# Odstraňování potíží

## Tato kapitola obsahuje užitečné informace a postupy pro případ, že by došlo k chybě.

#### **Tato kapitola zahrnuje:**

- • [Jak zabránit uvíznutí papíru](#page-70-0)
- Odstraň[ování zaseknutých dokument](#page-70-1)ů
- Odstraně[ní zaseknutého papíru](#page-71-0)

## <span id="page-70-0"></span>**Jak zabránit uvíznutí papíru**

Když vyberete správné druhy médií, k zasekávání papíru většinou nebude docházet. Při zaseknutí papíru postupujte podle kroků na straně [71](#page-70-0).

- Dodržujte postup na straně [42](#page-41-2). Ujistěte se, že nastavitelné vodiče jsou ve správné poloze.
- Nepřeplňujte zásobník papíru. Dbejte na to, aby byl zásobník naplněn pouze po značku maximálního množství papíru uvnitř zásobníku.
- Nevyjímejte papír ze zásobníku, pokud zařízení tiskne.
- Papír před vložením do zásobníku prolistujte, profoukněte a srovnejte.
- Nepoužívejte zmačkaný, vlhký ani hodně pokroucený papír.
- Nevkládejte do zásobníku zároveň různé druhy papíru.
- Používejte pouze doporučená tisková média. (Viz "Nastavení formátu [a typu papíru" na stranì 42.\)](#page-41-3)
- Zajistěte, aby tiskové médium bylo v zásobníku a v ručním podavači založeno doporučenou stranou nahoru.

# <span id="page-70-1"></span>**Odstraňování zaseknutých dokumentů**

Když se originál zasekne během průchodu automatickým podavačem, na displeji se zobrazí zpráva **[Zasekly papir]**.

- **1.** Vyjměte zbývající dokumenty z automatického podavače.
- **2.** Otevřete kryt automatického podavače dokumentů.

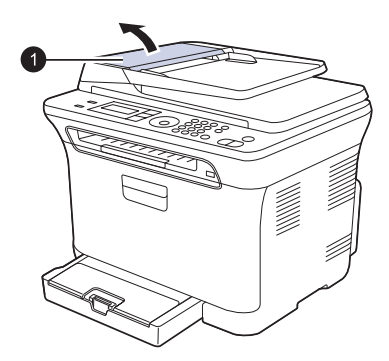

**1** Kryt automatického podavače

- • [Význam zpráv na displeji](#page-74-1)
- Ř[ešení jiných problém](#page-76-0)ů
- **3.** Zaseknutý papír jemně vytáhněte z automatického podavače.

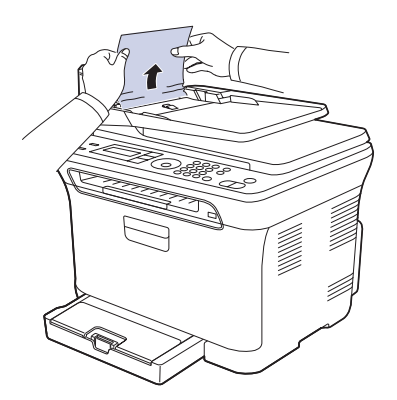

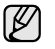

Tato ilustrace se může od vašeho zařízení lišit v závislosti na modelu.

- **4.** Zavřete kryt automatického podavače. Potom vložte zbývající stránky zpět do automatického podavače.
- 

Aby nedocházelo k zaseknutí, pokládejte silné a tenké originály a originály na smíšeném typu papíru na skleněnou desku skeneru.

## **Závada v podávání na výstupu**

- **1.** Vyjměte zbývající dokumenty z automatického podavače.
- **2.** Uchopte špatně podaný papír a odstraňte jej z výstupního zásobníku na dokumenty opatrným tahem doprava oběma rukama.

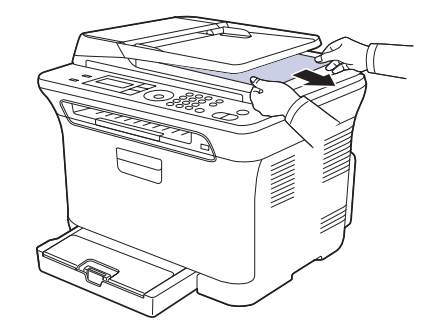

**3.** Odstraněné listy vložte zpět do automatického podavače.

# **Špatně podávající válec**

- **1.** Otevřete kryt skeneru.
- **2.** Uchopte špatně podaný papír a odstraňte jej z podávací plochy opatrným tahem doprava oběma rukama.

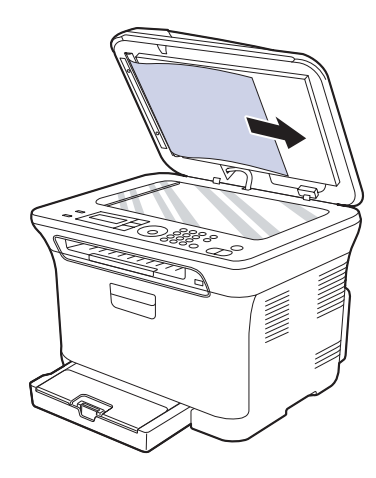

**3.** Zavřete kryt skeneru. Odstraněné listy potom vložte zpět do automatického podavače.

# <span id="page-71-0"></span>**Odstranění zaseknutého papíru**

Pokud dojde k uvíznutí papíru, zobrazí se na displeji zpráva s upozorněním. Zaseknutý papír vyhledejte a odstraňte podle následující tabulky.

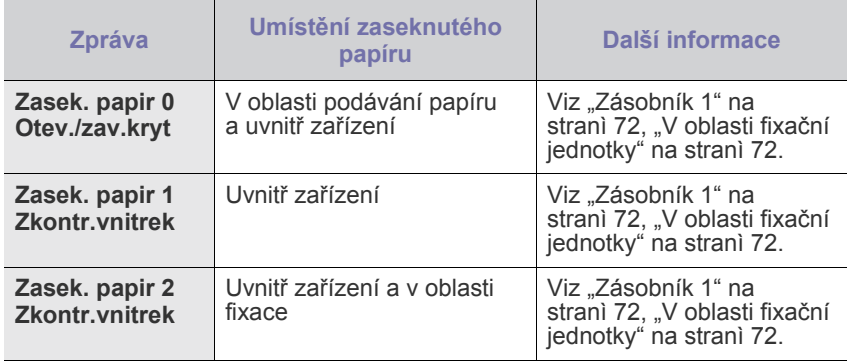

V závislosti na volbách a modelech se některé zprávy nemusí  $\mathbb Z$ na displeji zobrazovat.

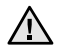

Zaseklý papír vytahujte ze zařízení zlehka a pomalu, abyste ho neroztrhli. Při odstraňování zaseknutého papíru postupujte takto.

# <span id="page-71-1"></span>**Zásobník 1**

**1.** Otevřete a zavřete přední kryt. Zaseknutý papír automaticky vyjede ze zařízení.

Pokud papír nevyjede, přejděte k dalšímu kroku.

**2.** Zásobník 1 vytáhněte z tiskárny.

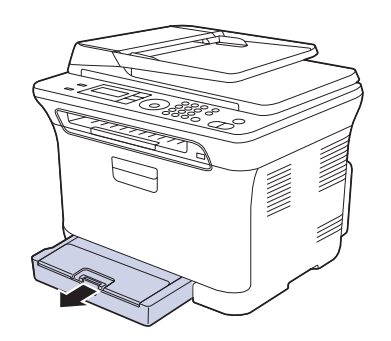

**3.** Odstraňte uvíznutý papír tak, že ho budete opatrně a v přímém směru vytahovat ven.

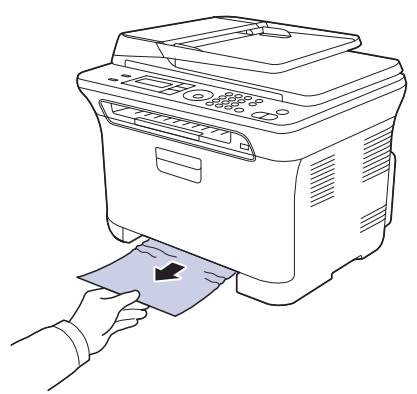

Jestliže se papír při vytahování nepohne, nebo jestliže v tomto místě papír nevidíte, zkontrolujte prostor pro výstup papíru. (Viz "V oblasti [výstupu papíru" na stranì 73.](#page-72-0))

**4.** Zásobník 1 zasuňte do zařízení, až zaklapne. Tisk bude automaticky pokračovat.

# <span id="page-71-2"></span>**V oblasti fixační jednotky**

Když je papír uvízlý v oblasti fixační jednotky, uvolněte papír podle následujících kroků.

**1.** Otevřete skenovací jednotku.

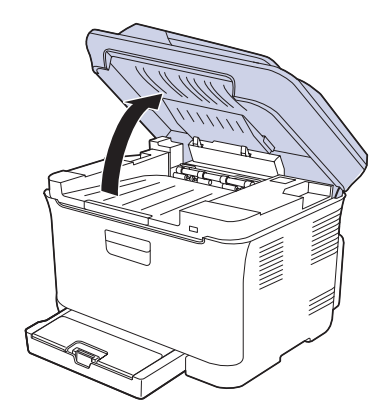
**2.** Otevřete vnitřní kryt.

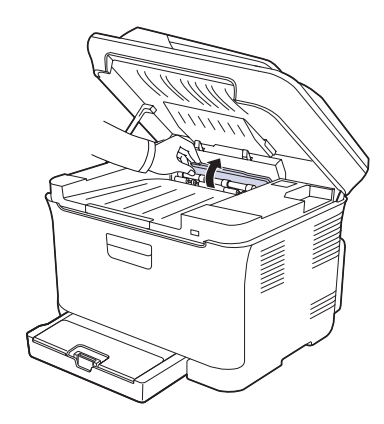

**3.** Opatrně ze zařízení vyjměte zaseknutý papír.

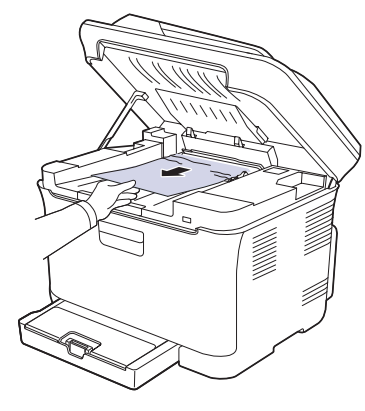

- Nedotýkejte se fixační jednotky pod vnitřním krytem. Je horká  $\Delta$ a mohla by způsobit popáleniny! Provozní teplota fixační jednotky je 180 °C. Při vytahování papíru ze zařízení buďte opatrní.
- **4.** Zavřete vnitřní kryt.
- **5.** Skenovací jednotku opatrně a pomalu sklopte, dokud není úplně uzavřena. Zkontrolujte, že je řádně zajištěn.

Dávejte pozor, abyste si nepřivřeli prsty.

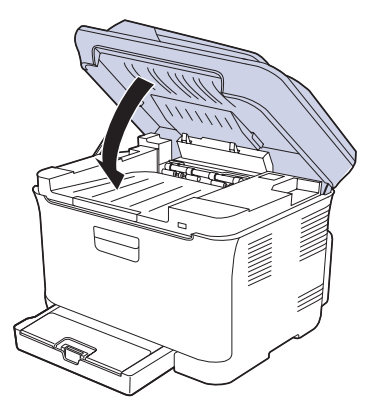

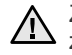

Zařízení nebude pracovat, není-li skenovací jednotka zcela zavřená.

### <span id="page-72-0"></span>**V oblasti výstupu papíru**

- **1.** Otevřete a zavřete přední kryt. Zaseknutý papír automaticky vyjede ze zařízení.
- **2.** Jemně vytáhněte papír z předního výstupního zásobníku.

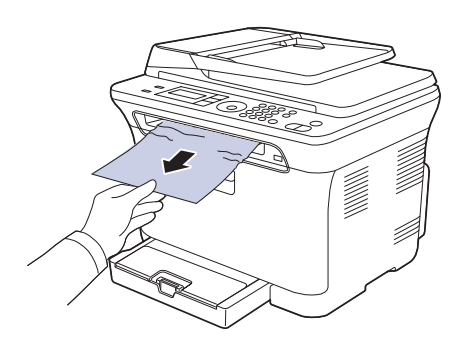

Pokud papír nelze lehce vytáhnout, nebo pokud papír v této oblasti nevidíte, nepokračujte a přejděte k dalšímu kroku.

- **3.** Otevřete zadní kryt.
- **4.** Jestliže vidíte zaseknutý papír, vytáhněte jej přímo nahoru. Přejděte ke kroku 8.

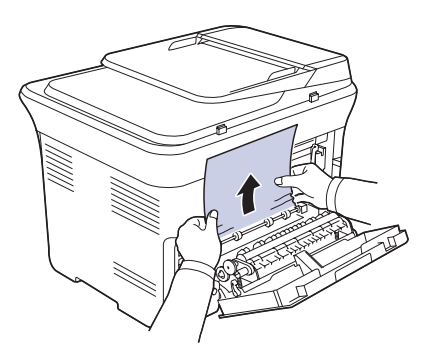

Jestliže stále nevidíte papír, přejděte k dalšímu kroku.

**5.** Zvedněte páčku fixační jednotky.

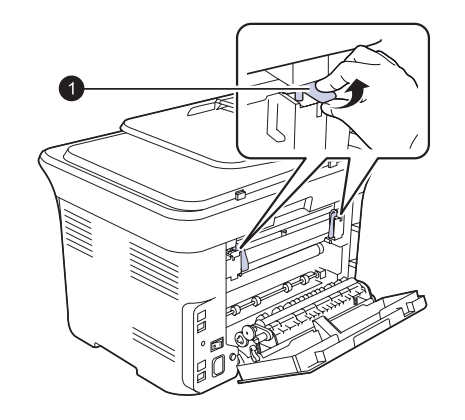

**1** Páčka fixační jednotky

**6.** Otevřete skenovací jednotku.

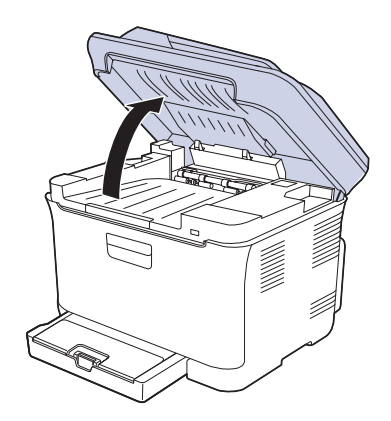

**7.** Opatrně ze zařízení vyjměte zaseknutý papír.

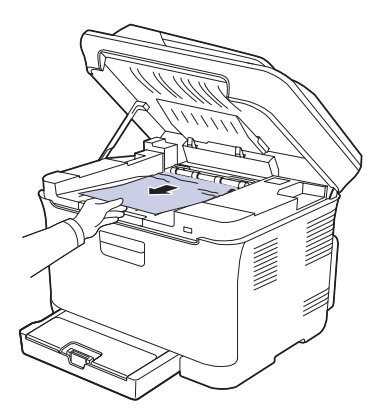

**8.** Skenovací jednotku opatrně a pomalu sklopte, dokud není úplně uzavřena. Zkontrolujte, že je řádně zajištěn. Dávejte pozor, abyste si nepřivřeli prsty.

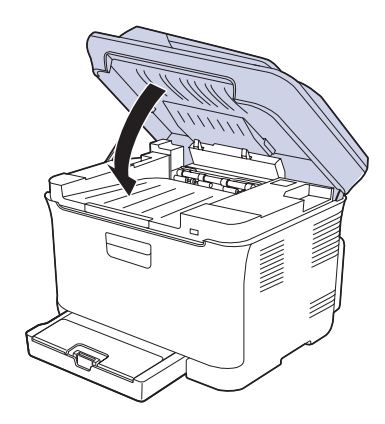

**9.** Sklopte páčku fixační jednotky.

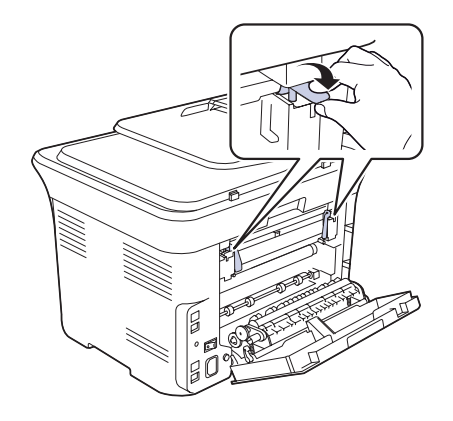

**10.** Zavřete zadní kryt. Tisk bude automaticky pokračovat.

## **Význam zpráv na displeji**

Zprávy zobrazené na ovládacím panelu oznamují stav zařízení nebo závady. V následující tabulce je uveden význam jednotlivých zpráv a navrhovaná řešení pro opravu případného problému. Zprávy a jejich význam jsou uvedeny v abecedním pořadí.

• Pokud zpráva není v tabulce, vypněte a zapněte napájení a znovu zopakujte úlohu. Pokud problém přetrvává, obrat'te se na servis.

- Když požadujete servis, je velmi užitečné oznámit servisnímu pracovníkovi obsah zobrazené zprávy.
- xxx označuje typ média.

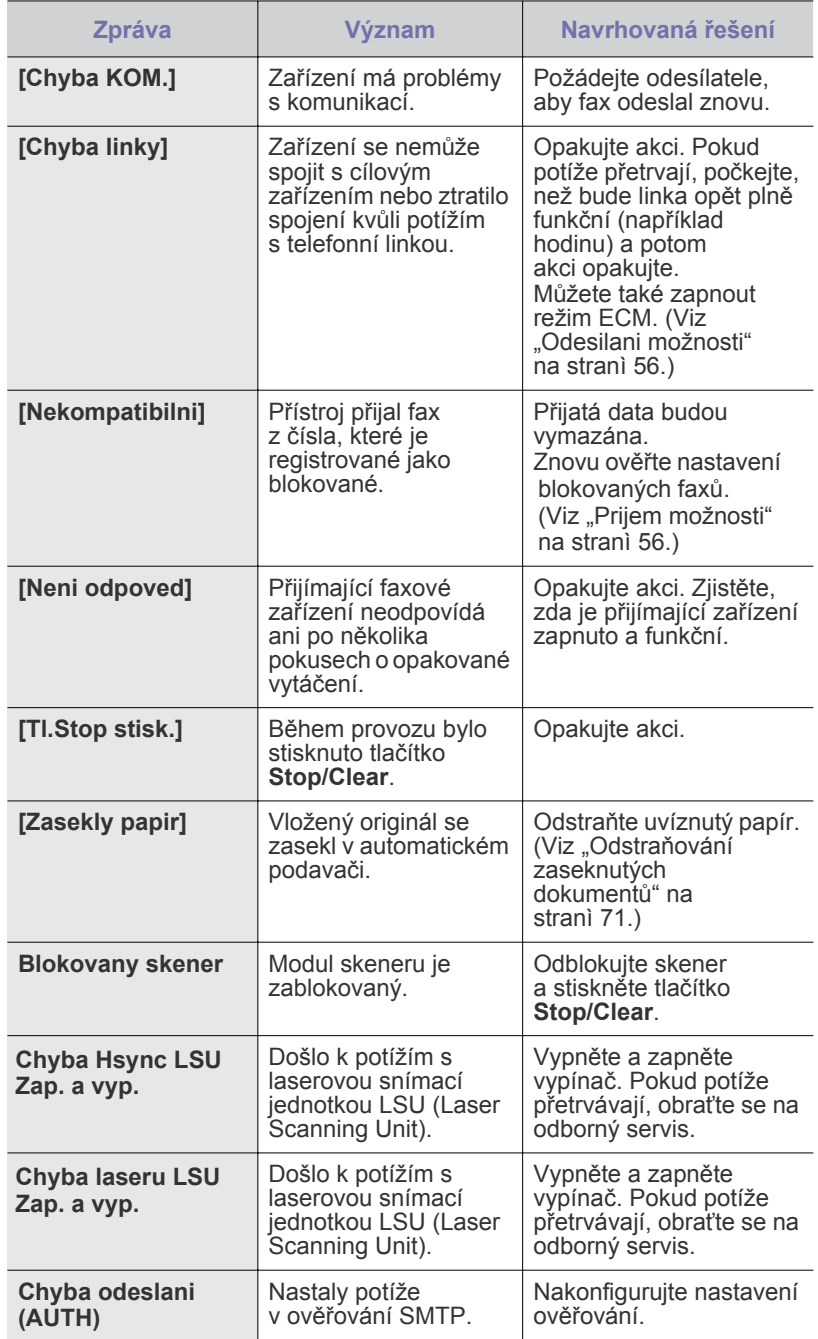

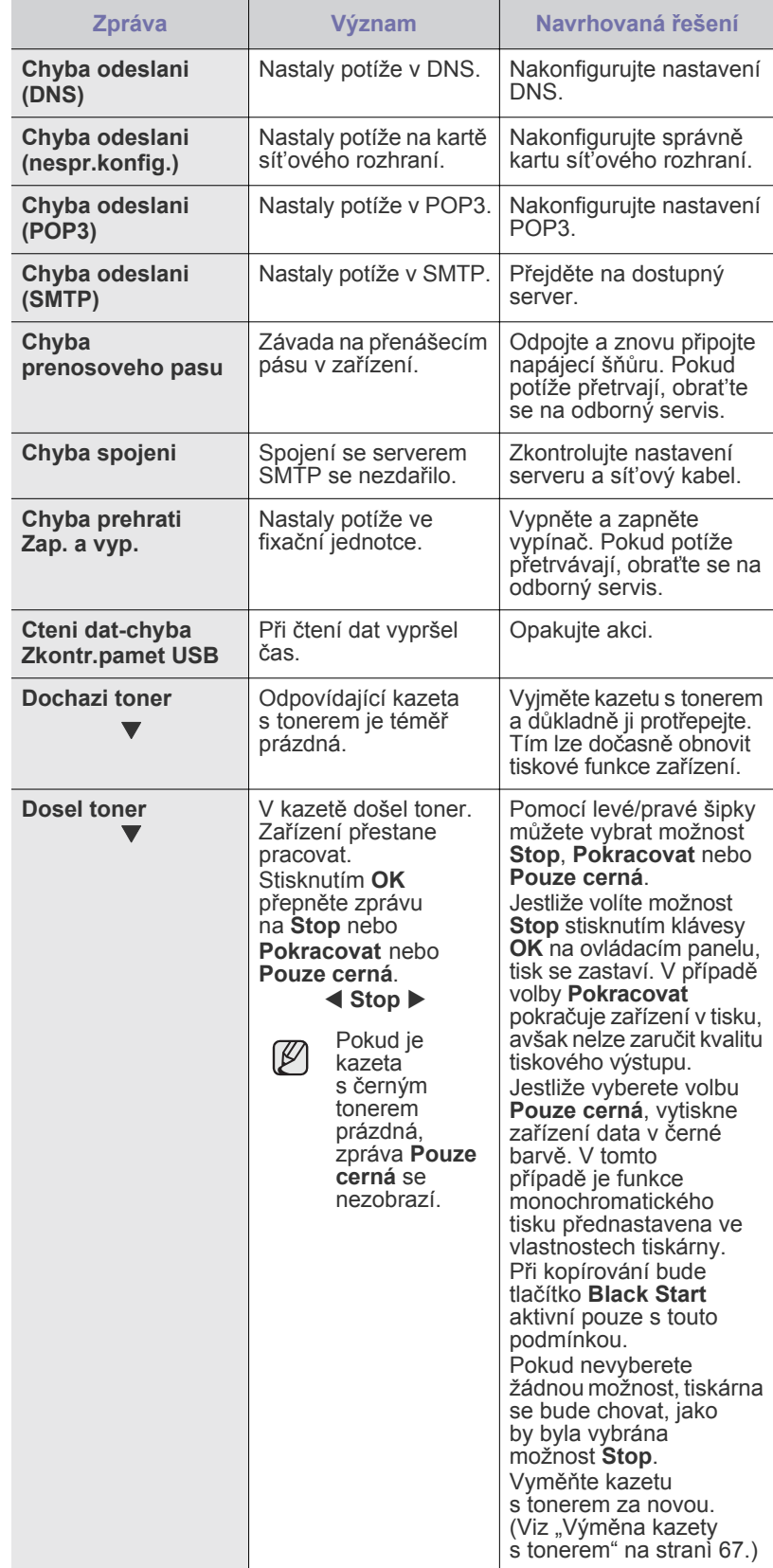

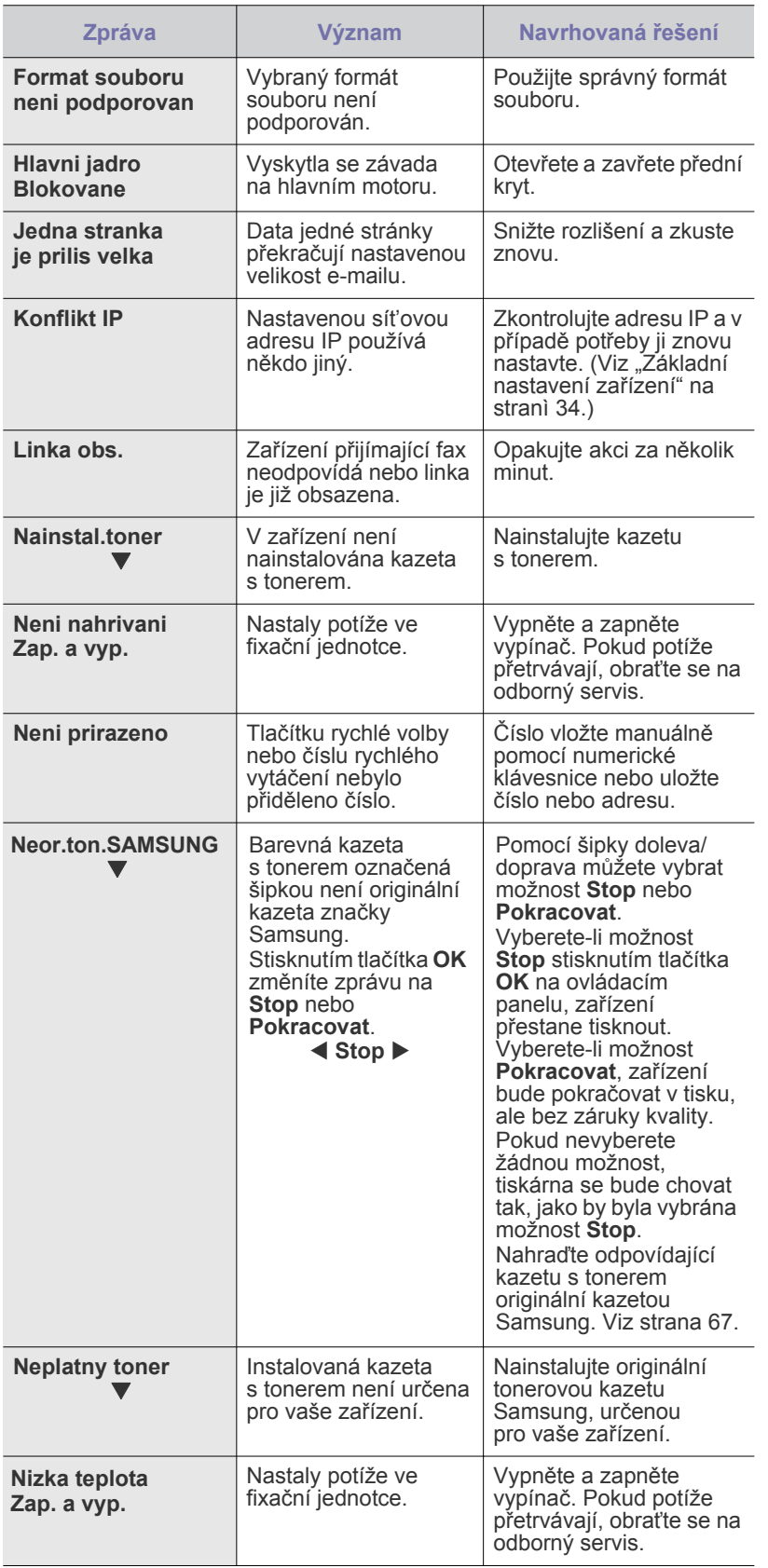

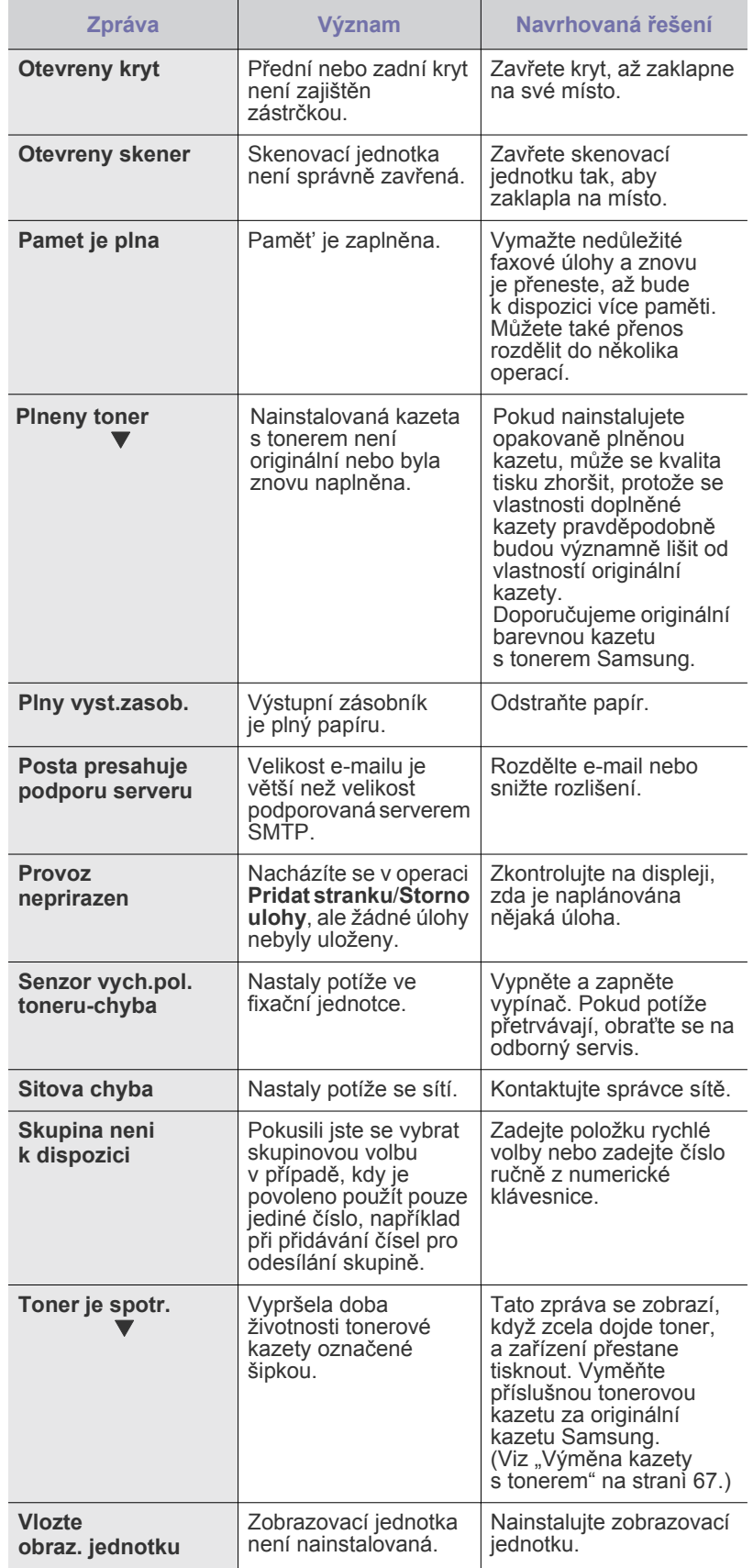

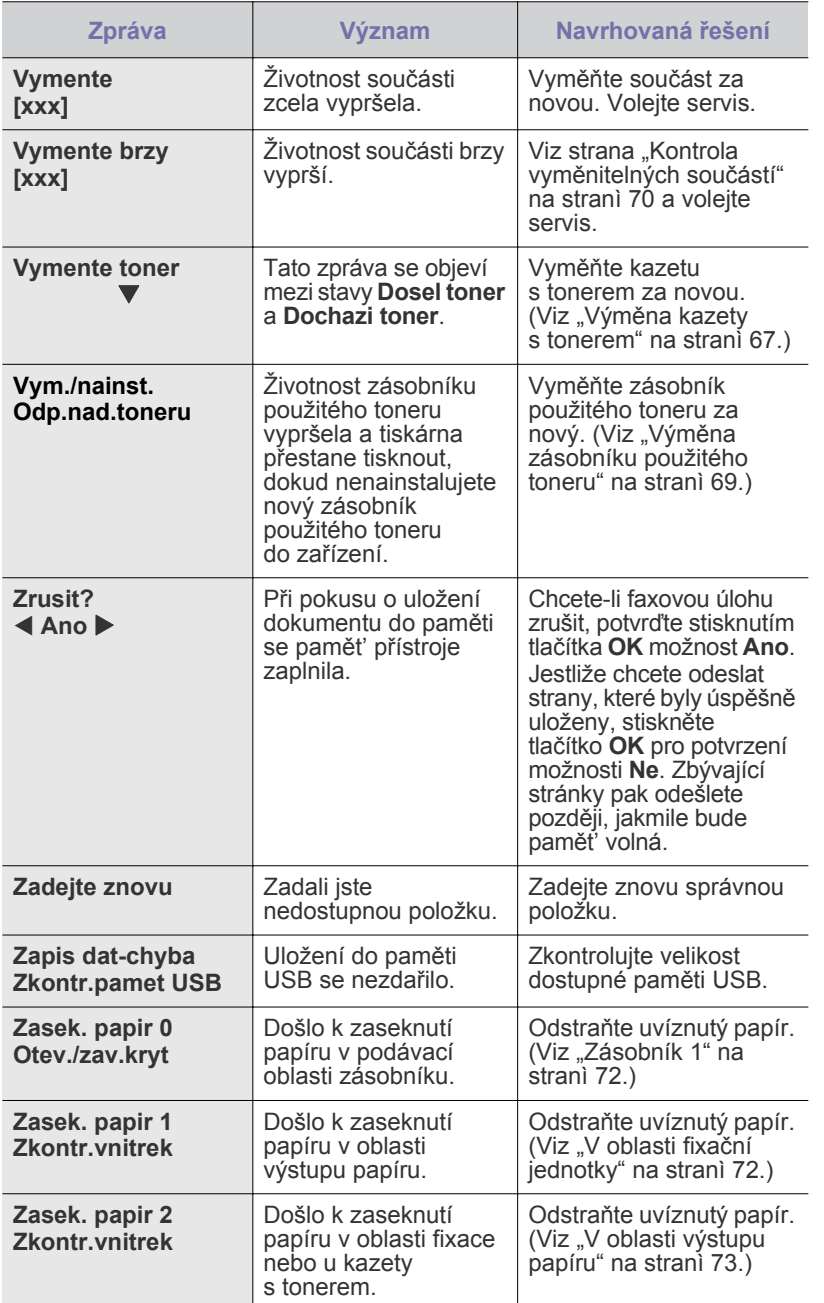

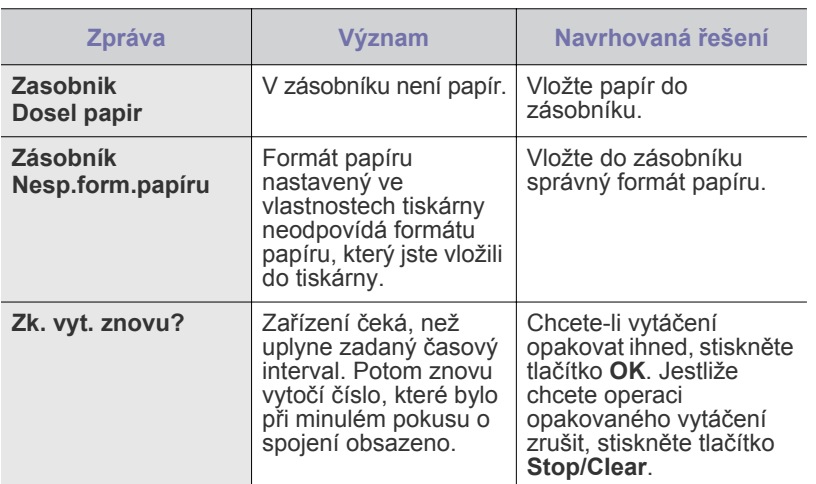

## **ŘEŠENÍ JINÝCH PROBLÉMŮ**

V následující tabulce jsou uvedeny některé možné problémy a jejich doporučená řešení. Dodržujte navrhovaná řešení, dokud nebudou potíže vyřešeny. Pokud problém přetrvává, obrat'te se na servis.

### <span id="page-76-0"></span>**Podávání papíru**

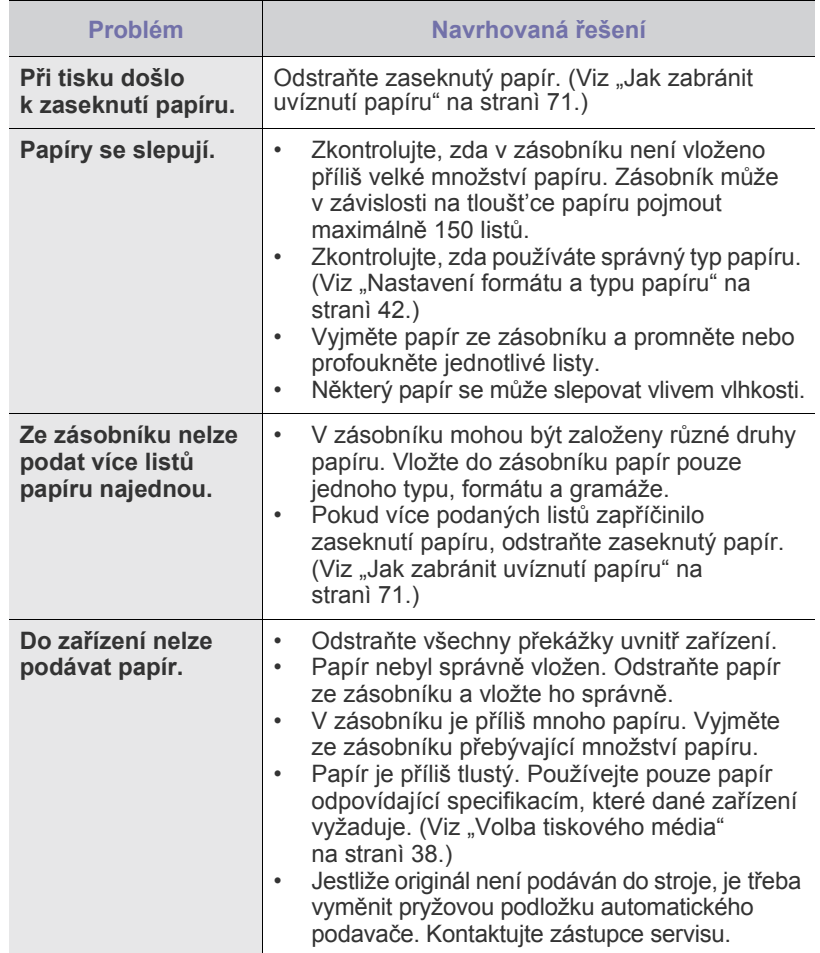

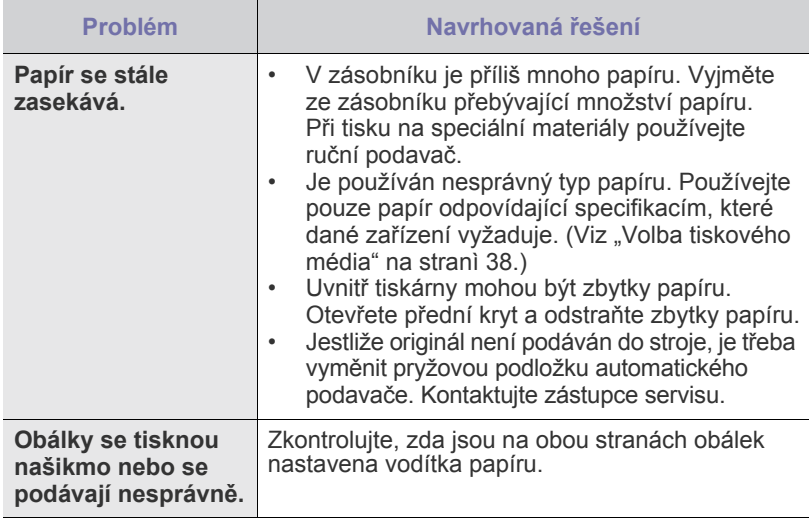

## **Problémy s tiskem**

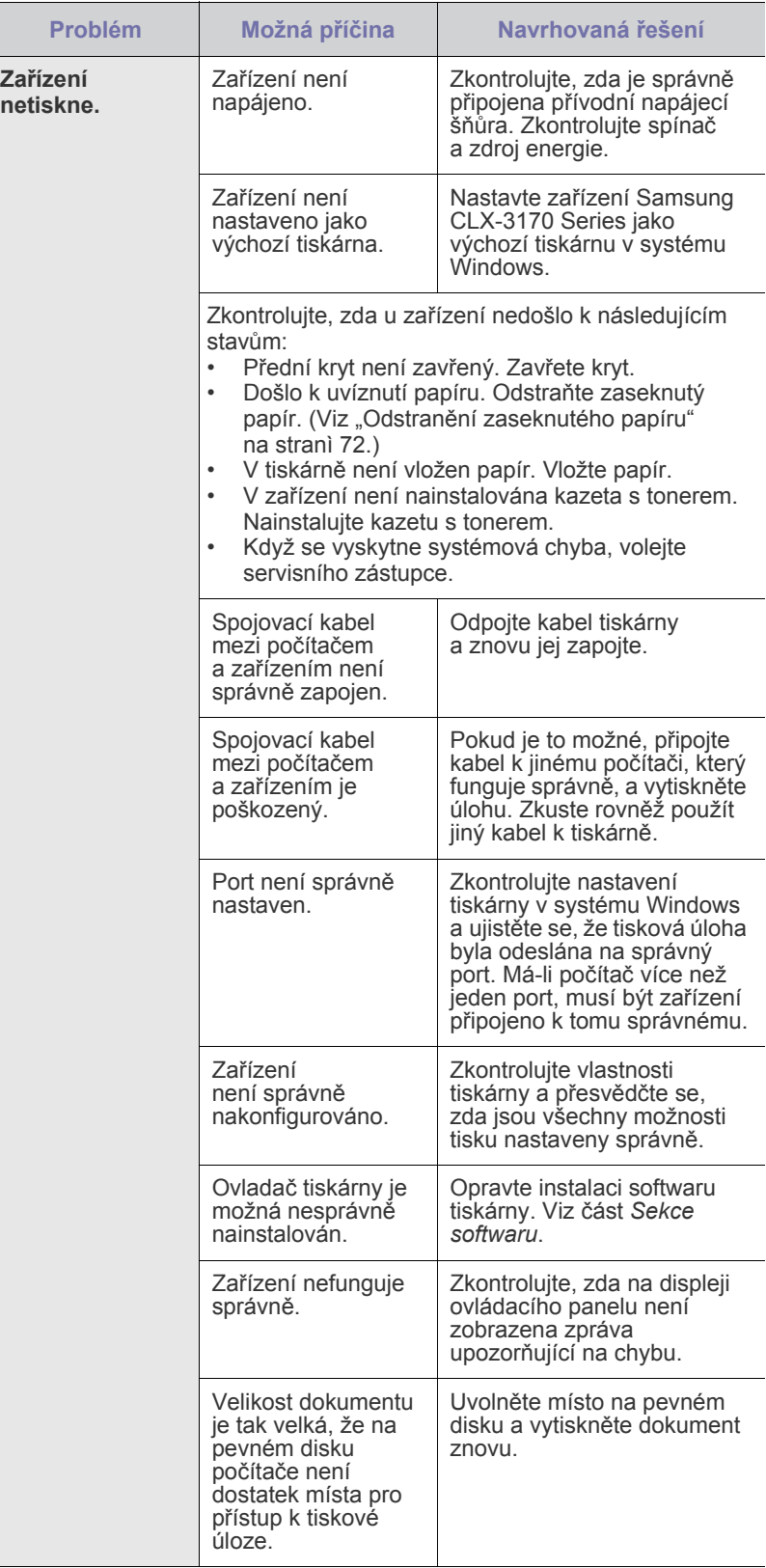

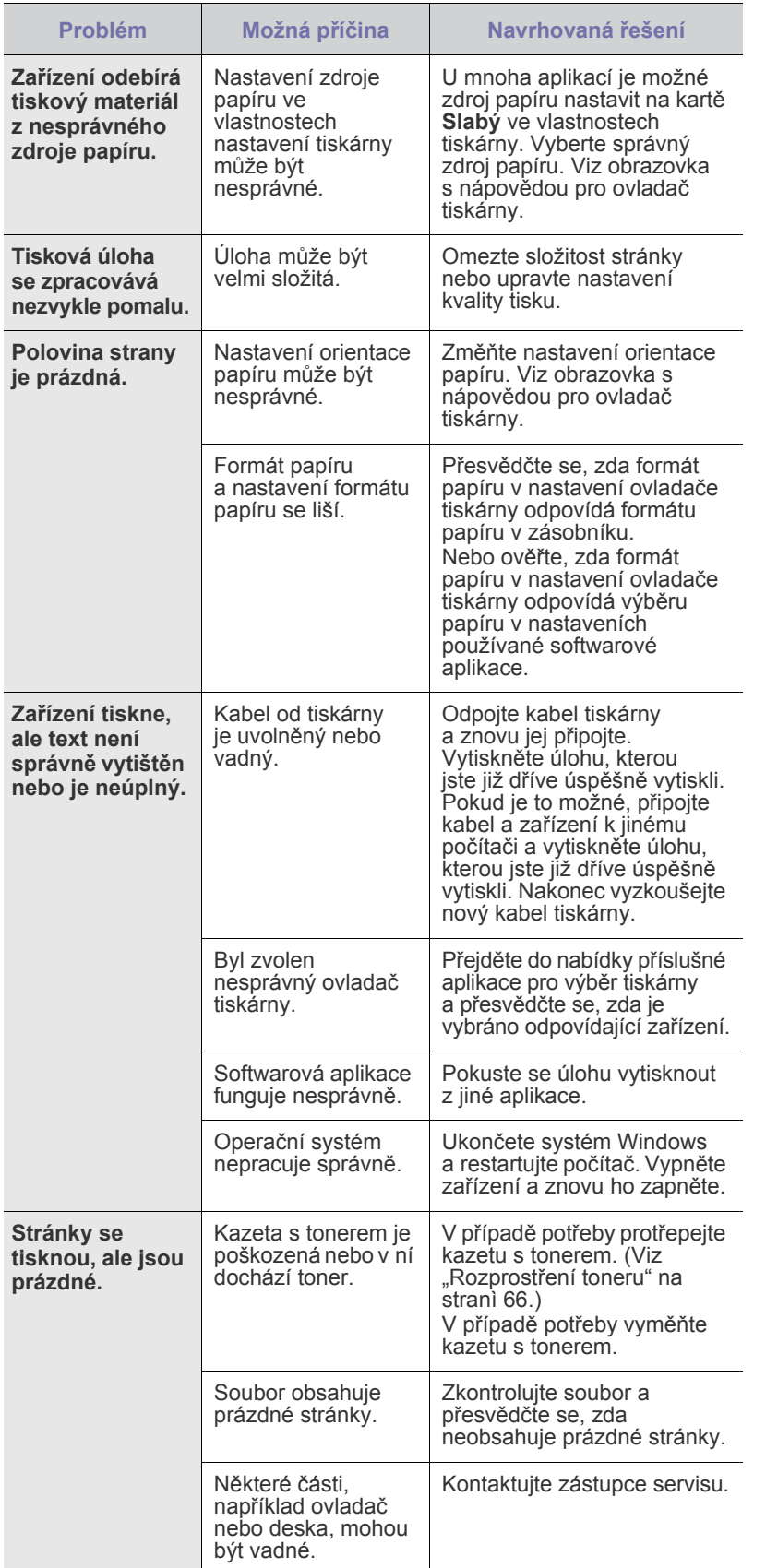

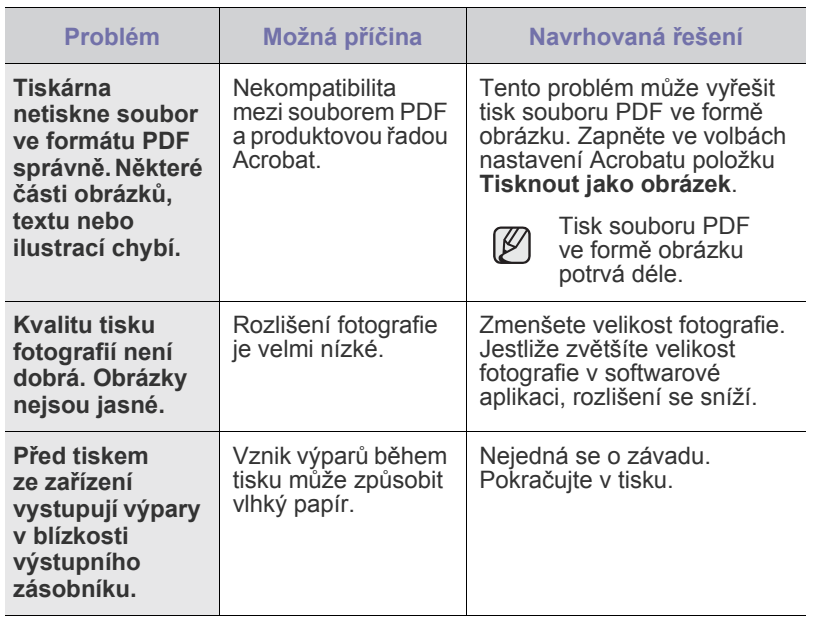

## <span id="page-78-0"></span>**Problémy s kvalitou tisku**

Nečistoty uvnitř zařízení nebo nesprávně vložený papír mohou snižovat kvalitu tisku. Následující tabulka uvádí informace o řešení tohoto problému.

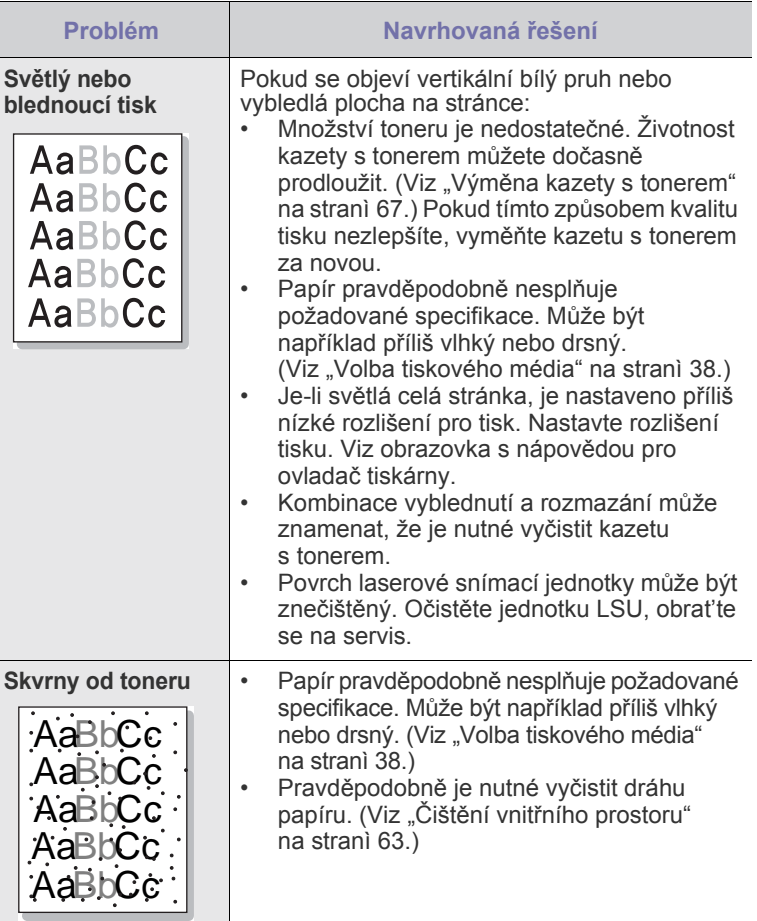

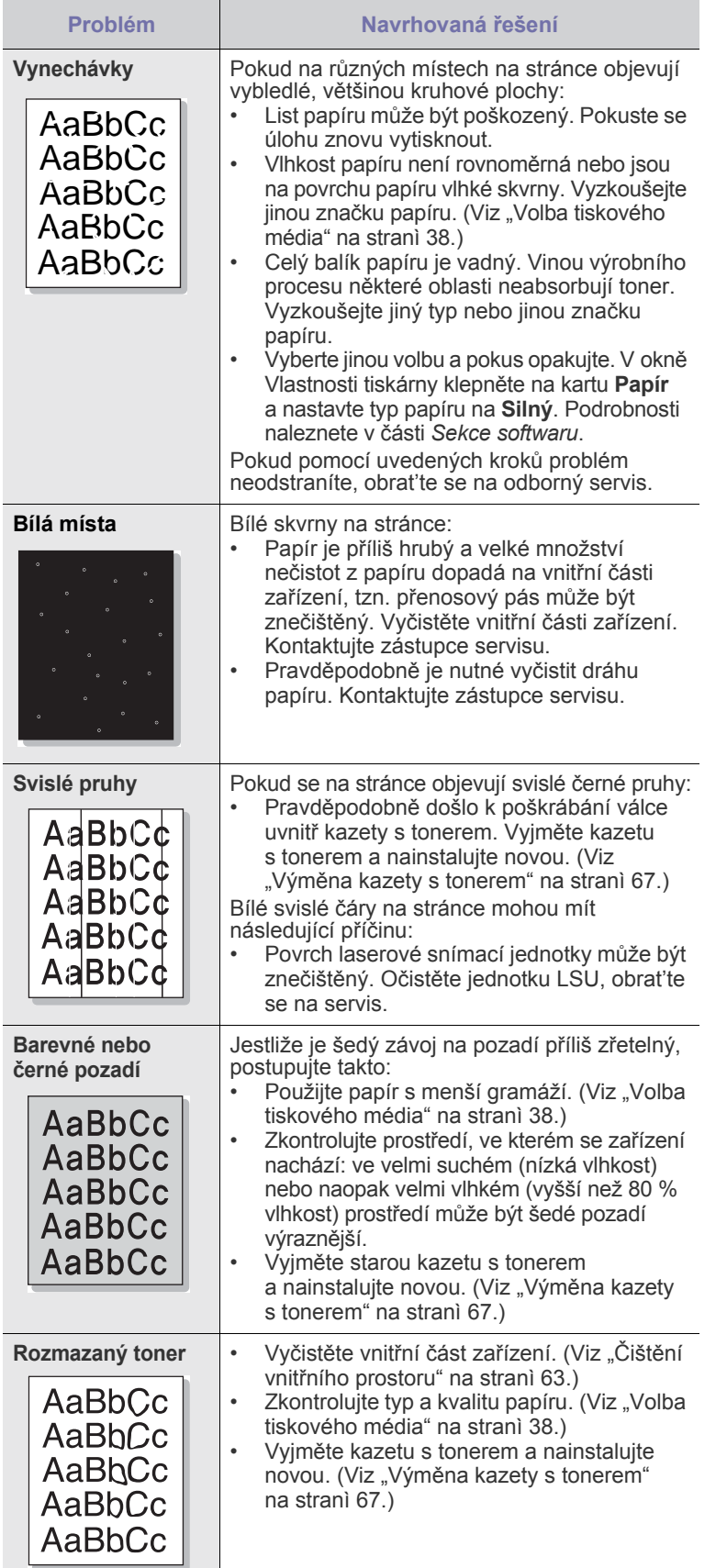

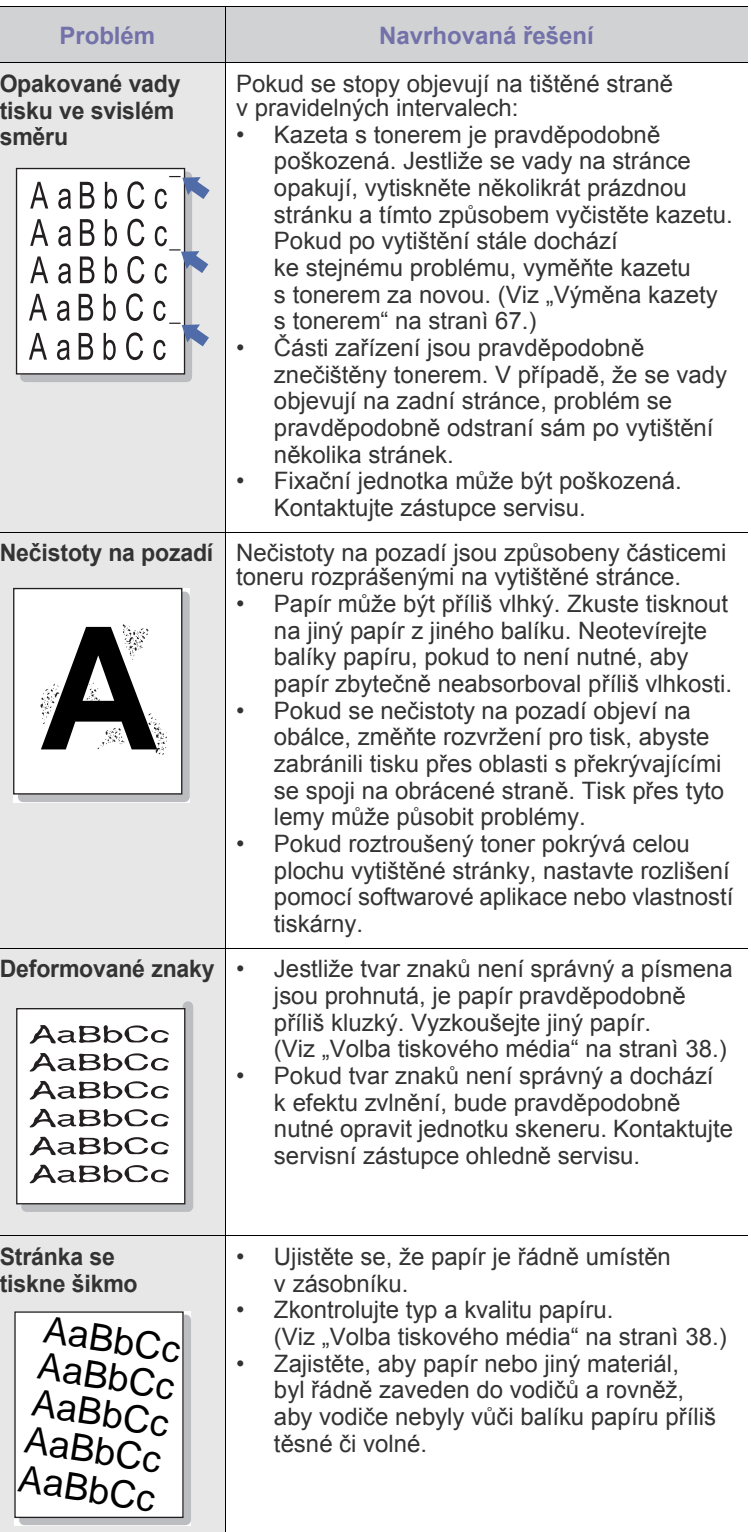

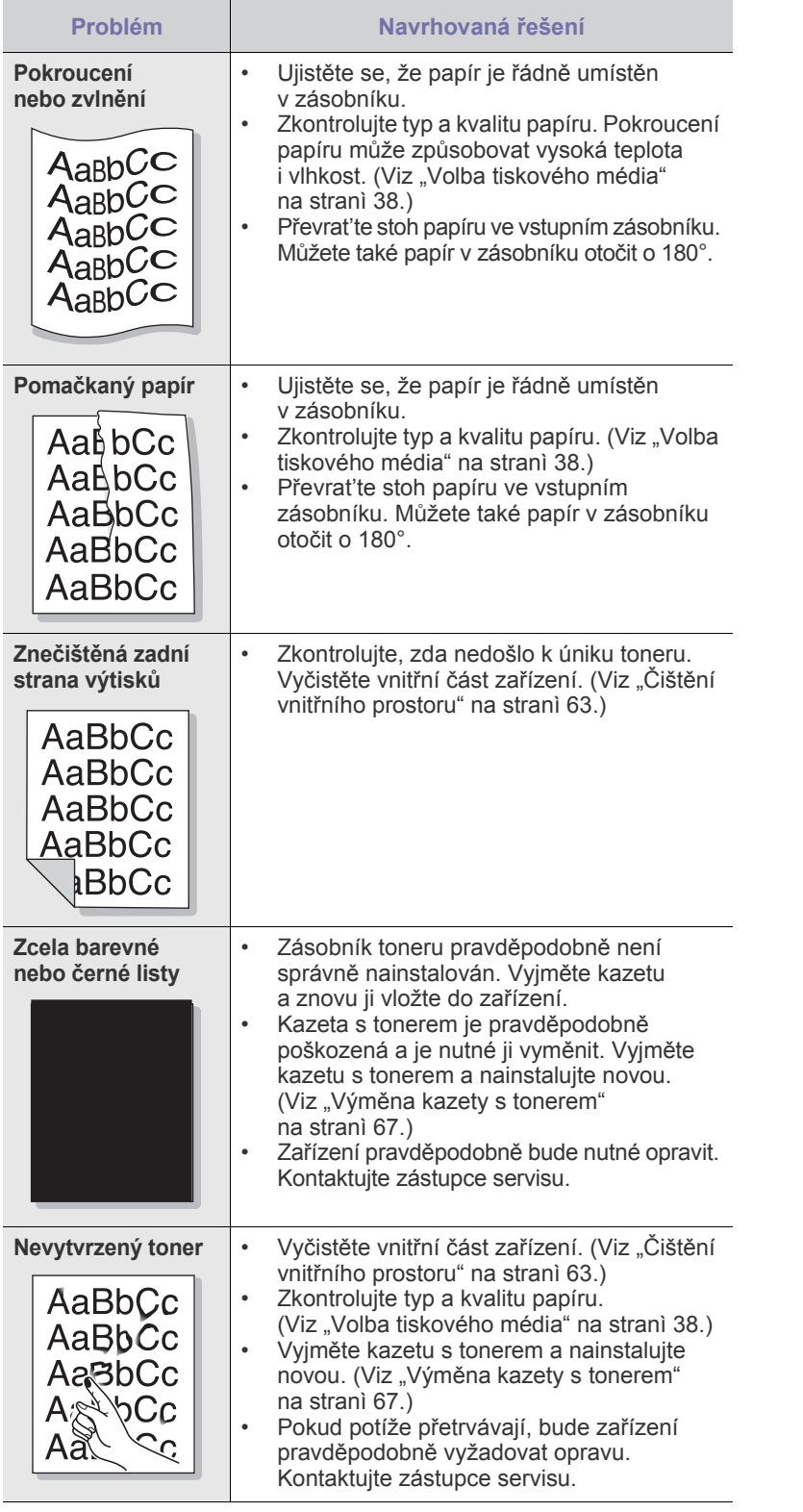

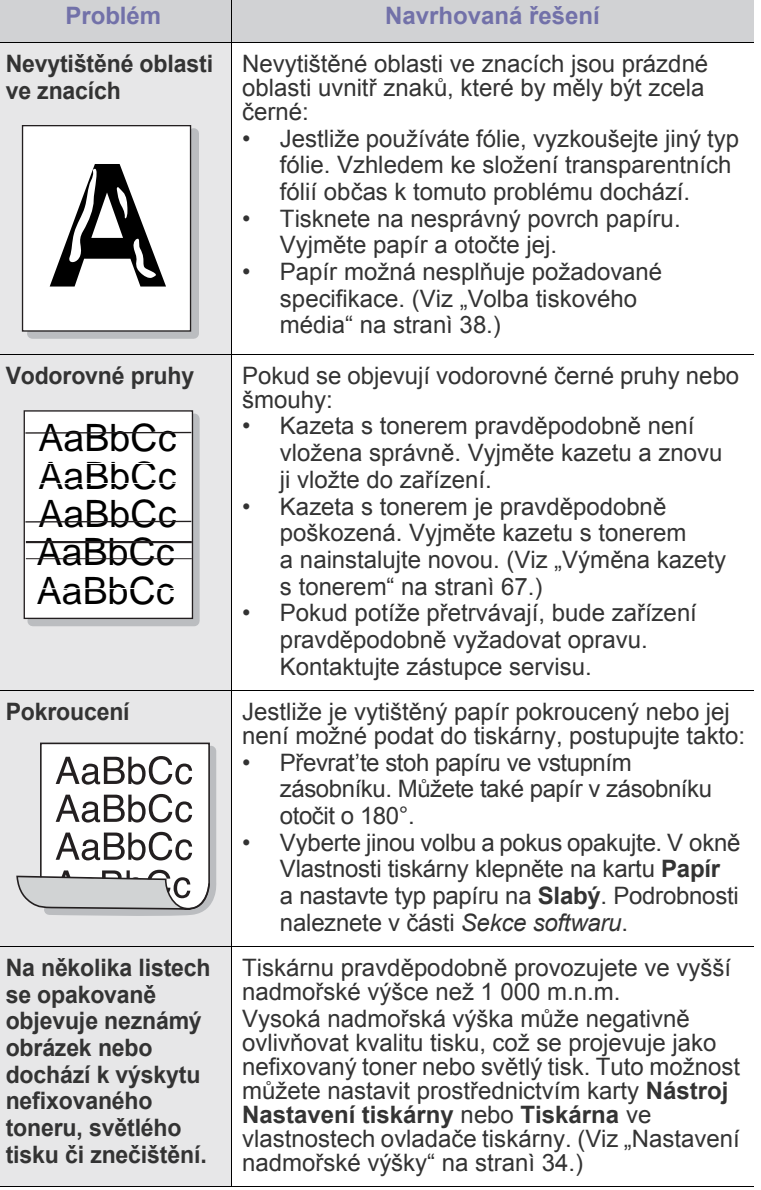

## <span id="page-80-0"></span>**Problémy při kopírování**

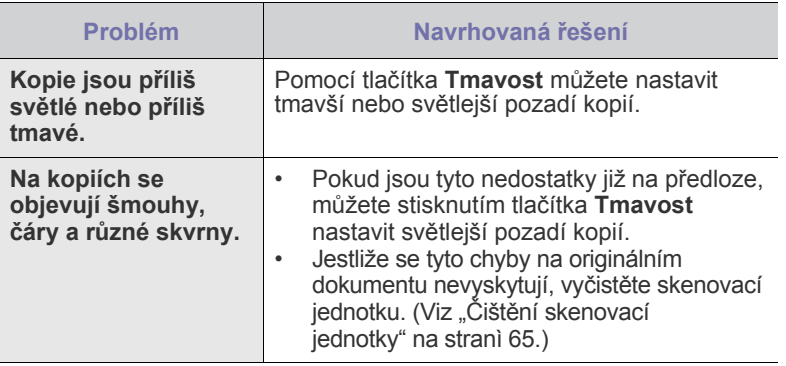

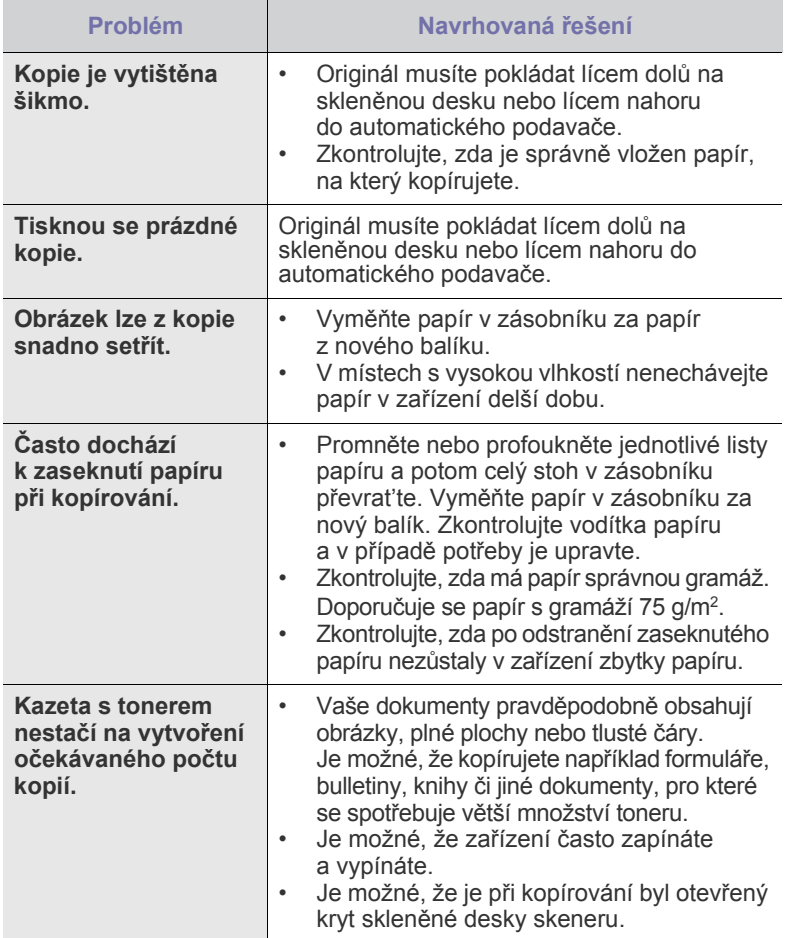

## <span id="page-81-0"></span>**Problémy se skenováním**

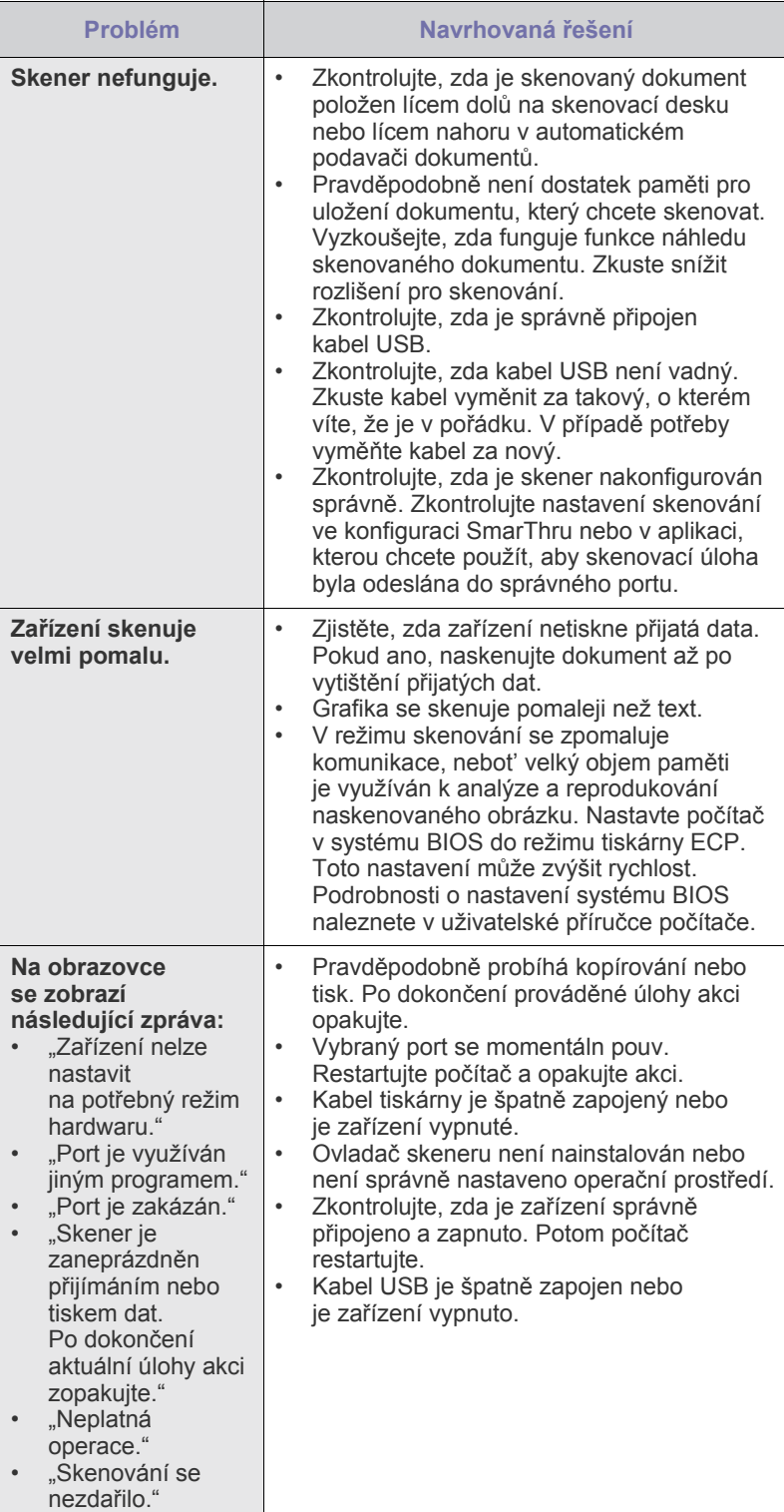

## <span id="page-82-0"></span>**Problémy při faxování**

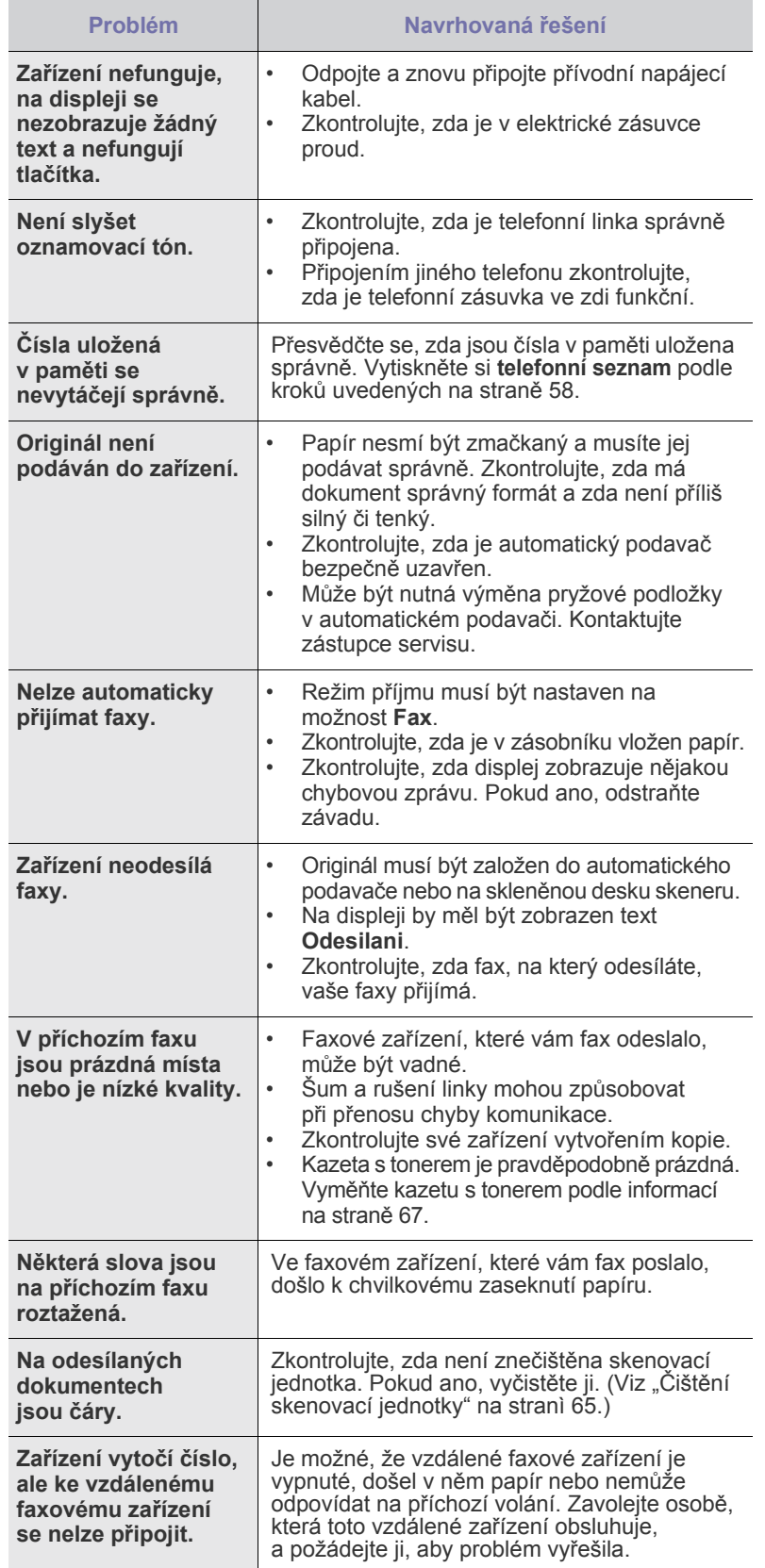

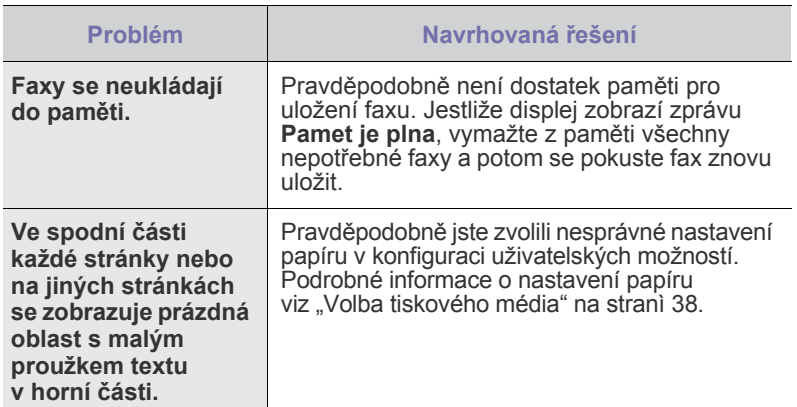

## <span id="page-82-2"></span><span id="page-82-1"></span>**Běžné problémy s Windows**

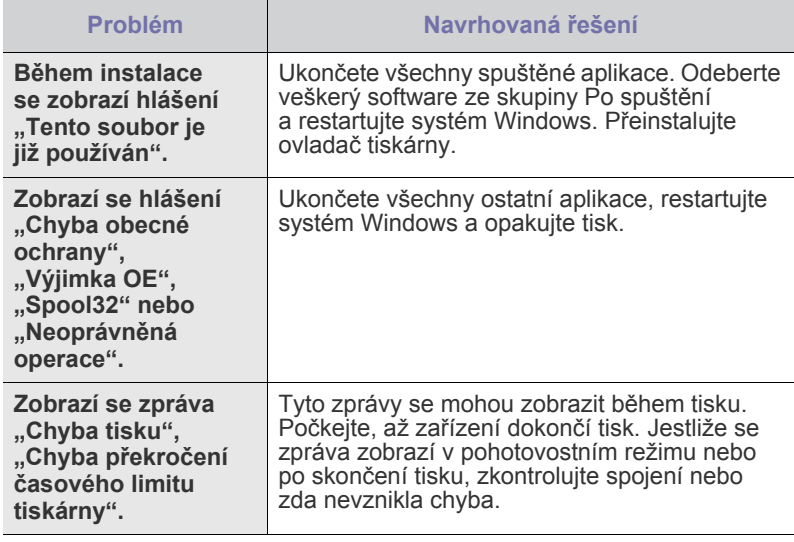

 $\mathbb Z$ 

Další informace o chybových hlášeních naleznete v dokumentaci k operačnímu systému Microsoft Windows, která byla dodána k vašemu počítači.

## <span id="page-83-0"></span>**Běžné problémy systému Linux**

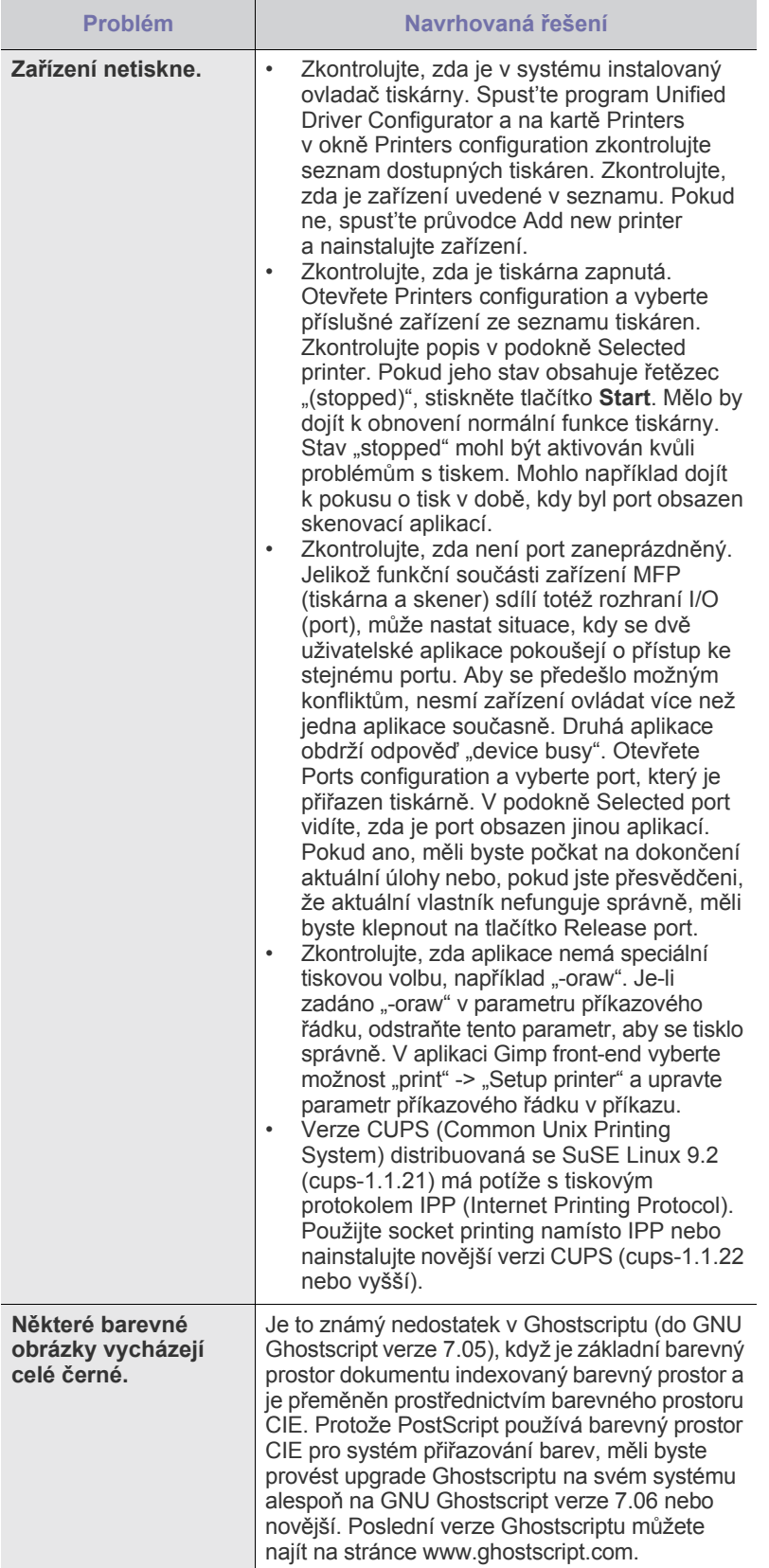

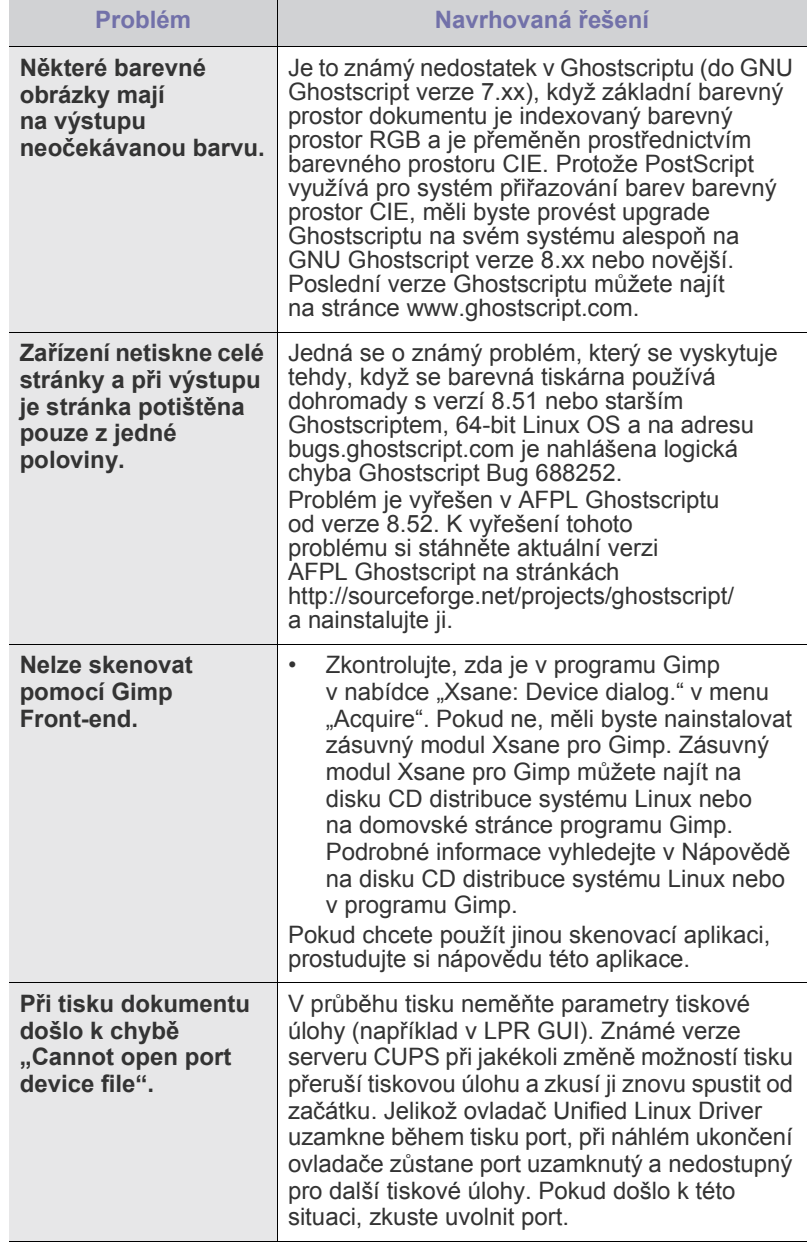

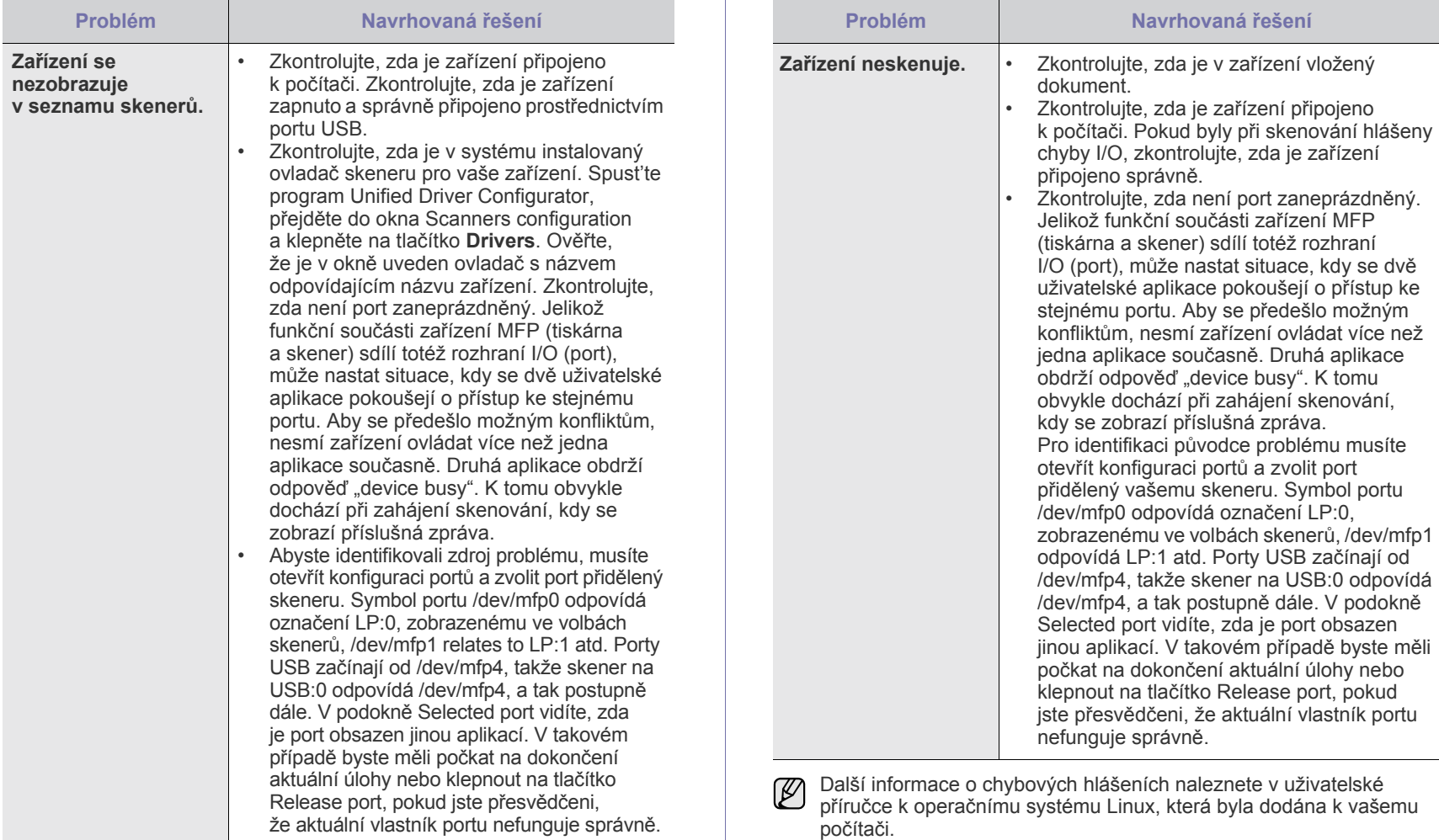

## **Časté potíže v systému Macintosh**

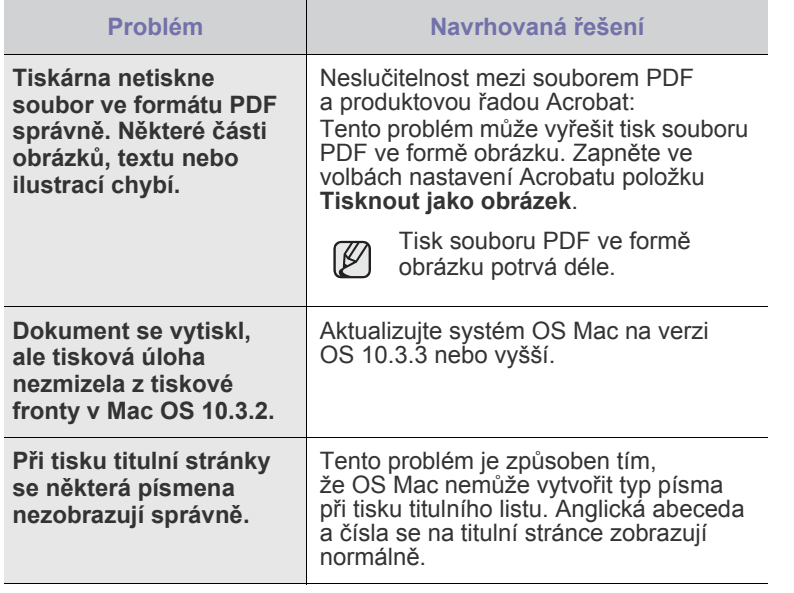

 $\bigotimes$ Další informace o chybových hlášeních naleznete v uživatelské příručce k operačnímu systému Mac OS, která byla dodána k vašemu počítači.

## objednávání materiálu

Tato kapitola obsahuje informace o nákupu kazet a příslušenství pro vaše zařízení.

#### **Tato kapitola zahrnuje:**

• Spotř[ební materiál](#page-86-0) • Způ[soby nákupu](#page-86-1)

Volitelné díly nebo funkce se mohou lišit podle zemí. Informace o dostupnosti požadovaného dílu ve vaší zemi vám poskytnou obchodní zástupci.

## <span id="page-86-0"></span>**Spotřební materiál**

Když dojde toner, můžete k tiskárně objednat následující typ kazety s tonerem:

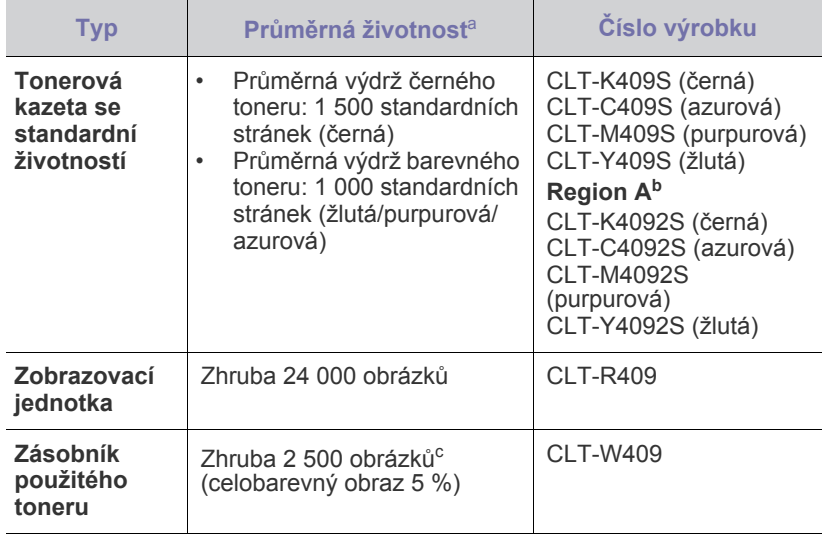

a. Deklarovaná životnost v souladu s ISO/IEC 19798.

- b. **Region A**: Albánie, Belgie, Bosna, Bulharsko, Česká republika, Dánsko, Finsko, Francie, Chorvatsko, Itálie, Kypr, Maďarsko, Makedonie, Německo, Nizozemsko, Norsko, Polsko, Portugalsko, Rakousko, Rumunsko, Řecko, Srbsko, Slovensko, Slovinsko, Španělsko, Švédsko, Švýcarsko, Velká Británie
- c. Počet obrázků na základě jedné barvy na každé stránce. Jestliže tisknete dokumenty v plné barvě (modrá, červená, žlutá, černá), životnost položky se zkrátí o 25 %.

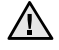

Nové tiskové kazety a další spotřební materiál musí být zakoupeny ve stejné zemi, ve které bylo zakoupeno zařízení. V opačném případě tiskové kazety nebo další spotřební materiál nebudou kompatibilní s vaším zařízením, protože konfigurace tiskových kazet nebo dalšího spotřebního materiálu se liší v závislosti na zemi.

### <span id="page-86-1"></span>**Způsoby nákupu**

Chcete-li objednat spotřební materiál nebo příslušenství autorizované společností Samsung, kontaktujte místního prodejce nebo koncového prodejce Samsung, u kterého jste zařízení koupili, nebo navštivte internetové stránky<www.samsung.com/supplies>a podle státu nebo regionu si zjistěte informace potřebné pro vyžádání technické podpory.

## Technické specifikace

Tato kapitola vás provede technickými specifikacemi tohoto zařízení, například různými funkcemi.

#### **Tato kapitola zahrnuje:**

- • [Všeobecné specifikace](#page-87-0)
- • [Technické specifikace tiskárny](#page-88-0)
- • [Technické specifikace skeneru](#page-88-1)

## <span id="page-87-0"></span>**Všeobecné specifikace**

Symbol \* označuje volitelnou funkci, která není k dispozici u všech  $\mathbb{\mathscr{D}}$ zařízení.

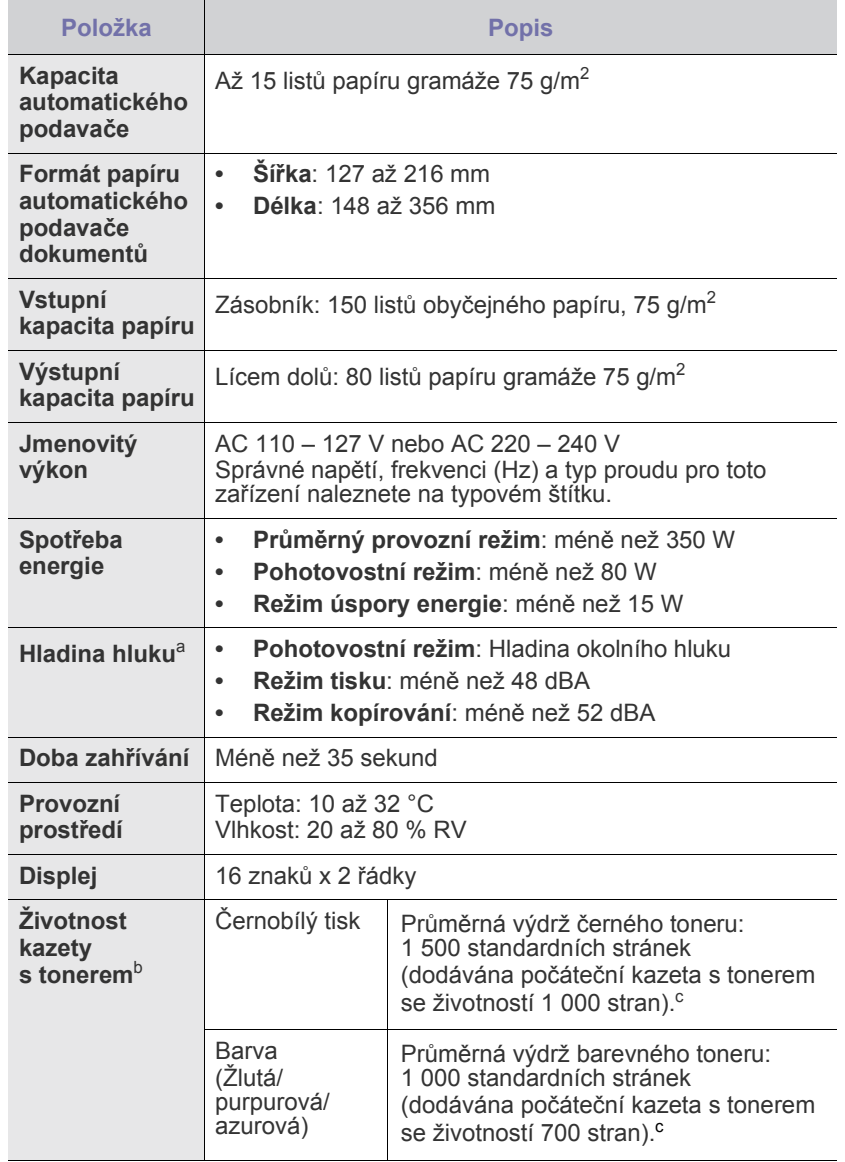

- • [Technické specifikace kopírky](#page-88-2)
- • [Specifikace faxu](#page-89-0)

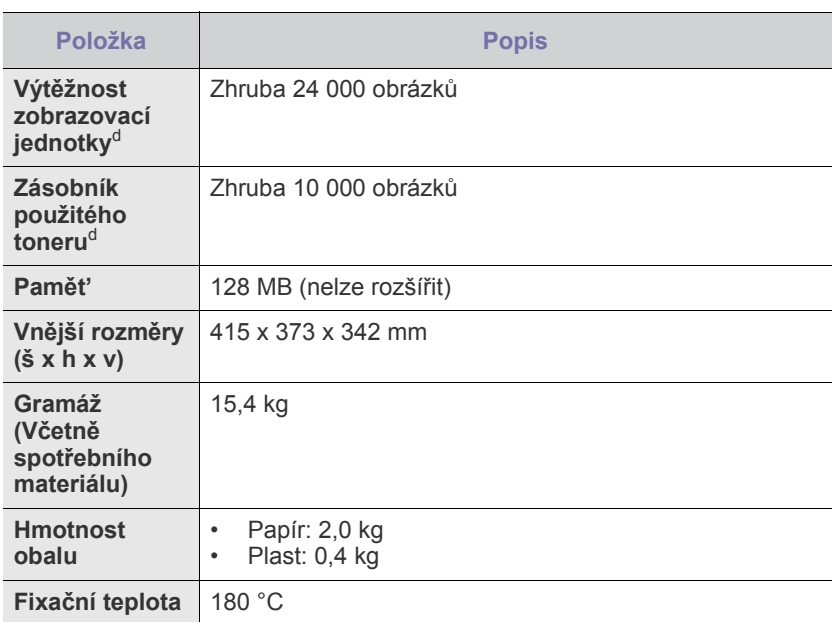

a. Hladina akustického tlaku, ISO 7779.

b. Deklarovaná životnost v souladu s ISO/IEC 19798. Počet stránek může být ovlivněný provozním prostředím, frekvencí tisku, typy používaných médií a jejich formátem.

- c. Liší se v závislosti na konfiguraci produktu.
- d. Může být ovlivněna provozním prostředím, volitelným příslušenstvím, frekvencí tisku, typem a formátem média.

## <span id="page-88-0"></span>**Technické specifikace tiskárny Technické specifikace skeneru**

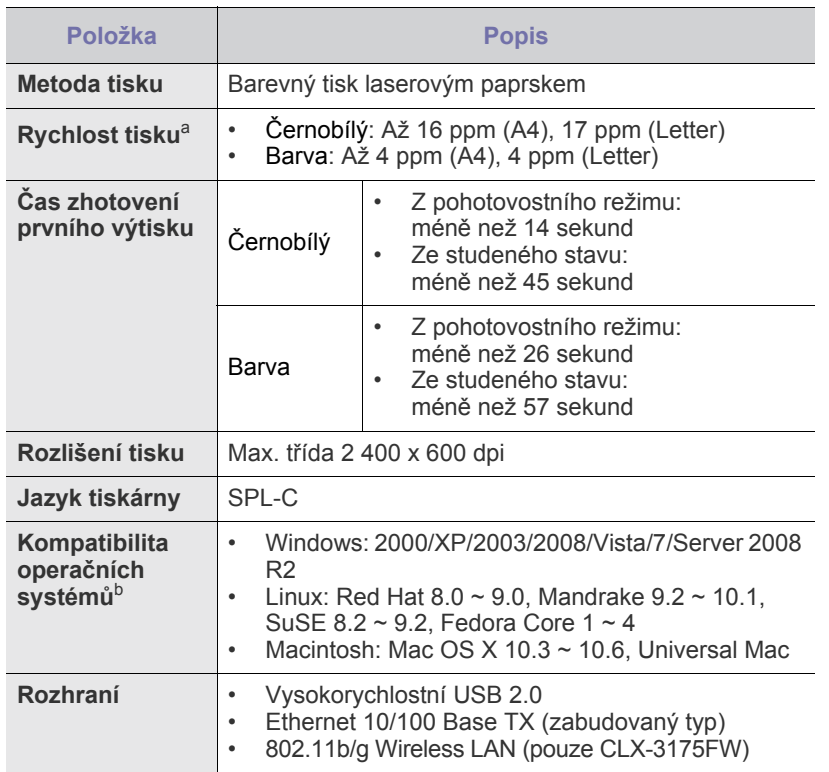

a. Je ovlivňován použitým operačním systémem, výkonem procesoru, používanou aplikací, způsobem připojení, typem a velikostí média a složitostí tiskové úlohy.

b. Nejnovější verzi softwaru si můžete stáhnout z webových stránek <www.samsungprinter.com>.

<span id="page-88-1"></span>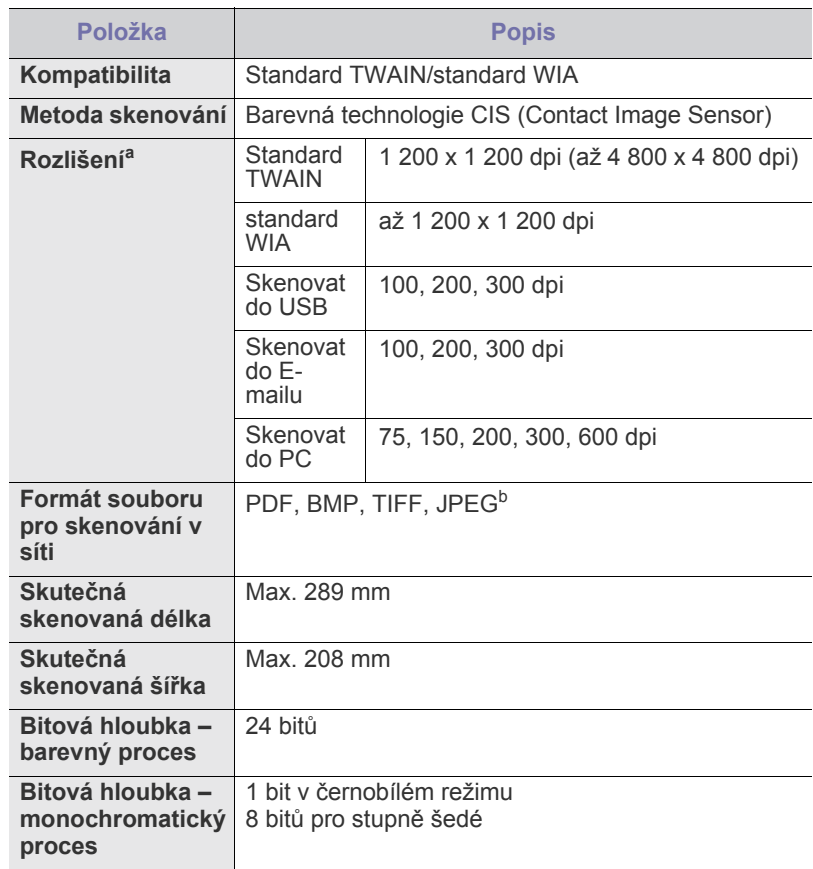

a. Maximální rozlišení se může vlivem aplikací pro skenování lišit.

b. Pokud zvolíte režim mono při skenování barevného obrázku, nebude formát JPEG k dispozici.

## <span id="page-88-2"></span>**Technické specifikace kopírky**

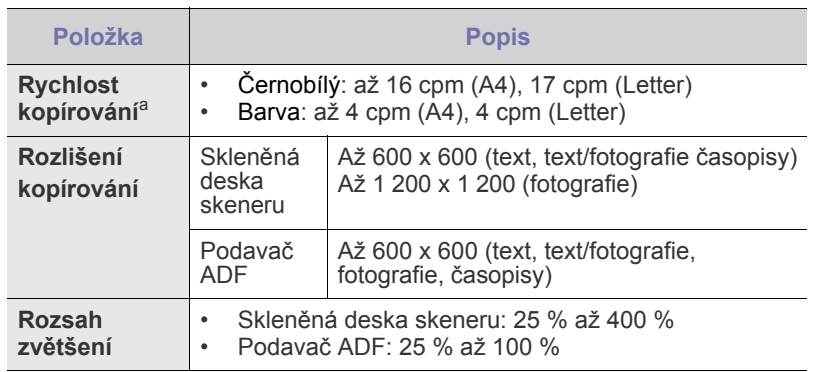

a. Rychlost kopírování se odvozuje od vícenásobné kopie jednoho dokumentu.

## <span id="page-89-0"></span>**Specifikace faxu**

 $\mathbb Z$ 

Funkce faxu nemusí být podporována v závislosti na modelu zařízení.

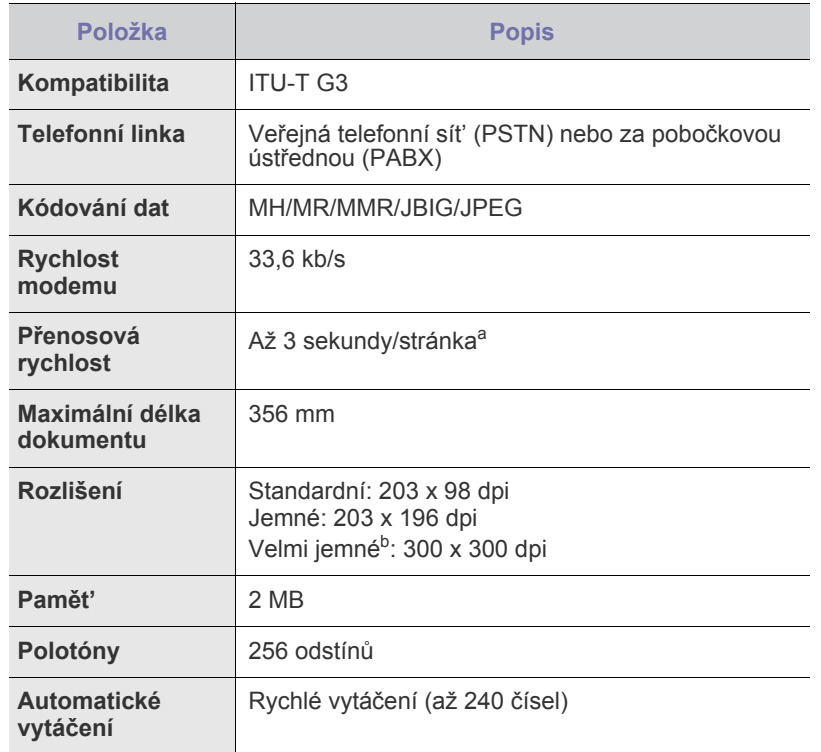

a. Standardní rozlišení, MMR (JBIG), maximální rychlost modemu, fáze "C" ITU-T No. 1 předloha, paměť Tx, ECM.

b. Přenosové rozlišení Velmi jemné se liší v závislosti na typu zařízení na straně příjemce.

# Slovník pojmů

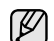

Následující slovník pojmů vám pomůže seznámit se s výrobkem díky porozumění terminologii běžně používané v oblasti tisku a uvedené v této příručce.

#### **Adresa MAC**

Media Access Control (MAC), neboli adresa přenosového protokolu přístupu na médium, je adresa s jedinečným identifikátorem spojeným se sít'ovým adaptérem. Adresa MAC je jedinečný 48bitový identifikátor obvykle zapisovaný 12 šestnáctkovými znaky seskupenými v párech (např. 00-00-0c-34-11-4e). Tato adresa je obvykle pevně zakódována do Network Interface Card (NIC), tedy sít'ové karty, již od jejího výrobce, a používá se jako pomůcka pro směrovače pokoušející se vyhledat zařízení ve velkých sítích.

#### **Bitová hloubka**

Termín z počítačové grafiky popisující počet bitů použitých ke zobrazení barvy jednoho pixelu v bitmapovém obrázku. Vyšší barevná hloubka znamená širší rozsah rozlišovacích barev. Se zvyšujícím se počtem bitů se počet možných barev pro barevnou mapu neprakticky zvyšuje. 1bitová barva se obecně nazývá monochromatická, nebo také černobílá.

#### **Bodová tiskárna**

Bodová tiskárna je typ počítačové tiskárny s tiskovou hlavou, která se pohybuje po stránce směrem dopředu a dozadu a tiskne úderem do inkoustem napuštěné pásky nastavené proti papíru - podobně jako při psaní na psacím stroji.

#### **Brána**

Spojení mezi počítačovými sítěmi nebo mezi počítačovou sítí a telefonní linkou. Je velmi populární, protože jde o počítač nebo sít', která umožňuje přístup k jinému počítači nebo síti.

#### **Cesta UNC**

Uniform Naming Convention (UNC) je standardní formát zápisu cesty pro přístup ke sdíleným položkám ve Window NT a dalších produktech společnosti Microsoft. Formát cesty UNC je:

\\<název serveru>\<název sdílené položky>\<název adresáře>

#### **Duplex**

Mechanismus, který automaticky překlápí list papíru, aby mohlo zařízení tisknout na obě strany papíru (nebo je skenovat). Tiskárna vybavená duplexní jednotkou může tisknout oboustranně.

#### **Emulace**

Emulace je technika jednoho zařízení, které získává stejné výsledky jako zařízení jiné.

Emulátor duplikuje funkce jednoho systému za pomoci jiného systému tak, aby se tento druhý systém choval stejným způsobem jako systém první. Emulace se soustředí na přesnou reprodukci externího chování, což je opakem simulace, která představuje abstraktní model simulovaného systému, často posuzujícího svůj interní stav.

#### **Fixační jednotka**

Součást laserové tiskárny, která taví toner na tiskové médium. Sestává z horkého válce a opěrného válce. Po přenesení toneru na papír fixační jednotka teplem zajistí trvalé přichycení toneru na papír; z tohoto důvodu je papír vycházející z laserové tiskárny teplý.

#### **IP adresa**

Adresa internetového protokolu IP je jedinečné číslo, které zařízení používají k vzájemné identifikaci a komunikaci v síti využívající standard internetového protokolu.

#### **Kazeta s tonerem**

Druh nádobky v zařízení, jako je například tiskárna, která obsahuje toner. Toner je prášek používaný v laserových tiskárnách a kopírkách, který vytváří text a obrázky na potištěném papíru. Toner je možné tavit teplem fixační jednotky, čímž se přichytí k vláknům v papíru.

#### **Maska podsítě**

Maska podsítě se používá ve spojení se sít'ovou adresou a společně určují, která část adresy je sít'ová adresa a která hostitelská.

#### **Modem**

Zařízení, které moduluje a demoduluje signál nosiče pro kódování a dekódování digitálních informací.

#### **Originály**

První exemplář např. dokumentu, fotografie, textu apod., který se následně kopíruje, množí či převádí do jiných, avšak který sám není z ničeho kopírován ani odvozen. Též se někdy nazývá jako předloha.

#### **Ovladač tiskárny**

Program, který se používá k odesílání příkazů a přenosu dat z počítače na tiskárnu.

#### **Ovládací panel**

Ovládací panel je rovná, obvykle svislá plocha, na které jsou zobrazeny nástroje pro ovládání nebo sledování. Obvykle se nacházejí na horní nebo na přední straně zařízení.

#### **Pokrytí**

Jedná se o tiskárenský termín používaný pro měření spotřeby toneru při tisku. Např. 5% pokrytí znamená, že na papíru formátu A4 je přibližně 5% obrázků nebo textu. Pokud tedy papír nebo předloha obsahuje složité obrázky nebo větší množství textu, bude pokrytí vyšší než 5% a zároveň bude spotřeba toneru odpovídat tomuto pokrytí.

#### **Polotóny**

Typ obrazu, který simuluje odstíny šedé pomocí různého počtu bodů. Velmi barevné plochy se skládají z velkého množství teček, zatímco světlejší plochy se skládají z menšího množství teček.

#### **Protokol**

Zvyklost nebo standard, který řídí nebo umožňuje spojení, komunikaci a přenos dat mezi dvěma koncovými body.

#### **Předloha ITU-T č. 1**

Standardizovaná zkušební předloha vydaná ITU-T pro faxový přenos dokumentů.

#### **Rozlišení**

Ostrost obrazu měřená v bodech na palec (dpi). Čím je dpi vyšší, tím je vyšší rozlišení.

#### **Soubor PRN**

Rozhraní ovladače zařízení, které umožňuje softwaru komunikovat s ovladačem zařízení prostřednictvím standardního vstupně/výstupního systémového volání, které zjednodušuje řadu úloh.

#### **Stupnice šedé**

Odstíny šedé, které představují světlé a tmavé části obrazu po převedení barevných obrázků na černobílé; barvy jsou zastoupeny různými odstíny šedé.

#### **Tiskové médium**

Média jako například papír, obálky, štítky a fólie, které lze používat v tiskárně, skeneru, faxu nebo v kopírce.

#### **Třídění kopií**

Třídění kopií je proces tisku úloh s několika sadami kopií. Je-li aktivována volba třídění kopií, vytiskne zařízení celou jednu sadu a teprve poté začne tisknout další kopie.

#### **Vodoznak**

Vodoznak je znatelný obrázek nebo vzor na papíru, který se při pohledu proti světlu jeví světlejší. Vodoznaky byly poprvé zavedeny v italské Boloni v roce 1282. Používají je výrobci papíru k identifikaci svých výrobků, dále se používají na poštovních známkách, bankovkách a dalších oficiálních dokumentech, aby se znesnadnila možnost jejich padělání.

#### **Výchozí**

Hodnota nebo nastavení, které platí v okamžiku, kdy vyjmete tiskárnu z obalu, resetujete, nebo inicializujete.

#### **Zatížení**

Zatížení je množství stránek, které měsíčně neovlivní výkon tiskárny. Obecně je životnost tiskárny omezena například počtem stránek za rok. Životnost znamená průměrnou kapacitu výtisků, obvykle v záruční době. Když je například zatížení 48 000 stran za měsíc a počítáme s 20 pracovními dny, je denní kapacita tiskárny 2 400 stran, což není malé množství.

#### **ADF**

Automatic Document Feeder (ADF), neboli automatický podavač dokumentů, je mechanismus, který automaticky podává předlohy do zařízení tak, aby toto zařízení mohlo sejmout několik předloh najednou.

#### **AppleTalk**

AppleTalk je patentovaná sada komunikačních protokolů vyvinutá společností Apple pro počítačové sítě. Byla součástí původních počítačů Macintosh (1984), nyní však od něho Apple a upřednostňuje protokol TCP/IP.

#### **BMP**

Formát bitmapové grafiky používaný vnitřně grafickým subsystémem Microsoft Windows (GDI) a běžně používaný jako jednoduchý formát grafického souboru na této platformě.

#### **BOOTP**

Bootstrap Protocol (Protokol zavaděče). Sít'ový protokol používaný sít'ovým klientem za účelem automatického získání IP adresy. To se obvykle provádí při spouštění počítače nebo operačního systému. Servery BOOTP přiřazují každému klientovi adresu IP z fondu adres. BOOTP umožňuje "bezdiskovým pracovním stanicím" získání IP adresy ještě před zavedením jakéhokoli pokročilého operačního systému.

#### **CCD**

Charge Coupled Device (CCD), neboli pamět'ové zařízení s nábojovou vazbou, je hardware, který umožňuje skenování úloh. K uchycení modulu CCD se též používá zámkový mechanismus CCD, aby se zabránilo jeho poškození při přemist'ování zařízení.

#### **CSV**

Comma Separated Values (CSV). Typ formátu souboru CSV se používá k výměně dat mezi odlišnými aplikacemi. Formát souboru, tak jak je použit v aplikaci Microsoft Excel, se stal pseudostandardem v celém průmyslu, a to dokonce i u platforem vyvinutých jinými společnostmi než Microsoft.

#### **DADF**

Duplex Automatic Document Feeder (DADF), neboli duplexní automatický podavač, je mechanismus, který automaticky podává a překlápí předlohu dokumentu tak, aby zařízení mohlo naskenovat obě strany této předlohy.

#### **DHCP**

Dynamic Host Configuration Protocol (DHCP), neboli dynamický konfigurační protokol klienta, je sít'ový protokol pro strukturu klientserver. Server DHCP poskytuje konfigurační parametry podle hostitele klienta DHCP, obecně informace požadované hostitelem klienta kvůli práci v síti IP. DHCP také poskytuje mechanismus pro alokaci IP adres klientským hostům.

#### **DIMM**

Dual Inline Memory Module (DIMM), neboli pamět' v pouzdře s vývody po dvou stranách, je malá deska s plošnými spoji, která obsahuje pamět'. Modul DIMM ukládá veškerá data zařízení, včetně tiskových dat nebo dat přijatých faxů.

#### **DNS**

Domain Name Server (DNS), neboli server předkládající doménové názvy, je systém, který uchovává informace související s názvy domén v distribuované databázi v sítích, jako je například Internet.

#### **DPI**

Dots Per Inch (DPI), neboli počet bodů na palec, je měření rozlišení, které se používá pro skenování a pro tisk. Obecně platí, že vyšší dpi znamená vyšší rozlišení, lepší viditelnost detailu obrázku, ale také větší velikost souboru.

#### **DRPD**

Distinctive Ring Pattern Detection (DRPD), neboli detekce odlišného typu vyzvánění. Jedná se o službu telefonní společnosti, která uživateli umožňuje používat jedinou telefonní linku pro komunikaci na více telefonních číslech.

#### **ECM**

Error Correction Mode (ECM), neboli režim korekce chyb, je volitelný režim přenosu, který je zabudován do faxových přístrojů nebo modemů třídy 1. Automaticky rozpoznává a opravuje chyby vzniklé během přenosu faxu, které někdy vznikají v důsledku šumu v telefonních linkách.

#### **Ethernet**

Ethernet je počítačová sít'ová technologie využívající rámce pro místní sítě (LAN). Definuje vedení a signály pro fyzickou vrstvu a formát rámců a protokolů pro řízení přístupu médií (MAC)/datovou vrstvu modelu OSI. Ethernet je většinou standardizován jako IEEE 802.3. Během svého používání od 90. let se stal se nejrozšířenější technologií LAN.

#### **EtherTalk**

Sada protokolů vyvinutá společností Apple Computer pro počítačové sítě. Byla součástí původních počítačů Macintosh (1984), nyní však od něho Apple a upřednostňuje protokol TCP/IP.

#### **FDI**

Foreign Device Interface (FDI), neboli rozhraní pro cizí zařízení, je karta uvnitř zařízení, která umožňuje instalaci zařízení třetích stran, jako např. přístroje na mince nebo čtečky karet. Tyto přístroje pak umožňují placené využívání vašeho zařízení.

#### **FTP**

File Transfer Protocol (FTP), neboli protokol pro přenos souborů, je běžně používaný protokol pro výměnu souborů v jakékoli síti, která podporuje protokol TCP/IP (jako například Internet nebo intranet).

#### **HDD**

Hard Disk Drive (HDD), obvykle nazývaný jako pevný disk, je energeticky nezávislé úložné zařízení, které ukládá digitálně kódovaná data na rychle se otáčející destičky s magnetickým povrchem.

#### **IEEE**

Institute of Electrical and Electronics Engineers (IEEE), neboli institut elektrických a elektronických inženýrů, je mezinárodní nezisková profesní organizace pro technologický pokrok v oblasti elektrotechniky.

#### **IEEE 1284**

Standard pro paralelní port 1284 byl vyvinut institutem elektrických a elektronických inženýrů (IEEE). Termín "1284-B" se týká specifického typu konektoru na konci paralelního kabelu, který je připojován k periferii (například k tiskárně).

#### **Intranet**

Soukromá sít', která využívá internetové protokoly, připojení k síti a případně i veřejný telekomunikační systém k zabezpečenému sdílení části informací organizace nebo k práci zaměstnanců. Někdy termín popisuje pouze nejviditelnější službu, vnitřní web.

#### **IPM**

Images Per Minute (IPM), neboli počet obrázků za minutu, je způsob měření rychlosti tiskárny. Rychlost IPM indikuje počet jednostranných archů, které tiskárna dokončí za jednu minutu.

#### **IPP**

Internet Printing Protocol (IPP), neboli internetový tiskový protokol, definuje standardní protokol pro tisk, správu tiskových úloh, velikost média, rozlišení atd. IPP lze používat místně nebo v síti Internet pro stovky výtisků. Vedle toho podporuje také řízení přístupu, ověřování a šifrování, takže tisková řešení jsou nyní mnohem bezpečnější a spolehlivější než dříve.

#### **IPX/SPX**

Internet Packet Exchange/Sequenced Packet Exchange (IPX/SPX), neboli výměna internetových paketů/výměna sekvenčních paketů. Jedná se o sít'ový protokol používaný operačními systémy Novell NetWare. Jak IPX, tak i SPX poskytují připojovací služby podobné protokolu TCP/IP, přičemž protokol IPX je podobný IP a SPX se podobá protokolu TCP. IPX/SPX byl původně navržen pro místní oblastní sítě (LAN) a pro tyto účely se jedná o velice účinný protokol (v sítích LAN obvykle protokol TCP/IP dokonce předčí).

#### **ISO**

International Organization for Standardization (ISO), neboli Mezinárodní organizace pro standardizaci, je organizace, která zavádí normy a která je složena ze zástupců z národních organizací pro normy. Vytváří celosvětové průmyslové a komerční normy.

#### **ITU-T**

International Telecommunication Union (ITU), neboli Mezinárodní telekomunikační unie, je organizace založená za účelem standardizace a regulace mezinárodních telekomunikací a rádia. Mezi její hlavní úkoly patří sestavování norem, alokace rádiových frekvenčních pásem a organizování vzájemného propojení různých zemí, aby bylo možné mezi nimi telefonovat. Písmeno T ve zkratce ITU-T pak znamená telekomunikace.

#### **JBIG**

Joint Bi-level Image Experts Group (JBIG) je standard pro kompresi obrazu, při které nedochází ke ztrátě přesnosti či kvality. Byla navržena pro kompresi binárních obrazů, zejména pro faxy, lze ji však použít i u jiných obrázků.

#### **JPEG**

Joint Photographic Experts Group (JPEG) je nečastěji používanou standardní metodou ztrátové komprese pro fotografické snímky. Je to formát používaný pro ukládání a přenos fotografií v síti WWW.

#### **LDAP**

Lightweight Directory Access Protocol (LDAP), neboli odlehčený protokol internetové adresářové služby, je sít'ový protokol sloužící k dotazování a úpravě adresářových služeb fungujících přes TCP/IP.

#### **LED**

Light-Emitting Diode (LED), neboli svítící dioda či kontrolka, je polovodičové zařízení, které indikuje stav přístroje.

#### **MFP**

Multi Function Peripheral (MFP), neboli multifunkční periferie, je kancelářský přístroj, který v sobě obsahuje tiskárnu, kopírku, fax, skener atd.

#### **MH**

Modified Huffman (MH), neboli Huffmanova zjednodušená metoda kódování, je kompresní metoda doporučená ITU-T T.4 sloužící ke snížení počtu dat, která je zapotřebí přenést mezi faxovými přístroji, aby se přenesl obraz. MH je šifrovací, tzv. run-length schéma vycházející ze seznamu kódů, které je optimalizované pro efektivní kompresi bílých míst. Jelikož většina faxů obsahuje zejména bílá místa, minimalizuje tato funkce dobu přenosu.

#### **MMR**

Modified Modified READ (MMR) je kompresní metoda doporučovaná ITU-T T.6.

#### **MR**

Modified Read (MR) je kompresní metoda doporučovaná ITU-T T.4. MR kóduje první skenovanou řádku pomocí metody MH. Další řádka je pak porovnána s řádkou první, jsou určeny rozdíly a tyto rozdíly jsou poté šifrovány a přeneseny.

#### **NetWare**

Sít'ový operační systém vyvinutý společností Novell, Inc. Původně se používal pro kooperativní multitasking pro fungování různých služeb na PC a sít'ové protokoly byly založeny na typickém systému Xerox XNS. Dnešní NetWare podporuje jak TCP/IP, tak i IPX/SPX.

#### **OPC**

Organic Photo Conductor (OPC), neboli organický fotovodič, je mechanismus, který vytváří virtuální obraz pro tisk pomocí laserového paprsku vysílaného z laserové tiskárny. Obvykle má zelenou nebo šedou barvu a má tvar válce.

Expoziční jednotka válce se používáním tiskárny pomalu opotřebovává a dojde-li k jejímu poškrábání prachem za papíru, je třeba ji řádně vyměnit.

#### **OSI**

Open Systems Interconnection (OSI), neboli propojení otevřených systémů, je model vyvinutý Mezinárodní organizací pro standardizaci (ISO) pro účely komunikace. OSI nabízí standardní, modulární přístup k designu sítí, který rozděluje požadovanou sadu složitých funkcí do menších, snadno zvládnutelných nezávislých funkčních vrstev. Těmito vrstvami jsou (shora dolů): aplikační, prezentační, relační, transportní, sít'ová, linková a fyzická.

#### **PABX**

Private Automatic Branch Exchange (PABX) je automatická telefonní pobočková ústředna v soukromé firmě.

#### **PCL**

Printer Command Language (PCL) je jazyk popisující vzhled stránky (Page Description Language, PDL) vyvinutý společností HP jako protokol tiskáren, který se posléze stal průmyslovým standardem. Původně byl vyvinut pro jedny z prvních inkoustových tiskáren, avšak postupně byl vytvořen pro různé úrovně tepelných, bodových a stránkových tiskáren.

#### **PDF**

Portable Document Format (PDF) je patentovaný formát souboru vyvinutý společností Adobe Systems pro zobrazování dvojrozměrných dokumentů ve formátu nezávislém na zařízení a na rozlišení.

#### **PostScript**

PostScript (PS) je jazyk pro popis stránek a programovací jazyk, který se používá zejména v oblasti elektronické a stolní počítačové sazby běží v překladači, který pak vytváří obraz.

#### **PPM**

Pages Per Minute (PPM), neboli počet stran za minutu, je způsob měření, který určuje, jak rychle tiskárna tiskne, a udává počet stránek, které tiskárna vytiskne za jednu minutu.

#### **PS**

Viz PostScript.

#### **PSTN**

Public-Switched Telephone Network (PSTN) je veřejná sít' světových telefonních sítí, která je v průmyslových a komerčních zařízeních obvykle vedena přes ústřednu.

#### **SMB**

Server Message Block (SMB) je sít'ový protokol používaný převážně ke sdílení souborů, tiskáren, sériových portů a k různé komunikaci mezi uzly v síti. Poskytuje také ověřený mechanismus meziprocesní komunikace.

#### **SMTP**

Simple Mail Transfer Protocol (SMTP), neboli jednoduchý výměnný protokol pro přenos pošty, je standard pro přenos elektronické pošty prostřednictvím sítě Internet. SMTP je relativně jednoduchý protokol na textové bázi, kde se po zadání jednoho nebo více příjemců zprávy a přenese text zprávy. Jedná se o protokol klient-server, kde klient přenáší zprávu elektronické pošty na server.

#### **TCP/IP**

Transmission Control Protocol (TCP) a Internet Protocol (IP); sada komunikačních protokolů, které implementují zásobník protokolů, které využívá Internet a většina komerčních sítí.

#### **TCR**

Transmission Confirmation Report (TCR) udává detaily o každém přenosu, jako např. stav úlohy, výsledek přenosu a počet odeslaných stran. Tento protokol lze nastavit tak, aby se tiskl s každou úlohou nebo pouze v případě chyby přenosu.

#### **TIFF**

Tagged Image File Format (TIFF) je bitmapový obrazový formát s proměnlivým rozlišením. TIFF popisuje data obrázků, které jsou typicky vytvářeny ve skeneru. Obrázky TIFF využívají tzv. tagy, což jsou klíčová slova, která definují charakteristiky obrázku obsažené v souboru. Tento flexibilní formát, který není závislý na platformě, lze použít u obrázků, které byly vytvořeny různými aplikacemi pro zpracování snímků.

#### **TWAIN**

Průmyslový standard pro skenery a software. Při používání skeneru s podporou TWAIN a programu s podporou TWAIN lze spustit skenování z tohoto programu.; rozhraní API pro zachycení obrázku pro operační systémy Microsoft Windows a Apple Macintosh.

#### **URL**

Uniform Resource Locator (URL) je globální adresa dokumentů a zdrojů na Internetu. První část adresy označuje používaný protokol, druhá část specifikuje adresu IP nebo název domény, ve které se nachází zdroj.

#### **USB**

Universal Serial Bus (USB) je standard, který byl vyvinut společností USB Implementers Forum, Inc. pro připojování počítačů a periférií. Na rozdíl od paralelního portu je rozhraní USB určeno pro připojení portu USB jednoho počítače k více perifériím současně.

#### **WIA**

Windows Imaging Architecture (WIA) je zobrazovací architektura, která byla původně zavedena do Windows Me a Windows XP. Z těchto operačních systémů pak lze spustit skenování za pomoci skeneru s podporou WIA.

## Rejstřík

## **A**

ADF [19](#page-16-0)

adresáø èísla rychlé volby [59](#page-56-0) èísla skupinové volby [60](#page-57-1)

adresáø, použití [49](#page-47-0)

automatický podavaè, vložení [38](#page-36-0)

## **D**

DRPD (Distinctive Ring Pattern Detection) [56](#page-53-0)

datum a èas, nastavení [35](#page-33-2)

## **F**

faxování faxy vícenásobné odeslání [54](#page-51-0) nastavení faxu [58](#page-55-0) odesílání faxù [54](#page-51-1) odložený fax [55](#page-52-0) prioritní fax [55](#page-52-1) pøesmìrovávání faxù [57](#page-54-0) pøíjem faxù 55 výchozí nas[tavení, zmìna](#page-52-2) [59](#page-56-1)

faxové èíslo, nastavení [53](#page-50-0)

faxy Multiple Send [54](#page-51-2)

## **H**

hlasitost reproduktoru [36](#page-34-0) hlasitost, nastavení

reproduktor [36](#page-34-0) vyzvánìní [36](#page-34-1)

### **I**

ID Copy [20](#page-17-0) identifikace zaøízení, nastavení [53](#page-50-0)

### **J**

jazyk displeje, zmìna [35](#page-33-3)

## **K**

kopírování 2 stránky na list, 4 stránky na list [45](#page-43-0) klonování [46](#page-44-0) kopírování prùkazu [45](#page-43-1) plakát [45](#page-43-2) tmavé [44](#page-42-0) typ originálu [44](#page-42-1) vymazání pozadí [46](#page-44-1) výchozí nastavení, zmìna [45](#page-43-3) èasová prodleva, nastavení [46](#page-44-2)

### **L**

LED Status [21](#page-18-0)

## **N**

nastavení nadmoøská výška [35](#page-33-1)

## **O**

obrazové pozadí, nastavení [46](#page-44-3) odesílání faxu automaticky [54](#page-51-1)

odložený fax [55](#page-52-3)

opìtovné vytáèení automaticky [54](#page-51-3) ruènì [54](#page-51-4)

originály vložení [38](#page-36-0) zaseknutí, odstranìní [73](#page-70-2) ovládací panel [20](#page-17-1)

## **P**

pam [61](#page-58-0) pamì˘, vymazání [65](#page-62-1) papír odstranìní zaseknutého papíru [74](#page-71-3) zmìna formátu [42](#page-40-0)

používání SetIP [26](#page-23-0) prioritní fax [55](#page-52-4) problém s kvalitou tisku, øešení [81](#page-78-0)

problém, øešení faxování [85](#page-82-0) kopírování [83](#page-80-0) kvalita tisku [81](#page-78-0) Linux [86](#page-83-0) podávání papíru [79](#page-76-0) program Sí˘ové skenování [85](#page-82-0) skenování [84](#page-81-0) Windows [85](#page-82-1)

problémy se systémem Linux [86](#page-83-0)

problémy se systémem Windows [85](#page-82-2)

protokoly, tisk [64](#page-61-0)

prùkaz, zvláštní kopie [45](#page-43-1)

pøesmìrování faxù [57](#page-54-0)

pøíjem faxu v režimu Bezpec. prijem [56](#page-53-1) v režimu DPRD [56](#page-53-0) v režimu Fax [56](#page-53-2) v režimu Tel [56](#page-53-3) v režimu Zázn./fax [56](#page-53-4)

## **R**

režim Fax, režim pøíjmu [56](#page-53-5) režim hodin [35](#page-33-4) režim Tel, režim pøíjmu [56](#page-53-6) režim úspory energie [36](#page-34-2) režim Zázn./fax, režim pøíjmu [56](#page-53-7) režimy pøíjmu [55](#page-52-5)

## **S**

sí˘ nastavení [35](#page-33-0) sít' nastavení [25](#page-23-1) skenování do e-mailu [48](#page-46-0) USB flash pamì˘[62](#page-59-0) výchozí nastavení, zmìna [49](#page-47-1)

sklenìná deska skeneru vložení originálù [38](#page-36-1) èištìní [67](#page-64-0)

spotøební materiál kontrola životnosti [72](#page-69-0)

## **T** tisk

protokoly [64](#page-61-0) USB pamì˘[62](#page-59-1)

tón tlaèítek [36](#page-34-3)

typ papíru nastavení [43](#page-41-1)

## **U**

USB flash pamì˘ skenování [62](#page-59-0) správa [63](#page-60-0)

USB flash pamìt' tisk [62](#page-59-1) zálohování da [63](#page-60-1)

## **Ú**

údržba tonerová kazeta [68](#page-65-1) údržba souèástí [72](#page-69-1)

## **V**

vložení originálù automatický podavaè [38](#page-36-0) sklenìná deska skeneru [38](#page-36-1)

vymazání pozadí, zvláštní kopie [46](#page-44-1)

vyzvánìní [36](#page-34-1)

výchozí režim, zmìna [35](#page-33-5)

výmìna souèástí tonerová kazeta [69](#page-66-0)

výstražný zvuk [36](#page-34-4)

## **Z**

zabezpeèený režim pøíjmu [56](#page-53-1) zaseknutí rady jak zabránit zaseknutí papíru [73](#page-70-3) zaseknutí papíru, odstranìní zásobník 1 [74](#page-71-4) zaseknutí, odstranìní dokument [73](#page-70-2) záhlaví faxu, nastavení [53](#page-50-1) zásobník nastavení šíøky a délky [42](#page-40-0) znaky, vkládání [36](#page-34-5) zvláštní funkce kopírování [45](#page-43-4) zvuk reproduktoru [36](#page-34-6) zvuky, nastavení [35](#page-33-6)

## **Ž**

èištìní skenovací jednotka [67](#page-64-0) vnitøní souèásti [65](#page-62-0) vnìjší souèásti [65](#page-62-2)

èísla rychlé volby, nastavení [59](#page-56-0) èísla skupinové volby, nastavení [60](#page-57-1)

## contact samsung worldwide

If you have any comments or questions regarding Samsung products, contact the Samsung customer care center.

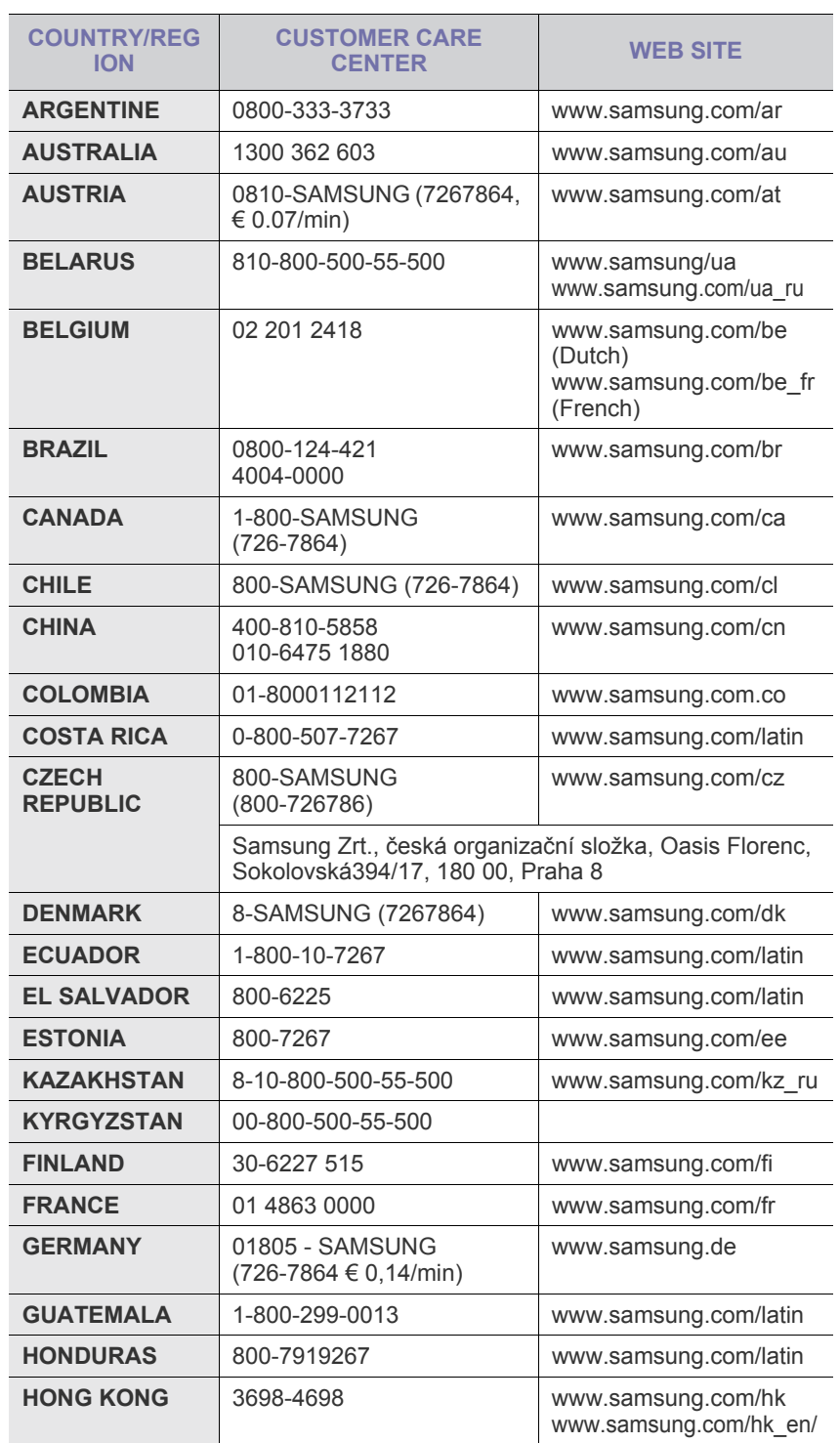

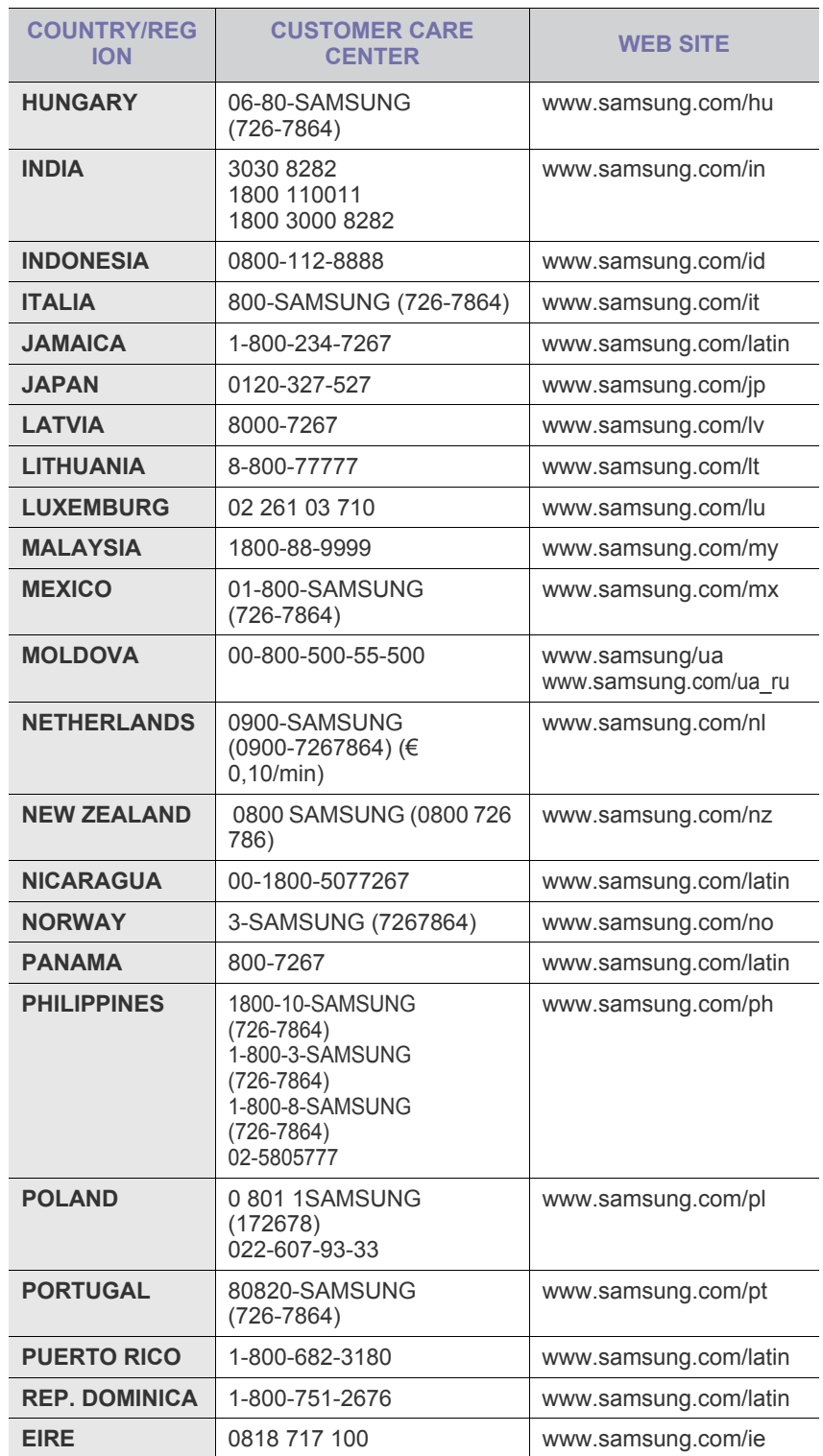

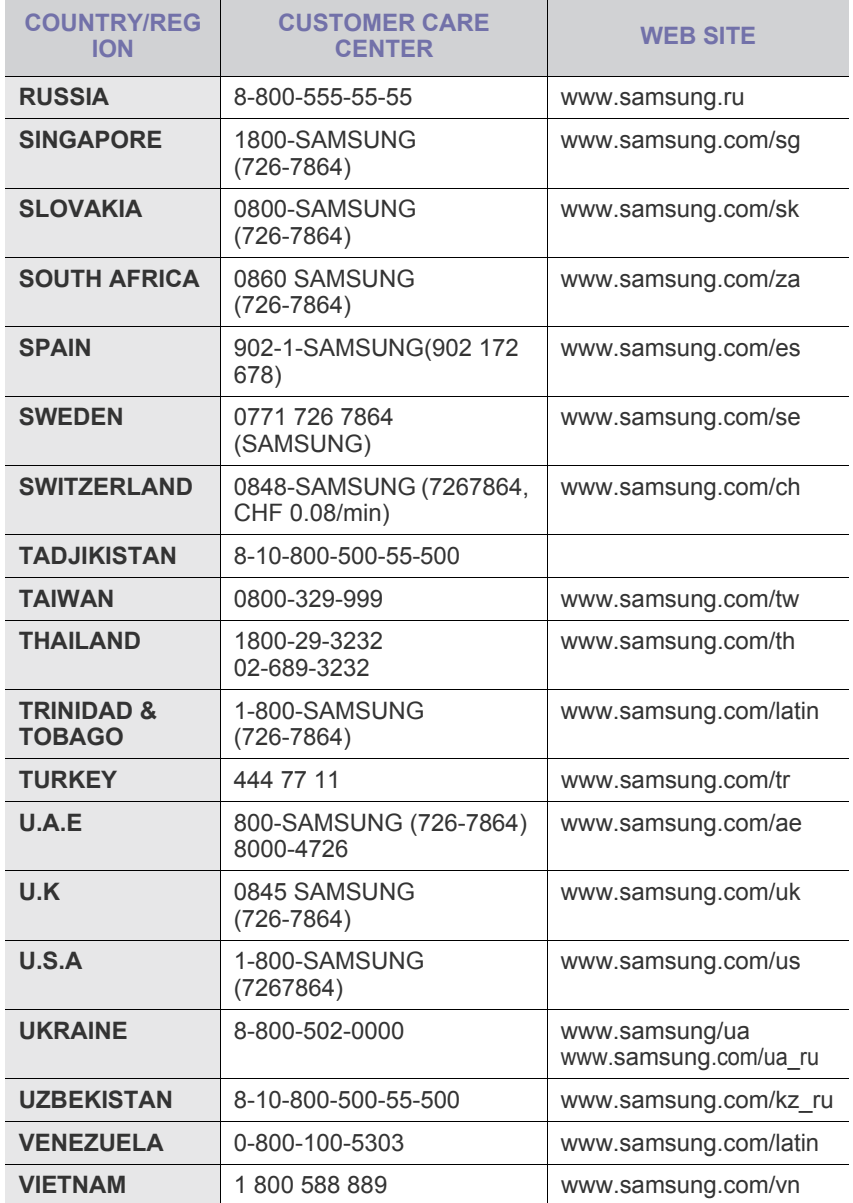

## Funkce vašeho nového laserového produktu

Vaše nové zařízení je vybaveno řadou speciálních funkcí, které zlepšují kvalitu tisku dokumentů. S tímto zařízením můžete:

## **Speciální funkce**

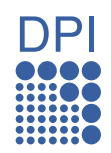

#### **Tisknout rychle a ve vysoké kvalitě**

- Můžete tisknout v celém spektru barev pomocí systému modrá, červená, žlutá a černá.
- Můžete tisknout s rozlišením až 2 400 x 600 dpi. Viz část *Sekce softwaru*.
- Zařízení tiskne na papír formátu A4 rychlostí až 16 ppm a na papír formátu Letter rychlostí až 17 ppm. V režimu barevného tisku zařízení tiskne na formát A4 nebo Letter rychlostí až 4 ppm.

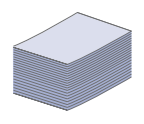

#### **Zpracovávat mnoho různých typů tiskového materiálu**

• Do zásobníku na 150 listů lze vkládat obyčejný papír v různých formátech: hlavičkové papíry, obálky, štítky, materiál s vlastním formátem, pohlednice a silný papír.

#### **Vytvářet profesionální dokumenty**

- Tisk vodoznaků. Dokumenty lze označit zadanými slovy, například "Důvěrné". Viz část *Sekce softwaru*.
- Tisk plakátů. Text a obrázky na každé stránce dokumentu lze zvětšit a vytisknout na více listů papíru, které po slepení vytvoří plakát. Viz část *Sekce softwaru*.
- Je možné používat předtištěné formuláře na obyčejném papíru a hlavičkové papíry. Viz část *Sekce softwaru*.

#### **Úspora času a peněz**

- Tiskem více stránek dokumentu na jeden list papíru lze uspořit papír.
- Toto zařízení automaticky šetří elektrickou energii tím, že podstatně snižuje její spotřebu v době, kdy není používáno.
- Tiskem na obě strany papíru lze dosáhnout jeho úspory (oboustranný tisk). Viz část *Sekce softwaru*.

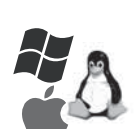

#### **Tisknout v různých prostředích**

- Tisknout můžete pomocí různých operačních systémů, jako jsou například systémy Windows, Linux a Macintosh.
- Zařízení je vybaveno rozhraním USB a sít'ovým rozhraním.

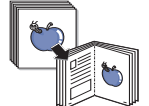

#### **Kopírování originálů v několika formátech**

- Zařízení může tisknout vícenásobné kopie obrazu originálního dokumentu na jedinou stránku.
- K dispozici jsou zvláštní funkce k vymazání katalogu a novinového pozadí.
- Kvalitu tisku a velikost obrazu lze současně nastavit i vylepšit.

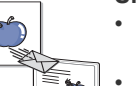

#### **Skenování originálů a okamžité odeslání**

Skenujte v barvě a používejte přesné komprese formátů JPEG, TIFF a PDF.

Síťové skenování umožňuje rychle skenovat a odeslat soubory na více adres.

## **Funkce podle modelů**

Toto zařízení je zkonstruováno tak, aby podporovalo všechny vaše požadavky na práci s dokumenty – od tisku a kopírování k pokročilejšími sítovým řešením pro vaše podnikání.

Mezi základní funkce tohoto zařízení patří:

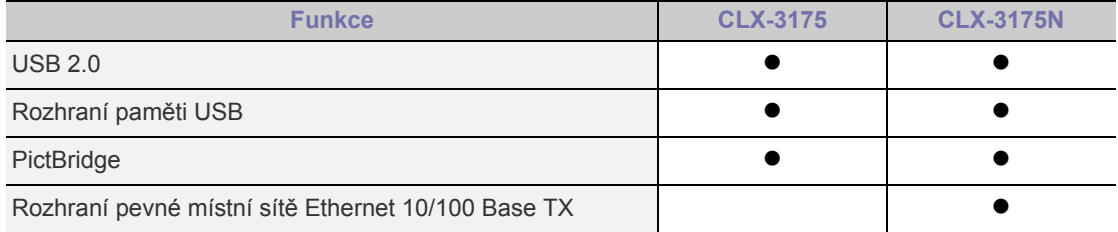

(  $\bullet$  : včetně, Prázdné: není k dispozici)

## **O této uživatelské příručce**

Tato uživatelská příručka obsahuje informace pro základní seznámení se zařízením a také podrobný popis každého kroku při praktickém používání. Začínající i pokročilí uživatelé mohou používat tuto příručku při instalaci a používání zařízení.

Některé termíny v této příručce jsou vzájemně zaměnitelné, viz níže:

- Dokument značí totéž co originál či předloha.
- Papír znamená totéž co médium nebo tiskové médium.

V následující tabulce jsou uvedena ustálená pravidla používaná v této příručce:

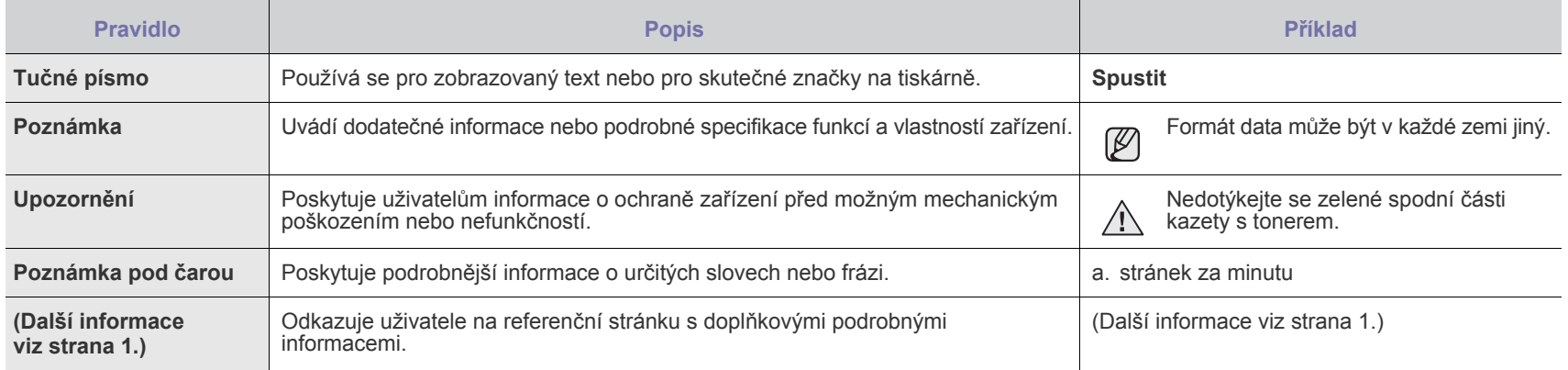

## **Zdroje dalších informací**

Další informace o nastavení a používání zařízení naleznete v následujících tištěných a elektronických zdrojích.

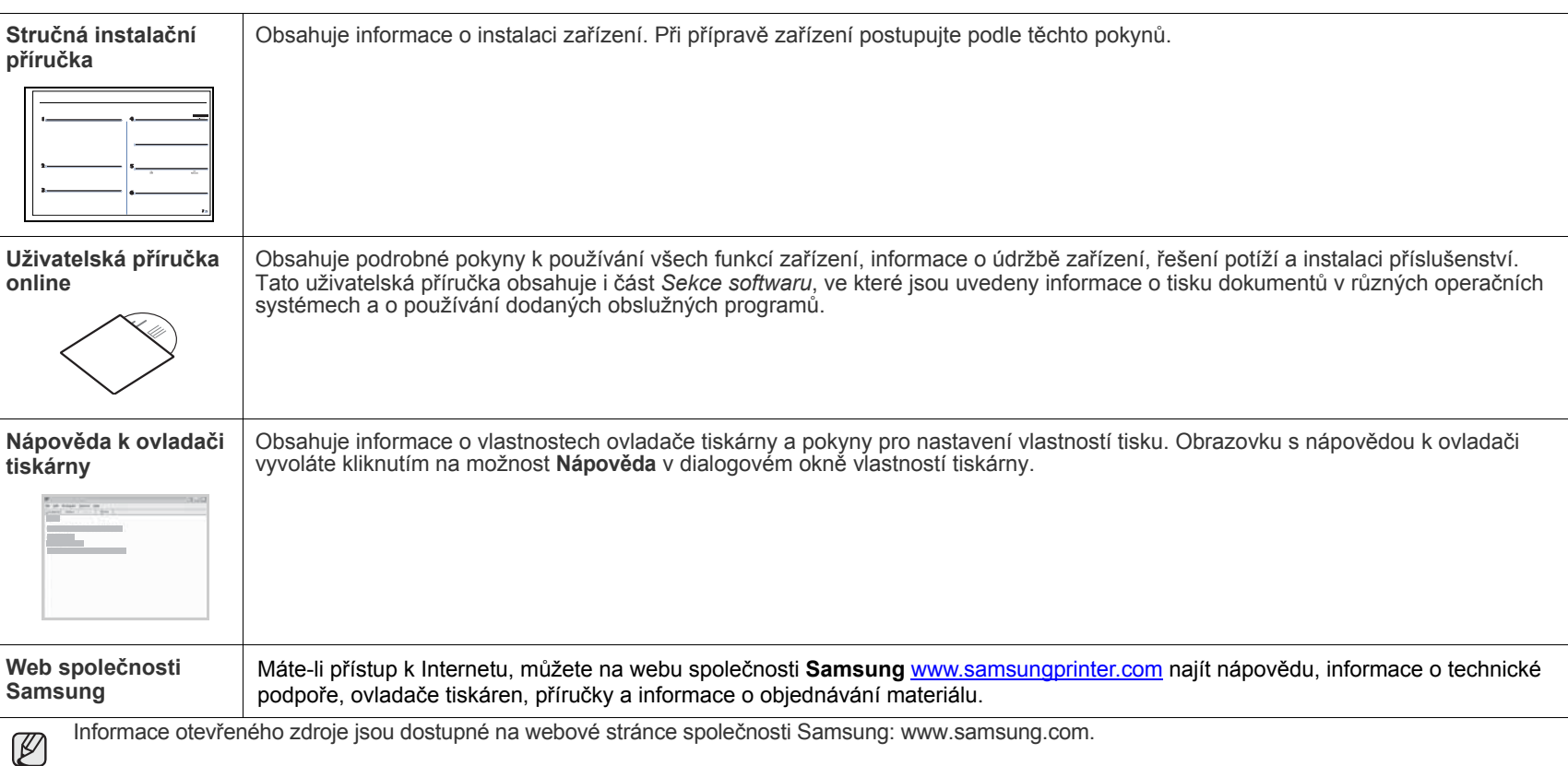

## Bezpečnostní informace

## **Důležité bezpečnostní symboly a bezpečnostní pokyny**

#### **Význam ikon a značek v této uživatelské příručce:**

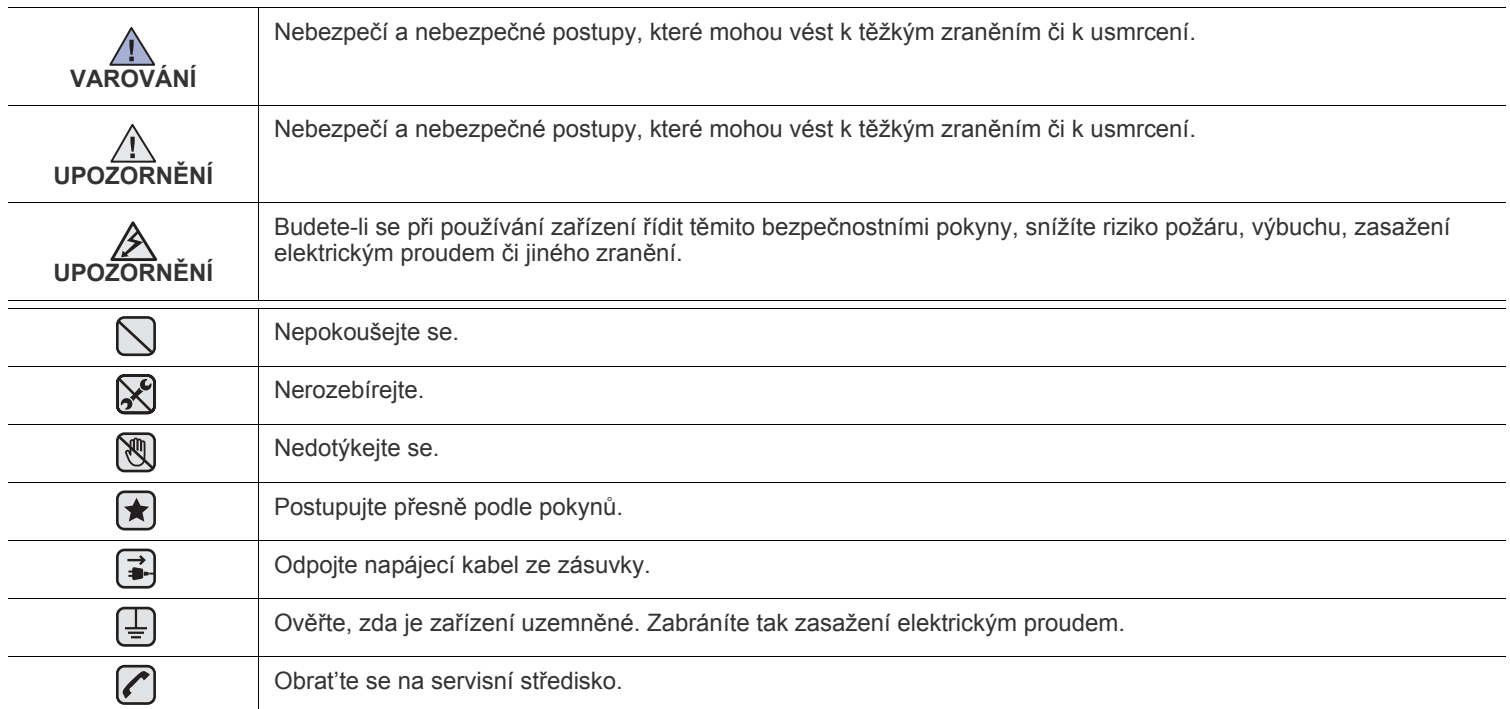

Účelem těchto bezpečnostních značek je zabránit zranění osob. Vždy se jimi řiďte. Tuto část po přečtení uschovejte pro další **použití.**

**1.** Přečtěte si pozorně všechny pokyny, abyste jim porozuměli.  $\left| \mathbf{t} \right|$ 

- **2.** Při zacházení s elektrickým zařízením se vždy řiďte zdravým rozumem.
- **3.** Dodržujte všechna nařízení a pokyny vyznačené na zařízení a v instrukcích dodávaných se zařízením.
- **4.** Pokud se vám zdá, že provozní pokyny odporují informacím o bezpečnosti, držte se bezpečnostních pokynů. Může se stát, že jste  $|\star|$ správně neporozuměli provozním pokynům. Nepodaří-li se vám rozpor vyřešit, obrat'te se na prodejce nebo na odborný servis.
- **5.** Před čištěním zařízení odpojte od přívodu elektrického proudu a od telefonní linky. Nepoužívejte tekuté čistící prostředky ani  $\blacktriangleright$ prostředky ve spreji. Zařízení čistěte vždy jen navlhčeným hadříkem.

**6.** Zařízení nesmí být umístěné na nestabilním vozíku, podstavci nebo stole. Mohlo by spadnout a způsobit vážné škody.  $\left(\bigstar\right)$ 

- **7.** Zařízení nesmí být umístěné v blízkosti radiátorů, topidel, klimatizačních jednotek a ventilátorů, nesmí je zakrývat, ani na nich stát.
	- **8.** Na přívodním elektrickém kabelu nesmějí stát žádné předměty. Umístěte zařízení tak, aby na přívodní kabely nikdo nešlapal.
	- **9.** Nepřetěžujte elektrické zásuvky a prodlužovací kabely. Jejich přetížení způsobuje snížení výkonu a může vést k požáru nebo úrazu elektrickým proudem.
	- **10.** Zajistěte, aby domácí zvířata nepřekousla přívodní elektrický kabel, telefonní kabel nebo kabely propojující zařízení s počítačem.
	- **11.** Otvory a mezerami ve skříni tiskárny nikdy nevkládejte do zařízení žádné předměty. Mohly by přijít do styku s vysokým napětím a způsobit požár nebo úraz elektrickým proudem. Do zařízení ani na něj nikdy nelijte žádné tekutiny.

**12.** Abyste snížili nebezpečí úrazu elektrickým proudem, nerozebírejte zařízení. Je-li třeba jej opravit, obrat'te se na kvalifikovaného  $\mathcal{C}$   $\mathbb{R}$   $\mathbb{H}$ pracovníka servisu. Po otevření nebo odstranění krytů můžete být vystaveni vysokému napětí a jiným nebezpečím. Následné nesprávné sestavení může způsobit úraz elektrickým proudem při používání zařízení.

 $\mathbb{A}$ 

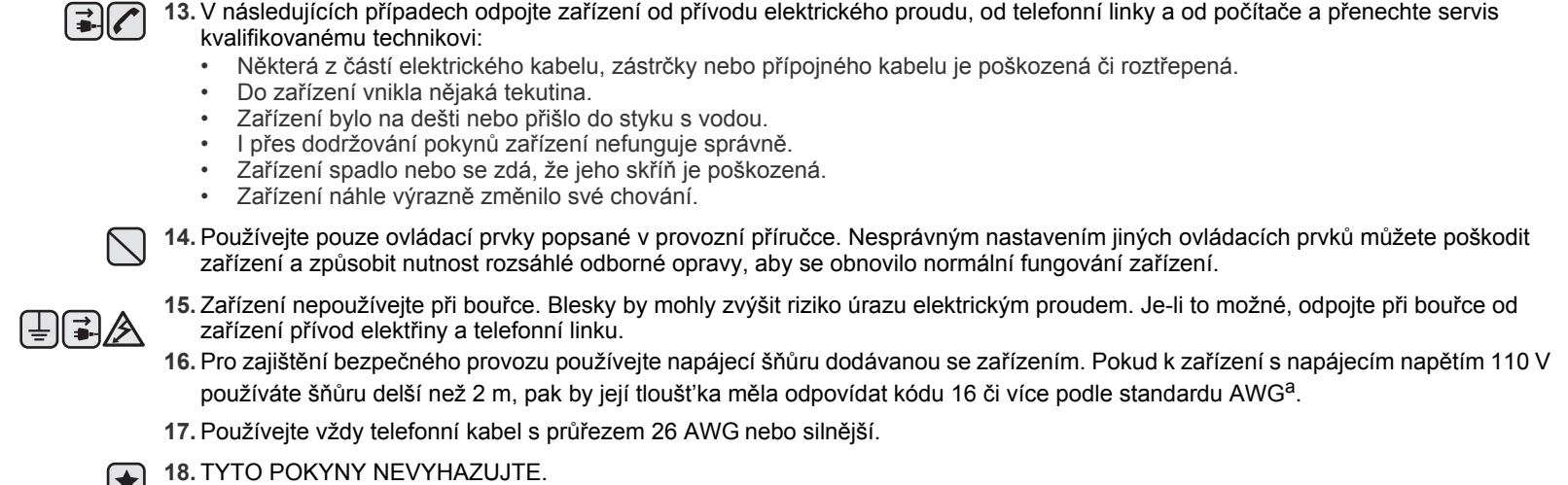

**19.** Toto zařízení lze provozovat pouze v zemi, ve které jste jej zakoupili. (Z důvodu odlišného napětí, kmitočtu, konfigurace telekomunikací atd.)

*a. AWG: American Wire Gauge*

Tiskárna vyhovuje americkému nařízení DHHS 21 CFR, podle kapitoly 1 odstavce J pro laserová zařízení třídy I(1). Jinde ve světě má osvědčení pro laserová zařízení třídy I a vyhovuje požadavkům normy IEC 825.

Laserová zařízení třídy I nejsou považována za nebezpečná. Laserový systém a tiskárna jsou navržené tak, aby nikdo nebyl vystaven laserovému záření nad úrovní třídy I v průběhu používání zařízení, při jeho údržbě nebo servisních pracích.

#### **VAROVÁNÍ**

Je-li ochranný kryt jednotky laseru a skeneru sejmutý, nikdy zařízení nepoužívejte, ani neprovádějte jeho opravy. Odražený paprsek, přestože není viditelný, vám může poškodit zrak.

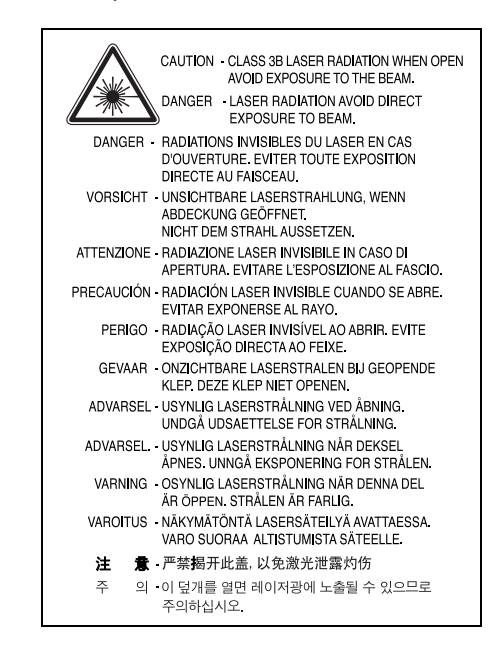

### **Bezpečnostní informace týkající se ozónu**

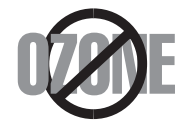

Při běžném používání tohoto zařízení vzniká ozón. Vzniklý ozón neznamená pro obsluhu zařízení žádné nebezpečí. Přesto doporučujeme, abyste zařízení provozovali v dobře větraném prostoru.

Další informace týkající se ozónu můžete získat od prodejců společnosti Samsung.

## **Úspora elektrické energie**

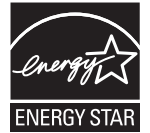

Zařízení je vybaveno zdokonaleným systémem úspory elektrické energie, který snižuje spotřebu zařízení v době, kdy se nepoužívá.

Když zařízení podelší dobu neobdrží žádná data, spotřeba elektrické energie se automaticky sníží.

ENERGY STAR a značka ENERGY STAR jsou registrované znáčky v USA.

[Více informací o programu ENERGY STAR naleznete na stránkách http://www.energystar.gov.](http://www.energystar.gov) 

### **Recyklace**

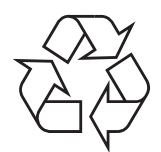

Zlikvidujte obal tohoto zařízení způsobem šetrným k životnímu prostředí, nebo jej recyklujte.

## **Správná likvidace tohoto produktu (Zničení elektrického a elektronického zařízení)**

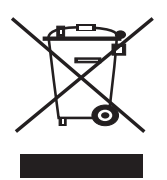

Tato značka zobrazená na produktu nebo v dokumentaci znamená, že by neměl být používán s jinými domácími zařízeními po skončení svého funkčního období. Aby se zabránilo možnému znečištění životního prostředí nebo zranění člověka díky nekontrolovanému zničení, oddělte je prosíme od dalších typů odpadů a recyklujte je zodpovědně k podpoře opětovného využití hmotných zdrojů.

Členové domácnosti by měli kontaktovat jak prodejce, u něhož produkt zakoupili, tak místní vládní kancelář, ohledně podrobností, kde a jak můžete tento výrobek bezpečně vzhledem k životnímu prostředí recyklovat.

Obchodníci by měli kontaktovat své dodavatele a zkontrolovat všechny podmínky koupě. Tento výrobek by se neměl míchat s jinými komerčními produkty, určenými k likvidaci.

#### **Správná likvidace baterií v tomto výrobku**

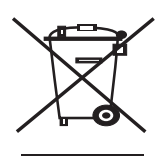

#### **(Platí v Evropské unii a dalších evropských zemích s vlastními systémy zpětného odběru baterií.)**

Tato značka na baterii, návodu nebo obalu znamená, že baterie v tomto výrobku nesmí být na konci své životnosti likvidovány společně s jiným domovním odpadem. Případně vyznačené symboly chemikálií Hg, Cd nebo Pb upozorňují na to, že baterie obsahuje rtuť, kadmium nebo olovo v množství překračujícím referenční úrovně stanovené směrnicí ES 2006/66. Pokud baterie nejsou správně zlikvidovány, mohou tyto látky poškodit zdraví osob nebo životní prostředí.

Pro ochranu přírodních zdrojů a pro podporu opakovaného využívání materiálů oddělte, prosím, baterie od ostatních typů odpadu a nechte je recyklovat prostřednictvím místního bezplatného systému zpětného odběru baterií.

### **Vyzařování rádiových vln**

#### **Informace komise FCC pro uživatele**

Toto zařízení bylo podrobeno testům a vyhovuje omezením pro digitální zařízení třídy B podle části 15 směrnice komise FCC. Tato omezení zajišt'ují přiměřenou ochranu proti škodlivému rušení vyskytujícímu se při instalaci v obytném prostředí. Zařízení vytváří, využívá a může vyzařovat vysokofrekvenční kmitočty a při nedodržení pokynů pro instalaci a používání může způsobit rušení rádiového spojení. Nelze však zaručit, že v určitých instalacích nebude k rušení docházet. Pokud zařízení způsobuje rušení příjmu rozhlasu nebo televize, což lze zjistit zapnutím a vypnutím zařízení, doporučuje se uživatelům rušení eliminovat jedním nebo více z následujících opatření:

- Přesměrujte nebo přemístěte anténu pro příjem.
- Prodlužte vzdálenost mezi zařízením a přijímačem.
- Připojte zařízení do zásuvky v jiném obvodu, než do kterého je zapojen přijímač.
- Obrat'te se na zástupce obchodu nebo zkušeného servisního technika v oblasti rozhlasu a televize.

Změny nebo úpravy, které nejsou výslovně schváleny výrobcem odpovědným za splnění podmínek provozu, by mohly zrušit platnost <u>/I\</u> oprávnění uživatele k provozu tohoto zařízení.

#### **Směrnice o rušení rádiových vln pro Kanadu**

Toto zařízení nepřekračuje omezení třídy B pro vyzařování rádiových vln digitálním zařízením, jak je uvedeno v dokumentu o standardu pro zařízení způsobující rušení vln Digital Apparatus, ICES-003 vydaném organizací Industry and Science Canada.

Cet appareil numérique respecte les limites de bruits radioélectriques applicables aux appareils numériques de Classe B prescrites dans la norme sur le matériel brouilleur: "Appareils Numériques", ICES-003 édictée par l'Industrie et Sciences Canada.

#### **Federální komise pro komunikace (FCC)**

#### **Samostatné zářiče, FCC, část 15**

V této tiskárně může být přítomno (vestavěno) nízkovýkonové rádiové zařízení typu LAN (bezdrátové radiofrekvenční (RF) komunikační zařízení), pracující ve vlnovém pásmu 2,4 GHz / 5 GHz. Toto zařízení je určeno pro použití v domácnosti nebo kancelářích. Tento odstavec platí pouze v případě, jsou-li tato zařízení v systému zabudována. Přítomnost bezdrátového zařízení zjistíte na štítku systému.

Pokud je na štítku systému číslo ID FCC, jsou bezdrátová zařízení, která se mohou nacházet v systému, způsobilá pouze pro Spojené státy americké.

Federální komise FCC stanovila obecný pokyn pro vzdálenost bezdrátového zařízení od těla, která je při jeho používání 20 cm (tato vzdálenost nezahrnuje končetiny). Pokud jsou bezdrátová zařízení zapojena, mělo by se takové zařízení používat ve vzdálenosti větší než 20 cm od těla. Hodnota výstupního napětí bezdrátového zařízení (nebo bezdrátových zařízení) uložených v tiskárně je dostatečně pod limity hranice vystavení působení rádiové frekvence stanovenými komisí FCC.

Tento vysílač nesmí být spojen nebo provozován ve spojení se žádnou další anténou nebo vysílačem.

Provozování tohoto zařízení musí vyhovovat následujícím dvěma podmínkám: (1) toto zařízení nesmí způsobovat škodlivé interference, (2) toto zařízení musí absorbovat každou přijímanou interferenci včetně interference, která může způsobit nežádoucí provoz zařízení.

Servis bezdrátového zařízení nemůže provádět uživatel. Neprovádějte na nich žádné úpravy. Úprava bezdrátového zařízení způsobí  $\Box$  neplatnost oprávnění k jeho používání. Spojte se s výrobcem za účelem servisu.

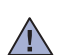

#### **Prohlášení komise FCC pro používání místní bezdrátové sítě:**

Při instalaci a provozování kombinace vysílače s anténou lze překročit limit hranice vystavení působení rádiové frekvence 1 mW/cm2 ve vzdálenostech poblíž nainstalované antény. Proto musí uživatel vždy udržovat minimální vzdálenost 20 cm od antény. Toto zařízení nelze připojovat k žádným dalším vysílačům a vysílacím anténám.

#### **Označení faxu**

Nařízení Telephone Consumer Protection Act z roku 1991 označuje za protiprávní, aby kdokoli používal počítač či jiné elektronické zařízení k odesílání faxových zpráv, které na horním či dolním okraji každé stránky nebo na první stránce přenosu neobsahují následující informace:

(1) datum a čas přenosu,

(2) identifikaci podniku či osoby odesílající zprávu a

(3) telefonní číslo odesílajícího přístroje, podniku či osoby.

Společnost poskytující telekomunikační služby může změnit své komunikační vybavení, způsob nebo postup jeho používání, je-li tato změna nutná pro poskytování jejích služeb a není-li v rozporu s částí 68 požadavků a směrnic komise FCC. Pokud se dá důvodně předpokládat, že takové změny způsobí, že některé koncové zařízení zákazníka může přestat být kompatibilní s komunikačním zařízením telekomunikační společnosti, nebo že bude třeba na koncovém zařízení provést dodatečné úpravy, nebo změna jinak materiálně ovlivní používání nebo výkon koncového zařízení, zákazník by měl obdržet písemnou zprávu, která mu umožní zachovat nepřetržité fungování odebíraných služeb.

## **Číslo Ringer Equivalence Number**

Číslo Ringer Equivalence Number a registrační číslo FCC tohoto zařízení jsou uvedeny na nálepce umístěné na dolní či zadní stěně zařízení. V některých případech může telefonní společnost tato čísla požadovat.

Číslo Ringer Equivalence Number (REN) je měřítkem zatížení telefonní linky a slouží k určení, zda jste linku nepřetížili. Instalace několika typů zařízení na jednu telefonní linku může způsobit potíže při volání a přijímání hovorů, zvláště mohou nastat potíže se zvoněním při příchozích hovorech. Součet čísel REN všech zařízení připojených k jedné telefonní lince by měl být menší než 5, aby bylo možné požadovat kvalitní fungování služeb telefonní společnosti. Pro některé telefonní linky může být i součet 5 příliš vysoký. Pokud nějaké telefonní zařízení nefunguje správně, ihned jej odpojte od telefonní sítě, aby nepoškodilo telefonní linku.

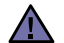

Požadavky komise FCC obsahují ustanovení, že změny tohoto zařízení, které nejsou explicitně povolené výrobcem zařízení, mohou vést ke zrušení platnosti oprávnění, aby uživatel zařízení dále používal. V případě, že koncové zařízení způsobí poškození telefonní sítě, měla by telekomunikační společnost upozornit zákazníka, že poskytování služeb může být ukončeno. V případech, kdy předběžné upozornění nelze provést, společnost může poskytování služeb dočasně přerušit, jsou-li splněny následující podmínky:

- a) společnost urychleně informuje zákazníka,
- b) společnost dá zákazníkovi příležitost k nápravě potíží se zařízením,
- c) společnost informuje zákazníka o jeho právu podat stížnost ke komisi Federal Communication Commission, podle postupu popsaného v části 68, odstavci E požadavků a směrnic komise FCC.

#### **Měli byste si být vědomi i následujících skutečností:**

- Zařízení není určeno k připojení k systému digitální pobočkové ústředny.
- Chcete-li na stejné lince se zařízením používat počítačový nebo faxový modem, mohou u všech připojených zařízení nastat potíže s přenosem a přijímáním faxů. Doporučujeme, abyste na jedné telefonní lince se zařízením nepoužívali žádné jiné zařízení kromě běžného telefonního přístroje.
- Žijete-li v oblasti, kde je zvýšený výskyt blesků nebo nárazů elektrického proudu, doporučujeme instalaci přepět'ové ochrany na přívod elektrického proudu i na telefonní linku. Přepět'ovou ochranu zakoupíte u prodejce zařízení nebo ve specializovaném obchodě s telekomunikační technikou.
- Před programováním a testováním volání na nouzová čísla použijte číslo dispečera pohotovostních služeb a oznamte mu, že se chystáte čísla testovat. Dispečer vám poskytne další informace o správném testování pohotovostních čísel.
- Používání zařízení nelze platit mincemi. Zařízení nemůže být použito na společné přípojce.
- Zařízení je vybaveno magnetickým připojením pro naslouchadla pro neslyšící.

Zařízení lze bezpečně připojit k telefonní síti pomocí standardní modulární zástrčky, USOC RJ-11C.

### **Výměna originální zástrčky (pouze pro Velkou Británii)**

#### **Důležité**

Přívod elektrického proudu tohoto zařízení je opatřen standardní zástrčkou (BS 1363) pro 13 A a má pojistku na 13 A. Pojistku je při výměně nutné nahradit správnou 13 A pojistkou. Potom vrat'te zpět kryt pojistky. Ztratíte-li kryt pojistky, nepoužívejte zástrčku dříve, než získáte nový kryt.

Obrat'te se na prodejce, od něhož jste zařízení zakoupili.

Zástrčka 13 A je nejpoužívanější zástrčkou ve Velké Británii, měla by proto vyhovovat. V některých, zvláště starších, budovách ovšem nejsou běžné zásuvky na 13 A. Musíte zakoupit vhodný adaptér. Připojenou zástrčku nikdy neodstraňujte.

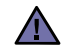

#### **Pokud připojenou zástrčku odříznete, okamžitě ji vyhoďte.**

**Zástrčku nelze drátky znovu připojit ke kabelu. Připojením zástrčky do zásuvky se vystavujete nebezpečí úrazu elektrickým proudem.**

#### **Důležité varování:**  自

#### **Zařízení musí být uzemněno.**

Dráty v elektrické přípojce jsou označeny následujícími barvami:

- Zelená a žlutá: Zemnící vodič
- Modrá: Nulový vodič
- Hnědá: Fázový vodič

Pokud barvy vodiče hlavního přívodu neodpovídají barvám zástrčky, postupujte takto:

Žlutozelený vodič připojte ke kolíku označenému písmenem E nebo bezpečnostním symbolem zemnění nebo ke kolíku označenému žlutou a zelenou barvou nebo pouze zeleně.

Modrý vodič připojte ke kolíku označenému písmenem N nebo černou barvou.

Hnědý vodič připojte ke kolíku označenému písmenem L nebo červenou barvou.

V zásuvce, adaptéru či na rozvodné desce musí být pojistka 13 A.

## **Prohlášení o shodě (Evropské země)**

#### **Osvědčení a certifikáty**

Symbol CE, jímž je toto zařízení opatřeno, symbolizuje Prohlášení společnosti Samsung Electronics Co., Ltd. o shodě s následujícími směrnicemi Evropské Unie 93/68/EEC přijatých v následujících datech:

Prohlášení o shodě si můžete prohlédnout na adrese www.samsung.com/printer, přejděte na odkaz centra Podpory > Ke stažení a zadejte název své tiskárny , abyste si prohlédli dokumenty EU.

**1. ledna 1995**: Směrnice Rady 73/23/EEC o sbližování zákonů členských států týkajících se zařízení s nízkým napětím.

**1. leden 1996**: Směrnice Rady 89/336/EEC (92/31/EEC) o sbližování zákonů členských států týkajících se elektromagnetické kompatibility.

**9. březen 1999**: Směrnice Rady 1999/5/EC o rádiových zařízeních a telekomunikačních terminálových zařízeních a vzájemném uznávání jejich shody. Plné znění s definicí odpovídajících směrnic a uvedených standardů získáte od místního zástupce společnosti Samsung Electronics Co., Ltd.

#### **Certifikáty EC**

#### **Certifikát ke směrnici 1999/5/EC o rádiových zařízeních a telekomunikačních terminálových zařízeních (FAX)**

Tento výrobek společnosti Samsung je opatřen vlastním certifikátem Samsung pro celoevropské připojení samostatného terminálu k analogové veřejné telefonní síti (PSTN) v souladu se směrnicí 1999/5/EC. Výrobek je určen k připojení do národních veřejných telefonních sítí a ke kompatibilním pobočkovým ústřednám v evropských zemích:

V případě potíží nejprve kontaktujte laboratoř Euro QA Lab společnosti Samsung Electronics Co., Ltd.

Výrobek vyhovuje standardům TBR21. Institut European Telecommunication Standards Institute (ETSI) vydal pro usnadnění používání koncových zařízení, které vyhovují tomuto standardu, dokument EG 201 121, který obsahuje další požadavky zajišt'ující kompatibilitu koncových zařízení TBR21 v síti. Výrobek je vyroben v souladu se všemi relevantními sděleními tohoto dokumentu a plně mu vyhovuje.

#### **Certifikát ke směrnici 1999/5/EC o rádiových zařízeních a telekomunikačních terminálových zařízeních (FAX)**

Tento výrobek společnosti Samsung je opatřen vlastním certifikátem společnosti Samsung pro celoevropské připojení samostatného terminálu k analogové veřejné telefonní síti (PSTN) v souladu se směrnicí 1999/5/EC. Výrobek je určen k připojení do národních veřejných telefonních sítí a ke kompatibilním pobočkovým ústřednám v evropských zemích.

V případě potíží nejprve kontaktujte laboratoř Euro QA Lab společnosti Samsung Electronics Co., Ltd.

Výrobek vyhovuje standardům TBR21 nebo TBR38. Institut European Telecommunication Standards Institute (ETSI) vydal pro usnadnění používání koncových zařízení, které vyhovují tomuto standardu, dokument (EG 201 121), který obsahuje další požadavky zajišt'ující kompatibilitu koncových zařízení TBR21 v síti. Výrobek je vyroben v souladu se všemi relevantními sděleními tohoto dokumentu a plně mu vyhovuje.

#### **Informace o schvalování rádiových zařízení v Evropě (pro produkty opatřené rádiovými zařízeními schválenými pro EU)**

Tento produkt je tiskárna; v systému tiskárny, který je určen k domácímu a kancelářskému použití, mohou být přítomna (uložena) zařízení typu rádiové lokální sítě (bezdrátová komunikační zařízení pro rádiovou frekvenci (RF)) o malém výkonu, provozované v pásmu 2,4 GHz/5 GHz. Tento oddíl se vztahuje pouze na případy, kdy jsou tato zařízení přítomna. Přítomnost bezdrátových zařízení si můžete ověřit na štítku systému.

Bezdrátová zařízení v systému jsou způsobilá pouze pro použití v Evropské Unii nebo připojených oblastech, pokud je na štítku systému

značka CE s  $\mathsf{C}\mathsf{E}$  registračním číslem a výstražným symbolem úředně oznámeného orgánu.

Hodnota výstupního napětí bezdrátového zařízení nebo bezdrátových zařízení uložených v tiskárně je dostatečně pod limity hranice vystavení působení rádiové frekvence stanovenými evropskou komisí směrnicí R&TTE.

#### **Evropské státy se schválením používání bezdrátových zařízení:**

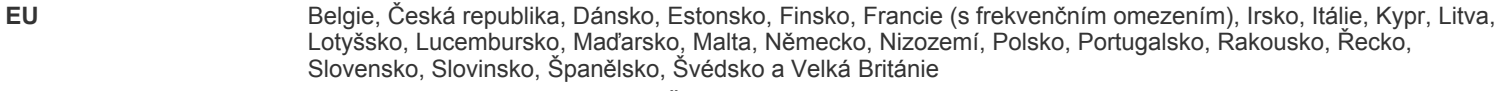

**Státy EEA/EFTA** Island, Lichtenštejnsko, Norsko a Švýcarsko

#### **Evropské státy s omezením pro používání:**

**EU** Rozsah frekvencí je ve Francii omezen na 2446,5-2483,5 MHz pro zařízení se silou přenosu nad 10 mW, jako jsou bezdrátová zařízení.

**Státy EEA/EFTA** V současné době bez omezení.
#### **Poučení o bezdrátových zařízeních**

V systému tiskárny mohou být přítomna (uložena) zařízení typu rádiové lokální sítě (bezdrátová komunikační zařízení pro rádiovou frekvenci (RF)) o malém výkonu, provozovaná v pásmu 2,4 GHz/5 GHz. Následující oddíl obsahuje obecná hlediska provozu bezdrátového zařízení.

Další omezení, upozornění a varování týkající se konkrétních zemí, jsou uvedena v oddílech pro konkrétní zemi (nebo oddílech pro skupinu zemí). Bezdrátová zařízení v systému jsou schválena pouze pro použití v těch zemích, které jsou označeny na výkonnostním štítku systému registračními značkami pro rádio. Pokud není země, kde budete bezdrátové zařízení používat, uvedena v seznamu, kontaktujte svou místní agenturu pro schvalování rádiových zařízení a zjistěte její požadavky. Rádiová zařízení jsou přísně regulována a jejich použití nemusí být dovoleno.

Hodnota výstupního napětí bezdrátového zařízení nebo bezdrátových zařízení, která mohou být uložena v tiskárně, je dostatečně pod limity v dnešní době známé hranice expozice rádiové frekvenci. Protože bezdrátová zařízení (Která mohou být uložena v tiskárně) vydávají energii nižší, než jsou povolené bezpečnostní normy a doporučení pro rádiové frekvence, výrobce věří, že jsou tato zařízení při používání bezpečná. Bez ohledu na nízké úrovně napětí je třeba při normálním provozu dávat pozor na minimalizaci kontaktu osob.

V typických případech se obecně doporučuje vzdálenost 20 cm mezi bezdrátovým zařízením a osobou, když se bezdrátové zařízení používá v blízkosti těla (nezahrnuje to končetiny). Pokud je bezdrátové zařízení zapnuto a vysílá, mělo by být při používání vzdáleno od těla více než 20 cm.

Tento vysílač nesmí být spojen nebo provozován ve spojení se žádnou další anténou nebo vysílačem.

Některé okolnosti vyžadují omezení pro bezdrátová zařízení. Příklady obecných omezení jsou uvedeny níže:

Bezdrátová komunikace rádiovou frekvencí může rušit zařízení v dopravních letadlech. Současné letecké předpisy vyžadují, aby byla **/!** bezdrátová zařízení při cestování letadlem vypnuta. Zařízení pro komunikaci IEEE 802.11 (známá také jako bezdrátový ethernet) a Bluetooth jsou příklady zařízení, která slouží pro bezdrátovou komunikaci.

V prostředích, kde je nebezpečí rušení ostatních zařízení nebo služeb škodlivé nebo chápáno jako škodlivé, může být možnost používání bezdrátového zařízení zakázána nebo vyloučena. Letiště, nemocnice a místa s atmosférou bohatou na kyslík nebo hořlavé plyny jsou několika příklady, kde může být použití bezdrátových zařízení zakázáno nebo vyloučeno. Pokud si v některém prostředí nejste jisti, zda je používání bezdrátových zařízení postihováno, požádejte před použitím nebo zapnutím bezdrátového zařízení odpovědnou osobu o oprávnění.

Každá země má různá omezení pro používání bezdrátových zařízení. Protože je systém vybaven bezdrátovým zařízením, pokud s tímto systémem cestujete do cizích zemí, zjistěte si ještě před přestěhováním nebo cestou u registračních úřadů pro rádiové vysílání, zda je v zemi určení omezeno použití bezdrátového zařízení.

Pokud je systém vybaven interním bezdrátovým zařízením, neprovozujte bezdrátové zařízení, pokud nejsou všechny kryty a stínění na místě  $\Box$  a systém není zcela smontován.

Servis bezdrátového zařízení nemůže provádět uživatel. Neprovádějte na nich žádné úpravy. Úprava bezdrátového zařízení způsobí AN neplatnost oprávnění k jeho používání. Spojte se s výrobcem za účelem servisu.

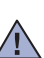

Používejte pouze ovladače schválené v zemi, ve které bude přístroj používán. Další informace získáte v sadě pro obnovení systému nebo od  $\sqrt{1}$  technické podpory výrobce, kterou můžete kontaktovat.

- **[2 Funkce vašeho nového laserového produktu](#page-98-0)**
- **5 Bezpeč[nostní informace](#page-101-0)**

**[ÚVOD](#page-112-0) 16 Př[ehled za](#page-112-1)řízení**

16

- [16 Pohled zep](#page-112-2)ředu
	- [16 Pohled zezadu](#page-112-3)
- **[17 Celkový pohled na ovládací panel](#page-113-0)**
- **18 Vysvě[tlení funkce Status kontrolky](#page-114-0)**
- **[18 Identifikace stavu kazety s tonerem](#page-114-1)**
- **19 Př[ehled nabídek](#page-115-0)**
- **[20 Dodaný software](#page-116-0)**
- **[20 Funkce ovlada](#page-116-1)če tiskárny**
- [20 Ovlada](#page-116-2)č tiskárny

**ZAČ[ÍNÁME](#page-117-0)**

21

#### **[21 Nastavení hardwaru](#page-117-1)  [22 Systémové požadavky](#page-118-0)**

- 
- [22 Windows](#page-118-1)<br>22 Macintosl
- [22 Macintosh](#page-118-2)<br>22 Linux
	- Linux

## **23 Nastavení sítě [\(pouze CLX-3175N\)](#page-119-0)**

- 23 Podporovaná síťová prostředí<br>23 Konfigurace síťového protokol
- 23 Konfigurace síťového protokolu přes zařízení<br>23 Používání programu SetlP
- Používání programu SetIP

#### **[24 Instalace softwaru](#page-120-0)**

#### **[25 Základní nastavení za](#page-121-0)řízení**

- [25 Nastavení nadmo](#page-121-1)řské výšky
- 25 Změ[na jazyka na displeji](#page-121-2)<br>25 Nastavení zvuků
- Nastavení zvuků
- [25 Použití úsporných režim](#page-121-4)ů
- [26 Automatické pokra](#page-122-0)čování

**[VKLÁDÁNÍ ORIGINÁL](#page-123-0)Ů A TISKOVÝCH MÉDIÍ**

27

#### **[27 Zakládání originál](#page-123-1)ů**

- 27 Na skleně[nou desku skeneru](#page-123-2)
- **[28 Volba tiskového média](#page-124-0)**
- [29 Technické specifikace tiskového média](#page-125-0)<br>30 Formáty médií podporované ve všech r
	- Formáty médií podporované ve všech režimech
- [30 Pokyny pro speciální tisková média](#page-126-1)
- **31 Změ[na formátu papíru v zásobníku](#page-127-0)**
- **[32 Tisk na speciální tiskové materiály](#page-128-0)**
- 32 Ruč[ní zakládání tiskového materiálu](#page-128-1)
- **[32 Nastavení formátu a typu papíru](#page-128-2)**

### **[KOPÍROVÁNÍ](#page-129-0)**

- **33 Změ[na nastavení pro každou kopii](#page-129-2)**
- 33
	- [33 Tmavost](#page-129-3)<br>33 Typ origin

 **[33 Kopírování](#page-129-1)**

- [33 Typ originálu](#page-129-4)<br>33 Zmenšená ne Zmenšená nebo zvětšená kopie
- **34 Změ[na výchozích nastavení kopie](#page-130-0)**
- **[34 Kopírování karty ID](#page-130-1)**
- **[34 Používání speciálních funkcí kopírování](#page-130-2)**
- [34 Kopírování 2 nebo 4 stránek na jeden list](#page-130-3)
- [34 Kopírování plakátu](#page-130-4)
- [35 Klonovací kopírování](#page-131-0)<br>35 Vymazání obrázků na
- [35 Vymazání obrázk](#page-131-1)ů na pozadí

**13**\_Obsah

[35 Kopírování s vylepšením šedé](#page-131-2)  **35 Nastavení č[asového limitu kopírování](#page-131-3) [SKENOVÁNÍ](#page-132-0)  [36 Základy skenování](#page-132-1)** 36  **[36 Skenování z ovládacího panelu](#page-132-2)** [36 Nastavení informací o skenování ve](#page-132-3) části Správce skenování Samsung Skenování do aplikačních programů  **37 Změ[na nastavení pro skenovací úlohu](#page-133-0) 37 Změ[na výchozího nastavení skenování](#page-133-1) [ZÁKLADNÍ FUNKCE TISKU](#page-134-0)** 38  **[38 Tisk dokumentu](#page-134-1)  [38 Zrušení tiskové úlohy](#page-134-2)**

**[POUŽÍVÁNÍ USB PAM](#page-135-0)ĚT'OVÉHO ZAŘÍZENÍ** 39

- **[39 O pam](#page-135-1)ěti USB**
- **[39 Zapojení USB pam](#page-135-2)ět'ového zařízení**
- **[39 Skenování do USB pam](#page-135-3)ět'ového zařízení**
- [39 Skenování](#page-135-4)
- 40 Přizpů[sobení skenování do USB](#page-136-0)
- **[40 Tisk z USB pam](#page-136-1)ět'ového zařízení**
- [40 Tisk dokumentu z USB pam](#page-136-2)ět'ového zařízení
- **[40 Zálohování dat](#page-136-3)**
- [40 Zálohování dat](#page-136-4)
- [41 Obnovení dat](#page-137-0)
- **[41 Správa USB pam](#page-137-1)ěti**
- 41 Odstraně[ní souboru obrázku](#page-137-2)
- [41 Formátování USB pam](#page-137-3)ět'ového zařízení
- [41 Zobrazení stavu pam](#page-137-4)ěti USB
- **41 Tisk př[ímo z digitálního fotoaparátu](#page-137-5)**

42

- **[ÚDRŽBA](#page-138-0)  [42 Tisk protokol](#page-138-1)ů**
	- [42 Tisk zprávy](#page-138-2)
	- **[42 Úpravy kontrastu barev](#page-138-3)**
	- **[42 Vymazání pam](#page-138-4)ěti**
	- **43 Čiště[ní za](#page-139-0)řízení**
	- 43 Čištění vně[jšího povrchu](#page-139-1)<br>43 Čištění vnitřního prostoru
	- Čištění vnitř[ního prostoru](#page-139-2)
	- 44 Čiště[ní skenovací jednotky](#page-140-0)

#### **[45 Údržba kazety](#page-141-0)**

- 45 Uskladně[ní kazety s tonerem](#page-141-1)<br>45 Jak s kazetou zacházet
- [45 Jak s kazetou zacházet](#page-141-2)
- 45 Používání kazet s doplně[ným tonerem nebo kazet, které nejsou od](#page-141-3)  společnosti Samsung
- 45 Př[edpokládaná životnost kazety](#page-141-4)
- [45 Rozprost](#page-141-5)ření toneru
- **46 Výmě[na kazety s tonerem](#page-142-0)**
- **47 Výmě[na zobrazovací jednotky](#page-143-0)**
- **49 Výmě[na zásobníku použitého toneru](#page-145-0)**
- **[49 Údržba sou](#page-145-1)částí**
- [49 Kontrola vym](#page-145-2)ěnitelných součástí
- **50 Správa zař[ízení z webového serveru](#page-146-0)**
- 50 Př[ístup ke služb](#page-146-1)ě SyncThru™ Web Service

#### Obsah\_**14**

# **ODSTRAŇ[OVÁNÍ POTÍŽÍ](#page-147-0)**

- **[50 Kontrola výrobního](#page-146-2) čísla zařízení**
- 51
- **[51 Jak zabránit uvíznutí papíru](#page-147-1)**
	- **51 Odstraně[ní zaseknutého papíru](#page-147-2)**
	- [51 Zásobník 1](#page-147-3)<br>52 V oblasti fix
	- [52 V oblasti fixa](#page-148-0)ční jednotky<br>52 V oblasti výstupu papíru
	- V oblasti výstupu papíru
	- **[54 Význam zpráv na displeji](#page-150-0)**
	- **56 Ř[ešení jiných problém](#page-152-0)ů**
	- [56 Podávání papíru](#page-152-1)<br>56 Problémy s tisker
	- [56 Problémy s tiskem](#page-152-2)<br>57 Problémy s kvalitou
	- [57 Problémy s kvalitou tisku](#page-153-0)<br>59 Problémy při kopírování
	- [59 Problémy p](#page-155-0)ři kopírování<br>60 Problémy se skenovánín
	- Problémy se skenováním
	- 61 Bě[žné problémy s Windows](#page-157-0)<br>61 Běžné problémy systému Lir
	- Bě[žné problémy systému Linux](#page-157-1)
	- 63 Č[asté potíže v systému Macintosh](#page-159-0)

## **[OBJEDNÁVÁNÍ MATERIÁLU](#page-160-0)**

 **64 Spotř[ební materiál](#page-160-1) 64 Způ[soby nákupu](#page-160-2)**

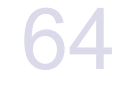

### **[TECHNICKÉ SPECIFIKACE](#page-161-0)  [65 Všeobecné specifikace](#page-161-1)**

- 65
- 
- **[66 Technické specifikace tiskárny](#page-162-0)**
- **[66 Technické specifikace skeneru](#page-162-1)**
- **[66 Technické specifikace kopírky](#page-162-2)**

## **[SLOVNÍK POJM](#page-163-0)Ů**

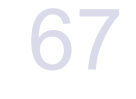

71

**[REJST](#page-167-0)ŘÍK**

# <span id="page-112-0"></span>Úvod

Následující položky představují hlavní součásti zařízení.

#### **Tato kapitola zahrnuje:**

- Př[ehled za](#page-112-1)řízení
- • [Celkový pohled na ovládací panel](#page-113-0)
- Vysvě[tlení funkce Status kontrolky](#page-114-0)
- • [Identifikace stavu kazety s tonerem](#page-114-1)

## <span id="page-112-1"></span>**Přehled zařízení**

## <span id="page-112-2"></span>**Pohled zepředu Pohled zezadu**

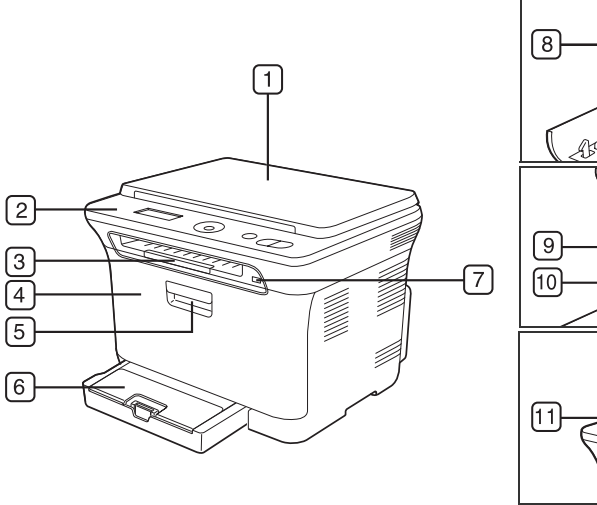

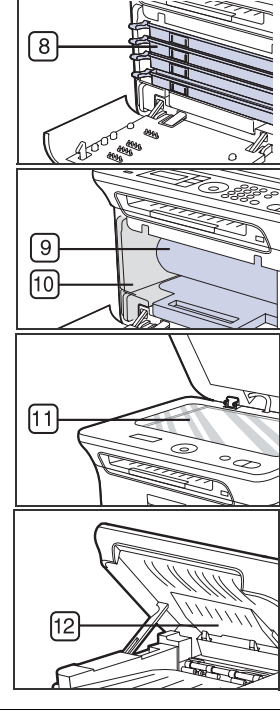

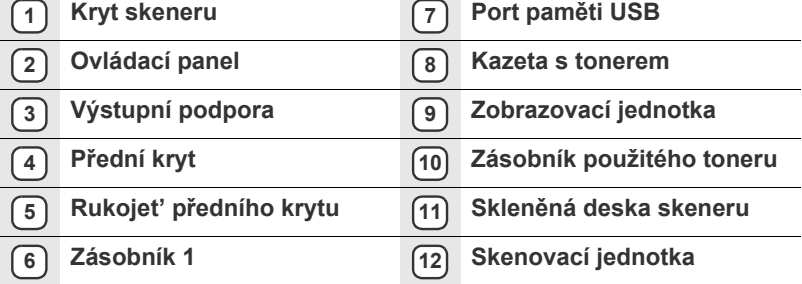

- Př[ehled nabídek](#page-115-0)
- • [Dodaný software](#page-116-0)
- • [Funkce ovlada](#page-116-1)če tiskárny

<span id="page-112-3"></span>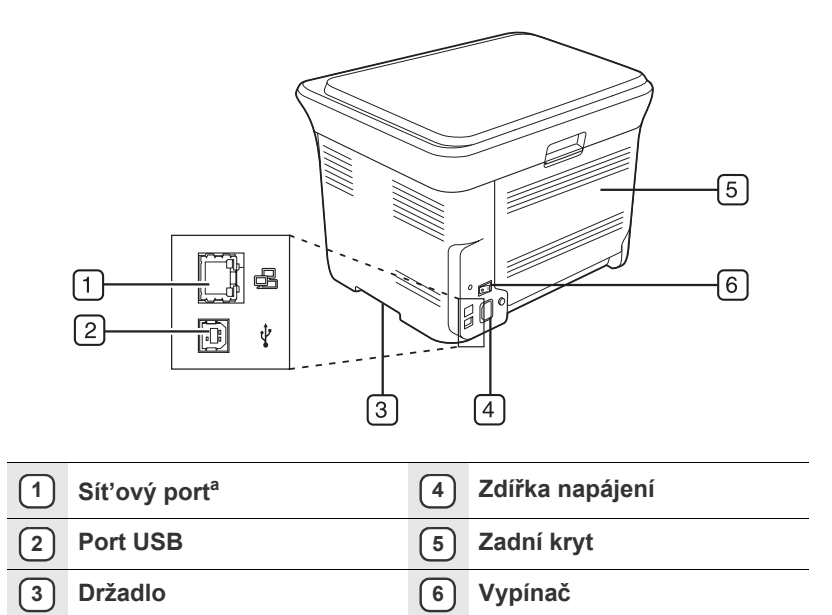

a. Pouze CLX-3175N

<span id="page-113-0"></span>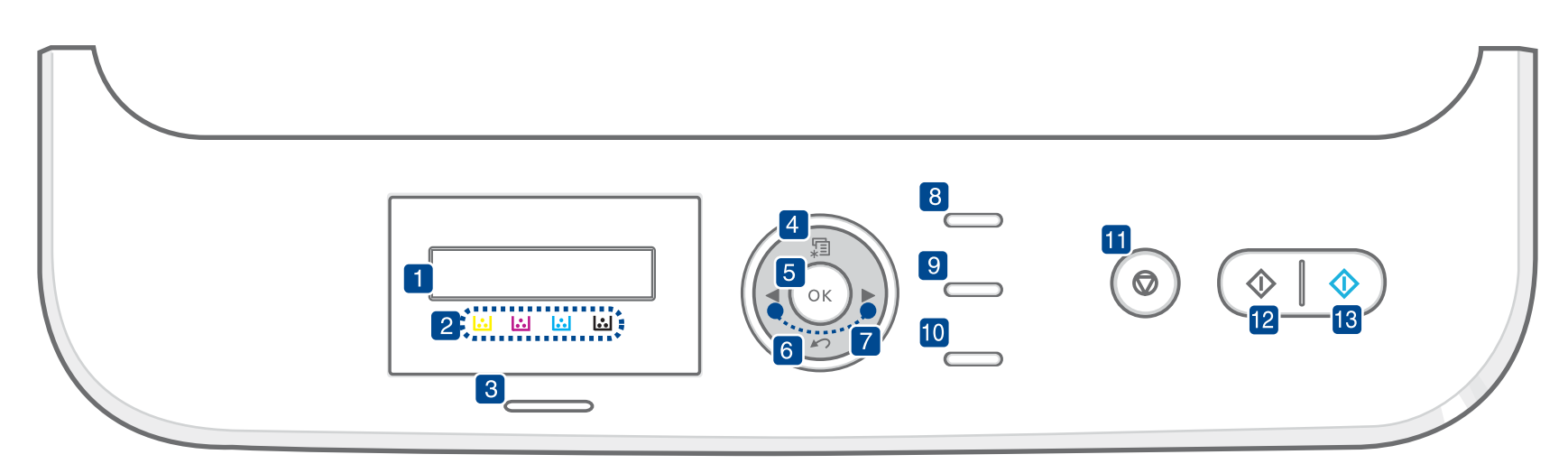

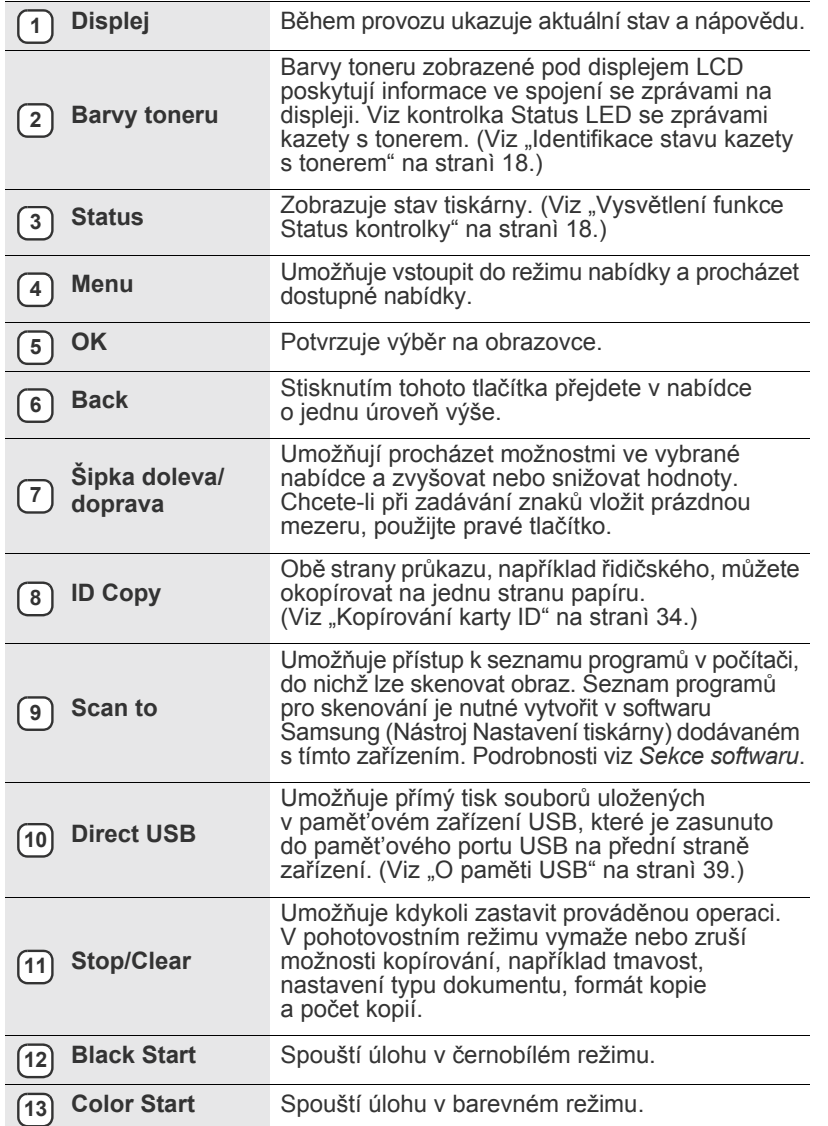

- $\mathbb{Z}$ • Ilustrace v této uživatelské příručce se mohou od vašeho zařízení lišit v závislosti na doplňcích a modelu.
	- Při tisku velkého množství stran najednou může být povrch výstupního odkladače horký. Nedotýkejte se povrchu odkladače a zabraňte dětem v přístupu do jeho blízkosti.

# <span id="page-114-0"></span>**Vysvětlení funkce Status kontrolky**

Barva kontrolky **Status** oznamuje aktuální stav zařízení.

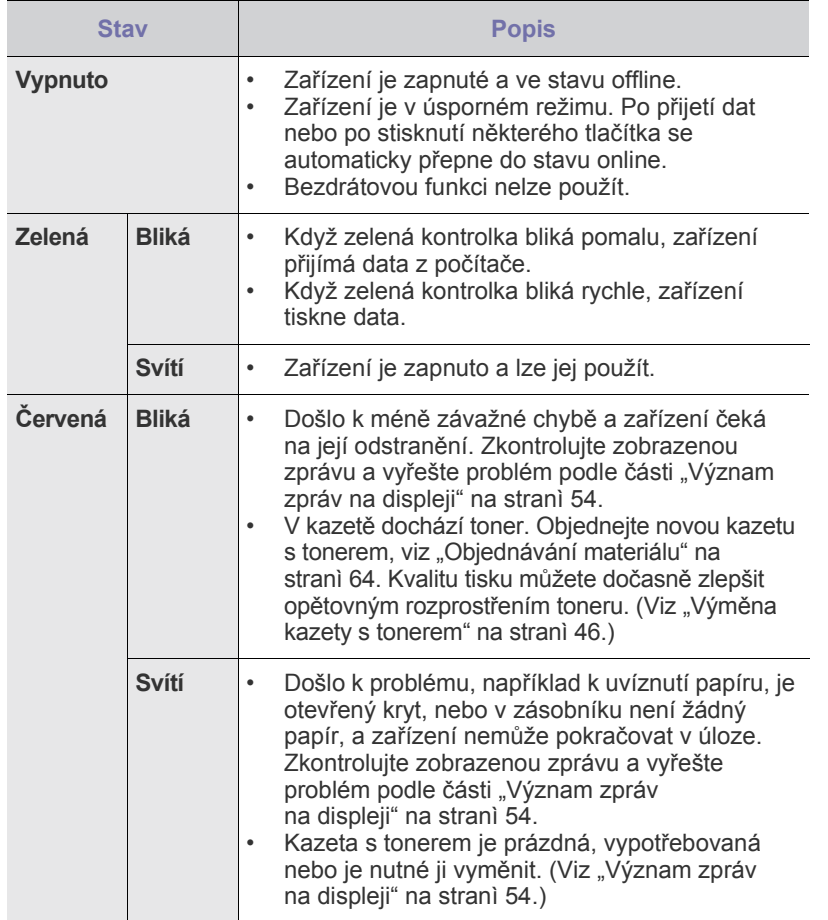

Abyste problém vyřešili, vždy zkontrolujte zobrazenou zprávu. Pokyny  $\mathbb{\mathbb{Z}}$ v části Odstraňování poruch vás provedou odstraněním problému. Další informace viz ["Význam zpráv na displeji" na stranì 54](#page-150-1).

## <span id="page-114-1"></span>**Identifikace stavu kazety s tonerem**

Stav kazet s tonerem se zobrazuje pomocí kontrolky **Status** LED a displeje LCD. Když kazeta s tonerem dochází nebo je nutné ji vyměnit, kontrolka **Status** LED se rozsvítí červeně a na displeji se zobrazí zpráva. Šipka označí, o kterou barvu toneru se jedná a která kazeta by měla být nainstalována.

#### Příklad:

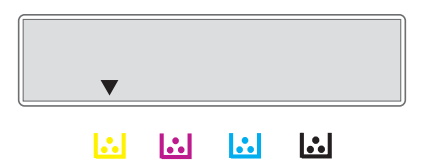

Příklad uvedený výše ukazuje stav žluté kazety označený šipkou. Abyste zjistili, o jaký problém jde a jak jej vyřešit, přečtěte si zprávu. Podrobné informace o chybových zprávách viz "Význam zpráv na displeji" na strani 54.

## <span id="page-115-0"></span>**Přehled nabídek**

Ovládací panel zajišt'uje přístup do různých nabídek k nastavení zařízení nebo k použití jeho funkcí. Do těchto nabídek se dostanete stisknutím tlačítka **Menu**. Viz následující schéma.

V závislosti na volbách a modelech se některé nabídky nemusí na displeji zobrazovat. V takovém případě se nevztahují k vašemu zařízení.

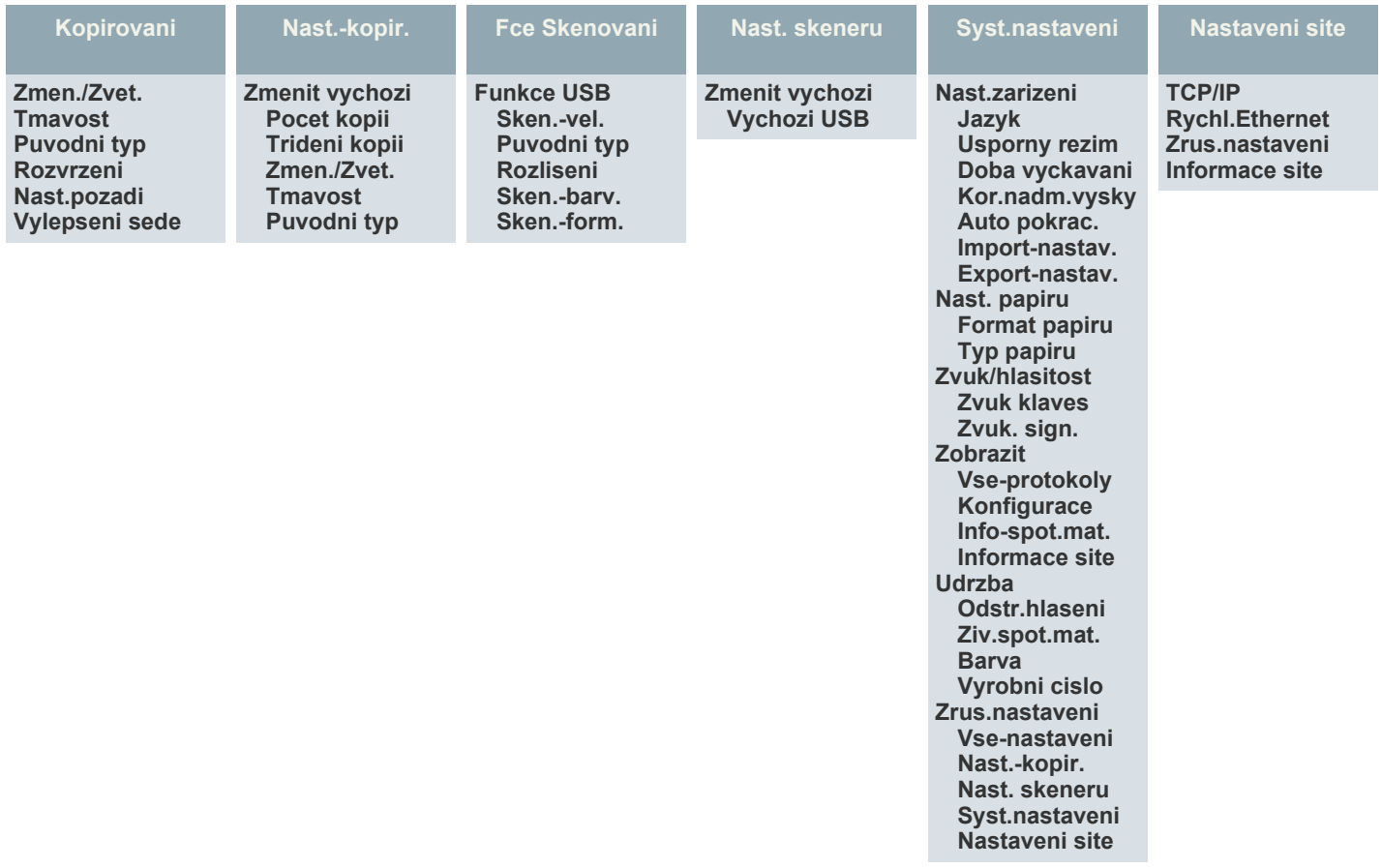

## <span id="page-116-0"></span>**Dodaný software**

Jakmile nastavíte své zařízení a připojíte jej k počítači, musíte nainstalovat tiskárnu a software skeneru.. Pokud používáte operační systém Windows nebo Macintosh, nainstalujte software z dodaného disku CD. Pokud používáte operační systém Linux, stáhněte a nainstalujte software z webové stránky společnosti Samsung (www.samsung.com/printer).

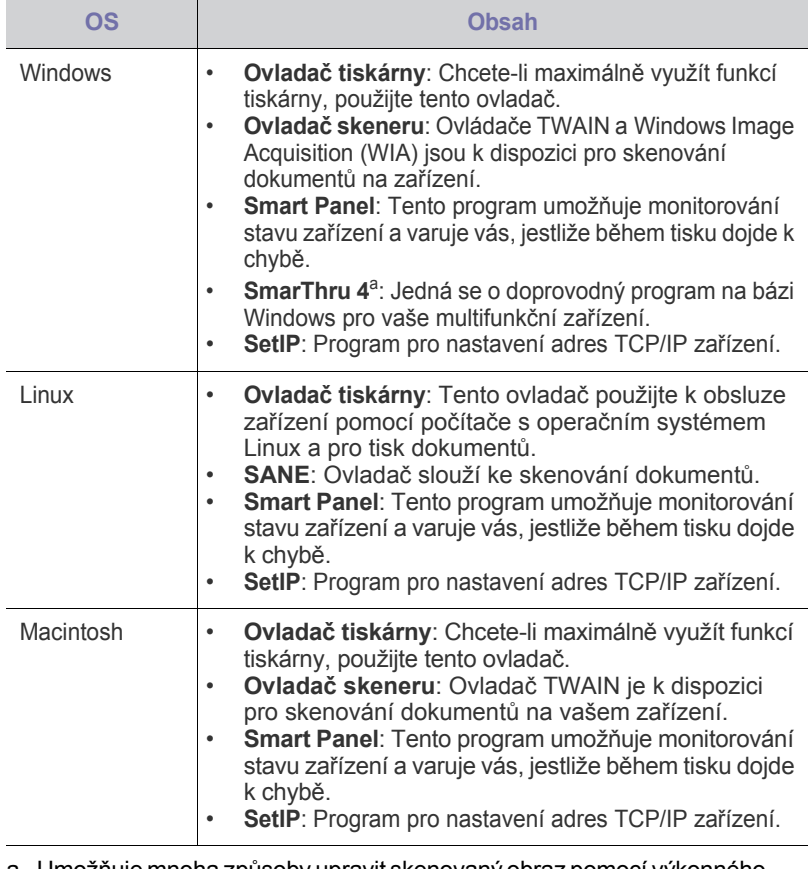

a. Umožňuje mnoha způsoby upravit skenovaný obraz pomocí výkonného<br>grafického editoru a odeslat obrázek e-mailem. Můžete také otevřít jiný<br>program pro editaci obrazu, například Adobe Photoshop ze SmarThru.<br>Další informace

## <span id="page-116-1"></span>**Funkce ovladače tiskárny**

Ovladače tiskárny podporují následující standardní funkce:

- volba orientace papíru, formátu papíru, zdroje a typu média<br>• počet konií
- počet kopií

Dále je k dispozici mnoho zvláštních funkcí tisku. Následující tabulka obsahuje obecný přehled funkcí, které ovladače tiskárny podporují:

## <span id="page-116-2"></span>**OS Obsah Ovladač tiskárny**

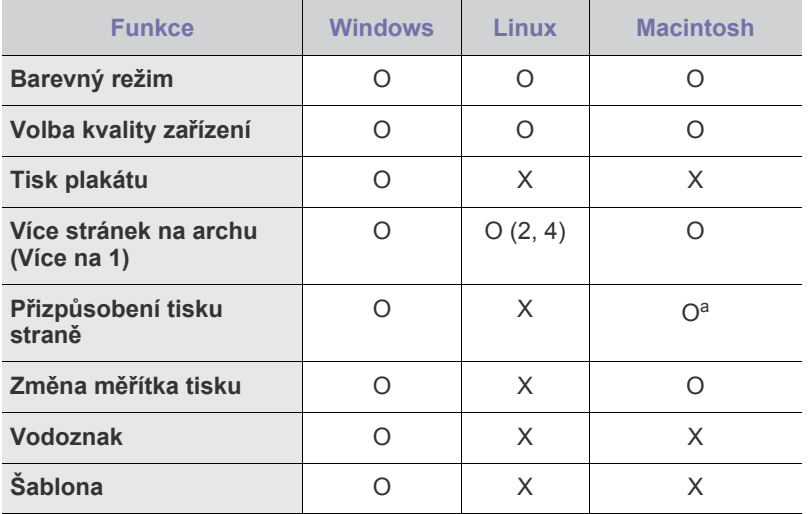

a. Tato funkce je podporována pouze v operačním systému MAC OS X  $10.4 - 10.6$ .

# <span id="page-117-0"></span>Začínáme

Tato kapitola obsahuje podrobné pokyny týkající se instalace zařízení.

#### **Tato kapitola zahrnuje:**

- • [Nastavení hardwaru](#page-117-1)
- • [Systémové požadavky](#page-118-0)
- Nastavení sítě [\(pouze CLX-3175N\)](#page-119-0)

## <span id="page-117-1"></span>**Nastavení hardwaru**

V této části jsou uvedeny kroky k nastavení hardwaru, jež jsou popsány ve *stručné instalační příručce*. Přečtěte si tuto *stručnou instalační příručku* a proveďte následující kroky.

**1.** Vyberte stabilní místo.

Vyberte rovné a stabilní místo s dostatečným prostorem pro cirkulaci vzduchu. Zajistěte prostor pro otevírání krytů a vysouvání zásobníků. Místo by mělo být dobře větrané a mimo dosah přímého slunečního světla, zdrojů tepla, chladu a vlhkosti. Neumist'ujte zařízení blízko okraje pracovního stolu.

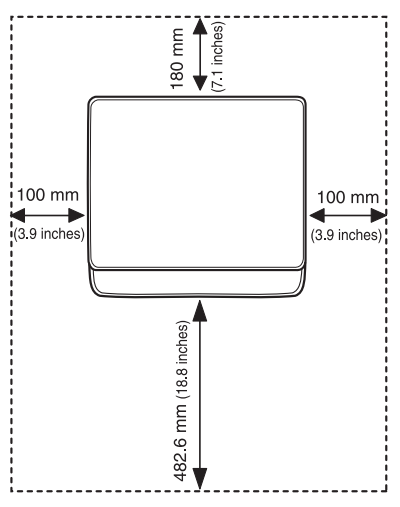

Tisk je vhodné provádět do nadmořské výšky 1 000 m. K optimalizaci tisku doporučujeme provést nastavení nadmořské výšky. Další informace viz "Nastavení nadmoř[ské výšky" na stranì 25.](#page-121-1)

Umístěte zařízení na rovný a stabilní povrch tak, aby nebylo nakloněné o více než 2 mm. V opačném případě by mohlo dojít k negativnímu ovlivnění kvality tisku.

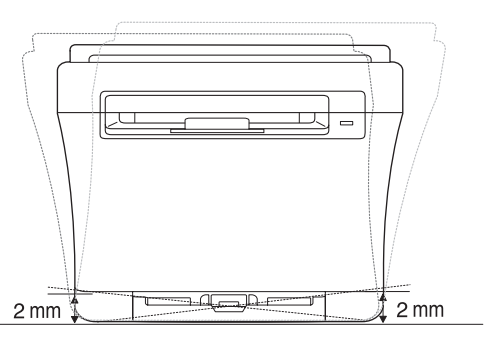

**2.** Vybalte zařízení a zkontrolujte všechny dodané položky.

- • [Instalace softwaru](#page-120-0)
- • [Základní nastavení za](#page-121-0)řízení
- **3.** Odstraňte pásku, přitom pevně držte zařízení.
- **4.** Vložte papír.
- **5.** Zkontrolujte, zda jsou všechny kabely připojeny k zařízení.

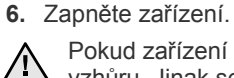

Pokud zařízení přesunujete, nenaklánějte jej ani jej neotáčejte dnem vzhůru. Jinak se vnitřek zařízení může znečistit tonerem, který může zařízení poškodit nebo způsobit špatnou kvalitu tisku. Při výpadku proudu z hlavní sítě nelze toto zařízení používat.

# <span id="page-118-0"></span>**Systémové požadavky**

Než začnete, ujistěte se, zda systém splňuje následující minimální požadavky:

#### <span id="page-118-1"></span>**Windows**

Toto zařízení podporuje následující operační systémy Windows.

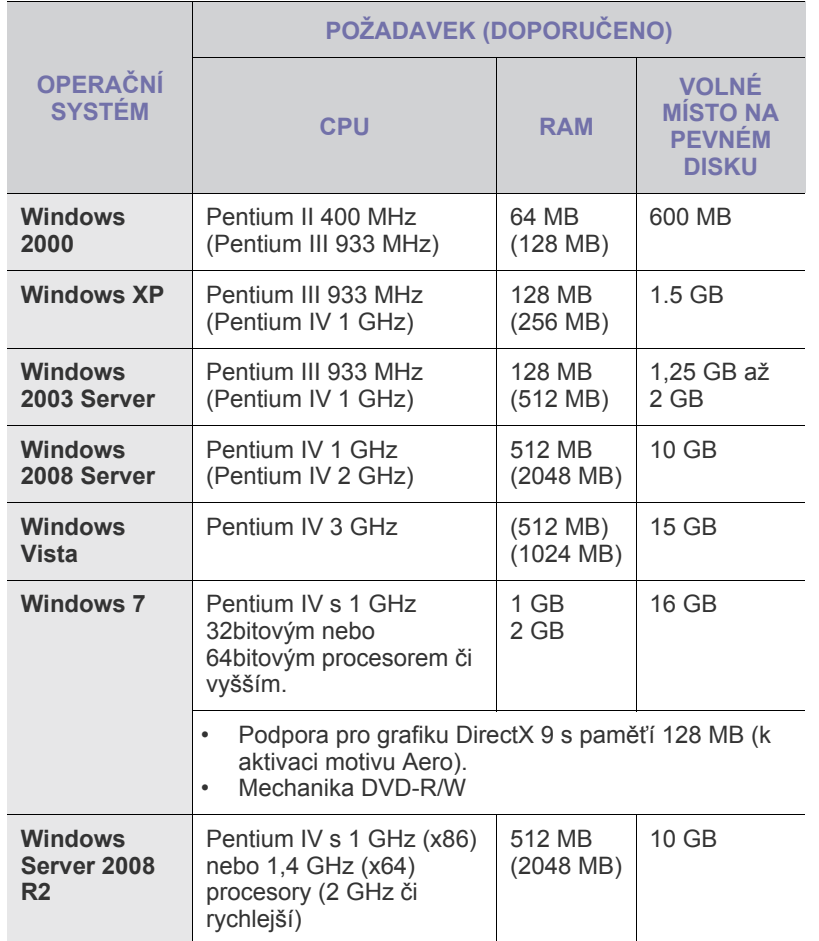

 $\mathbb{\mathbb{Z}}$ • Minimálním požadavkem pro všechny operační systémy Windows je aplikace Internet Explorer 5.0 nebo novější.

- Software mohou instalovat uživatelé s oprávněním správce.
- Windows Terminal Services je s tímto zařízením kompatibilní.

#### <span id="page-118-2"></span>**Macintosh**

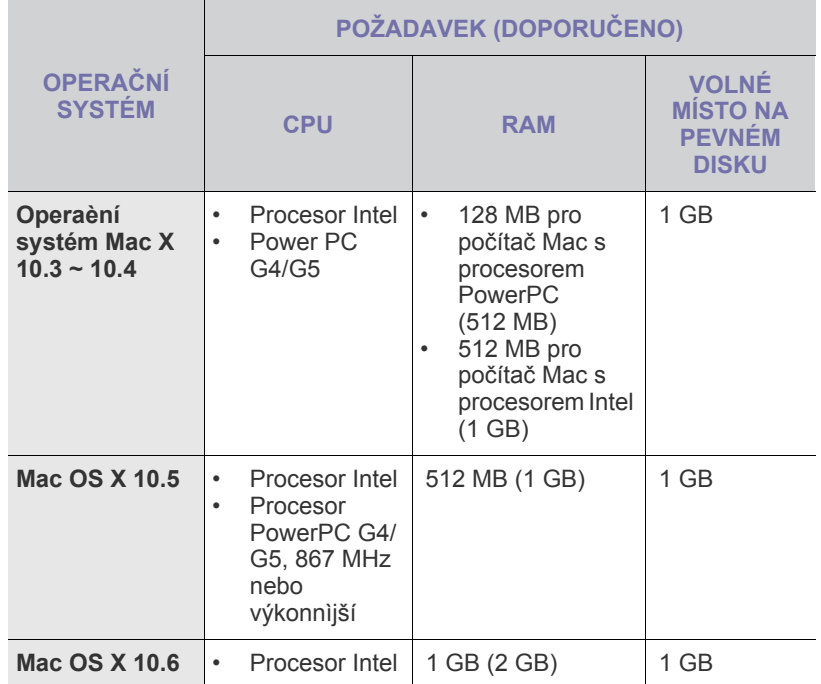

### <span id="page-118-3"></span>**Linux**

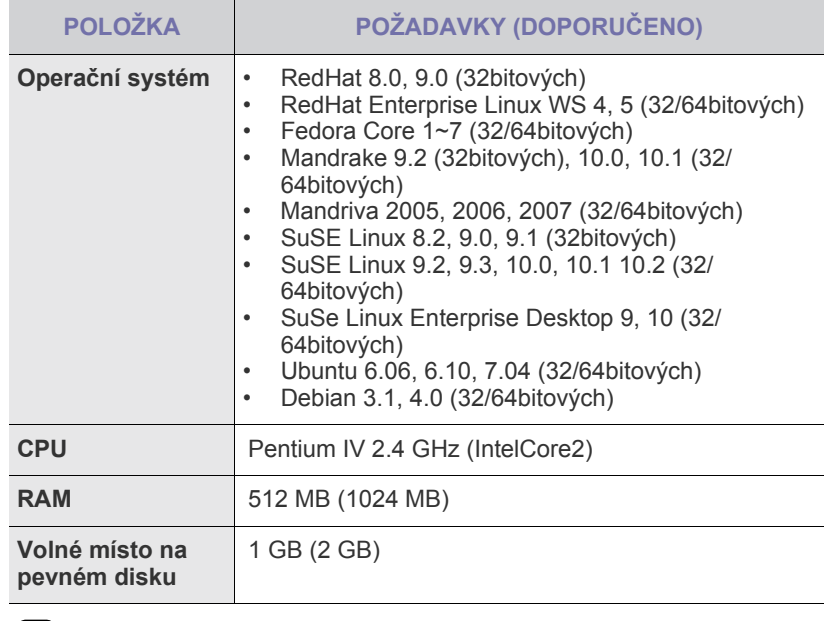

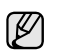

• Je nutné vyhradit stránkovací oddíl velikosti alespoň 300 MB pro práci s velkými naskenovanými obrazy.

• Ovladač skeneru pro systém Linux podporuje maximální optické rozlišení.

# <span id="page-119-0"></span>**Nastavení sítě (pouze CLX-3175N)**

Abyste mohli používat zařízení v sít'ovém prostředí, musíte nastavit sít'ové protokoly. Pomocí ovládacího panelu zařízení můžete provést základní nastavení sítě.

## <span id="page-119-1"></span>**Podporovaná sít'ová prostředí**

Následující tabulka obsahuje sít'ová prostředí podporovaná zařízením.

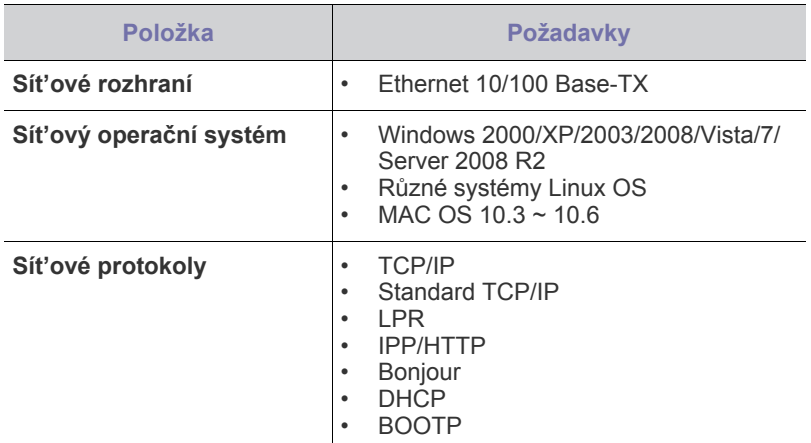

Pracujete-li v prostředí s nestálou IP adresou

[a musíte-li nastavit sít'ový protokol DHCP, p](http://developer.apple.com/networking/bonjour/download/)řejděte na web [h](http://developer.apple.com/networking/bonjour/download/)ttp://developer.apple.com/networking/bonjour/download/, vyberte program Bonjour, který odpovídá operačnímu systému ve vašem počítači a nainstalujte program. Tento program vám umožní automaticky upravit sít'ové parametry. Postupujte podle pokynů v okně instalace. Tento program nepodporuje systém Linux.

#### <span id="page-119-2"></span>**Konfigurace sít'ového protokolu přes zařízení**

Při nastavování sít'ových parametrů TCP/IP postupujte podle následujících kroků.

- **1.** Zkontrolujte, zda je zařízení připojeno k síti ethernetovým kabelem RJ-45.
- **2.** Zapněte zařízení.
- **3.** Stiskněte tlačítko **Menu**, pak **OK**.
- **4.** Opakovaně stiskněte tlačítko levé/pravé šipky, dokud se nezobrazí **Sit**, a potom stiskněte tlačítko **OK**.
- **5.** Opakovaně stiskněte tlačítko levé/pravé šipky, dokud se nezobrazí **TCP/IP**, a potom stiskněte tlačítko **OK**.
- **6.** Opakovaně stiskněte tlačítko levé/pravé šipky, dokud se nezobrazí **Staticky**, a potom stiskněte tlačítko **OK**.
- **7.** Opakovaně stiskněte tlačítko levé/pravé šipky, dokud se nezobrazí **Adresa IP**, a potom stiskněte tlačítko **OK**. Zadejte bajt mezi 0 a 255 pomocí levé/pravé šipky a stiskněte tlačítko

**OK**.

Zopakováním tohoto postupu vyplňte adresu od 1. do 4. bajtu.

- **8.** Opakováním kroku 7 nakonfigurujte ostatní parametry TCP/IP: maska podsítě a adresa brány.
- **9.** Stisknutím **Stop/Clear** vrátíte zařízení do pohotovostního režimu.

```
Pokud si nejste jisti postupem konfigurace, obrat'te se na správce sítě.
ΙB
```
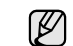

- Nastavení sítě lze také provést pomocí programů pro správu sítě. • **SyncThru™ Web Admin Service**: Webové řešení řízení tiskárny pro správce sítě. **SyncThru™ Web Admin Service** nabízí efektivní způsob správy sít'ových zařízení a umožňuje sledovat a řešit problémy sít'ových zařízení na dálku z libovolného místa s přístupem k Internetu. Stáhněte si tento program na stránce [http://solution.samsungprinter.com.](http://solution.samsungprinter.com)
	- **SyncThru™ Web Service**: Internetový server zabudovaný do serveru vaší sít'ové tiskárny, který umožňuje:
		- Konfigurovat sít'ové parametry nezbytné pro připojení zařízení k různým sít'ovým prostředím.
	- Upravit nastavení zařízení.
- **SetIP**: Softwarový nástroj, který umožňuje vybrat sít'ové rozhraní a ručně nakonfigurovat adresy IP, které se mají použít s protokolem TCP/IP. (Viz "Používání programu SetIP" na strani 23.)

## <span id="page-119-3"></span>**Používání programu SetIP**

Tento program slouží k nastavení sít'ového protokolu IP pomocí adresy MAC, což je výrobní číslo hardwaru sít'ové karty nebo rozhraní sít'ové tiskárny. Je určen zejména správcům sítě, aby mohli nastavit několik sít'ových protokolů IP současně.

- Program SetIP můžete použít pouze tehdy, je-li zařízení připojeno k síti.
- Následující postup vychází ze systému Windows XP. Používáte-li operační systém Macintosh nebo Linux OS, viz část *Sekce softwaru*.

#### **Instalace programu**

- **1.** Vložte do počítače disk CD s ovladačem, který jste obdrželi spolu se zařízením. Pokud se disk CD s ovladačem spustí automaticky, zavřete okno.
- **2.** Spust'te program **Průzkumník Windows** a otevřete jednotku X. (X představuje název jednotky CD-ROM.)
- **3.** Poklepejte na položku **Aplikace** > **SetIP**.
- **4.** Poklepáním na soubor **Setup.exe** nainstalujte program.
- **5.** Klepněte na tlačítko **OK**.
	- V případě potřeby vyberte z rozevíracího seznamu jazyk.
- **6.** Podle pokynů v okně dokončete instalaci.

#### **Nastavení programu**

- **1.** Vytiskněte sestavu se sít'ovými informacemi zařízení, které obsahují jeho adresu MAC. Viz ["Tisk zprávy" na stranì 42.](#page-138-5)
- **2.** Z nabídky **Start** systému Windows vyberte položku **Všechny programy** > **Samsung Network Printer Utilities** > **SetIP** > **SetIP**.
- **3.** Klepnutím na tlačítko v okně SetIP zobrazíte okno konfigurace protokolu TCP/IP.
- **4.** Zadejte adresu MAC sít'ové karty, IP adresu, masku podsítě, výchozí bránu a poté klepněte na tlačítko **Použít**.

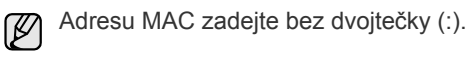

- **5.** Klepněte na tlačítko **OK**, pak zařízení vytiskne informace o síti. Ujistěte se, že jsou veškerá nastavení správná.
- **6.** Klepnutím na tlačítko **Konec**.

## <span id="page-120-0"></span>**Instalace softwaru**

Musíte nainstalovat software zařízení pro tisk. Součástí softwaru jsou ovladače, aplikace a další užitečné programy.

Následující postup vychází ze systému Windows XP. Používáte-li operační systém Macintosh nebo Linux OS, viz část *Sekce softwaru*.

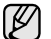

- Následující postup je určen pro situaci, když je zařízení používáno jako sít'ové. Pokud chcete zařízení připojit kabelem USB, vyhledejte informace v části *Sekce softwaru*.
- Postup a okno zobrazené při instalaci se může lišit v závislosti na operačním systému, funkci tiskárny nebo používaném rozhraní.
- **1.** Připojte sít'ový kabel k zařízení.
- **2.** Zkontrolujte, zda je dokončena síťová instalace zařízení (viz "Nastavení sítě [\(pouze CLX-3175N\)" na stranì 23\)](#page-119-0). Před zahájením instalace ukončete v počítači všechny aplikace.
- **3.** Vložte do jednotky CD-ROM dodaný disk CD se softwarem k tiskárně. Disk CD se automaticky spustí a zobrazí se instalační okno. Nezobrazí-li se okno instalace automaticky, klepněte na nabídku **Start** > **Spustit**. Do zobrazeného okna zadejte text X:\Setup.exe, písmeno "X" nahraďte názvem jednotky CD-ROM a potom klepněte na tlačítko **OK**. Pokud používáte systém Windows Vista, Windows 7 a Windows Server 2008 R2, klepněte na nabídku **Start** > **Všechny programy** > **Příslušenství** > **Spustit** a zadejte příkaz X:\**Setup.exe**. Pokud se v operačním systému Windows Vista, Windows 7 a Windows Server 2008 R2 zobrazí okno **Přehrát automaticky**, klepněte na **Spustit Setup.exe** v poli **Nainstalovat nebo spustit program** a klepněte na **Pokračovat** v okně **Řízení uživatelských účtů**.
- **4.** Klepněte na **Další**.

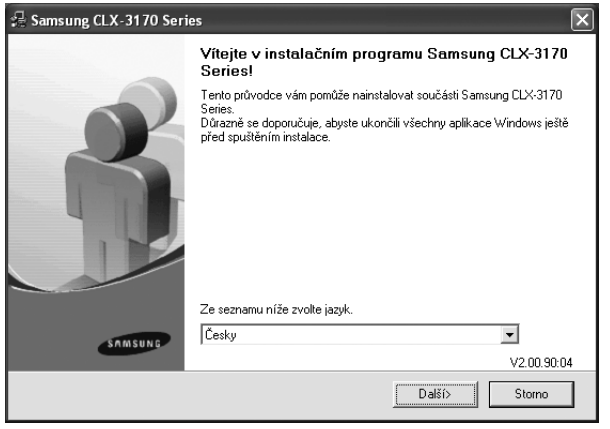

• Pokud ovladač instalujete opakovaně, může se okno uvedené výše mírně lišit.

**5.** Vyberte možnost **Typická instalace pro síťovou tiskárnu** a potom klepněte na **Další**.

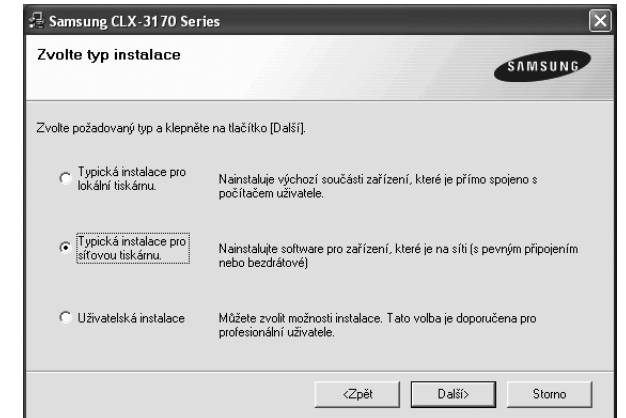

**6.** Zobrazí se seznam zařízení dostupných v síti. Ze seznamu vyberte tiskárnu, kterou chcete nainstalovat, a klepněte na tlačítko **Další**.

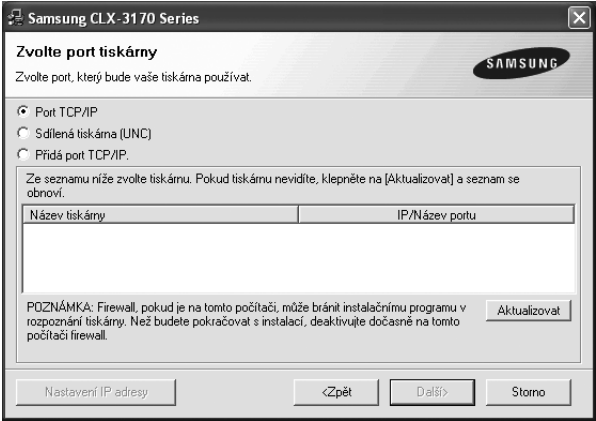

• Pokud není zařízení v seznamu zobrazeno, aktualizujte seznam klepnutím na tlačítko **Aktualizovat**, nebo přidejte zařízení do sítě přepínačem **Přidá port TCP/IP**. Chcete-li přidat zařízení do sítě, zadejte název portu a adresu IP zařízení.

Pro ověření adresy IP zařízení nebo adresy MAC vytiskněte stránku Konfigurace sítě. ([Viz "Tisk protokol](#page-138-6)ů" na stranì 42.)

• Pokud chcete vyhledat sdílenou sít'ovou tiskárnu (cestu UNC), vyberte přepínač **Sdílená tiskárna (UNC)** a zadejte název sdílené položky ručně, nebo vyhledejte sdílenou tiskárnu klepnutím na tlačítko **Procházet**.

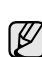

Pokud si nejste adresou IP jisti, obrat'te se na správce sítě nebo vytiskněte informace o síti. [\(Viz "Tisk protokol](#page-138-6)ů" na straní 42.)

**7.** Po dokončení instalace se zobrazí okno s výzvou k vytištění zkušební stránky a registraci jako uživatel zařízení Samsung, abyste mohli od společnosti Samsung dostávat informace. Pokud chcete, zaškrtněte příslušná políčka a klepněte na tlačítko **Dokončit**.

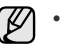

• Pokud zařízení po instalaci nefunguje správně, nainstalujte znovu ovladač tiskárny. Viz *Sekce softwaru*.

• Během instalace ovladače tiskárny instalační program ovladače detekuje informace o umístění vašeho operačního systému a nastaví správnou výchozí velikost papíru pro zařízení. Jestliže používáte jiné umístění systému Windows, pak musíte změnit formát papíru tak, aby odpovídal běžně používanému formátu. Po dokončení instalace přejděte na vlastnosti tiskárny a změňte velikost papíru.

## <span id="page-121-0"></span>**Základní nastavení zařízení**

Po dokončení instalace můžete nastavit výchozí nastavení zařízení. Informace o nastavení nebo změně hodnot naleznete v další části.

## <span id="page-121-1"></span>**Nastavení nadmořské výšky**

Kvalitu tisku ovlivňuje atmosférický tlak, který je dán výškou zařízení nad hladinou moře. Následující pokyny vám pomohou nastavit zařízení na nejlepší kvalitu tisku.

Než nastavíte hodnotu nadmořské výšky, zjistěte si nadmořskou výšku v místě, kde bude zařízení používáno.

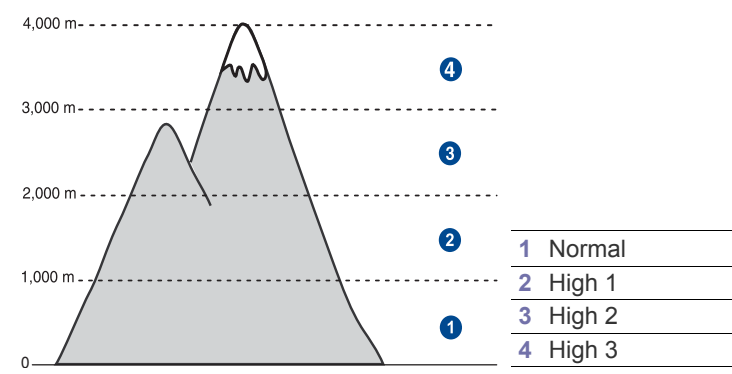

- **1.** Nainstalujte ovladač tiskárny pomocí dodaného disku CD se softwarem tiskárny.
- **2.** Poklepejte na ikonu **Smart Panel** na hlavním panelu systému Windows (nebo v Notification Area systému Linux).

Můžete také klepnout na **Smart Panel** ve stavovém řádku systému Mac OS X.

- **3.** Klepněte na **Nastavení tiskárny**.
- **4.** Klepněte na **Nastavení** > **Korekce nadmořské výšky**. Z rozevíracího seznamu vyberte vhodnou hodnotu a klepněte na tlačítko **Použít**.

Je-li vaše zařízení připojeno k síti, automaticky se objeví obrazovka **SyncThru Web Service**. Klepněte na možnost **Machine Settings** > **Setup** (nebo **Machine Setup**) > **Altitude Adj.** Vyberte vhodnou hodnotu nadmořské výšky, potom klepněte na možnost **Apply**.

## <span id="page-121-2"></span>**Změna jazyka na displeji**

Chcete-li změnit jazyk, který se zobrazuje na displeji ovládacího panelu, postupujte takto:

- **1.** Stiskněte tlačítko **Menu**, pak **OK**.
- **2.** Opakovaně stiskněte tlačítko levé/pravé šipky, dokud se nezobrazí **Syst.nastaveni**, a potom stiskněte tlačítko **OK**.
- **3.** Stiskněte **OK**, když se zobrazí možnost **Nast.zarizeni**.
- **4.** Opakovaně stiskněte tlačítko levé/pravé šipky, dokud se nezobrazí **Jazyk**, a potom stiskněte tlačítko **OK**.
- **5.** Pomocí levé/pravé šipky zobrazte požadovaný jazyk a stiskněte **OK**.
- **6.** Stisknutím **Stop/Clear** vrátíte zařízení do pohotovostního režimu.

#### <span id="page-121-3"></span>**Nastavení zvuků**

Pro zařízení lze nastavit následující zvuky:

- **Zvuk klaves**: Zapíná a vypíná tón tlačítka. Je-li tato volba nastavena na **Zap**, ozve se tón při každém stisknutí tlačítka.
- **Zvuk. sign.**: Zapíná a vypíná výstražný tón. Pokud je tato možnost **Zap**, ozve se při chybě.

#### **Zvuk kláves a zvuková signalizace**

- **1.** Stiskněte tlačítko **Menu**, pak **OK**.
- **2.** Opakovaně stiskněte tlačítko levé/pravé šipky, dokud se nezobrazí **Syst.nastaveni**, a potom stiskněte tlačítko **OK**.
- **3.** Opakovaně stiskněte tlačítko levé/pravé šipky, dokud se nezobrazí **Zvuk/hlasitost**, a potom stiskněte tlačítko **OK**.
- **4.** Pomocí levé/pravé šipky zobrazte požadovanou volbu zvuku a stiskněte tlačítko **OK**.
- **5.** Stiskněte opakovaně levé/pravé šipky, dokud se nezobrazí požadovaný stav, pak stiskněte tlačítko **OK**.
- **6.** Stisknutím **Stop/Clear** vrátíte zařízení do pohotovostního režimu.

## <span id="page-121-4"></span>**Použití úsporných režimů**

#### **Režim úspory energie**

Úsporný režim snižuje spotřebu energie v době, kdy se zařízení ve skutečnosti nepoužívá. Tento režim můžete zapnout nastavením časové prodlevy, po kterou zařízení po vytištění úlohy vyčkává, než přejde do režimu se sníženou spotřebou.

- **1.** Stiskněte tlačítko **Menu**, pak **OK**.
- **2.** Opakovaně stiskněte tlačítko levé/pravé šipky, dokud se nezobrazí **Syst.nastaveni**, a potom stiskněte tlačítko **OK**.
- **3.** Stiskněte **OK**, když se zobrazí možnost **Nast.zarizeni**.
- **4.** Opakovaně stiskněte tlačítko levé/pravé šipky, dokud se nezobrazí **Usporny rezim**, a potom stiskněte tlačítko **OK**.
- **5.** Pomocí levé/pravé šipky zobrazte nastavení času a stiskněte tlačítko **OK**.
- **6.** Stisknutím **Stop/Clear** vrátíte zařízení do pohotovostního režimu.

## <span id="page-122-0"></span>**Automatické pokračování**

Tato volba umožňuje nastavit zařízení tak, aby pokračovalo nebo nepokračovalo v tisku, pokud se nastavený formát papíru neshoduje s papírem v zásobníku.

- **1.** Stiskněte tlačítko **Menu**, pak **OK**.
- **2.** Opakovaně stiskněte tlačítko levé/pravé šipky, dokud se nezobrazí **Syst.nastaveni**, a potom stiskněte tlačítko **OK**.
- **3.** Stiskněte **OK**, když se zobrazí možnost **Nast.zarizeni**.
- **4.** Opakovaně stiskněte tlačítko levé/pravé šipky, dokud se nezobrazí **Auto pokrac.**, a potom stiskněte tlačítko **OK**.
- **5.** Opakovaně stiskněte tlačítko levé/pravé šipky, dokud se nezobrazí požadovaná volba vazby.
	- **Zap**: Automaticky tiskne po uplynutí nastaveného času, když formát papíru neodpovídá formátu papíru v zásobníku.
	- **Vyp**: Když formát papíru neodpovídá formátu papíru v zásobníku, vyčká na stisknutí tlačítka **Black Start** nebo **Color Start** na ovládacím panelu.
- **6.** Uložte výběr stisknutím tlačítka **OK**.
- **7.** Stisknutím **Stop/Clear** vrátíte zařízení do pohotovostního režimu.

# <span id="page-123-0"></span>Vkládání originálů a tiskových médií

Tato kapitola vás seznámí s vkládáním originálů a tiskových médií.

#### **Tato kapitola zahrnuje:**

- • [Zakládání originál](#page-123-1)ů
- • [Volba tiskového média](#page-124-0)
- Změ[na formátu papíru v zásobníku](#page-127-0)

## <span id="page-123-3"></span><span id="page-123-1"></span>**Zakládání originálů**

Originál můžete umístit na sklo skeneru a následně jej kopírovat nebo skenovat.

## <span id="page-123-2"></span>**Na skleněnou desku skeneru**

**1.** Zvedněte a otevřete kryt skeneru.

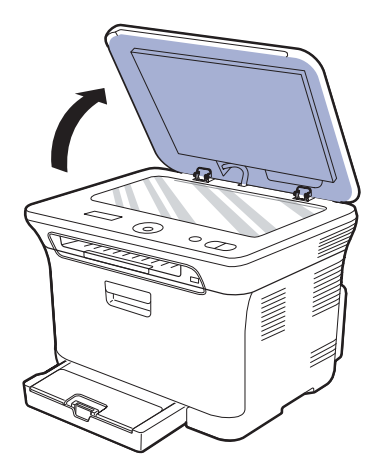

**2.** Originál umístěte na skleněnou desku skeneru lícem dolů a vyrovnejte jej s vodítkem v horním levém rohu desky.

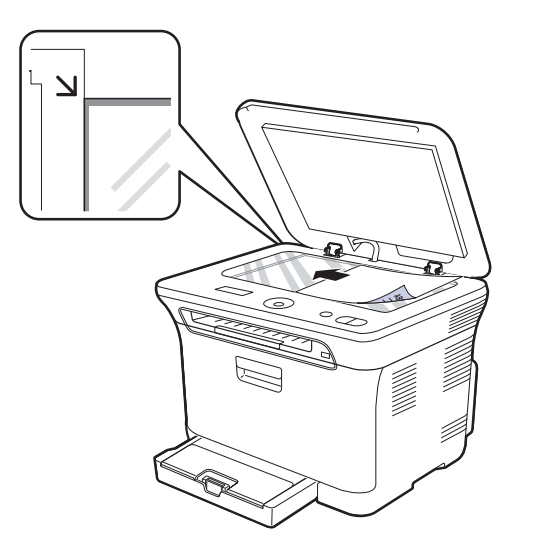

- • [Tisk na speciální tiskové materiály](#page-128-0)
- • [Nastavení formátu a typu papíru](#page-128-2)

**3.** Zavřete kryt skeneru.

- 
- Postupujte opatrně, aby nedošlo k prasknutí skenovacího skla. Mohlo by dojít ke zranění.
- Zabraňte spadnutí krytu skeneru na ruce. Mohlo by dojít ke zranění.
- Při skenování nebo kopírování se nedívejte do světla uvnitř skeneru. Škodí zraku a může být nebezpečné.
- Otevřený kryt skeneru by během kopírování nepříznivě ovlivnil ſИ kvalitu kopie a spotřebu toneru.
	- Prach na skleněné desce vyvolá černé skvrny na výtisku. Udržujte proto sklo vždy čisté.
	- Jestliže kopírujete stránku z knihy nebo z časopisu, zvedněte kryt skeneru, až zarážka zachytí jeho závěsy, a potom kryt zavřete. Je-li kniha nebo časopis silnější než 30 mm, kopírujte s otevřeným krytem.

## <span id="page-124-0"></span>**Volba tiskového média**

Zařízení dokáže tisknout na širokou škálu materiálů, například na normální papír, obálky, štítky, průhledné fólie atd. Vždy používejte tiskové médium, které splňuje požadavky na použití v zařízení. Tisková média, která nesplňují pokyny uvedené v této uživatelské příručce, mohou způsobovat následující potíže:

- sníženou kvalitu tisku,
- častější zasekávání papíru,
- předčasné opotřebení zařízení.

Vlastnosti, jako je například hmotnost, složení, zrnitost nebo obsah vlhkosti, jsou důležité faktory, které ovlivňují výkon zařízení a kvalitu výtisků. Tiskový materiál vybírejte podle následujících hledisek:

- Typ, formát a gramáž tiskových médií pro tuto tiskárnu jsou popsány dále v této části.
- Požadovaný výstup: Tiskové médium, které vybíráte, by mělo odpovídat účelům, ke kterým ho chcete použít.
- Bělost: Některá tisková média jsou bělejší než ostatní a produkují ostřejší a sytější obrázky.
- Hladkost povrchu: Hladkost povrchu média ovlivňuje vzhled a ostrost tisku na papíru.

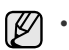

• Některá tisková média splňující všechny zásady z této příručky mohou přesto poskytovat neuspokojivé výsledky. Může to být důsledek nevhodné manipulace, nepřijatelné teploty a vlhkosti nebo dalších proměnných faktorů, které společnost Samsung nemůže ovlivnit.

• Před nákupem většího množství tiskového média zkontrolujte, zda médium splňuje požadavky uvedené v této příručce.

Použití tiskového média, které nesplňuje tyto specifikace, může <u>/I\</u> způsobit problémy, které se budou muset řešit opravou. Na tyto opravy se nevztahuje záruka poskytovaná společností Samsung ani servisní smlouvy.

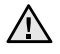

Nepoužívejte v tomto zařízení fotografický papír pro inkoustové tiskárny. Mohlo by dojít k poškození tiskárny.

### <span id="page-125-0"></span>**Technické specifikace tiskového média**

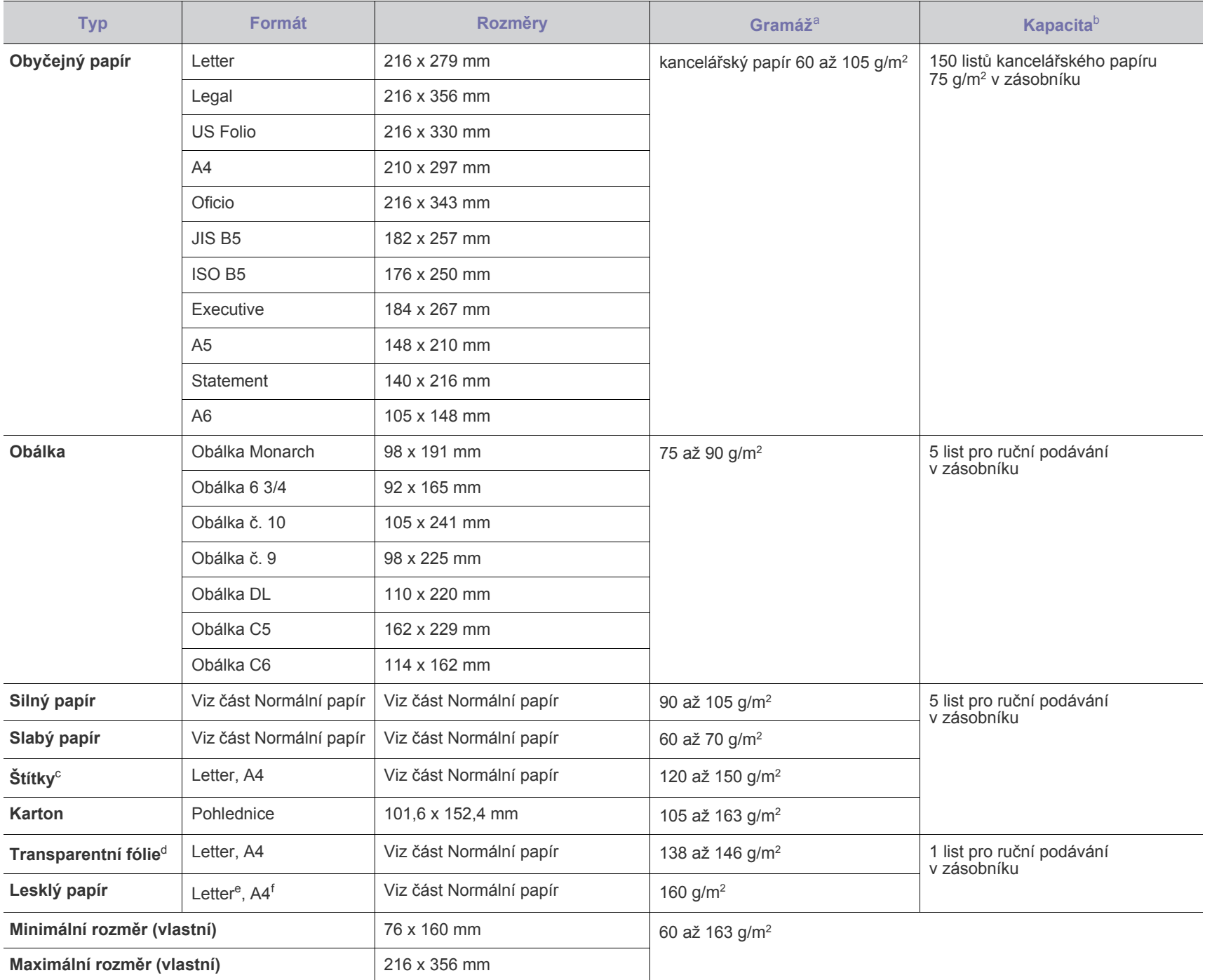

a. Média s gramáží nad 105 g/m<sup>2</sup> vkládejte do zásobníku jednotlivě.

b. Maximální kapacita závisí na gramáži tiskového média, jeho tloušt'ce a na podmínkách okolního prostředí.

c. Hladkost: 100 až 250 (Sheffield).

d. Doporučená média: Transparentní fólie pro barevnou laserovou tiskárnu od Xerox, jako např. 3R 91331(A4), 3R 2780(Letter).

e. Doporučená média: Pro tuto tiskárnu pouze lesklý papír (Letter) značky **HP Brochure Paper** (produkt: Q6611A).

f. Doporučená média: Pro tuto tiskárnu pouze lesklý papír (A4) značky **HP Superior Paper 160 glossy** (produkt: Q6616A).

## <span id="page-126-0"></span>**Formáty médií podporované ve všech režimech**

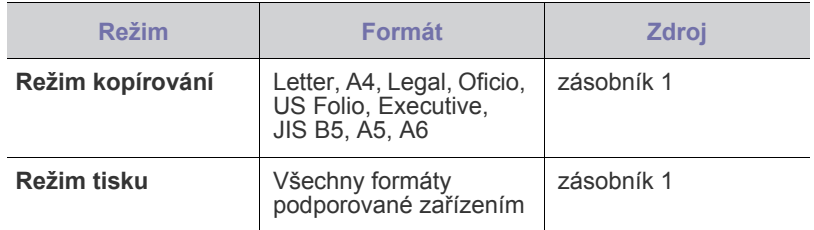

## <span id="page-126-1"></span>**Pokyny pro speciální tisková média**

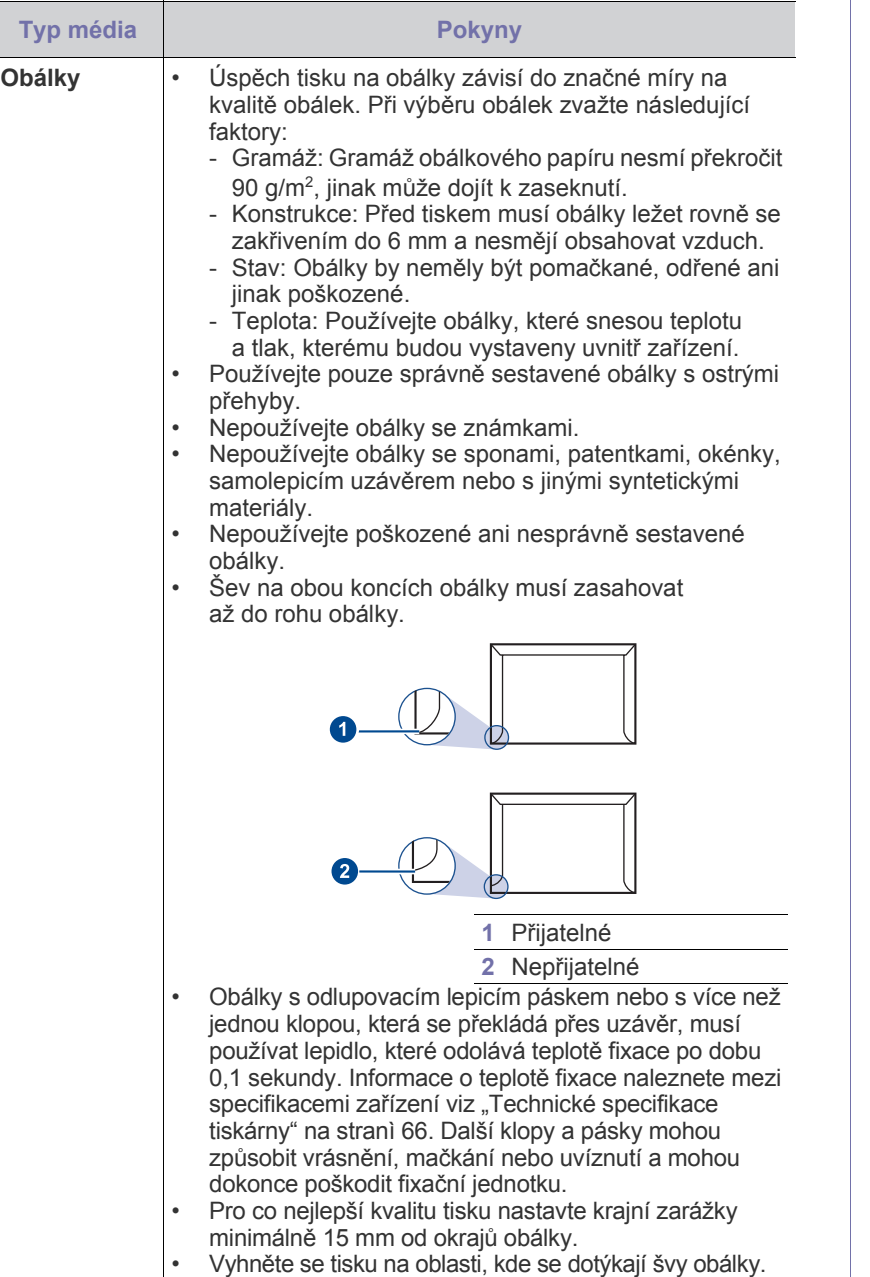

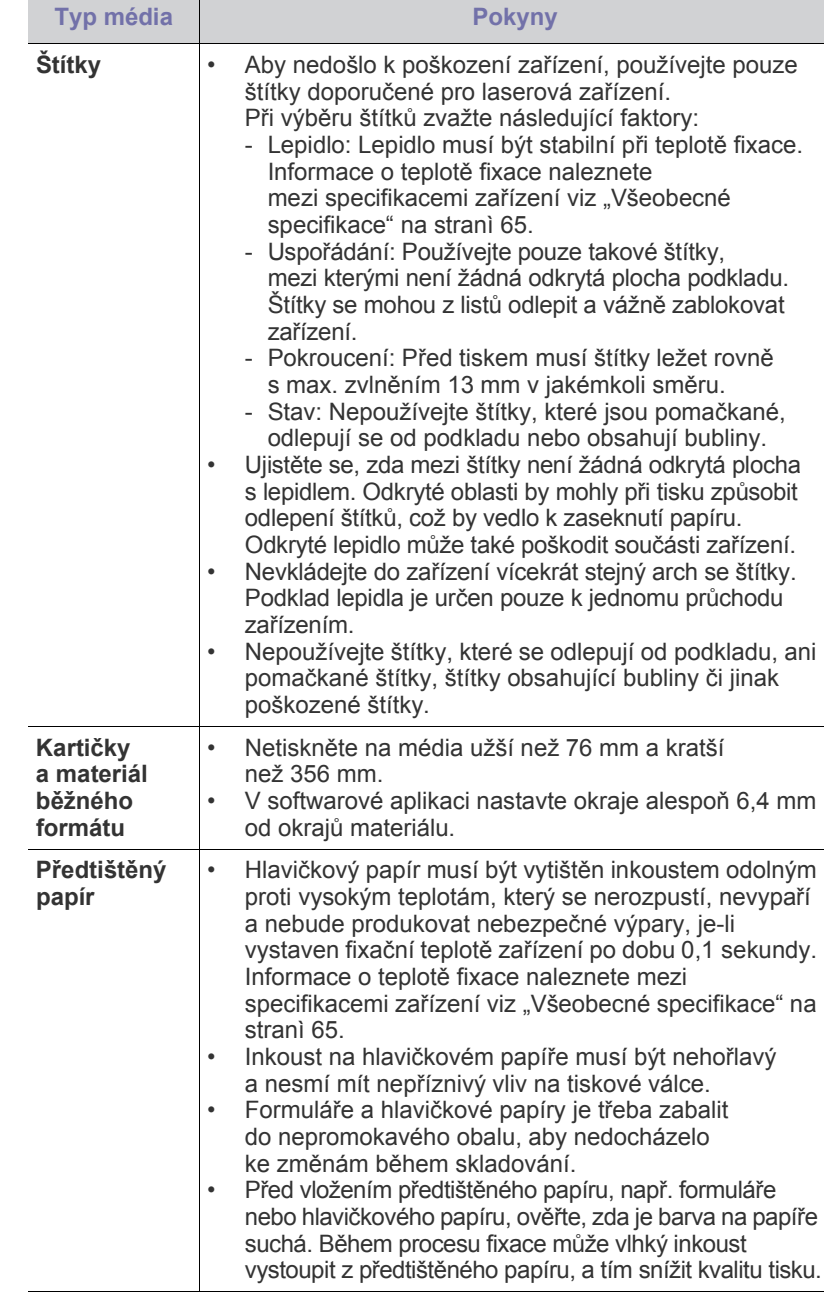

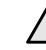

Používání fotografického nebo potahovaného papíru může způsobit prouzívaní lologialického nebo polarickáho poprav meze z záruka<br>problémy vyžadující opravu. Na tyto opravy se nevztahuje záruka poskytovaná společností Samsung ani servisní smlouvy.

# <span id="page-127-0"></span>**Změna formátu papíru v zásobníku**

Chcete-li vložit delší papír, například papír formátu Legal, je třeba úpravou vodítek papíru prodloužit zásobník.

Chcete-li změnit velikost zásobníku 1, nastavte správně délkové vodítko papíru.

- **1.** Zásobník 1 vytáhněte z tiskárny. Otevřete kryt papíru a je-li to nutné, vyjměte papír ze zásobníku 1.
- **2.** Po stisknutí a uvolnění západky vodítka v horní části zásobníku ručně vytáhněte zásobník.

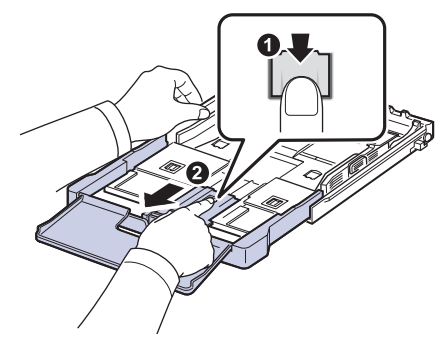

**3.** Založte papír do zásobníku.

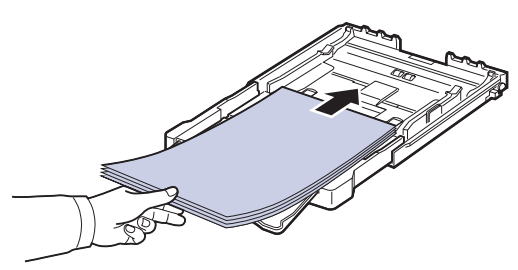

**4.** Posuňte vodítko délky papíru tak, aby se lehce dotýkalo konce sady papírů. Stiskněte šířkové vodítko papíru a posuňte ho k hraně sady papírů tak, aby se papíry neohnuly.

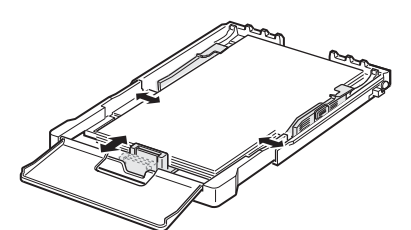

U papírů menších než formát Letter přemístěte vodítka papíru do původní polohy a nastavte vodítka délky a šířky papíru.

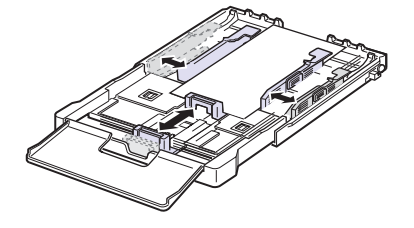

Jestliže papír, na který chcete tisknout, je kratší než 222 mm, stiskněte a odjistěte pojistku vodítka v zásobníku a zatlačte zásobník rukou dovnitř. Nastavte vodítko délky a vodítko šířky papíru.

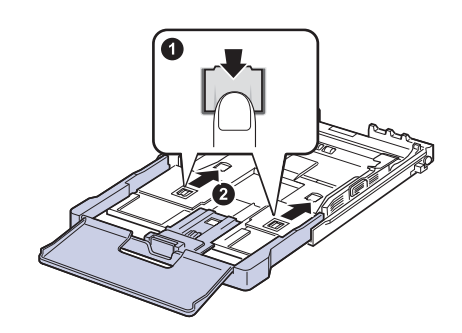

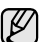

- Vodítka šířky papíru příliš nezasunujte, aby se materiál v zásobníku neprohnul.
- Pokud neupravíte vodítka šířky papíru, může docházet k uvíznutí papíru.

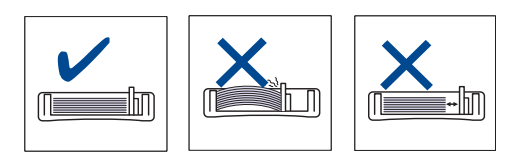

**5.** Zavřete kryt papíru.

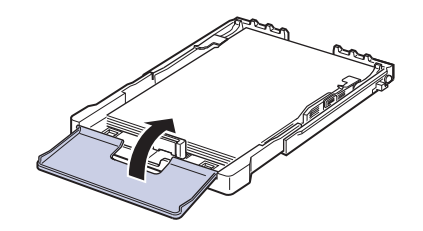

- **6.** Zásobník 1 zasuňte zpět do tiskárny.
- **7.** Po založení papíru nastavte typ a velikost papíru pro zásobník. [Viz "Nastavení formátu a typu papíru" na stranì 32.](#page-128-2)
- Pokud lze kvůli nedostatku papíru v zásobníku zasunout vodítko W délky papíru dovnitř, vložte dostatečné množství papíru.
	- Jestliže máte problémy s podáváním papíru, vkládejte do zásobníku jednotlivě.
	- Můžete založit již dříve vytištěný papír. Potištěná strana by měla být otočena nahoru, přičemž nepokroucený okraj by měl směřovat k přední straně. Dochází-li k problémům s podáváním papíru, zkuste papír obrátit. Mějte na paměti, že v tomto případě není zaručena kvalita tisku.

Zásobník je v závislosti na zemi, kde jste výrobek zakoupili, nastaven na formát A4 nebo Letter. Při přechodu druhý z těchto formátů musíte nejprve nastavit páčku a vodítka šířky papíru.

- **1.** Zásobník vytáhněte z tiskárny. Otevřete kryt papíru a je-li to nutné, vyjměte papír ze zásobníku.
- **2.** Jestliže chcete přejít na formát Letter, uchopte páčku v zadní části zásobníku a otočte ji ve směru hodinových ručiček.

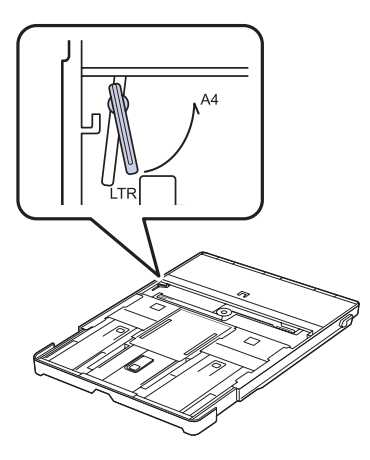

**3.** Stlačte vodítko šířky papíru a posuňte jej k okraji páčky.

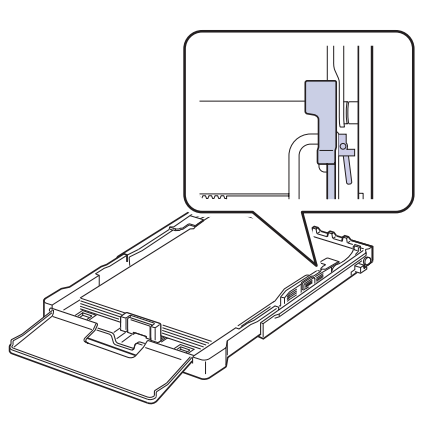

Jestliže chcete přejít na formát A4, posuňte nejprve vodítko šířky papíru směrem doleva a otočte páčku proti směru hodinových ručiček. S páčkou zacházejte jemně, jinak by mohlo dojít k poškození zásobníku.

## <span id="page-128-0"></span>**Tisk na speciální tiskové materiály**

Toto zařízení podporuje různé formáty a typy tiskových materiálů, jako například pohlednice, poznámkové karty a obálky. Je vhodné zejména k tisku jednotlivých stránek na hlavičkový nebo barevný papír.

#### <span id="page-128-1"></span>**Ruční zakládání tiskového materiálu**

- Do zásobníku zakládejte současně jen jeden formát tiskového média.
- Chcete-li zabránit zaseknutí papíru, nepřidávejte další papír, dokud je papír ještě v zásobníku. Totéž platí pro ostatní typy tiskového média.
- Tisková média je nutné vkládat tak, aby strana, na kterou chcete tisknout směřovala nahoru, a aby horní okraj vstupoval do zásobníku napřed. Umístěte tiskové materiály na střed zásobníku.
- Vždy vkládejte pouze podporovaný tiskový materiál, abyste zabránili uvíznutí papíru a problémům s kvalitou tisku. (Viz "Volba tiskového [média" na stranì 28.\)](#page-124-0)
- Pokroucené pohlednice, obálky a štítky před vložením do podavače narovnejte.
- **1.** Vložte papír. (Viz "Změna formátu papíru v zásobníku" na strani 31.)
- V závislosti na typu používaného média dodržujte příslušné následující pokyny:
	- Obálky: Stranou s klopou dolů a oblastí pro známku vlevo nahoru.
	- Štítky: Potiskovací stranou směrem nahoru a horním krátkým okrajem směrem dovnitř tiskárny.
	- Předtištěný papír: Strana s předtiskem nahoru a horní okraj směřuje do zařízení.
	- Karty: Potiskovací stranou směrem nahoru a krátkým okrajem směrem dovnitř tiskárny.
	- Již potištěný papír: Dříve potištěnou stranou dolů a nezvlněným okrajem směrem do zařízení.
- **2.** Při tisku z aplikace spust'te nabídku tisku.
- **3.** Před tiskem otevřete vlastnosti tiskárny.
- **4.** Ve vlastnostech tiskárny klepněte na kartu **Papír** a vyberte vhodný typ papíru.

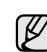

Chcete-li použít štítek, nastavte typ papíru **Štítek**.

- **5.** Vyberte **Ruční podávání** ve zdroji papíru a potom klepněte na **OK**.
- **6.** Spust'te tisk v aplikaci.
- **7.** Stisknutím tlačítka **Black Start** nebo **Color Start** na zařízení spust'te zakládání, potom zařízení začne tisknout.

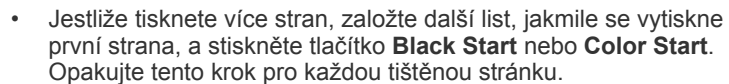

• Změněné nastavení bude aktivní pouze během používání aktuální aplikace.

## <span id="page-128-2"></span>**Nastavení formátu a typu papíru**

Po vložení papíru do zásobníku je zapotřebí nastavit typ a formát papíru pomocí tlačítek na ovládacím panelu. Tato nastavení budou platit pro režim Kopírování. Při tisku z počítače je třeba vybrat formát a typ papíru v použité aplikaci.

- **1.** Stiskněte tlačítko **Menu**, pak **OK**.
- **2.** Opakovaně stiskněte tlačítko levé/pravé šipky, dokud se nezobrazí **Syst.nastaveni**, a potom stiskněte tlačítko **OK**.
- **3.** Opakovaně stiskněte tlačítko levé/pravé šipky, dokud se nezobrazí **Nast. papiru**, a potom stiskněte tlačítko **OK**.
- **4.** Stiskněte **OK**, když se zobrazí **Format papiru**.
- **5.** Pomocí levé/pravé šipky zobrazte používaný formát papíru a stiskněte tlačítko **OK**.
- **6.** Opakovaně stiskněte tlačítko levé/pravé šipky, dokud se nezobrazí **Typ papiru**, a potom stiskněte tlačítko **OK**.
- **7.** Pomocí levé/pravé šipky zobrazte používaný typ papíru a stiskněte tlačítko **OK**.
- **8.** Stisknutím **Stop/Clear** vrátíte zařízení do pohotovostního režimu.
- Chcete-li použít papír zvláštního formátu, např. fakturu, zvolte **Vlastní** na kartě **Papír** ve vlastnostech tiskárny. Viz Sekce softwaru.

# <span id="page-129-0"></span>Kopírování

Tato kapitola obsahuje podrobné pokyny pro kopírování dokumentů.

#### **Tato kapitola zahrnuje:**

- • [Kopírování](#page-129-1)
- Změ[na nastavení pro každou kopii](#page-129-2)
- Změ[na výchozích nastavení kopie](#page-130-0)

## <span id="page-129-1"></span>**Kopírování**

- **1.** Položte jeden originál lícem dolů na skleněnou desku skeneru. Podrobné pokyny pro vkládání originálu. (Viz ["Zakládání originál](#page-123-3)ů" na [stranì 27.](#page-123-3))
- **2.** V případě potřeby zadejte počet kopií pomocí levé/pravé šipky.
- **3.** Chcete-li přizpůsobit nastavení kopírování včetně velikosti kopie, tmavosti a typu originálu pomocí tlačítek ovládacího panelu. (Viz "Změna nastavení [pro každou kopii" na stranì 33](#page-129-2).)

V případě potřeby můžete použít zvláštní kopírovací funkce, například kopírování 2 nebo 4 stránek na arch.

**4.** Stisknutím **Color Start** zahájíte barevné kopírování. Nebo stisknutím **Black Start** zahájíte černobílé kopírování.

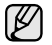

Během zpracování můžete úlohu kopírování zrušit. Stisknutím **Stop/Clear** zastavíte kopírování.

# <span id="page-129-2"></span>**Změna nastavení pro každou kopii**

Zařízení nabízí výchozí nastavení pro kopírování, takže můžete rychle a snadno vytvořit kopii. Jestliže však chcete změnit volby pro každou kopii, použijte funkční tlačítka na ovládacím panelu.

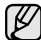

Stisknutím **Stop/Clear** během nastavování možností kopírování budou všechny volby nastavené pro aktuální úlohu kopírování zrušeny a bude obnoven jejich výchozí stav. Jinak se automaticky vrátí na výchozí hodnoty po dokončení kopírování.

## <span id="page-129-3"></span>**Tmavost**

Jestliže kopírujete vybledlý originál nebo originál s tmavými obrázky, můžete nastavit jas, aby byla kopie čitelnější.

- **1.** Stiskněte **Menu**.
- **2.** Stiskněte **OK**, když se zobrazí **Menu Kopir.**.
- **3.** Stiskněte **OK**, když se zobrazí **Kopirovani**.
- **4.** Opakovaně stiskněte tlačítko levé/pravé šipky, dokud se nezobrazí **Tmavost**, a potom stiskněte tlačítko **OK**.
- **5.** Opakovaně stiskněte levé/pravé šipky, dokud se nezobrazí požadovaný režim kontrastu a stiskněte **OK**.
- **Svetly**: Vhodné pro tmavé dokumenty.
- **Normalni**: Vhodné pro standardní psané nebo tištěné originály.
- **Tmavy**: Vhodné pro lehký tisk.
- **6.** Stisknutím **Stop/Clear** vrátíte zařízení do pohotovostního režimu.
- • [Používání speciálních funkcí kopírování](#page-130-2)
- Nastavení č[asového limitu kopírování](#page-131-3)

## <span id="page-129-4"></span>**Typ originálu**

Nastavení typu předlohy se používá k vylepšení kvality kopie volbou typu dokumentu pro aktuální úlohu kopírování.

- **1.** Stiskněte **Menu**.
- **2.** Stiskněte **OK**, když se zobrazí **Menu Kopir.**.
- **3.** Stiskněte **OK**, když se zobrazí **Kopirovani**.
- **4.** Opakovaně stiskněte tlačítko levé/pravé šipky, dokud se nezobrazí **Puvodni typ**, a potom stiskněte tlačítko **OK**.
- **5.** Opakovaně stiskněte levé/pravé šipky, dokud se nezobrazí požadovaný režimu obrazu a stiskněte **OK**.
- **Text**: Použijte pro originály obsahující převážně text.
- **Text/Foto**: Použijte pro originály obsahující text a fotografie.
- **Foto**: Používá se v případech, kdy předlohou jsou fotografie.
- **Casopis**: Použijte, když jsou originály časopisy.
- **6.** Stisknutím **Stop/Clear** vrátíte zařízení do pohotovostního režimu.

## <span id="page-129-5"></span>**Zmenšená nebo zvětšená kopie**

Velikost kopírovaného obrazu můžete při kopírování originálů z krytu skeneru zmenšit nebo zvětšit v rozsahu od 25 % do 400 %.

#### **Chcete-li vybírat z předem definovaných velikostí kopií, postupujte následujícím způsobem:**

- **1.** Stiskněte **Menu**.
- **2.** Stiskněte **OK**, když se zobrazí **Menu Kopir.**.
- **3.** Stiskněte **OK**, když se zobrazí **Kopirovani**.
- **4.** Opakovaně stiskněte tlačítko levé/pravé šipky, dokud se nezobrazí **Zmen./Zvet.**, a potom stiskněte tlačítko **OK**.
- **5.** Opakovaně stiskněte levé/pravé šipky, dokud se nezobrazí požadované nastavení velikosti a stiskněte **OK**.

#### **Měřítko lze změnit přímo zadáním velikosti:**

- **1.** Stiskněte **Menu**.
- **2.** Stiskněte **OK**, když se zobrazí **Menu Kopir.**.
- **3.** Stiskněte **OK**, když se zobrazí **Kopirovani**.
- **4.** Opakovaně stiskněte tlačítko levé/pravé šipky, dokud se nezobrazí **Zmen./Zvet.**, a potom stiskněte tlačítko **OK**.
- **5.** Opakovaně stiskněte tlačítko levé/pravé šipky, dokud se nezobrazí **Vlastni**, a potom stiskněte tlačítko **OK**.
- **6.** Stisknutím levé/pravé šipky zadejte požadovanou velikost kopie. Stisknutím a podržením tlačítka můžete rychle přejít k požadované hodnotě.
- **7.** Stisknutím **OK** uložte výběr.
- **8.** Stisknutím **Stop/Clear** vrátíte zařízení do pohotovostního režimu.

Při vytváření zmenšené kopie se ve spodní části kopie mohou  $\not\!\! \not\!\! E$ vytvořit černé čáry.

# <span id="page-130-0"></span>**Změna výchozích nastavení kopie**

Vlastnosti kopie včetně tmavosti, formátu a počtu lze nastavit na nejčastěji používané hodnoty. Při kopírování dokumentu se použije výchozí nastavení, pokud nebylo změněno příslušnými tlačítky na ovládacím panelu.

- **1.** Stiskněte **Menu**.
- **2.** Stiskněte **OK**, když se zobrazí **Menu Kopir.**.
- **3.** Opakovaně stiskněte tlačítko levé/pravé šipky, dokud se nezobrazí **Nast. kopir.**, a potom stiskněte tlačítko **OK**.
- **4.** Stiskněte **OK**, když se zobrazí **Zmenit vychozi**.
- **5.** Opakovaně stiskněte levé/pravé šipky, dokud se nezobrazí požadovaná volba nastavení a stiskněte **OK**.
- **6.** Opakovaně stiskněte levé/pravé šipky, dokud se nezobrazí požadované nastavení a stiskněte **OK**.
- **7.** Podle potřeby opakujte kroky 5 až 6.
- **8.** Stisknutím **Stop/Clear** vrátíte zařízení do pohotovostního režimu.

Při nastavování voleb nastavení kopírování stisknutím **Stop/Clear** zrušíte změněná nastavení a obnovíte výchozí nastavení.

# <span id="page-130-5"></span><span id="page-130-1"></span>**Kopírování karty ID**

Zařízení může vytisknout oboustranné originály na 1 list papíru velikostí A4, Letter, Folio, Oficio, Executive, B5, A5 nebo A6.

Tiskárna vytiskne jednu stranu originálu na horní polovinu papíru a druhou stranu na spodní polovinu bez zmenšení velikosti originálu. Tato funkce je užitečná při kopírování dokumentů o malých rozměrech, například vizitek.

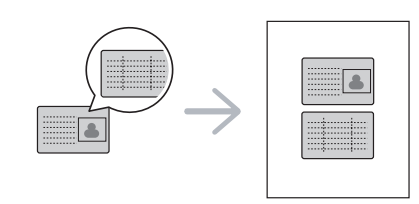

Tato funkce vyžaduje, aby se originál umístil na skleněnou desku Ø skeneru.

- **1.** Stiskněte **ID Copy**.
- **2.** Položte originál na skleněnou desku skeneru lícem dolů na místo vyznačené šipkami a zavřete kryt skeneru.

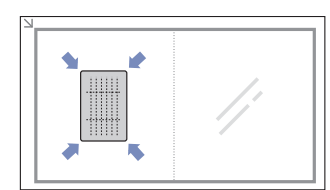

- **3.** Na displeji se zobrazí **Zalozte pre.str. a stisk. [Start]**.
- **4.** Stiskněte **Color Start** nebo **Black Start**. Zařízení začne skenovat přední stranu a zobrazí **Zalozte zad.str. a stisk. [Start]**.

**5.** Obrat'te originál a položte jej na skleněnou desku skeneru podle obrázku na místo vyznačené šipkami. Pak zavřete kryt skeneru.

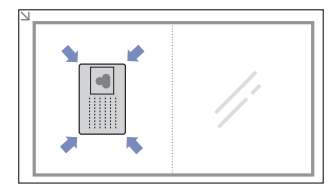

- **6.** Stisknutím **Color Start** zahájíte barevné kopírování. Nebo stisknutím **Black Start** zahájíte černobílé kopírování
- Pokud nestisknete tlačítko **Color Start** nebo **Black Start**, W zkopíruje se pouze přední strana.
	- Pokud je předloha větší než oblast tisku, nemusí být některé části dokumentu vytištěny.
	- Pokud stisknete **Stop/Clear** nebo pokud nestisknete žádné tlačítko přibližně 30 sekund, zařízení zruší úlohu kopírování a vrátí se do pohotovostního režimu.

## <span id="page-130-2"></span>**Používání speciálních funkcí kopírování**

Můžete použít následující funkce kopírování:

## <span id="page-130-3"></span>**Kopírování 2 nebo 4 stránek na jeden list**

Zařízení může zhotovit 2 nebo 4 obrazy originálu zmenšené tak, aby se vešly na jeden list papíru.

- **1.** Stiskněte **Menu**.
- **2.** Stiskněte **OK**, když se zobrazí **Menu Kopir.**.
- **3.** Stiskněte **OK**, když se zobrazí **Kopirovani**.
- **4.** Opakovaně stiskněte tlačítko levé/pravé šipky, dokud se nezobrazí **Rozvrzeni**, a potom stiskněte tlačítko **OK**.
- **5.** Opakovaně stiskněte levé/pravé šipky, dokud se nezobrazí **2 na 1** nebo **4 na 1** a stiskněte **OK**.
- **6.** Stisknutím **Stop/Clear** vrátíte zařízení do pohotovostního režimu.

Nemůžete upravit velikost kopie pomocí nabídky **Zmen./Zvet.** pro kopírování 2 nebo 4 stránek na list.

## <span id="page-130-4"></span>**Kopírování plakátu**

Toto zařízení může vytisknout obraz na 9 listů papíru (3 x 3). Slepením vytištěných stránek vytvoříte jeden dokument velikosti plakátu.

Tato kopírovací funkce je k dispozici jen tehdy, položíte-li originály na skleněnou desku skeneru.

- **1.** Stiskněte **Menu**.
- **2.** Stiskněte **OK**, když se zobrazí **Menu Kopir.**.
- **3.** Stiskněte **OK**, když se zobrazí **Kopirovani**.
- **4.** Opakovaně stiskněte tlačítko levé/pravé šipky, dokud se nezobrazí **Rozvrzeni**, a potom stiskněte tlačítko **OK**.
- **5.** Opakovaně stiskněte tlačítko levé/pravé šipky, dokud se nezobrazí **Kopie-plakat**, a potom stiskněte tlačítko **OK**.

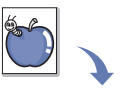

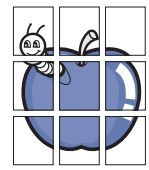

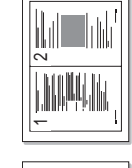

1 <del>2 2</del> 1 2

3 4

#### **6.** Stisknutím **Stop/Clear** vrátíte zařízení do pohotovostního režimu.

Originál je rozdělen na 9 částí. Každá z těchto částí bude naskenována a vytištěna v následujícím pořadí:

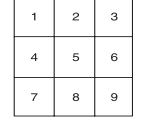

## <span id="page-131-0"></span>**Klonovací kopírování**

Zařízení může tisknout vícenásobné kopie obrazu originálního dokumentu na jedinou stránku. Počet obrazů se určí automaticky podle velikosti předlohy a formátu používaného papíru.

Tato kopírovací funkce je k dispozici jen tehdy, položíte-li originály na skleněnou desku skeneru.

- **1.** Stiskněte **Menu**.
- **2.** Stiskněte **OK**, když se zobrazí **Menu Kopir.**.
- **3.** Stiskněte **OK**, když se zobrazí **Kopirovani**.
- **4.** Opakovaně stiskněte tlačítko levé/pravé šipky, dokud se nezobrazí **Rozvrzeni**, a potom stiskněte tlačítko **OK**.
- **5.** Opakovaně stiskněte tlačítko levé/pravé šipky, dokud se nezobrazí **Kopie-klon**, a potom stiskněte tlačítko **OK**.
- **6.** Stisknutím **Stop/Clear** vrátíte zařízení do pohotovostního režimu.

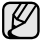

Nemůžete upravit velikost kopie pomocí nabídky **Zmen./Zvet.** při klonovacím kopírování.

## <span id="page-131-1"></span>**Vymazání obrázků na pozadí**

Zařízení můžete nastavit tak, aby tisklo obraz bez jeho pozadí. Tato kopírovací funkce odstraní barevné pozadí a pomáhá při kopírování originálů s barevným pozadím, jakými jsou noviny nebo katalogy.

- **1.** Stiskněte **Menu**.
- **2.** Stiskněte **OK**, když se zobrazí **Menu Kopir.**.
- **3.** Stiskněte **OK**, když se zobrazí **Kopirovani**.
- **4.** Opakovaně stiskněte tlačítko levé/pravé šipky, dokud se nezobrazí **Nast.pozadi**, a potom stiskněte tlačítko **OK**.
- **5.** Opakovaně stiskněte tlačítko levé/pravé šipky, dokud se nezobrazí požadovaná volba vazby.
	- **Vyp**: Nepoužívá tuto funkci.
	- **Auto**: Optimalizuje pozadí.
	- **Urov.vyleps. 1 ~ 2**: Čím je číslo vyšší, pozadí je živější.
- **Urov.vymaz. 1 ~ 4**: Čím je číslo vyšší, pozadí je světlejší.
- **6.** Stisknutím **OK** zahájíte kopírování.
- **7.** Stisknutím **Stop/Clear** vrátíte zařízení do pohotovostního režimu.

#### <span id="page-131-2"></span>**Kopírování s vylepšením šedé**

Při kopírování originálu ve stupních šedé můžete použít tuto funkci pro vylepšení kvality výstupu kopírování. Tato funkce je pouze pro kopii ve stupních šedé.

- **1.** Stiskněte **Menu**.
- **2.** Stiskněte **OK**, když se zobrazí **Menu Kopir.**.
- **3.** Stiskněte **OK**, když se zobrazí **Kopirovani**.
- **4.** Opakovaně stiskněte tlačítko levé/pravé šipky, dokud se nezobrazí **Vylepseni sede**, a potom stiskněte tlačítko **OK**.
- **5.** Stisknutím levé/pravé šipky vyberte **Zap**.
- **6.** Stisknutím **OK** zahájíte kopírování.
- **7.** Stisknutím **Stop/Clear** vrátíte zařízení do pohotovostního režimu.

## <span id="page-131-3"></span>**Nastavení časového limitu kopírování**

Pokud nezačnete kopírovat ihned poté, co na ovládacím panelu změníte nastavení, můžete nastavit dobu, po kterou bude zařízení vyčkávat, než obnoví původní výchozí nastavení.

- **1.** Stiskněte tlačítko **Menu**, pak **OK**.
- **2.** Opakovaně stiskněte tlačítko levé/pravé šipky, dokud se nezobrazí **Syst.nastaveni**, a potom stiskněte tlačítko **OK**.
- **3.** Opakovaně stiskněte tlačítko levé/pravé šipky, dokud se nezobrazí **Nast.zarizeni**, a potom stiskněte tlačítko **OK**.
- **4.** Opakovaně stiskněte tlačítko levé/pravé šipky, dokud se nezobrazí **Doba vyckavani**, a potom stiskněte tlačítko **OK**.
- **5.** Opakovaně stiskněte tlačítko levé/pravé šipky, dokud se nezobrazí požadované nastavení času. Výběr **Vyp** znamená, že zařízení neobnoví výchozí nastavení, dokud nezahájíte kopírování stisknutím **Black Start** nebo **Color Start** nebo akci nezrušíte stisknutím **Stop/Clear**.
- **6.** Uložte výběr stisknutím tlačítka **OK**.
- **7.** Stisknutím **Stop/Clear** vrátíte zařízení do pohotovostního režimu.

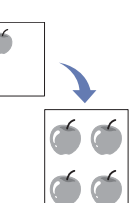

# <span id="page-132-0"></span>Skenování

Zařízení umožňuje skenovat obrázky a text a převést je tak do digitálních souborů v počítači.

#### **Tato kapitola zahrnuje:**

- • [Základy skenování](#page-132-1)
- Skenování z ovládacího panelu

Maximální dosažitelné rozlišení závisí na různých faktorech včetně  $\mathbb {Z}$ rychlosti počítače, volného místa na pevném disku, velikosti paměti, velikosti skenovaného obrazu a nastavení bitové hloubky. Proto, v závislost na systému a předmětu skenování, nemusíte být schopni skenovat v určitém rozlišení, zejména použijete-li dokonalejší rozlišení.

## <span id="page-132-1"></span>**Základy skenování**

V zařízení můžete skenovat originály prostřednictvím kabelu USB nebo sítě.

- **Správce skenování Samsung**: Stačí přijít s originály k zařízení a naskenovat je z ovládacího panelu. Naskenovaná data budou uložena do složky **Dokumenty** v připojeném počítači. Po dokončení instalace jste již nainstalovali **Správce skenování Samsung** do vašeho počítače. Tuto funkci lze používat prostřednictvím místního nebo sít'ového připojení. Viz další část.
- **TWAIN**: TWAIN je jedna z přednastavených aplikací pro zpracování obrazu. Při skenování obrázku bude spuštěna vybraná aplikace, která umožňuje řídit proces skenování. Viz část *Sekce softwaru*. Tuto funkci lze používat prostřednictvím místního nebo sít'ového připojení. Viz část *Sekce softwaru*.
- **Samsung SmarThru 4**: Tato funkce je software připojený k vašemu zařízení. Tento program můžete používat ke skenování obrázků a dokumentů a tuto funkci lze používat prostřednictvím místního nebo sít'ového připojení. Viz část *Sekce softwaru*.
- **WIA**: WIA je zkratka označení Windows Images Acquisition. Aby bylo možné tuto funkci používat, musí být váš počítač připojen přímo k zařízení prostřednictvím kabelu USB. Viz část *Sekce softwaru*.
- Změ[na nastavení pro skenovací úlohu](#page-133-0)
- Změ[na výchozího nastavení skenování](#page-133-1)

## <span id="page-132-2"></span>**Skenování z ovládacího panelu**

Toto zařízení umožňuje skenovat z ovládacího panelu a snadno odeslat naskenovaný dokument do složky **Dokumenty** v připojeném počítači. Aby bylo možné tuto funkci používat, musí být zařízení a počítač propojeny kabelem USB nebo sítí.

Díky nabízenému programu **Správce skenování Samsung** lze naskenované dokumenty rovněž otevírat v programu, který jste dříve nastavili. K aplikačnímu programu lze přidat například Microsoft Paint, Email, SmarThru 4, OCR. [Viz "Nastavení informací o skenování ve](#page-132-3) části [Správce skenování Samsung" na stranì 36.](#page-132-3)

Naskenované obrázky lze uložit jako soubory BMP, JPEG, TIFF, PDF.

#### <span id="page-132-3"></span>**Nastavení informací o skenování ve části Správce skenování Samsung**

Můžete zjistit informace o programu **Správce skenování Samsung** a o stavu nainstalovaného ovladače skenování. V programu **Správce skenování Samsung** můžete rovněž měnit nastavení skenování a přidávat nebo odebírat složky, do kterých jsou naskenované dokumenty ukládány.

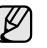

Program Scan Manager (Správce skenování) lze používat pouze v operačním systému Windows a Macintosh. Používáte-li operační systém Macintosh, viz část *Sekce softwaru*.

**1.** Stiskněte **Start** > **Ovládací panely** > **Správce skenování Samsung**. Zobrazí se Správa **Správce skenování Samsung**.

 $\mathscr V$ Můžete otevřít **Správce skenování Samsung** stisknutím pravé strany ikony **Smart Panel** na hlavním panelu okna.

- **2.** Vyberte příslušné zařízení z **Správce skenování Samsung**.
- **3.** Stiskněte **Vlastnosti**.
- **4. Tlačítko nastavení skenování** umožňuje změnit cíl ukládání a nastavení skenování, přidávat nebo odstraňovat aplikační programy a formátovat soubory.

Můžete změnit skenovací zařízení pomocí **Změnit port** (Místní nebo Sít').

**5.** Po dokončení nastavení stiskněte **OK**.

## <span id="page-132-4"></span>**Skenování do aplikačních programů**

- **1.** Zkontrolujte, zda jsou zařízení a počítač zapnuté a řádně propojené.
- **2.** Položte jeden originál lícem dolů na skleněnou desku skeneru. Podrobné pokyny pro vkládání originálů. (Viz ["Zakládání originál](#page-123-3)ů" na [stranì 27.](#page-123-3))
- **3.** Stiskněte **Scan to**.

Na horním řádku displeje se zobrazí **Skener-pripr.**

**4.** Stisknutím levé/pravé šipky zobrazte **Skenovat do PC** ve spodním řádku displeje a stiskněte **OK**.

**5.** Stisknutím levé/pravé šipky zobrazte **Mistni PC** ve spodním řádku displeje a stiskněte **OK**. Pokud je zařízení připojeno k síti, vyberte položku **Sitove PC** a stiskněte tlačítko **OK**.

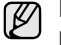

Pokud se zobrazí zpráva **Neni k dispozici**, zkontrolujte připojení portu.

Pokud jste vybrali položku **Sitove PC**, vyberte vaše ID  $\mathbb{Z}$ 

- registrovaného uživatele a zadejte kód PIN. Stiskněte tlačítko **OK**. • ID je stejné, jako registrované ID pro **Správce skenování Samsung**.
- PIN je 4místné číslo registrované pro **Správce skenování Samsung**.
- **6.** V části **Cil skenovani** opakovaně stiskněte levé/pravé šipky, dokud se nezobrazí požadovaný aplikační program, a potom stiskněte **OK**. Výchozí nastavení je **Dokumenty**.

Chcete-li přidat nebo odstranit složku, ve které je uložen

naskenovaný soubor, přidejte nebo odstraňte aplikační program v **Správce skenování Samsung** > **Tlačítko nastavení skenování**.

- **7.** Stiskněte levé/pravé tlačítko, dokud se nezobrazí požadované nastavení, a potom stiskněte tlačítko **OK**.
	- **Rozliseni:** Nastavuje rozlišení obrazu.
	- **Sken.-barv.:** Nastavuje barevný režim.
	- **Sken.-form.:** Nastavuje formát, ve kterém bude obraz uložen.
	- **Sken.-vel.:** Nastavuje velikost obrazu.
	- $\not\!\!\!D$ • Položka **Sken.-form.** se zobrazí pouze, když jste vybrali **Cil skenovani** do složky **Dokumenty**.
		- Chcete-li skenovat z výchozího nastavení, stiskněte tlačítko **Color Start** nebo **Black Start**.
- **8.** Bude zahájeno skenování.
	- $\mathbb{Z}$ • Naskenovaný obrázek bude uložen do složky **Dokumenty** > **Obrázky** > **Samsung** v počítači.
		- Pro rychlé skenování v programu **Správce skenování Samsung** můžete použít ovladač TWAIN.
		- Rovněž můžete skenovat stisknutím **Start** > **Ovládací panely** > **Správce skenování Samsung** > **Rychlé skenování** v systému Windows.

# <span id="page-133-0"></span>**Změna nastavení pro skenovací úlohu**

Zařízení vám poskytuje následující možnosti nastavení, abyste mohli přizpůsobit svoje skenovací úlohy.

- **Sken.-vel.: Nastavuje velikost obrazu.**
- **Puvodni typ**: Nastavuje typ originálního dokumentu.
- **Rozliseni**: Nastavuje rozlišení obrazu.
- **Sken.-barv.**: Nastavuje barevný režim.
- **Sken.-form.**: Nastavuje formát, ve kterém bude obraz uložen. Jestliže vyberete TIFF nebo PDF, můžete zvolit skenování více stran. Podle zvoleného typu skenování se nemusí tato volba zobrazit.

Přizpůsobení nastavení před zahájením skenovací úlohy:

- **1.** Stiskněte **Menu**.
- **2.** Opakovaně stiskněte tlačítko levé/pravé šipky, dokud se nezobrazí **Menu Skenov.**, a potom stiskněte tlačítko **OK**.
- **3.** Stiskněte **OK**, když se zobrazí **Fce Skenovani**.
- **4.** Stiskněte **OK**, když se zobrazí **Funkce USB**.
- **5.** Pomocí levé/pravé šipky zobrazte požadovanou volbu skenování a stiskněte tlačítko **OK**.
- **6.** Pomocí levé/pravé šipky zobrazte požadovaný stav a stiskněte tlačítko **OK**.
- **7.** Opakujte kroky 5 a 6 pro nastavení dalších voleb.
- **8.** Po ukončení se stisknutím tlačítka **Stop/Clear** vrátíte do pohotovostního režimu.

## <span id="page-133-2"></span><span id="page-133-1"></span>**Změna výchozího nastavení skenování**

Abyste nemuseli přizpůsobovat nastavení pro každou úlohu skenování, můžete nastavit výchozí hodnoty skenování.

- **1.** Stiskněte **Menu**.
- **2.** Opakovaně stiskněte tlačítko levé/pravé šipky, dokud se nezobrazí **Menu Skenov.**, a potom stiskněte tlačítko **OK**.
- **3.** Opakovaně stiskněte tlačítko levé/pravé šipky, dokud se nezobrazí **Nast. skeneru**, a potom stiskněte tlačítko **OK**.
- **4.** Stiskněte **OK**, když se zobrazí **Zmenit vychozi**.
- **5.** Stiskněte **OK**, když se zobrazí **Vychozi USB**.
- **6.** Pomocí levé/pravé šipky zobrazte požadovanou volbu skenování a stiskněte tlačítko **OK**.
- **7.** Pomocí levé/pravé šipky zobrazte požadovaný stav a stiskněte tlačítko **OK**.
- **8.** Pro změnu dalších nastavení opakujte kroky 6 až 7.
- **9.** Stisknutím **Stop/Clear** vrátíte zařízení do pohotovostního režimu.

# <span id="page-134-0"></span>Základní funkce tisku

V této kapitole jsou popsány běžné tiskové úlohy.

#### **Tato kapitola zahrnuje:**

- 
- • [Tisk dokumentu](#page-134-1) • [Zrušení tiskové úlohy](#page-134-2)

## <span id="page-134-1"></span>**Tisk dokumentu**

Tiskárna umožňuje tisk z aplikací Windows, Macintosh a Linux. Přesné kroky pro tisk dokumentu se mohou lišit v závislosti na použité aplikaci. Podrobnosti o tisku naleznete v části *Sekce softwaru*.

## <span id="page-134-2"></span>**Zrušení tiskové úlohy**

Pokud tisková úloha čeká v tiskové frontě nebo v tiskovém řadiči, jako je například skupina tiskáren v systému Windows, zrušte tiskovou úlohu následujícím způsobem:

- **1.** Klepněte na nabídku Windows **Start**.
- **2.** V systému Windows 2000 vyberte **Nastavení** a potom **Tiskárny**. V systémech Windows XP/2003 vyberte **Tiskárny a faxy**. V systému Windows Vista/2008 vyberte možnost **Ovládací panely** > **Hardware a zvuk** > **Tiskárny**. V systému Windows 7 vyberte možnost **Ovládací panely** > **Hardware a**

**zvuk** > **Zařízení a tiskárny**. V systému Windows Server 2008 R2 vyberte možnost **Ovládací panely** > **Hardware** > **Zařízení a tiskárny**.

- **3.** U systémů Windows 2000, XP, 2003, 2008 a Vista poklepejte na vaše zařízení.
- **4.** U systémů Windows 7 a Windows Server 2008 R2 klepněte pravým tlačítkem na ikonu vaší tiskárny > kontextové nabídky > **Zobrazit tištěné**.
- **5.** V nabídce **Dokument** vyberte možnost **Storno**.

Toto okno můžete také zobrazit poklepáním na ikonu tiskárny v pravém dolním rohu plochy systému Windows.

Tiskovou úlohu můžete rovněž zrušit stisknutím **Stop/Clear** na ovládacím panelu.

# <span id="page-135-0"></span>Používání USB pamět'ového zařízení

Tato kapitola popisuje použití USB pamět'ového zařízení ve vašem zařízení.

#### **Tato kapitola zahrnuje:**

- • [O pam](#page-135-1)ěti USB
- • [Zapojení USB pamì˘ového zaøízení](#page-135-2)
- • [Skenování do USB pamì˘ového zaøízení](#page-135-3)
- • [Tisk z USB pamì˘ového zaøízení](#page-136-1)

## <span id="page-135-5"></span><span id="page-135-1"></span>**O paměti USB**

USB pamět'ová zařízení jsou k dispozici s různou kapacitou paměti a poskytují další prostor pro uložení dokumentů, prezentací, stažené hudby a videonahrávek, fotografií s vysokým rozlišením a jakýchkoliv jiných souborů, které chcete uložit nebo přenášet.

USB pamět'ové zařízení umožňuje:

- Skenovat dokumenty a ukládat je do USB pamět'ového zařízení.
- Tisknout data uložená v USB pamět'ovém zařízení.
- Obnovovat záložní soubory do paměti zařízení.
- Formátovat USB pamět'ové zařízení.
- Zkontrolovat velikost dostupné paměti.

# <span id="page-135-2"></span>**Zapojení USB pamět'ového zařízení**

USB pamět'ový port vpředu na zařízení je určen pro USB pamět'ová zařízení V 1.1 a V 2.0. Zařízení podporuje USB pamět'ová zařízení se systémem souborů FAT16 nebo FAT32 a velikostí sektoru až 512 B. Informace o systému souborů USB pamět'ového zařízení získáte u prodejce. Používejte pouze schválené USB pamět'ové zařízení se zástrčným konektorem typu A.

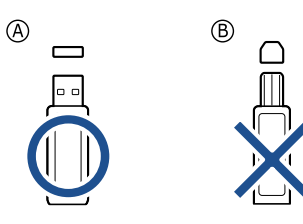

Používejte pouze USB pamět'ové zařízení stíněné kovem.

- Zálohování dat
- • [Správa USB pam](#page-137-1)ěti
- Tisk př[ímo z digitálního fotoaparátu](#page-137-5)

USB pamět'ové zařízení zasuňte do USB pamět'ového portu vpředu na zařízení.

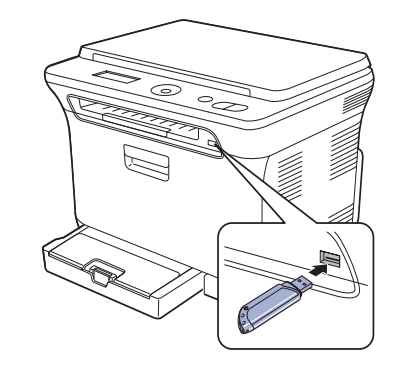

• USB pamět'ové zařízení nevytahujte, je-li zařízení v provozu, nebo jestliže zapisuje do USB paměti nebo z ní načítá. Záruka na zařízení se nevztahuje na poškození způsobené nevhodným použitím.

• Pokud má vaše paměťové zařízení USB určité prvky (např. bezpečnostní klíč, bezpečnostní oddíl, bootovací disk, nastavení hesla atd.), nepoužívejte toto paměťové zařízení USB s vaším zařízením. Soubory uložené na paměťovém zařízení USB mohou být poškozené nebo zařízení jej nemusí automaticky detekovat. Podrobnosti najdete v návodu k obsluze tohoto zařízení.

## <span id="page-135-3"></span>**Skenování do USB pamět'ového zařízení**

Dokument můžete naskenovat a obraz uložit do USB pamět'ového zařízení. Přitom můžete použít dva způsoby: můžete skenovat při výchozím nastavení nebo si můžete pro skenování vytvořit vlastní nastavení.

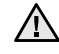

• Pokud má vaše paměťové zařízení USB určité prvky (např. bezpečnostní klíč, bezpečnostní oddíl, bootovací disk, nastavení hesla atd.), nepoužívejte toto paměťové zařízení USB s vaším zařízením. Soubory uložené na paměťovém zařízení USB mohou být poškozené nebo zařízení jej nemusí automaticky detekovat. Podrobnosti najdete v návodu k obsluze tohoto zařízení.

## <span id="page-135-4"></span>**Skenování**

- **1.** USB pamět'ové zařízení zasuňte do USB pamět'ového portu vpředu na zařízení.
- **2.** Položte jeden originál lícem dolů na skleněnou desku skeneru. Podrobné pokyny pro vkládání originálů. (Viz ["Zakládání originál](#page-123-3)ů" na [stranì 27.](#page-123-3))
- **3.** Stiskněte **Scan to**.
- **4.** Stiskněte **OK**, když se na spodním řádku displeje zobrazí **Sken.do USB**.
- **5.** Stiskněte **OK**, **Color Start** nebo **Black Start**, když se zobrazí **Pripraven ke skenovani do USB**.

Bez ohledu na stisknutí tlačítko je nastaven přizpůsobený barevný režim. (Viz "Přizpů[sobení skenování do USB"](#page-136-0) na straně [40](#page-136-0).) Zařízení začne skenovat originál a zobrazí dotaz, zda chcete skenovat další stránku.

**6.** Pro skenování více stran stiskněte tlačítko **OK**, jakmile se zobrazí možnost **Ano**. Založte originál a stiskněte **Color Start** nebo **Black Start**. Bez ohledu na stisknutí tlačítko je nastaven přizpůsobený barevný režim. (Viz "Přizpů[sobení skenování do USB"](#page-136-0) na straně [40](#page-136-0).) Jinak pomocí tlačítek levé/pravé šipky vyberte možnost **Ne** a stiskněte tlačítko **OK**.

Po ukončení skenování vyjměte USB pamět'ové zařízení ze zařízení.

## <span id="page-136-0"></span>**Přizpůsobení skenování do USB**

Pro každou úlohu skenování do USB můžete definovat velikost obrazu, formát souboru nebo barevný režim.

- **1.** Stiskněte **Menu**.
- **2.** Opakovaně stiskněte tlačítko levé/pravé šipky, dokud se nezobrazí **Menu Skenov.**, a potom stiskněte tlačítko **OK**.
- **3.** Stiskněte **OK**, když se zobrazí **Fce Skenovani**.
- **4.** Stiskněte **OK**, když se zobrazí **Funkce USB**.
- **5.** Pomocí levé/pravé šipky zobrazte požadovanou volbu nastavení a stiskněte **OK**.

Můžete nastavit následující volby:

- **Sken.-vel.**: Nastavuje velikost obrazu.
- **Puvodni typ**: Nastavuje typ originálního dokumentu.
- **Rozliseni**: Nastavuje rozlišení obrazu.
- **Sken.-barv.**: Nastavuje barevný režim. Pokud v této volbě vyberete hodnotu Mono, nelze vybrat JPEG v možnosti **Sken.-form.**
- **Sken.-form.**: Nastavuje formát, ve kterém bude obraz uložen. Když vyberete TIFF nebo PDF, můžete zvolit skenování více stran. Pokud v této volbě vyberete hodnotu JPEG, nelze vybrat Mono v možnosti **Sken.-barv.**
- **6.** Pomocí levé/pravé šipky zobrazte požadovaný stav a stiskněte tlačítko **OK**.
- **7.** Opakujte kroky 4 a 5 pro nastavení dalších voleb.
- **8.** Po ukončení se stisknutím tlačítka **Stop/Clear** vrátíte do pohotovostního režimu.

Můžete změnit výchozí nastavení skenování. Další informace viz "Změ[na výchozího nastavení skenování" na stranì 37](#page-133-2).

## <span id="page-136-1"></span>**Tisk z USB pamět'ového zařízení**

Soubory uložené v USB pamět'ovém zařízení můžete tisknout přímo. Lze tisknout soubory typu TIFF, BMP, JPEG a PRN. Typy souborů podporované volbou přímého tisku:

• PRN: Pouze soubory vytvořené dodaným ovladačem s vaším zařízením

- jsou kompatibilní.
- Soubory PRN lze vytvořit tak, že při tisku dokumentu vyberete zaškrtávací políčko Tisk do souboru. Dokument se uloží jako soubor PRN a nevytiskne se na papír. Pouze tímto způsobem vytvořené soubory PRN lze tisknout přímo z paměti USB. Více o vytváření souboru PRN naleznete v části *Sekce softwaru*.
- BMP: BMP nekomprimovaný
- TIFF: TIFF 6.0 Baseline

#### • JPEG: JPEG Baseline

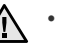

• Pokud má vaše paměťové zařízení USB určité prvky (např. bezpečnostní klíč, bezpečnostní oddíl, bootovací disk, nastavení hesla atd.), nepoužívejte toto paměťové zařízení USB s vaším zařízením. Soubory uložené na paměťovém zařízení USB mohou být poškozené nebo zařízení jej nemusí automaticky detekovat. Podrobnosti najdete v návodu k obsluze tohoto zařízení.

## <span id="page-136-2"></span>**Tisk dokumentu z USB pamět'ového zařízení**

- **1.** USB pamět'ové zařízení zasuňte do USB pamět'ového portu vpředu na zařízení. Po zasunutí stiskněte **Direct USB**. Zařízení automaticky zjistí pamět'ové zařízení a začne načítat data v něm uložená.
- **2.** Pomocí tlačítek levé/pravé šipky zobrazte požadovanou složku nebo soubor a stiskněte tlačítko **OK**.

Jestliže je před názvem složky písmeno **D**, ve vybrané složce se nachází jeden nebo více souborů nebo složek.

- **3.** Jestliže jste vybrali soubor, přejděte k dalšímu kroku. Jestliže jste vybrali složku, pomocí tlačítek levé/pravé šipky zobrazte požadovaný soubor.
- **4.** Pomocí tlačítek levé/pravé šipky vyberte počet vytištěných kopií nebo zadejte číslo.
- **5.** Stisknutím **OK**, **Color Start** nebo **Black Start** spustíte tisk vybraného souboru.
	- K dispozici jsou dva následující typy režimu:
	- **OK** nebo **Color Start**: Barevný tisk.
	- **Black Start**: Černobílý tisk.

Po vytištění souboru se na displeji zobrazí dotaz, zda chcete tisknout další úlohu.

- **6.** Pro tisk další úlohy stiskněte **OK**, jakmile se zobrazí **Ano**, a postup opakujte od kroku 2. Jinak pomocí tlačítek levé/pravé šipky vyberte možnost **Ne** a stiskněte
- tlačítko **OK**. **7.** Stisknutím **Stop/Clear** vrátíte zařízení do pohotovostního režimu.

## <span id="page-136-3"></span>**Zálohování dat**

Data v paměti zařízení mohou být nepředvídaně vymazána v důsledku poruchy napájení nebo paměti. Zálohování chrání vaše záznamy a nastavení systému tak, že je uloží jako záložní soubory do USB paměťového zařízení.

#### <span id="page-136-4"></span>**Zálohování dat**

- **1.** USB pamět'ové zařízení zasuňte do USB pamět'ového portu vašeho zařízení.
- **2.** Stiskněte tlačítko **Menu**, pak **OK**.
- **3.** Opakovaně stiskněte tlačítko levé/pravé šipky, dokud se nezobrazí **Syst.nastaveni**, a potom stiskněte tlačítko **OK**.
- **4.** Stiskněte **OK**, když se zobrazí **Nast.zarizeni**.
- **5.** Opakovaně stiskněte tlačítko levé/pravé šipky, dokud se nezobrazí **Export-nastav.**, a potom stiskněte tlačítko **OK**.
- **6.** Stiskněte **OK**, když se zobrazí **Data nastaveni**. Data jsou zálohována v USB paměti.
- **7.** Stisknutím **Stop/Clear** vrátíte zařízení do pohotovostního režimu.

## <span id="page-137-0"></span>**Obnovení dat**

- **1.** USB pamět'ové zařízení se zálohovanými daty zasuňte do USB pamět'ového portu.
- **2.** Stiskněte tlačítko **Menu**, pak **OK**.
- **3.** Opakovaně stiskněte tlačítko levé/pravé šipky, dokud se nezobrazí **Syst.nastaveni**, a potom stiskněte tlačítko **OK**.
- **4.** Stiskněte **OK**, když se zobrazí možnost **Nast.zarizeni**.
- **5.** Opakovaně stiskněte tlačítko levé/pravé šipky, dokud se nezobrazí **Import-nastav.**, a potom stiskněte tlačítko **OK**.
- **6.** Stiskněte **OK**, když se zobrazí **Data nastaveni**.
- **7.** Pomocí tlačítek levé/pravé šipky zobrazte soubor s daty, která chcete obnovit a stiskněte tlačítko **OK**.
- **8.** Stisknutím tlačítka **OK** po zobrazení **Ano** obnovíte záložní soubor do zařízení.
- **9.** Stisknutím **Stop/Clear** vrátíte zařízení do pohotovostního režimu.

## <span id="page-137-1"></span>**Správa USB paměti**

Soubory uložené v USB pamět'ovém zařízení můžete mazat po jednom nebo všechny najednou přeformátováním paměti.

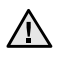

nelze soubory obnovit. Proto před odstraněním zkontrolujte, zda data již nepotřebujete.

## <span id="page-137-2"></span>**Odstranění souboru obrázku**

- **1.** USB pamět'ové zařízení zasuňte do USB pamět'ového portu vašeho zařízení.
- **2.** Stiskněte **Direct USB**.
- **3.** Opakovaně stiskněte tlačítko levé/pravé šipky, dokud se nezobrazí **Sprava souboru**, a potom stiskněte tlačítko **OK**.
- **4.** Stiskněte **OK**, když se zobrazí **Odstranit**.
- **5.** Pomocí tlačítek levé/pravé šipky zobrazte požadovanou složku nebo soubor a stiskněte tlačítko **OK**.

Jestliže je před názvem složky písmeno **D**, ve vybrané složce se nachází jeden nebo více souborů nebo složek.

Jestliže jste vybrali soubor, na displeji se asi na 2 sekundy zobrazí velikost souboru. Přejděte k následujícímu kroku. Jestliže jste vybrali složku, zobrazte pomocí tlačítek levé/pravé šipky soubor, který chcete vymazat a stiskněte tlačítko **OK**.

- **6.** Stiskněte tlačítko **OK** pro potvrzení výběru, jakmile se zobrazí možnost **Ano**.
- **7.** Stisknutím **Stop/Clear** vrátíte zařízení do pohotovostního režimu.

## <span id="page-137-3"></span>**Formátování USB pamět'ového zařízení**

- **1.** USB pamět'ové zařízení zasuňte do USB pamět'ového portu vašeho zařízení.
- **2.** Stiskněte **Direct USB**.
- **3.** Opakovaně stiskněte tlačítko levé/pravé šipky, dokud se nezobrazí **Sprava souboru**, a potom stiskněte tlačítko **OK**.
- **4.** Opakovaně stiskněte tlačítko levé/pravé šipky, dokud se nezobrazí **Format**, a potom stiskněte tlačítko **OK**.
- **5.** Stiskněte tlačítko **OK** pro potvrzení výběru, jakmile se zobrazí možnost **Ano**.
- **6.** Stisknutím **Stop/Clear** vrátíte zařízení do pohotovostního režimu.

## <span id="page-137-4"></span>**Zobrazení stavu paměti USB**

Můžete zkontrolovat velikost paměti dostupné pro skenování a ukládání dokumentů.

- **1.** USB pamět'ové zařízení zasuňte do USB pamět'ového portu vašeho zařízení.
- **2.** Stiskněte **Direct USB**.
- **3.** Opakovaně stiskněte tlačítko levé/pravé šipky, dokud se nezobrazí **Zkontr.prostor**, a potom stiskněte tlačítko **OK**. Na displeji se zobrazí dostupná volná pamět'.
- **4.** Stisknutím **Stop/Clear** vrátíte zařízení do pohotovostního režimu.

# <span id="page-137-5"></span>**Tisk přímo z digitálního fotoaparátu**

Toto zařízení podporuje funkci PictBridge. Můžete tisknout obrázky přímo z jakéhokoliv PictBridge kompatibilního zařízení, například z digitálního fotoaparátu, telefonu s fotoaparátem a videokamery. Tato zařízení nemusíte připojovat k počítači.

- **1.** Zapněte zařízení.
- **2.** Připojte PictBridge kompatibilní zařízení k pamět'ovému portuna přední straně pomocí USB kabelu dodaného se zařízením.

Po vymazání souborů nebo přeformátování USB paměťového zařízení **3.** Odešlete příkaz k tisku obrázků z PictBridge kompatibilního zařízení.

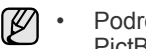

- Podrobný postup vytištění obrazu z fotoaparátu s funkcí PictBridge naleznete v příručce dodané s fotoaparátem.
- Tisk indexu není podporován.
- Nepodporuje tisk dat nebo názvu souboru.

# <span id="page-138-0"></span>Údržba

Tato kapitola obsahuje informace týkající se údržby zařízení a kazety s tonerem.

#### **Tato kapitola zahrnuje:**

- • [Tisk protokol](#page-138-1)ů
- • [Vymazání pam](#page-138-4)ěti
- Čiště[ní za](#page-139-0)řízení
- • [Údržba kazety](#page-141-0)
- Výmě[na kazety s tonerem](#page-142-0)

## <span id="page-138-6"></span><span id="page-138-1"></span>**Tisk protokolů**

Zařízení tiskne různé zprávy s užitečnými informacemi, které budete potřebovat. K dispozici jsou následující zprávy:

V závislosti na volbách a modelech se některé protokoly nemusí na  $\mathbb Z$ displeji zobrazovat. V takovém případě se nevztahují k vašemu zařízení.

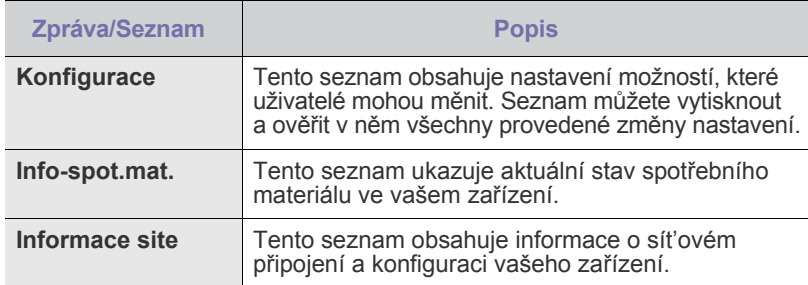

## <span id="page-138-5"></span><span id="page-138-2"></span>**Tisk zprávy**

- **1.** Stiskněte tlačítko **Menu**, pak **OK**.
- **2.** Opakovaně stiskněte tlačítko levé/pravé šipky, dokud se nezobrazí **Syst.nastaveni**, a potom stiskněte tlačítko **OK**.
- **3.** Opakovaně stiskněte tlačítko levé/pravé šipky, dokud se nezobrazí **Zobrazit**, a potom stiskněte tlačítko **OK**.
- **4.** Pomocí tlačítek levé/pravé šipky zobrazte požadovanou zprávu nebo seznam a stiskněte tlačítko **OK**.

Pro tisk všech zpráv a seznamů zvolte **Vse-protokoly**.

**5.** Stiskněte **OK** pro potvrzení tisku, jakmile se zobrazí **Ano**. Vybrané informace se vytisknou.

## <span id="page-138-3"></span>**Úpravy kontrastu barev**

Menu barev umožňuje nastavení barev.

- **1.** Stiskněte tlačítko **Menu**, pak **OK**.
- **2.** Opakovaně stiskněte tlačítko levé/pravé šipky, dokud se nezobrazí **Syst.nastaveni**, a potom stiskněte tlačítko **OK**.
- **3.** Stiskněte **OK**, když se zobrazí možnost **Udrzba**.
- **4.** Opakovaně stiskněte tlačítko levé/pravé šipky, dokud se nezobrazí **Barva**, a potom stiskněte tlačítko **OK**.
- **5.** Stiskněte **OK**, když se zobrazí možnost **Vlastni barva**.
- Výmě[na zobrazovací jednotky](#page-143-0)
- Výmě[na zásobníku použitého toneru](#page-145-0)
- • [Údržba sou](#page-145-1)částí
- Správa zař[ízení z webového serveru](#page-146-0)
- • [Kontrola výrobního](#page-146-2) čísla zařízení
- **6.** Pomocí tlačítek levé/pravé šipky zobrazte požadované menu barev a stiskněte tlačítko **OK**. Umožňuje nastavit kontrast v závislosti na barvě. **Vychozi** provádí

optimalizaci barev automaticky. **Rucni nast.** umožňuje ruční nastavení barevného kontrastu pro každou kazetu. Abyste dosáhli nevyšší kvality barev, doporučuje se použít nastavení **Vychozi**.

Pokud jste zařízení přesunuli, důrazně se doporučuje nastavit tuto nabídku ručně.

**7.** Stisknutím **Stop/Clear** vrátíte zařízení do pohotovostního režimu.

# <span id="page-138-4"></span>**VYMAZÁNÍ PAMĚTI**

Vybrané informace uložené v paměti zařízení můžete vymazat.

- **1.** Stiskněte tlačítko **Menu**, pak **OK**.
- **2.** Opakovaně stiskněte tlačítko levé/pravé šipky, dokud se nezobrazí **Syst.nastaveni**, a potom stiskněte tlačítko **OK**.
- **3.** Opakovaně stiskněte tlačítko levé/pravé šipky, dokud se nezobrazí **Zrus.nastaveni**, a potom stiskněte tlačítko **OK**.
- **4.** Pomocí tlačítek levé/pravé šipky zobrazte položku k vymazání.
- V závislosti na volbách a modelech se některé nabídky nemusí na displeji zobrazovat. V takovém případě se nevztahují k vašemu zařízení.

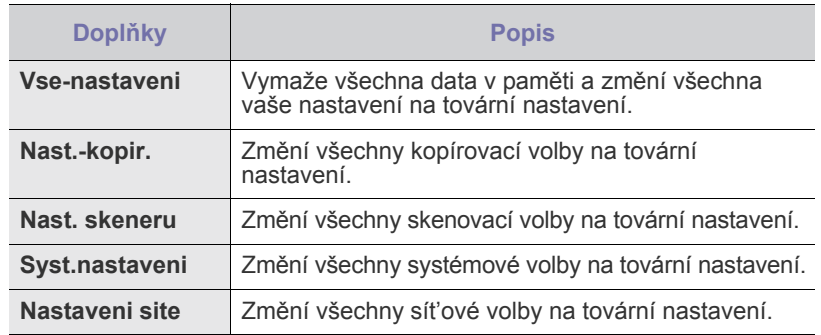

- **5.** Stiskněte **OK**, když se zobrazí **Ano**.
- **6.** Dalším stisknutím **OK** potvrďte vymazání.
- **7.** Opakováním kroků 3 a 5 vymažte další položku.
- **8.** Stisknutím **Stop/Clear** vrátíte zařízení do pohotovostního režimu.

# <span id="page-139-0"></span>**Čištění zařízení**

Abyste udrželi kvalitu tisku a skenování, proveďte následující postupy čištění při každé výměně tonerové kazety nebo při problémech s kvalitou tisku nebo skenování.

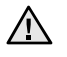

• Při čištění skříně zařízení čisticími prostředky s velkým množstvím alkoholu, rozpouštědel nebo jiných koncentrovaných látek může dojít k odbarvení nebo mechanickému poškození skříně.

• Dojde-li ke znečištění zařízení nebo jeho okolí tonerem, doporučujeme jej očistit hadříkem navlhčeným ve vodě. Jestliže byste použili vysavač, mohl by se toner rozvířit ve vzduchu, což může být škodlivé.

## <span id="page-139-1"></span>**Čištění vnějšího povrchu**

Skříň zařízení čistěte měkkou tkaninou, která nepouští vlákna. Látku můžete lehce navlhčit, ale dávejte pozor, aby tekutina nestékala po zařízení nebo nenatekla dovnitř.

## <span id="page-139-2"></span>**Čištění vnitřního prostoru**

Během tisku se uvnitř zařízení mohou nahromadit zbytky papíru, toner a prachové částice. Tyto usazeniny mohou působit problémy s kvalitou tisku, například skvrny od toneru nebo jeho rozmazání. Vyčištěním vnitřních částí zařízení tyto problémy odstraníte nebo zmírníte.

- **1.** Zařízení vypněte a odpojte přívodní šňůru elektrického proudu. Počkejte, než zařízení vychladne.
- **2.** Uchopte rukojet' a otevřete přední kryt.

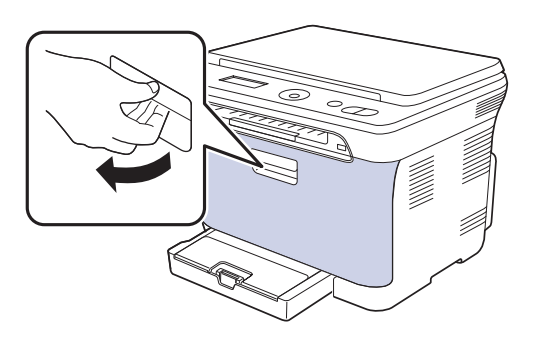

**3.** Uchopte tonerovou kazetu za držadla a vytáhněte čtyři kazety ze zařízení.

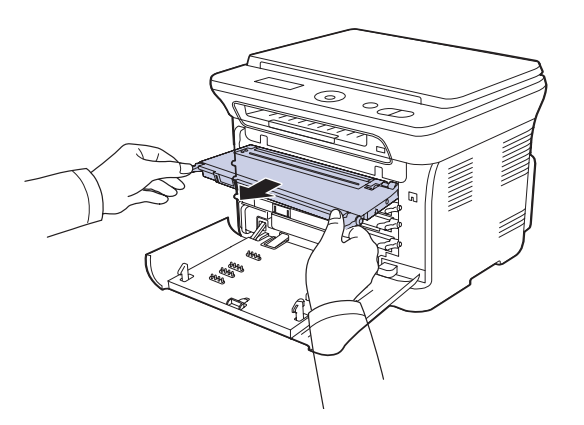

**4.** Vytáhněte zásobník použitého toneru ze zařízení pomocí rukojeti.

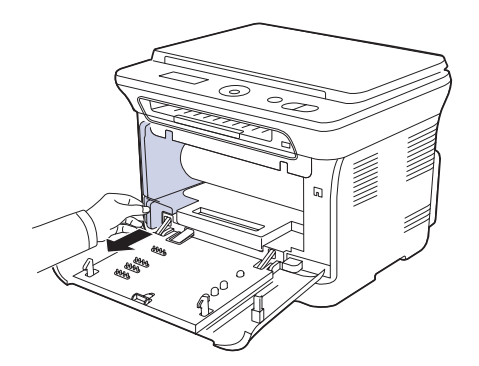

**5.** Vytáhněte za zařízení zobrazovací jednotku pomocí drážky na její přední straně.

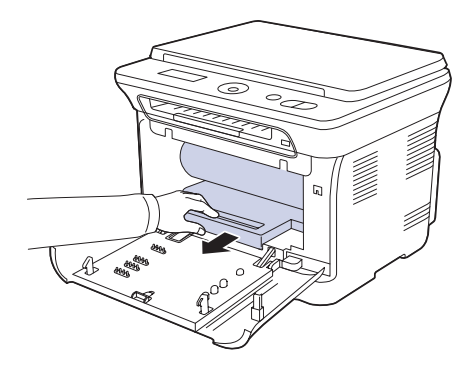

- Nedotýkejte se zeleného povrchu na zobrazovací jednotce  $/ \Lambda$ rukama ani žádným jiným předmětem.
	- Dávejte pozor, abyste nepoškrábali povrch zobrazovací jednotky.
		- Pokud ponecháte přední kryt otevřený déle než několik minut, může dojít k osvícení zobrazovací jednotky. To by způsobilo poškození zobrazovací jednotky. Pokud je nutné z jakéhokoli důvodu instalaci přerušit, přední kryt ihned zavřete.

**6.** Setřete veškerý prach a vysypaný toner z oblasti tonerových kazet a z dutin pro kazety suchým hadříkem, který nepouští chlupy.

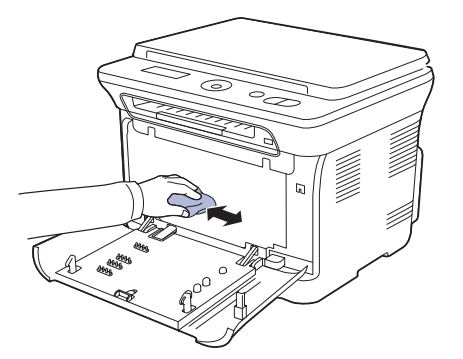

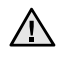

• Pokud se část toneru vysype na váš oděv, setřete jej suchým hadříkem a vyperte ve studené vodě. Horká voda by zafixovala toner do vlákna.

• Pokud je na tiskárně nebo v jejím okolí rozsypán toner, doporučujeme jej setřít hadříkem navlhčeným vodou. Používáte-li vysavač, mohl by být toner vyfukovaný do vzduchu škodlivý.

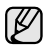

Po vyčištění nechejte zařízení zcela vysušit.

**7.** Přidržujte drážku na přední straně zobrazovací jednotky a zasuňte jednotku do zařízení.

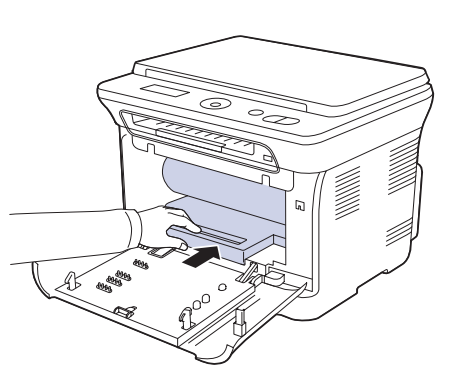

**8.** Vložte zásobník použitého toneru na místo a potom jej zatlačte, abyste zajistili, že je pevně usazený na svém místě.

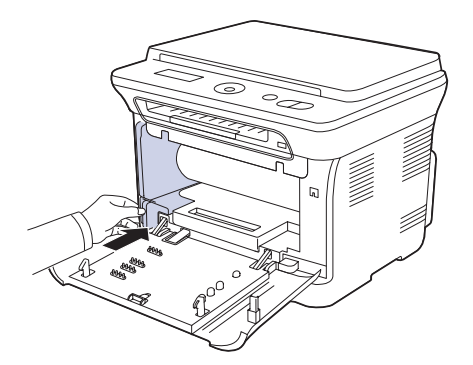

**9.** Zasuňte čtyři tonerové kazety zpět do zařízení.

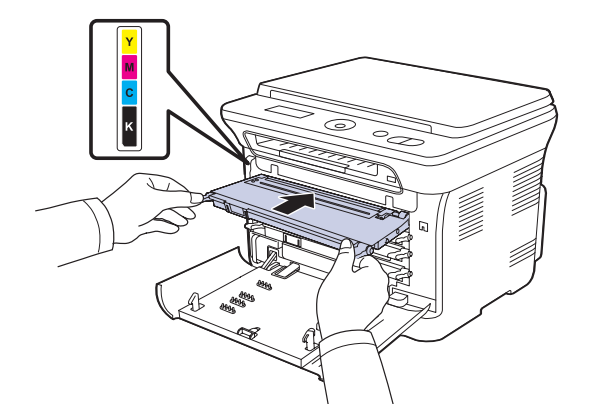

**10.** Znovu nainstalujte všechny přihrádky do zařízení a zavřete přední kryt.

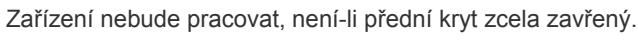

**11.** Připojte napájecí kabel a zapněte zařízení.

## <span id="page-140-0"></span>**Čištění skenovací jednotky**

Udržováním čisté skenovací jednotky zajistíte vysokou kvalitu kopií. Skenovací jednotku doporučujeme čistit podle potřeby na začátku každého dne a během dne.

- **1.** Vodou lehce navlhčete měkkou tkaninu, která nepouští vlákna, nebo papírový kapesník.
- **2.** Otevřete kryt skeneru.

71\

**3.** Otřete povrch skla skeneru tak, aby byl čistý a suchý.

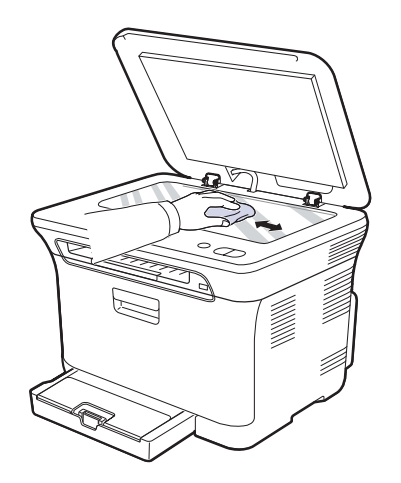

- **4.** Očistěte a vysušte spodní stranu krytu skeneru.
- **5.** Zavřete kryt skeneru.

### <span id="page-141-1"></span><span id="page-141-0"></span>**Uskladnění kazety s tonerem**

Kazety s tonerem obsahují součásti, které jsou citlivé na světlo, teplotu a vlhkost. Společnost Samsung uživatelům doporučuje, aby se řídili doporučeními pro optimální výkon, nejvyšší kvalitu a prodlouženou životnost uvedené pro vaší novou kazetu s tonerem společnosti Samsung.

Uchovejte tuto kazetu ve stejném prostředí, v jakém se používá tiskárna, nejlépe v kanceláři s řízenou teplotou a podmínkami vlhkosti. Kazeta s tonerem by měla zůstat neotevřená ve svém originálním balení až do doby její instalace. Pokud není originální balení k dispozici, zakryjte horní otvor kazety papírem a uschovejte ji na tmavém místě.

Otevřete-li kazetu s tonerem před jejím použitím, dramaticky tak snížíte její skladovatelnost a pracovní životnost. Nepřechovávejte kazetu na podlaze. Jestliže kazetu s tonerem odstraníte z tiskárny, vždy kazetu uschovejte následujícím způsobem:

- uvnitř ochranného sáčku z originálního balení
- ve vodorovné pozici správnou stranou směrem nahoru (nesmí stát na svém konci)
- spotřební materiály nikdy nepřechovávejte za následujících podmínek:
	- při teplotách vyšších než 40 °C
	- ve vlhkosti s rozsahem menším než 20 % a větším než 80 %
	- v prostředí s extrémními výkyvy vlhkosti nebo teploty
	- na přímém slunečním nebo umělém světle
	- na prašných místech
	- delší dobu v autě
	- v prostředí s korozivními plyny
	- v prostředí se slaným vzduchem

#### <span id="page-141-2"></span>**Jak s kazetou zacházet**

- Nedotýkejte se povrchu fotosenzitivního válce v kazetě.
- Uchraňte kazetu před zbytečnými otřesy a nárazy.
- Nikdy válec neotáčejte ručně, zejména ne v opačném směru, to by mohlo způsobit vnitřní poškození a únik toneru.

#### <span id="page-141-3"></span>**Používání kazet s doplněným tonerem nebo kazet, které nejsou od společnosti Samsung**

Společnost Samsung Electronics vám nedoporučuje ani neschvaluje, abyste v tiskárně používali kazety s tonerem, které nejsou od společnosti Samsung, včetně obecných, maloobchodních, doplňovaných nebo opětovně zpracovávaných kazet.

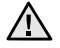

• záruka na tiskárnu společnosti Samsung se nevztahuje na poškození přístroje vyvolané použitím doplňovaných nebo opětovně zpracovávaných kazet či kazet od jiného výrobce, než je společnost Samsung.

## <span id="page-141-4"></span>**Předpokládaná životnost kazety**

Předpokládaná životnost kazety (doba jejího zásobování tonerem) závisí na množství toneru potřebném k tiskovým úlohám. Skutečný počet výtisků se může lišit v závislosti na hustotě tisku u stránek, na něž tisknete, provozním prostředí, frekvenci tisku, typu a/nebo velikosti média. Pokud například tisknete hodně obrázků, bude spotřeba toneru velmi vysoká a budete muset častěji vyměňovat kazetu.

## <span id="page-141-5"></span>**Rozprostření toneru**

Když je zásoba toneru nízká, mohou se objevit vybledlé nebo světlé oblasti. Je možné, že barevné obrazy mohou být tištěny nesprávnými barvami z důvodu chybného míchání barev toneru, když v některé kazetě je málo barevného toneru. Kvalitu tisku můžete dočasně zlepšit opětovným rozprostřením toneru.

- Na displeji se může zobrazit zpráva informující o tom, že dochází toner.
- **1.** Uchopte rukojet' a otevřete přední kryt.

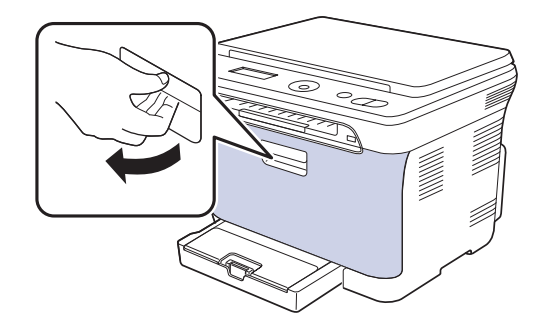

**2.** Uchopte tonerovou kazetu za držadla a vytáhněte čtyři kazety ze zařízení.

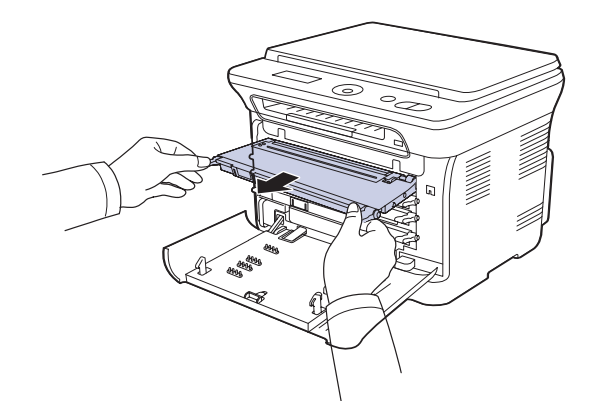

**3.** Uchopte obě držadla tonerové kazety a důkladně kazetou zatřeste ze strany na stranu, aby se toner rovnoměrně rozprostřel.

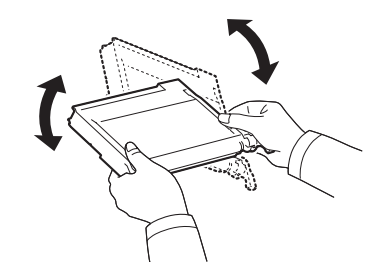

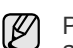

Pokud se toner dostane na oděv, setřete ho suchým hadříkem a vyperte ve studené vodě. Horká voda by zafixovala toner do vlákna.

**4.** Zasuňte čtyři tonerové kazety zpět do zařízení.

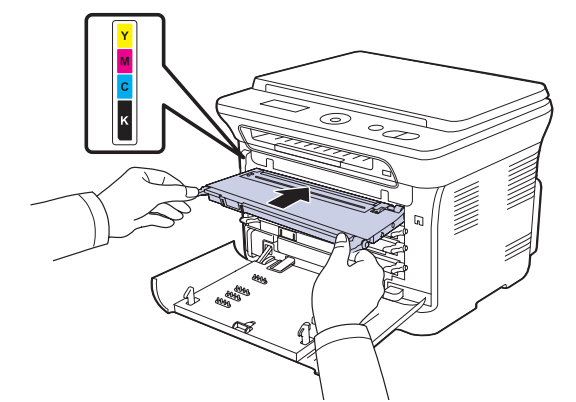

**5.** Zavřete přední kryt. Zkontrolujte, zda je kryt bezpečně uzavřen. Zařízení nebude pracovat, není-li přední kryt zcela zavřený.

## <span id="page-142-1"></span><span id="page-142-0"></span>**Výměna kazety s tonerem**

Zařízení používá čtyři barvy a pro každou je určená jiná tonerová kazeta: žlutou (Y), červenou (M), modrou (C) a černou (K).

• Stavová kontrolka a zpráva o toneru na displeji oznamují nutnost výměny jednotlivých tonerových kazet.

V tomto okamžiku je nutné kazetu s tonerem vyměnit. Zjistěte typ tonerové kazety pro zařízení. (Viz "Spotř[ební materiál" na stranì 64.](#page-160-4))

- **1.** Vypněte zařízení a počkejte několik minut, dokud zařízení nevychladne.
- **2.** Uchopte rukojet' a otevřete přední kryt.
- **3.** Uchopte tonerovou kazetu za držadla a vytáhněte ji ze zařízení.

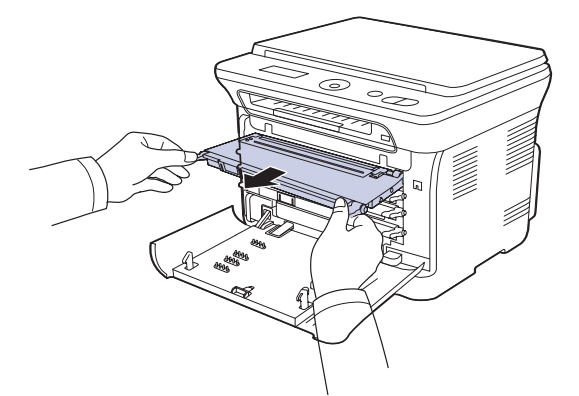

**4.** Vyjměte z obalu novou kazetu s tonerem.

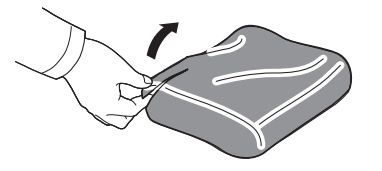

 $\sqrt{N}$ 

Při otevírání obalů tonerových kazet nepoužívejte ostré předměty, jako jsou nože nebo nůžky. Mohli byste poškodit jejich povrch.

**5.** Uchopte obě držadla tonerové kazety a důkladně kazetou zatřeste ze strany na stranu, aby se toner rovnoměrně rozprostřel.

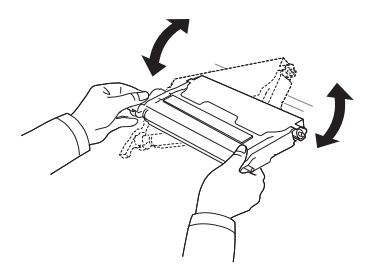

**6.** Položte tonerovou kazetu na rovný povrch tak, jak je uvedeno na obrázku, a odtržením pásky odstraňte papír zakrývající kazetu.

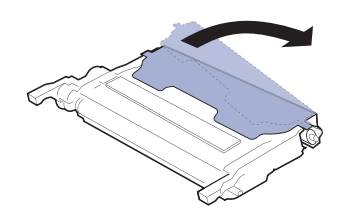

- Pokud se část toneru vysype na váš oděv, setřete jej suchým  $\mathbb{Z}$ hadříkem a vyperte ve studené vodě. Horká voda by zafixovala toner do vlákna.
- **7.** Zkontrolujte, zda se barva tiskové kazety shoduje s barevnou přihrádkou a potom uchopte tonerovou kazetu za úchyty. Zasuňte kazetu tak, aby zapadla na své místo.

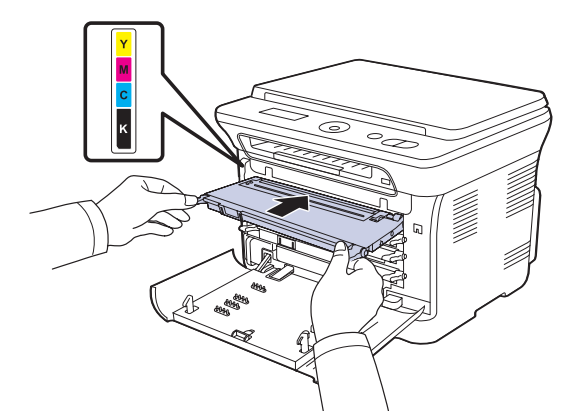

**8.** Zavřete přední kryt. Ujistěte se, že je kryt bezpečně uzavřen, a pak zařízení zapněte.

Zařízení nebude pracovat, není-li přední kryt zcela zavřený.

# <span id="page-143-0"></span>**Výměna zobrazovací jednotky**

Po vypršení životnosti zobrazovací jednotky se na počítači objeví okno programu Smart Panel s uvedením, že zobrazovací jednotku je třeba vyměnit. Jinak zařízení přestane tisknout.

- **1.** Vypněte zařízení a počkejte několik minut, dokud zařízení nevychladne.
- **2.** Uchopte rukojet' a otevřete přední kryt.

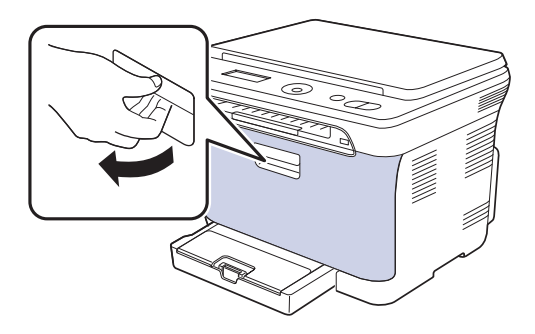

**3.** Uchopte tonerovou kazetu za držadla a vytáhněte čtyři kazety ze zařízení.

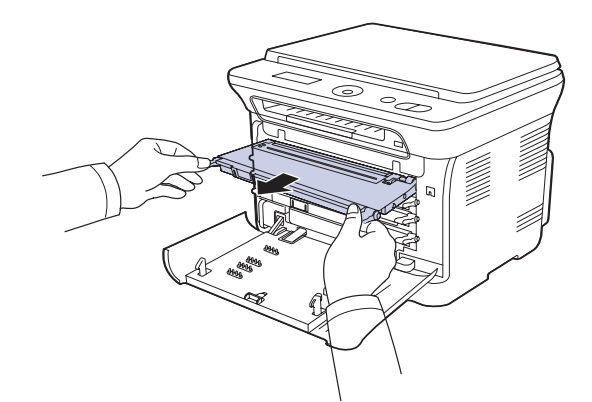

**4.** Vytáhněte zásobník použitého toneru ze zařízení pomocí rukojeti.

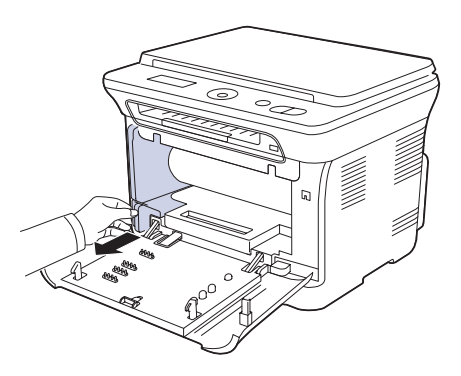
**5.** Vytáhněte za zařízení zobrazovací jednotku pomocí drážky na její přední straně.

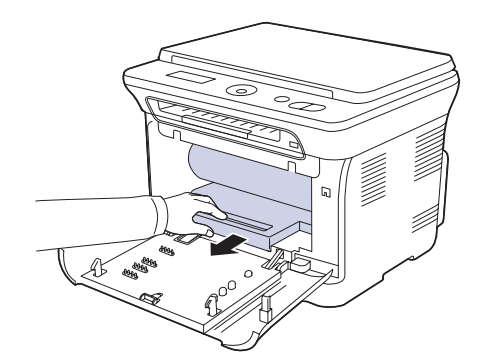

**6.** Vyjměte z obalu novou zobrazovací jednotku. Odstraňte ochranná zařízení na obou stranách zobrazovací jednotky a papír chránící její povrch.

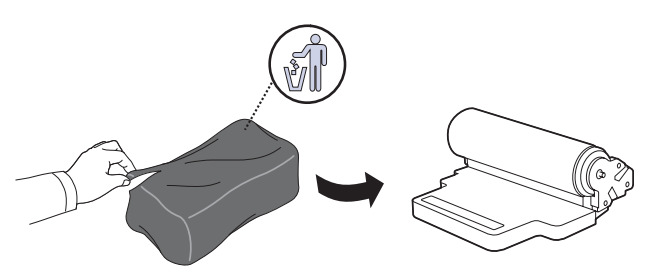

- K otevření obalu zobrazovací jednotky nepoužívejte ostré <u> /l</u> předměty, např. nůž nebo nůžky. Mohli byste poškodit povrch zobrazovací jednotky.
	- Dávejte pozor, abyste nepoškrábali povrch zobrazovací jednotky.
	- Aby nedošlo k poškození zobrazovací jednotky, nevystavujte ji světlu na delší dobu než několik minut. Podle potřeby ji přikryjte papírem, abyste ji chránili.
- **7.** Přidržujte drážku na přední straně zobrazovací jednotky a zasuňte jednotku do zařízení.

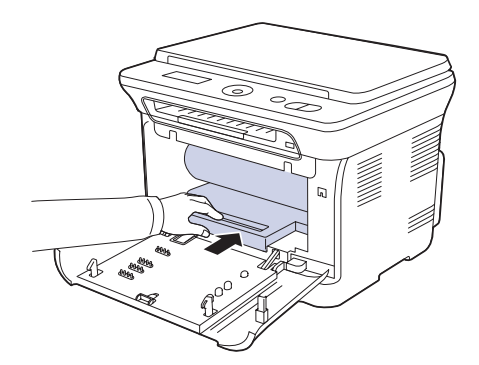

**8.** Vložte zásobník použitého toneru na místo a potom jej zatlačte, abyste zajistili, že je pevně usazený na svém místě.

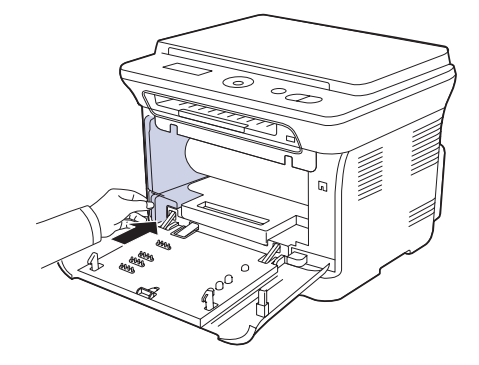

**9.** Zasuňte čtyři tonerové kazety zpět do zařízení.

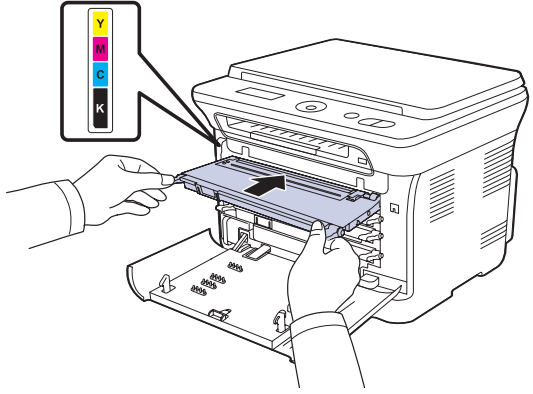

**10.** Pevně zavřete přední kryt.

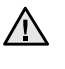

Zařízení nebude pracovat, není-li přední kryt zcela zavřený. Ujistěte se, že všechny tonerové kazety jsou správně nainstalovány. Není-li některá tonerová kazeta nainstalovaná správně, přední kryt nelze zavřít.

**11.** Zapněte zařízení.

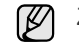

Za několik minut bude zařízení připraveno.

# <span id="page-145-1"></span>**Výměna zásobníku použitého toneru**

Po vypršení životnosti zásobníku použitého toneru se na počítači objeví okno programu Smart Panel s uvedením, že odpadovou nádobu toneru je třeba vyměnit. Jinak zařízení přestane tisknout.

- **1.** Vypněte zařízení a počkejte několik minut, dokud zařízení nevychladne.
- **2.** Uchopte rukojet' a otevřete přední kryt.

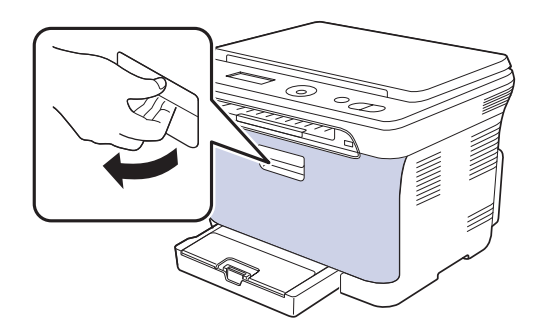

**3.** Vytáhněte zásobník použitého toneru ze zařízení pomocí rukojeti.

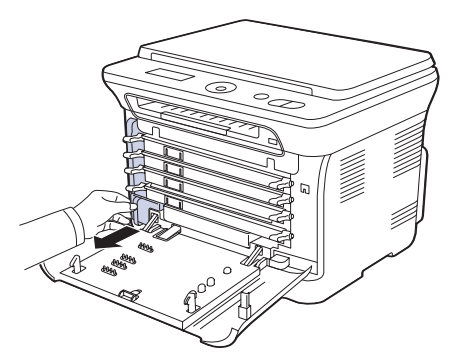

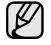

Položte zásobník použitého toneru na rovnou plochu, aby toner neunikl.

**4.** Odstraňte zátku zásobníku, jak je zřejmé z obrázku, a použijte ji k uzavření otvoru zásobníku použitého toneru.

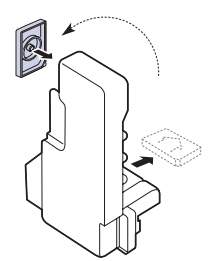

八

Zásobník nenaklánějte ani nepřevracejte.

**5.** Vyjměte z obalu nový zásobník použitého toneru.

**6.** Vložte zásobník na místo a potom jej zatlačte, abyste zajistili, že je pevně usazený na svém místě.

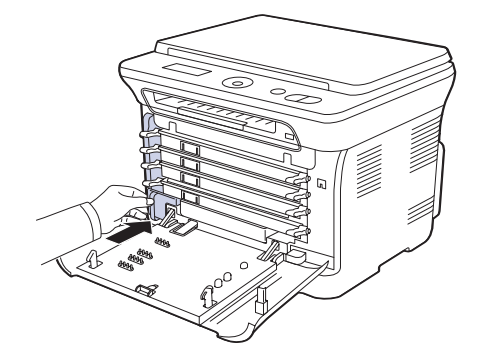

- **7.** Pevně zavřete přední kryt.
	- Zařízení nebude pracovat, není-li přední kryt zcela zavřený. Ujistěte se, že všechny tonerové kazety jsou správně nainstalovány. Není-li některá tonerová kazeta nainstalovaná správně, přední kryt nelze zavřít.
- **8.** Zapněte zařízení.

## <span id="page-145-2"></span>**Údržba součástí**

Aby nedošlo ke zhoršení kvality tisku a k problémům s podáváním papíru v důsledku opotřebení součástí, a aby bylo zařízení udržováno ve špičkovém provozním stavu, je třeba po vytištění stanoveného počtu stran nebo po vypršení životnosti vyměnit následující součásti.

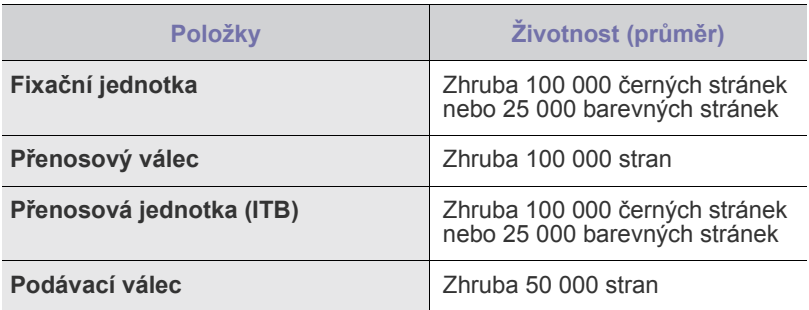

Důrazně doporučujeme, aby tuto část údržby prováděl autorizovaný servis, distributor nebo prodejce, od něhož jste zařízení zakoupili. Záruka se nevztahuje na výměnu součástí pro údržbu, jejichž životnost již vypršela.

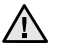

Baterie uvnitř zařízení je servisní komponenta. Nevyměňujte ji vlastními silami.

V případě nahrazení baterie nesprávným typem hrozí nebezpečí výbuchu. Použité baterie zlikvidujte podle pokynů.

### <span id="page-145-0"></span>**Kontrola vyměnitelných součástí**

Jestliže pozorujete časté problémy se zaseknutím papíru nebo s tiskem, zkontrolujte počet vytištěných nebo naskenovaných stran. Je-li to nutné, součásti vyměňte.

- **1.** Stiskněte tlačítko **Menu**, pak **OK**.
- **2.** Opakovaně stiskněte tlačítko levé/pravé šipky, dokud se nezobrazí **Syst.nastaveni**, a potom stiskněte tlačítko **OK**.
- **3.** Opakovaně stiskněte tlačítko levé/pravé šipky, dokud se nezobrazí **Udrzba**, a potom stiskněte tlačítko **OK**.
- **4.** Opakovaně stiskněte tlačítko levé/pravé šipky, dokud se nezobrazí **Ziv.spot.mat.**, a potom stiskněte tlačítko **OK**.
- **5.** Pomocí levé/pravé šipky zobrazte požadovanou položku a stiskněte **OK**.
	- **Info-spot.mat.**: Tiskne stránku s informacemi o dodání.
	- **Celkem**: Zobrazí celkový počet vytištěných stran.
	- **Sken-skl.deska**: Zobrazí počet stran naskenovaných přes skleněnou desku.
	- **Zobraz.jedn.**, **Přenosový pás**, **Fixace**, **Přenos.válec**, **Válec Zás.1**: Zobrazí počet vytištěných stran po položkách.
- **6.** Jestliže jste vybrali tisk stránky s informacemi o dodání, stiskněte tlačítko **OK** pro potvrzení.
- **7.** Stisknutím **Stop/Clear** vrátíte zařízení do pohotovostního režimu.

# **Správa zařízení z webového serveru**

Je-li vaše připojeno k síti a parametry sítě TCP/IP jsou správně nastaveny, můžete zařízení řídit prostřednictvím zabudovaného webového serveru Samsung **SyncThru™ Web Service**. Použití **SyncThru™ Web Service**:

- Prohlížení informací o zařízení a kontrola jeho aktuálního stavu.
- Změnu parametrů TCP/IP a nastavení jiných parametrů sítě.
- Změnu vlastností tiskárny.
- Nastavení zařízení tak, aby odesílalo emailové zprávy o vlastním stavu.
- Získání podpory při používání zařízení.

#### **Přístup ke službě SyncThru™ Web Service**

- **1.** Spust'te internetový prohlížeč, např. Internet Explorer v systému Windows.
- **2.** Zadejte adresu IP zařízení (http://xxx.xxx.xxx.xxx) do pole pro adresy a stiskněte klávesu **Enter** nebo klepněte na možnost **Přejít**. Otevře se zabudovaná webová stránka zařízení.

# **Kontrola výrobního čísla zařízení**

Výrobní číslo zařízení potřebujete při vyžádání servisu nebo při registraci uživatele na webu Samsung.

Výrobní číslo můžete zkontrolovat následujícím způsobem:

- **1.** Stiskněte tlačítko **Menu**, pak **OK**.
- **2.** Opakovaně stiskněte tlačítko levé/pravé šipky, dokud se nezobrazí **Syst.nastaveni**, a potom stiskněte tlačítko **OK**.
- **3.** Opakovaně stiskněte tlačítko levé/pravé šipky, dokud se nezobrazí **Udrzba**, a potom stiskněte tlačítko **OK**.
- **4.** Opakovaně stiskněte tlačítko levé/pravé šipky, dokud se nezobrazí **Vyrobni cislo**, a potom stiskněte tlačítko **OK**.
- **5.** Zkontrolujte výrobní číslo.
- **6.** Stisknutím **Stop/Clear** vrátíte zařízení do pohotovostního režimu.

# Odstraňování potíží

### Tato kapitola obsahuje užitečné informace a postupy pro případ, že by došlo k chybě.

#### **Tato kapitola zahrnuje:**

- • [Jak zabránit uvíznutí papíru](#page-147-1)
- Odstraně[ní zaseknutého papíru](#page-147-2)

## <span id="page-147-4"></span><span id="page-147-1"></span>**Jak zabránit uvíznutí papíru**

Když vyberete správné druhy médií, k zasekávání papíru většinou nebude docházet. Při zaseknutí papíru postupujte podle kroků na straně [51](#page-147-1).

- Dodržujte postup na straně [32](#page-128-0). Ujistěte se, že nastavitelné vodiče jsou ve správné poloze.
- Nepřeplňujte zásobník papíru. Dbejte na to, aby byl zásobník naplněn pouze po značku maximálního množství papíru uvnitř zásobníku.
- Nevyjímejte papír ze zásobníku, pokud zařízení tiskne.
- Papír před vložením do zásobníku prolistujte, profoukněte a srovnejte.
- Nepoužívejte zmačkaný, vlhký ani hodně pokroucený papír.
- Nevkládejte do zásobníku zároveň různé druhy papíru.
- Používejte pouze doporučená tisková média. (Viz "Nastavení formátu [a typu papíru" na stranì 32.\)](#page-128-1)
- Zajistěte, aby tiskové médium bylo v zásobníku a v ručním podavači založeno doporučenou stranou nahoru.

# <span id="page-147-3"></span><span id="page-147-2"></span>**Odstranění zaseknutého papíru**

Pokud dojde k uvíznutí papíru, zobrazí se na displeji zpráva s upozorněním. Zaseknutý papír vyhledejte a odstraňte podle následující tabulky.

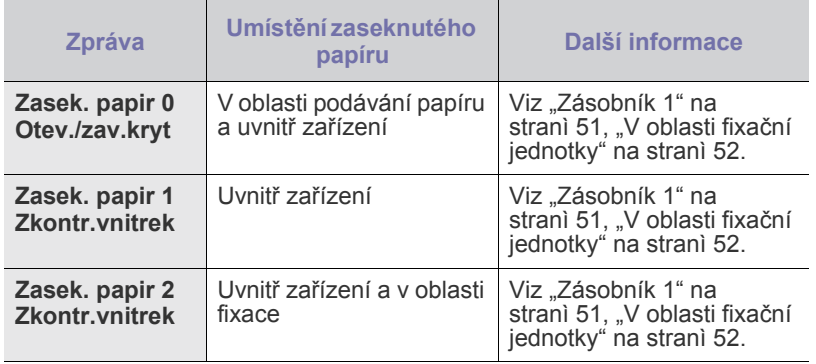

V závislosti na volbách a modelech se některé zprávy nemusí na displeji zobrazovat.

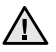

ΙB

Zaseklý papír vytahujte ze zařízení zlehka a pomalu, abyste ho neroztrhli. Při odstraňování zaseknutého papíru postupujte takto.

- • [Význam zpráv na displeji](#page-150-0)
- Ř[ešení jiných problém](#page-152-0)ů

### <span id="page-147-5"></span><span id="page-147-0"></span>**Zásobník 1**

- **1.** Otevřete a zavřete přední kryt. Zaseknutý papír automaticky vyjede ze zařízení.
	- Pokud papír nevyjede, přejděte k dalšímu kroku.
- **2.** Zásobník 1 vytáhněte z tiskárny.

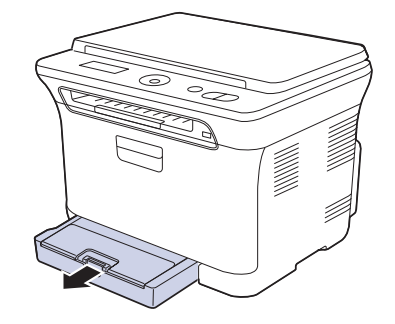

**3.** Odstraňte uvíznutý papír tak, že ho budete opatrně a v přímém směru vytahovat ven.

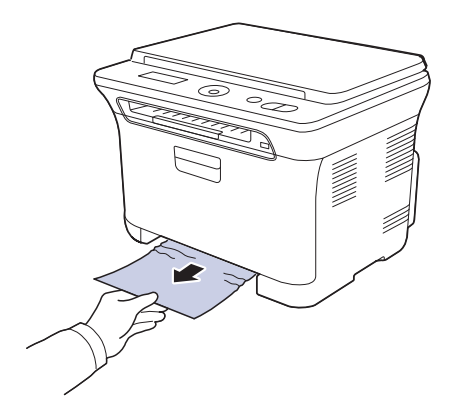

Jestliže se papír při vytahování nepohne, nebo jestliže v tomto místě papír nevidíte, zkontrolujte prostor pro výstup papíru. (Viz "V oblasti [výstupu papíru" na stranì 52.](#page-148-1))

**4.** Zásobník 1 zasuňte do zařízení, až zaklapne. Tisk bude automaticky pokračovat.

## <span id="page-148-0"></span>**V oblasti fixační jednotky**

Když je papír uvízlý v oblasti fixační jednotky, uvolněte papír podle následujících kroků.

**1.** Otevřete skenovací jednotku.

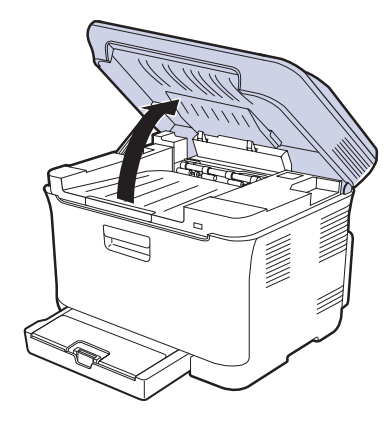

**2.** Otevřete vnitřní kryt.

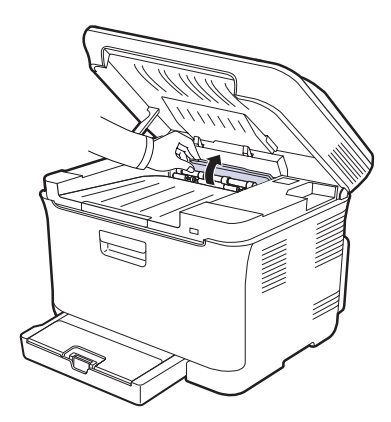

**3.** Opatrně ze zařízení vyjměte zaseknutý papír.

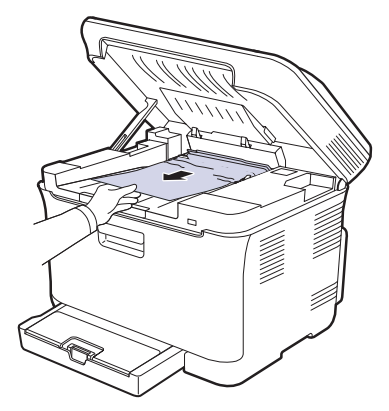

- Nedotýkejte se fixační jednotky pod vnitřním krytem. Je horká  $\sqrt{2}$ a mohla by způsobit popáleniny! Provozní teplota fixační jednotky je 180 °C. Při vytahování papíru ze zařízení buďte opatrní.
- **4.** Zavřete vnitřní kryt.

**5.** Skenovací jednotku opatrně a pomalu sklopte, dokud není úplně uzavřena. Zkontrolujte, že je řádně zajištěn. Dávejte pozor, abyste si nepřivřeli prsty.

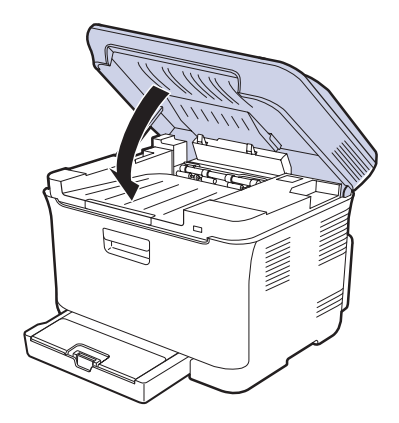

Zařízení nebude pracovat, není-li skenovací jednotka zcela  $\triangle$ zavřená.

### <span id="page-148-1"></span>**V oblasti výstupu papíru**

- **1.** Otevřete a zavřete přední kryt. Zaseknutý papír automaticky vyjede ze zařízení.
- **2.** Jemně vytáhněte papír z předního výstupního zásobníku.

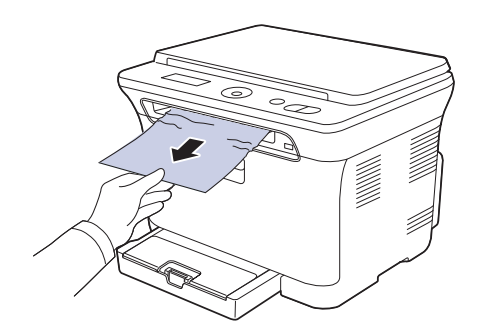

Pokud papír nelze lehce vytáhnout, nebo pokud papír v této oblasti nevidíte, nepokračujte a přejděte k dalšímu kroku.

- **3.** Otevřete zadní kryt.
- **4.** Jestliže vidíte zaseknutý papír, vytáhněte jej přímo nahoru. Přejděte ke kroku 8.

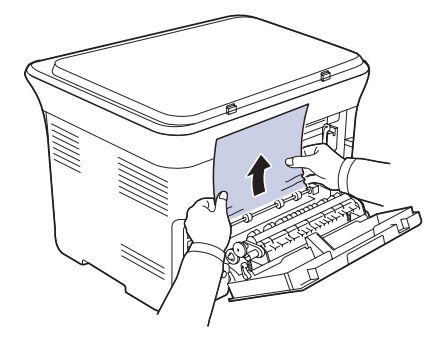

Jestliže stále nevidíte papír, přejděte k dalšímu kroku.

**5.** Zvedněte páčku fixační jednotky.

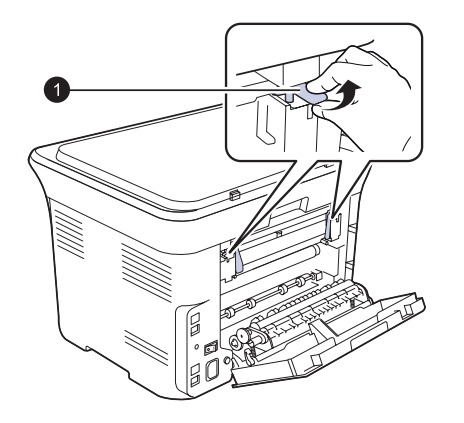

**1** Páčka fixační jednotky

**6.** Otevřete skenovací jednotku.

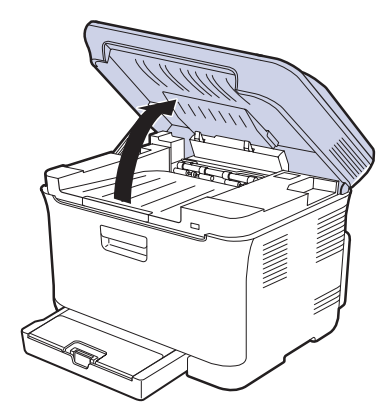

**7.** Opatrně ze zařízení vyjměte zaseknutý papír.

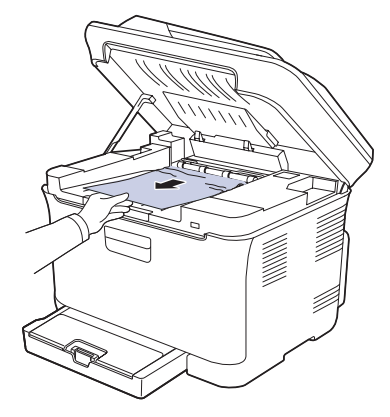

**8.** Skenovací jednotku opatrně a pomalu sklopte, dokud není úplně uzavřena. Zkontrolujte, že je řádně zajištěn. Dávejte pozor, abyste si nepřivřeli prsty.

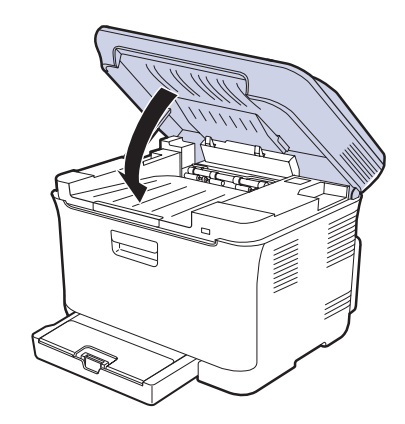

**9.** Sklopte páčku fixační jednotky.

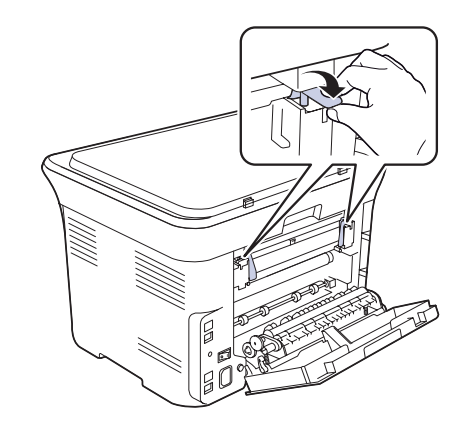

**10.** Zavřete zadní kryt. Tisk bude automaticky pokračovat.

# <span id="page-150-0"></span>**Význam zpráv na displeji**

Zprávy zobrazené na ovládacím panelu oznamují stav zařízení nebo závady. V následující tabulce je uveden význam jednotlivých zpráv a navrhovaná řešení pro opravu případného problému. Zprávy a jejich význam jsou uvedeny v abecedním pořadí.

- Pokud zpráva není v tabulce, vypněte a zapněte napájení a znovu
	- zopakujte úlohu. Pokud problém přetrvává, obrat'te se na servis. • Když požadujete servis, je velmi užitečné oznámit servisnímu pracovníkovi obsah zobrazené zprávy.
	- xxx označuje typ média.

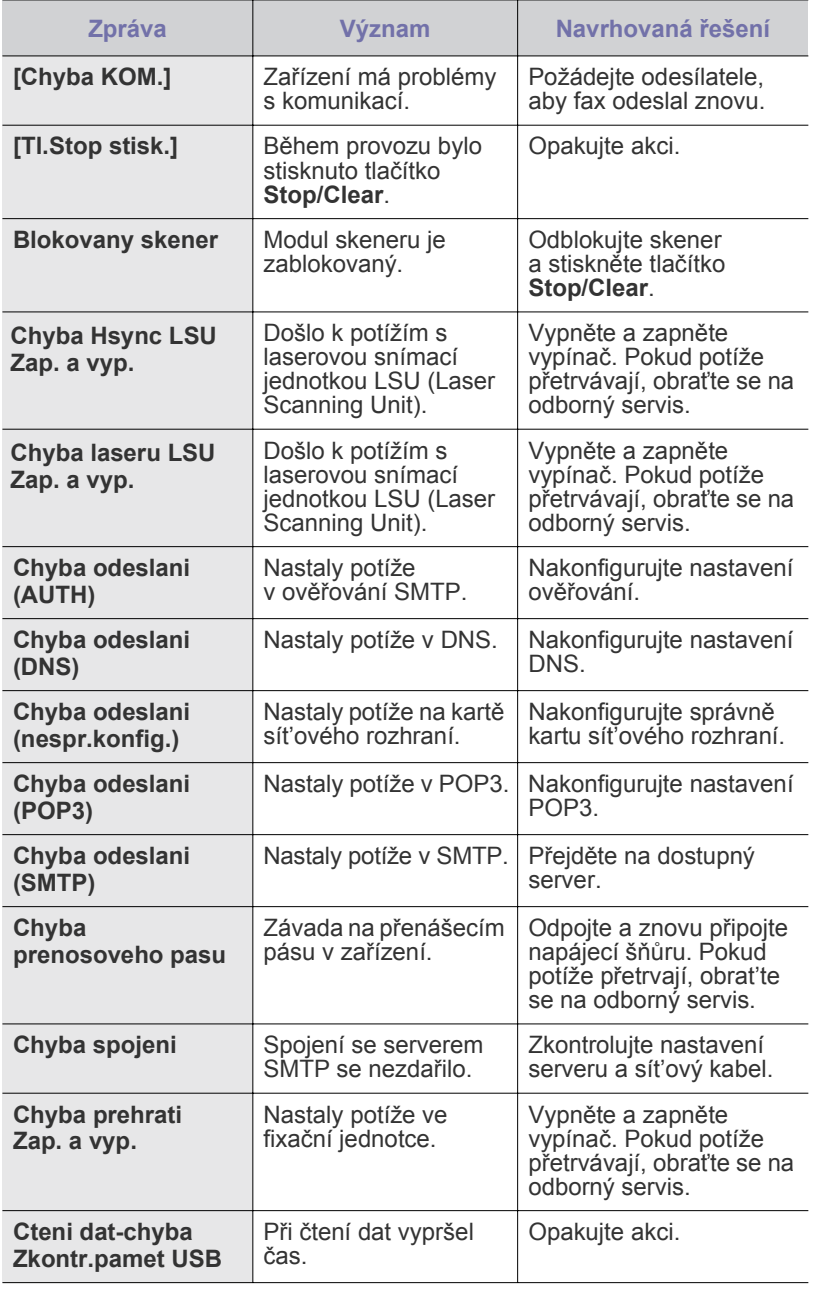

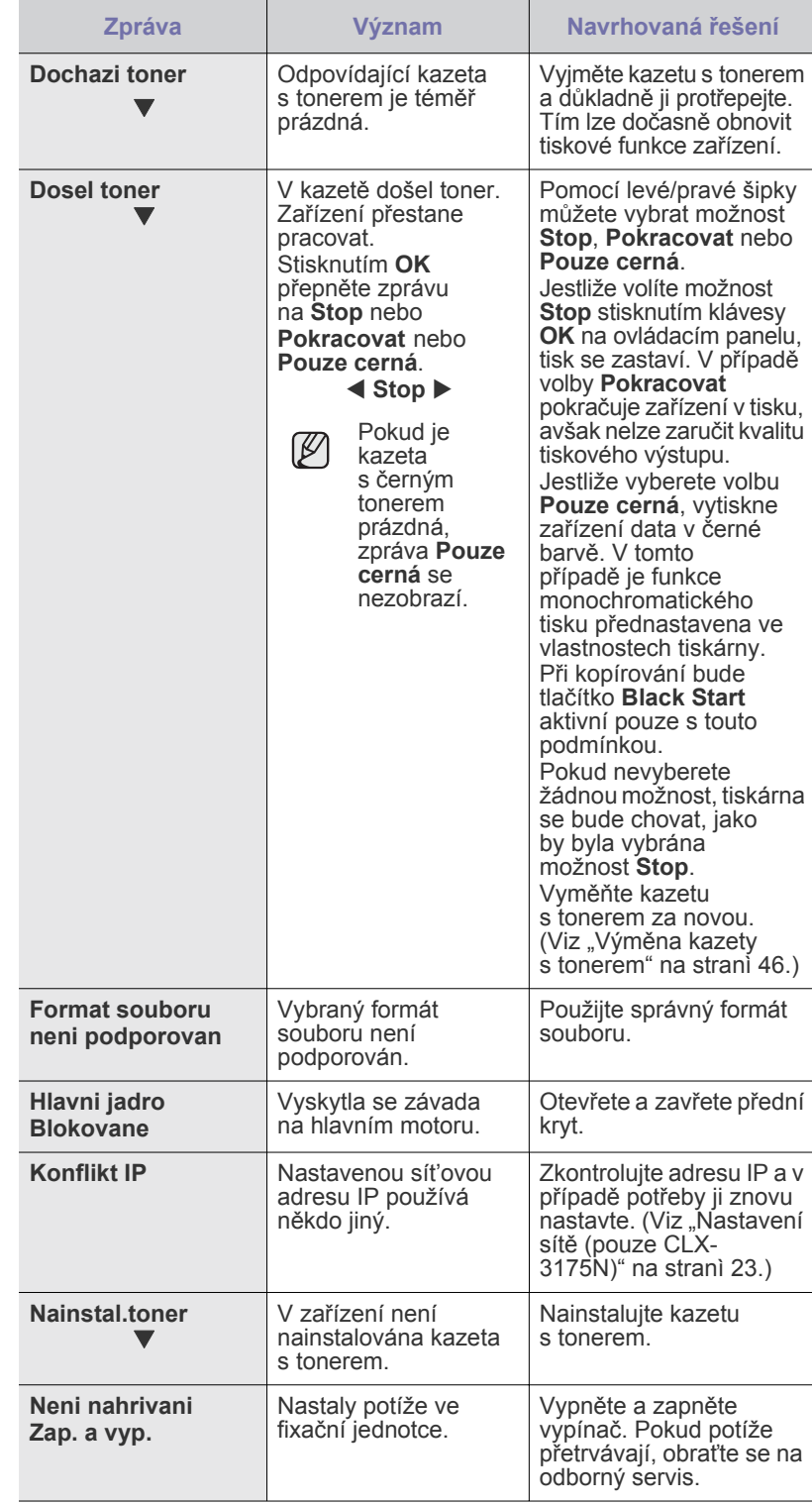

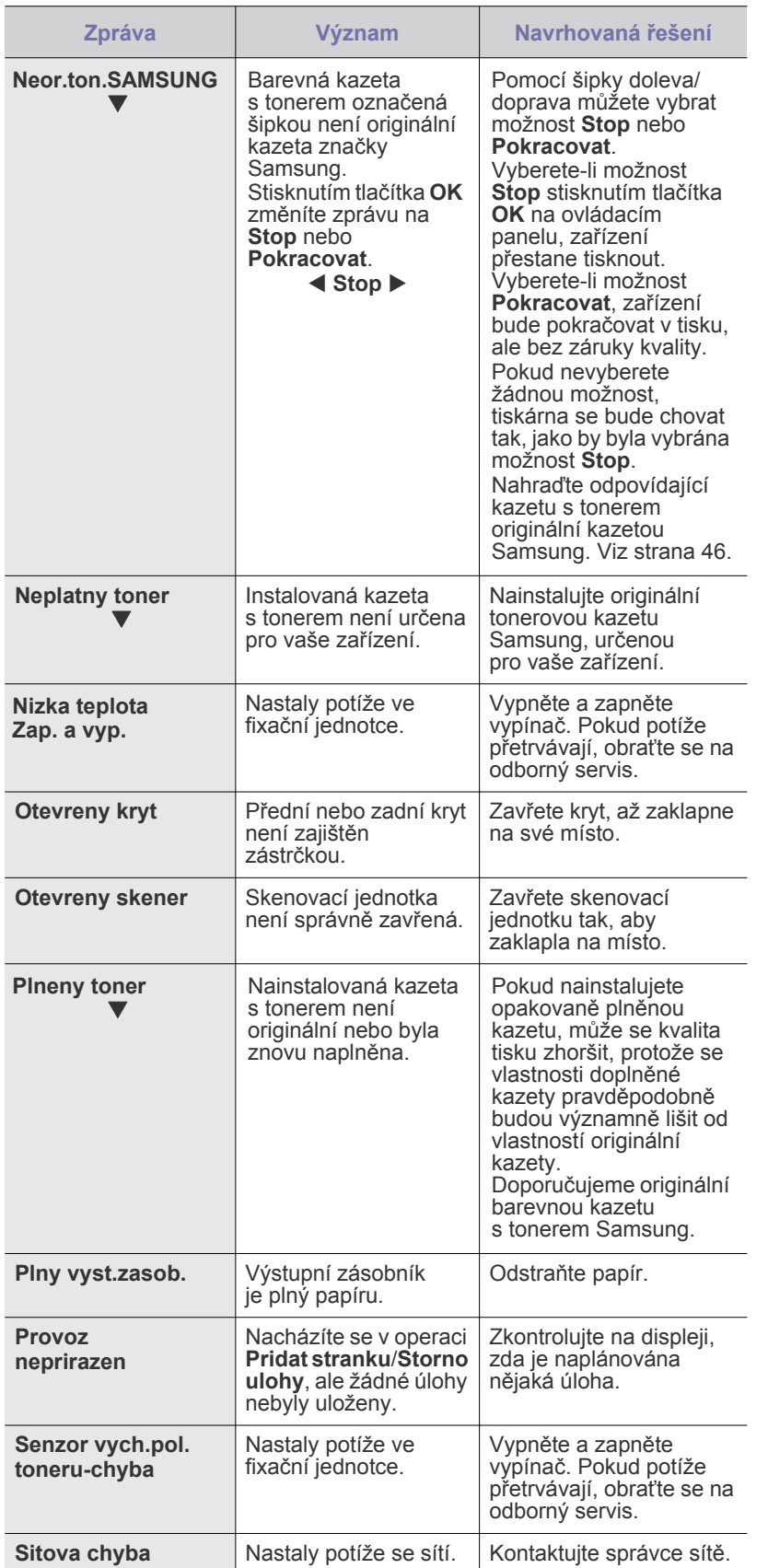

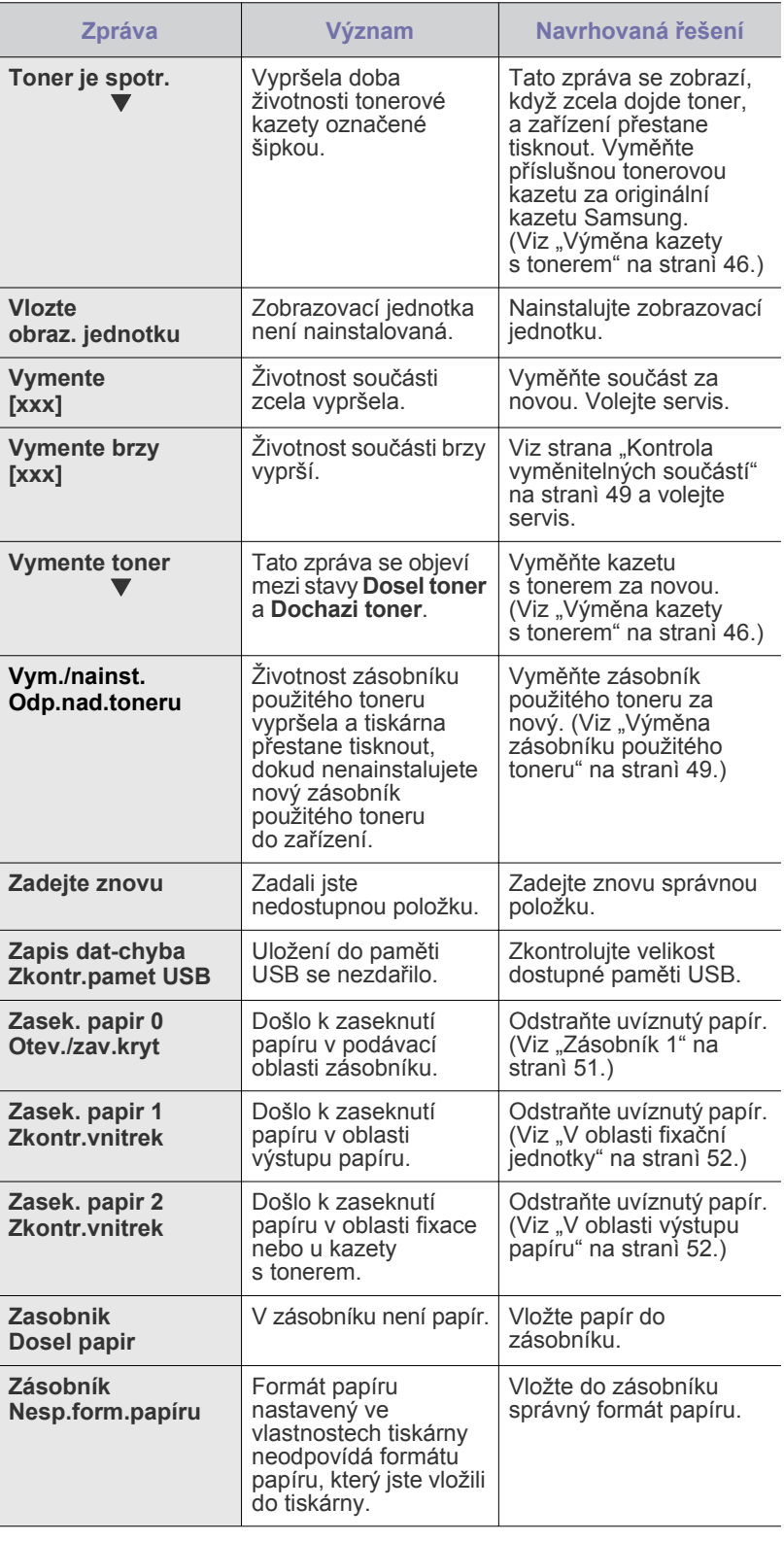

# <span id="page-152-0"></span>**ŘEŠENÍ JINÝCH PROBLÉMŮ**

V následující tabulce jsou uvedeny některé možné problémy a jejich doporučená řešení. Dodržujte navrhovaná řešení, dokud nebudou potíže vyřešeny. Pokud problém přetrvává, obrat'te se na servis.

## <span id="page-152-1"></span>**Podávání papíru**

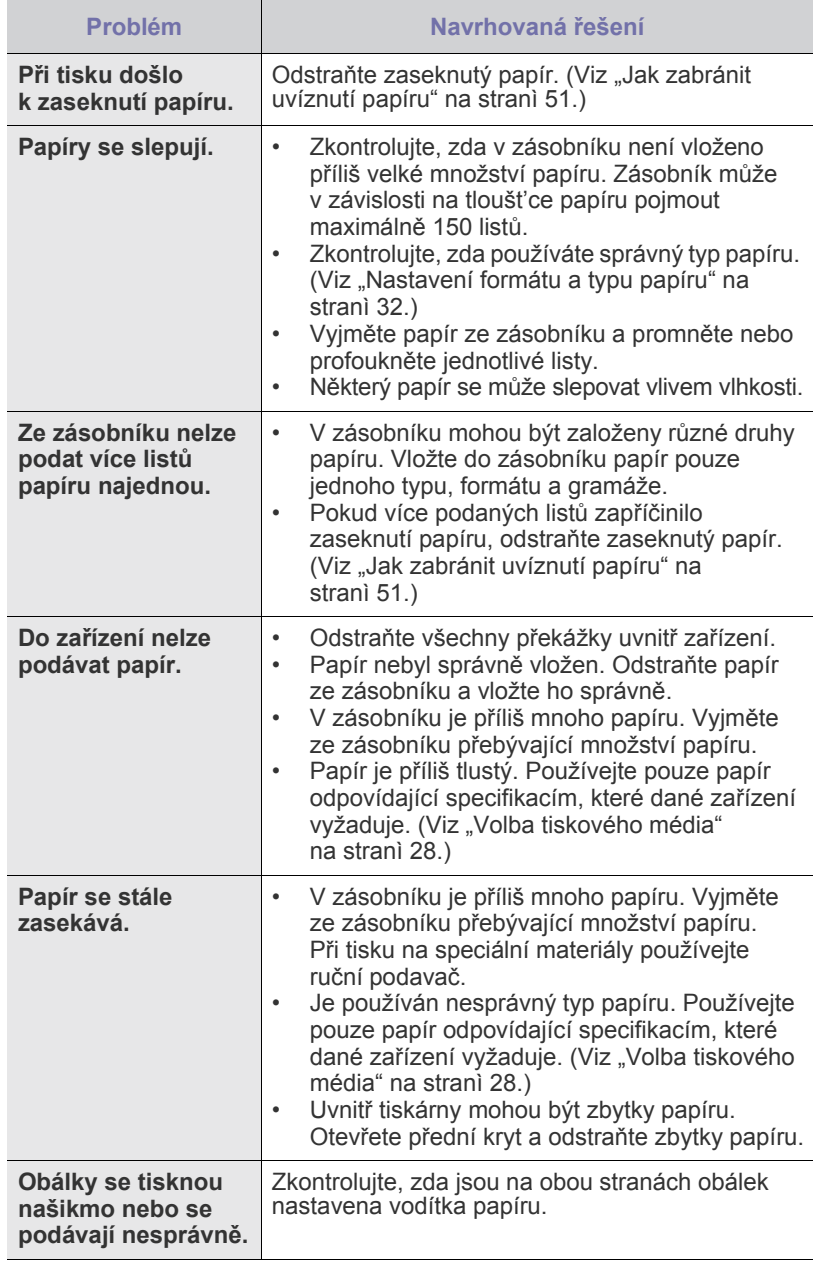

## **Problémy s tiskem**

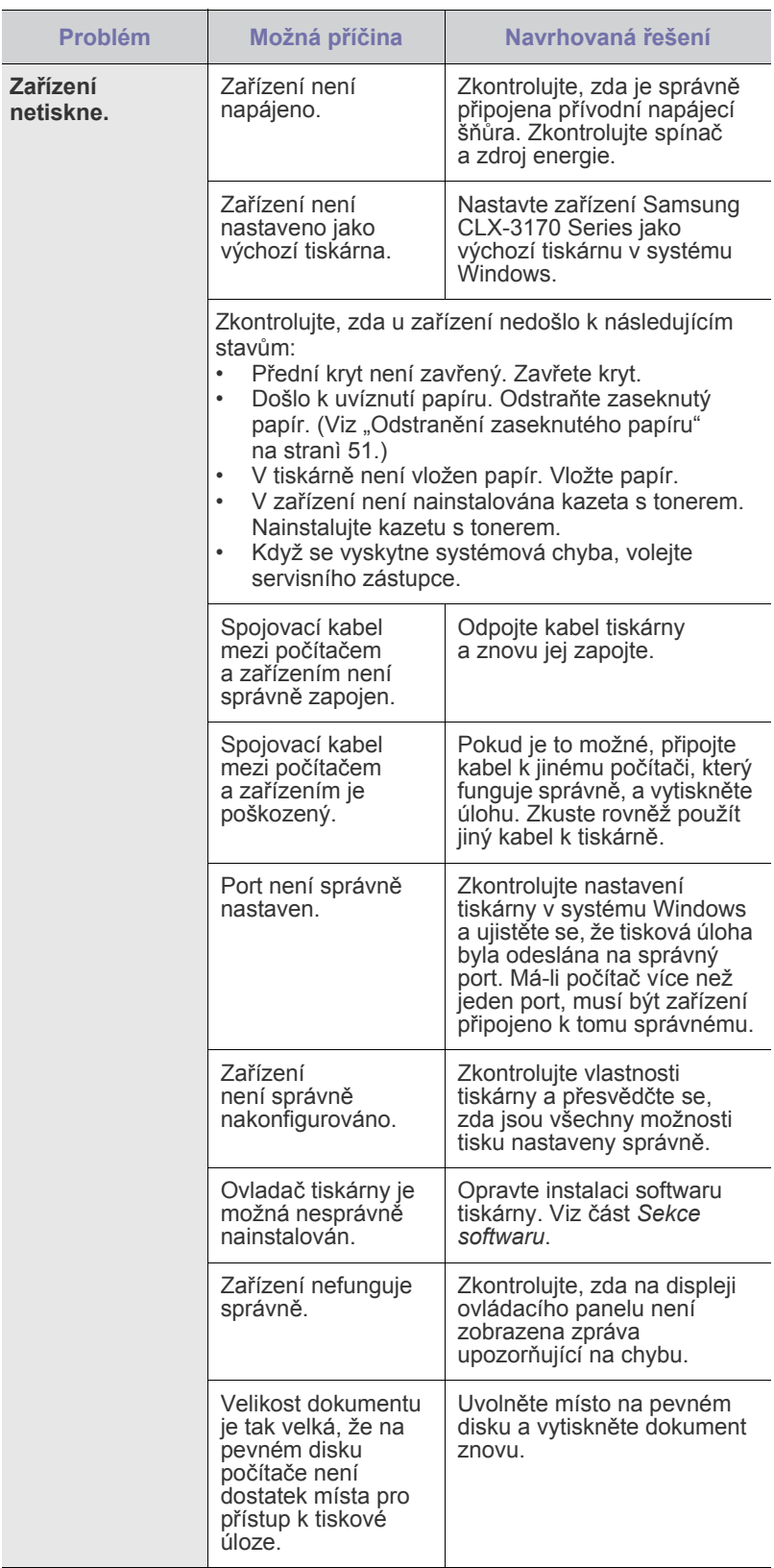

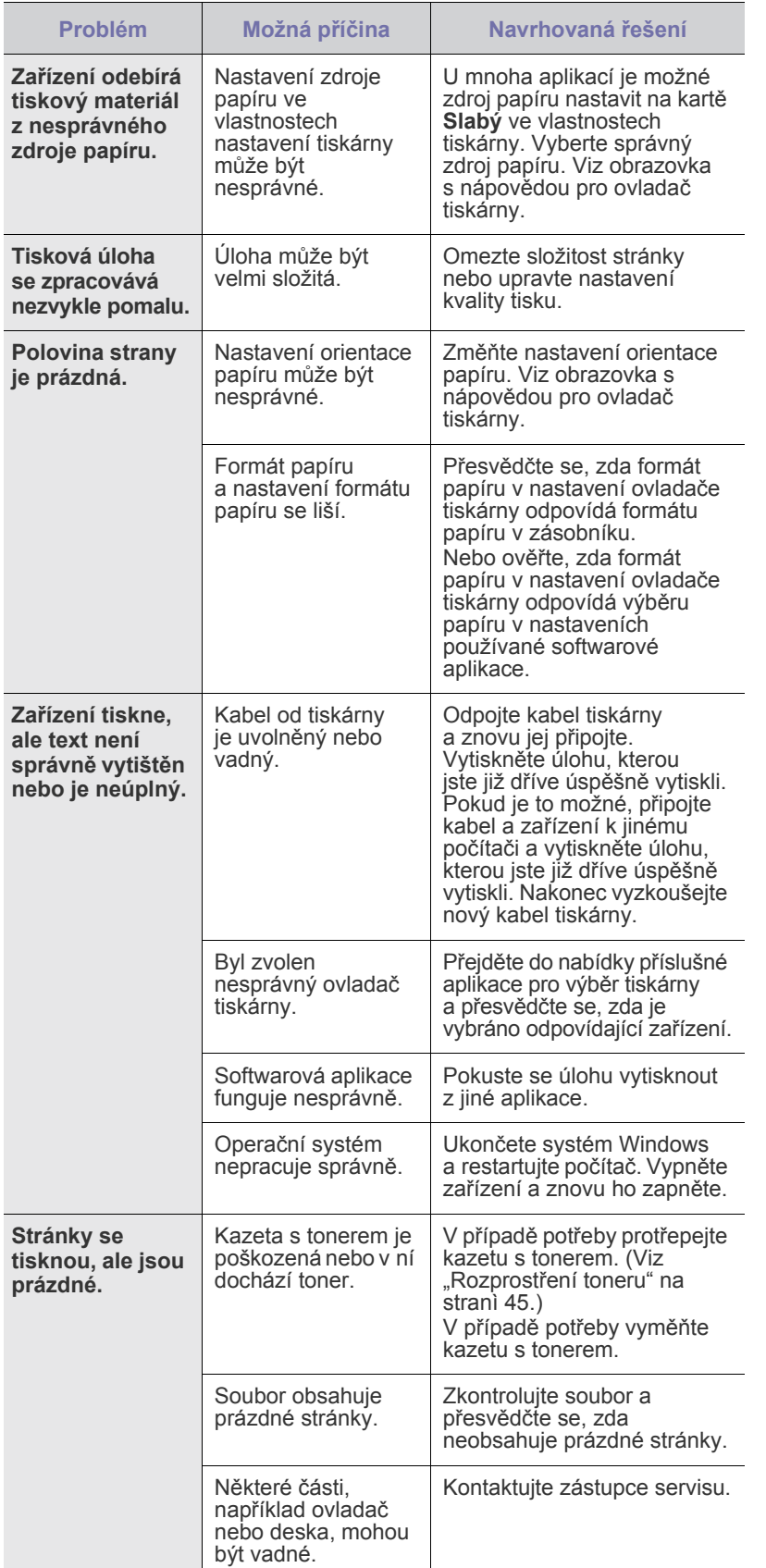

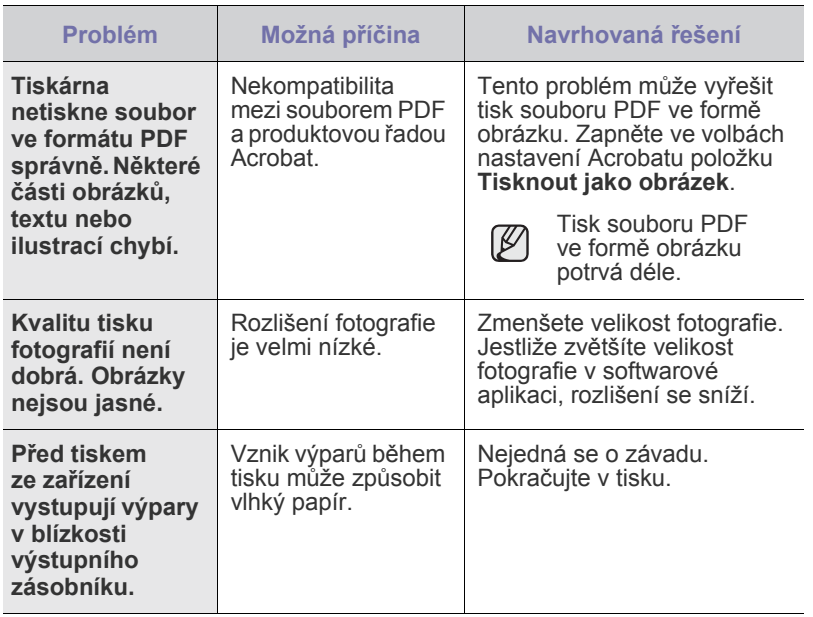

## <span id="page-153-0"></span>**Problémy s kvalitou tisku**

Nečistoty uvnitř zařízení nebo nesprávně vložený papír mohou snižovat kvalitu tisku. Následující tabulka uvádí informace o řešení tohoto problému.

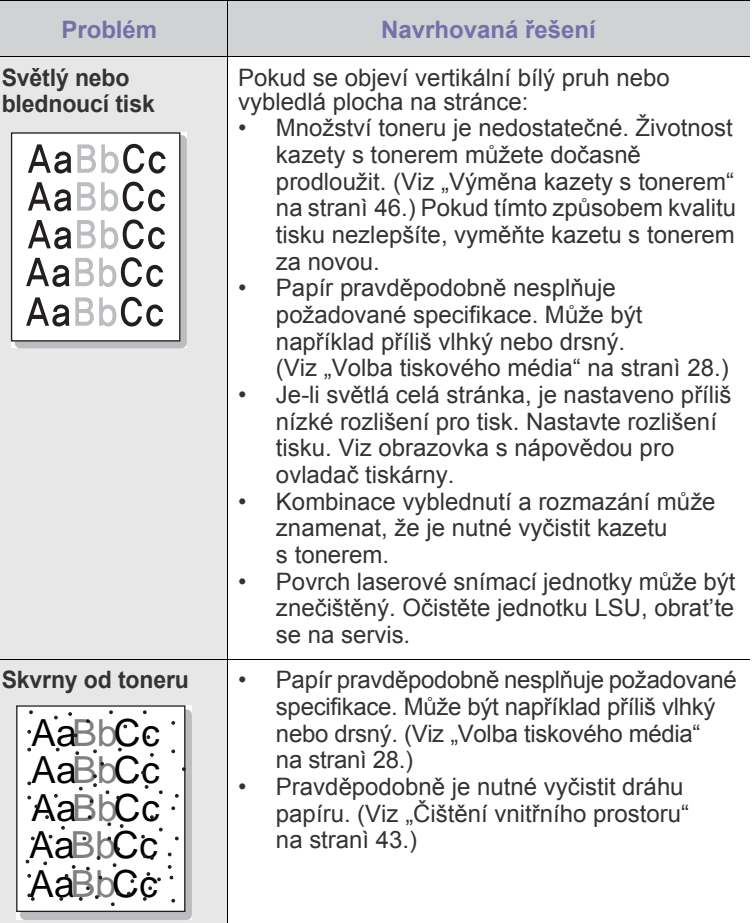

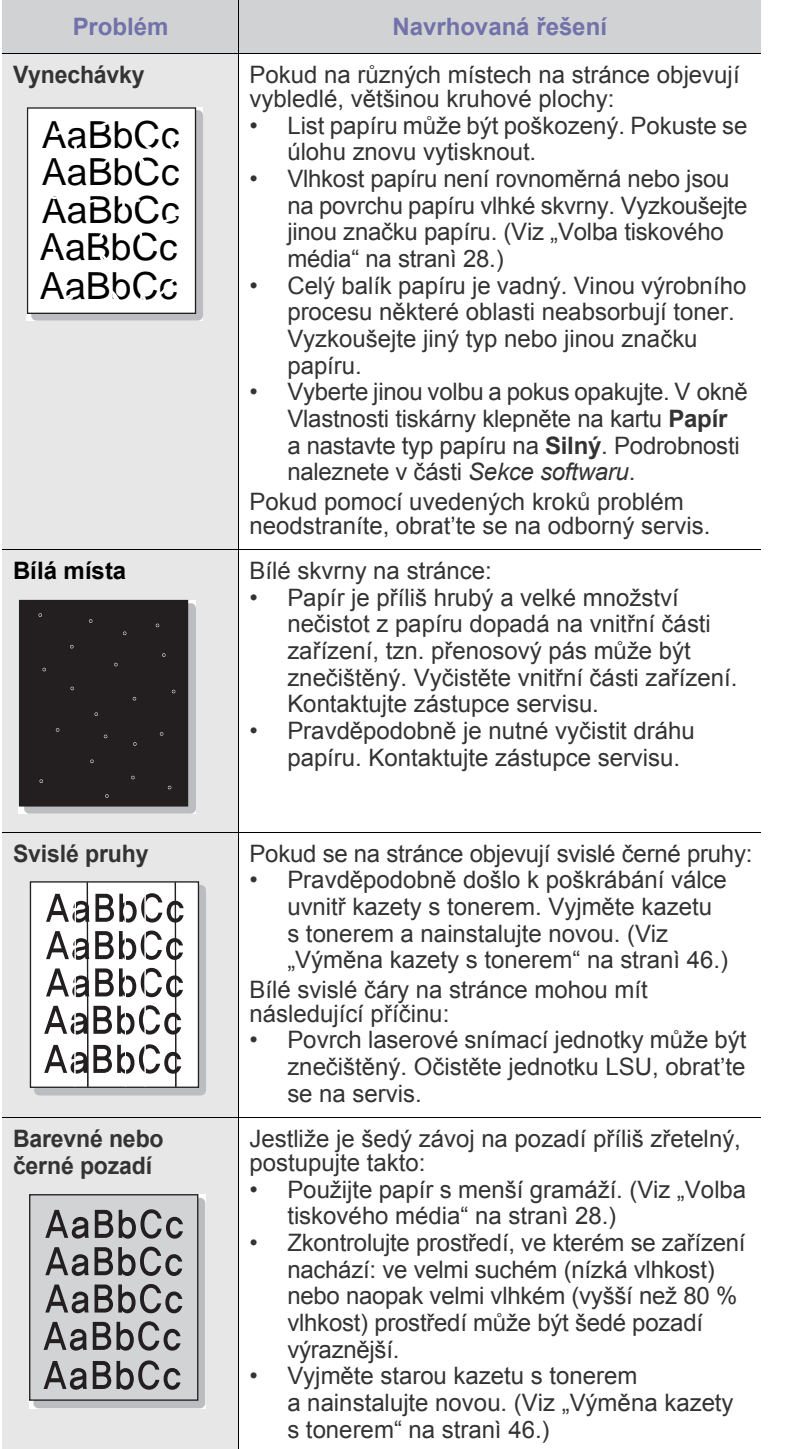

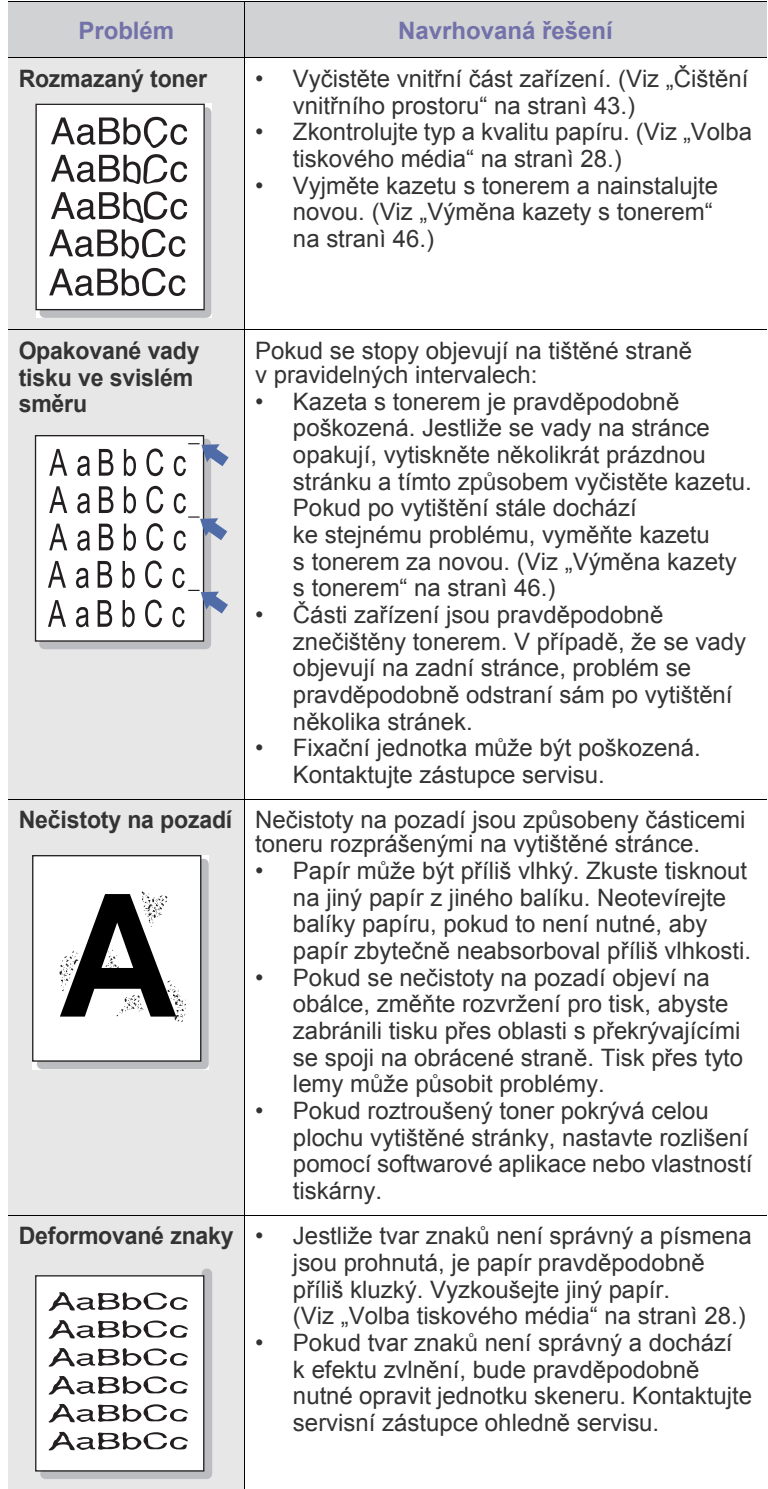

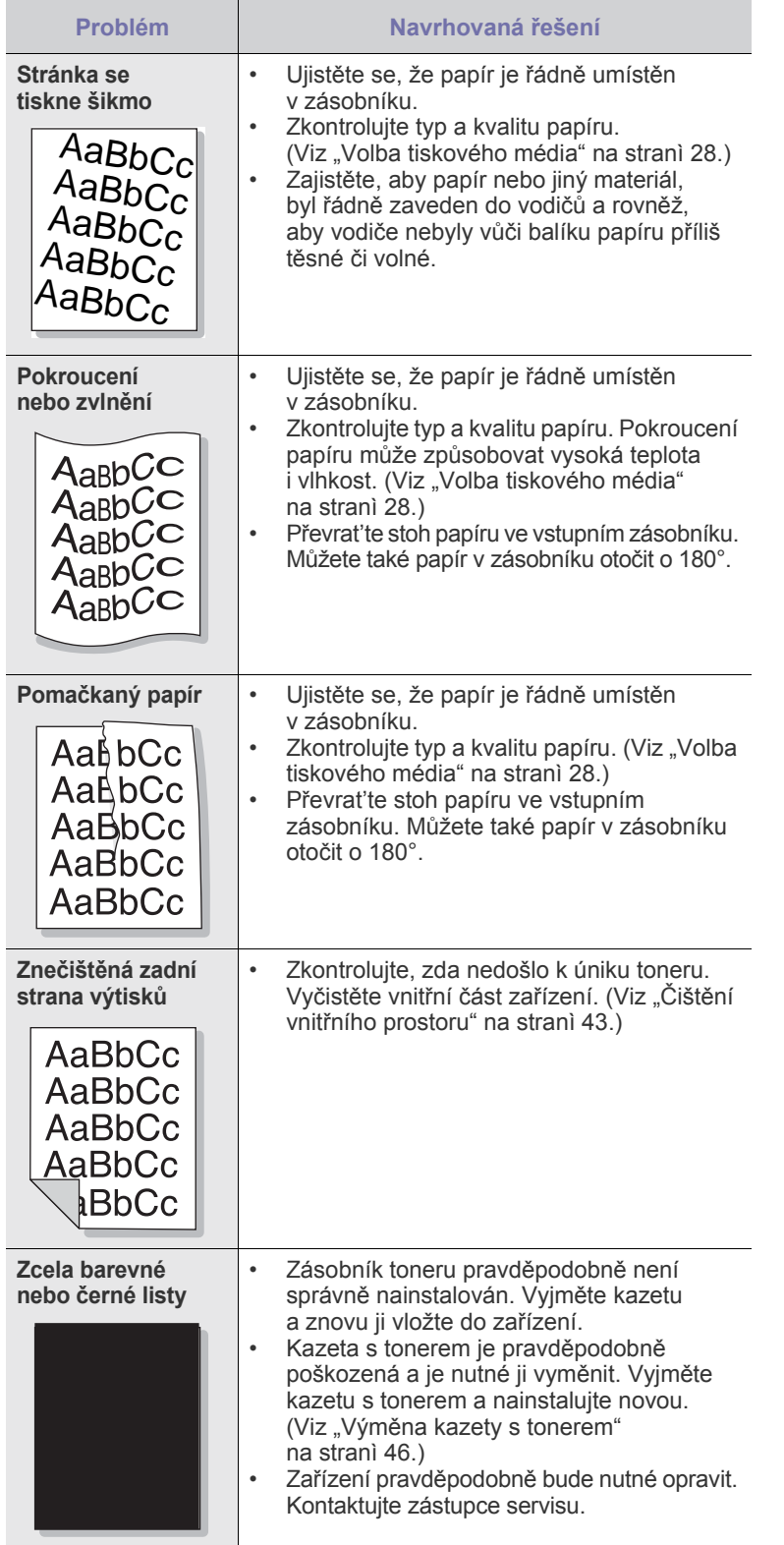

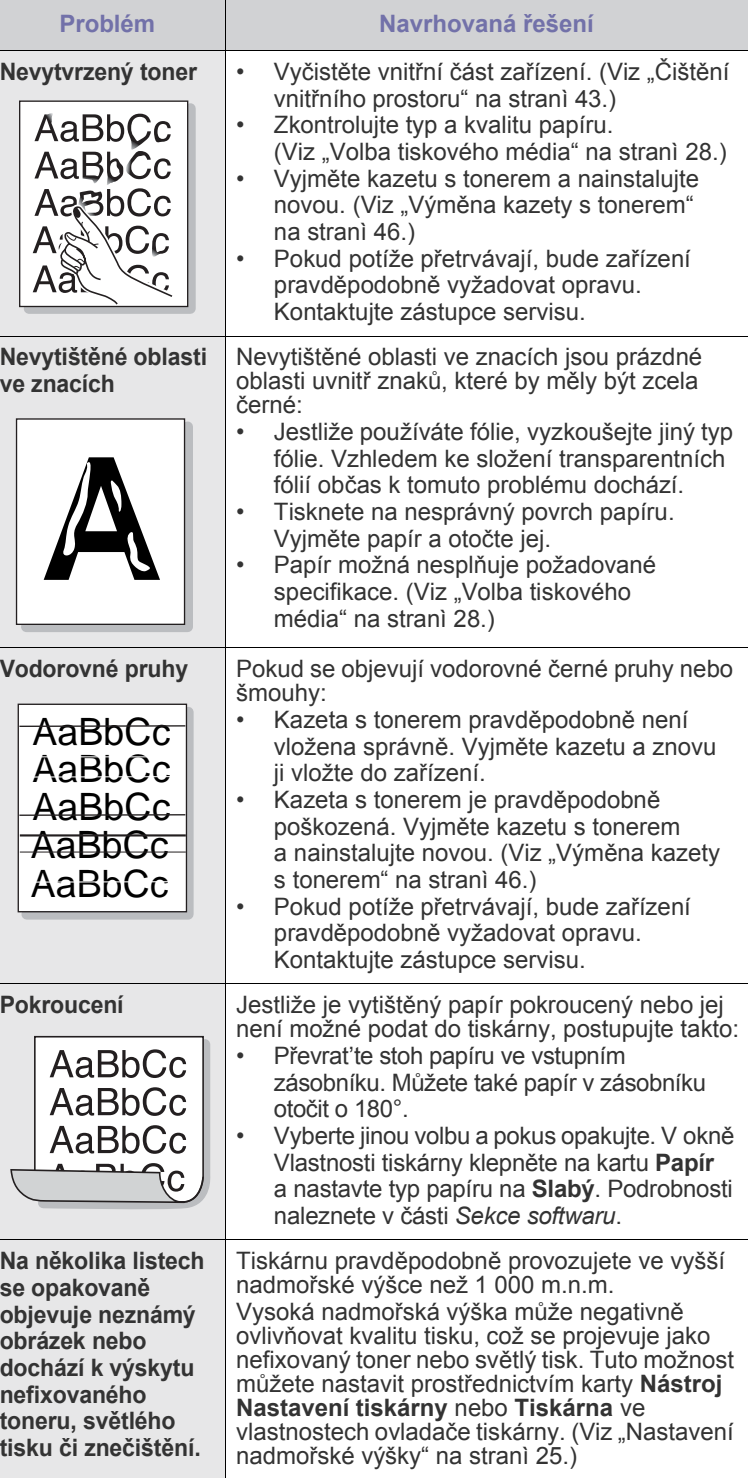

# <span id="page-155-0"></span>**Problémy při kopírování**

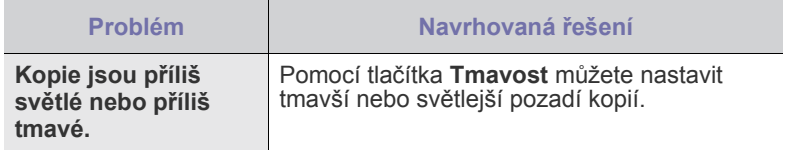

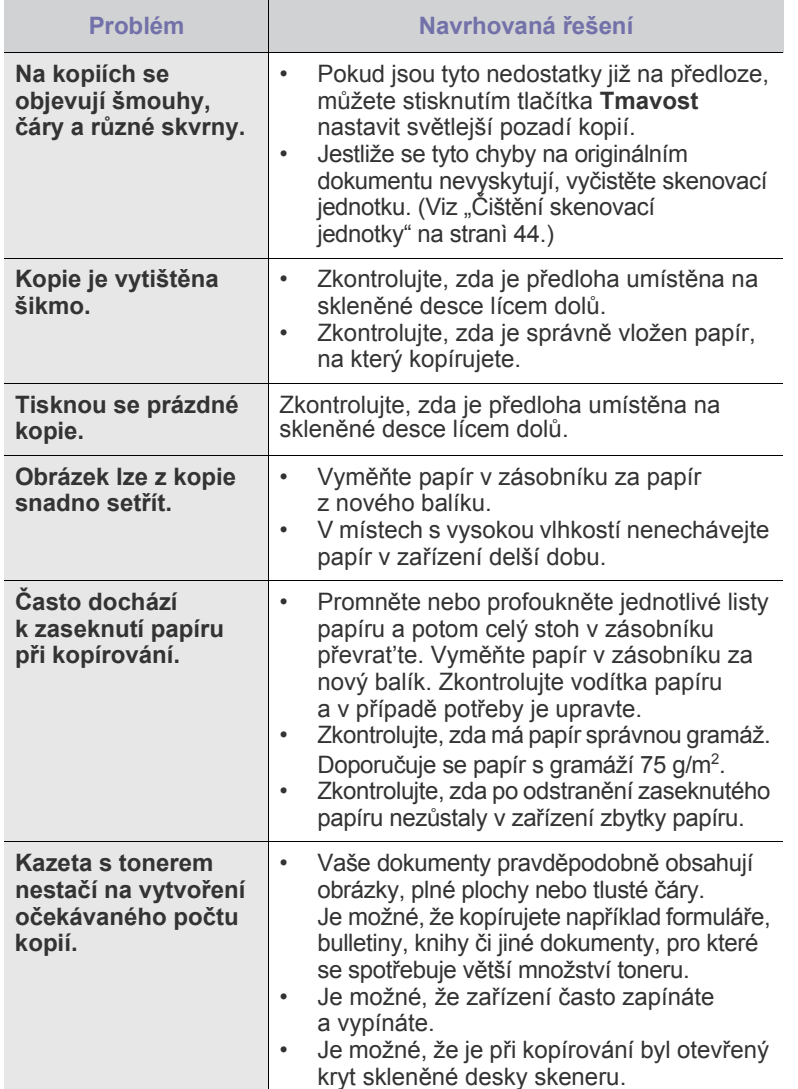

# <span id="page-156-0"></span>**Problémy se skenováním**

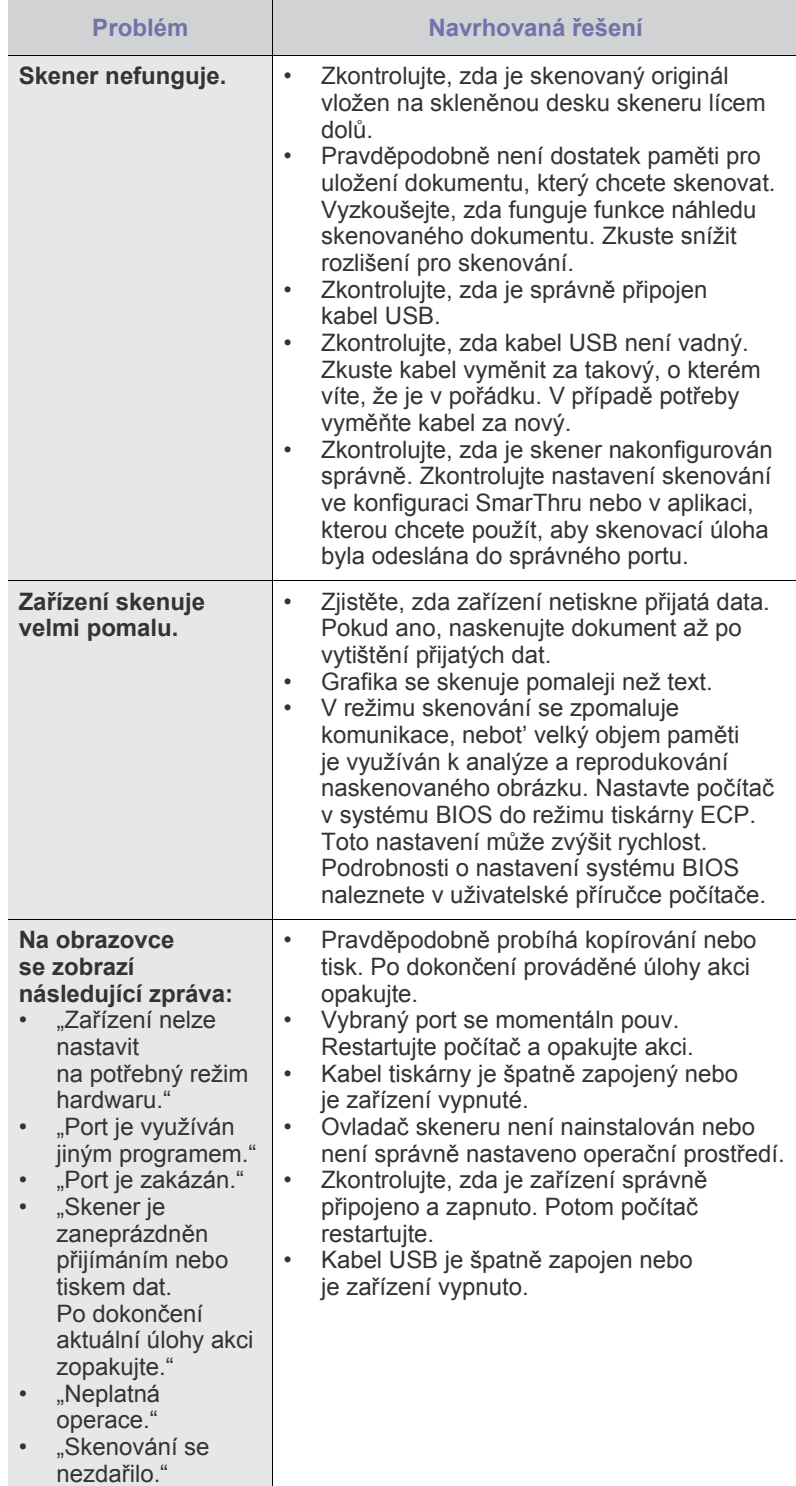

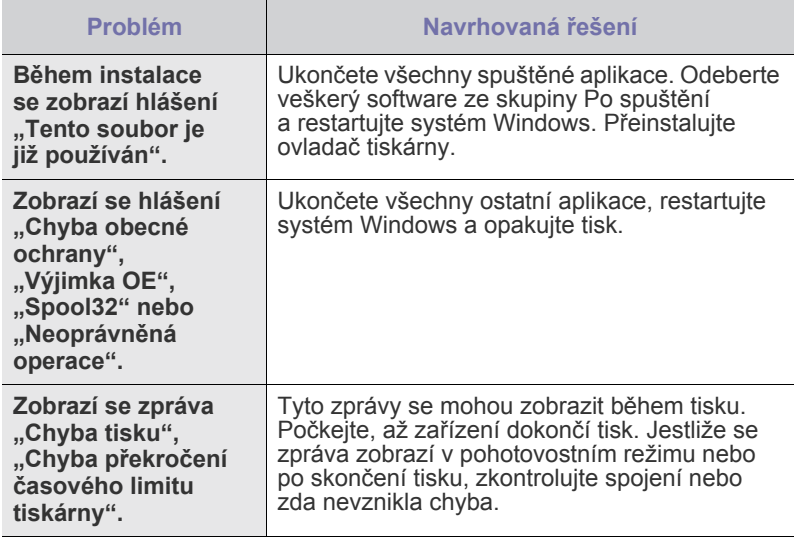

Další informace o chybových hlášeních naleznete v dokumentaci k operačnímu systému Microsoft Windows, která byla dodána k vašemu počítači.

## <span id="page-157-3"></span><span id="page-157-2"></span><span id="page-157-1"></span>**Běžné problémy s Windows Běžné problémy systému Linux**

<span id="page-157-0"></span>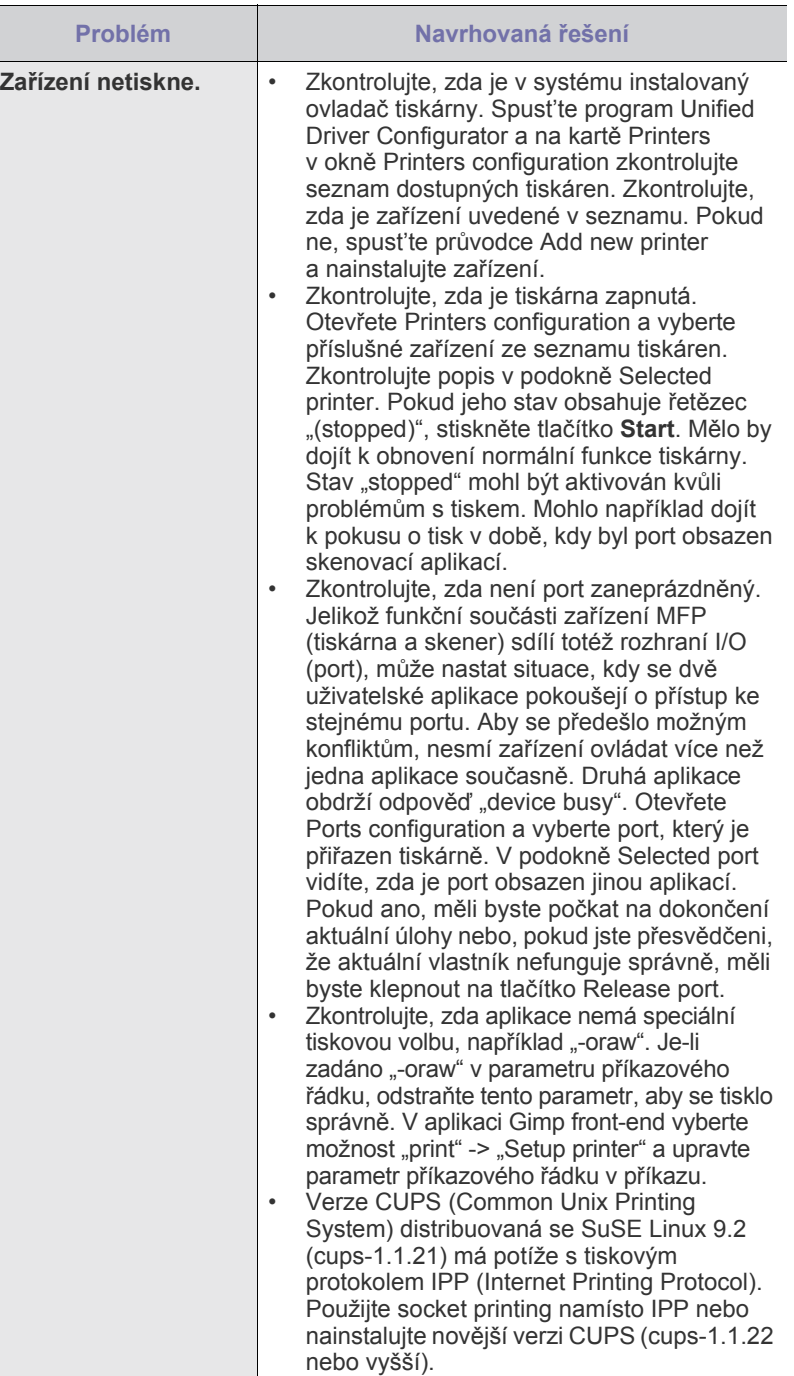

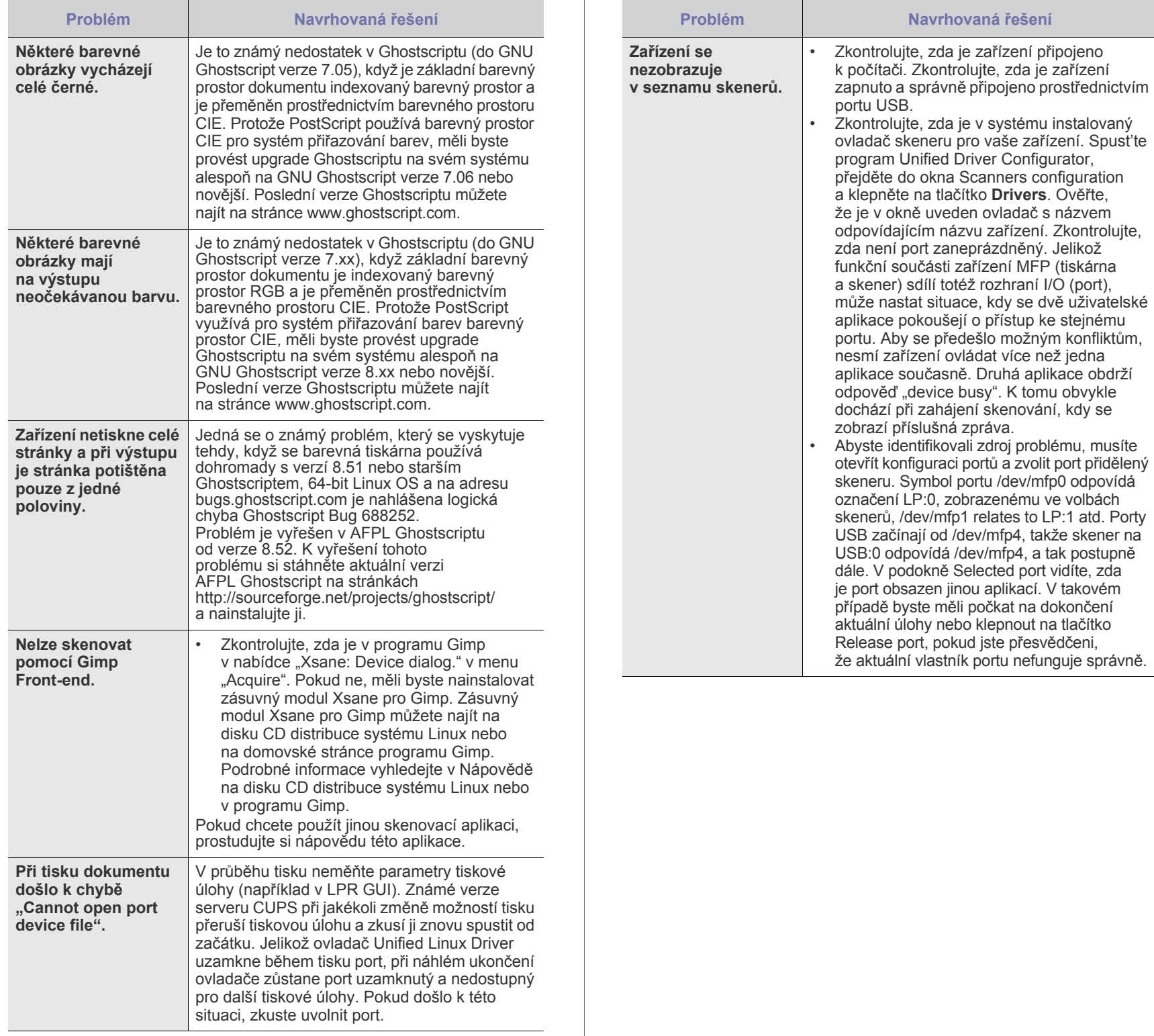

zda je v systému instalovaný

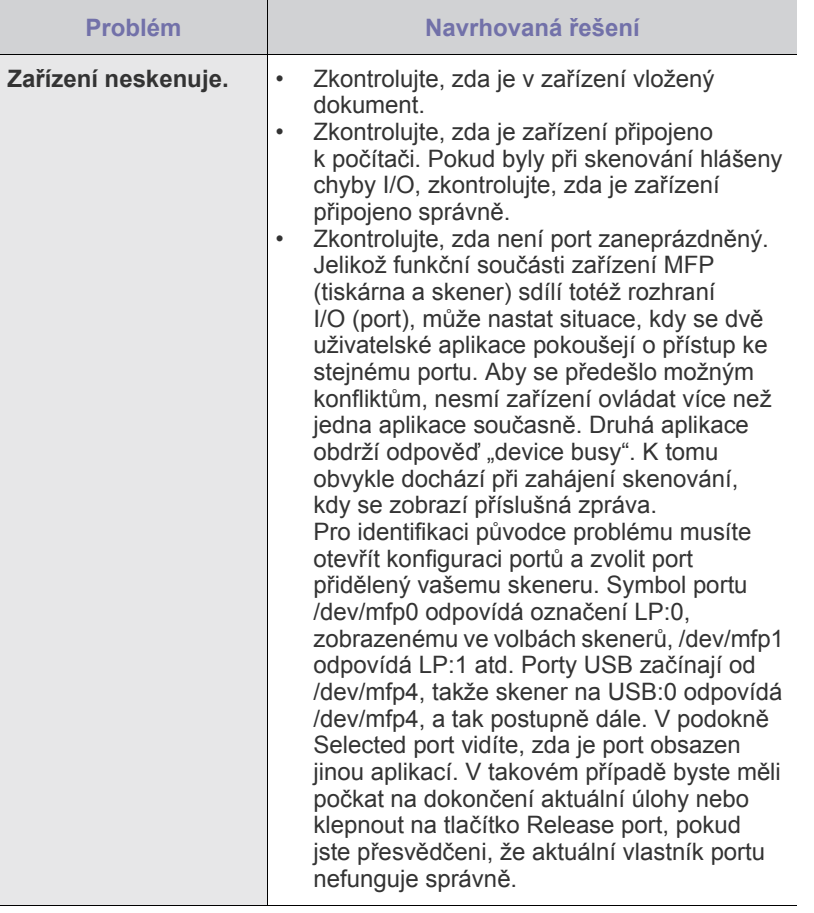

 $\bigotimes$ Další informace o chybových hlášeních naleznete v uživatelské příručce k operačnímu systému Linux, která byla dodána k vašemu počítači.

# **Časté potíže v systému Macintosh**

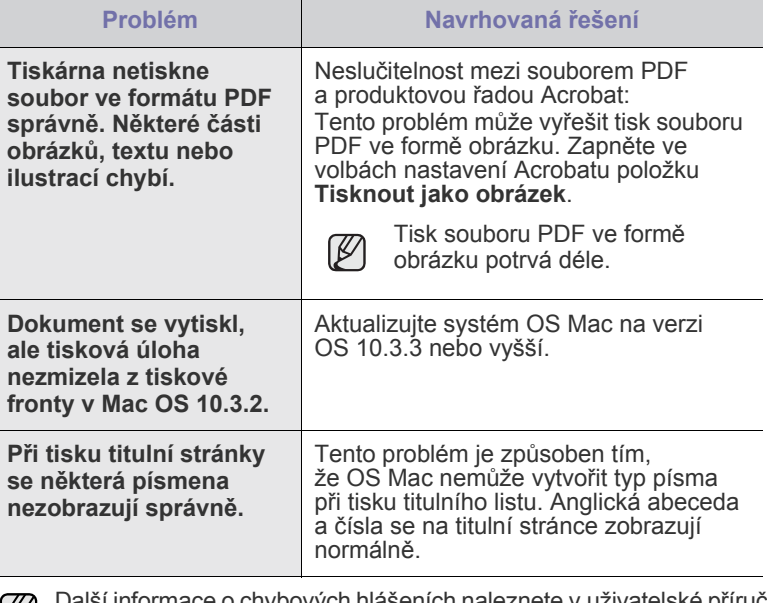

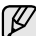

Další informace o chybových hlášeních naleznete v uživatelské příručce k operačnímu systému Mac OS, která byla dodána k vašemu počítači.

# objednávání materiálu

Tato kapitola obsahuje informace o nákupu kazet a příslušenství pro vaše zařízení.

#### **Tato kapitola zahrnuje:**

• Spotř[ební materiál](#page-160-0) • Způ[soby nákupu](#page-160-1)

Volitelné díly nebo funkce se mohou lišit podle zemí. Informace o dostupnosti požadovaného dílu ve vaší zemi vám poskytnou obchodní zástupci.

# <span id="page-160-0"></span>**Spotřební materiál**

Když dojde toner, můžete k tiskárně objednat následující typ kazety s tonerem:

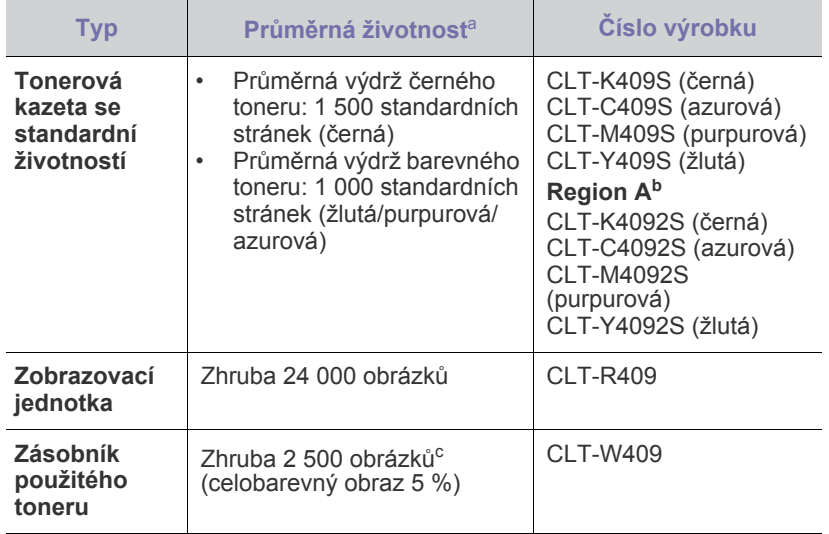

a. Deklarovaná životnost v souladu s ISO/IEC 19798.

- b. **Region A**: Albánie, Belgie, Bosna, Bulharsko, Česká republika, Dánsko, Finsko, Francie, Chorvatsko, Itálie, Kypr, Maďarsko, Makedonie, Německo, Nizozemsko, Norsko, Polsko, Portugalsko, Rakousko, Rumunsko, Řecko, Srbsko, Slovensko, Slovinsko, Španělsko, Švédsko, Švýcarsko, Velká Británie
- c. Počet obrázků na základě jedné barvy na každé stránce. Jestliže tisknete dokumenty v plné barvě (modrá, červená, žlutá, černá), životnost položky se zkrátí o 25 %.

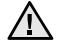

Nové tiskové kazety a další spotřební materiál musí být zakoupeny ve stejné zemi, ve které bylo zakoupeno zařízení. V opačném případě tiskové kazety nebo další spotřební materiál nebudou kompatibilní s vaším zařízením, protože konfigurace tiskových kazet nebo dalšího spotřebního materiálu se liší v závislosti na zemi.

### <span id="page-160-1"></span>**Způsoby nákupu**

Chcete-li objednat spotřební materiál nebo příslušenství autorizované společností Samsung, kontaktujte místního prodejce nebo koncového prodejce Samsung, u kterého jste zařízení koupili, nebo navštivte internetové stránky<www.samsung.com/supplies>a podle státu nebo regionu si zjistěte informace potřebné pro vyžádání technické podpory.

# Technické specifikace

Tato kapitola vás provede technickými specifikacemi tohoto zařízení, například různými funkcemi.

#### **Tato kapitola zahrnuje:**

- • [Všeobecné specifikace](#page-161-0)
- • [Technické specifikace tiskárny](#page-162-0)

# <span id="page-161-0"></span>**Všeobecné specifikace**

Symbol \* označuje volitelnou funkci, která není k dispozici u všech  $\mathbb{\mathscr{D}}$ zařízení.

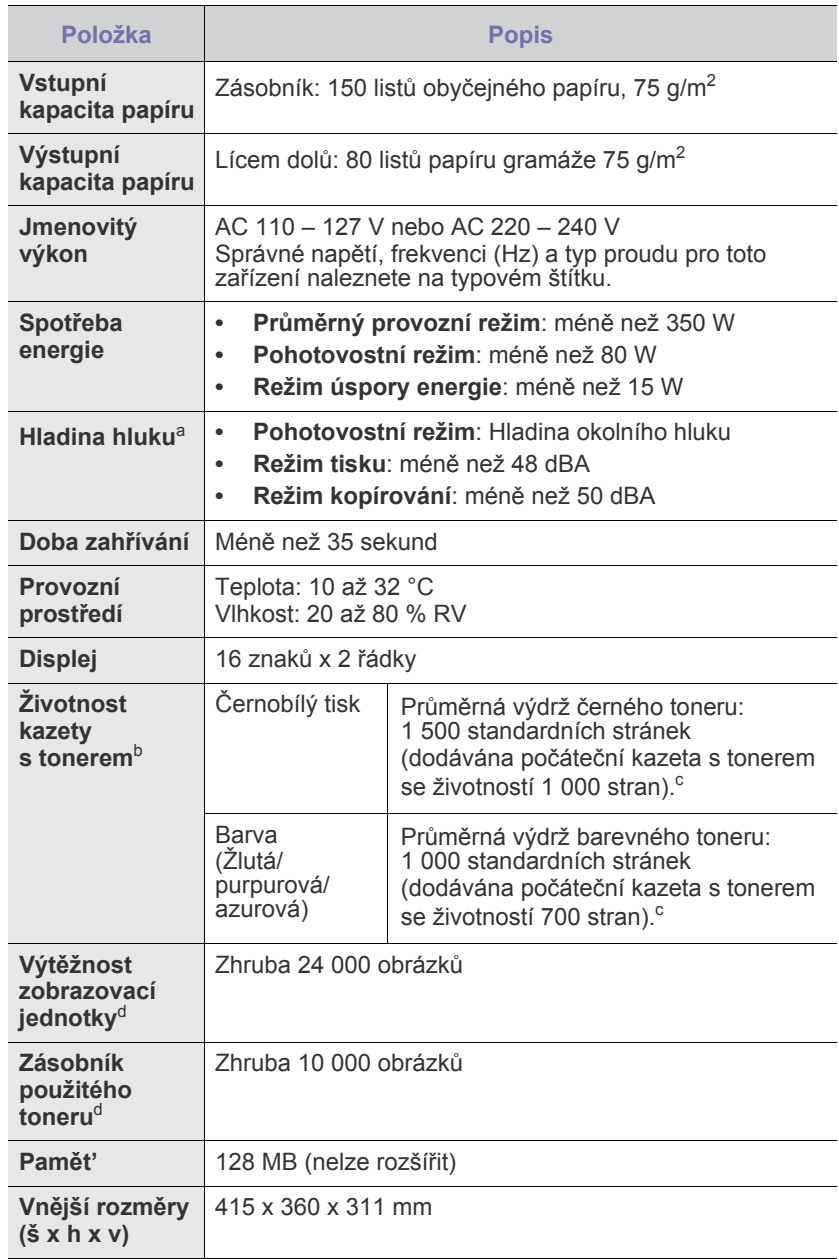

- • [Technické specifikace skeneru](#page-162-1)
- • [Technické specifikace kopírky](#page-162-2)

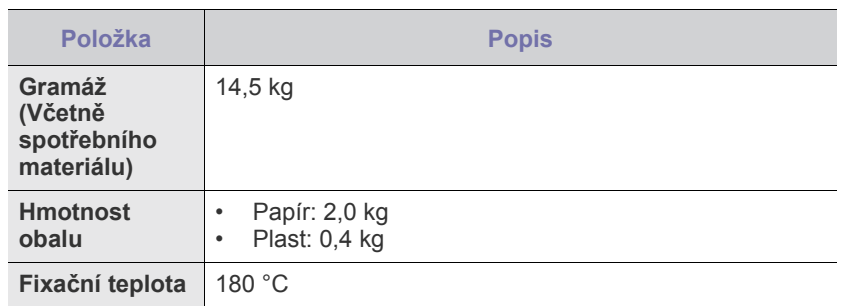

- a. Hladina akustického tlaku, ISO 7779.
- b. Deklarovaná životnost v souladu s ISO/IEC 19798. Počet stránek může být ovlivněný provozním prostředím, frekvencí tisku, typy používaných médií a jejich formátem.
- c. Liší se v závislosti na konfiguraci produktu.
- d. Může být ovlivněna provozním prostředím, volitelným příslušenstvím, frekvencí tisku, typem a formátem média.

# <span id="page-162-0"></span>**Technické specifikace tiskárny Technické specifikace skeneru**

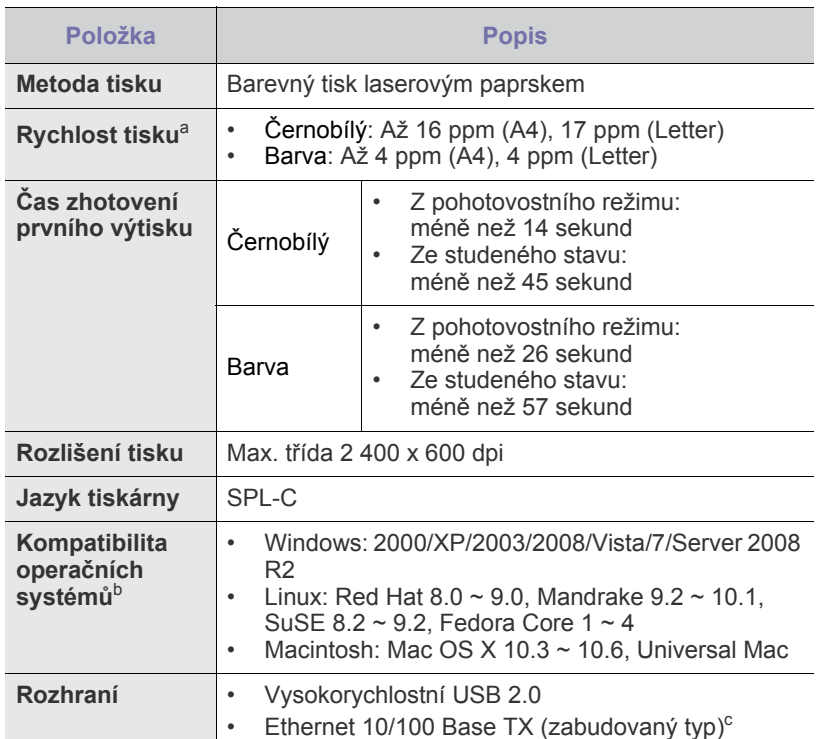

a. Je ovlivňován použitým operačním systémem, výkonem procesoru, používanou aplikací, způsobem připojení, typem a velikostí média a složitostí tiskové úlohy.

b. Nejnovější verzi softwaru si můžete stáhnout z webových stránek <www.samsungprinter.com>.

c. Pouze CLX-3175N

<span id="page-162-1"></span>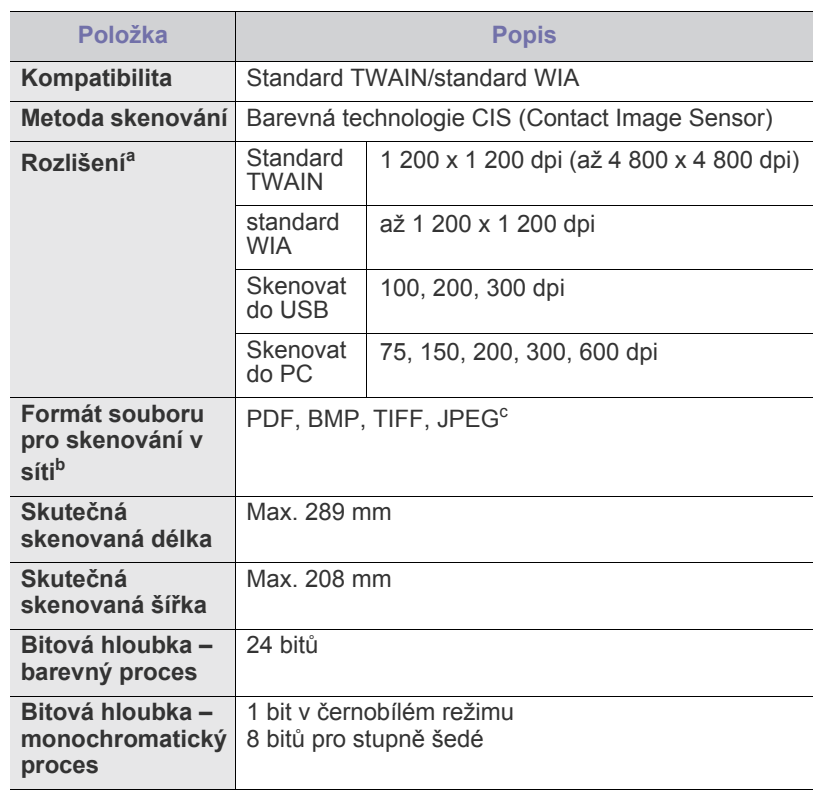

a. Maximální rozlišení se může vlivem aplikací pro skenování lišit.

b. Pouze CLX-3175N

c. Pokud zvolíte režim mono při skenování barevného obrázku, nebude formát JPEG k dispozici.

## <span id="page-162-2"></span>**Technické specifikace kopírky**

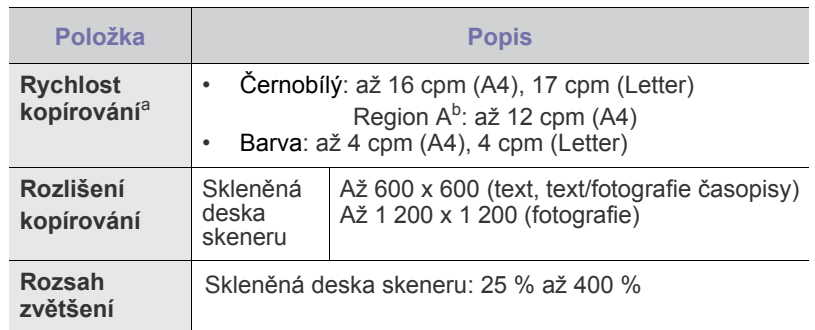

a. Rychlost kopírování se odvozuje od vícenásobné kopie jednoho dokumentu.

b. Region A: Albánie, Belgie, Bosna, Bulharsko, Česká republika, Černá Hora, Dánsko, Finsko, Francie, Hercegovina, Chorvatsko, Itálie, Irsko, Kypr, Lucembursko, Maďarsko, Makedonie, Německo, Nizozemsko, Norsko, Polsko, Portugalsko, Rakousko, Rumunsko, Řecko, Srbsko, Slovensko, Slovinsko, Španělsko, Švédsko, Švýcarsko, Velká Británie

# Slovník pojmů

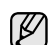

Následující slovník pojmů vám pomůže seznámit se s výrobkem díky porozumění terminologii běžně používané v oblasti tisku a uvedené v této příručce.

#### **Adresa MAC**

Media Access Control (MAC), neboli adresa přenosového protokolu přístupu na médium, je adresa s jedinečným identifikátorem spojeným se sít'ovým adaptérem. Adresa MAC je jedinečný 48bitový identifikátor obvykle zapisovaný 12 šestnáctkovými znaky seskupenými v párech (např. 00-00-0c-34-11-4e). Tato adresa je obvykle pevně zakódována do Network Interface Card (NIC), tedy sít'ové karty, již od jejího výrobce, a používá se jako pomůcka pro směrovače pokoušející se vyhledat zařízení ve velkých sítích.

#### **Bitová hloubka**

Termín z počítačové grafiky popisující počet bitů použitých ke zobrazení barvy jednoho pixelu v bitmapovém obrázku. Vyšší barevná hloubka znamená širší rozsah rozlišovacích barev. Se zvyšujícím se počtem bitů se počet možných barev pro barevnou mapu neprakticky zvyšuje. 1bitová barva se obecně nazývá monochromatická, nebo také černobílá.

#### **Bodová tiskárna**

Bodová tiskárna je typ počítačové tiskárny s tiskovou hlavou, která se pohybuje po stránce směrem dopředu a dozadu a tiskne úderem do inkoustem napuštěné pásky nastavené proti papíru - podobně jako při psaní na psacím stroji.

#### **Brána**

Spojení mezi počítačovými sítěmi nebo mezi počítačovou sítí a telefonní linkou. Je velmi populární, protože jde o počítač nebo sít', která umožňuje přístup k jinému počítači nebo síti.

#### **Cesta UNC**

Uniform Naming Convention (UNC) je standardní formát zápisu cesty pro přístup ke sdíleným položkám ve Window NT a dalších produktech společnosti Microsoft. Formát cesty UNC je:

\\<název serveru>\<název sdílené položky>\<název adresáře>

#### **Duplex**

Mechanismus, který automaticky překlápí list papíru, aby mohlo zařízení tisknout na obě strany papíru (nebo je skenovat). Tiskárna vybavená duplexní jednotkou může tisknout oboustranně.

#### **Emulace**

Emulace je technika jednoho zařízení, které získává stejné výsledky jako zařízení jiné.

Emulátor duplikuje funkce jednoho systému za pomoci jiného systému tak, aby se tento druhý systém choval stejným způsobem jako systém první. Emulace se soustředí na přesnou reprodukci externího chování, což je opakem simulace, která představuje abstraktní model simulovaného systému, často posuzujícího svůj interní stav.

#### **Fixační jednotka**

Součást laserové tiskárny, která taví toner na tiskové médium. Sestává z horkého válce a opěrného válce. Po přenesení toneru na papír fixační jednotka teplem zajistí trvalé přichycení toneru na papír; z tohoto důvodu je papír vycházející z laserové tiskárny teplý.

#### **IP adresa**

Adresa internetového protokolu IP je jedinečné číslo, které zařízení používají k vzájemné identifikaci a komunikaci v síti využívající standard internetového protokolu.

#### **Kazeta s tonerem**

Druh nádobky v zařízení, jako je například tiskárna, která obsahuje toner. Toner je prášek používaný v laserových tiskárnách a kopírkách, který vytváří text a obrázky na potištěném papíru. Toner je možné tavit teplem fixační jednotky, čímž se přichytí k vláknům v papíru.

#### **Maska podsítě**

Maska podsítě se používá ve spojení se sít'ovou adresou a společně určují, která část adresy je sít'ová adresa a která hostitelská.

#### **Modem**

Zařízení, které moduluje a demoduluje signál nosiče pro kódování a dekódování digitálních informací.

#### **Originály**

První exemplář např. dokumentu, fotografie, textu apod., který se následně kopíruje, množí či převádí do jiných, avšak který sám není z ničeho kopírován ani odvozen. Též se někdy nazývá jako předloha.

#### **Ovladač tiskárny**

Program, který se používá k odesílání příkazů a přenosu dat z počítače na tiskárnu.

#### **Ovládací panel**

Ovládací panel je rovná, obvykle svislá plocha, na které jsou zobrazeny nástroje pro ovládání nebo sledování. Obvykle se nacházejí na horní nebo na přední straně zařízení.

#### **Pokrytí**

Jedná se o tiskárenský termín používaný pro měření spotřeby toneru při tisku. Např. 5% pokrytí znamená, že na papíru formátu A4 je přibližně 5% obrázků nebo textu. Pokud tedy papír nebo předloha obsahuje složité obrázky nebo větší množství textu, bude pokrytí vyšší než 5% a zároveň bude spotřeba toneru odpovídat tomuto pokrytí.

#### **Polotóny**

Typ obrazu, který simuluje odstíny šedé pomocí různého počtu bodů. Velmi barevné plochy se skládají z velkého množství teček, zatímco světlejší plochy se skládají z menšího množství teček.

#### **Protokol**

Zvyklost nebo standard, který řídí nebo umožňuje spojení, komunikaci a přenos dat mezi dvěma koncovými body.

#### **Předloha ITU-T č. 1**

Standardizovaná zkušební předloha vydaná ITU-T pro faxový přenos dokumentů.

#### **Rozlišení**

Ostrost obrazu měřená v bodech na palec (dpi). Čím je dpi vyšší, tím je vyšší rozlišení.

#### **Soubor PRN**

Rozhraní ovladače zařízení, které umožňuje softwaru komunikovat s ovladačem zařízení prostřednictvím standardního vstupně/výstupního systémového volání, které zjednodušuje řadu úloh.

#### **Stupnice šedé**

Odstíny šedé, které představují světlé a tmavé části obrazu po převedení barevných obrázků na černobílé; barvy jsou zastoupeny různými odstíny šedé.

#### **Tiskové médium**

Média jako například papír, obálky, štítky a fólie, které lze používat v tiskárně, skeneru, faxu nebo v kopírce.

#### **Třídění kopií**

Třídění kopií je proces tisku úloh s několika sadami kopií. Je-li aktivována volba třídění kopií, vytiskne zařízení celou jednu sadu a teprve poté začne tisknout další kopie.

#### **Vodoznak**

Vodoznak je znatelný obrázek nebo vzor na papíru, který se při pohledu proti světlu jeví světlejší. Vodoznaky byly poprvé zavedeny v italské Boloni v roce 1282. Používají je výrobci papíru k identifikaci svých výrobků, dále se používají na poštovních známkách, bankovkách a dalších oficiálních dokumentech, aby se znesnadnila možnost jejich padělání.

#### **Výchozí**

Hodnota nebo nastavení, které platí v okamžiku, kdy vyjmete tiskárnu z obalu, resetujete, nebo inicializujete.

#### **Zatížení**

Zatížení je množství stránek, které měsíčně neovlivní výkon tiskárny. Obecně je životnost tiskárny omezena například počtem stránek za rok. Životnost znamená průměrnou kapacitu výtisků, obvykle v záruční době. Když je například zatížení 48 000 stran za měsíc a počítáme s 20 pracovními dny, je denní kapacita tiskárny 2 400 stran, což není malé množství.

#### **ADF**

Automatic Document Feeder (ADF), neboli automatický podavač dokumentů, je mechanismus, který automaticky podává předlohy do zařízení tak, aby toto zařízení mohlo sejmout několik předloh najednou.

#### **AppleTalk**

AppleTalk je patentovaná sada komunikačních protokolů vyvinutá společností Apple pro počítačové sítě. Byla součástí původních počítačů Macintosh (1984), nyní však od něho Apple a upřednostňuje protokol TCP/IP.

#### **BMP**

Formát bitmapové grafiky používaný vnitřně grafickým subsystémem Microsoft Windows (GDI) a běžně používaný jako jednoduchý formát grafického souboru na této platformě.

#### **BOOTP**

Bootstrap Protocol (Protokol zavaděče). Sít'ový protokol používaný sít'ovým klientem za účelem automatického získání IP adresy. To se obvykle provádí při spouštění počítače nebo operačního systému. Servery BOOTP přiřazují každému klientovi adresu IP z fondu adres. BOOTP umožňuje "bezdiskovým pracovním stanicím" získání IP adresy ještě před zavedením jakéhokoli pokročilého operačního systému.

#### **CCD**

Charge Coupled Device (CCD), neboli pamět'ové zařízení s nábojovou vazbou, je hardware, který umožňuje skenování úloh. K uchycení modulu CCD se též používá zámkový mechanismus CCD, aby se zabránilo jeho poškození při přemist'ování zařízení.

#### **CSV**

Comma Separated Values (CSV). Typ formátu souboru CSV se používá k výměně dat mezi odlišnými aplikacemi. Formát souboru, tak jak je použit v aplikaci Microsoft Excel, se stal pseudostandardem v celém průmyslu, a to dokonce i u platforem vyvinutých jinými společnostmi než Microsoft.

#### **DADF**

Duplex Automatic Document Feeder (DADF), neboli duplexní automatický podavač, je mechanismus, který automaticky podává a překlápí předlohu dokumentu tak, aby zařízení mohlo naskenovat obě strany této předlohy.

#### **DHCP**

Dynamic Host Configuration Protocol (DHCP), neboli dynamický konfigurační protokol klienta, je sít'ový protokol pro strukturu klientserver. Server DHCP poskytuje konfigurační parametry podle hostitele klienta DHCP, obecně informace požadované hostitelem klienta kvůli práci v síti IP. DHCP také poskytuje mechanismus pro alokaci IP adres klientským hostům.

#### **DIMM**

Dual Inline Memory Module (DIMM), neboli pamět' v pouzdře s vývody po dvou stranách, je malá deska s plošnými spoji, která obsahuje pamět'. Modul DIMM ukládá veškerá data zařízení, včetně tiskových dat nebo dat přijatých faxů.

#### **DNS**

Domain Name Server (DNS), neboli server předkládající doménové názvy, je systém, který uchovává informace související s názvy domén v distribuované databázi v sítích, jako je například Internet.

#### **DPI**

Dots Per Inch (DPI), neboli počet bodů na palec, je měření rozlišení, které se používá pro skenování a pro tisk. Obecně platí, že vyšší dpi znamená vyšší rozlišení, lepší viditelnost detailu obrázku, ale také větší velikost souboru.

#### **DRPD**

Distinctive Ring Pattern Detection (DRPD), neboli detekce odlišného typu vyzvánění. Jedná se o službu telefonní společnosti, která uživateli umožňuje používat jedinou telefonní linku pro komunikaci na více telefonních číslech.

#### **ECM**

Error Correction Mode (ECM), neboli režim korekce chyb, je volitelný režim přenosu, který je zabudován do faxových přístrojů nebo modemů třídy 1. Automaticky rozpoznává a opravuje chyby vzniklé během přenosu faxu, které někdy vznikají v důsledku šumu v telefonních linkách.

#### **Ethernet**

Ethernet je počítačová sít'ová technologie využívající rámce pro místní sítě (LAN). Definuje vedení a signály pro fyzickou vrstvu a formát rámců a protokolů pro řízení přístupu médií (MAC)/datovou vrstvu modelu OSI. Ethernet je většinou standardizován jako IEEE 802.3. Během svého používání od 90. let se stal se nejrozšířenější technologií LAN.

#### **EtherTalk**

Sada protokolů vyvinutá společností Apple Computer pro počítačové sítě. Byla součástí původních počítačů Macintosh (1984), nyní však od něho Apple a upřednostňuje protokol TCP/IP.

#### **FDI**

Foreign Device Interface (FDI), neboli rozhraní pro cizí zařízení, je karta uvnitř zařízení, která umožňuje instalaci zařízení třetích stran, jako např. přístroje na mince nebo čtečky karet. Tyto přístroje pak umožňují placené využívání vašeho zařízení.

#### **FTP**

File Transfer Protocol (FTP), neboli protokol pro přenos souborů, je běžně používaný protokol pro výměnu souborů v jakékoli síti, která podporuje protokol TCP/IP (jako například Internet nebo intranet).

#### **HDD**

Hard Disk Drive (HDD), obvykle nazývaný jako pevný disk, je energeticky nezávislé úložné zařízení, které ukládá digitálně kódovaná data na rychle se otáčející destičky s magnetickým povrchem.

#### **IEEE**

Institute of Electrical and Electronics Engineers (IEEE), neboli institut elektrických a elektronických inženýrů, je mezinárodní nezisková profesní organizace pro technologický pokrok v oblasti elektrotechniky.

#### **IEEE 1284**

Standard pro paralelní port 1284 byl vyvinut institutem elektrických a elektronických inženýrů (IEEE). Termín "1284-B" se týká specifického typu konektoru na konci paralelního kabelu, který je připojován k periferii (například k tiskárně).

#### **Intranet**

Soukromá sít', která využívá internetové protokoly, připojení k síti a případně i veřejný telekomunikační systém k zabezpečenému sdílení části informací organizace nebo k práci zaměstnanců. Někdy termín popisuje pouze nejviditelnější službu, vnitřní web.

#### **IPM**

Images Per Minute (IPM), neboli počet obrázků za minutu, je způsob měření rychlosti tiskárny. Rychlost IPM indikuje počet jednostranných archů, které tiskárna dokončí za jednu minutu.

#### **IPP**

Internet Printing Protocol (IPP), neboli internetový tiskový protokol, definuje standardní protokol pro tisk, správu tiskových úloh, velikost média, rozlišení atd. IPP lze používat místně nebo v síti Internet pro stovky výtisků. Vedle toho podporuje také řízení přístupu, ověřování a šifrování, takže tisková řešení jsou nyní mnohem bezpečnější a spolehlivější než dříve.

#### **IPX/SPX**

Internet Packet Exchange/Sequenced Packet Exchange (IPX/SPX), neboli výměna internetových paketů/výměna sekvenčních paketů. Jedná se o sít'ový protokol používaný operačními systémy Novell NetWare. Jak IPX, tak i SPX poskytují připojovací služby podobné protokolu TCP/IP, přičemž protokol IPX je podobný IP a SPX se podobá protokolu TCP. IPX/SPX byl původně navržen pro místní oblastní sítě (LAN) a pro tyto účely se jedná o velice účinný protokol (v sítích LAN obvykle protokol TCP/IP dokonce předčí).

#### **ISO**

International Organization for Standardization (ISO), neboli Mezinárodní organizace pro standardizaci, je organizace, která zavádí normy a která je složena ze zástupců z národních organizací pro normy. Vytváří celosvětové průmyslové a komerční normy.

#### **ITU-T**

International Telecommunication Union (ITU), neboli Mezinárodní telekomunikační unie, je organizace založená za účelem standardizace a regulace mezinárodních telekomunikací a rádia. Mezi její hlavní úkoly patří sestavování norem, alokace rádiových frekvenčních pásem a organizování vzájemného propojení různých zemí, aby bylo možné mezi nimi telefonovat. Písmeno T ve zkratce ITU-T pak znamená telekomunikace.

#### **JBIG**

Joint Bi-level Image Experts Group (JBIG) je standard pro kompresi obrazu, při které nedochází ke ztrátě přesnosti či kvality. Byla navržena pro kompresi binárních obrazů, zejména pro faxy, lze ji však použít i u jiných obrázků.

#### **JPEG**

Joint Photographic Experts Group (JPEG) je nečastěji používanou standardní metodou ztrátové komprese pro fotografické snímky. Je to formát používaný pro ukládání a přenos fotografií v síti WWW.

#### **LDAP**

Lightweight Directory Access Protocol (LDAP), neboli odlehčený protokol internetové adresářové služby, je sít'ový protokol sloužící k dotazování a úpravě adresářových služeb fungujících přes TCP/IP.

#### **LED**

Light-Emitting Diode (LED), neboli svítící dioda či kontrolka, je polovodičové zařízení, které indikuje stav přístroje.

#### **MFP**

Multi Function Peripheral (MFP), neboli multifunkční periferie, je kancelářský přístroj, který v sobě obsahuje tiskárnu, kopírku, fax, skener atd.

#### **MH**

Modified Huffman (MH), neboli Huffmanova zjednodušená metoda kódování, je kompresní metoda doporučená ITU-T T.4 sloužící ke snížení počtu dat, která je zapotřebí přenést mezi faxovými přístroji, aby se přenesl obraz. MH je šifrovací, tzv. run-length schéma vycházející ze seznamu kódů, které je optimalizované pro efektivní kompresi bílých míst. Jelikož většina faxů obsahuje zejména bílá místa, minimalizuje tato funkce dobu přenosu.

#### **MMR**

Modified Modified READ (MMR) je kompresní metoda doporučovaná ITU-T T.6.

#### **MR**

Modified Read (MR) je kompresní metoda doporučovaná ITU-T T.4. MR kóduje první skenovanou řádku pomocí metody MH. Další řádka je pak porovnána s řádkou první, jsou určeny rozdíly a tyto rozdíly jsou poté šifrovány a přeneseny.

#### **NetWare**

Sít'ový operační systém vyvinutý společností Novell, Inc. Původně se používal pro kooperativní multitasking pro fungování různých služeb na PC a sít'ové protokoly byly založeny na typickém systému Xerox XNS. Dnešní NetWare podporuje jak TCP/IP, tak i IPX/SPX.

#### **OPC**

Organic Photo Conductor (OPC), neboli organický fotovodič, je mechanismus, který vytváří virtuální obraz pro tisk pomocí laserového paprsku vysílaného z laserové tiskárny. Obvykle má zelenou nebo šedou barvu a má tvar válce.

Expoziční jednotka válce se používáním tiskárny pomalu opotřebovává a dojde-li k jejímu poškrábání prachem za papíru, je třeba ji řádně vyměnit.

#### **OSI**

Open Systems Interconnection (OSI), neboli propojení otevřených systémů, je model vyvinutý Mezinárodní organizací pro standardizaci (ISO) pro účely komunikace. OSI nabízí standardní, modulární přístup k designu sítí, který rozděluje požadovanou sadu složitých funkcí do menších, snadno zvládnutelných nezávislých funkčních vrstev. Těmito vrstvami jsou (shora dolů): aplikační, prezentační, relační, transportní, sít'ová, linková a fyzická.

#### **PABX**

Private Automatic Branch Exchange (PABX) je automatická telefonní pobočková ústředna v soukromé firmě.

#### **PCL**

Printer Command Language (PCL) je jazyk popisující vzhled stránky (Page Description Language, PDL) vyvinutý společností HP jako protokol tiskáren, který se posléze stal průmyslovým standardem. Původně byl vyvinut pro jedny z prvních inkoustových tiskáren, avšak postupně byl vytvořen pro různé úrovně tepelných, bodových a stránkových tiskáren.

#### **PDF**

Portable Document Format (PDF) je patentovaný formát souboru vyvinutý společností Adobe Systems pro zobrazování dvojrozměrných dokumentů ve formátu nezávislém na zařízení a na rozlišení.

#### **PostScript**

PostScript (PS) je jazyk pro popis stránek a programovací jazyk, který se používá zejména v oblasti elektronické a stolní počítačové sazby běží v překladači, který pak vytváří obraz.

#### **PPM**

Pages Per Minute (PPM), neboli počet stran za minutu, je způsob měření, který určuje, jak rychle tiskárna tiskne, a udává počet stránek, které tiskárna vytiskne za jednu minutu.

#### **PS**

Viz PostScript.

#### **PSTN**

Public-Switched Telephone Network (PSTN) je veřejná sít' světových telefonních sítí, která je v průmyslových a komerčních zařízeních obvykle vedena přes ústřednu.

#### **SMB**

Server Message Block (SMB) je sít'ový protokol používaný převážně ke sdílení souborů, tiskáren, sériových portů a k různé komunikaci mezi uzly v síti. Poskytuje také ověřený mechanismus meziprocesní komunikace.

#### **SMTP**

Simple Mail Transfer Protocol (SMTP), neboli jednoduchý výměnný protokol pro přenos pošty, je standard pro přenos elektronické pošty prostřednictvím sítě Internet. SMTP je relativně jednoduchý protokol na textové bázi, kde se po zadání jednoho nebo více příjemců zprávy a přenese text zprávy. Jedná se o protokol klient-server, kde klient přenáší zprávu elektronické pošty na server.

#### **TCP/IP**

Transmission Control Protocol (TCP) a Internet Protocol (IP); sada komunikačních protokolů, které implementují zásobník protokolů, které využívá Internet a většina komerčních sítí.

#### **TCR**

Transmission Confirmation Report (TCR) udává detaily o každém přenosu, jako např. stav úlohy, výsledek přenosu a počet odeslaných stran. Tento protokol lze nastavit tak, aby se tiskl s každou úlohou nebo pouze v případě chyby přenosu.

#### **TIFF**

Tagged Image File Format (TIFF) je bitmapový obrazový formát s proměnlivým rozlišením. TIFF popisuje data obrázků, které jsou typicky vytvářeny ve skeneru. Obrázky TIFF využívají tzv. tagy, což jsou klíčová slova, která definují charakteristiky obrázku obsažené v souboru. Tento flexibilní formát, který není závislý na platformě, lze použít u obrázků, které byly vytvořeny různými aplikacemi pro zpracování snímků.

#### **TWAIN**

Průmyslový standard pro skenery a software. Při používání skeneru s podporou TWAIN a programu s podporou TWAIN lze spustit skenování z tohoto programu.; rozhraní API pro zachycení obrázku pro operační systémy Microsoft Windows a Apple Macintosh.

#### **URL**

Uniform Resource Locator (URL) je globální adresa dokumentů a zdrojů na Internetu. První část adresy označuje používaný protokol, druhá část specifikuje adresu IP nebo název domény, ve které se nachází zdroj.

#### **USB**

Universal Serial Bus (USB) je standard, který byl vyvinut společností USB Implementers Forum, Inc. pro připojování počítačů a periférií. Na rozdíl od paralelního portu je rozhraní USB určeno pro připojení portu USB jednoho počítače k více perifériím současně.

#### **WIA**

Windows Imaging Architecture (WIA) je zobrazovací architektura, která byla původně zavedena do Windows Me a Windows XP. Z těchto operačních systémů pak lze spustit skenování za pomoci skeneru s podporou WIA.

# Rejstřík

**I**

ID Copy [18](#page-113-0)

# **J**

jazyk displeje, zmìna [26](#page-121-1)

# **K**

kopírování 2 stránky na list, 4 stránky na list [35](#page-130-0) klonování [36](#page-131-0) kopírování prùkazu [35](#page-130-1) plakát [35](#page-130-2) tmavé [34](#page-129-0) typ originálu [34](#page-129-1) vymazání pozadí [36](#page-131-1) výchozí nastavení, zmìna [35](#page-130-3) èasová prodleva, nastavení [36](#page-131-2)

## **L**

LED

Status [19](#page-114-0)

# **N**

nastavení nadmoøská výška [26](#page-121-0)

# **O**

obrazové pozadí, nastavení [36](#page-131-3) ovladaè instalace [25](#page-120-0) ovládací panel [18](#page-113-1)

## **P**

pam [40](#page-135-0) pamì˘, vymazání [43](#page-138-0) papír odstranìní zaseknutého papíru [52](#page-147-3) zmìna formátu [32](#page-127-0)

používání SetIP [24](#page-119-1)

problém s kvalitou tisku, øešení [58](#page-153-0)

problém, øešení kopírování [60](#page-155-0) kvalita tisku [58](#page-153-0) Linux [62](#page-157-0) podávání papíru [57](#page-152-1) program Sí˘ové skenování [62](#page-157-1) skenování [61](#page-156-0) Windows [62](#page-157-2) problémy se systémem Linux [62](#page-157-0)

problémy se systémem Windows [62](#page-157-3) protokoly, tisk [43](#page-138-1) prùkaz, zvláštní kopie [35](#page-130-1)

# **R**

režim úspory energie [26](#page-121-2)

#### **S** sí˘

nastavení [24](#page-119-0)

skenování USB flash pamì˘[40](#page-135-1) výchozí nastavení, zmìna [38](#page-133-0)

sklenìná deska skeneru vložení originálù [28](#page-123-0) èištìní [45](#page-140-0)

spotøební materiál kontrola životnosti [50](#page-145-0)

## **T**

tisk protokoly [43](#page-138-1) USB pamì˘[41](#page-136-0)

typ papíru nastavení [33](#page-128-2)

## **U**

USB flash pamì˘ skenování [40](#page-135-1) správa [42](#page-137-0) USB flash pamìt'

tisk [41](#page-136-0) zálohování da [41](#page-136-1)

# **Ú**

údržba tonerová kazeta [46](#page-141-1) údržba souèástí [50](#page-145-2)

# **V**

vložení originálù sklenìná deska skeneru [28](#page-123-0) vymazání pozadí, zvláštní kopie [36](#page-131-1) výmìna souèástí tonerová kazeta [47](#page-142-0)

# **Z**

zaseknutí rady jak zabránit zaseknutí papíru [52](#page-147-4) zaseknutí papíru, odstranìní zásobník 1 [52](#page-147-5) zásobník nastavení šíøky a délky [32](#page-127-0) zvláštní funkce kopírování [35](#page-130-4) zvuk reproduktoru [26](#page-121-3) zvuky, nastavení [26](#page-121-4)

# **Ž**

èištìní skenovací jednotka [45](#page-140-0) vnitøní souèásti [44](#page-139-0) vnìjší souèásti [44](#page-139-1)

# contact samsung worldwide

If you have any comments or questions regarding Samsung products, contact the Samsung customer care center.

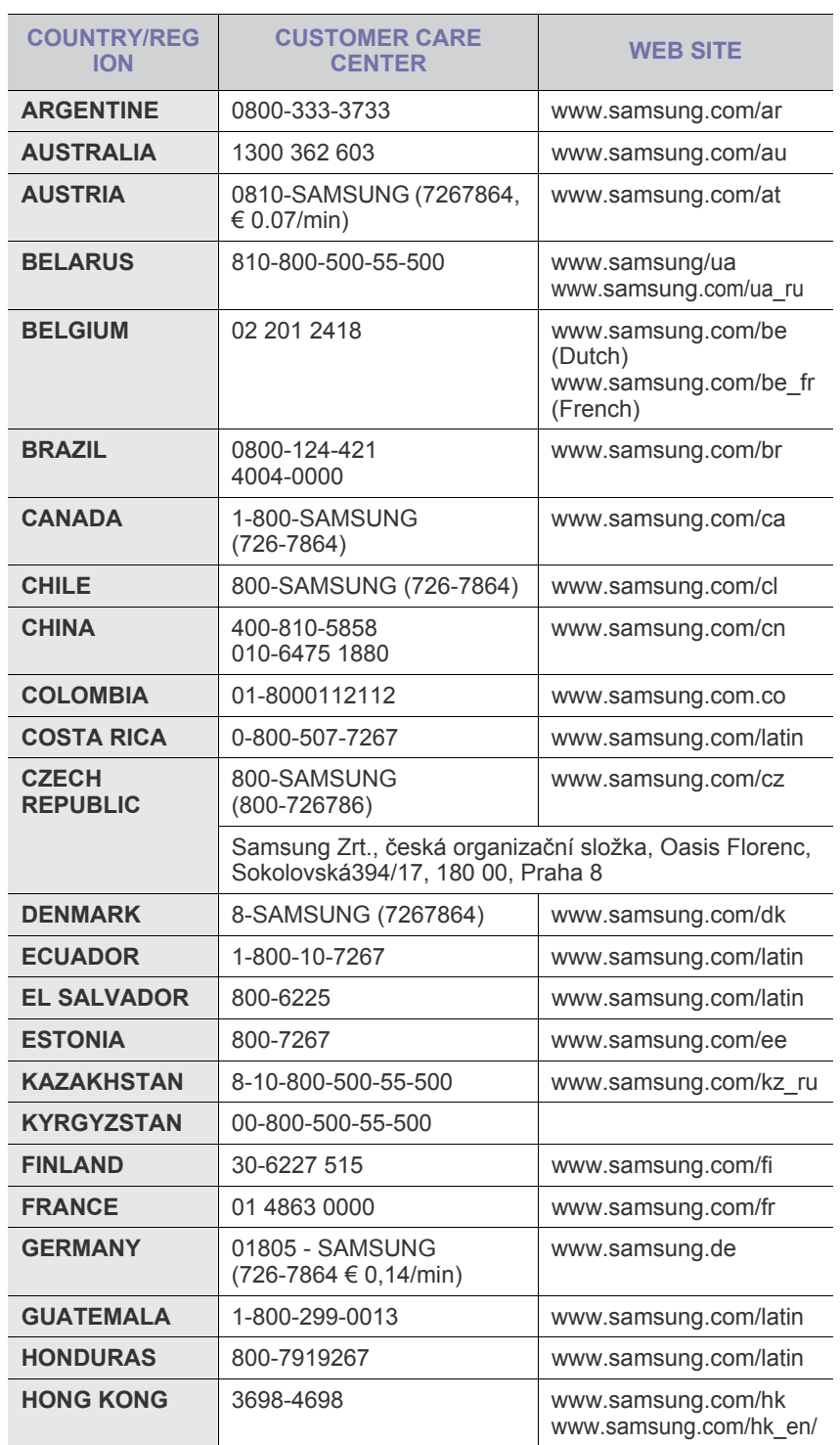

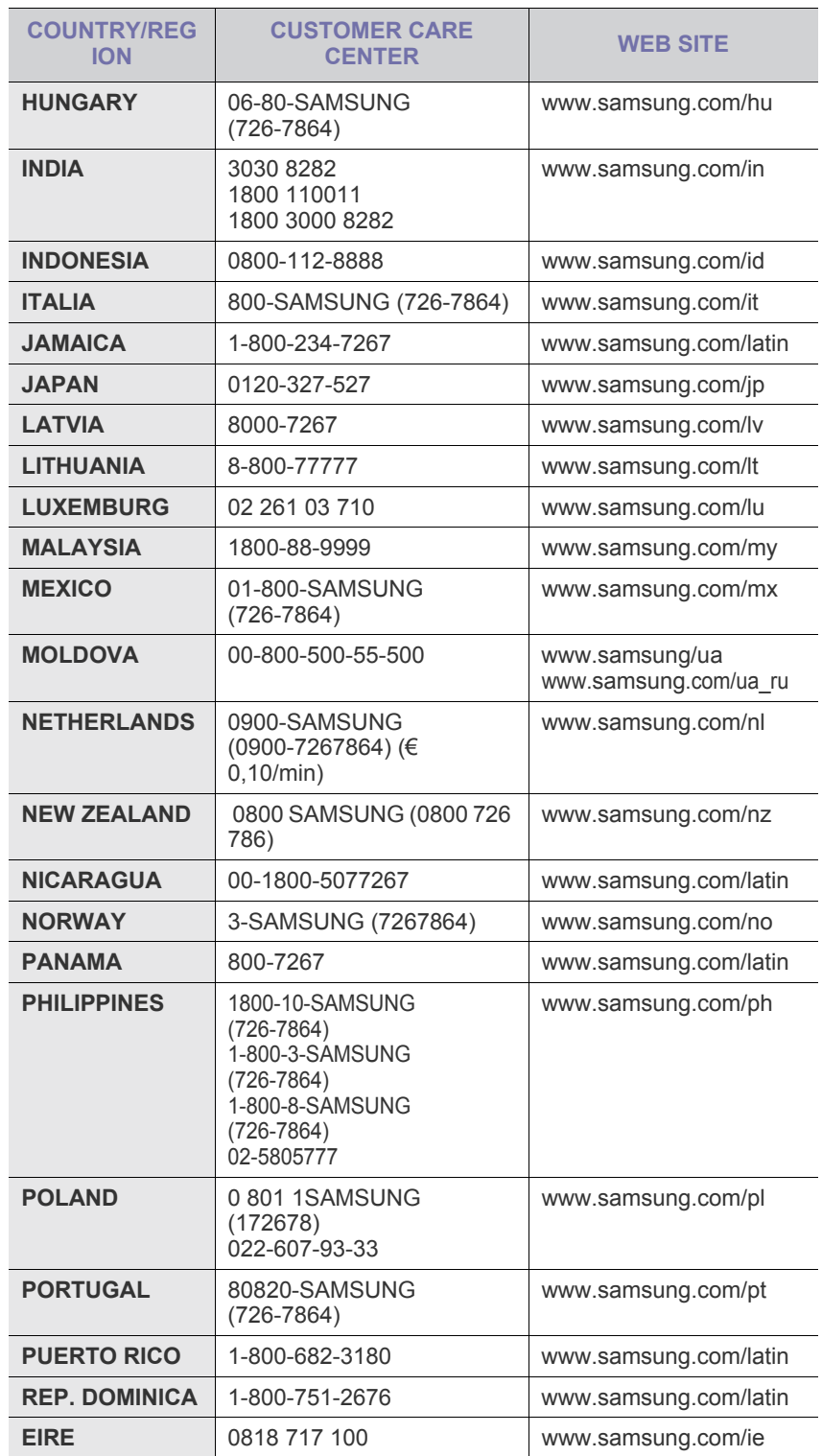

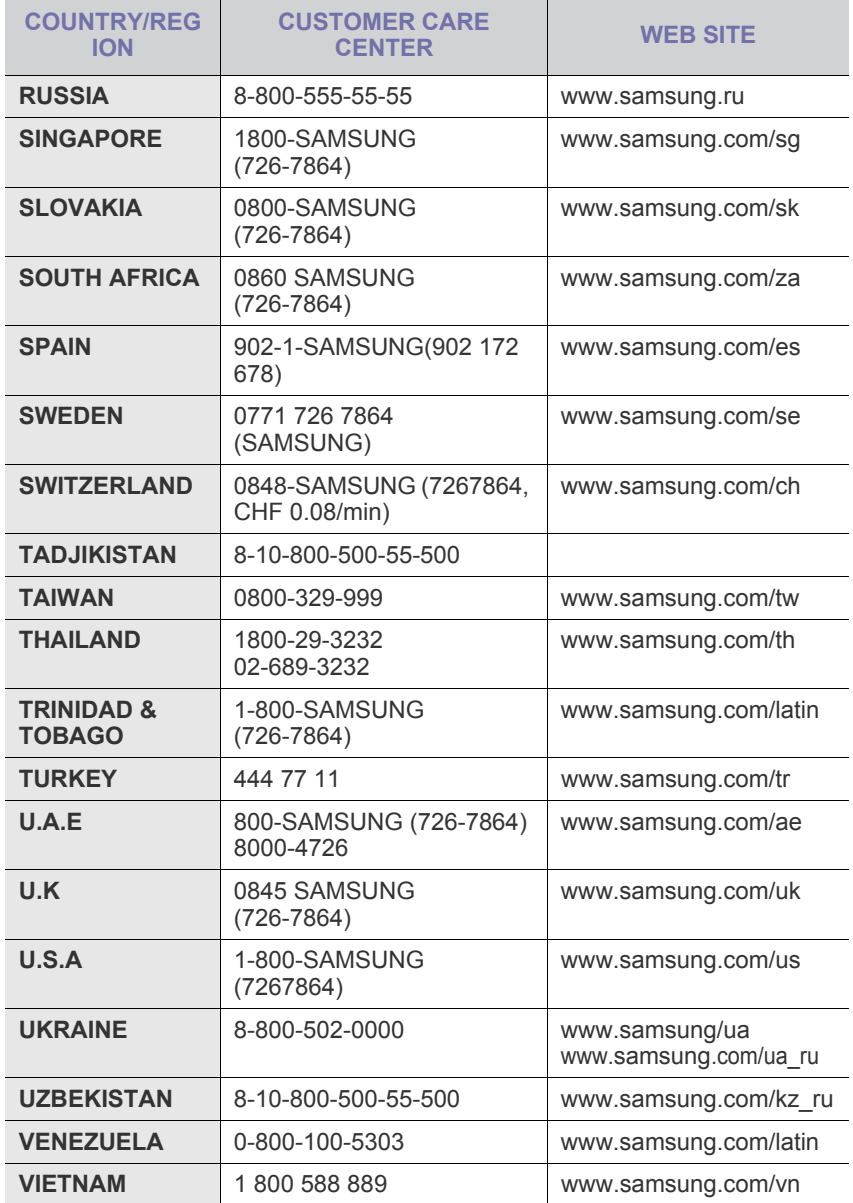

© 2008 Samsung Electronics Co., Ltd. Všechna práva vyhrazena.

Tato uživatelská příručka je poskytována pouze pro informativní účely. Veškeré v ní obsažené informace mohou být změněny bez předchozího upozornění. Společnost Samsung Electronics nenese odpovědnost za žádné škody, přímé či nepřímé, vyplývající z použití této uživatelské příručky nebo s ním související.

- Samsung a logo Samsung jsou obchodní značky společnosti Samsung Electronics Co., Ltd.
- Microsoft, Windows, Windows Vista, Windows 7 a Windows 2008 Server R2 jsou buď registrované ochranné známky, nebo ochranné známky společnosti Microsoft Corporation.
- UFST® a MicroType™ jsou registrované ochranné známky společnosti Monotype Imaging Inc.
- TrueType, LaserWriter a Macintosh jsou ochranné známky společnosti Apple Computer, Inc.
- Všechny ostatní značky nebo názvy produktů jsou ochrannými známkami příslušných společností nebo organizací.
- Pro informace o licenci otevřeného zdroje nahlédněte do souboru "LICENSE.txt" na dodaném disku CD-ROM.

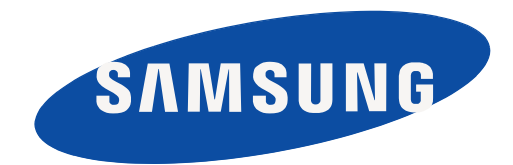

REV 3.00

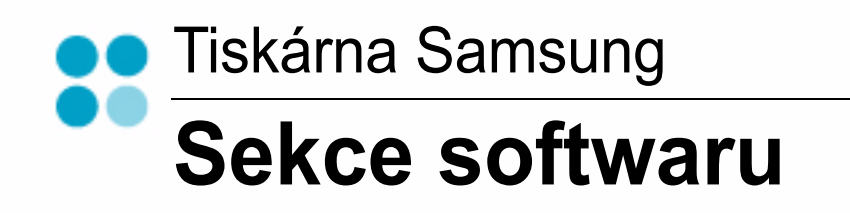

# **SEKCE SOFTWARU OBSAH**

# Kapitola 1: INSTALACE SOFTWARU TISKÁRNY V SYSTÉMU WINDOWS

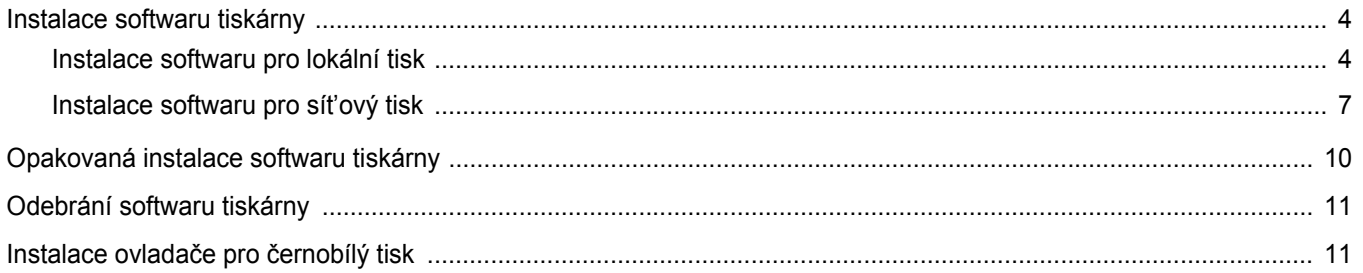

# Kapitola 2: ZÁKLADNÍ TISK

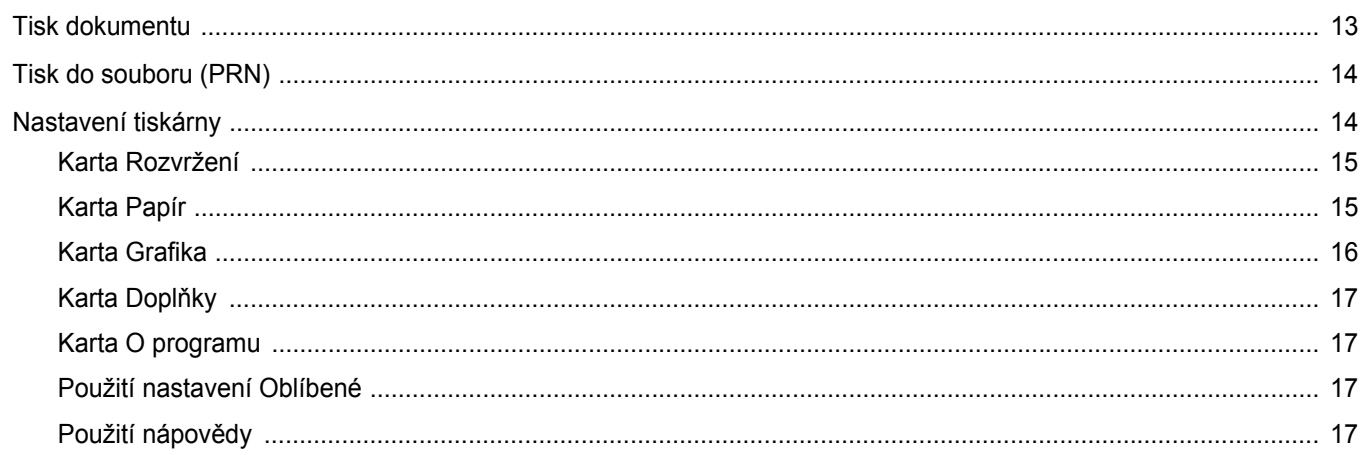

# Kapitola 3: ROZŠÍŘENÉ MOŽNOSTI TISKU

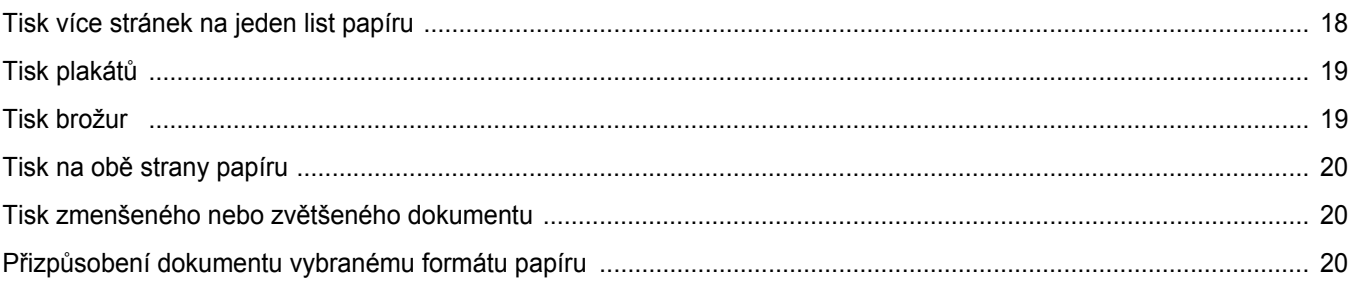

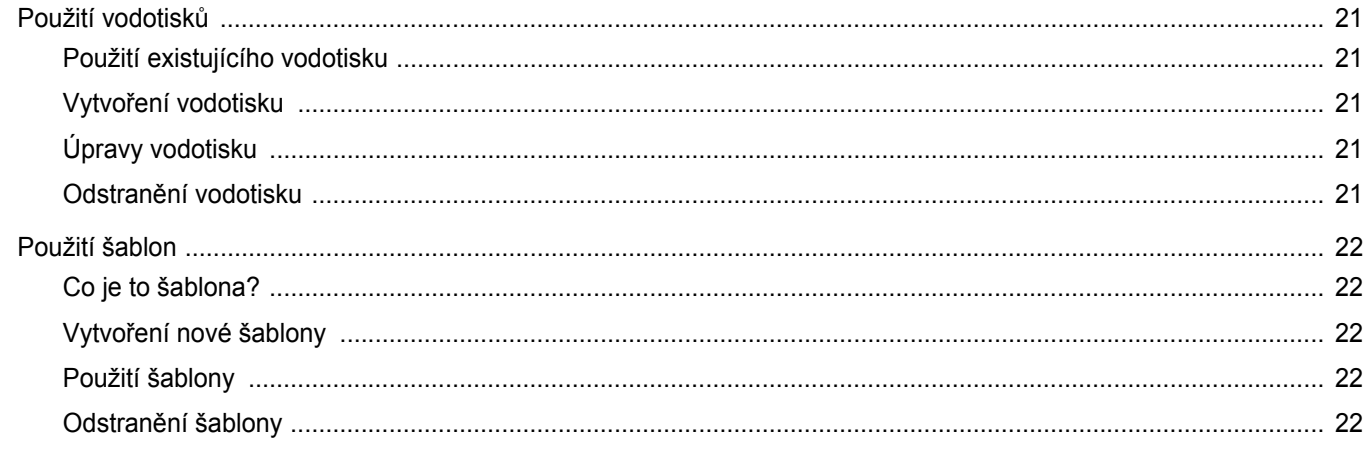

# Kapitola 4: MÍSTNÍ SDÍLENÍ TISKÁRNY

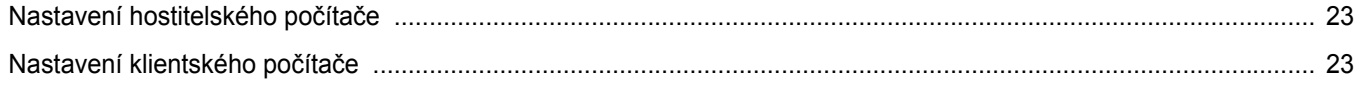

# Kapitola 5: SKENOVÁNÍ

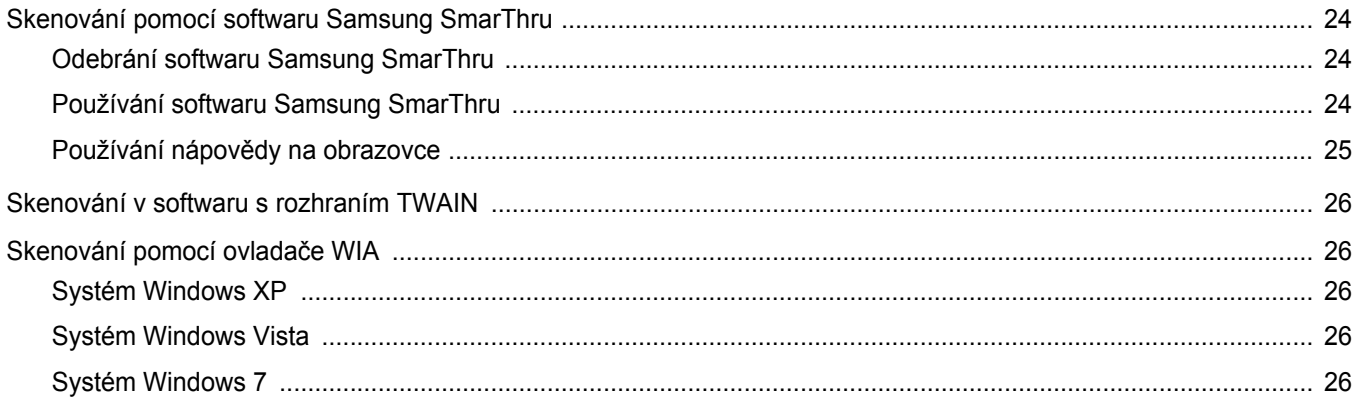

# Kapitola 6: POUŽÍVÁNÍ PROGRAMU INTELIGENTNÍ PANEL

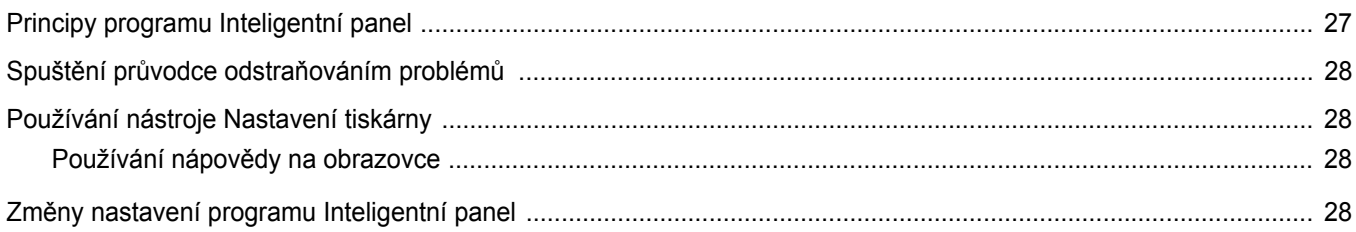

# Kapitola 7: POUŽITÍ VAŠÍ TISKÁRNY V SYSTÉMU LINUX

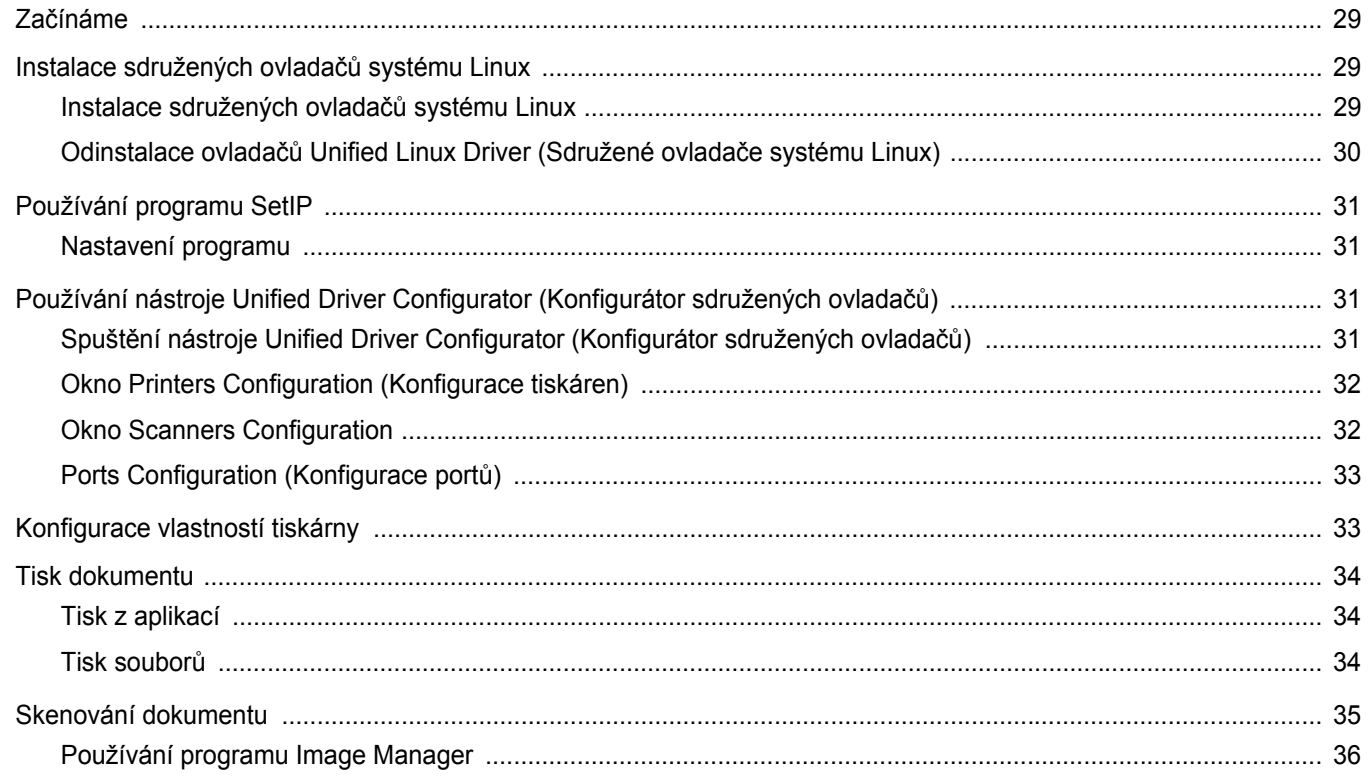

# Kapitola 8: POUŽITÍ TISKÁRNY S POČÍTAČEM MACINTOSH

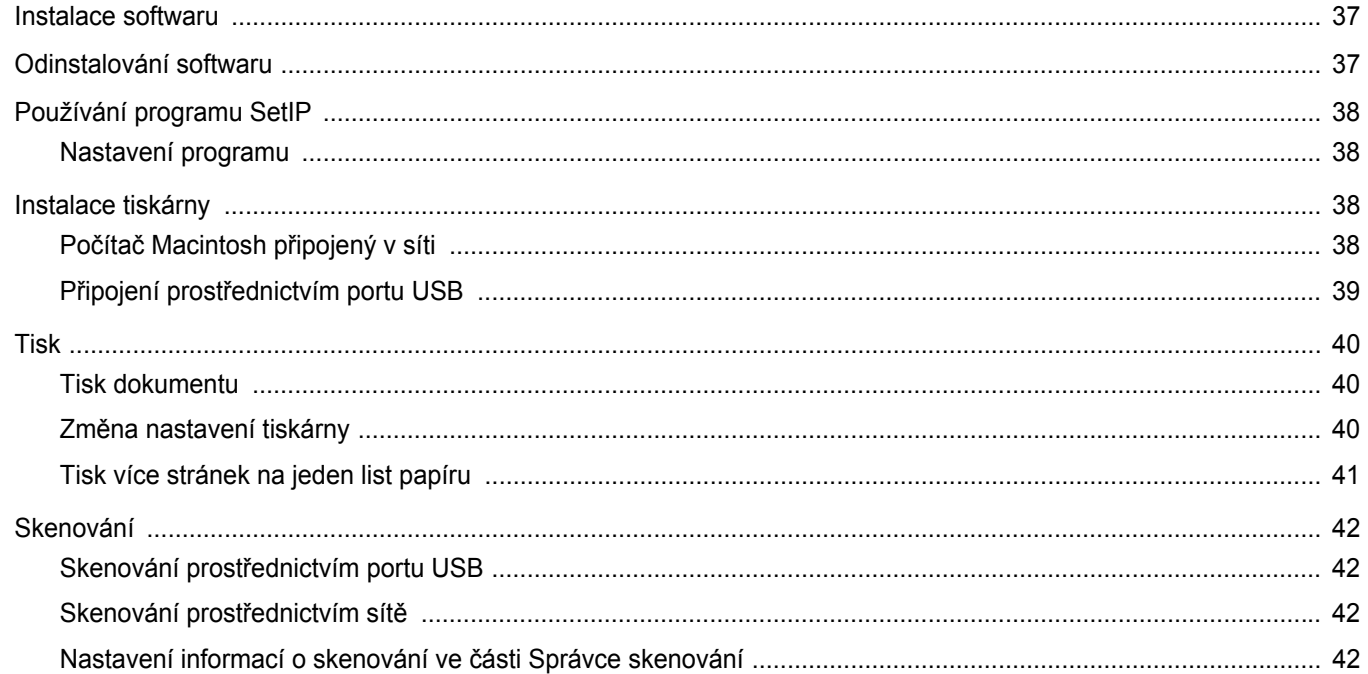

# <span id="page-176-0"></span>**1 Instalace softwaru tiskárny v systému Windows**

Tato kapitola obsahuje následující části:

- **• [Instalace softwaru tiskárny](#page-176-1)**
- **• [Opakovaná instalace softwaru tiskárny](#page-182-0)**
- **• [Odebrání softwaru tiskárny](#page-183-0)**
- **[¨Instalace ovlada](#page-183-1)če pro černobílý tisk**

**POZNÁMKA**: Následující postup je založen na systému Windows XP; jiné operační systémy viz uživatelská příručka nebo nápověda on-line pro příslušný systém Windows.

# <span id="page-176-1"></span>**Instalace softwaru tiskárny**

Můžete nainstalovat software tiskárny pro lokální nebo síťový tisk. Chcete-li nainstalovat software tiskárny do počítače, zvolte příslušný postup instalace v závislosti na použité tiskárně.

Ovladač tiskárny je software, který počítači umožňuje komunikovat s tiskárnou. Postup instalace ovladačů se může lišit podle použitého operačního systému.

Před spuštěním instalace ukončete všechny aplikace spuštěné v počítači.

### <span id="page-176-2"></span>**Instalace softwaru pro lokální tisk**

Lokální tiskárna je tiskárna, která je přímo připojena k počítači pomocí kabelu tiskárny dodaného spolu s tiskárnou, například pomocí kabelu USB nebo paralelního kabelu. Pokud je tiskárna připojena k síti, přeskočte tento krok a přejděte na Instalace softwaru pro síťový tisk na straně [Instalace softwaru pro sít'ový tisk na stranì 7.](#page-179-0)

Software tiskárny lze instalovat typickou nebo uživatelskou metodou.

POZNÁMKA: Spustí-li se během instalace "New Hardware Wizard" (Průvodce přidáním nového hardwaru), zavřete ho klepnutím na ikonu **v** v pravém horním rohu okna, nebo klepněte na tlačítko **Storno**.

#### **Typická instalace**

Tato volba je doporučena pro většinu uživatelů. Budou nainstalovány všechny komponenty potřebné k činnosti tiskárny.

- **1** Zkontrolujte, zda je tiskárna připojena k počítači a je zapnutá.
- **2** Do jednotky CD-ROM vložte dodaný disk CD-ROM. Disk CD-ROM by se měl automaticky spustit a mělo by se zobrazit okno instalace.

Nezobrazí-li se okno instalace automaticky, klepněte na tlačítko **Start** a vyberte možnost **Spustit**. Do zobrazeného okna zadejte text **X:\Setup.exe**, písmeno "**X**" nahraďte názvem jednotky CD-ROM a potom klepněte na tlačítko **OK**.

Používáte-li systém Windows Vista, Windows 7 a Windows Server 2008 R2, klepněte na tlačítko **Start** → **Všechny programy** →

**Příslušenství** → **Spustit** a zadejte **X:\Setup.exe** Zobrazí-li se ve Windows Vista, Windows 7 a Windows Server 2008 R2 okno **Přehrát automaticky**, klepněte na **Spustit Setup.exe** v poli **Nainstalovat nebo spustit** program a poté klepněte na **Pokračovat** v okně **Řízení uživatelských účtů**.

**3** Klepněte na tlačítko **Další**.

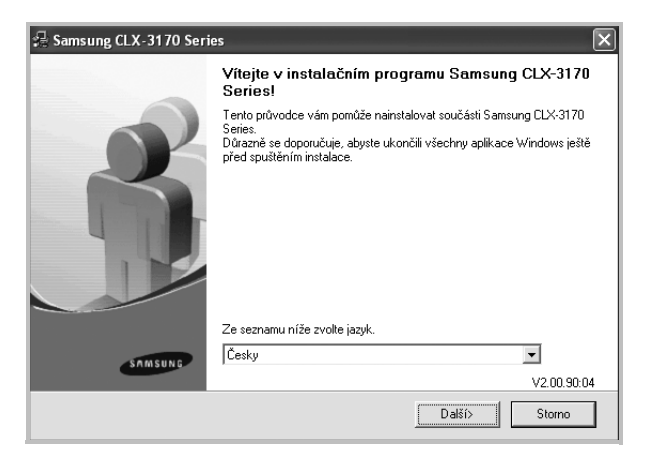

- **•** V případě potřeby vyberte z rozevíracího seznamu jazyk.
- **4** Vyberte možnost **Typická instalace pro lokální tiskárnu**. Klepněte na tlačítko **Další**.

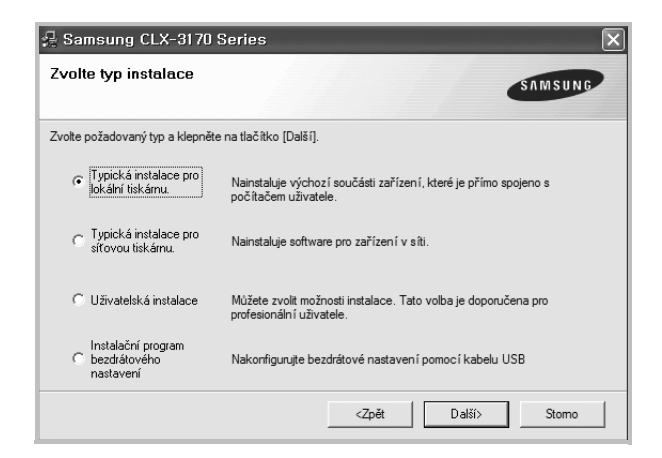

**POZNÁMKA**: Není-li tiskárna připojena k počítači, zobrazí se následující okno.

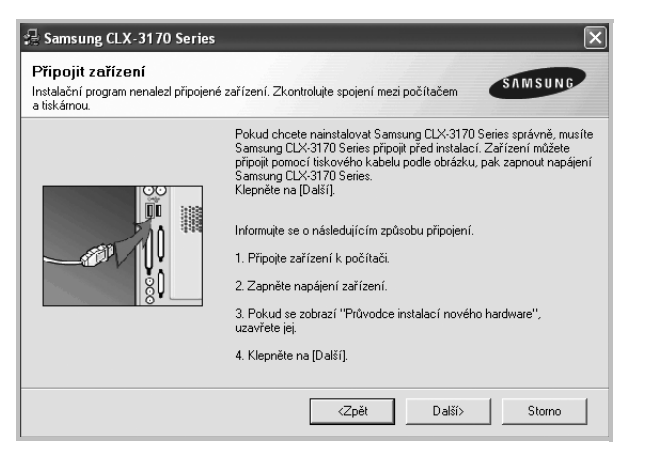

- **•** Připojte tiskárnu a potom klepněte na tlačítko **Další**.
- **•** Chcete-li tiskárnu připojit později, klepněte na tlačítko **Další** a na následující obrazovce na tlačítko **Ne**. Spustí se instalace. Po ukončení instalace se nevytiskne zkušební stránka.
- **•** *Okno instalace se může lišit od okna zobrazeného v této uživatelské příručce v závislosti na používaném rozhraní a typu zařízení.*
- **5** Po dokončení instalace se zobrazí okno s výzvou k vytištění zkušební stránky. Chcete-li zkušební stránku vytisknout, zaškrtněte příslušné políčko a klepněte na tlačítko **Další**.

V opačném případě pouze klepněte na tlačítko **Další** apřejděte na krok [7](#page-177-0).

**6** Pokud se zkušební stránka vytiskne správně, klepněte na tlačítko **Ano**.

Pokud ne, vytiskněte ji znovu klepnutím na tlačítko **Ne**.

<span id="page-177-0"></span>**7** Chcete-li dostávat aktuální informace od společnosti Samsung, zaregistrujte se jako uživatel tiskárny Samsung zaškrtnutím příslušného políčka a klepnutím na tlačítko **Dokončit**. Otevře se web společnosti Samsung.

Jinak pouze klepněte na tlačítko **Dokončit**.

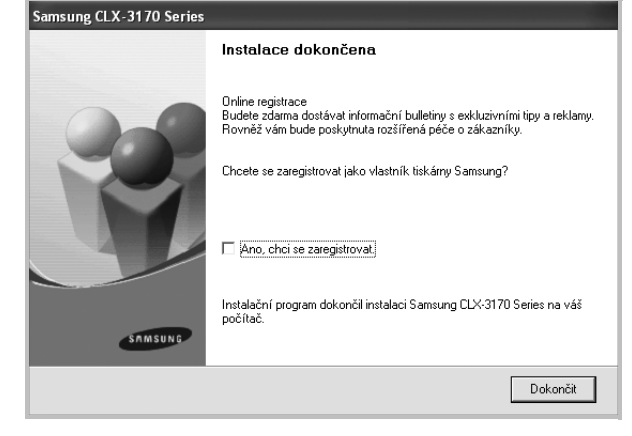

**POZNÁMKA**: Nepracuje-li tiskárna po dokončení instalace správně, znovu nainstalujte ovladač tiskárny. Viz [Opakovaná instalace softwaru](#page-182-0)  [tiskárny na stranì 10.](#page-182-0)

#### **Uživatelská instalace**

Můžete zvolit jednotlivé komponenty pro instalaci.

- **1** Zkontrolujte, zda je tiskárna připojena k počítači a je zapnutá.
- **2** Do jednotky CD-ROM vložte dodaný disk CD-ROM.

Disk CD-ROM by se měl automaticky spustit a mělo by se zobrazit okno instalace.

Nezobrazí-li se okno instalace automaticky, klepněte na tlačítko **Start** a vyberte možnost **Spustit**. Do zobrazeného okna zadejte text **X:\Setup.exe**, písmeno "X" nahraďte názvem jednotky CD-ROM a potom klepněte na tlačítko **OK**.

Používáte-li systém Windows Vista, Windows 7 a Windows Server 2008 R2, klepněte na tlačítko **Start** → **Všechny programy** → **Příslušenství** → **Spustit** a zadejte **X:\Setup.exe**

Zobrazí-li se ve Windows Vista, Windows 7 a Windows Server 2008 R2 okno **Přehrát automaticky**, klepněte na **Spustit Setup.exe** v poli **Nainstalovat nebo spustit** program a poté klepněte na **Pokračovat** v okně **Řízení uživatelských účtů**.

#### **3** Klepněte na tlačítko **Další**.

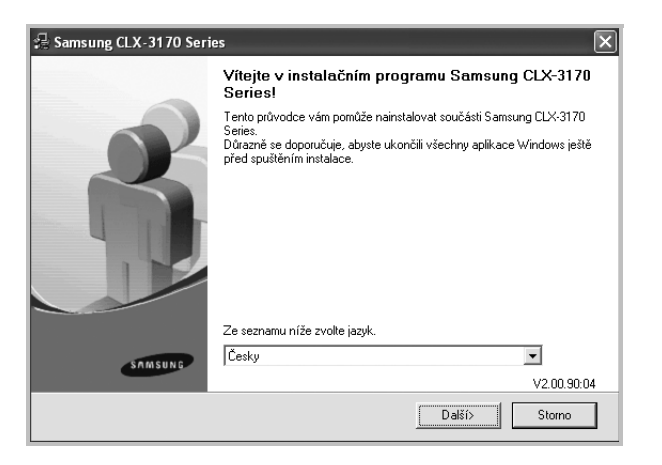

- **•** V případě potřeby vyberte z rozevíracího seznamu jazyk.
- **4** Vyberte možnost **Uživatelská instalace**. Klepněte na tlačítko **Další**.

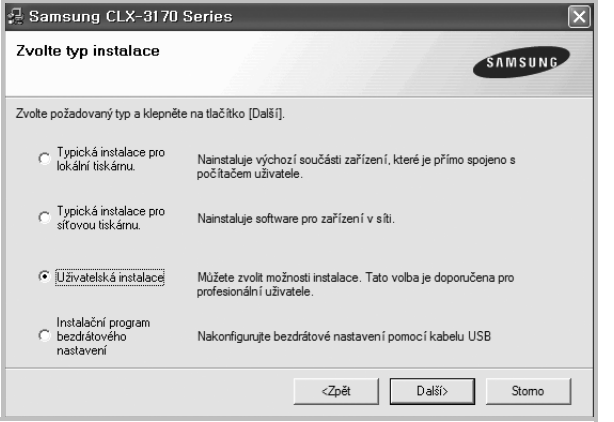

**5** Vyberte svou tiskárnu a klepněte na tlačítko **Další**.

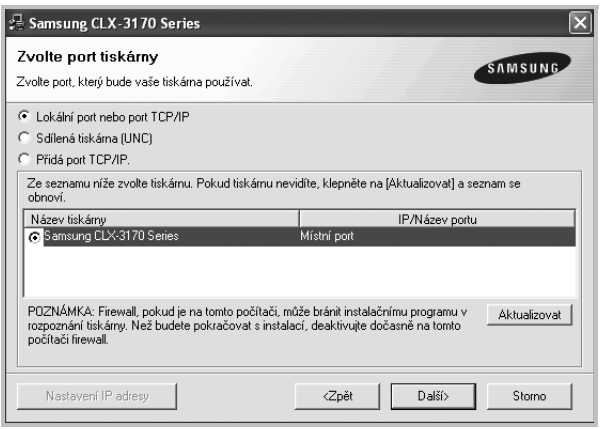

**POZNÁMKA**: Není-li tiskárna připojena k počítači, zobrazí se následující okno.

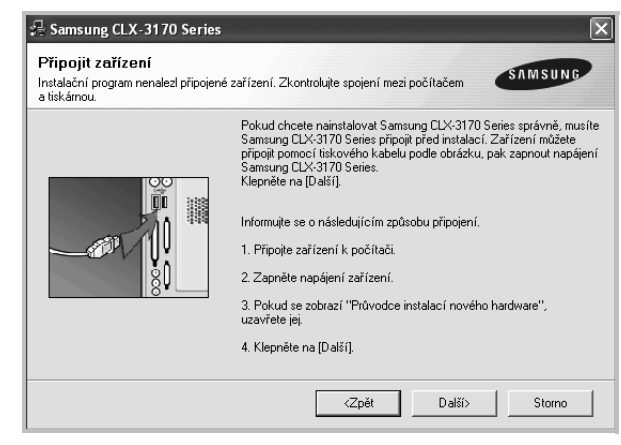

- **•** Připojte tiskárnu a potom klepněte na tlačítko **Další**.
- **•** Chcete-li tiskárnu připojit později, klepněte na tlačítko **Další** a na následující obrazovce na tlačítko **Ne**. Spustí se instalace. Po skončení instalace se nevytiskne zkušební stránka.
- **•** *Okno instalace se může lišit od okna zobrazeného v této uživatelské příručce v závislosti na používaném rozhraní a typu zařízení.*
- **6** Vyberte komponenty, které chcete nainstalovat, a klepněte na tlačítko **Další**.

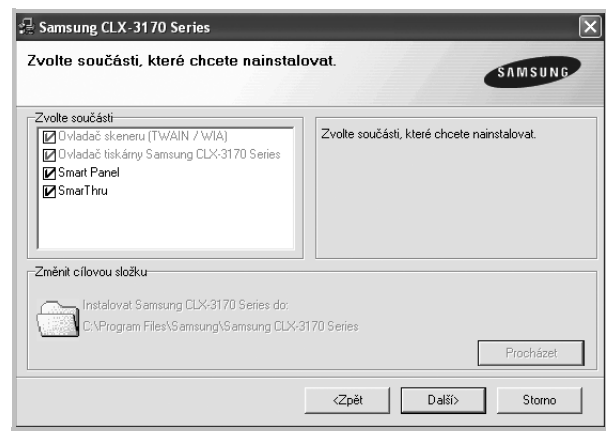

**POZNÁMKA**: Instalační složku můžete změnit klepnutím na příkaz [**Procházet**].

**7** Po dokončení instalace se zobrazí okno s výzvou k vytištění zkušební stránky. Chcete-li zkušební stránku vytisknout, zaškrtněte příslušné políčko a klepněte na tlačítko **Další**.

V opačném případě pouze klepněte na tlačítko **Další** apřejděte na krok [9.](#page-179-1)

**8** Pokud se zkušební stránka vytiskne správně, klepněte na tlačítko **Ano**. Pokud ne, vytiskněte ji znovu klepnutím na tlačítko **Ne**.

<span id="page-179-1"></span>**9** Chcete-li dostávat aktuální informace od společnosti Samsung, zaregistrujte se jako uživatel tiskárny Samsung zaškrtnutím příslušného políčka a klepnutím na tlačítko **Dokončit**. Otevře se web společnosti Samsung.

#### Jinak pouze klepněte na tlačítko **Dokončit**.

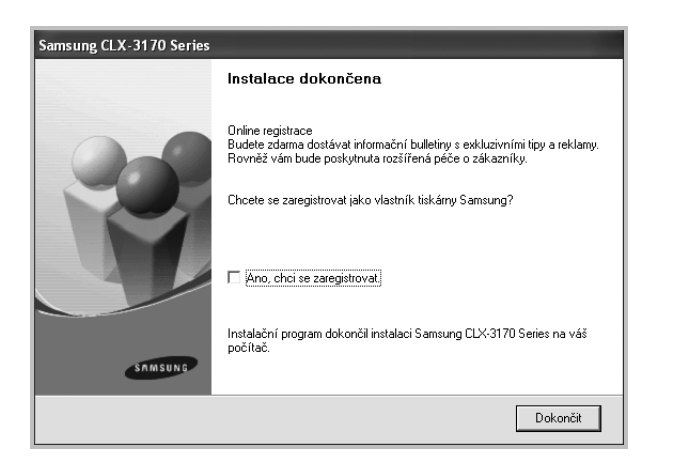

## <span id="page-179-0"></span>**Instalace softwaru pro sít'ový tisk**

Pokud bude tiskárna připojena k síti, je nutné nejdříve pro tiskárnu nakonfigurovat nastavení protokolu TCP/IP. Jsou-li přiřazena a ověřena nastavení protokolu TCP/IP, můžete spustit instalaci softwaru ve všech počítačích v síti.

Software tiskárny lze instalovat typickou nebo uživatelskou metodou.

#### **Typická instalace**

Tato volba je doporučena pro většinu uživatelů. Budou nainstalovány všechny komponenty potřebné k činnosti tiskárny.

- **1** Zkontrolujte, zda je tiskárna připojena k síti a zapnutá. Podrobnosti o připojení k síti naleznete v uživatelské příručce dodané s tiskárnou.
- **2** Do jednotky CD-ROM vložte dodaný disk CD-ROM.

Disk CD-ROM by se měl automaticky spustit a mělo by se zobrazit okno instalace.

Nezobrazí-li se okno instalace automaticky, klepněte na tlačítko **Start** a vyberte možnost **Spustit**. Do zobrazeného okna zadejte text X:\Setup.exe, písmeno "X" nahraďte názvem jednotky CD-ROM a potom klepněte na tlačítko **OK**.

Používáte-li systém Windows Vista, Windows 7 a Windows Server 2008 R2, klepněte na tlačítko **Start** → **Všechny programy** → **Příslušenství** → **Spustit** a zadejte **X:\Setup.exe**

Zobrazí-li se ve Windows Vista, Windows 7 a Windows Server 2008 R2 okno **Přehrát automaticky**, klepněte na **Spustit**

**Setup.exe** v poli **Nainstalovat nebo spustit** program a poté klepněte na **Pokračovat** v okně **Řízení uživatelských účtů**. **3** Klepněte na tlačítko **Další**.

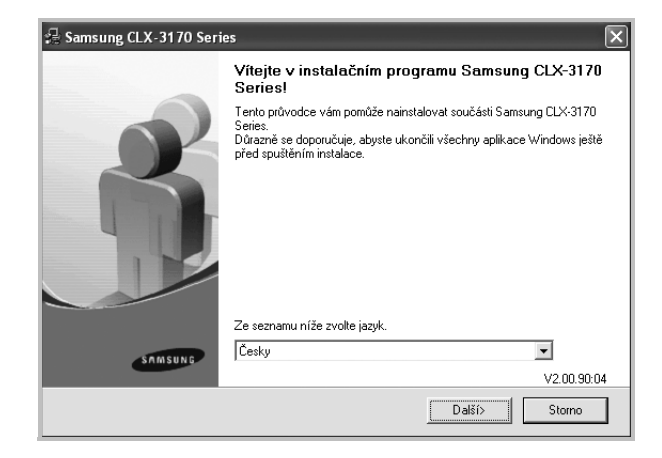

- **•** V případě potřeby vyberte z rozevíracího seznamu jazyk.
- **4** Vyberte možnost **Typická instalace pro sít'ovou tiskárnu**. Klepněte na tlačítko **Další**.

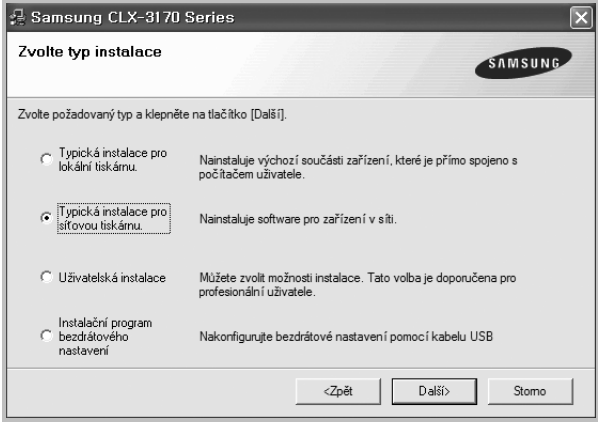

**5** Zobrazí se seznam tiskáren dostupných v síti. Ze seznamu vyberte tiskárnu, kterou chcete nainstalovat, a klepněte na tlačítko **Další**.

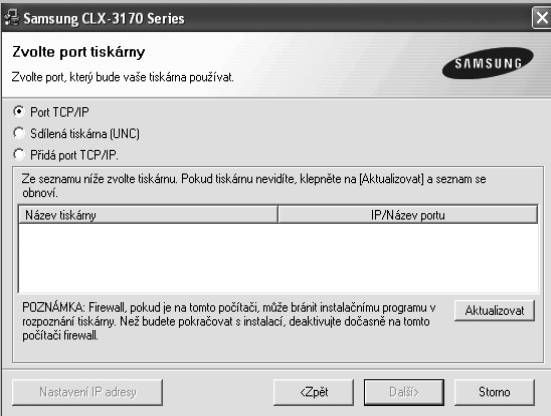

**•** Pokud není tiskárna v seznamu zobrazena, aktualizujte seznam klepnutím na tlačítko **Aktualizovat**, nebo přidejte tiskárnu do sítě přepínačem **Přidá port TCP/IP**. Chcete-li přidat tiskárnu do sítě, zadejte název portu a adresu IP tiskárny.
Pro ověření adresy IP vaší tiskárny nebo adresy MAC vytiskněte stránku Konfigurace sítě.

**•** Pokud chcete vyhledat sdílenou síťovou tiskárnu (cestu UNC), vyberte přepínač **Sdílená tiskárna (UNC)** a zadejte název sdílené položky ručně, nebo vyhledejte sdílenou tiskárnu klepnutím na tlačítko **Procházet**.

**POZNÁMKA**: Jestliže nemůžete zařízení v síti najít, vypněte nejprve firewall a poté klepněte na **Aktualizovat**. V operačním systému Windows klepněte na tlačítko **Start** → **Ovládací panely** a spust'te bránu firewall systému Windows a deaktivujte tuto volbu. V případě jiných operačních systémů postupujte podle pokynů v příslušné příručce online.

**6** Po dokončení instalace se zobrazí okno s výzvou k vytištění zkušební stránky a registraci jako uživatel tiskárny Samsung, abyste mohli od společnosti Samsung dostávat informace. Pokud chcete, zaškrtněte příslušná políčka a klepněte na tlačítko **Dokončit**.

#### Jinak pouze klepněte na tlačítko **Dokončit**.

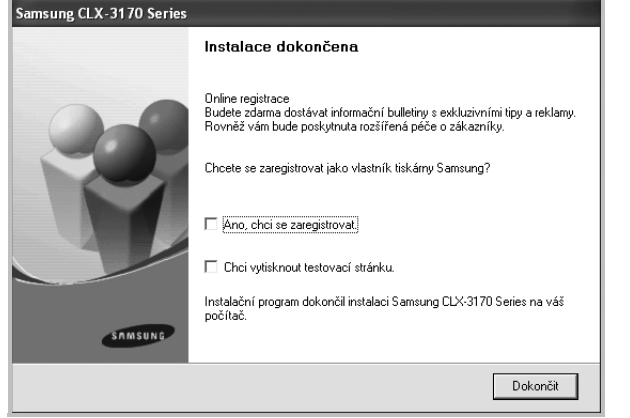

**POZNÁMKA**: Nepracuje-li tiskárna po dokončení instalace správně, znovu nainstalujte ovladač tiskárny. Viz [Opakovaná instalace softwaru](#page-182-0)  [tiskárny na stranì 10.](#page-182-0)

#### **Uživatelská instalace**

Můžete zvolit jednotlivé komponenty pro instalaci a nastavit konkrétní adresu IP.

- **1** Zkontrolujte, zda je tiskárna připojena k síti a zapnutá. Podrobnosti o připojení k síti naleznete v uživatelské příručce dodané s tiskárnou.
- **2** Do jednotky CD-ROM vložte dodaný disk CD-ROM.

Disk CD-ROM by se měl automaticky spustit a mělo by se zobrazit okno instalace.

Nezobrazí-li se okno instalace automaticky, klepněte na tlačítko **Start** a vyberte možnost **Spustit**. Do zobrazeného okna zadejte text X:\Setup.exe, písmeno "X" nahraďte názvem jednotky CD-ROM a potom klepněte na tlačítko **OK**.

8 Používáte-li systém Windows Vista, Windows 7 a Windows Server

**3** Klepněte na tlačítko **Další**.

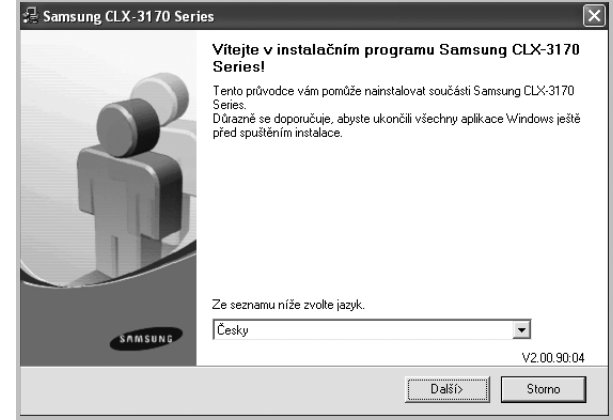

- **•** V případě potřeby vyberte z rozevíracího seznamu jazyk.
- **4** Vyberte možnost **Uživatelská instalace**. Klepněte na tlačítko **Další**.

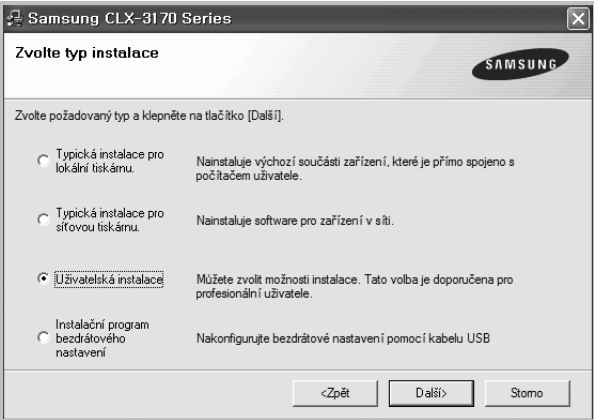

**5** Zobrazí se seznam tiskáren dostupných v síti. Ze seznamu vyberte tiskárnu, kterou chcete nainstalovat, a klepněte na tlačítko **Další**.

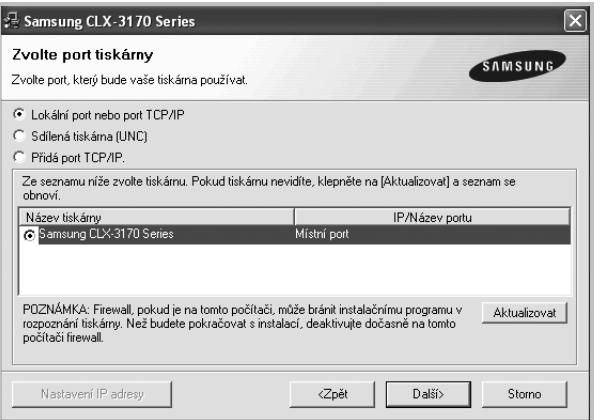

**•** Pokud není tiskárna v seznamu zobrazena, aktualizujte seznam klepnutím na tlačítko **Aktualizovat**, nebo přidejte tiskárnu do sítě přepínačem **Přidá port TCP/IP**. Chcete-li přidat tiskárnu do sítě, zadejte název portu a adresu IP tiskárny.

Pro ověření adresy IP vaší tiskárny nebo adresy MAC vytiskněte stránku Konfigurace sítě.

**•** Pokud chcete vyhledat sdílenou síťovou tiskárnu (cestu UNC), vyberte přepínač **Sdílená tiskárna (UNC)** a zadejte název sdílené položky ručně, nebo vyhledejte sdílenou tiskárnu klepnutím na tlačítko **Procházet**.

**POZNÁMKA**: Jestliže nemůžete zařízení v síti najít, vypněte nejprve firewall a poté klepněte na **Aktualizovat**. V operačním systému Windows klepněte na tlačítko **Start** → **Ovládací panely** a spust'te bránu firewall systému Windows a deaktivujte tuto volbu. V případě jiných operačních systémů postupujte podle pokynů v příslušné příručce online.

**TIP**: Chcete-li nastavit určitou adresu IP pro konkrétní síťovou tiskárnu, klepněte na tlačítko **Nastavení IP adresy**. Zobrazí se okno Nastavení IP adresy. Postupujte takto:

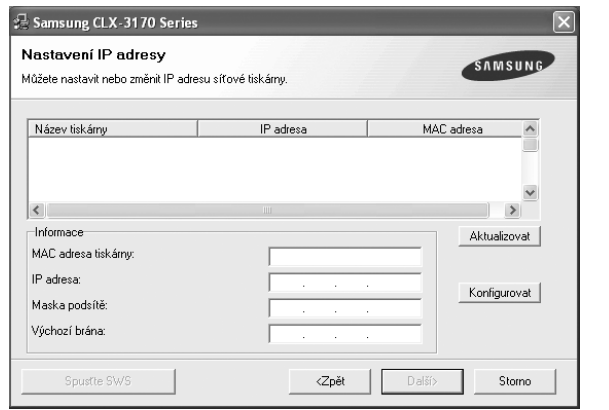

a. Ze seznamu vyberte tiskárnu, pro kterou chcete nastavit konkrétní adresu IP,.

- b. Ručně nastavte adresu IP, masku podsítě a bránu tiskárny a klepnutím na tlačítko **Konfigurovat** nastavte konkrétní adresu IP pro síťovou tiskárnu.
- c. Klepněte na tlačítko **Další**.
- **•** Nastavení sít'ové tiskárny lze rovněž provést prostřednictvím služby SyncThru™ Web Service, což je zabudovaný webový server. Klepněte na **Spust'te SWS** v okně **Nastavení IP adresy**.

**6** Vyberte komponenty, které chcete instalovat. Po výběru komponent se zobrazí následující okno. Můžete také změnit název tiskárny, nastavit tiskárnu pro sdílení v síti, nastavit tiskárnu jako výchozí a změnit název portu každé tiskárny. Klepněte na tlačítko **Další**.

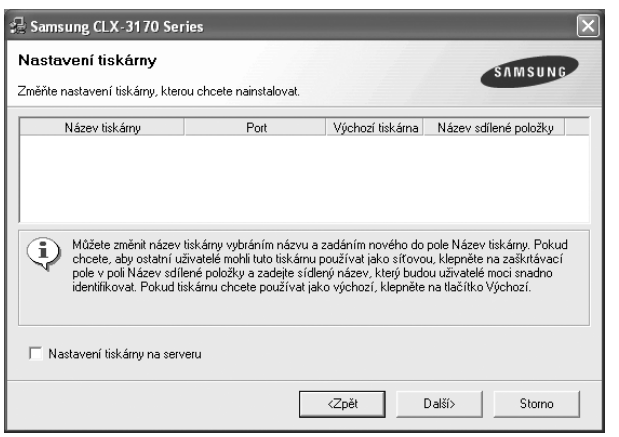

Chcete-li nainstalovat software na server, zaškrtněte políčko **Nastavení tiskárny na serveru**.

**7** Po dokončení instalace se zobrazí okno s výzvou k vytištění zkušební stránky a registraci jako uživatel tiskárny Samsung, abyste mohli od společnosti Samsung dostávat informace. Pokud chcete, zaškrtněte příslušná políčka a klepněte na tlačítko **Dokončit**.

Jinak pouze klepněte na tlačítko **Dokončit**.

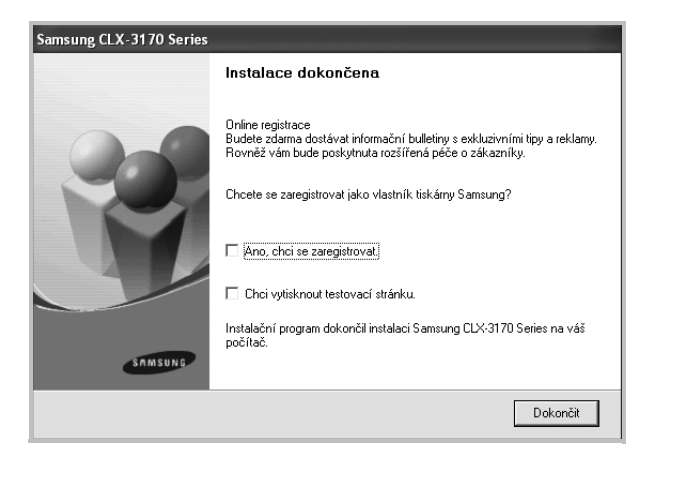

**POZNÁMKA**: Nepracuje-li tiskárna po dokončení instalace správně, znovu nainstalujte ovladač tiskárny. Viz [Opakovaná instalace softwaru](#page-182-0)  [tiskárny na stranì 10.](#page-182-0)

# <span id="page-182-1"></span><span id="page-182-0"></span>**Opakovaná instalace softwaru tiskárny**

Nepodaří-li se software tiskárny nainstalovat, můžete instalaci zopakovat.

- **1** Spusťte systém Windows.
- **2** V nabídce **Start** přejděte na příkaz **Programy** nebo **Všechny programy** → **název ovladače tiskárny** → **Údržba**.
- **3** Vyberte možnost **Opravit** a klepněte na tlačítko **Další**.
- **4** Zobrazí se seznam tiskáren dostupných v síti. Ze seznamu vyberte tiskárnu, kterou chcete nainstalovat, a klepněte na tlačítko **Další**.

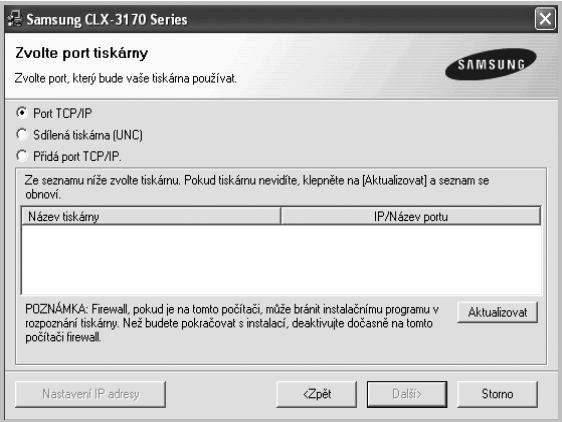

- **•** Pokud není tiskárna v seznamu zobrazena, aktualizujte seznam klepnutím na tlačítko **Aktualizovat**, nebo přidejte tiskárnu do sítě přepínačem **Přidá port TCP/IP**. Chcete-li přidat tiskárnu do sítě, zadejte název portu a adresu IP tiskárny.
- **•** Pokud chcete vyhledat sdílenou síťovou tiskárnu (cestu UNC), vyberte přepínač **Sdílená tiskárna (UNC)** a zadejte název sdílené položky ručně, nebo vyhledejte sdílenou tiskárnu klepnutím na tlačítko **Procházet**.

Zobrazí se seznam komponent, ze kterého můžete vybrat jednotlivé položky a znovu je nainstalovat.

**POZNÁMKA**: Není-li tiskárna připojena k počítači, zobrazí se následující okno.

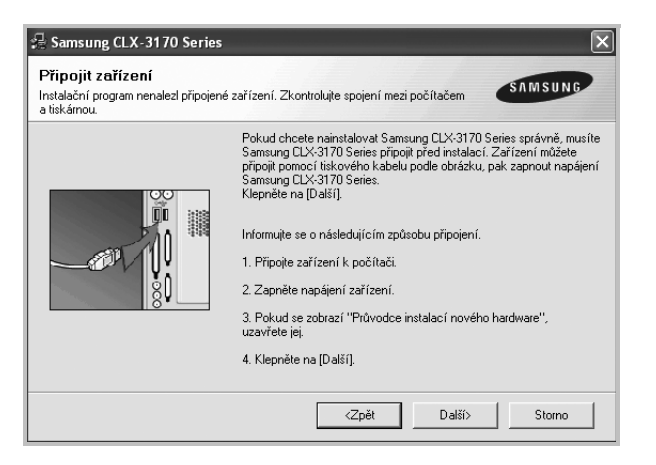

- **•** Připojte tiskárnu a potom klepněte na tlačítko **Další**.
- **•** Chcete-li tiskárnu připojit později, klepněte na tlačítko **Další** a na následující obrazovce na tlačítko **Ne**. Spustí se instalace. Po skončení instalace se nevytiskne zkušební stránka.
- **•** *Okno opakované instalace se může lišit od okna zobrazeného v této uživatelské příručce v závislosti na používaném rozhraní a typu zařízení.*
- **5** Vyberte komponenty, které chcete znovu nainstalovat, a klepněte na tlačítko **Další**.

Pokud jste nainstalovali software tiskárny pro lokální tisk a vyberete **název ovladače tiskárny**, zobrazí se okno s výzvou k vytištění zkušební stránky. Postupujte takto:

- a. Chcete-li vytisknout zkušební stránku, zaškrtněte příslušné políčko a klepněte na tlačítko **Další**.
- b. Pokud se zkušební stránka vytiskne správně, klepněte na tlačítko **Ano**.

Pokud ne, vytiskněte ji znovu klepnutím na tlačítko **Ne**.

**6** Po dokončení instalace klepněte na tlačítko **Dokončit**.

# <span id="page-183-0"></span>**Odebrání softwaru tiskárny**

- Spustte systém Windows.
- **2** V nabídce **Start** přejděte na příkaz **Programy** nebo **Všechny programy** → **název ovladače tiskárny** → **Údržba**.
- **3** Vyberte možnost **Odebrat** a klepněte na tlačítko **Další**. Zobrazí se seznam komponent, ze kterého můžete jednotlivé položky vybrat a potom je odebrat.
- **4** Vyberte komponenty, které chcete odebrat, a klepněte na tlačítko **Další**.
- **5** Zobrazí-li počítač výzvu k potvrzení výběru, klepněte na tlačítko **Ano**. Vybraný ovladač a všechny jeho součásti budou odebrány z počítače.
- **6** Po odebrání softwaru klepněte na tlačítko **Dokončit**.

# **Instalace ovladače pro černobílý tisk**

Spolu s dalšími je tiskárna dodávána s ovladačem, který umožňuje černobílý tisk. Tento ovladač pro černobílý tisk musíte nainstalovat do svého počítače. Následující body vás provedou krok za krokem instalačním postupem.

- **1** Zkontrolujte, zda je tiskárna připojena k počítači a zda je zapnutá. Ověřte, zda jsou počítač a tiskárna připojeny k síti.
- **2** Vložte do jednotky CD-ROM dodaný disk CD-ROM. Disk CD-ROM by se měl automaticky spustit a mělo by se zobrazit okno instalace.
- **3** Klepněte na Storno. Zobrazí-li se okno žádající potvrzení, klepněte na Dokončit.

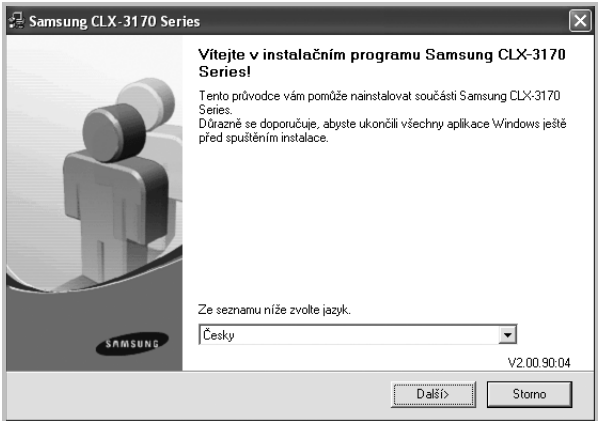

- **4** Klepněte na **Start** → **Tiskárny a faxy**.
- **5** Vyberte **Přidat tiskárnu**.
- **6** Po zobrazení **Průvodce přidáním tiskárny** klepněte na **Další**.
- **7** Vyberte **Místní tiskárna připojená k tomuto počítači** a **Automaticky rozpoznat a nainstalovat tiskárnu typu Plug and Play** a poté klepněte na **Další**. Pokud počítač nerozpoznal tiskárnu, přejděte ke kroku 13 a poté pokračujte dalším krokem.
- **8** V okně **Vybrat port tiskárny** klepněte na **Další**.
- **9** V okně **Vybrat port tiskárny**klepněte na příkaz **Z diskety...**.
- **10** Klepnutím na **Procházet** vyhledejte ovladač pro černobílý tisk ke své tiskárně.
- **11** Vyberte soubor **\*\*\*.inf** a klepněte na **Otevřít**.
- **12** V okně Instalace z diskety klepněte na **OK**.
- **13** V poli **Tiskárny** vyberte ovladač pro černobílý tisk a klepněte na **Další**.

**POZNÁMKA**: Pokud jste již nainstalovali nějaký ovladač černobílého tisku dříve, pak použijte okno **Použít stávající ovladač**. Vyberte z nabídky v daném okně a klepněte na **Další**. V závislosti na konfiguraci vašeho počítače se nyní může zobrazit buď okno sdílené tiskárny nebo okno pro tisk zkušební stránky; proveďte tedy příslušný výběr.

- **14** Zadejte název své tiskárny a klepněte na **Další**í.
- **15** Klepnutím na **Dokončit** spust'te instalaci ovladače černobílého tisku.

**POZNÁMKA**: Jestliže je vaše tiskárna připojena k síti, přejděte k volbě **Vlastnosti** a zde vyberte kartu **Porty**. Poté klepněte na **Přidat port** a **Standardní port TCP/IP** a vytvořte nový port pro připojení k tiskárně. Při vytváření nového portu se řiďte postupem, který je uveden v okně průvodce.

# **2 Základní tisk**

V této kapitole jsou popsány možnosti tisku a běžné tiskové úlohy v systému Windows.

Tato kapitola obsahuje následující části:

- **• [Tisk dokumentu](#page-185-0)**
- **• [Tisk do souboru \(PRN\)](#page-186-1)**
- **• [Nastavení tiskárny](#page-186-0)**
	- **- [Karta Rozvržení](#page-187-0)**
	- **- [Karta Papír](#page-187-1)**
	- **- [Karta Grafika](#page-188-0)**
	- **- [Karta Dopl](#page-189-0)ňky**
	- **- [Karta O programu](#page-189-1)**
	- **- [Použití nastavení Oblíbené](#page-189-2)**
	- **- [Použití nápov](#page-189-3)ědy**

# <span id="page-185-1"></span><span id="page-185-0"></span>**Tisk dokumentu**

#### **POZNÁMKA**:

- **•** Okno **Vlastnosti** ovladače tiskárny se může od okna zobrazeného v této uživatelské příručce lišit v závislosti na typu používané tiskárny. Prvky okna s vlastnostmi tiskárny budou ale podobné.
- **•** *Zkontrolujte, se kterými operačními systémy je tiskárna kompatibilní. Informace najdete v části Kompatibilní operační systémy v kapitole Technické specifikace tiskárny v uživatelské příručce tiskárny.*
- **•** Potřebujete-li zjistit přesný název tiskárny, můžete se podívat na dodaný disk CD-ROM.
- **•** Po vybrání možnosti ve vlastnostech tiskárny se může zobrazit

vykřičník  $\triangle$  nebo symbol  $\triangle$ . Vykřičník znamená, že určitou

možnost můžete vybrat, ale nedoporučuje se to. Symbol znamená, že možnost nelze vybrat kvůli nastavení nebo prostředí počítače.

Následující postup obecně popisuje kroky při tisku z různých aplikací v systému Windows. Přesné kroky tisku dokumentu se mohou lišit v závislosti na použité aplikaci. Přesný popis postupu tisku najdete v uživatelské příručce používané aplikace.

- **1** Otevřete dokument, který chcete vytisknout.
- **2** Vyberte příkaz **Tisk** v nabídce **Soubor**. Zobrazí se okno Tisk. V závislosti na aplikaci se může jeho vzhled mírně lišit.

Okno Tisk slouží k výběru základních možností nastavení tisku. K těmto nastavením patří počet kopií a rozsah tisku.

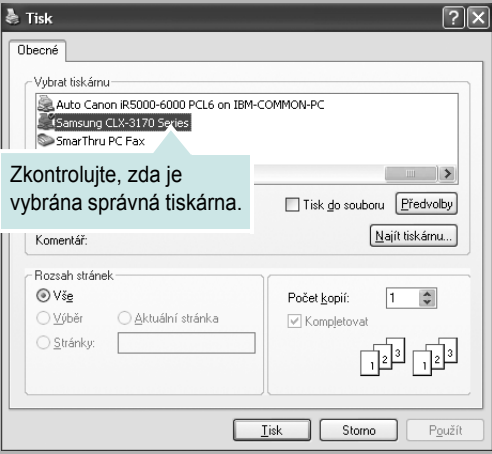

**3** Vyberte příslušný **ovladač tiskárny** v rozevíracím seznamu **Název**.

**4** Chcete-li využít možnosti, kterými je ovladač tiskárny vybaven, klepněte na tlačítko **Vlastnosti** nebo **Předvolby** v okně Tisk. Další informace viz [Nastavení tiskárny na stranì 14.](#page-186-0)

Pokud okno Tisk obsahuje tlačítko **Nastavit**, **Tiskárna** nebo **Možnosti**, klepněte na ně. Na další obrazovce potom klepněte na tlačítko **Vlastnosti**.

**5** Zavřete okno vlastností tiskárny klepnutím na tlačítko **OK**.

**6** V okně Tisk spusťte tiskovou úlohu klepnutím na tlačítko **OK** nebo **Tisk**.

# <span id="page-186-1"></span>**Tisk do souboru (PRN)**

Někdy můžete potřebovat uložit tisková data jako soubor za různými účely.

#### Vytvoření souboru:

**1** Zaškrtněte políčko **Tisk do souboru** v okně **Tisk**.

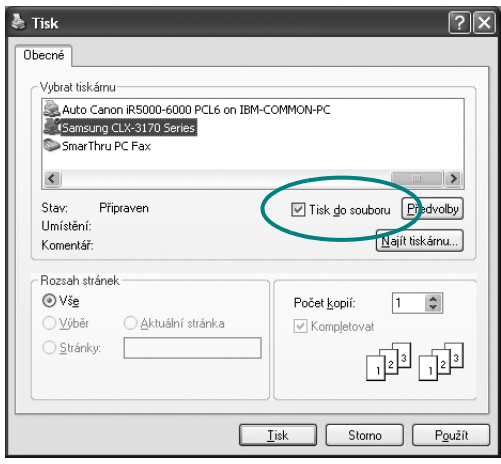

**2** Vyberte složku, zadejte název souboru a klepněte na tlačítko **OK**.

# <span id="page-186-2"></span><span id="page-186-0"></span>**Nastavení tiskárny**

V okně vlastností tiskárny můžete měnit všechna nastavení, která se používají při tisku. V zobrazených vlastnostech tiskárny můžete nastavení tiskové úlohy prohlížet a měnit.

Okno vlastností tiskárny se může lišit v závislosti na používaném operačním systému. V této uživatelské příručce je zobrazeno okno Vlastnosti systému Windows XP.

Okno **Vlastnosti** ovladače tiskárny se může od okna zobrazeného v této uživatelské příručce lišit v závislosti na typu používané tiskárny.

#### **POZNÁMKA**:

- **•** Ve většině aplikací v systému Windows mají nastavení provedená v aplikaci přednost před nastaveními, která zadáte v ovladači tiskárny. Nejprve změňte všechna nastavení tisku, která jsou k dispozici v softwarové aplikaci, a potom změňte zbývající nastavení pomocí ovladače tiskárny.
- **•** Změněné nastavení bude aktivní pouze během používání aktuální aplikace. **Chcete-li, aby změny byly trvalé**, zadejte je ve složce Tiskárny.
- **•** Následující postup je určen pro systém Windows XP. Při použití jiných verzí operačního systému Windows postupujte podle uživatelské příručky příslušného systému Windows nebo nápovědy online.
	- 1. V systému Windows klepněte na tlačítko **Start**.
	- 2. Vyberte příkaz **Tiskárny a faxy**.
	- 3. Vyberte **ikonu ovladače tiskárny**.
	- 4. Klepněte pravým tlačítkem myši na ikonu ovladače tiskárny a vyberte příkaz **Předvolby tisku**.
	- 5. Na jednotlivých kartách změňte nastavení a klepněte na tlačítko **OK**.

# <span id="page-187-0"></span>**Karta Rozvržení**

Karta **Rozvržení** umožňuje upravit vzhled dokumentu na vytisknuté stránce. Karta **Volby rozvržení** obsahuje možnosti **Více stránek na list** a **Tisk plakátu**. Další informace o přístupu k vlastnostem tiskárny viz [Tisk dokumentu na stranì 13](#page-185-0).

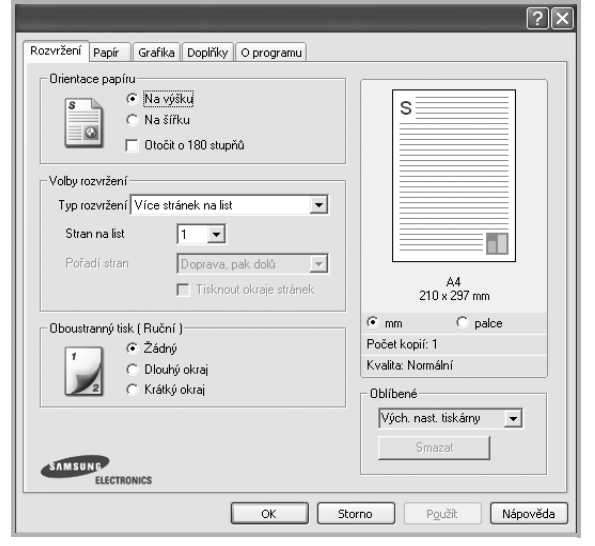

#### <span id="page-187-3"></span>**Orientace papíru**

Možnost **Orientace papíru** dovoluje vybrat směr, ve kterém budou informace na stránce vytisknuty.

- S nastavením možnosti **Na výšku** se tiskne na šířku papíru, ve stylu dopisu.
- S nastavením možnosti **Na šířku** se tiskne na výšku papíru, ve stylu dopisu.
- Možnost **Otočit o 180 stupňů** umoužňje otočit stránku o 180.

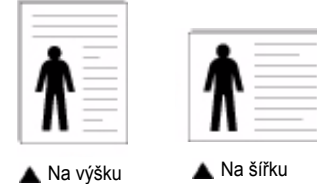

#### **Volby rozvržení**

Možnost **Volby rozvržení** dovoluje vybrat rozšířené možnosti tisku. Můžete vybrat možnosti **Více stránek na list** a **Tisk plakátu**.

- Další informace viz [Tisk více stránek na jeden list papíru na stranì 18.](#page-190-0)
- Další informace viz Tisk plakátů [na stranì 19.](#page-191-0)
- Další informace viz [Tisk brožur na stranì 19.](#page-191-1)

#### **Oboustranný tisk**

**Oboustranný tisk** umožňuje tisk na obě strany papíru. *Pokud se tato volba nezobrazí, pak vaše tiskárna tuto funkci nepodporuje.* 

• Další informace viz Tisk na obě [strany papíru na stranì 20.](#page-192-0)

# <span id="page-187-1"></span>**Karta Papír**

Až otevřete okno vlastností tiskárny, můžete pomocí níže uvedených možností nastavit základní specifikace pro manipulaci s papírem. Další informace o přístupu k vlastnostem tiskárny viz [Tisk dokumentu na stranì 13.](#page-185-0)

Vlastnosti papíru lze nastavit na kartě **Papír**.

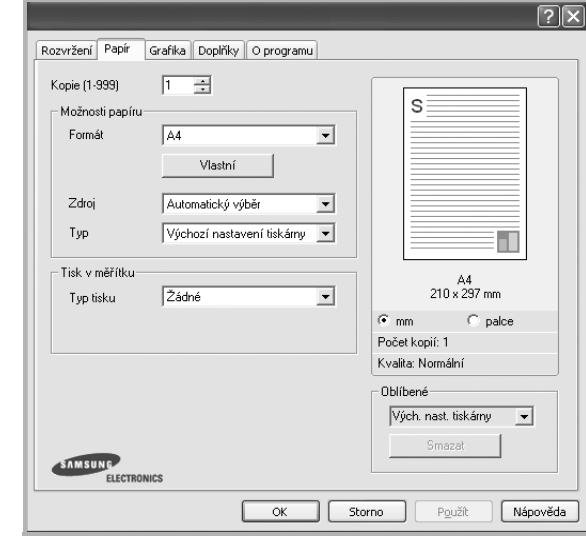

#### **Kopie**

Možnost **Kopie** dovoluje zadat počet kopií, které chcete vytisknout. Můžete zadat tisk 1 až 999 kopií.

#### <span id="page-187-2"></span>**Formát**

Možnost **Formát** dovoluje nastavit formát papíru vloženého do zásobníku. Není-li požadovaný formát v seznamu **Formát** uveden, klepněte na tlačítko **Vlastní**. V zobrazeném okně **Uživatelské nastavení papíru** nastavte formát papíru a klepněte na tlačítko **OK**. Nastavení se zobrazí v seznamu Formát, ze kterého můžete položku vybrat.

#### **Zdroj**

Zkontrolujte, zda je v rozevíracím seznamu **Zdroj** vybrán správný zásobník papíru.

Při tisku na speciální materiály jako obálky a fólie použijte **Ruční podavač**.

#### **Typ**

Nastavte **Typ** tak, aby odpovídal papíru založenému v zásobníku, z něhož budete tisknout. Tím získáte výtisk nejlepší kvality. Pokud tak neučiníte, nemusíte dosáhnout požadované kvality tisku.

**Silny**: šířka papíru o hodnotě 90 - 105 g/m2.

**Slaby**: šířka papíru o hodnotě 60 - 70 g/m2.

**Hedvábný**: Bavlněný papír gramáže 75~90 g/m2, např. Gilbert 25% a Gilbert 100%.

**Normální papír**: Normální nenatíraný papír. Tento typ vyberte, tiskne-li Vaše tiskárna monochromaticky a na bavlněný papír gramáže 60 g/m2. **Recyklovaný papír**: Recyklovaný papír gramáže 75~90 g/m2.

**Barevný papír**: Papír s barevným podkladem gramáže 75~90 g/m2. **Archiv**: Potřebujete-li tisknout velmi dlouhé materiály, jako jsou například archivy, vyberte tuto volbu.

#### **Tisk v měřítku**

Možnost **Tisk v měřítku** dovoluje automaticky nebo ručně zmenšit nebo zvětšit tiskovou úlohu vzhledem ke stránce. Můžete vybrat možnosti

**Žádné**, **Zmenšit/Zvětšit** a **Přizpůsobit na stránku**.

- Další informace viz [Tisk zmenšeného nebo zv](#page-192-1)ětšeného dokumentu na [stranì 20.](#page-192-1)
- Další informace viz Přizpů[sobení dokumentu vybranému formátu papíru](#page-192-2)  [na stranì 20](#page-192-2).

### <span id="page-188-1"></span><span id="page-188-0"></span>**Karta Grafika**

Pomocí následujících možností můžete upravit kvalitu tisku podle potřeby. Další informace o přístupu k vlastnostem tiskárny viz [Tisk](#page-185-0)  [dokumentu na stranì 13.](#page-185-0)

Klepnutím na kartu **Grafika** lze zobrazit následující možnosti

*Možnosti Rozlišení, které lze vybrat, závisejí na modelu tiskárny.Funkci podporují pouze některé tiskárny.*

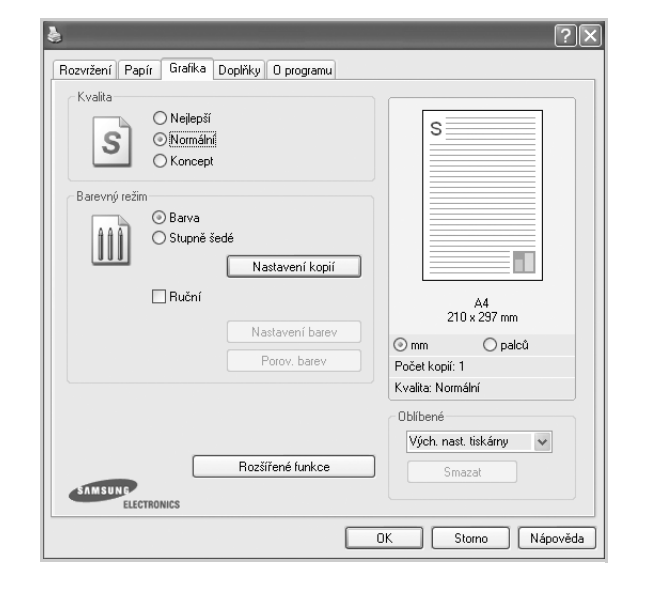

#### <span id="page-188-2"></span>**Kvalita**

*Možnosti Rozlišení, které lze vybrat, závisejí na modelu tiskárny.* Čím vyšší hodnotu zvolíte, tím budou tištěné znaky a grafika ostřejší. Vyšší nastavení také může prodloužit dobu potřebnou k tisku dokumentu.

#### **Barevný režim**

Můžete vybrat možnosti barev. Nastavení na hodnotu **Barva** obvykle zajistí nejlepší kvalitu tisku barevných dokumentů. Pokud chcete tisknout barevný dokument v odstínech šedé, vyberte možnost **Stupné šedé** . Chcete-li nastavit možnosti barev ručně, vyberte možnost **Ručně** a klepněte na tlačítko **Nastavení barev** nebo **Porov. barev**.

- **Nastavení kopií**: Aby bylo možné tuto volbu použít, je třeba nejdříve nastavit celkový počet výtisků na kartě **Papír**. Tisknete-li několik kopií dokumentu a chcete-li, aby se některé z těchto kopií tiskly černobíle a jiné naopak barevně, pak zaškrtněte tuto volbu a zvolte počet černobílých kopií.
- **Nastavení barev**: Vzhled obrázků lze upravit změnou nastavení možnosti **Úrovně**.

• **Porov. barev**: Barvy výstupu tiskárny lze nastavit podle barev na obrazovce pomocí možnosti **Nastavení barev**.

#### **Rozšířené funkce**

Chcete-li nastavit další možnosti, klepněte na tlačítko **Rozšířené funkce**.

- **Tisknout veškerý text černou barvou**: Je-li zaškrtnuta možnost **Tisknout veškerý text černou barvou,** veškerý text se vytiskne černě bez ohledu na to, jakou barvou je zobrazený na obrazovce.
- **Tisknout veškerý text tmavší**: Je-li zaškrtnuta možnost **Tisknout veškerý text tmavší**, veškerý text dokumentu se vytiskne tmavší než v obvyklém dokumentu. *Funkci podporují pouze některé tiskárny.*
- **Vylepšení stupňů šedé**: stiskněte kartu **Chytré barvy**. Umožňuje uživatelům zachovat detaily fotografií přírody a vylepšit kontrast a čitelnost odstínů šedé při tisku dokumentů v odstínech šedé.
- **Jemný okraj**: stiskněte kartu **Chytré barvy**. Umožňuje uživatelům zdůraznit hrany textů a jemných linií ke zlepšení čitelnosti a zarovnat registraci jednotlivých barevných kanálů v režimu barevného tisku.

# <span id="page-189-0"></span>**Karta Doplňky**

Pro dokument můžete vybrat možnosti výstupu. Další informace o přístupu k vlastnostem tiskárny viz [Tisk dokumentu na stranì 13.](#page-185-0)

Karta **Doplňky** umožňuje nastavit následující možnosti:

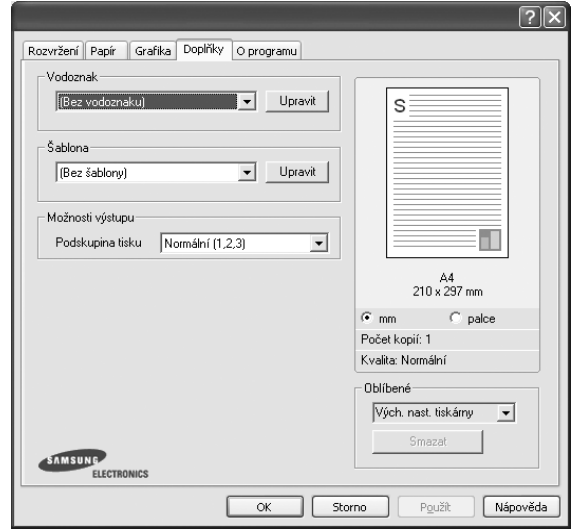

#### **Vodoznak**

Můžete vytvořit obrázek s textem, který se na každé stránce dokumentu vytiskne jako pozadí. Další informace viz [Použití vodotisk](#page-193-0)ů na stranì 21.

#### **Šablona**

Šablony často zastupují funkci předtištěných formulářů a hlavičkových papírů. Další informace viz [Použití šablon na stranì 22](#page-194-0).

#### **Možnosti výstupu**

- **Podskupina tisku**: Můžete nastavit pořadí, v jakém se stránky dokumentu vytisknou. Vyberte pořadí při tisku z rozevíracího seznamu.
	- **Normální(1, 2, 3)**: Tiskárna vytiskne všechny stránky od první do poslední.
	- **Všech. str. obrác.(3,2,1)**: Tiskárna vytiskne všechny stránky od poslední k první.
	- **Tisknout liché stránky**: Tiskárna vytiskne pouze liché stránky dokumentu.
	- **Tisknout sudé stránky**: Tiskárna vytiskne pouze sudé stránky dokumentu.

## <span id="page-189-1"></span>**Karta O programu**

Na kartě **O programu** je zobrazena zpráva o autorských právech a o čísle verze ovladače. Máte-li internetový prohlížeč, můžete klepnout na ikonu webové stránky a připojit se k Internetu. Další informace o přístupu k vlastnostem tiskárny viz [Tisk dokumentu na stranì 13](#page-185-0).

# <span id="page-189-4"></span><span id="page-189-2"></span>**Použití nastavení Oblíbené**

Možnost **Oblíbené**, která je zobrazena na každé kartě s vlastnostmi, umožňuje uložit aktuální nastavení vlastností pro pozdější použití.

Chcete-li uložit položku do seznamu **Oblíbené**, postupujte takto:

- **1** Změňte nastavení na každé kartě podle potřeby.
- **2** Zadejte název položky do pole **Oblíbené**.

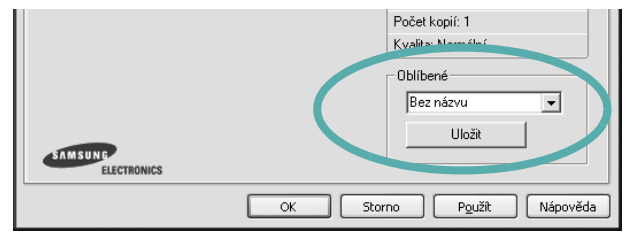

#### **3** Klepněte na tlačítko **Uložit**.

S uložením seznamu **Oblíbené** se uloží všechna aktuální nastavení ovladače.

Až budete chtít použít některé z uložených nastavení, vyberte ho v rozevíracím seznamu **Oblíbené**. Nastavení tisku se změní podle vybraného oblíbeného nastavení.

Chcete-li položku oblíbeného nastavení odstranit, vyberte ji v seznamu a klepněte na tlačítko **Smazat**.

Výběrem položky **Výchozí hodnota tiskárny** ze seznamu můžete obnovit výchozí nastavení ovladače tiskárny.

## <span id="page-189-5"></span><span id="page-189-3"></span>**Použití nápovědy**

Zařízení obsahuje obrazovku s nápovědou, kterou lze aktivovat pomocí tlačítka **Nápověda** v okně vlastností tiskárny. Obrazovky s nápovědou poskytují podrobné informace o funkcích tiskárny, které lze nastavit v ovladači tiskárny.

Nápovědu lze také zobrazit klepnutím na tlačítko v pravém horním rohu a klepnutím na libovolné nastavení.

# <span id="page-190-2"></span>**3 Rozšířené možnosti tisku**

V této kapitole jsou popsány další možnosti tisku a složitější tiskové úlohy.

#### **POZNÁMKA**:

- **•** Okno **Vlastnosti** ovladače tiskárny se může od okna zobrazeného v této uživatelské příručce lišit v závislosti na typu používané tiskárny. Prvky okna s vlastnostmi tiskárny budou ale podobné.
- **•** Potřebujete-li zjistit přesný název tiskárny, můžete se podívat na dodaný disk CD-ROM.

Tato kapitola obsahuje následující části:

- **• [Tisk více stránek na jeden list papíru](#page-190-1)**
- **• [Tisk plakát](#page-191-2)ů**
- **• [Tisk brožur](#page-191-3)**
- **Tisk na obě [strany papíru](#page-192-5)**
- **• [Tisk zmenšeného nebo zv](#page-192-3)ětšeného dokumentu**
- **Přizpů[sobení dokumentu vybranému formátu papíru](#page-192-4)**
- **• [Použití vodotisk](#page-193-1)ů**
- **• [Použití šablon](#page-194-1)**

<span id="page-190-1"></span>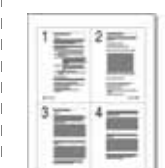

Můžete vybrat počet stránek, které chcete vytisknout na jeden arch papíru. Při tisku více stránek na jeden list papíru se stránky zmenší a budou umístěny na papír v pořadí, které zadáte. Na jeden list můžete vytisknout až 16 stránek.

- **1** Chcete-li nastavení tisku změnit ze softwarové aplikace, otevřete okno vlastností tiskárny. Viz [Tisk dokumentu na stranì 13.](#page-185-1)
- **2** Na kartě **Rozvržení** vyberte možnost **Více stránek na list** v rozevíracím seznamu **Typ rozvržení**.
- **3** Vyberte počet stránek, které chcete na 1 list vytisknout (1, 2, 4, 6, 9 nebo 16), v rozevíracím seznamu **Stran na list**.
- **4** V případě potřeby vyberte v rozevíracím seznamu **Pořadí stran** pořadí tisku stránek.

Chcete-li kolem každé stránky dokumentu vytisknout ohraničení, zaškrtněte políčko **Tisknout okraje stránek**.

- **5** Klepněte na kartu **Papír** a vyberte zdroj, formát a typ papíru.
- **6** Vytiskněte dokument klepnutím na tlačítko **OK**.

# <span id="page-190-0"></span>**Tisk více stránek na jeden list papíru**

# <span id="page-191-4"></span><span id="page-191-0"></span>**Tisk plakátů**

<span id="page-191-2"></span>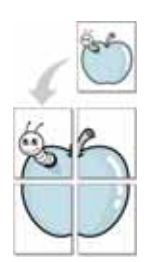

Funkce umožňuje vytisknout jednostránkový dokument na 4, 9 nebo 16 archů papíru a jejich vzájemným složením pak vytvořit jeden dokument velikost plakátu.

- **1** Chcete-li nastavení tisku změnit ze softwarové aplikace, otevřete okno vlastností tiskárny. Viz [Tisk dokumentu na stranì 13](#page-185-1).
- **2** Klepněte na kartu **Rozvržení** a vyberte možnost **Tisk plakátu** v rozevíracím seznamu **Typ rozvržení**.
- **3** Nastavte možnosti plakátu:

V rozvržení stránky si mùžete vybrat mezi možnostmi **Plakát<2x2>**, **Plakát<3x3>** nebo **Plakát<4x4>**. Vyberete-li možnost **Plakát<2x2>**, výstup se automaticky roztáhne na 4 fyzické strany.

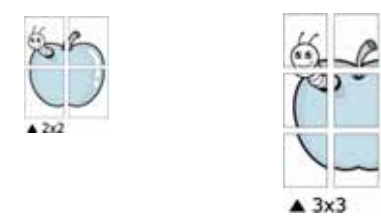

Zadejte překrytí (v milimetrech nebo palcích), které zjednoduší sestavení výsledného plakátu.

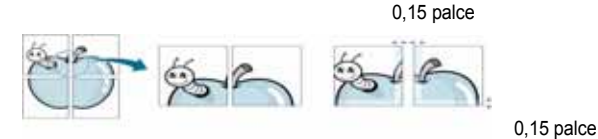

- **4** Klepněte na kartu **Papír** a vyberte zdroj, formát a typ papíru.
- **5** Vytiskněte dokument klepnutím na tlačítko **OK**. Plakát dokončete slepením vytištěných listů.

# <span id="page-191-3"></span><span id="page-191-1"></span>**Tisk brožur**

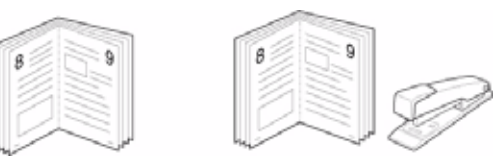

Tato funkce tiskárny umožňuje tisknout dokumenty po obou stranách papíru a uspořádá stránky tak, aby přeložením vytištěného papíru vznikla brožura.

- **1** Chcete-li nastavení tisku změnit ze softwarové aplikace, otevřete vlastnosti tiskárny. Viz [Tisk dokumentu na stranì 13.](#page-185-1)
- **2** Na kartě **Rozvržení** zvolte možnost **Tisk brožury** z rozevíracího seznamu **Typ**.

**POZNÁMKA**: Volba **Tisk brožury** není dostupná u všech formátů papíru. Pro zjištění dostupných formátů papíru pro tuto funkci vyberte formát papíru v možnosti Formát na kartě **Papír** a poté zkontrolujte, zda je volba **Tisk brožury** v rozvíracím seznamu Typ na kartě **Rozvržení** aktivní.

- **3** Klepněte na kartu **Papír** a vyberte zdroj, velikost a typ papíru.
- **4** Vytiskněte dokument klepnutím na tlačítko **OK**.
- **5** Po tisku stránky složte a sešijte.

# <span id="page-192-5"></span><span id="page-192-0"></span>**Tisk na obě strany papíru**

Můžete tisknout na obě strany listu papíru. Před tiskem rozhodněte, jak má být dokument orientován.

K dispozici jsou následující možnosti:

- **Žádný**
- **Dlouhý okraj**, což je obvyklé rozvržení používané při vazbě knih.
- **Krátký okraj** tento typ se často používá pro kalendáře.

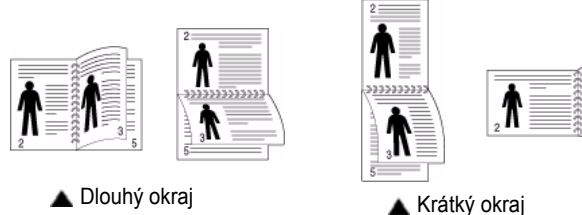

**POZNÁMKA**: Netiskněte na obě strany štítků, transparentních fólií, obálek nebo silného papíru. Může dojít k zaseknutí papíru a poškození tiskárny.

- **1** Chcete-li nastavení tisku změnit ze softwarové aplikace, otevřete vlastnosti tiskárny. [Tisk dokumentu na stranì 13](#page-185-1).
- **2** Na kartě **Rozvržení** vyberte orientaci papíru.
- **3** V sekci **Oboustranný tisk** vyberte požadovanou možnost oboustranné vazby.
- **4** Klepněte na kartu **Papír** a vyberte zdroj, velikost a typ papíru.
- **5** Vytiskněte dokument klepnutím na tlačítko **OK**.

**POZNÁMKA**: Pokud tiskárna neobsahuje duplexní jednotku, měli byste dokončit tiskovou úlohu ručně. Tiskárna vytiskne nejdříve každou druhou stránku dokumentu. Po vytištění první stránky úlohy se zobrazí okno Printing Tip (Tiskový tip). Dokončete tiskovou úlohu podle pokynů na obrazovce.

# <span id="page-192-3"></span><span id="page-192-1"></span>**Tisk zmenšeného nebo zvětšeného dokumentu**

Velikost obsahu stránky můžete změnit tak, aby se dokument na stránce vytiskl menší nebo větší.

- **1** Chcete-li nastavení tisku změnit ze softwarové aplikace, otevřete okno vlastností tiskárny. Viz [Tisk dokumentu na stranì 13.](#page-185-1)
- **2** Na kartě **Papír** vyberte možnost **Zmenšit/Zvětšit** v rozevíracím seznamu **Typ tisku**.
- **3** Do pole **Procento** zadejte měřítko.

Hodnotu můžete změnit také pomocí tlačítek  $\bullet$  a  $\bullet$ .

- **4** Ve skupině **Možnosti papíru** zadejte zdroj, formát a typ papíru.
- **5** Vytiskněte dokument klepnutím na tlačítko **OK**.

# <span id="page-192-2"></span>**Přizpůsobení dokumentu vybranému formátu papíru**

<span id="page-192-4"></span>

8

Tato funkce umožňuje přizpůsobit velikost libovolné tiskové úlohy formátu používaného papíru bez ohledu na velikost původního digitálního dokumentu. To může být užitečné v případě, že chcete zkontrolovat jemné detaily v dokumentu malého formátu.

- **1** Chcete-li nastavení tisku změnit ze softwarové aplikace, otevřete okno vlastností tiskárny. Viz [Tisk dokumentu na stranì 13.](#page-185-1)
- **2** Na kartě **Papír** vyberte možnost **Přizpůsobit na stránku** v rozevíracím seznamu **Typ tisku**.
- **3** V rozevíracím seznamu **Cílová strana** vyberte požadovaný formát.
- **4** Ve skupině **Možnosti papíru** zadejte zdroj, formát a typ papíru.
- **5** Vytiskněte dokument klepnutím na tlačítko **OK**.

# <span id="page-193-1"></span><span id="page-193-0"></span>**Použití vodotisků**

Možnost Watermark umožňuje vytisknout text přes stávající dokument. Můžete chtít například přes první stránku nebo přes všechny stránky dokumentu úhlopříčně vytisknout velkými šedými písmeny text KONCEPT nebo TAJNÉ.

Tiskárna je dodávána s několika předdefinovanými vodotisky, které lze změnit. Také můžete do seznamu přidat vlastní vodotisky.

# **Použití existujícího vodotisku**

- **1** Chcete-li nastavení tisku změnit ze softwarové aplikace, otevřete okno vlastností tiskárny. Viz [Tisk dokumentu na stranì 13](#page-185-1).
- **2** Klepněte na kartu **Doplňky** a v rozevíracím seznamu **Vodoznak** vyberte požadovaný vodotisk. Vybraný vodotisk se zobrazí v náhledu dokumentu.
- **3** Vytiskněte dokument klepnutím na tlačítko **OK**.

**POZNÁMKA**: V náhledu se zobrazí stránka tak, jak bude vypadat, až bude vytištěna.

### **Vytvoření vodotisku**

- **1** Chcete-li nastavení tisku změnit ze softwarové aplikace, otevřete okno vlastností tiskárny. Viz [Tisk dokumentu na stranì 13](#page-185-1).
- **2** Klepněte na kartu **Doplňky** a potom na tlačítko **Upravit** ve skupině **Vodoznak**. Zobrazí se okno **Upravit vodoznak**.
- **3** Do pole **Text vodoznaku** zadejte text vodotisku. Text může mít až 40 znaků. Text se zobrazí v okně náhledu.

Zaškrtnete-li políčko **Pouze první stránka**, vodotisk se vytiskne pouze na první stránku dokumentu.

**4** Zadejte možnosti vodotisku.

Ve skupině **Atributy písma** můžete zadat název písma, jeho styl, velikost a úroveň odstínů šedé. Ve skupině **Úhel textu** můžete zadat úhel otočení vodotisku.

- **5** Přidejte vodotisk do seznamu vodotisků klepnutím na tlačítko **Přidat**.
- **6** Po dokončení úprav spusťte tisk klepnutím na tlačítko **OK**.

Chcete-li přestat tisknout vodotisk, vyberte možnost **<Bez vodoznaku>**  v rozevíracím seznamu **Vodoznak**.

# **Úpravy vodotisku**

- **1** Chcete-li nastavení tisku změnit ze softwarové aplikace, otevřete okno vlastností tiskárny. Viz [Tisk dokumentu na stranì 13.](#page-185-1)
- **2** Klepněte na kartu **Doplňky** a potom na tlačítko **Upravit** ve skupině **Vodoznak.** Zobrazí se okno **Upravit vodoznak**.
- **3** V rozevíracím seznamu **Stávající vodoznaky** vyberte vodotisk, který chcete upravit, a změňte jeho text a nastavení.
- **4** Uložte provedené změny klepnutím na tlačítko **Aktualizovat**.
- **5** Klepejte opakovaně na tlačítko **OK**, dokud se okno Tisk nezavře.

### **Odstranění vodotisku**

- **1** Chcete-li nastavení tisku změnit ze softwarové aplikace, otevřete okno vlastností tiskárny. Viz [Tisk dokumentu na stranì 13.](#page-185-1)
- **2** Na kartě **Doplňky** klepněte ve skupině Vodotisk na tlačítko **Upravit**. Zobrazí se okno **Upravit vodoznak**.
- **3** V seznamu **Stávající vodoznaky** vyberte vodotisk, který chcete odstranit, a klepněte na tlačítko **Smazat**.
- **4** Klepejte opakovaně na tlačítko **OK**, dokud se okno Tisk nezavře.

# <span id="page-194-1"></span><span id="page-194-0"></span>**Použití šablon**

# **Co je to šablona?**

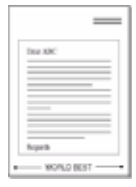

 $\qquad \qquad =$ 

Šablona je text nebo obrázek uložený na pevném disku počítače ve zvláštním formátu souboru, který lze vytisknout na libovolný dokument. Šablony často zastupují funkci předtištěných formulářů a hlavičkových papírů. Namísto předtištěného hlavičkového papíru můžete vytvořit šablonu obsahující stejné informace jako hlavičkový papír. Chcete-li potom vytisknout dopis na hlavičkový papír společnosti, není nutné do zařízení vkládat předtištěný hlavičkový papír. Stačí dát pouze tiskárně pokyn, aby na dokument vytiskla šablonu hlavičkového papíru.

# <span id="page-194-4"></span>**Vytvoření nové šablony**

Chcete-li používat šablonu, je třeba nejprve vytvořit novou šablonu, která může obsahovat logo nebo obrázek.

- **1** Vytvořte nebo otevřete dokument obsahující text nebo obrázek, který chcete v nové šabloně použít. Umístěte jednotlivé položky přesně tak, jak si je přejete v šabloně vytisknout.
- **2** Dokument lze uložit jako šablonu v okně vlastností tiskárny. Viz [Tisk dokumentu na stranì 13](#page-185-1).
- **3** Klepněte na kartu **Doplňky** a potom klepněte na tlačítko **Upravit**  ve skupině **Šablona**.
- **4** V okně Edit Overlay klepněte na tlačítko **Vytvořit šablonu**.
- **5** V okně Create Overlay zadejte do pole **Název souboru** název dlouhý maximálně osm znaků. V případě potřeby vyberte cestu k souboru. (Výchozí cesta je C:\Formover).
- **6** Klepněte na tlačítko **Uložit**. V poli **Seznam šablon** se zobrazí nový název.
- **7** Dokončete tvorbu šablony klepnutím na tlačítko **OK** nebo **Ano**. Soubor se nevytiskne. Uloží se na pevný disk počítače.

**POZNÁMKA**: Formát (velikost stránky) dokumentu šablony musí být stejný jako formát dokumentu, který chcete se šablonou vytisknout. Nevytvářejte šablonu s vodotiskem.

# <span id="page-194-3"></span>**Použití šablony**

Po vytvoření je šablona připravena k tisku společně s dokumentem. Chcete-li vytisknout šablonu s dokumentem, postupujte takto:

- **1** Vytvořte nebo otevřete dokument, který chcete vytisknout.
- **2** Chcete-li nastavení tisku změnit ze softwarové aplikace, otevřete okno vlastností tiskárny. Viz [Tisk dokumentu na stranì 13.](#page-185-1)
- **3** Klepněte na kartu **Doplňky**.
- **4** V rozevíracím seznamu **Šablona** vyberte požadovanou šablonu.
- **5** Nezobrazí-li se šablona, kterou chcete použít, v seznamu **Šablona**, klepněte postupně na tlačítka **Upravit** a **Načíst šablonu** a vyberte soubor se šablonou.

Pokud jste požadovaný soubor s šablonou uložili do externího souboru, můžete ho také načíst po otevření okna **Načíst šablonu**.

Až soubor vyberete, klepněte na tlačítko **Otevřít**. Soubor se zobrazí v seznamu **Seznam šablon** a lze ho použít k tisku. Vyberte šablonu v poli **Seznam šablon**.

**6** V případě potřeby zaškrtněte políčko **Při tisku potvrdit šablonu**. Zaškrtnete-li toto políčko, zobrazí se při každém odesílání dokumentu k tisku okno s žádostí o potvrzení, zda se má šablona tisknout společně s dokumentem.

Je-li políčko ponecháno volné a vyberete-li šablonu, vytiskne se šablona s dokumentem automaticky.

**7** Klepejte opakovaně na tlačítka **OK** nebo **Ano**, dokud se nespustí tisk.

Šablona se stáhne společně s tiskovou úlohou a vytiskne se s dokumentem.

**POZNÁMKA**: Rozlišení dokumentu šablony musí být stejné jako rozlišení dokumentu, který chcete se šablonou vytisknout.

# <span id="page-194-2"></span>**Odstranění šablony**

Nepoužívané šablony můžete odstranit.

- **1** V okně vlastností tiskárny klepněte na kartu **Doplňky**.
- **2** Klepněte na tlačítko **Upravit** ve skupině **Šablona**.
- **3** V seznamu **Seznam šablon** vyberte šablonu, kterou chcete odstranit.
- **4** Klepněte na tlačítko **Smazat šablonu**.
- **5** Po zobrazení okna s výzvou k potvrzení klepněte na tlačítko **Ano**.
- **6** Klepejte opakovaně na tlačítko **OK**, dokud se okno Tisk nezavře.

# **4 Místní sdílení tiskárny**

Tiskárnu můžete připojit přímo k vybranému počítači, který se v síti nazývá hostitelský počítač.

Následující postup je určen pro systém Windows XP. Při použití jiných verzí operačního systému Windows postupujte podle uživatelské příručky příslušného systému Windows nebo nápovědy online.

#### **POZNÁMKA**:

- Zkontrolujte, se kterými operačními systémy je tiskárna kompatibilní. Informace najdete v části Kompatibilní operační systémy v kapitole Technické specifikace tiskárny v uživatelské příručce tiskárny.
- Potřebujete-li zjistit přesný název tiskárny, můžete se podívat na dodaný disk CD-ROM.

# **Nastavení hostitelského počítače**

- **1** Spusťte systém Windows.
- **2** Z nabídky **Start** vyberte příkaz **Tiskárny a faxy**.
- **3** Poklepejte na **ikonu ovladače tiskárny**.
- **4** V nabídce **Tiskárna** vyberte možnost **Sdílení**.
- **5** Z nabídky **Start** vyberte příkaz **Tiskárny a faxy**.
- **6** Zaškrtněte políčko **Sdílet tuto tiskárnu**.

# **Nastavení klientského počítače**

- **1** Klepněte pravým tlačítkem myši na tlačítko **Start** systému Windows a klepněte na příkaz **Prozkoumat**.
- **2** Klepněte pravým tlačítkem myši na položku **Místa v síti** a klepněte na příkaz **Hledat počítače**.
- **3** Zadejte adresu IP hostitelského počítače do pole **Název počítače** a klepněte na tlačítko **Hledat**. (Pokud vyžaduje hostitelský počítač **Uživatelské jméno** a **Heslo**, zadejte ID uživatele a heslo pro účet hostitelského počítače.)
- **4** Poklepejte na složku **Tiskárny a faxy**.
- **5** Pravým tlačítkem myši klepněte na ikonu ovladače tiskárny a vyberte možnost **Připojit**.
- **6** Pokud se zobrazí potvrzující instalační zpráva, klepněte na tlačítko **Ano**.

# **5 Skenování**

Zařízení umožňuje skenovat obrázky a text a převést je tak na digitální soubory v počítači. Soubory pak můžete odeslat faxem nebo elektronickou poštou, zobrazit je na webu nebo je použít k vytváření projektů, které pak lze tisknout pomocí softwaru Samsung SmarThru nebo ovladače WIA. Tato kapitola obsahuje následující části:

- **• [Skenování pomocí softwaru Samsung SmarThru](#page-196-0)**
- **• [Skenování v softwaru s rozhraním TWAIN](#page-198-0)**
- **• [Skenování pomocí ovlada](#page-198-1)če WIA**

#### **POZNÁMKA**:

- **•** *Zkontrolujte, se kterými operačními systémy je tiskárna kompatibilní. Informace najdete v části Kompatibilní operační systémy v kapitole Technické specifikace tiskárny v uživatelské příručce tiskárny.*
- **•** *Název tiskárny můžete ověřit na dodaném disku CD-ROM.*
- **•** *Maximální dosažitelné rozlišení závisí na různých faktorech včetně rychlosti počítače, volného místa na pevném disku, velikosti paměti, velikosti skenovaného obrazu a nastavení bitové hloubky. V závislosti na používaném systému a skenovaném originálu možná nebudete moci skenovat v určitém rozlišení, zejména s použitím vylepšeného rozlišení dpi.*

# <span id="page-196-1"></span><span id="page-196-0"></span>**Skenování pomocí softwaru Samsung SmarThru**

Software SamsungSmarThru je dodáván spolu zařízením. Se softwarem SmarThru je skenování velice snadné.

# **Odebrání softwaru Samsung SmarThru**

**POZNÁMKA**: Než začnete s odinstalováním softwaru, ukončete všechny aplikace spuštěné v počítači.

- **1** V nabídce **Start** přejděte na příkaz **Programy**.
- **2** Klepněte na příkaz **SmarThru 4** a potom klepněte na příkaz **Uninstall SmarThru 4**.
- **3** Až se zobrazí výzva k potvrzení výběru, klepněte na tlačítko **OK**.
- **4** Klepněte na tlačítko **Finish**.

Pravděpodobně se zobrazí výzva k restartování počítače. V tom případě je nutné počítač vypnout a spustit znovu ještě před uložením změn.

## **Používání softwaru Samsung SmarThru**

Chcete-li skenovat pomocí softwaru SmarThru, postupujte takto:

- **1** Zkontrolujte zařízení a počítač, zda jsou zapnuté a správně propojené.
- **2** Umístěte fotografii nebo stránku na skenovací sklo nebo do automatického podavače dokumentů.
- **3** Až bude software Samsung SmarThru nainstalován, zobrazí se na pracovní ploše počítače ikona **SmarThru 4**. Poklepejte na ikonu **SmarThru 4**.

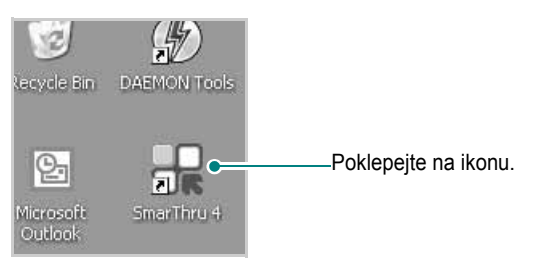

Zobrazí se okno softwaru SmarThru.

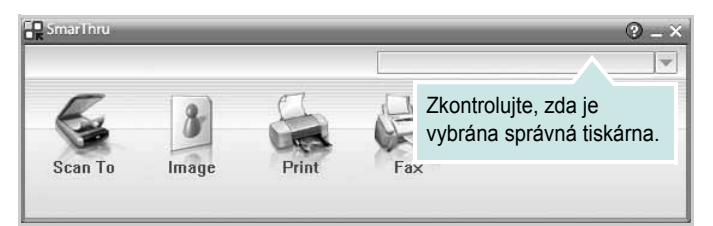

#### **• Scan To**

Umožňuje skenovat obrázek a naskenovaný obrázek uložit do aplikace nebo souboru, odeslat ho e-mailem nebo publikovat na webu.

#### **• Image**

Obrázek uložený do grafického souboru lze dále upravit, odeslat do zadané složky nebo aplikace, odeslat e-mailem nebo publikovat na webu.

#### **• Print**

Umožňuje tisk uložených obrázků. Podle vybavení zařízení lze obrázek tisknout černobíle nebo barevně.

#### **• Fax**

Umožňuje odesílat soubory nebo naskenovaný obrázek faxem. Tato možnost je k dispozici pouze pro zařízení, která jsou vybavena funkcí faxu.

**4** Klepněte na tlačítko **Scan To**. V okně SmarThru se zobrazí nabídka **Scan To**.

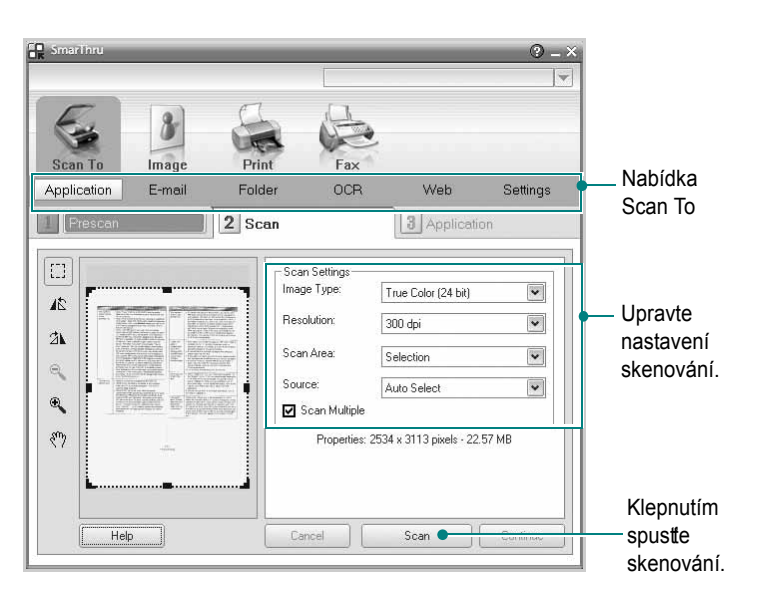

Nabídka **Scan To** nabízí následující možnosti:

#### **• Application**

Skenování obrázku a jeho otevření v grafickém editoru, jako je například Malování nebo Adobe Photoshop.

#### **• E-mail**

Skenování obrázku a odeslání naskenovaného obrázku e-mailem. Umožňuje obrázek naskenovat, prohlédnout a odeslat e-mailem.

**POZNÁMKA**: Aby bylo možné odeslat obrázek e-mailem, musí být v počítači nainstalován e-mailový klient, například Outlook Express, s nastaveným e-mailovým účtem.

#### **• Folder**

Skenování obrázku a jeho uložení do vybrané složky. Umožňuje obrázek naskenovat, prohlédnout a uložit do vybrané složky.

**• OCR**

Skenování obrázku a rozpoznání textu v něm. Umožňuje obrázek naskenovat, prohlédnout a odeslat do aplikace OCR pro automatické rozpoznání textu.

Doporučené nastavení skenování pro OCR:

- Rozlišení: 200 nebo 300 dpi
- Typ obrázku: Odstíny šedé nebo Černobílý
- **Web**

Umožňuje obrázek naskenovat, prohlédnout a publikovat na webu ve formátu, který jste zadali.

**• Settings**

Uživatelské nastavení základních funkcí nabídky **Scan To**. Umožňuje upravit nastavení funkcí **Application**, **E-mail**, **OCR** a **Web.** 

- **5** Klepněte na ikonu funkce, jejíž nastavení chcete upravit.
- **6** Software SmarThru 4 zobrazí vybranou funkci. Upravte nastavení skenování.
- **7** Skenování lze spustit klepnutím na tlačítko **Scan**.

**POZNÁMKA**: Úlohu skenování lze zrušit klepnutím na tlačítko **Cancel**.

## **Používání nápovědy na obrazovce**

Chcete-li zobrazit další informace o softwaru SmarThru, klepněte na ikonu v pravém horním rohu okna. Zobrazí se okno Nápověda SmarThru, ve kterém můžete prohlížet nápovědu dodávanou se softwarem SmarThru.

# <span id="page-198-3"></span><span id="page-198-0"></span>**Skenování v softwaru s rozhraním TWAIN**

Chcete-li dokumenty skenovat pomocí jiného softwaru, budete potřebovat software kompatibilní s rozhraním TWAIN, jako například Adobe Photoshop. Při prvním skenování vyberte zařízení v použité aplikaci jako zdroj rozhraní TWAIN.

Základní postup skenování se skládá z několika kroků:

- **1** Zkontrolujte zařízení a počítač, zda jsou zapnuté a správně propojené.
- **2** Položte jeden dokument na skenovací sklo lícem dolů. NEBO vložte dokumenty do automatického podavače dokumentů ADF (příp. DADF) lícem nahoru.
- **3** Spust'te aplikaci, například Photoshop.
- **4** Otevřete okno rozhraní TWAIN a nastavte volby skenování.
- **5** Naskenujte obrázek a uložte jej.

**POZNÁMKA**: Při načítání obrázku postupujte podle pokynů k aplikaci. Přečtěte si uživatelskou příručku příslušné aplikace.

# <span id="page-198-2"></span><span id="page-198-1"></span>**Skenování pomocí ovladače WIA**

Zařízení podporuje také skenování obrázku pomocí ovladače Windows Image Acquisition (WIA). WIA je jednou ze standardních součástí systému Microsoft® Windows® XP, která spolupracuje s digitálními fotoaparáty a skenery. Na rozdíl od ovladače TWAIN lze obrázky pomocí ovladače WIA skenovat a dále upravovat bez použití dalšího softwaru.

**POZNÁMKA**: Ovladač WIA je k dispozici pouze v systému Windows XP/ Vista/7 s portem USB.

## **Systém Windows XP**

- **1** Položte jeden dokument na skenovací sklo lícem dolů. NEBO vložte dokumenty do automatického podavače dokumentů ADF (příp. DADF) lícem nahoru.
- **2** V nabídce **Start** na hlavním panelu Windows přejděte na příkaz **Nastavení**, klepněte na příkaz **Ovládací panely** a poklepejte na ikonu **Skenery a fotoaparáty**.
- **3** Poklepejte na **ikonu ovladače tiskárny**. Zobrazí se průvodce skenováním a prací s fotoaparátem.
- **4** Vyberte možnosti nastavení skenování a klepněte na tlačítko **Preview**. V zobrazeném náhledu uvidíte, jak nastavené možnosti ovlivní obrázek.
- **5** Klepněte na tlačítko **Next**.
- **6** Zadejte název obrázku, formát souboru, do něhož se obrázek uloží, a umístění ukládaného souboru.

**7** Upravte obrázek zkopírovaný do počítače podle pokynů na obrazovce.

**POZNÁMKA**: Úlohu skenování můžete zrušit stisknutím tlačítka Stop v okně skeneru a v průvodci prací s fotoaparátem.

### **Systém Windows Vista**

- **1** Položte jeden dokument na skenovací sklo lícem dolů. NEBO vložte dokumenty do automatického podavače dokumentů ADF (příp. DADF) lícem nahoru.
- **2** Klepněte na **Start** →**Ovládací panely** → **Hardware a zvuk** → **Skenery a fotoaparáty**.
- **3** Klepněte na možnost **Skenovat dokument nebo obrázek**. **Nástroj Fax a skener** se automaticky spustí.

#### **POZNÁMKA**:

- **•** Chcete-li zobrazit skenery, klepněte na možnost **Zobrazit skenery a fotoaparáty**.
- **•** Není-li zobrazena položka **Skenovat dokument nebo obrázek**, spusťte program Malování a vyberte příkaz **Skener nebo fotoaparát...** v nabídce **Soubor**.
- **4** Klepněte na možnost **Nové skenování**. Otevře se ovladač skenování.
- **5** Vyberte předvolby skenování a klepněte na tlačítko **Náhled**. V zobrazeném náhledu uvidíte, jak nastavené možnosti ovlivní obrázek.
- **6** Klepněte na tlačítko **Skenovat**.

**POZNÁMKA**: Úlohu skenování můžete zrušit klepnutím na tlačítko Storno v Průvodci skenery a fotoaparáty.

### **Systém Windows 7**

**1** Vložte dokumenty do automatického podavače dokumentů DADF (příp. ADF) lícem nahoru. NEBO

Položte jeden dokument na skenovací sklo lícem dolů.

- **2** Klepněte **na Start** → **Ovládací panely** → **Hardware a zvuk** → **Zařízení a tiskárny**.
- **3** Klepněte pravým tlačítkem myši na ikonu ovladače zařízení v **Tiskárny a faxy** → **Spustit skenování**. Zobrazí se aplikace **Nové skenování**.
- **4** Vyberte předvolby skenování a klepněte na tlačítko **Náhled**. V zobrazeném náhledu uvidíte, jak nastavené možnosti ovlivní obrázek.
- **5** Klepněte na tlačítko **Skenovat**.

# <span id="page-199-0"></span>**6 Používání programu Inteligentní panel**

Inteligentní panel je program, který monitoruje stav tiskárny a o tomto stavu informuje uživatele. Pokud používáte operační systém Windows nebo Macintosh, při instalaci software tiskárny se automaticky nainstaluje aplikace Smart Panel. Jestliže používáte operační systém Linux, stáhněte a nainstalujte aplikaci Smart Panel z webové stránky společnosti Samsung (www.samsung.com/printer).

#### **POZNÁMKA**:

- Abyste mohli tento program používat, potřebujete:
	- Informace o operačních systémech, které jsou kompatibilní s používanou tiskárnou, naleznete v kapitole Technické specifikace v Uživatelské příručce tiskárny.
	- Systém Mac OS X 10.3 nebo novější
	- Systém Linux. Informace o systémech Linux, které jsou kompatibilní s používanou tiskárnou, naleznete v kapitole Technické specifikace v Uživatelské příručce tiskárny.
	- Aplikaci Internet Explorer verze 5.0 nebo novější (aby bylo možno zobrazit animace Flash v nápovědě ve formátu HTML).
- Přesný název tiskárny lze ověřit pomocí dodaného disku CD-ROM.

# **Principy programu Inteligentní panel**

Pokud se při tisku vyskytne chyba, automaticky se spustí program Inteligentní panel a zobrazí hlášení o chybě.

Inteligentní panel můžete také spustit ručně. Poklepejte na ikonu Inteligentní panel na hlavním panelu Windows (v systému Windows) nebo v prostoru Oznamování (v systému Linux). Také na ni můžete klepnout ve stavové liště (v systému Mac OS X).

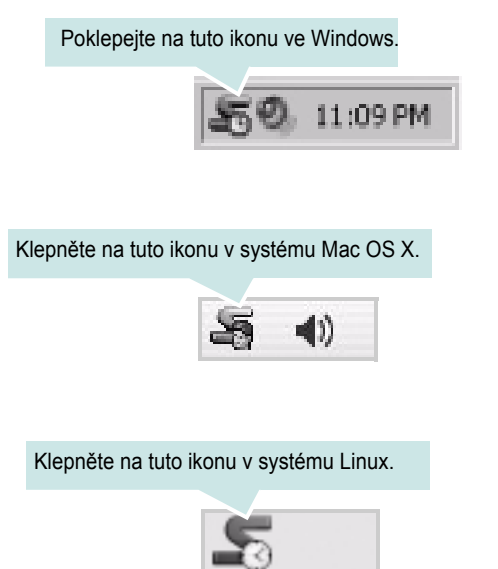

Používáte-li Windows, z nabídky **Start** zvolte **Programy** nebo **Všechny programy** → **název ovladače tiskárny** → **Smart Panel**.

#### **POZNÁMKA**:

- Pokud jste již nainstalovali více tiskáren Samsung, vyberte nejprve model té tiskárny, která má používat příslušný program Inteligentní panel. Klepněte pravým tlačítkem (v systému Windows nebo Linux) nebo klepněte (v systému Mac OS X) na ikonu Inteligentního panelu a zvolte **název tiskárny**.
- Okno Inteligentního panelu a jeho obsah zobrazený v této Uživatelské příručce softwaru se může lišit podle používané tiskárny nebo operačního systému.

Program Inteligentní panel zobrazí aktuální stav tiskárny, hladinu toneru zbývajícího v kazetě (kazetách) s tonerem a různé jiné informace. Také můžete změnit nastavení.

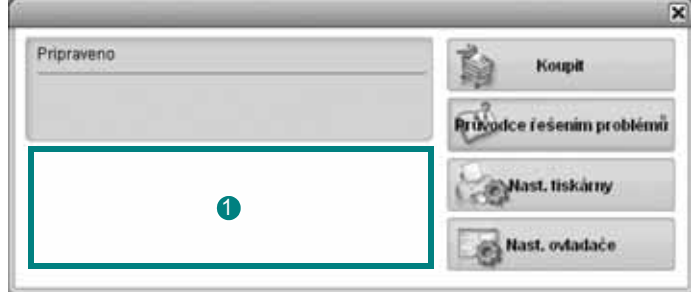

#### **Hladina toneru**

Uživatel může zobrazit hladinu toneru, který zbývá v kazetách s tonerem. Tiskárna a počet kazet(y) s tonerem zobrazené v okně nahoře se mohou lišit podle používané tiskárny. Některé tiskárny tuto vlastnost nemají.

#### **Koupit**

Náhradní kazetu (kazety) s tonerem si můžete objednat online.

#### **Průvodce řešením problémů**

Informace o řešení potíží naleznete v nápovědě.

#### **Nast. tiskárny**

V okně nástroje Nastavení tiskárny lze konfigurovat různá nastavení tiskárny. Některé tiskárny tuto vlastnost nemají.

**POZNÁMKA**: Je-li počítač připojen k síti, namísto okna nástroje Nastavení tiskárny se zobrazí okno **SyncThru Web Service**. Tento program je podporován v systému Windows, MAC OS X. V systému Linux je podporován jen v některém softwaru, například v aplikaci Internet Explorer 5.5 nebo vyšší, Safari 1.3 nebo vyšší nebo aplikaci Mozilla Firefox 1.5 nebo vyšší.

#### **Nast. ovladače (pouze pro Windows)**

V okně vlastností tiskárny můžete měnit všechna nastavení, která se používají při tisku. Další informace naleznete v kapitole [See "Nastavení](#page-186-2)  [tiskárny" on page 14.](#page-186-2)

# **Spuštění průvodce odstraňováním problémů**

Pomocí průvodce odstraňováním problémů lze zobrazit řešení problémů s chybovým stavem.

Klepněte pravým tlačítkem (v systému Windows nebo Linux) nebo klepněte (v systému Mac OS X) na ikonu Inteligentní panel a zvolte **Průvodce řešením problémů**.

# **Používání nástroje Nastavení tiskárny**

Pomocí nástroje Nastavení tiskárny lze konfigurovat a ověřit nastavení tisku.

- **1** Klepněte pravým tlačítkem (v systému Windows nebo Linux) nebo klepněte (v systému Mac OS X) na ikonu Inteligentní panel a zvolte **Nast. tiskárny**.
- **2** Změňte nastavení.
- **3** Klepnutím na tlačítko **Apply(Použít)** odešlete změny do tiskárny.

**POZNÁMKY**: Jestliže je tiskárna připojena k síti, místo okna nástroje Nastavení tiskárny se zobrazí okno **SyncThru Web Service**.

## **Používání nápovědy na obrazovce**

Další informace o nástroji Nastavení tiskárny získáte klepnutím na tlačítko **.** 

# **Změny nastavení programu Inteligentní panel**

Klepněte pravým tlačítkem (v systému Windows nebo Linux) nebo klepněte (v systému Mac OS X) na ikonu Inteligentní panel a zvolte **Možnosti**. V okně **Možnosti** vyberte požadovaná nastavení.

# **7 Použití vaší tiskárny v systému Linux**

Zařízení lze používat v prostředí systému Linux.

Tato kapitola obsahuje následující části:

- **Zač[ínáme](#page-201-0)**
- **• [Instalace sdružených ovlada](#page-201-1)čů systému Linux**
- **• [Používání programu SetIP](#page-203-1)**
- **• [Používání nástroje Unified Driver Configurator](#page-203-0)  [\(Konfigurátor sdružených ovlada](#page-203-0)čů)**
- **• [Konfigurace vlastností tiskárny](#page-205-0)**
- **• [Tisk dokumentu](#page-206-0)**
- **• [Skenování dokumentu](#page-207-0)**

# <span id="page-201-0"></span>**Začínáme**

Chcete-li nainstalovat software tiskárny a skeneru, musíte stáhnout softwarový balíček pro systém Linux z webové stránky společnosti Samsung (www.samsung.com/printer).

Softwarový balík Unified Linux Driver (Sdružené ovladače systému Linux) společnosti Samsung obsahuje ovladače tiskárny a skeneru. Umožňuje tisknout dokumenty a skenovat obrázky. Softwarový balík obsahuje také výkonné aplikace pro konfiguraci zařízení a zpracování skenovaných dokumentů.

Po instalaci ovladače do systému Linux umožňuje softwarový balík sledovat několik zařízení prostřednictvím rychlých paralelních portů ECP a portů USB současně.

Naskenované dokumenty je možné upravit, vytisknout na témže místním nebo síťovém zařízení, odeslat e-mailem, přenést na server FTP či přenést do externího systému OCR.

Softwarový balík Unified Linux Driver (Sdružené ovladače systému Linux) je dodáván s inteligentním a flexibilním instalačním programem. Nemusíte vyhledávat dodatečné součásti, které mohou být vyžadovány softwarem sdružených ovladačů systému Linux, protože všechny požadované balíky budu do systému zkopírovány a nainstalovány automaticky v široké škále nejoblíbenějších klonů systému Linux.

# <span id="page-201-2"></span><span id="page-201-1"></span>**Instalace sdružených ovladačů systému Linux**

### <span id="page-201-3"></span>**Instalace sdružených ovladačů systému Linux**

- **1** Zkontrolujte, zda je zařízení správně připojené k počítači. Zapněte počítač i zařízení.
- **2** Po zobrazení okna Administrator Login (Přihlášení správce) zadejte do pole Login (Přihlášení) uživatelské jméno *root* a zadejte systémové heslo.

**POZNÁMKA**: K instalaci softwaru tiskárny je nutné se přihlásit jako správce (root). Pokud nejste správcem, obraťte se na správce systému.

- **3** Stáhněte z webové stránky společnosti Samsung na svůj počítač balíček Unified Linux Driver a rozbalte jej.
- **4** Klepněte na ikonu **v**e spodní části pracovní plochy. Jakmile se objeví okno terminálu, zadejte:

[root@localhost root]#tar zxf [Cestaksouboru]/ UnifiedLinuxDriver.tar.gz[root@localhost root]#cd [Cestaksouboru]/ cdroot/Linux[root@localhost Linux]#./install.sh

**POZNÁMKA**: Jestliže nepoužíváte grafické rozhraní a nepodařilo se vám nainstalovat software, musíte používat ovladač v textovém režimu. Řiďte se kroky 3 až 4 a poté se řiďte pokyny v okně terminálu.

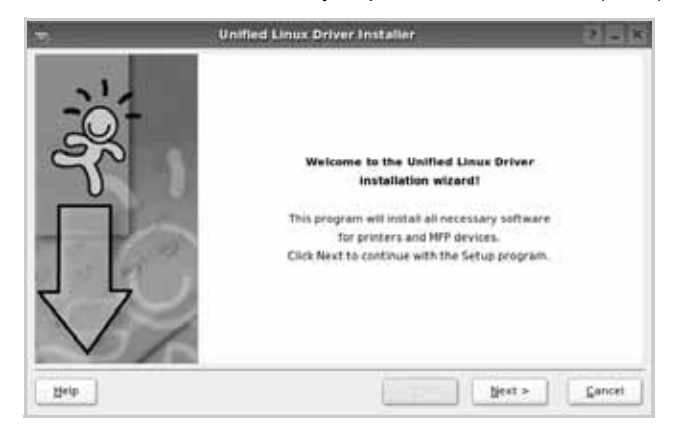

**5** Po zobrazení uvítací obrazovky klepněte na tlačítko **Next** (Další).

**6** Když je instalace kompletní, klepněte na tlačítko **Finish** (Dokončit).

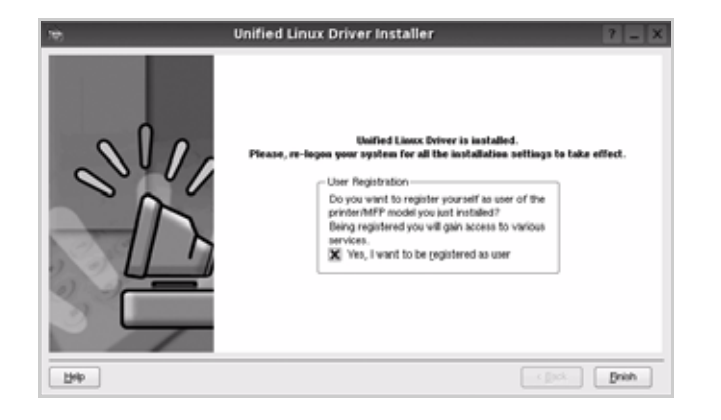

Instalační program přidal ikonu Unified Driver Configurator (Konfigurátor sdružených ovladačů) na plochu a skupinu Samsung Unified Driver (Sdružené ovladače Samsung) do systémové nabídky. Máte-li jakékoli potíže, podívejte se do nápovědy na obrazovce. Můžete ji zobrazit ze systémové nabídky nebo ji lze vyvolat v oknech aplikací v softwarovém balíku ovladačů, jako jsou například **Unified Driver Configurator** nebo **Image Manager**.

**POZNÁMKA**: Instalace ovladače v textovém režimu:

Pokud nepoužíváte grafické rozhraní nebo pokud se nepodařilo nainstalovat ovladač, musíte používat ovladač v textovém režimu. Postupujte podle kroků 1 až 3, potom zadejte [root@localhost Linux]# ./ install.sh a potom postupujte podle pokynů na obrazovce terminálu. Tím je instalace dokončena.

Chcete-li ovladač odinstalovat, postupujte podle pokynů výše, ale na obrazovce terminálu zadejte [root@localhost Linux]# ./uninstall.sh.

### <span id="page-202-0"></span>**Odinstalace ovladačů Unified Linux Driver (Sdružené ovladače systému Linux)**

**1** Po zobrazení okna Administrator Login (Přihlášení správce) zadejte do pole Login uživatelské jméno *root* a zadejte systémové heslo.

**POZNÁMKA**: Aby bylo možné odinstalovat software tiskárny, musíte být přihlášeni jako super uživatel (root). Pokud nejste super uživatel, požádejte správce systému.

**2** Klepněte na ikonu **ve** spodní části pracovní plochy. Jakmile se objeví okno terminálu, zadejte:

[root@localhost root]#cd /opt/Samsung/mfp/uninstall/ [root@localhost uninstall]#./uninstall.sh

- **3** Klepněte na tlačítko **Uninstall** (Odinstalovat).
- **4** Klepněte na tlačítko **Next** (Další).

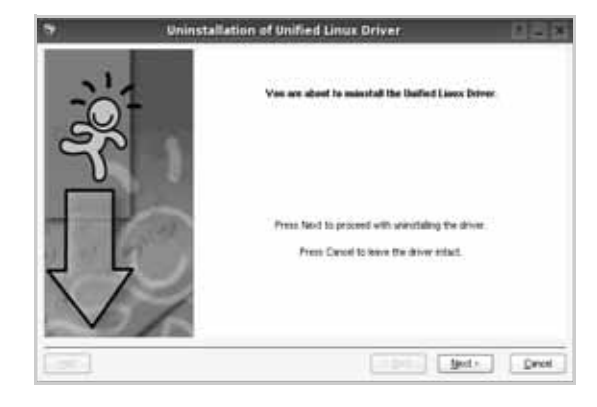

**5** Klepněte na tlačítko **Finish** (Dokončit).

# <span id="page-203-1"></span>**Používání programu SetIP**

Tento program slouží k nastavení sít'ového protokolu IP pomocí adresy MAC, což je výrobní číslo hardwaru sít'ové karty nebo rozhraní sít'ové tiskárny. Je určen zejména správcům sítě, aby mohli nastavit několik sít'ových protokolů IP současně.

#### *Program SetIP mùžete použít pouze tehdy, je-li zaøízení pøipojeno k síti.*

Program SetIP je automaticky nainstalován během instalace ovladače tiskárny.

### **Nastavení programu**

- **1** Vytiskněte sestavu se sít'ovými informacemi zařízení, které obsahují jeho adresu MAC.
- **2** Otevřete **/opt/Samsung/mfp/share/utils/**.
- **3** Poklepejte na soubor **SetIPApplet.html**.
- **4** Klepnutím na tlačítko  $\bullet$  v okně SetIP zobrazíte okno konfigurace protokolu TCP/IP.
- **5** Zadejte adresu MAC sít'ové karty, IP adresu, masku podsítě, výchozí bránu a poté klepněte na tlačítko **Apply**.

**POZNÁMKA**: Adresu MAC zadejte bez dvojtečky (:).

- **6** Zařízení vytiskne sít'ové informace. Zkontrolujte, zda jsou všechna nastavení správná.
- **7** Ukončete program SetIP.

# <span id="page-203-0"></span>**Používání nástroje Unified Driver Configurator (Konfigurátor sdružených ovladačů)**

Nástroj Unified Linux Driver Configurator (Konfigurátor sdružených ovladačů systému Linux) je určen především pro konfiguraci tiskáren nebo víceúčelových zařízení. Protože víceúčelové zařízení kombinuje tiskárnu a skener, jsou nabízené možnosti nástroje Unified Linux Driver Configurator (Konfigurátor sdružených ovladačů systému Linux) logicky seskupené pro funkce tiskárny a funkce skeneru. Nabízena je i zvláštní možnost portu MFP pro regulaci přístupu k víceúčelovému zařízení prostřednictvím jednoho kanálu I/O.

Po nainstalování sdružených ovladačů systému Linux se na ploše automaticky vytvoří ikona nástroje Unified Linux Driver Configurator (Konfigurátor sdružených ovladačů systému Linux).

# **Spuštění nástroje Unified Driver Configurator (Konfigurátor sdružených ovladačů)**

**1** Poklepejte na ikonu nástroje **Unified Driver Configurator** (Konfigurátor sdružených ovladačů) na ploše.

Také můžete poklepat na ikonu Startup Menu (Nabídka ke spuštění) a vybrat možnost **Samsung Unified Driver** (Sdružené ovladače společnosti Samsung) a potom na možnost **Samsung Unified Driver Configurator** (Konfigurátor sdružených ovladačů).

**2** Stisknutím tlačítka na panelu Modules (Moduly) přepnete do příslušného konfiguračního okna.

Tlačítko konfigurace tiskáren Tlačítko konfigurace skenerů

Tlačítko konfigurace portů

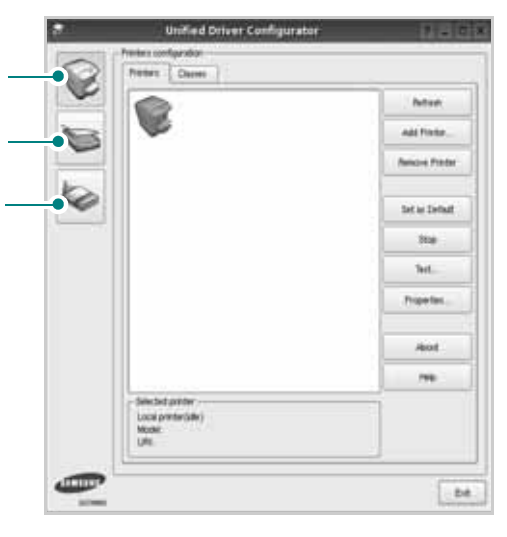

Nápovědu můžete zobrazit klepnutím na tlačítko **Help** (Nápověda). **3** Po změně konfigurace ukončete nástroj Unified Driver Configurator (Konfigurátor sdružených ovladačů) klepnutím na tlačítko **Exit** (Konec).

## **Okno Printers Configuration (Konfigurace tiskáren)**

Okno Printers configuration má dvě karty: **Printers** (Tiskárny) a **Classes** (Třídy).

#### **Karta Printers (Tiskárny)**

Klepnutím na tlačítko s ikonou tiskárny v levé části okna nástroje Unified Driver Configurator (Konfigurátor sdružených ovladačů) zobrazíte aktuální konfiguraci tiskáren systému.

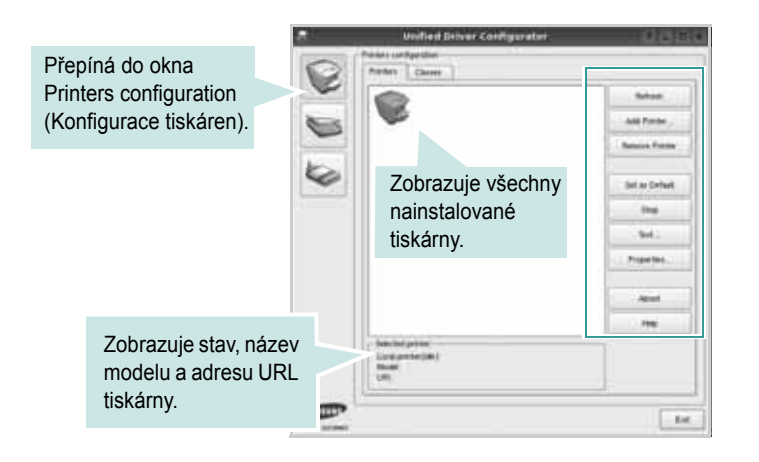

K dispozici jsou následující ovládací tlačítka pro tiskárny:

- **Refresh** (Obnovit): obnovení seznamu dostupných tiskáren.
- **Add Printer** (Přidat tiskárnu): přidání nové tiskárny.
- **Remove Printer** (Odebrat tiskárnu): odebrání vybrané tiskárny.
- **Set as Default** (Nastavit jako výchozí): nastavení aktuální tiskárny jako výchozí tiskárny.
- **Stop**/**Start** (Zastavit/Spustit): zastavení/spuštění tiskárny.
- **Test**: vytištění zkušební stránky pro ověření, zda tiskárna pracuje správně.
- **Properties** (Vlastnosti): zobrazení a změna vlastností tiskárny. Další informace viz [stránka 33.](#page-205-0)

### **Karta Classes (Třídy)**

Karta Classes (Třídy) zobrazuje seznam dostupných tříd tiskáren.

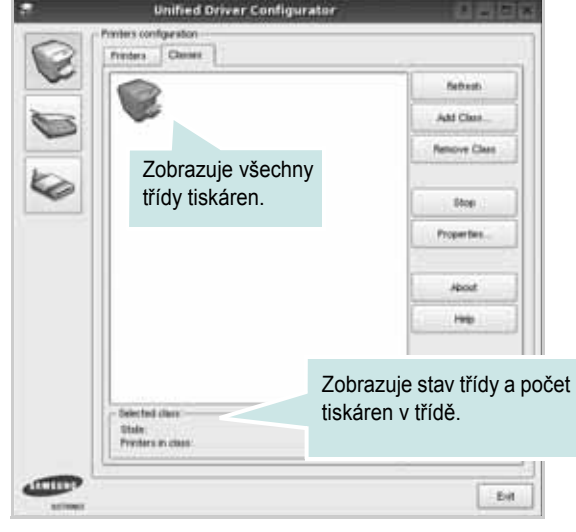

- **Refresh** (Obnovit): obnovení seznamu tříd.
- **Add Class...** (Přidat třídu): přidání nové třídy tiskáren.
- **Remove Class** (Odebrat třídu): odebrání vybrané třídy tiskáren.

# **Okno Scanners Configuration**

V tomto okně můžete sledovat činnost skenovacích zařízení, zobrazit seznam nainstalovaných víceúčelových zařízení Samsung, měnit vlastnosti zařízení a skenovat obrázky.

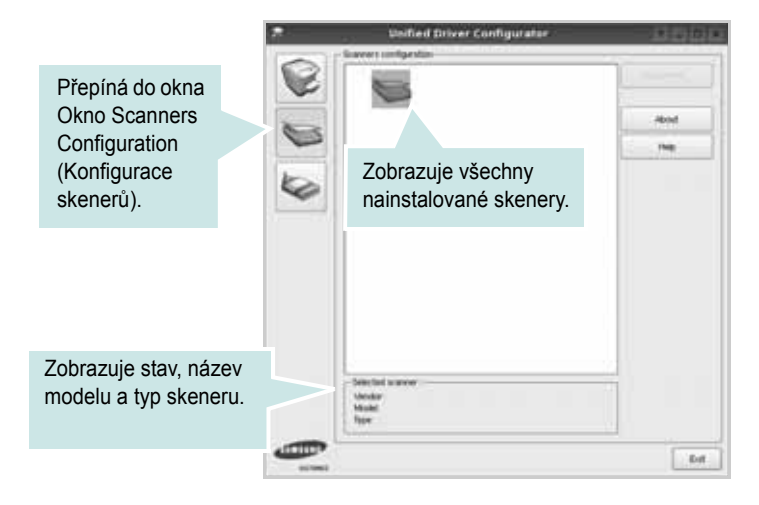

- **Properties...** (Vlastnosti): umožňuje měnit vlastnosti skeneru a skenovat dokumenty. Viz [stránka 35](#page-207-0).
- **Drivers...** (Ovladače): umožňuje sledovat činnost ovladačů skenování.

# **Ports Configuration (Konfigurace portů)**

V tomto okně si můžete prohlédnout seznam dostupných portů, zkontrolovat stav každého portu a uvolnit port, který zůstal v zaneprázdněném stavu, když byl jeho vlastník z nějakého důvodu ukončen.

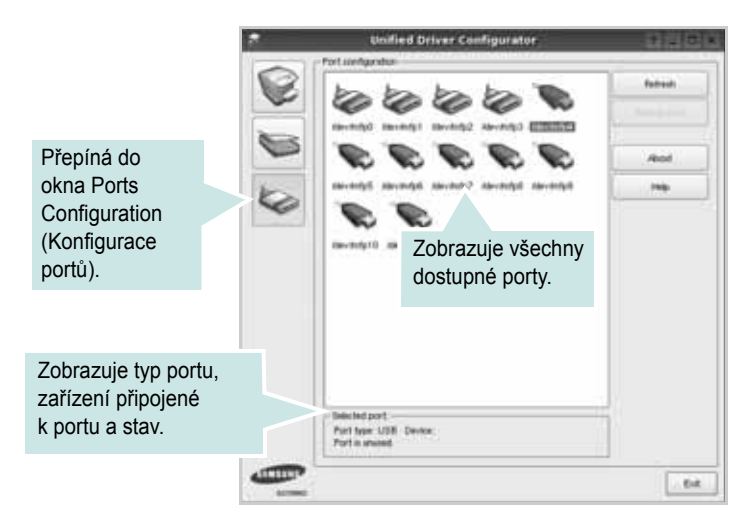

- **Refresh** (Obnovit): obnovení seznamu dostupných portů.
- **Release port** (Uvolnit port): uvolnění vybraného portu.

#### **Sdílení portů mezi tiskárnami a skenery**

Zařízení může být připojeno k hostitelskému počítači pomocí paralelního portu nebo portu USB. Protože víceúčelové zařízení obsahuje více než jedno zařízení (tiskárnu a skener), je nutné řídit správný přístup uživatelských aplikací typu k těmto zařízením prostřednictvím jednoho portu I/O.

Balík ovladačů Samsung Unified Linux Driver (Sdružené ovladače systému Linux) poskytuje vhodný mechanismus sdílení portu, který používají ovladače tiskáren a skenerů Samsung. Ovladače adresují příslušná zařízení prostřednictvím tzv. portů MFP. Aktuální stav libovolného portu MFP lze zobrazit v okně Ports Configuration (Konfigurace portů). Sdílení portu brání v přístupu k jednomu funkčnímu bloku víceúčelového zařízení, pokud je používán druhý blok.

Instalaci nové tiskárny víceúčelového zařízení do systému je doporučeno provádět pomocí nástroje Unified Driver Configurator (Konfigurátor sdružených ovladačů). V takovém případě budete požádáni o výběr portu I/O pro nové zařízení. Tento výběr pak definuje nejvhodnější konfiguraci pro funkce víceúčelového zařízení. Ovladač vybírá porty I/O pro skenery víceúčelového zařízení automaticky a použijí se výchozí vhodná nastavení.

# <span id="page-205-1"></span><span id="page-205-0"></span>**Konfigurace vlastností tiskárny**

V okně vlastností v konfiguraci tiskáren lze pro víceúčelové zařízení měnit různé vlastnosti tiskárny.

**1** Spusťte nástroj Unified Driver Configurator (Konfigurátor sdružených ovladačů).

V případě potřeby přepněte do okna Printers configuration (Konfigurace tiskáren).

- **2** V seznamu dostupných tiskáren vyberte své zařízení a klepněte na tlačítko **Properties** (Vlastnosti).
- **3** Otevře se okno Printer Properties (Vlastnosti tiskárny).

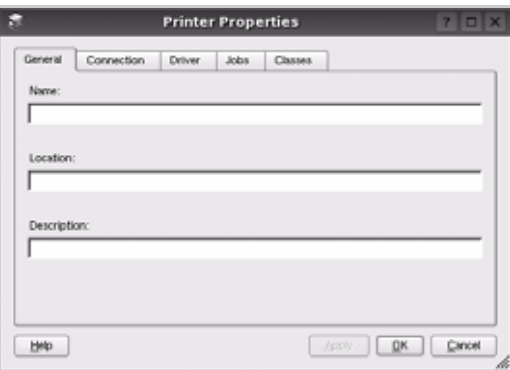

Okno obsahuje pět karet:

•**General** (Obecné): umožňuje změnit umístění a název tiskárny. Název zadaný na této kartě se zobrazuje v seznamu tiskáren v okně Printers configuration (Konfigurace tiskáren).

- •**Connection** (Připojení): umožňuje zobrazit port a vybrat jiný port. Pokud během používání změníte port tiskárny z USB na paralelní či naopak, musíte znovu nakonfigurovat port tiskárny na této kartě.
- •**Driver** (Ovladač): umožňuje zobrazit a vybrat jiný ovladač tiskárny. Po klepnutí na tlačítko **Options** (Možnosti) můžete nastavit výchozí možnosti zařízení.
- •**Jobs** (Úlohy): zobrazuje seznam tiskových úloh. Klepnutím na tlačítko **Cancel job** (Zrušit úlohu) zrušíte vybranou úlohu. Chcete-li, aby se v seznamu úloh zobrazovaly i předchozí úlohy, zaškrtněte políčko **Show completed jobs** (Zobrazit dokončené úlohy).

•**Classes** (Třídy): Zobrazuje třídu, do které je tiskárna zařazena. Tlačítkem **Add to Class** (Přidat do třídy) můžete tiskárnu přidat do určité třídy, tlačítkem **Remove from Class** (Odebrat z třídy) můžete tiskárnu z vybrané třídy odebrat.

**4** Klepnutím na tlačítko **OK** uplatníte změny a zavřete okno Printer Properties (Vlastnosti tiskárny).

# <span id="page-206-0"></span>**Tisk dokumentu**

### <span id="page-206-2"></span>**Tisk z aplikací**

Mnoho aplikací v systému Linux umožňuje tisknout prostřednictvím rozhraní CUPS (Common UNIX Printing System). Z libovolné takové aplikace můžete tisknout na svém zařízení.

- **1** V používané aplikaci vyberte v nabídce **File** (Soubor) položku **Print** (Tisk).
- **2** Vyberte možnost **Print directly using lpr** (Přímý tisk prostřednictvím LPR).
- **3** V okně LPR GUI vyberte v seznamu tiskáren název modelu svého zařízení a klepněte na tlačítko **Properties** (Vlastnosti).

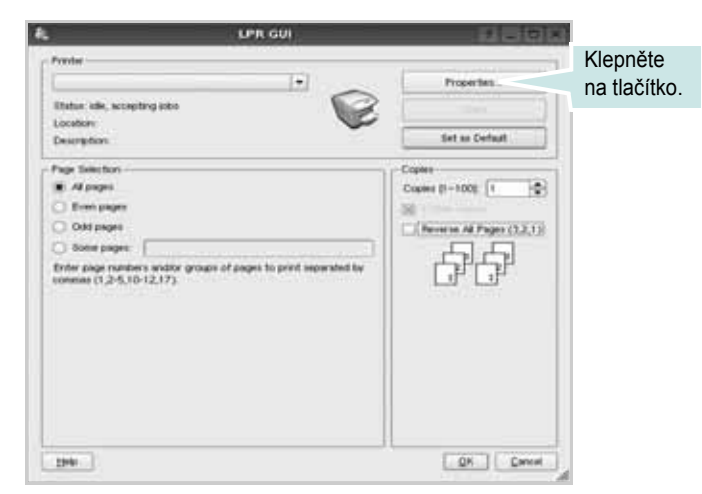

**4** Nastavte vlastnosti tiskárny a tiskové úlohy.

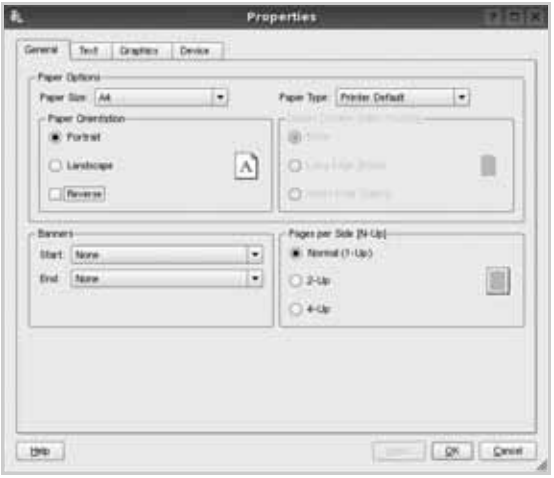

<span id="page-206-1"></span>Okno obsahuje čtyři karty:

•**General** (Obecné): umožňuje změnit formát papíru, typ papíru a orientaci dokumentu, zapnout oboustranný tisk, přidat záhlaví a zápatí a změnit počet stránek na list.

•**Text**: umožňuje zadat okraje stránek a nastavit možnosti textu, například mezery nebo sloupce.

•**Graphics** (Grafika): umožňuje nastavit možnosti obrázků, jako jsou možnosti barev, velikost obrázku a poloha obrázku.

<span id="page-206-3"></span>•**Device** (Zařízení): umožňuje nastavit rozlišení tisku, zdroj papíru a cíl.

- **5** Klepnutím na tlačítko **Apply** použijete změny a zavřete okno Properties (Vlastnosti).
- **6** Klepnutím na tlačítko **OK** v okně LPR GUI spustíte tisk.
- **7** Zobrazí se okno Printing (Probíhá tisk), ve kterém můžete sledovat stav tiskové úlohy.

Chcete-li ukončit aktuální úlohu, klepněte na tlačítko **Cancel** (Zrušit).

## **Tisk souborů**

V zařízení Samsung lze tisknout řadu různých typů souborů pomocí standardního způsobu rozhraní CUPS, přímo z příkazového řádku. Umožňuje to nástroj CUPS lpr. Softwarový balík ovladačů však nahradí standardní nástroj lpr uživatelsky přívětivějším programem LPR GUI.

Chcete-li vytisknout soubor dokumentu, postupujte takto:

**1** Na příkazovém řádku Linux shell zadejte *lpr <název\_souboru>* a stiskněte klávesu **Enter**. Zobrazí se okno LPR GUI.

Pokud napíšete pouze *lpr* a stisknete klávesu **Enter**, zobrazí se nejprve okno pro výběr souborů k tisku. Vyberte soubory, které chcete vytisknout, a klepněte na tlačítko **Open** (Otevřít).

**2** V okně LPR GUI vyberte svoji tiskárnu v seznamu a upravte vlastnosti tiskárny a tiskové úlohy.

Podrobné informace o okně vlastností viz [stránka 34](#page-206-0).

**3** Klepnutím na tlačítko **OK** zahájíte tisk.

# <span id="page-207-1"></span><span id="page-207-0"></span>**Skenování dokumentu**

Dokument je možné skenovat z okna nástroje Unified Driver Configurator (Konfigurátor sdružených ovladačů).

- **1** Poklepejte na ploše na ikonu nástroje Unified Driver Configurator (Konfigurátor sdružených ovladačů).
- **2** Klepnutím na tlačítko přepněte do okna konfigurace skenerů.
- **3** V seznamu vyberte skener.

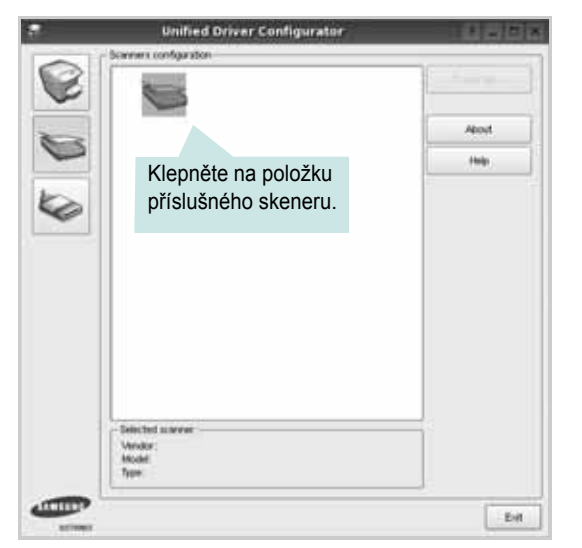

Máte-li pouze jedno víceúčelové zařízení, které je připojené k počítači a zapnuté, skener se zobrazí v seznamu a je vybrán automaticky.

Máte-li k počítači připojeno několik skenerů, můžete kdykoli vybrat libovolný skener, se kterým chcete pracovat. Můžete například v průběhu snímání na prvním skeneru vybrat druhý skener, nastavit možnosti zařízení a zahájit snímání obrázku souběžně s prvním skenerem.

- **4** Klepněte na tlačítko **Properties** (Vlastnosti).
- **5** Vložte skenovaný dokument do automatického podavače lícem nahoru nebo na snímací sklo lícem dolů.
- **6** V okně Scanner Properties (Vlastnosti skeneru) klepněte na tlačítko **Preview** (Náhled).

Dokument se naskenuje a náhled obrázku se zobrazí na panelu náhledu.

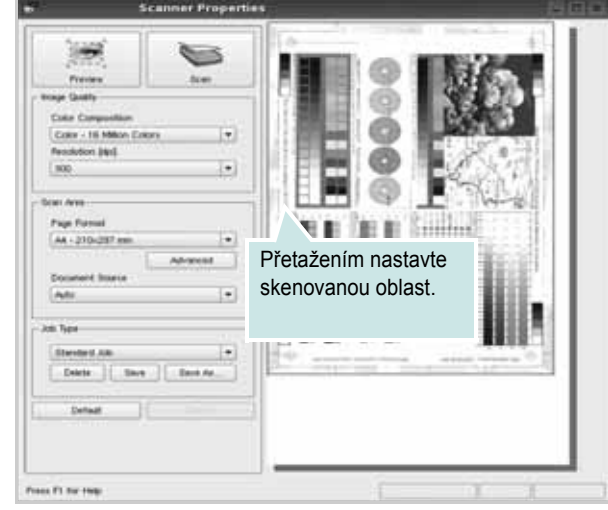

**7** Nastavte možnosti skenování v částech Image Quality (Kvalita obrázku) a Scan Area (Oblast skenování).

•**Image Quality** (Kvalita obrázku): umožňuje vybrat skladbu barev a rozlišení skenovaných obrázků.

•**Scan Area** (Oblast skenování): umožňuje vybrat velikost stránky. Tlačítko **Advanced** (Upřesnit) umožňuje nastavit velikost stránky ručně.

Chcete-li použít jedno z předem definovaných nastavení možností skenování, vyberte je z rozevíracího seznamu Job Type (Typ úlohy). Podrobné informace o předem definovaných nastaveních Job Type (Typ úlohy) viz [stránka 36.](#page-208-0)

Klepnutím na tlačítko **Default** (Výchozí) můžete obnovit výchozí nastavení možností skenování.

**8** Po dokončení nastavení klepněte na tlačítko **Scan** (Skenovat). Zahájí se skenování.

V levé dolní části okna se zobrazí ukazatel průběhu skenování. Chcete-li skenování zrušit, klepněte na tlačítko **Cancel** (Zrušit).

**9** Naskenovaný obrázek se zobrazí na nové kartě programu Image Manager.

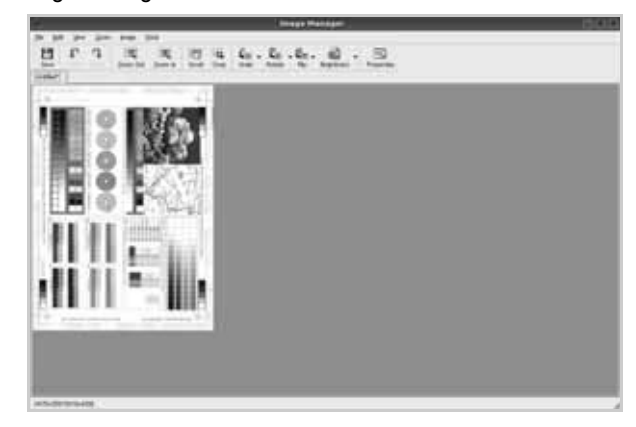

Obrázek můžete upravit pomocí panelu nástrojů. Podrobnosti o úpravách obrázků viz [stránka 36.](#page-208-1)

- **10** Až úpravy dokončíte, klepněte na panelu nástrojů na tlačítko **Save** (Uložit).
- **11** Vyberte adresář, do kterého chcete soubor uložit, a zadejte název souboru.
- **12** Klepněte na tlačítko **Save** (Uložit).

#### <span id="page-208-0"></span>**Přidání nastavení Job Type (Typ úlohy)**

Nastavení možností skenování můžete uložit a použít při skenování v budoucnu.

Uložení nového nastavení Job Type (Typ úlohy):

- **1** Nastavte možnosti v okně Scanner Properties (Vlastnosti skeneru).
- **2** Klepněte na tlačítko **Save As** (Uložit jako).
- **3** Zadejte název pro nové nastavení.
- **4** Klepněte na tlačítko **OK**.

Nastavení bude přidáno do rozevíracího seznam Saved Settings (Uložená nastavení).

Uložení nastavení Job Type (Typ úlohy) pro příští úlohu skenování:

- **1** V rozevíracím seznamu Job Type (Typ úlohy) vyberte nastavení, které chcete použít.
- **2** Při příštím otevření okna Scanner Properties (Vlastnosti skeneru) bude uložené nastavení automaticky vybráno pro úlohu skenování.

Odstranění nastavení Job Type (Typ úlohy):

- **1** V rozevíracím seznamu Job Type (Typ úlohy) vyberte nastavení, které chcete odstranit.
- **2** Klepněte na tlačítko **Delete** (Odstranit).

Nastavení bude odstraněno ze seznamu.

# <span id="page-208-1"></span>**Používání programu Image Manager**

Program Image Manager obsahuje příkazy a nástroje pro úpravu skenovaného obrázku.

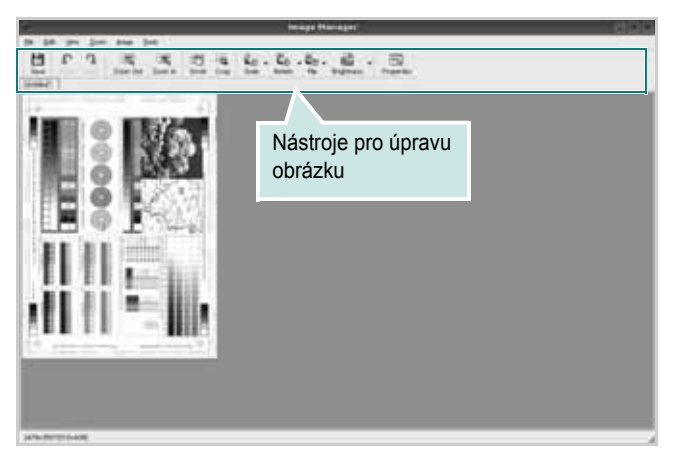

K dispozici jsou následující nástroje pro úpravu obrázku:

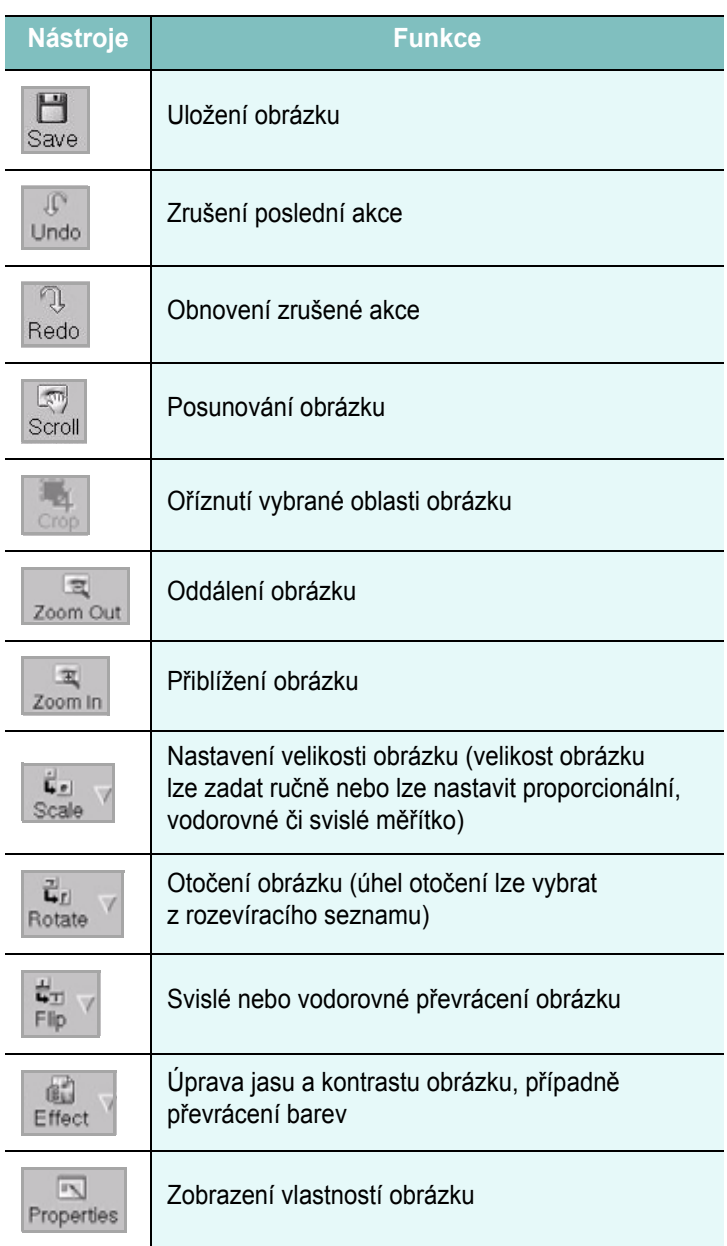

Další informace o programu Image Manager naleznete v nápovědě na obrazovce.

# **8 Použití tiskárny s počítačem Macintosh**

Tiskárna podporuje systémy Macintosh s vestavěným rozhraním USB nebo síťovou kartou 10/100 Base-TX. Při tisku z počítače Macintosh můžete používat ovladač CUPS, pokud nainstalujete soubor PPD.

**POZNÁMKA**: *Některé tiskárny nepodporují síťové rozhraní. Zkontrolujte, zda vaše tiskárna podporuje síťové rozhraní. Nahlédněte do technických specifikací tiskárny v Uživatelské příručce tiskárny.*

Tato kapitola obsahuje následující části:

- **• [Instalace softwaru](#page-209-0)**
- **• [Odinstalování softwaru](#page-209-1)**
- **• [Používání programu SetIP](#page-210-1)**
- **• [Instalace tiskárny](#page-210-0)**
- **• [Tisk](#page-212-0)**
- **• [Skenování](#page-214-0)**

### <span id="page-209-2"></span><span id="page-209-0"></span>**Instalace softwaru**

Disk CD-ROM dodaný s tiskárnou obsahuje soubor PPD, který umožňuje používat ovladač CUPS nebo ovladač Apple LaserWriter *(dostupný pouze pro tiskárnu, která podporuje ovladač PostScript)* k tisku z počítače Macintosh.

Poskytuje také ovladač Twain, který umožňuje skenování pomocí počítačů Macintosh.

- **1** Zkontrolujte, zda je tiskárna připojená k počítači. Zapněte počítač a tiskárnu.
- **2** Vložte disk CD-ROM dodaný s tiskárnou do jednotky CD-ROM.
- **3** Na ploše počítače Macintosh poklepejte na ikonu **CD-ROM**.
- **4** Poklepejte na složku **MAC\_Installer**.
- **5** Poklepejte na ikonu **Installer**.
- **6** Zadejte heslo a klepněte na tlačítko **OK**.
- **7** Otevře se okno programu Samsung Installer. Klepněte na tlačítko **Continue** (Pokračovat).
- **8** Vyberte možnost **Easy Install** (Snadná instalace) a klepněte na tlačítko **Install** (Instalovat). Pro většinu uživatelů je doporučená metoda **Easy Install** (Snadná instalace). Budou nainstalovány všechny komponenty potřebné k činnosti tiskárny. Vyberete-li metodu **Custom install**, můžete zvolit jednotlivé součásti k instalaci.
- **9** Zobrazí se upozornění, že budou ukončeny všechny aplikace spuštěné v počítači. Klepněte na **Continue** (Pokračovat).

**10** Vyberte možnost **Typical installation for a local printer** a potom klepněte na tlačítko **OK**.

**POZNÁMKA**: Vyberete-li možnost Typical installation for a network printer, viz [Používání programu SetIP na stranì 38](#page-210-1) po dokončení instalace.

**11** Po dokončení instalace klepněte na tlačítko **Quit** (Konec).

#### **POZNÁMKA**:

- **•** Pokud jste nainstalovali ovladač skeneru, klepněte na tlačítko **Restart**.
- **•** Po dokončení instalace, viz [Instalace tiskárny na stranì 38](#page-210-0)

# <span id="page-209-1"></span>**Odinstalování softwaru**

Odinstalace je vyžadována v případě, že provádíte upgrade softwaru nebo pokud dojde k selhání instalace.

- **1** Vložte disk CD-ROM dodaný s tiskárnou do jednotky CD-ROM.
- **2** Na ploše počítače Macintosh poklepejte na ikonu **CD-ROM**.
- **3** Poklepejte na složku **MAC\_Installer** (Instalátor).
- **4** Poklepejte na ikonu **Installer**.
- **5** Zadejte heslo a klepněte na tlačítko **OK**.
- **6** Otevře se okno programu Samsung Installer. Klepněte na tlačítko **Continue** (Pokračovat).
- **7** Vyberte možnost **Uninstall** (Kompletní odinstalování) a klepněte na tlačítko **Uninstall** (Odinstalovat).
- **8** Zobrazí se upozornění, že budou ukončeny všechny aplikace spuštěné v počítači. Klepněte na **Continue** (Pokračovat).
- **9** Po dokončení odinstalování klepněte na tlačítko **Quit** (Konec).

# <span id="page-210-1"></span>**Používání programu SetIP**

Tento program slouží k nastavení sít'ového protokolu IP pomocí adresy MAC, což je výrobní číslo hardwaru sít'ové karty nebo rozhraní sít'ové tiskárny. Je určen zejména správcům sítě, aby mohli nastavit několik sít'ových protokolů IP současně.

#### *Program SetIP mùžete použít pouze tehdy, je-li zaøízení pøipojeno k síti.*

Program SetIP je automaticky nainstalován během instalace ovladače tiskárny.

**POZNÁMKA**: Vyberete-li během instalace ovladače tiskárny možnost **Typical installation for a network printer**, po instalaci se automaticky spustí program SetIP. Postupujte podle následujících pokynů.

- **1** Po zobrazení okna s certifikátem klepněte na tlačítko **Trust**.
- **2** Vytiskněte sestavu se sít'ovými informacemi zařízení, které obsahují jeho adresu MAC.
- **3** Klepnutím na tlačítko v okně SetIP zobrazíte okno konfigurace protokolu TCP/IP.
- **4** Zadejte adresu MAC sít'ové karty, IP adresu, masku podsítě, výchozí bránu a poté klepněte na tlačítko **Apply**.

#### **POZNÁMKA**: Adresu MAC zadejte bez dvojtečky (:).

- **5** Zařízení vytiskne sít'ové informace. Zkontrolujte, zda jsou všechna nastavení správná.
- **6** Ukončete program SetIP.

### **Nastavení programu**

Chcete-li změnit nastavení IP sít'ové tiskárny, postupujte podle následujících pokynů.

- **1** Vytiskněte sestavu se sít'ovými informacemi zařízení, které obsahují jeho adresu MAC.
- **2** Otevřete složku **Library** -> **Printers** -> **Samsung** -> **název modelu vaší tiskárny** -> **SetIP**.
- **3** Poklepejte na soubor **SetIPApplet.html**.
- **4** Po zobrazení okna s certifikátem klepněte na tlačítko **Trust**.
- 5 Klepnutím na tlačítko  $\bullet$  v okně SetIP zobrazíte okno konfigurace protokolu TCP/IP.
- **6** Zadejte adresu MAC sít'ové karty, IP adresu, masku podsítě, výchozí bránu a poté klepněte na tlačítko **Apply**. Adresu MAC zadejte bez dvojtečky (:).
- **7** Zařízení vytiskne sít'ové informace. Zkontrolujte, zda jsou všechna nastavení správná.
- **8** Ukončete program SetIP.

# <span id="page-210-2"></span><span id="page-210-0"></span>**Instalace tiskárny**

Postup instalace tiskárny závisí na tom, jakým kabelem bude tiskárna spojena s počítačem: zda síťovým kabelem nebo kabelem USB.

### **Počítač Macintosh připojený v síti**

**POZNÁMKA**: *Některé tiskárny nepodporují síťové rozhraní. Před připojením tiskárny ověřte, že tiskárna podporuje síťové rozhraní. Nahlédněte do technických specifikací tiskárny v Uživatelské příručce tiskárny.*

- **1** Při instalaci souboru PPD do počítače postupujte podle pokynů v části [Instalace softwaru na stranì 37](#page-209-0).
- **2** Otevřete složku **Applications** → **Utilities** a **Print Setup Utility**.
	- V OS MAC 10.5~10.6 otevřete **System Preferences** ve složce **Applications** a klepněte na **Printer & Fax**.
- **3** Klepněte na tlačítko **Add** na panelu **Printer List**.
	- V OS MAC 10.5~10.6 stisknìte ikonu "+". Zobrazí se okno displeje.
- **4** V OS MAC 10.3 vyberte kartu **IP Printing**.
	- V OS MAC 10.4 klepněte na **IP Printer**.
	- V OS MAC 10.5~10.6 klepněte na **IP**.
- **5** V **Printer Type** vyberte **Socket/HP Jet Direct**. **PŘI TISKU MNOHASTRÁNKOVÉHO DOKUMENTU LZE ÚLOHU URYCHLIT VÝBĚREM ZÁSUVKY PRO DANÝ TYP TISKÁRNY.**
- **6** Do pole **Printer Address** (Adresa tiskárny) zadejte adresu IP tiskárny.
- **7** Vyplňte pole **Queue Name** (Název fronty). Pokud neznáte název tiskové fronty svého tiskového serveru, zkuste nejprve použít výchozí frontu.
- **8** Pokud automatický výběr nefunguje v operačním systému MAC OS 10.3 správně, vyberte možnost Samsung v části **Print Model** a v části **Model Name** vyberte název vaší tiskárny.
	- •Pokud automatický výběr nefunguje v operačním systému MAC OS 10.4 správně, vyberte možnost Samsung v části **Print Using** a v části **Model** vyberte název vaší tiskárny.
	- •V systému MAC OS 10.5~10.6, pokud nefunguje správnì automatický výbìr, vyberte možnost **Select a driver to use...** a název tiskárny v èásti **Print Using**.

Zařízení se zobrazí v seznamu tiskáren a nastaví se jako výchozí tiskárna.

**9** Klepněte na tlačítko **Add** (Přidat).

### **Připojení prostřednictvím portu USB**

- **1** Podle pokynů v části [Instalace softwaru na stranì 37](#page-209-0) nainstalujte do počítače soubory PPD a soubory filtrů.
- **2** Otevřete složku **Applications** → **Utilities** a **Print Setup Utility**.
	- V OS MAC 10.5~10.6 otevřete **System Preferences** ve složce **Applications** a klepněte na **Printer & Fax**.
- **3** Klepněte na tlačítko **Add** na panelu **Printer List**.
	- V OS MAC 10.5~10.6 stiskněte ikonu "<sup>+"</sup>. Zobrazí se okno displeje.
- **4** V OS MAC 10.3 vyberte kartu **USB**.
	- V OS MAC 10.4 klepněte na **Default Browser** a vyhledejte připojení USB.
	- V OS MAC 10.5~10.6 klepněte na **Default** a vyhledejte připojení USB.
- **5** Pokud automatický výběr nefunguje v operačním systému MAC OS 10.3 správně, vyberte možnost Samsung v části **Print Model** a v části **Model Name** vyberte název vaší tiskárny.

•Pokud automatický výběr nefunguje v operačním systému MAC OS 10.4 správně, vyberte možnost Samsung v části **Print Using** a v části **Model** vyberte název vaší tiskárny.

•V systému MAC OS 10.5~10.6, pokud nefunguje správnì automatický výbìr, vyberte možnost **Select a driver to use...** a název tiskárny v èásti **Print Using**.

Vaše tiskárna se zobrazí v seznamu **Printer List** (Seznam tiskáren) a bude nastavena jako výchozí.

**6** Klepněte na tlačítko **Add** (Přidat).

# <span id="page-212-0"></span>**Tisk**

#### **POZNÁMKA**:

- **•** Okno vlastností tiskárny v systému Macintosh uvedené v této příručce se může lišit podle používané tiskárny. Prvky okna s vlastnostmi tiskárny budou ale podobné.
- **•** *Název tiskárny můžete ověřit na dodaném disku CD-ROM.*

### <span id="page-212-1"></span>**Tisk dokumentu**

Tisknete-li z počítače Macintosh, měli byste zkontrolovat nastavení softwaru tiskárny v každé používané aplikaci. Postupujte takto.

- **1** Otevřete aplikaci v počítači Macintosh a vyberte soubor, který chcete vytisknout.
- **2** Otevřete nabídku **File** (Soubor) a klepněte na položku **Page Setup** (Vzhled stránky), v některých aplikacích na položku **Document Setup** (Nastavení dokumentu).
- **3** Nastavte formát papíru, orientaci, měřítko a další možnosti a klepněte na tlačítko **OK**.

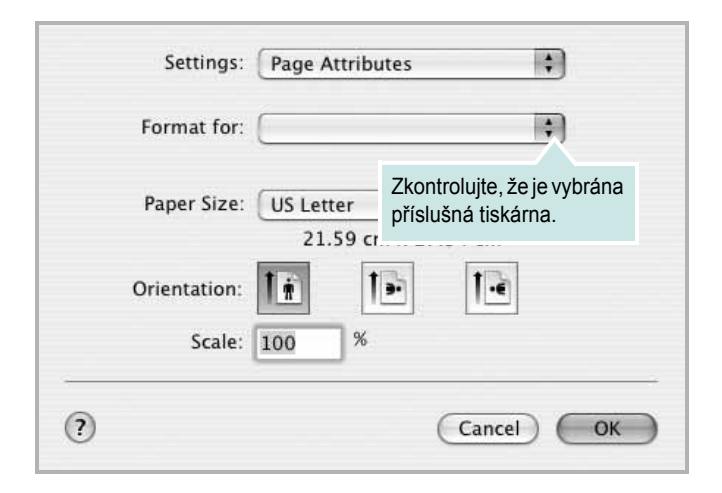

- **4** Otevřete nabídku **File** (Soubor) a klepněte na položku **Print** (Tisk).
- **5** Zadejte počet kopií a vyberte stránky, které chcete tisknout.
- **6** Po nastavení možností klepněte na tlačítko **Print** (Tisk).

# **Změna nastavení tiskárny**

Při tisku můžete využívat pokročilé tiskové funkce.

V počítači Macintosh vyberte v aplikaci příkaz **Print** (Tisk) z nabídky **File** (Soubor). Název tiskárny v okně vlastností tiskárny se může lišit podle toho, jakou tiskárnu používáte. S výjimkou názvu tiskárny budou ale prvky okna vlastností tiskárny podobné.

**POZNÁMKA**: Volby nastavení se mohou lišit v závislosti na tiskárně a verzi Mac OS.

#### **Layout**

Karta **Layout** nabízí možnosti pro nastavení vzhledu dokumentu na vytisknuté stránce. Můžete tisknout několik stránek na jeden list papíru. Vyberte možnost **Layout** z rozvíracího seznamu **Presets**. Můžete nastavit následující možnosti.

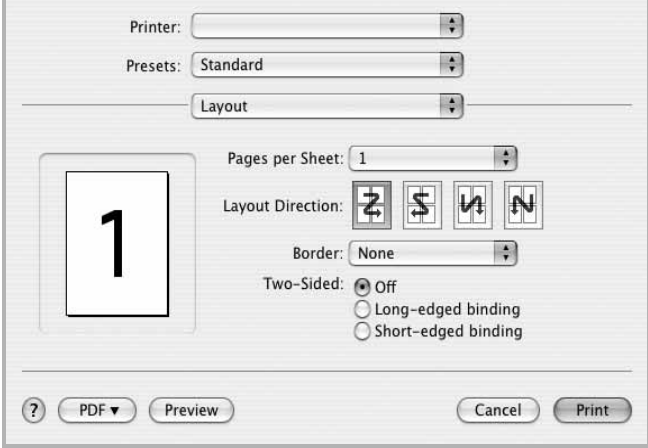

- **Pages per Sheet**: Tato funkce určuje, kolik stránek se vytiskne na jednu stranu. Podrobnosti viz "Tisk více stránek na jeden list papíru" v následujícím sloupci.
- **Layout Direction**: Můžete vybrat směr tiskuna stránce, jak je uvedeno na následujících příkladech.

#### **Graphics**

Karta **Graphics** skýtá možnosti pro výběr **Resolution(Quality)** a **Color Mode**. Pro vyvolání funkcí grafiky vyberte **Graphics** z rozvíracího seznamu **Presets**.

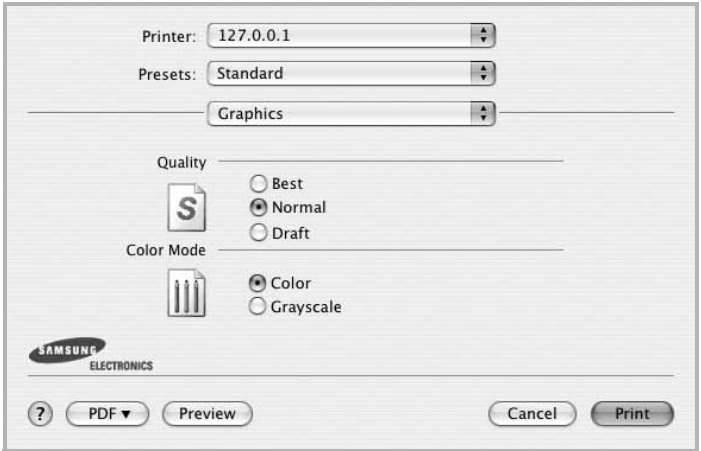

- **Resolution(Quality)**: Můžete vybrat rozlišení tisku. Čím vyšší hodnotu zvolíte, tím budou vytištěné znaky a grafika ostřejší. Vyšší hodnota v nastavení také může prodloužit dobu potřebnou k tisku dokumentu.
- **Color Mode**: Můžete nastavit možnosti barev. Nastavení na hodnotu Color obvykle zajistí nejlepší kvalitu tisku barevných dokumentů. Pokud chcete tisknout barevný dokument v odstínech šedé, vyberte možnost **Graphics**.

#### **Paper**

Nastavte možnost **Paper Type** tak, aby odpovídal papíru založenému v zásobníku, z něhož budete tisknout. Tím získáte výtisk nejlepší kvality. Vložíte-li jiný typ tiskového materiálu, vyberte odpovídající typ papíru.

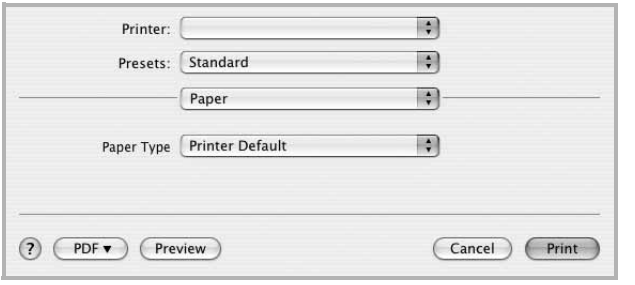

### **Tisk více stránek na jeden list papíru**

Můžete tisknout více než jednu stránku na jeden list papíru. Tímto způsobem lze úsporně tisknout koncepty.

- **1** Na počítači Macintosh vyberte v aplikaci příkaz **Print** (Tisk) z nabídky **File** (Soubor).
- **2** Vyberte možnost **Layout** (Rozvržení).

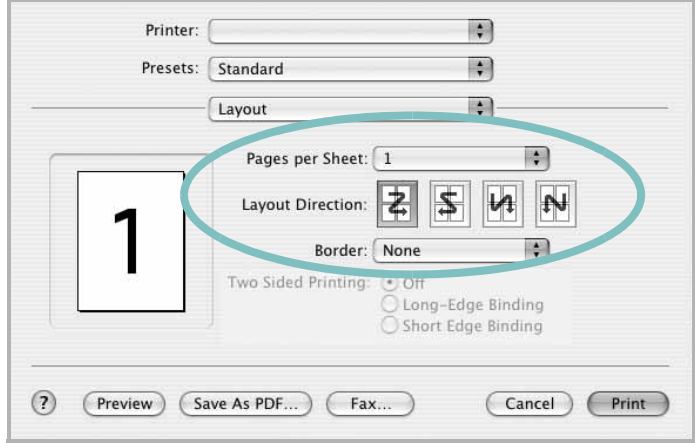

- **3** V rozevíracím seznamu **Pages per Sheet** (Stránek na list) vyberte, kolik stránek chcete tisknout na jeden list papíru.
- **4** V nastavení **Layout Direction** (Směr rozvržení) vyberte uspořádání stránek na listu. Chcete-li tisknout ohraničení každé stránky, vyberte příslušnou možnost v rozevíracím seznamu **Border** (Ohraničení).
- **5** Klepněte na tlačítko **Print** (Tisk). Tiskárna vytiskne na každý list vybraný počet stránek.

# <span id="page-214-0"></span>**Skenování**

Dokumenty můžete skenovat pomocí Image Capture. Operační systém Macintosh OS nabízí program **Image Capture**.

### **Skenování prostřednictvím portu USB**

- **1** Zkontrolujte, zda jsou zařízení a počítač zapnuté a řádně propojené.
- **2** Položte jeden dokument na skenovací sklo lícem dolů. NEBO vložte dokumenty do automatického podavače dokumentů ADF (příp. DADF) lícem nahoru.
- **3** Spusťte Applications a klepněte na **Image Capture**.

**POZNÁMKA**: Jestliže se objeví hlášení **No Image Capture device connected**, odpojte kabel USB a znovu jej připojte. Pokud problém přetrvává, podívejte se do nápovědy k funkci **Image Capture**.

- **4** Nastavte možnosti skenování na tomto programu.
- **5** Naskenujte obrázek a uložte jej.

#### **Poznámka:**

- **•** Další informace o použití Image Capture viz nápověda k funkci **Image Capture**.
- **•** Chcete-li skenovat prostřednictvím duplexního automatického podavače DADF, použijte software kompatibilní s rozhraním TWAIN.
- **•** Můžete také skenovat pomocí programů vyhovujících systému TWAIN, např. Adobe Photoshop.
- **•** Skenovací proces se liší podle programů vyhovujících systému TWAIN. Další informace naleznete v uživatelské příručce k programu.
- **•** Pokud v programu **Image Capture** skenování nefunguje, aktualizujte systém Mac OS na nejnovější verzi. Program **Image Capture** pracuje správně v systému Mac OS 10.3.9 nebo vyšším a Mac OS 10.4.7.7 nebo vyšším.

### **Skenování prostřednictvím sítě**

- **1** Zkontrolujte, zda jsou zařízení a počítač zapnuté.
- **2** Položte jeden dokument na skenovací sklo lícem dolů. NEBO vložte dokumenty do automatického podavače dokumentů ADF (příp. DADF) lícem nahoru.
- **3** Spusťte Applications a klepněte na **Image Capture**.
- **4** Klepněte na **Devices** a dále na **Browse Devices**.
- **5** V operačním systému MAC OS X 10.4:
- vyberte vaše zařízení v seznamu **TWAIN devices**. Zkontrolujte, zda je zaškrtnuto políčko Use **TWAIN software**, a klepněte na tlačítko Connect.

V operačním systému MAC OS X 10.5~10.6: zkontrolujte, zda je zaškrtnuto políčko **Connected** vedle vašeho zařízení v **Bonjour Devices**.

Chcete-li skenovat prostřednictvím rozhraní TWAIN, viz postup pro operační systém MAC OS X 10.4 uvedený výše.

- **6** Nastavte možnosti skenování na tomto programu.
- **7** Naskenujte obrázek a uložte jej.

#### **Poznámka:**

- **•** Další informace o použití Image Capture viz nápověda k funkci **Image Capture**.
- **•** Chcete-li skenovat prostřednictvím duplexního automatického podavače DADF, použijte software kompatibilní s rozhraním TWAIN.
- **•** Můžete také skenovat pomocí programů vyhovujících systému TWAIN, např. Adobe Photoshop.
- **•** Skenovací proces se liší podle programů vyhovujících systému TWAIN. Další informace naleznete v uživatelské příručce k programu.
- **•** Pokud v programu **Image Capture** skenování nefunguje, aktualizujte systém Mac OS na nejnovější verzi. Program **Image Capture** pracuje správně v systému Mac OS 10.3.9 nebo vyšším a Mac OS 10.4.7.7 nebo vyšším.

### **Nastavení informací o skenování ve části Správce skenování**

Můžete zjistit informace o programu **Správce skenování** a o stavu nainstalovaného ovladače skenování. V programu **Správce skenování** můžete rovněž měnit nastavení skenování a přidávat nebo odebírat složky, do kterých jsou naskenované dokumenty ukládány.

- **1** Spusťte program **Správce skenování** v nabídce **Smart Panel** (Inteligentní panel) na panelu Status (Stav).
- **2 Tlačítko nastavení skenování** umožňuje změnit cíl ukládání a nastavení skenování, přidávat nebo odstraňovat aplikační programy a formátovat soubory. Můžete změnit skenovací zařízení pomocí **Změnit port** (Místní nebo Sít').
- **3** Po dokončení nastavení stiskněte **OK**.

# **SEKCE SOFTWARU REJSTŘÍK**

### **D**

dokument, tisk [Macintosh](#page-212-1) 40 [Windows](#page-185-1) 13

### **F**

[formát papíru, nastavení](#page-187-2) 15 [tisk](#page-206-1) 34

### **I**

instalace ovladač tiskárny [Macintosh](#page-209-2) 37 [Windows](#page-176-0) 4 [software Linux](#page-201-2) 29

# **L**

Linux ovladač[, instalace](#page-201-3) 29 [skenování](#page-207-1) 35 [tisk](#page-206-2) 34 [vlastnosti tiskárny](#page-205-1) 33

### **M**

Macintosh [instalace tiskárny](#page-210-2) 38 ovladač [instalace](#page-209-2) 37 [tisk](#page-212-0) 40 [monitor stavu, použití](#page-199-0) 27

### **N**

nastavení [možnost true-type](#page-188-1) 16 [oblíbené](#page-189-4) 17 [režim obrazu](#page-188-1) 16 rozlišení [Windows](#page-188-2) 16 [temnost](#page-188-1) 16 [úspora toneru](#page-188-1) 16 nápově[da, použití](#page-189-5) 17

### **O**

[oboustranný tisk](#page-192-0) 20 odinstalace ovladač zařízení MFP [Linux](#page-202-0) 30 odinstalovat, software [Windows](#page-183-0) 11 [orientace, tisk](#page-206-1) 34 [Windows](#page-187-3) 15 ovladač tiskárny, instalace [Linux](#page-201-3) 29 ovladač zařízení MFP, instalace [Linux](#page-201-3) 29

### **P**

[plakát, tisk](#page-191-4) 19

### **R**

rozlišení [tisk](#page-206-3) 34 rozlišení tiskárny, nastavení [Windows](#page-188-2) 16 [rozlišení tisku](#page-206-3) 34 rozšíř[ené možnosti tisku, použití](#page-190-2) 18

### **S**

skenování [Linux](#page-207-1) 35 [ovlada](#page-198-2)č WIA 26 [SmarThru](#page-196-1) 24 [TWAIN](#page-198-3) 26 software instalace [Macintosh](#page-209-2) 37 [Windows](#page-176-1) 4 odinstalace [Windows](#page-183-0) 11 opakovaná instalace [Windows](#page-182-1) 10 systémové požadavky [Macintosh](#page-209-2) 37 software tiskárny instalace [Macintosh](#page-209-2) 37 [Windows](#page-176-1) 4 odinstalace [Windows](#page-183-0) 11

# **Š**

šablona [odstran](#page-194-2)ění 22 [tisk](#page-194-3) 22 [vytvo](#page-194-4)ření 22

# **T**

[TWAIN, skenování](#page-198-3) 26 tisk [brožury](#page-191-1) 19 [dokument](#page-185-1) 13 měř[ítko](#page-192-1) 20 [oboustrann](#page-192-0)ě 20 [plakát](#page-193-0) 21
přizpů[sobení stránce](#page-192-0) 20 [šablona](#page-194-0) 22 [v systému Linux](#page-206-0) 34 [v systému Macintosh](#page-212-0) 40 [v systému Windows](#page-185-0) 13 více stránek na list [Macintosh](#page-213-0) 41 [Windows](#page-190-0) 18 [vodotisk](#page-193-0) 21 [tisk brožur](#page-191-0) 19 tisk více stránek na list [Macintosh](#page-213-0) 41 [Windows](#page-190-1) 18 typ papíru, nastavení [tisk](#page-206-1) 34

## **U**

[úspora toneru, nastavení](#page-188-0) 16

## **V**

[vlastnosti na kart](#page-189-0)ě Doplňky, nastavení 17 vlastnosti na kartě [Grafika, nastavení](#page-188-1) 16 vlastnosti na kartě Rozvržení, nastavení [Windows](#page-187-0) 15 vlastnosti tiskárny [Linux](#page-206-2) 34 vlastnosti tiskárny, nastavení [Macintosh](#page-212-1) 40 [Windows](#page-186-0) 14 vodotisk [odstran](#page-193-1)ění 21 [tisk](#page-193-0) 21 [úprava](#page-193-2) 21 [vytvo](#page-193-3)ření 21

## **W**

[WIA, skenování](#page-198-0) 26

## **Z**

[zdroj papíru, nastavení](#page-206-3) 34 [Windows](#page-187-1) 15 zrušení [skenování](#page-198-1) 26